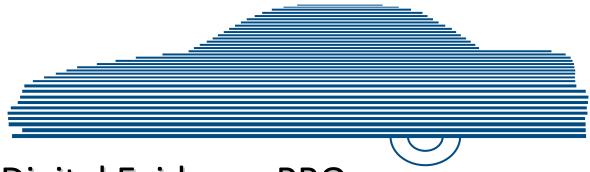

# Digital Evidence PRO Administrator's Guide

version 4.0.10

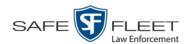

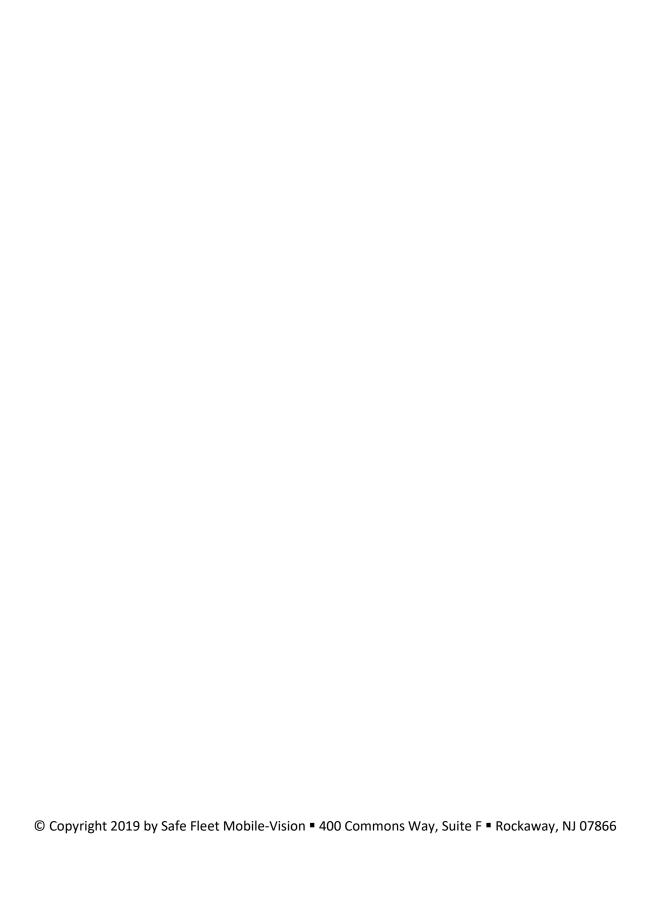

## **Table of Contents**

| apter 1: Introduction                      | 1 |
|--------------------------------------------|---|
| The Video Lifecycle                        | 2 |
| User Roles                                 | 3 |
| System-Defined User Roles                  | 3 |
| Custom User Roles                          | 3 |
| Logging into the System for the First Time | 4 |
| Changing Your Password                     | 6 |
| DEP Home Page                              | 7 |
| Message Board                              | 7 |
| Main Menu                                  | 8 |
| Definitions                                | 9 |
| Hardware Components                        | 9 |
| Server                                     | 9 |
| Flashback DVRs                             | 9 |
| BodyVISION DVRs                            | 9 |
| BWX-100 DVRs                               | 9 |
| Backup PC                                  | 9 |
| Robotic DVD Burner1                        | 0 |
| Certified Backup Disc (CBD)                | 0 |
| User-Requested Certified Copy              | 0 |
| Access Point                               | 0 |
| Transmission                               | 1 |
| Software Concepts                          | 1 |
| Automatic Archive1                         | 1 |
| Export1                                    | 1 |
| Case1                                      | 1 |
| User Metadata (UMD)1                       | 1 |
| Reactivation                               | 2 |
| Offline Files                              | 2 |
| Software Navigation                        | 2 |
| Interview Room 1                           | 5 |

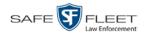

| Chapter 1: Introduction (cont'd)                      |    |
|-------------------------------------------------------|----|
| DVD File Formats—A Side-by-Side Comparison            | 16 |
| Using the Online Help System                          | 17 |
| Chapter 2: Videos                                     | 19 |
| Searching for Videos                                  | 20 |
| Performing a Basic Video Search                       | 21 |
| Performing an Advanced Video Search                   | 24 |
| Viewing Video Search Results                          | 29 |
| Displaying a Video                                    | 32 |
| Viewing a Video's User Metadata                       | 41 |
| Viewing a Video's Group Information                   | 42 |
| Viewing a Video in Google Earth                       | 44 |
| Viewing a Video's Snapshots                           | 46 |
| Displaying a Snapshot                                 | 49 |
| Playing a Video                                       | 55 |
| Flashback2/3/HD/BV Player                             | 57 |
| Flashback1 Player                                     | 61 |
| Exporting a Video Frame                               | 64 |
| Changing a Video's Category                           | 67 |
| Adding Predefined User Metadata to a Media File       | 68 |
| Adding Predefined Video Notations to a Media File     | 69 |
| Tagging                                               | 70 |
| Tagging a Video                                       | 70 |
| Untagging a Video                                     | 72 |
| Generating a Chain of Custody Report for a Media File | 73 |
| Reactivating an Offline Video                         | 75 |
| Reactivating a Video from a Backup Disc               | 76 |
| Reactivating a Video from an External Backup Device   | 78 |
| Re-importing "Expired" Video                          | 81 |
| Manually Uploading New Videos                         | 85 |
| Manually Uploading Flashback Videos                   | 85 |
| Manually Uploading VIEVU Videos                       | 88 |
| Manually Uploading Videos from a VIEVU LE2            | 88 |
| Manually Uploading Videos from a VIEVU LE3            | 91 |

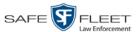

| Downloading Video Files to Your PC                             | 94  |
|----------------------------------------------------------------|-----|
| Downloading Video to Your PC in Data DVD Format                | 94  |
| Downloading Video to Your PC in Interchange Format             | 98  |
| Downloading Video to Your PC in Uncompressed Format            | 103 |
| Downloading Video to Your PC in FOIA Redacted Format           | 107 |
| Exporting a Snapshot                                           | 113 |
| Viewing a Video's Logs                                         | 118 |
| Viewing a Snapshot's Logs                                      | 120 |
| Reassigning Video to a Different Officer                       | 123 |
| Reassigning One Video to a Different Officer                   | 123 |
| Reassigning Multiple Videos to a Different Officer             | 124 |
| Reassigning Video to a Different DVR                           | 128 |
| Maintaining User Metadata                                      | 130 |
| Displaying the UMD Types List                                  | 130 |
| Adding a User Metadata Field                                   | 132 |
| Changing a User Metadata Field                                 | 135 |
| Deleting a User Metadata Field                                 | 135 |
| Changing the User Metadata Display Order                       | 136 |
| Video Notations                                                | 137 |
| Adding a Video Notation                                        | 137 |
| Changing a Video Notation                                      | 139 |
| Deleting a Video Notation                                      | 140 |
| Turning Video Notations On/Off                                 | 142 |
| Exporting Video Notations Activity to a Spreadsheet            | 144 |
| Updating Viewing Options                                       | 146 |
| Changing the Video Playback Method                             | 146 |
| Turning the Metric Display On or Off                           | 150 |
| Video Categories                                               | 153 |
| Maintaining Video Categories                                   | 153 |
| Manually Exporting Video Categories (Flashback2s Only)         | 156 |
| Installing the UMD Editor on an Officer's Mobile Data Computer | 158 |
| Accepting/Rejecting Quarantined Video                          | 161 |
| Exporting Video Activity to a Spreadsheet                      | 164 |

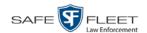

## Chapter 2: Videos (cont'd)

| Flashback File Converter                                | 166 |
|---------------------------------------------------------|-----|
| Installing the Flashback File Converter                 | 166 |
| Using the Flashback File Converter                      | 169 |
| Installing the Windows Codec Utility for AVI Videos     | 172 |
| Manually Installing the VIEVU Drivers                   | 175 |
| Manually Installing the Flashback Player                | 178 |
| Body Worn Viewing Requests                              | 182 |
| Tracking Body Worn Videos                               | 182 |
| Approving/Denying a Viewing Request                     | 185 |
| Displaying Your Active Viewing Requests                 | 187 |
| Revoking an Active Viewing Request                      | 189 |
| Exporting Viewing Request Activity to a Spreadsheet     | 190 |
| Maintaining Viewing Request Reasons                     | 192 |
| Adding a Viewing Request Reason                         | 193 |
| Changing a Viewing Request Reason                       | 194 |
| Deleting a Viewing Request Reason                       | 196 |
| Changing the Expiration Date for Viewing Approvals      | 198 |
| Keeping Offline Video Records on the Server             | 200 |
| Generating the Purged Videos Report                     | 203 |
| Customizing the Video Search Results Page               | 205 |
| Chapter 3: DVDs                                         | 209 |
| Disc Capacity                                           | 210 |
| Available File Formats for User-Requested DVDs          | 210 |
| Data DVD Format                                         | 210 |
| Consumer DVD Format                                     | 211 |
| Interchange DVD Format                                  | 212 |
| Uncompressed DVD Format                                 | 212 |
| FOIA Redacted DVD Format                                | 213 |
| Burning DVDs                                            | 214 |
| Burning a Case to DVD                                   | 214 |
| Burning a Case to a Data DVD via the Robotic DVD Burner | 216 |

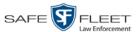

| Burn      | ing a Case to DVD (cont'd)                                              |     |
|-----------|-------------------------------------------------------------------------|-----|
|           | Burning a Case to a Consumer DVD via the Robotic DVD Burner             | 219 |
|           | Burning a Case to an Interchange Format DVD via the Robotic DVD Burner  | 222 |
|           | Burning a Case to an Uncompressed Format DVD via the Robotic DVD Burner | 226 |
|           | Burning a Case to a Data DVD via Your PC's DVD Burner                   | 230 |
|           | Burning a Case to an Interchange Format DVD via Your PC's DVD Burner    | 233 |
|           | Burning a Case to an Uncompressed Format DVD via Your PC's DVD Burner   | 237 |
|           | Burning a Case to an FOIA Redacted DVD via Your PC's DVD Burner         | 241 |
| Burn      | ing Video to DVD                                                        | 247 |
|           | Burning Video to a Data DVD via the Robotic DVD Burner                  | 249 |
|           | Burning Video to a Consumer DVD via the Robotic DVD Burner              | 252 |
|           | Burning Video to an Interchange Format DVD via the Robotic DVD Burner   | 255 |
|           | Burning Video to an Uncompressed Format DVD via the Robotic DVD Burner  | 258 |
|           | Burning Video to a Data DVD via Your PC's DVD Burner                    | 261 |
|           | Burning Video to an Interchange Format DVD via Your PC's DVD Burner     | 264 |
|           | Burning Video to an Uncompressed Format DVD via Your PC's DVD Burner    | 268 |
|           | Burning Video to an FOIA Redacted DVD via Your PC's DVD Burner          | 271 |
| Viewing I | DVDs                                                                    | 276 |
| View      | ving a Data DVD                                                         | 276 |
| View      | ving a Consumer DVD                                                     | 278 |
| View      | ving an Interchange or FOIA Redacted Format DVD                         | 279 |
| View      | ving an Uncompressed Format DVD                                         | 280 |
| Changing  | the File Types that are Automatically Archived                          | 282 |

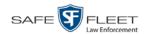

## Chapter 3: DVDs (cont'd)

|     | Customizing the Consumer DVD Menus                                                                                                    | 285                                                  |
|-----|----------------------------------------------------------------------------------------------------|------------------------------------------------------|
|     | Changing the Color & Style of the Consumer DVD Menus                                                                                                    | 285                                                  |
|     | Changing the Heading Text for the Consumer DVD                                                                                                    | 203                                                  |
|     | Main Menu                                                                                                    | 289                                                  |
|     | Changing the Button Values for the Consumer DVD Main Menu                                                                                                    | 292                                                  |
|     | Customizing DVD Labels                                                                                                    | 295                                                  |
|     | Viewing the Certified Backups List                                                                                                    | 297                                                  |
|     | Downloading a DVD Burn Application to Your PC                                                                                                    | 299                                                  |
|     | Validating that a Disc is Unaltered                                                                                                    | 304                                                  |
|     | Viewing the DVD Burn Queue                                                                                                    | 307                                                  |
|     | Deleting a DVD Burn Request                                                                                                    | 312                                                  |
|     | Changing the Default Export Type for DVDs                                                                                                    | 314                                                  |
|     | Generating the Video Deletion Roll-Up Report                                                                                                    | 316                                                  |
|     | Changing the Default Values for the 'Show GPS' & 'Show Speed' Checkboxes                                                                                                    | 320                                                  |
| CI. |                                                                                                    |                                                      |
| Cn  | apter 4: Cases                                                                                                    | 323                                                  |
| Cn  | Creating a Case                                                                                                    |                                                      |
| Cn  |                                                                                                    | 323                                                  |
| Cn  | Creating a Case                                                                                                    | 323                                                  |
| Cn  | Creating a Case                                                                                                    | 323<br>324<br>327                                    |
| Cna | Creating a Case  Creating a Regular Case  Creating a Restricted Case                                                                                                    | 323<br>324<br>327<br>330                             |
| Cna | Creating a Case  Creating a Regular Case  Creating a Restricted Case  Searching for Cases                                                                                                    | 323<br>324<br>327<br>330<br>331                      |
| Cna | Creating a Case  Creating a Regular Case  Creating a Restricted Case  Searching for Cases  Performing a Basic Case Search                                                                                                    | 323<br>324<br>327<br>330<br>331                      |
| Cna | Creating a Case                                                                                                    | 323<br>324<br>330<br>331<br>334<br>338               |
| Cn  | Creating a Case                                                                                                    | 323<br>324<br>327<br>330<br>331<br>334<br>338        |
| Cna | Creating a Case                                                                                                    | 323<br>324<br>327<br>330<br>331<br>334<br>338<br>339 |
| Ch  | Creating a Case                                                                                                    | 323324327330331334339345                             |
| Ch  | Creating a Case                                                                                                    | 323324327330331334339343345                          |
| Cn  | Creating a Case                                                                                                    | 323324327330331334339343345347                       |
| Cn  | Creating a Regular Case  Creating a Restricted Case  Creating for Cases  Performing a Basic Case Search  Performing an Advanced Case Search  Viewing Case Search Results  Displaying a Case  Viewing a Case's Videos  Viewing a Case's Media Attachments  Viewing a Case's Subjects  Viewing a Case's Comments | 323324327330331334338339343345347                    |

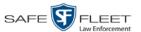

| Updating a Case                                       | 353 |
|-------------------------------------------------------|-----|
| Adding a Video to a Case                              | 354 |
| Removing a Video from a Case                          | 356 |
| Adding a Media Attachment to a Case                   | 357 |
| Removing a Media Attachment from a Case               | 359 |
| Adding a Subject to a Case                            | 360 |
| Removing a Subject from a Case                        | 362 |
| Updating a Case's Subjects                            | 363 |
| Adding a Comment to a Case                            | 364 |
| Removing a Comment from a Case                        | 365 |
| Updating a Case's Comments                            | 366 |
| Adding a User to a Restricted Case                    | 367 |
| Removing a User from a Restricted Case                | 369 |
| Adding a Case to Your List of Favorite Cases          | 370 |
| Removing a Case from Your List of Favorite Cases      | 371 |
| Marking a Case for Disposal                           | 371 |
| Reactivating an Offline Case                          | 372 |
| Reactivating a Case from a Backup Disc                | 373 |
| Reactivating a Case from an External Backup Device    | 375 |
| Generating a Chain of Custody Report for a Case       | 378 |
| Downloading Case Files to Your PC                     | 380 |
| Downloading a Case to Your PC in Data DVD Format      | 380 |
| Downloading a Case to Your PC in Interchange Format   | 384 |
| Downloading a Case to Your PC in Uncompressed Format  | 389 |
| Downloading a Case to Your PC in FOIA Redacted Format | 393 |
| Maintaining Case Notations                            | 399 |
| Adding a Case Notation                                | 399 |
| Changing a Case Notation                              | 401 |
| Deleting a Case Notation                              | 402 |
| Disabling a Case Notation                             | 404 |
| Maintaining Subject Types                             | 406 |
| Adding a Subject Type                                 | 406 |
| Changing a Subject Type                               | 409 |
| (Continued)                                           |     |

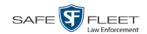

## Chapter 4: Cases (cont'd)

|    | Maintaining Subject Types (cont'd)                           |     |
|----|--------------------------------------------------------------|-----|
|    | Deleting a Subject Type                                      | 411 |
|    | Disabling a Subject Type                                     | 414 |
|    | Generating the Restricted Viewing Cases Report               | 417 |
| Ch | apter 5: DVRs                                                | 419 |
|    | DVR Units                                                    | 419 |
|    | Searching for a DVR                                          | 420 |
|    | Adding Flashback DVRs                                        | 422 |
|    | Manually Adding a Single Flashback DVR                       | 422 |
|    | Importing Multiple Flashback DVRs from a Spreadsheet         | 426 |
|    | Configuring a New 'Auto Insert' DVR Record                   | 428 |
|    | Changing a Flashback DVR When Fleet Management is Off        | 430 |
|    | Changing a Flashback DVR When Fleet Management is On         | 432 |
|    | Changing a Flashback DVR that is Not Assigned to a DVR Group | 122 |
|    | Changing a Flashback DVR that is Assigned to a DVR Group     |     |
|    | Replacing a Flashback DVR                                    | 472 |
|    | Replacing a Flashback DVR When Fleet Mgmt is On              | 472 |
|    | Replacing a Flashback DVR when Fleet Mgmt is Off             | 474 |
|    | Deleting a DVR                                               | 475 |
|    | Exporting DVR Information to a Spreadsheet                   | 476 |
|    | Generating the DVR Fleet Communication Report                | 477 |
|    | BodyVISION DVRs                                              | 480 |
|    | Configuring a New BodyVISION DVR                             | 482 |
|    | Changing a BodyVISION DVR                                    | 483 |
|    | Assigning a BodyVISION DVR to an Officer                     | 494 |
|    | BodyVISION Battery Status Indicators                         | 497 |
|    | Checking Record Time Left on Your BodyVISION                 | 497 |
|    | BWX-100 DVRs                                                 | 498 |
|    | Configuring a New BWX-100 DVR                                | 500 |
|    | Changing a BWX-100 DVR                                       | 500 |
|    | Assigning a BWX-100 DVR to an Officer                        | 513 |

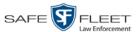

| DVR Units (cont'd)                                        |
|-----------------------------------------------------------|
| Selecting the Download Options for a Body Worn DVR516     |
| Viewing the Mobile Devices Page for a Body Worn DVR518    |
| Replacing a Body Worn DVR521                              |
| Resolving Naming Conflicts                                |
| Disabling/Enabling Mobile App Pairing for BWX-100s524     |
| Fleet Management                                          |
| Enabling/Disabling Fleet Management                       |
| Adding a DVR Group530                                     |
| Creating a DVR Group from an Existing DVR Group531        |
| Creating a DVR Group from an Existing DVR536              |
| Creating a DVR Group from a DVR's config.xml File541      |
| Exporting a DVR's config.xml File                         |
| Changing a DVR Group                                      |
| Changing a Flashback DVR Group                            |
| Changing a BodyVISION DVR Group560                        |
| Changing a BWX-100 DVR Group566                           |
| Deleting a DVR Group                                      |
| Identifying DVRs that are Not Assigned to a Group576      |
| Assigning a New DVR to a DVR Group579                     |
| Reassigning a DVR to a Different DVR Group580             |
| DVR Firmware                                              |
| Updating DVR Firmware from the Server                     |
| Globally Updating Firmware for an Entire Fleet of DVRs584 |
| Updating the Firmware for a DVR Record589                 |
| Updating the Firmware for a DVR Group Record591           |
| Viewing/Printing Firmware Release Notes                   |
| Viewing the DVRs' Status List                             |
| Turning the DVR Error Notification Feature On/Off         |
| Troubleshooting DVR Errors                                |
| Viewing the DVR Downloader Log                            |
| Disabling/Enabling Your DVRs 609                          |
| Generating a DVR Login Key for an Officer                 |
| Exporting DVR Activity to a Spreadsheet                   |

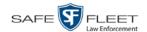

| Chapter 6: Backup PCs                                        | 617 |
|--------------------------------------------------------------|-----|
| Updating the Backup PC Software                              | 618 |
| Adding a Backup PC                                           | 621 |
| Changing a Backup PC                                         | 626 |
| Deleting a Backup PC                                         | 628 |
| Viewing the Backup PC Status Page                            | 630 |
| Chapter 7: Utilities                                         | 633 |
| Viewing the System Logs                                      | 634 |
| Viewing System Alerts from the 'Messages' Tab                | 635 |
| Updating Precinct Information                                | 637 |
| Forwarding System Messages to Your Regular Mailbox           | 639 |
| Changing the Application Display Logo                        | 641 |
| Maintaining Storage Devices                                  | 643 |
| Adding a Storage Device                                      | 644 |
| Viewing/Changing a Storage Device                            | 647 |
| Deleting a Storage Device                                    | 649 |
| Viewing/Changing the Online Lifecycle Settings               | 650 |
| Maintaining the 'Race' Field                                 | 655 |
| Adding a Race                                                | 655 |
| Changing a Race                                              | 657 |
| Deleting a Race                                              | 660 |
| Activating the Interview Room Module                         | 662 |
| Procedure 1: Activating Interview Room via the Update Server | 663 |
| Procedure 2: Activating Interview Room via the Modules Tab   | 664 |
| Viewing the System Status Page                               | 666 |
| Viewing/Printing Software Release Notes                      | 670 |
| Accessing Product Manuals & Training Videos                  | 671 |
| Updating the Application                                     | 674 |
| Changing the Session Timeout Setting                         | 681 |
| Changing the Application's Color Scheme                      | 684 |
| Downloading the Support Logs                                 | 686 |
| Downloading the Java Runtime Environment (JRE) Application   | 688 |

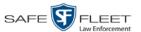

| Maintaining Bookmarks                                        | 691 |
|--------------------------------------------------------------|-----|
| Adding a Bookmark                                            | 692 |
| Changing a Bookmark                                          | 694 |
| Deleting a Bookmark                                          | 695 |
| Changing the Number of Rows Per Page                         | 696 |
| Chapter 8: Security                                          | 701 |
| Assigning Permissions                                        | 701 |
| Permissions for User Roles                                   | 701 |
| System-Defined User Roles                                    | 703 |
| Default Permissions for System-Defined User Roles            | 704 |
| Changing the Settings for a System-Defined User Role         | 705 |
| Restoring a System-Defined User Role to its Default Settings | 709 |
| Custom User Roles                                            | 711 |
| Adding a Custom User Role                                    | 711 |
| Changing a Custom User Role                                  | 714 |
| Deleting a Custom User Role                                  | 718 |
| Assigning Permissions to a User                              | 720 |
| Defining Password Policies                                   | 722 |
| Chapter 9: Users                                             | 729 |
| Searching for a User                                         | 730 |
| Maintaining Users in DEP                                     | 731 |
| Adding a User                                                | 731 |
| Changing a User                                              | 738 |
| Deleting a User                                              | 741 |
| Using Active Directory                                       | 742 |
| Maintaining Users in Active Directory                        | 743 |
| Method 1: Auto-Creating Active Directory Users Upon Login    | 743 |
| Method 2: Manually Adding Active Directory Users En Mass     | 745 |
| Updating the Active Directory Settings                       | 748 |
| Exporting User Activity to a Spreadsheet                     | 750 |
| (Continued)                                                  |     |

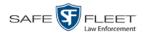

| Glossary                                      |     |
|-----------------------------------------------|-----|
| Appendices                                    | 763 |
| Appendix A: Ports & Protocols                 | 763 |
| MDC to DVR                                    | 763 |
| DVR to Server Downloading                     | 763 |
| Agency Server to Precinct Server              | 763 |
| Servers to Backup Workstation                 | 763 |
| Workstations to Servers                       | 763 |
| Appendix B: End-User License Agreement        | 764 |
| Software License                              | 764 |
| Termination                                   | 765 |
| Limited Warranty and Limitation of Liability  | 765 |
| Third Party Software Licenses                 | 766 |
| Appendix C: Suppressing Java Security Prompts | 766 |
| Index                                         | 767 |

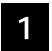

## Introduction

For more information, see:

This manual provides data entry instructions and technical reference information for users of Digital Evidence PRO (DEP). DEP is the companion software for Flashback, an in-car digital video recorder sold by Mobile-Vision.

DEP allows you to search for and view the video files recorded by your Flashback and body worn cameras. You can also export and burn selected videos to disc.

DEP was designed to run on server-class hardware. It is a web-based application, meaning that you access the software via a standard web browser. You can use either *Internet Explorer* or *Mozilla Firefox* to access DEP.

This user guide is geared towards DEP *Administrator* users and other supervisory users. If you are a DEP *Officer* user or other non-supervisory user, refer to the *DEP Officer's Guide* instead.

For brevity, this user guide refers to all non-supervisory users as *Officers* and all supervisory users as *System Administrators*.

Any differences between Flashback, *Body*VISION, BWX-100, and VIEVU DVRs are clearly noted in this documentation. For additional information on your particular DVR, refer to that DVR's User Guide, which is available for download from our Online Support Center (see *Online Support* link under **Bookmarks** menu option).

| The Video Lifecycle, next page                     |
|----------------------------------------------------|
| User Roles, page 3                                 |
| Logging into the System for the First Time, page 4 |
| Changing Your Password, page 6                     |
| DEP Home Page, page 7                              |
| Definitions, page 8                                |
| Software Navigation, page 12                       |
| Interview Room, page 15                            |
| DVD File Formats, page 16                          |
| Using the Online Help System, page 17.             |

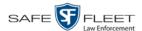

#### The Video Lifecycle

The video lifecycle consists of several stages, or *phases*.

## Phase 1: Online Status

The server ingests a new video. The video's status is *online*. Users can search for the video, play it from the server, export it, and/or change its associated data (i.e., video category, UMD fields, video notations, etc.). If the appropriate backup settings are selected, the system also archives the video during this phase.

## Phase 2: Offline Status

The video reaches an age where its status changes from *online* to *offline*, as determined by the *Days Online* setting and other system settings. Users can still search for the video and view its record, but they cannot play the video or export it. During this phase, users can reactivate the video, assuming that there is a backup file available for that video. If the video is reactivated, it returns to Phase 1. Otherwise it proceeds to Phase 3.

## Phase 3: Purging

The offline video reaches an age where it is too old to be reactivated. This is determined by the *Days to enable restore of backed-up media* setting and other system settings. At that point, one of two things happens, depending on the following setting on the **Life-Cycle** tab:

- ☐ If the *Enable Re-categorization of Media on Delete* checkbox is selected, the system assigns the video a category of "Purged," which returns it to an *offline* but *restorable* state on the server.
- ☐ If the *Enable Re-categorization of Media on Delete* checkbox is *not* selected, the system permanently removes the video from the DEP server.

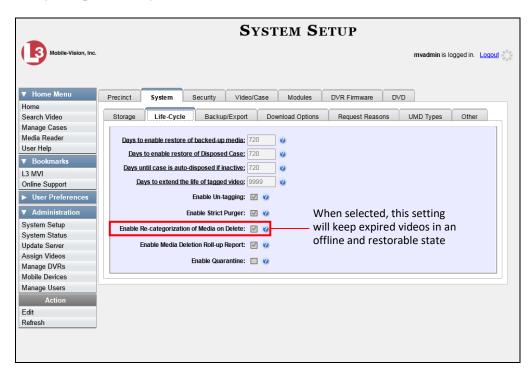

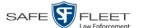

#### **User Roles**

In DEP, users are granted access to various system functions by assigning them a *user role*. A user role is simply a group of permissions. Whenever a user logs into DEP, the system will grant him access to various system functions according to the user role that's assigned to his User ID. As System Administrator, you are responsible for assigning permissions to each user role.

There are two types of user roles: system-defined and custom, as described below.

#### **System-Defined User Roles**

*System-defined* user roles are pre-defined user groups that come standard with DEP. They include:

- ☐ Display-only Case
- ☐ Display-only Video
- ☐ Supervisor Lvl 1
- ☐ Supervisor Lvl2
- Internal Affairs
- ☐ Administrator.

These roles are customizable. You can add or remove permissions from them as desired. However, the names of these roles cannot be changed, nor can they be deleted from the system.

#### **Custom User Roles**

*Custom* user roles are user-defined user groups that you can create and then assign any number of permissions to. You can add, change, or delete custom user roles as desired.

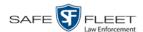

## Logging into the System for the First Time

This section describes how to login to the Flashback application. During installation, your System Implementation Specialist (SIS) will provide you with the following login information:

- ☐ URL needed to access your Flashback server
- □ User ID
- ☐ DEP User Password (if needed)\*

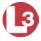

1 Double-click on the Mobile-Vision desktop icon. The Flashback Login screen displays.

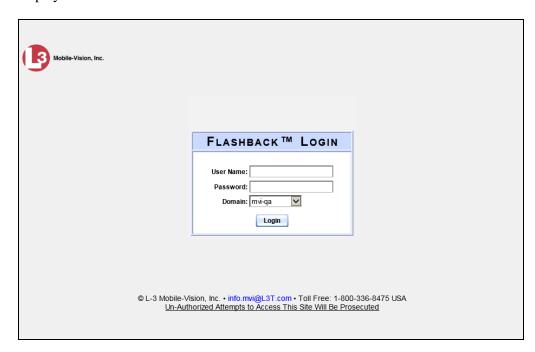

If your organization is using the Active Directory Interface, a field labeled *Domain* will also display beneath the *Password* field.

- **2** Enter your user name in the *User Name* field.
- **3** Enter your security password in the *Password* field.
- ⇒ If your organization is using the Active Directory Interface, this is the same password that you use to login to your regular Windows network or Novell eDirectory.
- ⇒ If your organization is *not* using the Active Directory Interface, this is the initial password that your System Implementation Specialist (SIS) provided you with.

<sup>\*</sup> If your organization is using the Active Directory Integration feature, you will not need a new password for DEP, as the application will be integrated with your existing Windows Active Directory or Novell eDirectory.

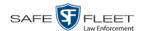

- **4** If the *Domain* field appears on your screen, proceed to the next step. Otherwise skip to step 6.
- **5** Select the correct domain name from the *Domain* drop-down list.

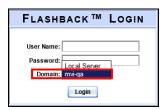

**6** Click the **Login** button *or* press **Enter**. The DEP Home Page displays.

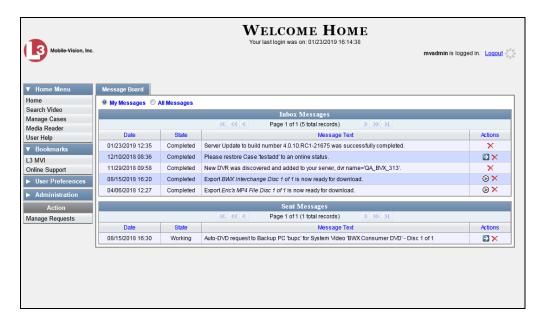

For a detailed description of this page, see "DEP Home Page" on page 7.

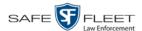

## **Changing Your Password**

Unless your agency is using the Active Directory Integration feature, you should change your password the first time you login to DEP, as described below.

Please note that passwords are case-sensitive.

1 Go to Vuser Preferences and click **Change Password**. The Enter New Password page displays.

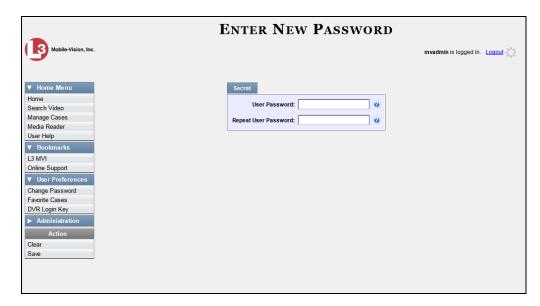

- **2** Enter your new password in the *User Password* field. For security reasons, your password will not display as you type it.
- **3** Re-enter your new password in the *Repeat User Password* field.
- 4 Go to the Action column and click **Save**. A confirmation message displays at the top of the page.

Password has been updated

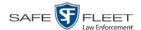

#### **DEP Home Page**

The Home Page is divided into two components: a Main Menu and a Message Board.

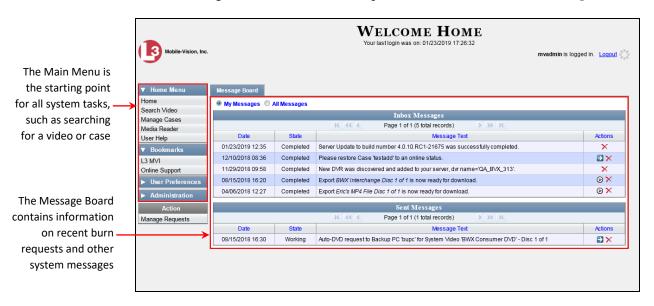

#### **Message Board**

Whenever you login to DEP, the Message Board displays. The Message Board is divided into two parts:

- □ *Inbox Messages*. These are the messages that the *system* sent to *you*. As an administrative user, you will see messages related to system problems and administrative functions. If you selected the *All Messages* radio button, you will also see all messages that the system sent to other DEP users.
- □ Sent Messages. These are the messages that you sent to the system, such as a burn request or download request. A burn request is a request to place a burn job in the Backup PC's burn queue. A download request is a request to export a selected video or case file to your PC.

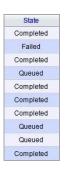

Note the value in the *State* column under *Sent Messages*. This is the message's current status. There are four status types:

- Queued. The system has placed your request in a queue, which is a waiting list of system jobs.
- □ *Working*. The system is processing your request.
- ☐ Completed. The system has processed your request. If you requested a burn job, this means that your disc is ready. If you requested a file download, you will see a download icon——ement to your request.
- ☐ Failed. Your request could not be processed. Click on the icon to retry the job.

To the right of some of your messages, you will see icons. Click these icons to perform various actions, as described in the table on the next page.

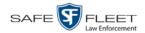

| lcon | Description                                                                                                  |
|------|----------------------------------------------------------------------------------------------------|
| ⊚    | Download file <i>or</i> play quarantined video                                                               |
| ×    | If selected from Inbox Messages: Delete a system message If selected from Sent Messages: Delete a queued job |
| 0    | Deny request                                                                                                 |
| €    | View export or video details                                                                                 |
| 8    | Resubmit job                                                                                                 |
| ✓    | Accept quarantined video into the system                                                                     |
|      | Reject (i.e., delete) quarantined video                                                                      |
| 0    | View DVR troubleshooting materials                                                                           |
|      | Resolve a DVR naming conflict                                                                                |

#### Main Menu

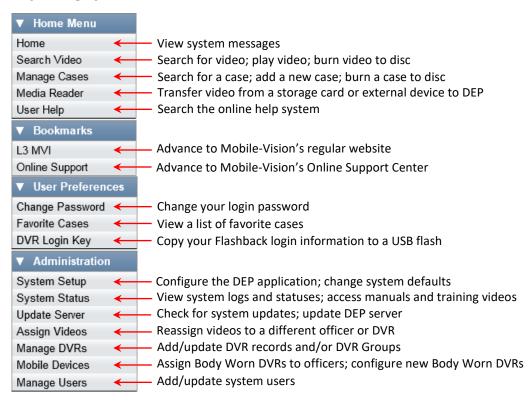

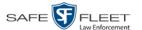

#### **Definitions**

This section describes some of the key terms and concepts that are central to the DEP application.

#### **Hardware Components**

This user guide focuses on the *software* component of the Mobile-Vision Digital Evidence System. However, our evidence collection system has several *hardware* components as well. These components interface with the DEP software, so it's important to understand what each hardware component is and how it relates to the evidence collection system as a whole.

#### Server

The server is the network computer that hosts the DEP application and stores all of your video and case data. Some larger agencies have more than one server.

#### Flashback DVRs

Flashback DVRs are the digital video recorders that are installed inside your precinct's patrol cars and/or interview room(s). These recorders collect video evidence and store it temporarily on a storage card until the video can be transmitted to the storage server. For more information on the Flashback, refer to your Flashback User's Guide.

#### **BodyVISION DVRs**

The *Body*VISION is a small, wearable digital video recorder sold by Mobile-Vision. This device allows you to capture both high definition videos and JPG "snapshot" images, then upload them to the server via a *Body*VISION docking station. Videos recorded using this device are assigned the category of **Body Worn**.

#### **BWX-100 DVRs**

The BWX-100 is a small, wearable digital video recorder sold by Mobile-Vision. This device allows you to capture both full high definition videos and JPG "snapshot" images, then upload them to the server via a BWX-100 docking station. Videos recorded using this device are assigned the category of **Body Worn**.

#### **Backup PC**

A Backup PC is a computer used to process DVD burn requests. Because the process of burning DVDs is resource-intensive, one PC is dedicated to this task. If you are using a *Bravo* robotic DVD burner, then the backup PC is a separate computer workstation connected to the disc burner. If you are using a *Rimage* DVD/Blu-Ray burner that combines a disc burner with a computer, the Backup PC refers to the computer component of the Rimage.

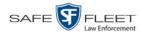

#### **Robotic DVD Burner**

A robotic DVD burner is a disc duplicator that burns and labels your *Certified Backup Discs* and *User-Requested Certified Copies* (see definitions below). Mobile-Vision sells two types of burners: the *Bravo*, a stand-alone unit, and the *Rimage*, a combination disc burner/computer. If you have a Rimage, you do not need a separate Backup PC.

Rimage units can burn CDs, DVDs, and Blu-Ray discs. Most Bravo units can burn CDs and DVDs. The higher-end Bravos can burn Blu-Ray discs as well.

#### Certified Backup Disc (CBD)

A Certified Backup Disc or "CBD" for short is an archive DVD used to restore videos and/or case files to the server. The system automatically sends CBD burn requests to the Backup PC without any action on your part. The number and type of files burned to CBD is determined by your system settings. Factors such as a file's age, type, category, etc., all help determine what the system will back up. You define these backup parameters through DEP. If a video file is supposed to be backed up, the system will add it to an archive job shortly after the video transmits to the server (for more information, see *Transmission* on the next page). Once there are enough files to fill up an archive disc, the system automatically generates a CBD.

All CBDs are printed with an identification number that makes it easy for you to restore the files at a later date, should the need arise (permissions required).

#### **User-Requested Certified Copy**

A DVD that you can, with the proper permissions, create yourself using either the robotic DVD burner or your PC's DVD burner. Also referred to as an *export* disc. You create these discs as needed for evidential and/or backup purposes. For more on the different types of DVDs and how they are created, see chapter 3.

#### **Access Point**

An access point is a device used to transmit Flashback videos from your in-car DVRs to the storage server. This device is connected to a wireless network antenna mounted on the outside of the building that houses your server.

Some precincts have more than one access point to accommodate multiple vehicles that park in different areas outside the building.

Some smaller agencies do not use Access Points, as they download all their videos manually.

See also "Transmission" on the next page.

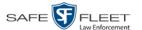

#### **Transmission**

Transmission refers to the process of transferring Flashback video files from your in-car DVR to the storage server. This transmission can occur either *automatically* (typical) or *manually*:

- □ Automatic transmission. Whenever a vehicle comes within approximately 300 feet of an access point, it triggers an automatic transmission. During this transmission, all videos that are currently stored on the DVR will wirelessly transfer to the storage server via the access point.
- ☐ *Manual transmission*. Each Flashback DVR holds a temporary storage device called an *SD card* (Flashback3/FlashbackHD) or *CF card* (Flashback2). This card is used to temporarily store an officer's videos until they can be transferred to the server. If necessary, an officer can use this card to *manually* transfer videos to their PC, assuming he has the proper permissions. An officer would typically use this procedure if he can't wait for an automatic file transfer to occur, or a problem has occurred that interfered with the wireless file transfer. For more information, see "Manually Uploading New Videos" in chapter 2.

### **Software Concepts**

#### **Automatic Archive**

An automatic archive is a backup process that is triggered by the system based on predefined rules that you set in the application. When a video's category is set to *Backup Enabled* and that video has been online for at least five minutes, the system will automatically back that video up during the next archive session. Once there are enough files to fill up an archive disc, the robotic DVD burner will burn a Certified Backup Disc. Aside from the initial system configuration, automatic archives do not require any action on your part.

#### **Export**

An export is the system process used to copy video, case files, and/or Body Worn snapshots for the purpose of either burning them to DVD *or* downloading them to your PC.

#### Case

A case is a record that contains data which pertains to one incident, such as a motor vehicle accident. DEP's case feature allows you to conveniently gather all of an incident's evidence in one record, allowing for easy viewing and archiving of evidence. A case may contain one or more videos, media files (such as photographs), subject names, comments, and/or general information relating to the incident, such as the incident date.

#### **User Metadata (UMD)**

User Metadata or "UMD" refers to custom data fields that you can link to a video. You define these fields through the application. Their purpose is to allow officers to

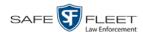

annotate their videos with custom data, such as a subject description. If an officer has a mobile data computer with the UMD Editor installed on it, he has the option of attaching UMD to a video immediately after it is finished recording. Otherwise, he can attach UMD back at the precinct when he connects to the server. For more information, see "Adding Predefined User Metadata to a Video" in chapter 2.

#### Reactivation

Reactivation is the process used to restore a video or case file that the system took *offline* after it was backed up to disc. There is a limited time period in which you can reactivate an archived video or case. This time period depends on the system settings chosen by your System Administrator. You must have the proper permissions to reactivate files.

#### **Offline Files**

If the status of a video or case is "offline," it indicates that some, but not all, of that record's data or functions are available on the server.

If a *video* is offline, you will be able to view that video's thumbnail image and statistics (category, duration, record reason, etc.), but not the video itself. Also, you cannot *export* an offline video.

If a *case* is offline, you will be able to view the case record, but not its attached videos. Also, you cannot *export* an offline case.

You can, in some cases, reactivate an offline file. For more information, see "Reactivating an Offline Video" in chapter 2 and/or "Reactivating an Offline Case" in chapter 4.

## **Software Navigation**

When you first login to DEP, you will see four main menus on the far left of your screen: *Home Menu*, *Bookmarks*, *User Preferences*, and *Administration*. These menus are the starting point for all DEP functions. By default, the Home Menu (1) and Bookmarks menus (2) are *maximized* (open) upon login and the User Preferences (3) and Administration (4) menus are *minimized* (closed).

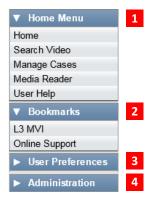

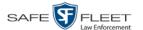

## **Minimizing/Maximizing Menus**

When you click on one of the menu buttons on the left side of your screen, you can toggle back and forth between a minimized (closed) and maximized (open) view.

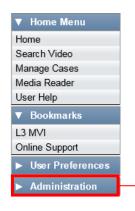

Minimized menu

- When the arrow points RIGHT, the menu options are hidden

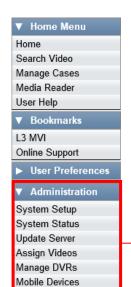

Manage Users

Maximized menu

When the arrow points DOWN, the menu options are visible

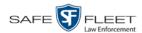

### **Scrolling Through Multiple Records**

Whenever you search for records in the application (videos, cases, users, etc.), your search results may yield a large number of records. The following navigation buttons are used to advance forward or backward through a results list.

| Button                   | Description                                                                                               |  |  |
|--------------------------|----------------------------------------------------------------------------------------------------|--|--|
| > <                      | Next Page/Previous Page. Used to scroll through the search results one page at a time.                    |  |  |
| <b>&gt;&gt; &lt;&lt;</b> | Fast forward/fast rewind. Used to scroll through the search results ten pages at a time.                  |  |  |
| K                        | First Page/Last Page. Used to advance to the first page or last page of the search results, respectively. |  |  |

### **Sorting Multiple Records**

Whenever you display a list of records, you have the option of changing the manner in which those records are sorted. For example, by default, the Case Search Results page is sorted by *Incident Date*. However, you can change that sort value to *Display Name*, *Case Number*, or *Subject*, as described in this section.

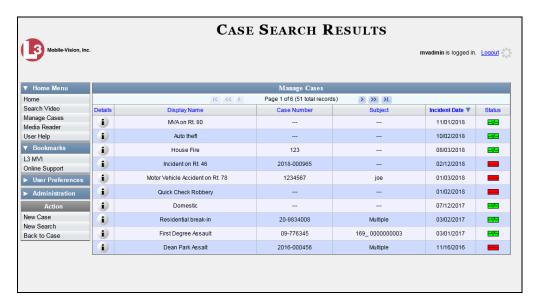

To sort a list in *ascending* order—that is, from lowest value to highest value—click *once* on the new column header you wish to sort by. An *up* arrow displays:

-OR-

To sort a list in *descending* order—that is, from highest value to lowest value—click *twice* on the new column header you wish to sort by. A *down* arrow displays:

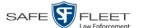

#### Right-clicking on a Row

If you right-click on a row that is editable, the system will display a "shortcut" popup similar to this one.

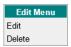

You can also select these same options from the Action column, as pictured here.

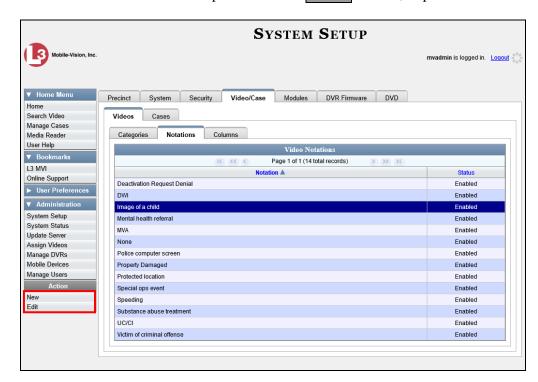

#### **Interview Room**

Interview Room is an optional module that is used to record officer/subject interviews at your precinct. If your agency chose to purchase this module, you will have one or more Flashback cameras set up in your agency's interview room(s). All of the DEP features and functions for videos generated by these DVRs are the same as they are for videos generated by in-car units, with minor exceptions that are noted in the product documentation.

If your agency is interested in the Interview Room module, contact Mobile-Vision Sales at 1-800-336-8475.

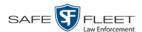

## **DVD File Formats—A Side-by-Side Comparison**

Depending on your permissions, there are several file formats that may be available to you as an administrative user: *Data DVD*, *Consumer DVD*, *Interchange Format*, *Uncompressed Format*, and *FOIA Redacted Format*. Each of these formats has advantages and disadvantages, as outlined below.

| FOIA Redacted Format                        |              |   |            |            |            |
|---------------------------------------------|--------------|---|------------|------------|------------|
| Interchange Format                          |              |   |            |            |            |
| Consumer DVD                                | Consumer DVD |   |            |            |            |
| Data DVD                                    |              |   |            |            |            |
| Uncompressed format                         |              |   |            |            |            |
| Play on a consumer DVD player               |              |   | ✓          |            |            |
| Play on a PC                                | ✓            | ✓ | <b>√</b> * | <b>√</b> * | <b>√</b> * |
| Import into third-party applications        | ✓            |   | ✓          | ✓          | ✓          |
| Edit                                        | ✓            |   |            | <b>✓</b>   | <b>✓</b>   |
| Tamper proof                                |              | ✓ |            |            |            |
| Advance to 'Trace' points placemarkers      | ✓            | ✓ |            |            |            |
| View user metadata attached to videos       | ✓            | ✓ |            |            |            |
| View media files attached to cases          | ✓            | ✓ |            |            |            |
| View Chain of Custody Report                | ✓            | ✓ |            | ✓          | ✓          |
| View 'Record Triggers'                      | ✓            | ✓ |            |            |            |
| View GPS coordinates (permissions required) | ✓            | ✓ |            |            |            |
| View vehicle speed (permissions required)   | ✓            | ✓ |            |            |            |
| View braking information                    | ✓            | ✓ |            |            |            |
| View radar information                      | ✓            | ✓ |            |            |            |
| View in Google Maps                         | ✓            | ✓ |            |            |            |
| Show both front and rear camera views       | ✓            | ✓ |            |            |            |
| Include up to two audio streams per video   |              |   | ✓          | ✓          | ✓          |
| Include up to three audio streams per video | ✓            | ✓ |            |            |            |
| Play on a Macintosh                         |              |   | <b>√</b> * | <b>√</b> * | <b>√</b> * |
| Redact view prior to exporting              |              |   |            |            | ✓          |
| Convert QBX files to MP4 and DV files       | ✓            |   |            |            |            |

<sup>\*</sup> Special software required, such as Power DVD.

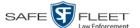

### **Using the Online Help System**

DEP comes with a searchable online help system that provides you with the same how-to steps and definitions that are covered in this manual. To access Help, Go to Home Menu and click **User Help**.

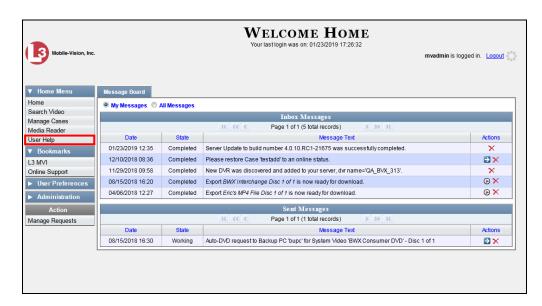

The Help Contents page displays.

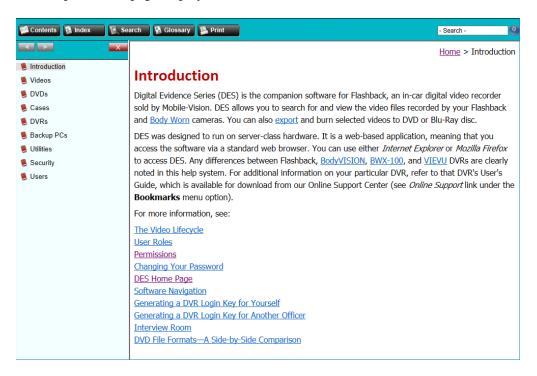

To search the topical index, click the **Index** tab.

## 2 Videos

This chapter describes how to search for, display, and view Flashback videos, Body Worn\* videos, and Body Worn still images or "snapshots". It also describes how to update and maintain those system settings that relate to videos, such as video categories and notations.

The Flashback videos that an officer captures during each shift are automatically transmitted to the DEP server whenever his vehicle comes within range of an *access point* (see Glossary for definition). Body Worn videos and snapshots, on the other hand, upload to the server after an officer places the Body Worn camera in a docking station that's connected to the server.

Once a video or snapshot file resides on the server, you can access it by logging into the DEP application from your PC workstation.

Video viewing privileges are associated with User IDs. When you create a User ID for a user, you set his viewing privileges to either *private* or *public*. If his viewing privileges are *private*, the only users who can view and/or notate his files are he and users with *edit* permissions. If his viewing privileges are *public*, any DEP user can *view* his files, but only he and users with *edit* permissions can *notate* them.

Unless otherwise noted, all video procedures described in this chapter apply to both videos and Body Worn snapshots. For brevity, the term "video" is used to apply to both file types.

For more information, see:

| Searching for Videos, next page                                |
|----------------------------------------------------------------|
| Viewing Video Search Results, page 29                          |
| Displaying a Video, page 32                                    |
| Displaying a Snapshot, page 49                                 |
| Playing a Video, page 55                                       |
| Exporting a Video Frame, page 64                               |
| Changing a Video's Category, page 67                           |
| Adding Predefined User Metadata to a Media File, page 68       |
| Adding Predefined Video Notations to a Media File, page 69     |
| Tagging, page 70                                               |
| Generating a Chain of Custody Report for a Media File, page 73 |
| Reactivating an Offline Video, page 75                         |
| Re-importing "Expired" Video, page 79                          |
| Manually Uploading New Videos, page 85                         |
| Downloading Video Files to Your PC, page 94                    |
| (Continued)                                                    |

<sup>\*</sup> Includes BodyVISION and BWX-100 cameras

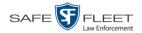

| Exporting a Snapshot, page 113                                           |
|--------------------------------------------------------------------------|
| Viewing a Video's Logs, page 118                                         |
| Viewing a Snapshot's Logs, page 120                                      |
| Reassigning Video to a Different Officer, page 123                       |
| Reassigning Video to a Different DVR, page 128                           |
| Maintaining User Metadata, page 130                                      |
| Video Notations, page 137                                                |
| Updating Viewing Options, page 146                                       |
| Video Categories, page 153                                               |
| Installing the UMD Editor on an Officer's Mobile Data Computer, page 158 |
| Accepting/Rejecting Quarantined Video, page 161                          |
| Exporting Video Activity to a Spreadsheet, page 164                      |
| Flashback File Converter, page 166                                       |
| Installing the Windows Codec Utility for Flashback1 Videos, page 172     |
| Manually Installing the VIEVU Drivers, page 175                          |
| Manually Installing the Flashback Player, page 178                       |
| Body Worn Viewing Requests, page 182                                     |
| Keeping Offline Video Records on the Server, page 200                    |
| Generating the Purged Videos Report, page 203                            |
| Customizing the Video Search Results Page, page 205.                     |

## **Searching for Videos**

You can search for videos by a number of different criteria. DEP provides you with two search methods: *basic* and *advanced*.

| Search Method | Used to search for video by some or all of this criteria                                                                                                    |                                                                                                    |  |
|---------------|----------------------------------------------------------------------------------------------------|----------------------------------------------------------------------------------------------------|--|
| Basic         | <ul><li>Date</li><li>DVR</li><li>System ID</li><li>Owner</li><li>Category</li></ul>                                                                            |                                                                                                    |  |
| Advanced      | <ul> <li>After Date</li> <li>Before Date</li> <li>DVR</li> <li>DVR Type</li> <li>Body Worn Mode</li> <li>System ID</li> <li>Owner</li> <li>Category</li> </ul> | <ul> <li>Tagged</li> <li>Status</li> <li>Record Trigger</li> <li>Latitude</li> <li>Longitude</li> <li>Incident number</li> <li>Speed Greater Than</li> <li>UMD</li> </ul> |  |

For specific instructions, see:

- ☐ Performing a Basic Video Search, next page
- ☐ Performing an Advanced Video Search, page 24.

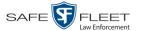

### **Performing a Basic Video Search**

This section describes how to search for a video by the following criteria: *date*, *DVR*, *System ID*, *owner*, and/or *category*.

1 Go to V Home Menu and click **Search Video**. The Search Video page displays.

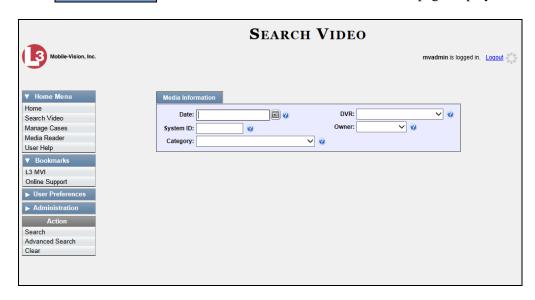

- 2 Look under the Action column. If the **Basic Search** option displays, click on it. Otherwise proceed to the next step.
- **3** Enter/select the field values you wish to search on, as described below.

| Basic Search Form |                                                                                                    |  |
|-------------------|----------------------------------------------------------------------------------------------------|--|
| Search Field      | Description                                                                                                    |  |
| Date              | Limits your search to those videos that began recording on this date. Select this date from the calendar popup OR enter directly in mm/dd/yyyy format.                                        |  |
| DVR               | Limits your search to those videos that were captured by this DVR unit. For more information, see <i>DVR Name</i> in the table on page 35. <i>Select this value from the drop-down list</i> . |  |
| System ID         | Limits your search to a video in which the System ID is equal to this value. For more information, see <i>System ID</i> in the table on page 34.                                              |  |
| Owner             | Limits your search to those videos that are owned by this officer. For more information, see <i>Owner</i> in the table on page 34. <i>Select this value from the drop-down list</i> .         |  |
| Category          | Limits your search to those videos that fall within this category. For more information, see <i>Category</i> in the table on page 36. <i>Select this value from the drop-down list</i> .      |  |

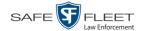

| Available Actions                |                                                                                                    |  |
|----------------------------------|----------------------------------------------------------------------------------------------------|--|
| Action                           | Description                                                                                                    |  |
| Search                           | Execute your search.                                                                                                    |  |
| Advanced Search/<br>Basic Search | Toggle back and forth between the Basic Search form and the Advanced Search form. For more information, see "Performing an Advanced Video Search" on page 24. |  |
| Clear                            | Remove all entries and selections from the Search form.                                                                                                    |  |
| Previous Results                 | Return to the Video Search Results page, if applicable. If you have not performed a search since you logged on, this action will not display.                 |  |
| Back to Video                    | Display the Video Details of the last video you viewed or played. If you have not viewed or played a video since you logged on, this action will not display. |  |
| Back to Case                     | Display the Case Details of the last case you viewed. If you have not viewed a case since you logged on, this action will not display.                        |  |

4 Go to the Action column and click **Search**. All videos that match your selection criteria display on the Video Search Results page.

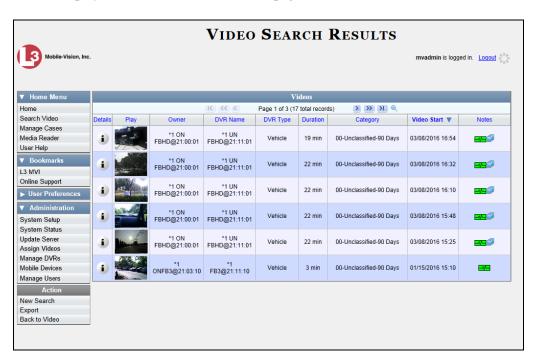

The example above shows the default columns for the Video Search Results page. If desired, your agency can customize this screen, as described in "Customizing the Video Search Results Page" on page 205.

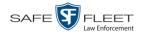

By default, videos are sorted chronologically by the video's start date/time. To sort the results differently, proceed to the next step. Otherwise skip to step 6.

**5** Go to the column heading you wish to sort by\*:

To sort in *ascending* order—that is, from lowest value to highest value—click the column header *once*. An *up* arrow displays: Category A

-OR-

**6** If necessary, use the navigation buttons at the top of the video list to scroll through the search results.

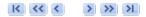

- **7** To further narrow your selection results, proceed to the next step. Otherwise skip to step 10.
- **8** Click the Quick Search icon at the top of the Videos list. A row of search fields displays.

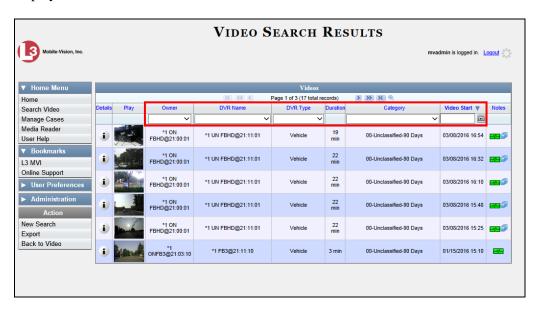

These fields are described in the table on page 30.

**9** Using the search fields provided, select additional search criteria. The system automatically narrows the video list to those videos that match your newly entered criteria.

You can sort on all columns except Duration, Notes, and Incident #

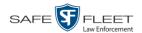

For a detailed description of the components on the Video Search Results page, see "Viewing Video Search Results" on page 29.

To view a video's details, click the Details icon to the left of the video. The Video Details page displays.

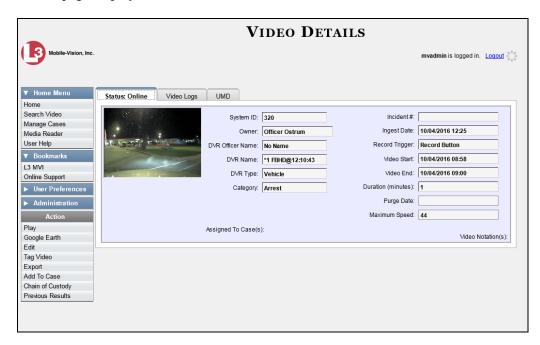

For a detailed description of the components on this page, see the table beginning on page 34.

## **Performing an Advanced Video Search**

This section describes how to search for a video by one or more of the following criteria:

- ☐ After Date Tagged Before Date Status □ DVR ☐ Record Trigger □ DVR Type □ Latitude Body Worn Mode □ Longitude System ID ☐ Incident # Owner Speed Greater Than □ Category □ UMD
- **1** Go to **V** Home Menu and click **Search Video**. The Search Video page displays, as pictured on the next page.
- **2** Look under the Action column. If the **Advanced Search** option displays, click on it. Otherwise proceed to the next step.

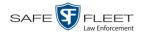

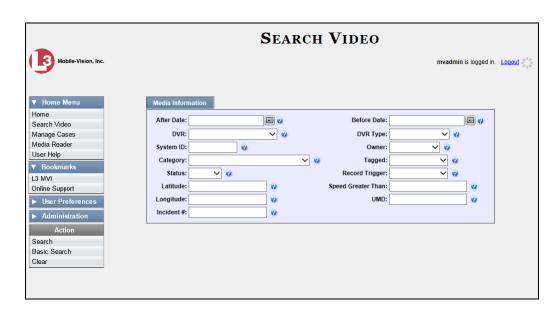

**3** Enter/select the field values you wish to search on, as described below.

|                | Advanced Search Form                                                                                                    |
|----------------|----------------------------------------------------------------------------------------------------|
| Search Field   | Description                                                                                                    |
| After Date     | Limits your search to those videos that began recording after this date. To search for a date range, use this field in combination with the Before Date field. Select this date from the calendar popup OR enter directly in mm/dd/yyyy format.                                                                                                    |
| Before Date    | Limits your search to those videos that began recording before this date. To search for a date range, use this field in combination with the After Date field. Select this date from the calendar popup OR enter directly in mm/dd/yyyy format.                                                                                                    |
| DVR            | Limits your search to those videos that were captured by this DVR unit. For more on DVRs, see <i>DVR Name</i> in the table on page 35. <i>Select this value from the drop-down list</i> .                                                                                                    |
| DVR Type       | <ul> <li>Limits your search to those videos that were captured by one of these DVR types:</li> <li>Vehicle. A DVR that is installed inside a vehicle, such as a police cruiser.</li> <li>Interview Room. A DVR that is installed inside an interview room. This type of DVR is used in conjunction with the optional Interview Room module.</li> <li>Body Worn. A BodyVISION or BWX-100 Body Worn camera.</li> <li>VieVu. A VIEVU Body Worn camera.</li> <li>Select this value from the drop-down list.</li> </ul> |
| Body Worn Mode | Limits your search to Body Worn videos, Body Worn snapshots, or both. This field will only display (Continued)                                                                                                    |

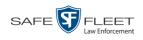

|                         | Advanced Search Form (cont'd)                                                                                                    |
|-------------------------|----------------------------------------------------------------------------------------------------|
| Search Field            | Description                                                                                                    |
| Body Worn Mode (cont'd) | if you select a DVR Type of <b>Body Worn</b> . Select this value from the drop-down list.                                                                                                    |
| System ID               | Limits your search to a video in which the System ID is equal to this value. For more information, see <i>System ID</i> in the table on page 34.                                                                                                    |
| Owner                   | Limits your search to those videos that are owned by this officer. For more information, see <i>Owner</i> in the table on page 34. <i>Select this value from the drop-down list</i> .                                                                                                    |
| Category                | Limits your search to those videos that fall within this category. For more information, see <i>Category</i> in the table on page 36. <i>Select this value from the drop-down list</i> .                                                                                                    |
| Tagged                  | Limits your search to those videos that are either tagged or not tagged. For more information, see "Tagging" on page 70. Select this value from the drop-down list.                                                                                                    |
| Status                  | Limits your search to those videos with a status of <i>online</i> or <i>offline</i> . If a video is <i>online</i> , it means that it is still stored on the DEP server and you can play it directly off of the server. If a video is <i>offline</i> , it means that it has been purged from the server due to its age, category, and/or other system settings. You can still view that video's thumbnail image and statistics (owner, category, duration, etc.), but not the video itself. <i>Select this value from the drop-down list</i> . |
| Record Trigger          | Limits your search to those videos with this record trigger. For a list of record triggers, see <i>Record Trigger</i> in the table on page 38. <i>Select this value from the drop-down list</i> .                                                                                                    |
| Latitude                | Limits your search to those videos in which the latitudinal coordinate contains this text. <i>Must be used in conjunction with the 'Longitude' field</i> . The <i>Player Display GPS</i> permission is required to search on this field.                                                                                                    |
| Longitude               | Limits your search to those videos in which the longitudinal coordinate contains this text. <i>Must be used in conjunction with the 'Latitude' field</i> . The <i>Player Display GPS</i> permission is required to search on this field.                                                                                                    |
| Incident #              | Limits your search to those videos in which the Incident number contains these digits.                                                                                                    |
| Speed Greater Than      | Limits your search to those videos whose recorded maximum vehicle speed during a recording was greater than this value. The <i>Player Display Speed</i> permission is required to search on this field.                                                                                                    |
| UMD                     | Limits your search to videos that contain this (Continued)                                                                                                    |

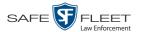

| Advanced Search Form (cont'd)    |                                                                                                    |
|----------------------------------|----------------------------------------------------------------------------------------------------|
| Search Field                     | Description                                                                                                    |
| UMD (cont'd)                     | user metadata. For more on User Metadata, see "Maintaining User Metadata" on page 130.                                                                              |
| Available Actions                |                                                                                                    |
| Action                           | Description                                                                                                    |
| Search                           | Execute your search.                                                                                                    |
| Basic Search/<br>Advanced Search | Toggle back and forth between the Advanced Search form and the Basic Search form. For more information, see "Performing a Basic Video Search" on page 21.           |
| Clear                            | Remove all entries and selections from the Search form.                                                                                                    |
| Previous Results                 | Return to the previous Video Search Results page, if applicable. If you have not performed a search since you logged on, this action will not display.              |
| Back to Video                    | Display the Video Details page for the last video you viewed or played. If you have not viewed or played a video since you logged on, this action will not display. |
| Back to Case                     | Display the Case Details of the last case you viewed. If you have not viewed a case since you logged on, this action will not display.                              |

4 Go to the Action column and click **Search**. All videos that match your selection criteria display on the Video Search Results page.

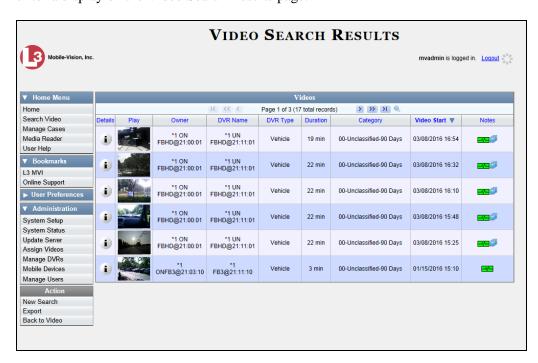

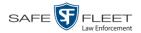

The previous example shows the default columns for the Video Search Results page. If desired, your agency can customize this screen, as described in "Customizing the Video Search Results Page" on page 205.

For a detailed description of the components on this page, see the next section, "Viewing Video Search Results."

By default, videos are sorted chronologically by the video's start date/time. To sort the results differently, proceed to the next step. Otherwise skip to step 6.

**5** Go to the column heading you wish to sort by\*:

To sort in *ascending* order—that is, from lowest value to highest value—click the column header *once*. An *up* arrow displays: Category A

-OR-

To sort in *descending* order—that is, from highest value to lowest value—click the column header *twice*. A *down* arrow displays: \_\_\_\_\_\_\_

**6** If necessary, use the navigation buttons at the top of the video list to scroll through the search results.

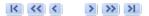

7 To view a video's details, click the Details icon to the left of that video. The Video Details page displays.

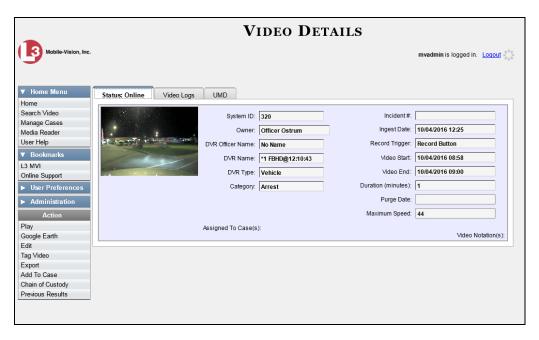

For a detailed description of the components on this page, see the table beginning on page 34.

You can sort on all columns except Duration, Notes, and Incident #

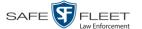

### **Viewing Video Search Results**

This section describes the various components on the Video Search Results page. This page displays after you execute a search, as described in "Performing a Basic Video Search" on page 21 and "Performing an Advanced Video Search" on page 24.

The Video Search Results page consists of a table with information about each video. The total number of videos included in your search results displays at the top of the results list.

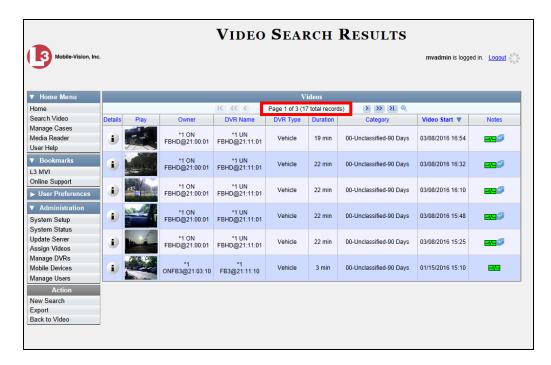

The example above shows the default columns for the Video Search Results page. If desired, your agency can customize this screen, as described in "Customizing the Video Search Results Page" on page 205.

The other components of the Video Search Results page are described below and on the next page.

| Navigation Buttons |                                                                                                    |
|--------------------|----------------------------------------------------------------------------------------------------|
| Button             | Description                                                                                               |
| > <                | Next Page/Previous Page. Used to scroll through the search results one page at a time.                    |
| <b>&gt;&gt;</b>    | Fast forward/fast rewind. Used to scroll through the search results ten pages at a time.                  |
| K                  | First Page/Last Page. Used to advance to the first page or last page of the search results, respectively. |

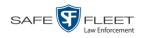

If the navigation buttons are grayed out, it indicates that there is only one page of search results.

|              | Quick Search Icon*                                                                                                    |
|--------------|----------------------------------------------------------------------------------------------------|
| •            | A toggle switch used to display or collapse a row of search fields. You can use these fields to further narrow your search results (i.e., perform a "search within a search"). See <i>Quick Search Fields</i> below.                                                                                                    |
|              | Quick Search Fields*                                                                                                    |
| Search Field | Description                                                                                                    |
| Owner        | Limits your search to those videos that are owned by a particular officer. For more information, see <i>Owner</i> in the table on page 34. <i>Select this value from the drop-down list</i> .                                                                                                    |
| DVR Name     | Limits your search to those videos that were recorded by a specific DVR unit. For more information, see <i>DVR Name</i> in the table on page 35. <i>Select this value from the drop-down list</i> .                                                                                                    |
| Category     | Limits your search to those videos that fall within a selected category. For more information, see <i>Category</i> in the table on page 36. <i>Select this value from the drop-down list</i> .                                                                                                    |
| Video Start  | Limits your search to those videos that began recording on a specified date. Select this date from the calendar popup OR enter directly in mm/dd/yyyy format.                                                                                                    |
|              | Default Video Information                                                                                                    |
| Column       | Description                                                                                                    |
| Details      |                                                                                                    |
| Details      | The View Video Details icon. Used to display the Video Details page.                                                                                                    |
| Play         | 2 *                                                                                                    |
|              | Details page.  A thumbnail image of video. Used to launch the Flashback Player and watch the video (online videos only) or display a larger view of the <i>Body</i> VISION or BWX-100 snapshot, if                                                                                                    |
| Play         | Details page.  A thumbnail image of video. Used to launch the Flashback Player and watch the video (online videos only) or display a larger view of the <i>Body</i> VISION or BWX-100 snapshot, if applicable.  The name of the officer who owns this video. For more infor-                                                                                                    |
| Play         | Details page.  A thumbnail image of video. Used to launch the Flashback Player and watch the video (online videos only) or display a larger view of the <i>Body</i> VISION or BWX-100 snapshot, if applicable.  The name of the officer who owns this video. For more information, see <i>Owner</i> in the table on page 34.  The name of the DVR unit on which this video was recorded. |

<sup>\*</sup> Basic Search only.

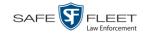

| Default Video Information (cont'd) |                                                                                                    |  |
|------------------------------------|----------------------------------------------------------------------------------------------------|--|
| Column                             | Description                                                                                                    |  |
| Video Start                        | The date and time at which this video began recording. Displays in mm/dd/yyyy hh:mm format.                          |  |
| Notes                              | Status icons used to provide details on each video.                                                                  |  |
|                                    | The video file has been tagged by a user. For more information, see "Tagging" on page 70.                            |  |
|                                    | The video file is <i>online</i> .                                                                                    |  |
|                                    | The video file is <i>offline</i> and has not been backed up to an archive disc.                                      |  |
|                                    | The video file has been burned to an archive disc.                                                                   |  |
|                                    | The video is being burned to an archive disk (burn job in progress)                                                  |  |
|                                    | The video file belongs to a video group. For more information, see "Viewing a Video's Group Information" on page 42. |  |
|                                    | The video file is assigned to a case. For more on cases, see chapter 4.                                              |  |
|                                    | The video record includes one or more snapshot still images. <i>Applies to BodyVISION and BWX-100 videos only</i> .  |  |

#### **Custom Video Information**

If your agency has chosen to customize the Video list, some of the following columns may also appear.

| Column              | Description                                                                                                    |
|---------------------|----------------------------------------------------------------------------------------------------|
| System ID           | The unique identification number that the system assigned to this video.                                                                                                    |
| DVR Officer<br>Name | The name of the officer who was logged into the DVR at the time this video was recorded. This person may or may not be the same as the video <i>Owner</i> . If no one was logged into the DVR at the time of the recording, the system will assign a default DVR Officer Name of *1 No name@[time at which default officer name was created].                    |
| DVR Type            | <ul> <li>The type of DVR that captured this video:</li> <li>Vehicle. A Flashback DVR that is installed inside a vehicle, such as a police cruiser.</li> <li>Interview Room. A Flashback DVR that is installed inside a precinct interview room. This type of DVR is used in conjunction with the optional Interview Room module.</li> <li>(Continued)</li> </ul> |

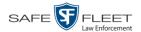

|                   | Custom Video Information (cont'd)                                                                                                    |
|-------------------|----------------------------------------------------------------------------------------------------|
| Column            | Description                                                                                                    |
| DVR Type (cont'd) | <ul> <li>Body Worn. A BodyVISION or BWX-100 Body Worn camera.</li> <li>VieVu. A VIEVU Body Worn camera.</li> </ul>                                            |
| Incident #        | The agency incident number associated with this video.                                                                                                    |
| Ingest Date       | The date and time at which this video file transmitted to the server from the DVR unit. Displays in mm/dd/yyyy hh:mm format.                                  |
| Record Trigger    | The event that caused your Flashback DVR to start recording. For a list of record triggers, see page 38.                                                      |
| Video End         | The date and time at which this video stopped recording. Displays in mm/dd/yyyy hh:mm format.                                                                 |
| Available Actions |                                                                                                    |
| Action            | Description                                                                                                    |
| New Search        | Return to the Search Video page and clear the search form.                                                                                                    |
| Export            | Select videos to download and/or burn to DVD. For more information, see chapter 3, DVDs, and/or "Downloading Video Files to Your PC" on page 94.              |
| Back to Video     | Display the Video Details of the last video you viewed or played. If you have not viewed or played a video since you logged on, this action will not display. |
| Back to Case      | Display the Case Details of the last case you viewed. If you have not viewed a case since you logged on, this action will not display.                        |

# **Displaying a Video**

This section describes how to view the Details page for a selected video. Typically, you have access to *your* videos and any *public* videos. If you have the *Edit All Data* and/or *Edit Private Data* permissions, you will have access to other videos as well.

For instructions on displaying a *Body*VISION or BWX-100 snapshot file, see "Displaying a Snapshot" on page 49 instead.

**1** Perform a basic or advanced search, as described in "Searching for Videos" on page 20. The Video Search Results page displays.

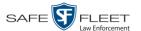

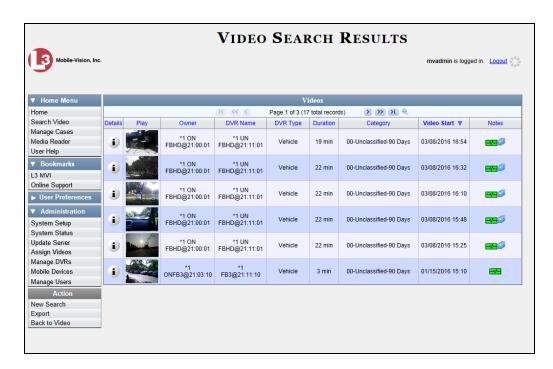

**2** Click the Details icon to the left of the video you wish to view. The Video Details page displays.

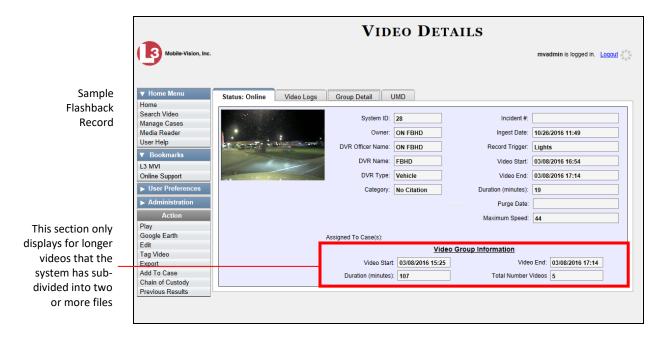

(Continued)

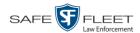

Sample BodyVISION Record

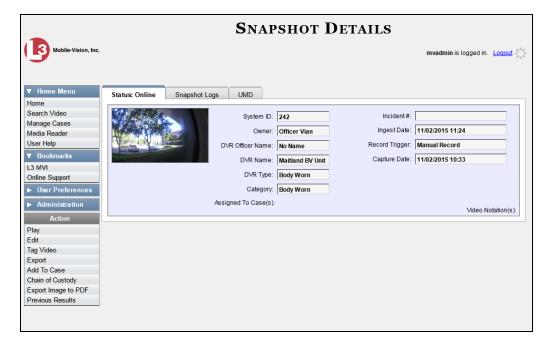

The information on the Video Details page is described below.

|           | Status Tab                                                                                                    |
|-----------|----------------------------------------------------------------------------------------------------|
| Field     | Description                                                                                                    |
| System ID | The unique identification number that the system assigned to this video.                                                                                                    |
| Owner     | The name of the officer who owns this video. By default, the owner of a video file is the officer who was logged into the DVR unit during the recording.                                                                                                    |
|           | If an owner name starts with *1, it means that it was autocreated by the system. There are two scenarios in which the system will auto-create an owner:                                                                                                    |
|           | 1. An officer logs into a DVR using a User ID that does not reside on the server. After transmission occurs, the system recognizes that the User ID does not match any existing records in the database, and so it creates a new owner name using the following naming convention:  *1 [DVR login name] @ [date/time]. This name will display in the video's Owner field. |
|           | <b>Note</b> : When officers login to Flashback DVRs using a DVR Login Key, it eliminates the possibility of typos, thus reducing the number of *1 Owners that are auto-created by the system.                                                                                                    |
|           | 2. The Record feature on the DVR is activated when no officer is logged into or assigned to the DVR. In this instance, the system will assign a default owner of                                                                                                    |

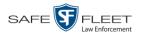

|                  | Status Tab (cont'd)                                                                                                    |
|------------------|----------------------------------------------------------------------------------------------------|
| Field            | Description                                                                                                    |
| Owner (cont'd)   | <ol> <li>(cont'd) *1 No Name@ [time at which default officer name was created] to any videos that were recorded during that session.</li> <li>If necessary, you can reassign a *1 video to its proper owner, as described in "Reassigning Video to a Different Officer" on page 123.</li> </ol>                                                                                                    |
| DVR Officer Name | The name of the officer who was logged into or assigned to the DVR at the time this video was recorded. This person may or may not be the same as the video <i>Owner</i> . If no one was logged into or assigned to the DVR at the time of the recording, the system will assign a default DVR Officer Name of *1 No name@[time at which default officer name was created].                                                                                                    |
| DVR Name         | The name of the DVR unit that recorded this video. Flashback DVRs are typically associated with a vehicle, such as a police cruiser (e.g., unit 146). If your agency is using the <i>Interview Room</i> module, a Flashback DVR may also be associated with an interview room.  If the DVR is a <i>Flashback</i> , <b>Vehicle</b> or <b>Interview Room</b> will display here. If the DVR is a <i>VIEVU</i> , <b>VieVu</b> will display. If the DVR is a <i>Body</i> VISION or <i>BWX-100</i> , <b>Body Worn</b> will display.  If the DVR is <i>newly discovered</i> * and has a name that is identical to an existing DVR on the server, the system will give the newly discovered DVR a suffix of @[ <b>DVR serial number</b> ]. When you see this naming convention, it means that there is a potential conflict between a new and existing DVR record. To resolve such a conflict, see "Resolving Naming Conflicts" in chapter 5.  Some DVR records are entered by your SIS or System Administrator (typical), and some are created automatically by the system. |
| DVR Type         | The type of DVR that captured this video:  • Vehicle. A Flashback DVR that is installed inside a vehicle, such as a police cruiser.  • Interview Room. A Flashback DVR that is installed inside a precinct interview room. This type of DVR is used in conjunction with the optional Interview Room module.  • Body Worn. A BodyVISION or BWX-100 Body Worn camera.  • VieVu. A VIEVU Body Worn camera.                                                                                                    |

A DVR that has been in communication with the server for the first time

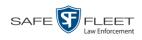

|          | Status Tab (cont'd)                                                                                                    |
|----------|----------------------------------------------------------------------------------------------------|
| Field    | Description                                                                                                    |
| Category | The category assigned to this video. A Flashback video's category determines the order in which it transmits to the server. Flashback videos will transmit in the order in which they are listed on the <b>Categories</b> tab, as demonstrated here. |
|          | they are listed on the Categories tab, as demonstrated here.    Precinct   System   Security   Video Case   Modules   DVR Firmware   DVD                                                                                                    |

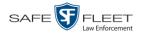

| interior of the second of the second of the | wer Failure. A Flashback recording session was                                                                                                    |
|----------------------------------------------------------------------------------------------------|----------------------------------------------------------------------------------------------------|
| Category (cont'd)  Point Int rup or Int opt rec Boo                                                                                                    | wer Failure. A Flashback recording session was                                                                                                    |
| Vie<br>Wo<br>Fin<br>DV<br>ses<br>Ca<br>SD<br>bac<br>like                                                                                                    | errupted after a power failure occurred.  errupted Recording. A recording session was inter- oted because the SD card (Flashback3/Flashback HD)  CF card (Flashback2) was full.  erview. The Flashback video was captured using the cional Interview Room module, which is used to ord interviews at your precinct.  dy Worn. The video was captured using a  dyVISION or BWX-100 Body Worn camera.  eVu. The video was captured using a VIEVU Body orn camera.  mware Upgrade. An officer requested a Flashback  VR firmware upgrade in the middle of a recording sion (highly unlikely scenario).  red Format. An officer began formatting the DVR's card (Flashback3/FlashbackHD) or CF card (Flash- ck2) in the middle of a recording session (highly un- ely scenario).  rrupt OBX. The system detected a possible file cor-                                                                                                    |
| • Corupyid • Craan an an RE • Ag adde vel Th wa pun Sal • Un inte an ass • No pro vid • Pu sto                                                                                                    | rrupt QBX. The system detected a possible file corbition in a Flashback2, Flashback3, or FlashbackHD deo (highly unlikely scenario).  ash Battery Died. The CrashBat battery failed during in-car Flashback recording session. The CrashBat is optional piece of hardware used to trigger the CORD function when a car crash occurs.  gressive Driving. The optional "Aggressive Driving" don detected aggressive driving in the officer's nicle during an in-car Flashback recording session.  e Aggressive Driving module includes both a harder and firmware component. If you are interested in rehasing this product, please contact Mobile-Vision des at 800-336-8475.  known. A Flashback recording session was errupted after an unrecognized event occurred, that is, event that did not fall into any of the other systemigned categories.  In Playable. A problem occurred during the recording docess or video ingestion process that rendered the dee unplayable.  Irged. The system re-characterized a video as "re-rable" after it reached the end of its online lifecycle. is occurs when the Enable Re-categorization of Media Delete checkbox on the Life-Cycle tab is selected. |

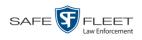

| Status Tab (cont'd) |                                                                                                    |
|---------------------|----------------------------------------------------------------------------------------------------|
| Field               | Description                                                                                                    |
| Incident #          | The agency incident number associated with this video, if applicable.                                                                                                    |
| Ingest Date         | The date and time at which this video file was transmitted to the server from the DVR unit. Displays in mm/dd/yyyy hh:mm format.                                                                                                    |
| Record Trigger      | <ul> <li>The event that caused your Flashback DVR to start recording. Record triggers include:</li> <li>Auxiliary 1. The CrashBat crash detector or other device detected an event, such as a vehicle crash. Automatic trigger.</li> <li>Auxiliary 2. A secondary device registered an event, such as the opening of a vehicle door. Automatic trigger.</li> <li>Lights. An officer turned the vehicle's emergency lights on. Automatic trigger.</li> <li>Microphone 1. An officer activated the Record switch on the wireless mic that's plugged into the Flashback's VLP 1 port. Manual trigger.</li> <li>Microphone 2. An officer activated the Record switch on the wireless mic that's plugged into the Flashback's VLP 2 port. Manual trigger.</li> <li>Record button. An officer pressed the button on the Flashback monitor, DVR, or Vehicle Viewer screen. Manual trigger.</li> <li>Siren. An officer turned the vehicle's siren on. Automatic trigger.</li> <li>Speed. The vehicle reached a pre-defined rate of speed. If Fleet Management is on, you set the rate of speed through the DVR options, as described in "Changing the Triggers for a DVR Group" and "Changing the Triggers for a Flashback DVR that is Not Assigned to a DVR Group" in chapter 5. If Fleet Management is off, you set the rate of speed through the Flashback menu, as described in "Turning the Speed Trigger On/Off" in your Flashback User's Guide.</li> </ul> |
| Video Start         | The date and time at which the DVR began recording this video. Displays in mm/dd/yyyy hh:mm format.                                                                                                    |
| Video End           | The date and time at which the DVR stopped recording this video. Displays in mm/dd/yyyy hh:mm format.                                                                                                    |
| Duration (minutes)  | The length of this video, rounded down to the nearest minute. If the word "Image" displays in this field, it indicates that this record is a <i>Body</i> VISION or BWX-100 snapshot.                                                                                                    |

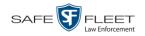

| Status Tab (cont'd)      |                                                                                                    |
|--------------------------|----------------------------------------------------------------------------------------------------|
| Field                    | Description                                                                                                    |
| Purge Date               | The date on which the video is scheduled to be removed (i.e., purged) from the DEP server.                                                                                                    |
| Maximum Speed            | The highest vehicle speed that was reached during this Flashback recording. If you do not have the <i>Display MAX Speed</i> permission, this field will not display.  If the video was recorded by a Body Worn camera, this field will not display. |
| Assigned To Case(s)      | The name of the case or cases that this video is assigned to, if applicable. For more on cases, see chapter 4.                                                                                                    |
| Video Notation(s)        | The name of any video notations that are assigned to this video. Video notations are agency-defined checkboxes used to categorize videos.                                                                                                    |
| Video Group Information* |                                                                                                    |
| Video Start              | The date and time at which the DVR began recording the <i>first</i> video in this group. Displays in mm/dd/yyyy hh:mm format.                                                                                                    |
| Video End                | The date and time at which the DVR stopped recording the <i>last</i> video in this group. Displays in mm/dd/yyyy hh:mm format.                                                                                                    |
| Duration (minutes)       | The length of this group, in minutes (i.e., the sum of minutes for all the videos in the group).                                                                                                    |
| Total Number<br>Videos   | The total number of video files in this group.                                                                                                    |
|                          | Available Actions                                                                                                    |
| Action                   | Description                                                                                                    |
| Play                     | Play the video. For more information, see "Playing a Video" on page 49.                                                                                                    |
| Google Earth             | If you have the Google Earth application installed on your PC, this option will display an aerial view of a video's route and its tracepoints, if applicable.  If you do <i>not</i> have Google Earth installed on your PC, this                    |
|                          | action will not display. For more information, see "Viewing a Video in Google Earth" on page 44.                                                                                                    |
| Edit                     | Change the category, user metadata, and/or video notations saved with this video.  (Continued)                                                                                                    |

This section only displays if the video is part of a Video Group.

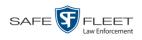

| Available Actions (cont'd)                     |                                                                                                    |
|------------------------------------------------|----------------------------------------------------------------------------------------------------|
| Action                                         | Description                                                                                                    |
| Edit (cont'd)                                  | For more information, see "Changing a Video's Category" on page 67, "Adding Predefined User Metadata to a Media File" on page 68, and/or "Adding Predefined Video Notations to a Media File" on page 69.                                                                                                    |
| Tag Video/<br>Untag Video                      | Tag: Add extra days to the video's online life. The specific number of days depends on your system settings. For more information, see "Tagging a Video" on page 70.  Untag: Remove the "tagged" flag from a video. For more                                                                                                    |
|                                                | information, see "Untagging a Video" on page 72.                                                                                                    |
| Export                                         | Select videos to download and/or burn to DVD. For more information, see chapter 3 and/or "Downloading Video Files to Your PC" on page 94.                                                                                                    |
| Add To Case                                    | Add this video to a new or existing case. For more information, see "Adding a Video to a Case" in chapter 4.                                                                                                    |
| Request Activation<br>(Offline videos<br>only) | Submit a request to restore this video from a backup disc or external backup device to the server. After you click this option, your request will display on the <i>Inbox Messages</i> list of all users who have reactivation privileges. For more information, see "Submitting a Request to Reactivate a Video" in chapter 2 of the <i>DEP Officer's Guide</i> .  This action will only display if the video is <i>offline</i> . |
| Reactivate Now<br>(Offline videos<br>only)     | Restore this video from a backup disc or external backup device to the server. For more information, see "Reactivating an Offline Video" on page 75.  This action will only display if the video is offline <i>and</i> you have the <i>Reactivate Video</i> permission.                                                                                                    |
| Chain of Custody                               | Generate a Chain of Custody report for this video. For more information, see "Generating a Chain of Custody Report for a Media File" on page 73.                                                                                                    |
| Previous Results                               | Return to the previous Video Search Results page.                                                                                                    |
| Back to Case                                   | Return to the last case that you viewed. If you have not viewed a case since you logged on, this action will not display.                                                                                                    |
| Back to Video                                  | Return to the last video that you viewed. If you have not viewed a video since you logged on, this action will not display.                                                                                                    |

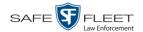

To view other information associated with this video, proceed to the appropriate section:

- ☐ Viewing a Video's Logs, page 113, beginning with step 2
- ☐ Viewing a Video's User Metadata, below, beginning with step 2
- ☐ Viewing a Video's Group Information, page 42, beginning with step 2
- ☐ Viewing a Video in Google Earth, page 44, beginning with step 2
- ☐ Viewing a Video's Snapshots (*Body*VISION and BWX-100 only), page 46.

#### Viewing a Video's User Metadata

This section describes how to view the user metadata (UMD) that is saved as part of a video or snapshot's record. UMD refers to custom data fields that are used to notate a video or snapshot. For instructions on adding/updating UMD fields, see "Maintaining User Metadata" on page 130.

1 Search for and display the video you wish to view. (If necessary, review "Displaying a Video" on page 32.) The Video Details page displays.

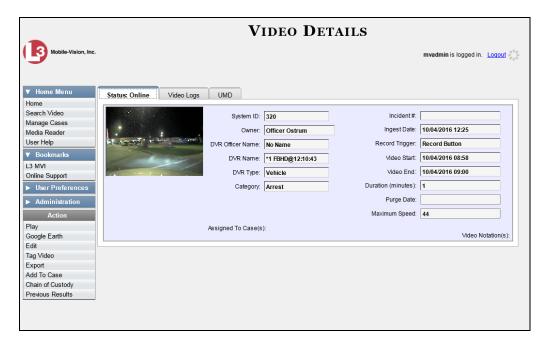

**2** Click the **UMD** tab. The UMD form displays.

(Continued)

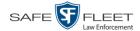

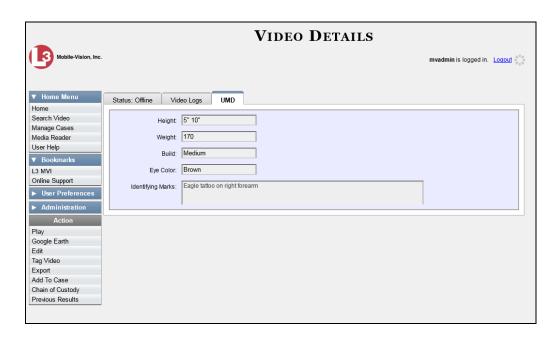

#### Viewing a Video's Group Information

For burning purposes, videos cannot be any larger than one gigabyte in size. If an original video is too big, the system will automatically subdivide it into multiple video files. If you see a **Group Detail** tab on the Video Details page, it indicates that the system divided the original video file into two or more files.

**1** Search for and display the video you wish to view. (If necessary, review "Displaying a Video" on page 32.) The Video Details page displays.

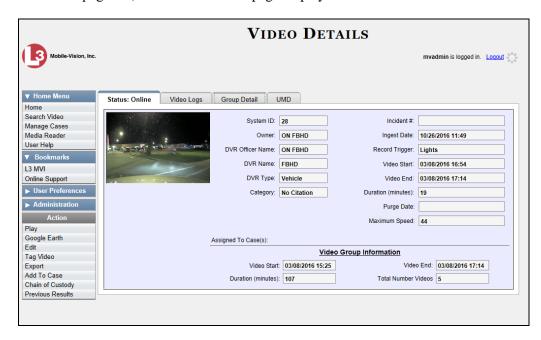

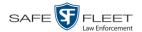

2 Click the **Group Detail** tab. Details for the Video Group display.

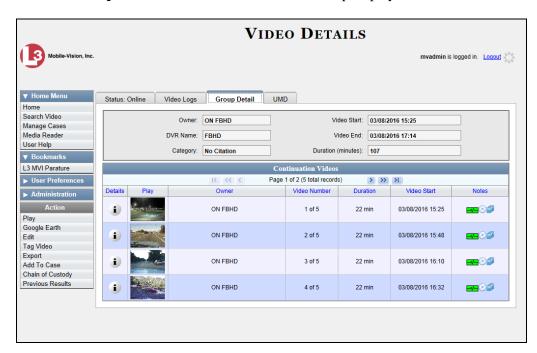

The components on the **Group Detail** tab are described below.

| Group Detail Tab   |                                                                                                    |
|--------------------|----------------------------------------------------------------------------------------------------|
| Field              | Description                                                                                                    |
| Owner              | The name of the officer who was logged into or assigned to the DVR that recorded the original full-length video. For more information, see <i>Owner</i> in the table on page 34. |
| DVR Name           | The name of the DVR that recorded the original full-length video. For more on DVRs, see <i>DVR Name</i> in the table on page 35.                                                 |
| Category           | The video category assigned to the original full-length video. For a description of this field's values, see page 36.                                                            |
| Video Start        | The date and time at which the DVR began recording the original full-length video. Displays in mm/dd/yyyy hh:mm format.                                                          |
| Video End          | The date and time at which the DVR stopped recording the original full-length video. Displays in mm/dd/yyyy hh:mm format.                                                        |
| Duration (minutes) | The length of the original video, in minutes. This is the sum of all minutes for all videos in the group.                                                                        |

(Continued)

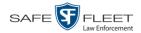

| Group Detail Tab (cont'd) |                                                                                                    |
|---------------------------|----------------------------------------------------------------------------------------------------|
| Column                    | Description                                                                                                    |
| Details                   | The Video Details icon. Used to display the Video Details page for this video segment.                                                                                                    |
| Play                      | A thumbnail image of the video segment. Used to launch the Flashback Player and watch this video segment.                                                                                                    |
| Owner                     | The name of the officer who owns this video. When the system divides the original video file into multiple files, it gives each file the same owner as the original file.                                                         |
| Video Number              | The sequence of this video segment in the total group. For example, <b>2 of 6</b> means that this is the second video in a group of six.                                                                                          |
| Duration                  | The length of this video segment, in minutes.                                                                                                    |
| Video Start               | The date and time at which this segment of the video began recording. Displays in mm/dd/yyyy hh:mm format.                                                                                                    |
| Notes                     | Status icons used to provide details on each video. When the system divides the original video file into multiple files, it gives each file the same status icons as the original. For a description of these icons, see page 31. |

### Viewing a Video in Google Earth

This section describes how to use the Google Earth application to display an aerial view of a video's route and its tracepoints, if applicable. To accomplish this, the system downloads GPS data into a KML file format that can be read by Google Earth.

You can download and install Google Earth from the internet by going to: http://www.google.com/earth/download/ge/agree.html

**1** Search for and display the video you wish to view in Google Earth. (If necessary, review "Displaying a Video" on page 32.)

The Video Details page displays.

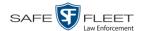

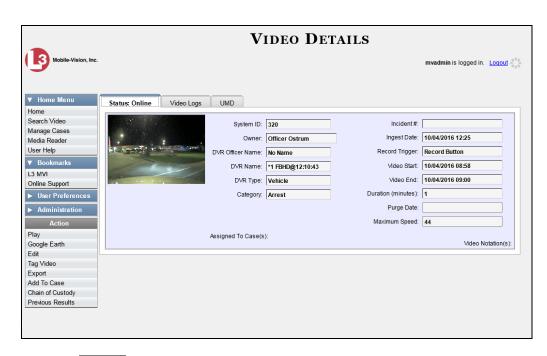

- 2 Go to the Action column and click Google Earth.\*
- $\Rightarrow$  If a popup message displays, proceed to the next step.
- $\Rightarrow$  If an aerial view of the video's route displays in red, skip to step 4.
- **3** Click **Open**. After a pause of a few seconds to a few minutes, an aerial view of the video's route displays in red.

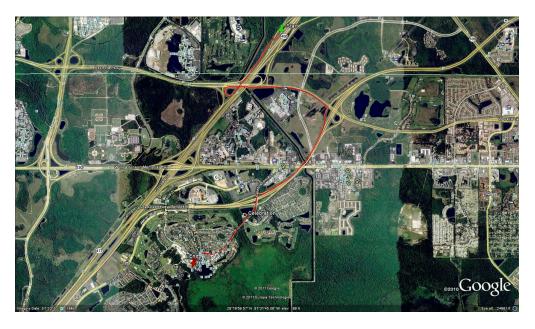

If Google Earth does not display, it means that you either lack the proper permissions to perform this task *or* you do not have the Google Earth application installed on your PC.

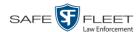

Note that the beginning and end of the video route are marked by a green and red thumbtack icon, respectively.

- **4** To reposition the map and/or zoom in or out, use the Google Earth controls provided. For information on other Google Earth functions and features, refer to the Google Earth documentation.
- **5** When you are ready to exit Google Earth, click the ⊠ in the upper right corner of the window, then click **Discard**.

#### Viewing a Video's Snapshots

This section describes how to view the snapshot files that are associated with a particular *Body*VISION or BWX-100 record. If you wish to view the Details page for an individual snapshot, see "Displaying a Snapshot" on page 49 instead.

**1** Go to ▼ Home Menu and click **Search Video**. The Search Video page displays.

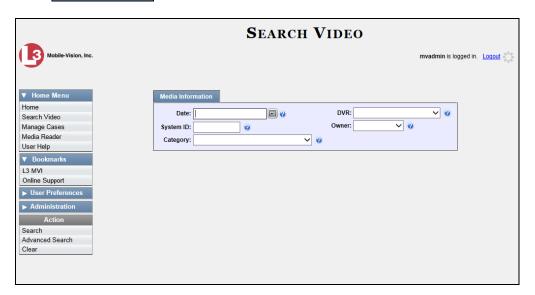

**2** Go to the Action column and click **Advanced Search**.

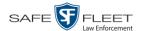

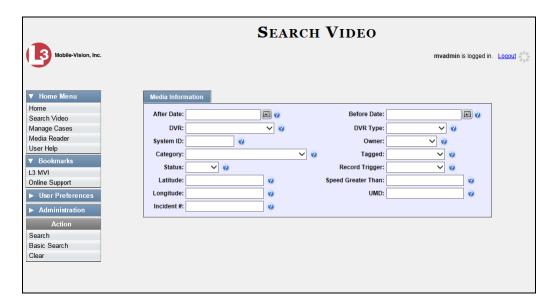

- **3** Select **Body Worn** from the *DVR Type* drop-down list.
- 4 If desired, enter/select additional search criteria.
- **5** Go to the Action column and click **Search**. All *Body*VISION and/or BWX-100 videos that match your selection criteria display on the Video Search Results page.

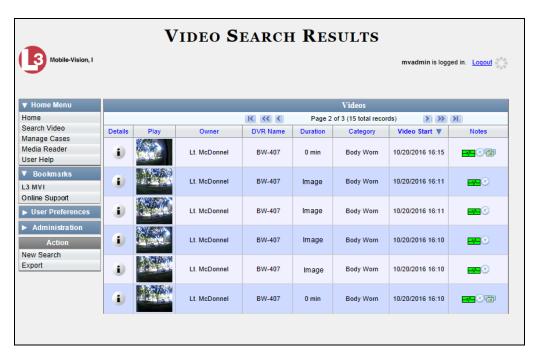

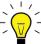

**HINT**: To determine if a *Body*VISION or BWX-100 video includes any snapshots, look for the image in the *Notes* column.

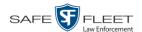

6 Click the Details icon to the left of the desired video. The Video Details page displays.

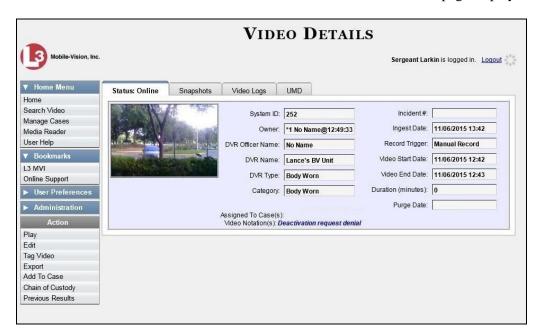

7 Click the **Snapshots** tab. The snapshot(s) that were captured during this video display.

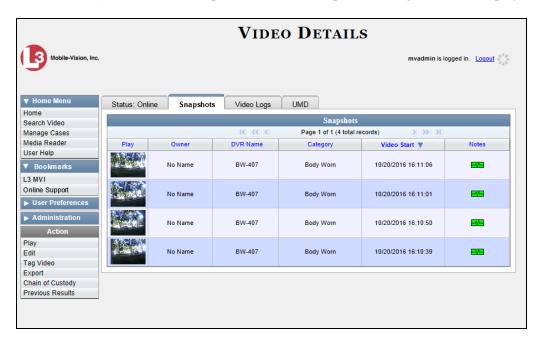

The columns on the **Snapshots** tab are described in the following table.

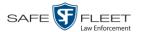

| Snapshots Tab |                                                                                                    |
|---------------|----------------------------------------------------------------------------------------------------|
| Column        | Description                                                                                                    |
| Play          | Thumbnail image of the snapshot. When you click on this image, the system will display the image in a larger format.                                                                                                    |
| Owner         | The name of the officer who owns this snapshot. By default, this is the officer to whom the associated <i>Body</i> -VISION or BWX-100 device was assigned to at the time the snapshot was captured. For more information, see <i>Owner</i> in the table on page 34 |
| DVR Name      | The name of the <i>Body</i> VISION or BWX-100 device that captured this snapshot. For more on DVRs, see <i>DVR Name</i> in the table on page 35.                                                                                                    |
| Category      | The video category that is assigned to this snapshot. The system automatically assigns all <i>BodyVISION</i> and BWX-100 snapshots a category of <i>Body Worn</i> .                                                                                                |
| Video Start   | The date and time at which the associated <i>Body</i> VISION or BWX-100 captured this snapshot image. Displays in mm/dd/yyyy hh:mm:ss format.                                                                                                    |
| Notes         | Status icons used to provide details on this snapshot. For a description of each icon, see page 31.                                                                                                    |

# **Displaying a Snapshot**

This section describes how to view the Details page for a *Body*VISION or BWX-100 still image, referred to as a *snapshot*.

1 Go to Home Menu and click **Search Video**. The Search Video page displays.

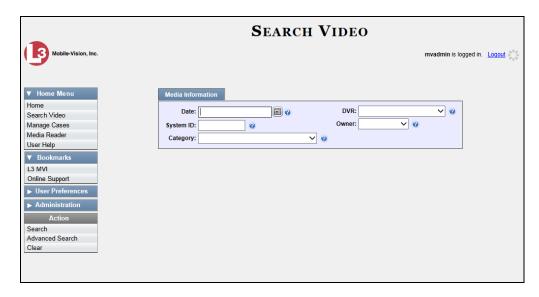

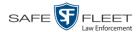

**2** Go to the Action column and click **Advanced Search**.

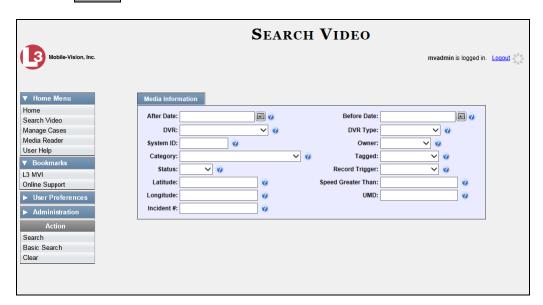

3 Select **Body Worn** from the *DVR Type* drop-down list. The *Body Worn Mode* field displays.

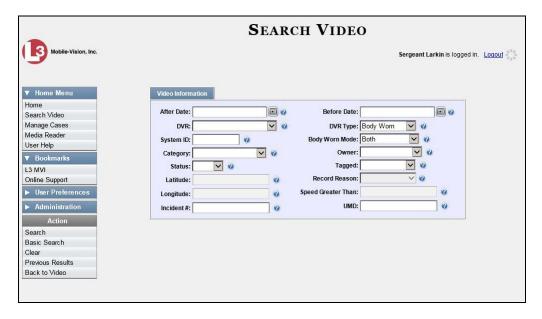

- 4 Select **Snapshots Only** from the *Body Worn Mode* drop-down list.
- 5 If desired, enter/select additional search criteria.
- 6 Go to the Action column and click **Search**. All *Body*VISION and/or BWX-100 snapshot files that match your selection criteria display on the Video Search Results page.

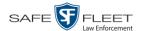

BodyVISION and BWX-100 snapshots display the word "Image" in this column

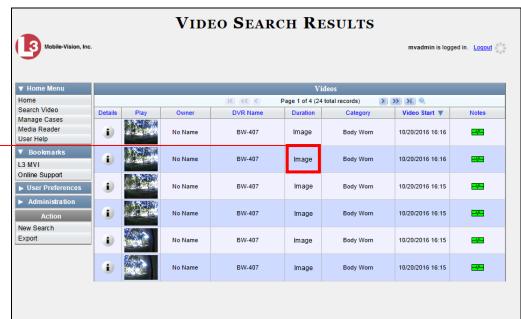

- 7 If the snapshot you're looking for displays on this page, proceed to the next step.
  - -OR-

If the snapshot you're looking for does *not* display on this page, use the navigation arrows to scroll through the results list.

**8** Click on the snapshot's Details icon. The Snapshot Details page displays.

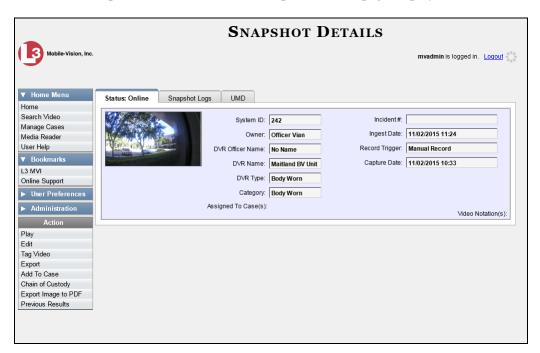

The fields on the Snapshot Details page are described in the table on the next page.

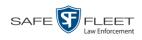

| Snapshot Details    |                                                                                                    |
|---------------------|----------------------------------------------------------------------------------------------------|
| Field               | Description                                                                                                    |
| System ID           | The unique identification number that the system assigned to this snapshot.                                                                                                    |
| Owner               | The name of the officer who owns this snapshot. For more information, see <i>Owner</i> on page 34.                                                                                                    |
| DVR Officer Name    | The name of the officer to whom the associated Body<br>Worn device was assigned to at the time this snapshot was<br>captured.                                                                                              |
| DVR Name            | The name of the Body Worn device from which this snapshot was captured.                                                                                                    |
| DVR Type            | The type of DVR that captured this snapshot. Because snapshot images are captured from Body Worn cameras, the default value of the field will always be <i>Body Worn</i> .                                                 |
| Category            | The video category that is assigned to this snapshot. The system assigns all <i>Body</i> VISION and BWX-100 snapshots a category of <i>Body Worn</i> .                                                                     |
| Incident #          | The agency incident number associated with this snapshot.                                                                                                    |
| Ingest Date         | The date and time at which this snapshot was uploaded to the DEP server. Displays in mm/dd/yyyy hh:mm format.                                                                                                    |
| Record Trigger      | The manner in which this Body Worn snapshot was captured. A snapshot image is captured by manually pressing the unit's Snapshot/Tracepoint button. Therefore the value of this field will always be <i>Manual Record</i> . |
| Capture Date        | The date and time at which this snapshot was captured from a Body Worn device while a recording was in progress. Displays in mm/dd/yyyy hh:mm format.                                                                      |
| Assigned To Case(s) | The name of the case or cases that this snapshot is assigned to, if applicable. For more on cases, see chapter 4.                                                                                                    |
| Video Notation(s)   | The name of any video notations that are assigned to this snapshot. Video notations are agency-defined checkboxes used to categorize video and snapshot files.                                                             |

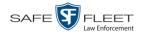

|                           | Actions                                                                                                    |
|---------------------------|----------------------------------------------------------------------------------------------------|
| Action                    | Description                                                                                                    |
| Play                      | Display the snapshot image in a larger format                                                                                                    |
| Edit                      | Change the category, user metadata, and/or video notations saved with this snapshot. For more information, see "Changing a Video's Category" on page 67, "Adding Predefined User Metadata to a Media File" on page 68, and/or "Adding Predefined Video Notations to a Media File" on page 69. |
| Tag Video/<br>Untag Video | Tag: Add extra days to the snapshot's online life. The specific number of days depends on your system settings. For more information, see "Tagging a Video" on page 70.  Untag: Remove the "tagged" flag from a snapshot. For more information, see "Untagging a Video" on page 72            |
| Export                    | Submit a request to burn this snapshot to DVD <i>or</i> download it to your PC as a JPG file. For more information, see chapter 3 and/or "Downloading Video Files to Your PC" on page 94.  If you prefer to export a snapshot to a PDF file, select the                                       |
|                           | Export Image to PDF option instead.                                                                                                    |
| Add to Case               | Add this snapshot to a new or existing case. For more information, see "Adding a Video to a Case" in chapter 4.                                                                                                    |
| Chain of Custody          | Generate a Chain of Custody report for this snapshot. For more information, see "Generating a Chain of Custody Report for a Media File" on page 73.                                                                                                    |
| Export Image to PDF       | Export this image to a PDF file. For more information, see "Exporting a Snapshot" on page 113.                                                                                                    |
|                           | If you prefer to export a snapshot as a JPG file, select the <b>Export</b> option instead.                                                                                                    |
| Previous Results          | Return to the previous Video Search Results page.                                                                                                    |

**9** To view logs of all the activities performed on this snapshot, click the **Snapshot Logs** tab. Otherwise proceed to the next step.

(Continued)

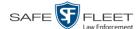

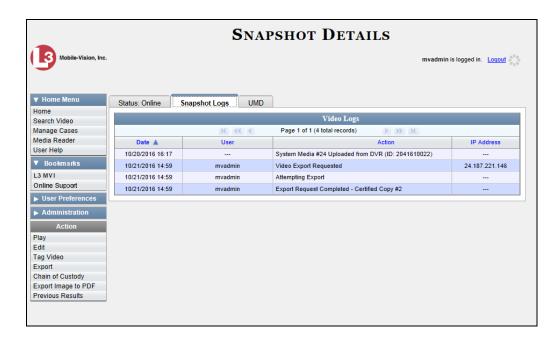

The columns on this tab are described in the table on page 123.

10 To view any user metadata associated with this snapshot, click the UMD tab.

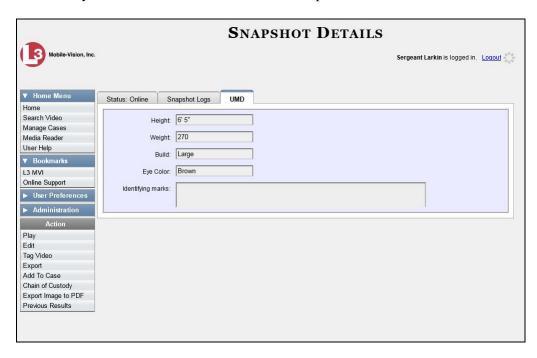

For more information on user metadata, see "Maintaining User Metadata" on page 130.

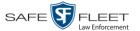

## **Playing a Video**

This section describes how to play an online video, that is, a video that is currently stored on your agency's DEP server.

**1** Search for the video you wish to play. (If necessary, review "Searching for Videos" on page 20.) The Video Search Results page displays.

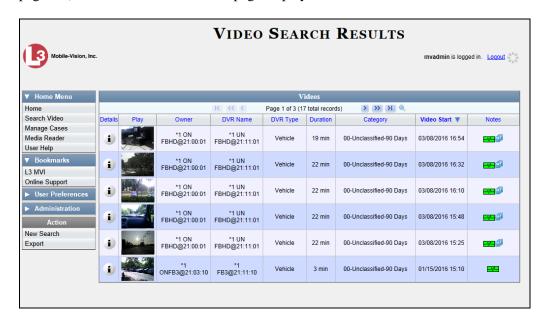

There are several ways to launch a video, as described below.

- **2** Go to the *Play* column and click on the video's thumbnail image.
  - OR –
- Click the Details icon to the left of the video, then click on the video's thumbnail image.
  - -OR-
- Click the Details icon to the left of the video, then go to the Action column and click **Play**.
  - ⇒ If the Flashback Player launches in a separate window (typical), proceed to the next step.
  - ⇒ If a security popup displays, select the checkbox at the bottom of the popup, then click **Allow**. Next, select the checkbox at the bottom of the *second* popup, then click **Run**. The Flashback Player launches in a separate window.

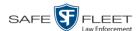

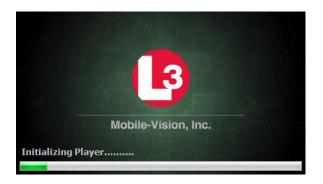

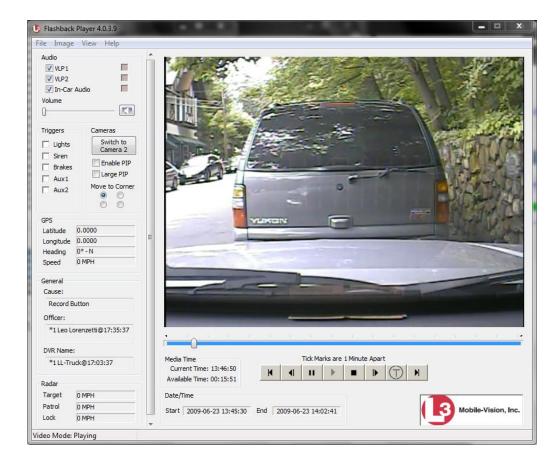

Use this player to play, pause, stop, rewind, change cameras, and/or move between tracepoints. You can also view important information captured by the DVR during the recording, such as the active video and audio feeds, brake activation, and record trigger.

The appearance and functionality of the Flashback Player will differ slightly depending on whether you are viewing an AVD file (Flashback1 only) or a QBX file (all other DVRs), as described in "Flashback1 Player" on page 61 and "Flashback2/3/HD/BV Player" on page 57.

3 If the video does not launch automatically, click the ▶ icon under the viewing window. Otherwise proceed to the next step.

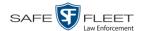

# View video on full screen

**4** To view the video in full-screen mode, press **Ctrl** + **F**. When you're ready to exit full-screen mode, press **Esc**.

-OR-

# Display video on a Google map

To view the video's route on a Google map, press Ctrl + M. The *GPS Mapper* window displays. When you're finished viewing the map, click the  $\boxtimes$  in the upper right corner of the GPS Mapper window to exit.

-OR-

#### Export a Video Frame

To save a selected video frame as a file, press **Ctrl** + **S**. The Snapshot popup displays. Select a file format and any other options, then click **OK**. For a more detailed description of this procedure, see "Exporting a Video Frame" on page 64.

- 5 When you're finished viewing the video, select **File→Exit** from the menubar to close the Flashback Player.
  - -OR-

Click the ⊠ in the upper right corner of the Flashback Player.

#### Flashback2/3/HD/BV Player

| Flashback2/3/HD/BV Player |                                                                                                    |
|---------------------------|----------------------------------------------------------------------------------------------------|
| Audio                     |                                                                                                    |
| VLP1                      | A checkbox used to mute (□) or un-mute (☑) the audio from the wireless microphone that's connected to the Flashback's VLP 1 port. |
| VLP2                      | A checkbox used to mute (□) or un-mute (☑) the audio from the wireless microphone that's connected to the Flashback's VLP 2 port. |
| In-Car Audio              | A checkbox used to mute $(\square)$ or un-mute $(\square)$ the audio from the in-car microphone.                                  |
| Volume                    | The volume control bar.                                                                                                    |
| K.                        | Audio On indicator. To turn all audio off, click this button.                                                                     |
| <b>Ø</b>                  | Audio Off indicator. To turn all audio back on, click this button.                                                                |
| •                         | Audio Enabled indicator. Indicates that the audio channel was enabled at the DVR.                                                 |
| •                         | Audio Disabled indicator. Indicates that the audio channel was disabled at the DVR.                                               |
|                           | Audio Indeterminate indicator. Indicates that the audio channel status at the DVR (enabled or disabled) is indeterminate.         |

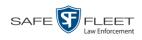

| Flashback2/3/HD/BV Player (cont'd)                                                                                                    |  |
|----------------------------------------------------------------------------------------------------|--|
| Triggers                                                                                                    |  |
| As you watch a video, some of the boxes in the <i>Triggers</i> column may turn red, indicating when a particular trigger or triggers were engaged. A trigger is the event that causes a DVR to start recording. For example, if the <i>siren</i> is one of your triggers and the <i>Siren</i> box remains red for the first five minutes of the video, it indicates that the driver had his siren on during that 5-minute time period. |  |
| This box turns red when the vehicle's emergency lights were on during the course of the video.                                                                                                    |  |
| This box turns red when the vehicle's siren was on during the course of the video.                                                                                                    |  |
| If brakes are one of your "triggers" (see <b>Note</b> below), this box turns red when the vehicle's breaks were activated during the course of the video.                                                                                                    |  |
| <b>Note:</b> Brakes are technically a display option rather than a trigger.                                                                                                    |  |
| If the Auxiliary 1 device is one of your triggers (actual device may vary), this box turns red whenever the device is triggered. For example, if your Auxiliary 1 device is the CrashBat2 crash detector, this box will turn red at the point in the video when the CrashBat2's G-force meter detected a crash.                                                                                                    |  |
| If the Auxiliary 1 device is <i>not</i> one of your triggers, this box will remain blank during the entire video regardless of whether the device was triggered or not.                                                                                                    |  |
| If the Auxiliary 2 device is one of your triggers (actual device may vary), this box turns red whenever the device is triggered. If the Auxiliary 2 device is <i>not</i> one of your triggers, this box will remain blank during the entire video regardless of whether the device was triggered or not.                                                                                                    |  |
| Cameras                                                                                                    |  |
| A control button used to switch to the viewpoint of Camera Channel 2, which includes the Backseat camera and/or Bullet camera(s).                                                                                                    |  |
| A control button used to switch to the viewpoint of Camera Channel 1—typically the forward facing zoom camera.                                                                                                    |  |
| A checkbox used to display (☑) or hide (□) a "picture in picture" (PIP). A PIP is a small video display for video captured from the opposite Camera Channel.                                                                                                    |  |
|                                                                                                    |  |

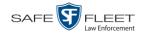

|                               | Flashback2/3/HD/BV Player (cont'd)                                                                                                    |  |
|-------------------------------|----------------------------------------------------------------------------------------------------|--|
|                               | Cameras (cont'd)                                                                                                    |  |
| Large PIP                     | arge PIP A checkbox used to enlarge $(\square)$ or reduce $(\square)$ the size of the picture-in-picture (PIP) image.*                                                                                                    |  |
| Move to Corner  O             | Move the picture-in-picture (PIP) image to the upper left corner of the video display.*                                                                                                    |  |
| Move to Corner                | Move the picture-in-picture (PIP) image to the upper right corner of the video display.*                                                                                                    |  |
| Move to Corner                | Move the picture-in-picture (PIP) image to the lower left corner of the video display.*                                                                                                    |  |
| Move to Corner                | Move the picture-in-picture (PIP) image to the lower right corner of the video display.*                                                                                                    |  |
|                               | GPS                                                                                                    |  |
| segment of the vi             | indicates the exact speed and location of the vehicle during each ideo. The <i>Player Display Speed</i> permission is required to view the the <i>Player Display GPS</i> permission is required to view the <i>ide</i> , and <i>Heading</i> fields. |  |
| Latitude                      | The GPS latitude coordinate.                                                                                                    |  |
| Longitude                     | The GPS longitude coordinate.                                                                                                    |  |
| Speed                         | The vehicle's speed, as determined by the GPS coordinates.                                                                                                    |  |
| Heading                       | The direction in which the vehicle is moving.                                                                                                    |  |
|                               | General                                                                                                    |  |
| Cause                         | The trigger event that started the recording (lights, siren, etc.)                                                                                                    |  |
| Officer                       | The name of the officer who was logged into the DVR at the time this video was recorded.                                                                                                    |  |
| DVR Name                      | The name of the DVR that recorded this video.                                                                                                    |  |
|                               | Radar                                                                                                    |  |
| If your department populated. | nt is using the Radar interface module, the following fields will be                                                                                                    |  |
| Target                        | The MPH or KPH reading that an officer obtained after the radar device was aimed at a speeding vehicle.                                                                                                    |  |
| Patrol                        | The MPH or KPH reading of the officer's patrol car at the time a radar reading was obtained.                                                                                                    |  |
| Lock                          | The minimum MPH or KPH reading that the officer was looking for when the radar device was aimed at a speeding vehicle.                                                                                                    |  |

<sup>\*</sup> See *Enable PIP* on the previous page.

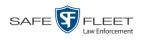

|                | Flashback2/3/HD/BV Player (cont'd)                                                                                                    |  |  |
|----------------|----------------------------------------------------------------------------------------------------|--|--|
|                | Media Time                                                                                                    |  |  |
| Current Time   | The time at which the video was recorded. This display changes constantly during playback to indicate the exact time of day that each video frame was recorded. Displays in hh:mm:ss format. |  |  |
| Available Time | The amount of time remaining on the video. Displays in hh:mm:ss format.                                                                                                    |  |  |
|                | Date/Time                                                                                                    |  |  |
| Start          | The date and time at which the video began recording. Displays in yyyy-mm-dd hh:mm:ss format.                                                                                                |  |  |
| End            | The date and time at which the video stopped recording. Displays in yyyy-mm-dd hh:mm:ss format.                                                                                              |  |  |
|                | Play Controls                                                                                                    |  |  |
| H              | Go to beginning                                                                                                    |  |  |
| п              | Pause/Unpause                                                                                                    |  |  |
| •              | Play                                                                                                    |  |  |
|                | Stop                                                                                                    |  |  |
| 1              | Advance one frame at a time                                                                                                    |  |  |
| $\bigcirc$     | Advance to a tracepoint. A tracepoint is a placemarker that an officer can add to a video while it's recording.                                                                              |  |  |
| M              | Go to end                                                                                                    |  |  |

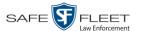

# Flashback1 Player

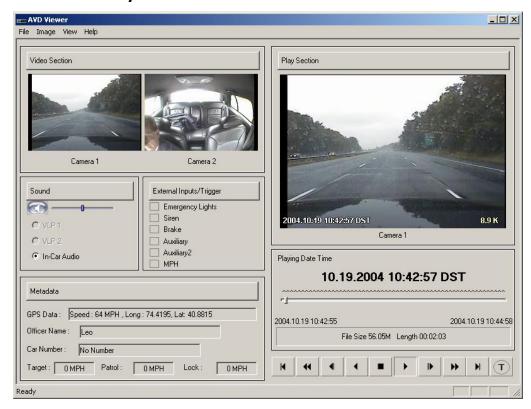

| Flashback1 Player |                                                                                                    |  |  |
|-------------------|----------------------------------------------------------------------------------------------------|--|--|
|                   | Video                                                                                                    |  |  |
| Camera 1          | A viewing window for Camera Channel <b>1</b> —the Nite-Watch camera.                                                       |  |  |
| Camera 2          | A viewing window for Camera Channel 2—the Backseat camera.                                                                 |  |  |
| Sound             |                                                                                                    |  |  |
|                   | Audio On indicator. To turn all audio off, click this button.                                                              |  |  |
|                   | Audio Off indicator. To turn all audio on, click this button.                                                              |  |  |
|                   | The volume control bar                                                                                                    |  |  |
| VLP1              | A radio button used to select the audio track from the wireless microphone that's connected to the Flashback's VLP 1 port. |  |  |

(Continued)

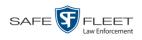

|                  | Flashback1 Player (cont'd)                                                                                                    |  |
|------------------|----------------------------------------------------------------------------------------------------|--|
|                  | Sound (cont'd)                                                                                                    |  |
| VLP2             | A radio button used to select the audio track from the wireless microphone that's connected to the Flashback's VLP 2 port.                                                                                                    |  |
| In-Car Audio     | A radio button used to select the audio track from the in-car microphone.                                                                                                    |  |
|                  | External Inputs/Trigger                                                                                                    |  |
| Emergency Lights | This box turns red when the vehicle's emergency lights were on during the course of the video.                                                                                                    |  |
| Siren            | This box turns red when the vehicle's siren was on during the course of the video.                                                                                                    |  |
| Brake            | If brakes are one of your "triggers" (see <b>Note</b> below), this box turns red when the vehicle's brakes were activated during the course of the video.                                                                                                    |  |
|                  | <b>Note</b> : Brakes are technically not a trigger, but you may choose to monitor brake use during a video.                                                                                                    |  |
| Auxiliary        | If the <i>CrashBat</i> crash detector is one of your triggers, this box turns red at the point in the video when the CrashBat's G-force meter detected a crash. If the CrashBat crash detector is <i>not</i> one of your triggers, this checkbox will remain blank during the entire video regardless of whether there was a crash or not.                                                                                         |  |
| Auxiliary 2      | If the <i>radar detector</i> is one of your triggers, this box turns red when the vehicle's radar detector registered a pre-defined rate of speed during the course of the video. You program the rate of speed through the DVR menu. If the radar detector is <i>not</i> one of your triggers, this checkbox will remain blank during the entire video regardless of whether the speeder reached the predetermined rate of speed. |  |
| MPH/KPH          | If <i>miles-per-hour</i> or <i>kilometers-per-hour</i> is one of your triggers, this box turns red when the police vehicle reached a pre-defined rate of speed during the course of the video. You set the rate of speed through the DVR menu. If MPH/KPH is <i>not</i> one of your triggers, this checkbox will remain blank during the entire video regardless of whether the vehicle reached the predetermined rate of speed.   |  |
| Metadata         |                                                                                                    |  |
| GPS Data         | The vehicle's exact speed and latitudinal/longitudinal coordinates during each segment of the video.                                                                                                    |  |
| Officer Name     | The name of the officer who was logged into the DVR at the time this video was recorded.                                                                                                    |  |

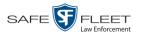

|                   | Flashback1 Player (cont'd)                                                                                                    |  |
|-------------------|----------------------------------------------------------------------------------------------------|--|
|                   | Metadata (cont'd)                                                                                                    |  |
| Car Number        | The number of the patrol car in which this DVR was installed at the time of the recording.                                                                                                    |  |
| Target            | The MPH or KPH reading that an officer obtained after the radar device was aimed at a speeding vehicle.                                                                                                    |  |
| Patrol            | The MPH or KPH reading of the officer's patrol car at the time a radar reading was obtained.                                                                                                    |  |
| Lock              | The minimum MPH or KPH reading that an officer was looking for when the radar device was aimed at a speeding vehicle.                                                                                                    |  |
|                   | Play                                                                                                    |  |
| Camera 1          | A viewing window for Camera Channel <b>1</b> —the Nite-Watch camera.                                                                                                    |  |
| Playing Date Time | <ul> <li>Date. The date on which the video was recorded. If the video was recorded during the course of two days (from 11:50 p.m. to 12:05 a.m., for example), the date display will update at the appropriate place in the video. Displays in mm.dd.yyyy format.</li> <li>Time. The video's time display. This indicator changes constantly during playback to indicate the exact time of day that each frame of the video was recorded. Displays in hh:mm:ss format.</li> </ul> |  |
| File Size         | The total size of this video file, in megabytes.                                                                                                    |  |
| Length            | The total play time for this video, in hh:mm:ss format.                                                                                                    |  |
| H                 | Go to beginning                                                                                                    |  |
| *                 | Fast rewind                                                                                                    |  |
| •                 | Go back one frame at a time                                                                                                    |  |
| •                 | Slow rewind                                                                                                    |  |
| •                 | Stop                                                                                                    |  |
| •                 | Play                                                                                                    |  |
| 1                 | Advance one frame at a time                                                                                                    |  |

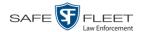

|          | Flashback1 Player (cont'd)                                                                                      |
|----------|----------------------------------------------------------------------------------------------------|
|          | Play                                                                                                    |
| <b>*</b> | Fast forward                                                                                                    |
| H        | Go to end                                                                                                    |
| T        | Advance to a tracepoint. A tracepoint is a placemarker that an officer can add to a video while it's recording. |

#### **Exporting a Video Frame**

This section describes how to select a frame from a video that resides on the server and save it as a file. You may choose from one of the following file formats:

- □ JPEG
- □ GIF
- □ PNG
- ☐ TIF
- □ BMP

You have the option of attaching comments to the top or bottom of the frame.

What's the difference between a 'snapshot' and a 'video frame'? Snapshots are still images that are captured from a BodyVISION or BWX-100 camera while a recording is in progress. They upload to the server as separate files (that is, separate from the video from which they were captured). Snapshots are similar to videos in that they can be searched on, notated with video notations, assigned user metadata, attached to cases, and/or exported to DVD or other media. Video frames are also still images, but they are excerpted from a video after that video is already on the server. Unlike snapshots, video frames are not treated like videos in the system. They are stand-alone files that are separate and apart from DEP.

**1** Search for and display the video from which you wish to export a frame. (If necessary, review "Displaying a Video" on page 32.)

The Video Details page displays.

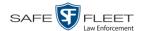

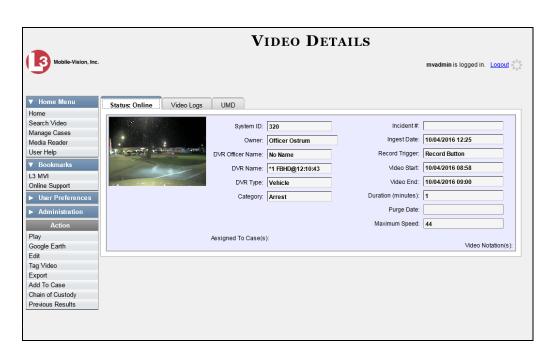

**2** Click on the video's thumbnail image. The video begins playing in the Flashback Player.

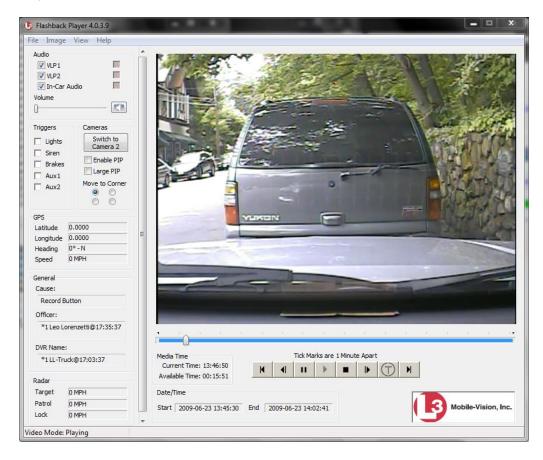

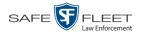

- **3** Using the navigation buttons, advance to the section of the video from which you wish to select a frame.
- 4 Once you reach the desired video segment, press **Ctrl** + **S**. The following popup displays.

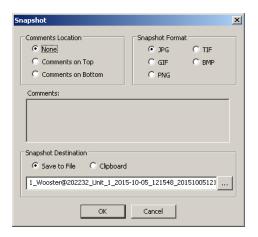

- **5** To attach a comment to this frame, proceed to the next step. Otherwise skip to step 8.
- **6** To attach a comment to the *top* of this frame, select the *Comments on Top* radio button.
  - -OR-

To attach a comment to the *bottom* of this frame, select the *Comments on Bottom* radio button.

- **7** Enter your comment in the *Comments* box provided.
- **8** To capture this still frame as a JPG file (default), proceed to the next step. Otherwise select a different file format in the *Snapshot Format* box.

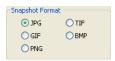

- **9** To save this frame to your *hard disk* (default), proceed to the next step.
  - -OR-

To save this frame to your PC's *clipboard*, select the *Clipboard* radio button. Next, skip to step 13.

- **10** Click on the ellipsis button. The QBX Snapshot File Save popup displays.
  - 11 Navigate to the disk drive location where you wish to save this file.

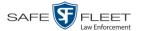

- **12** To use the default file name, proceed to the next step. Otherwise enter a new file name in the *File name* field.
- 13 Click Save.
- 14 Click OK.

#### **Changing a Video's Category**

This section describes how to change a video's category. For more information on video categories, see *Category* in the table on page 36.

1 Search for and display the video you wish to update. (If necessary, review "Displaying a Video" on page 32.)

The Video Details page displays.

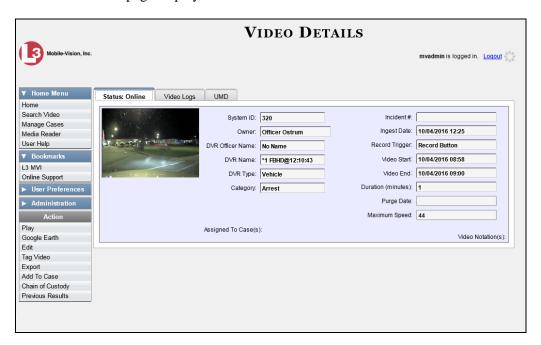

For a description of the Video Details fields, see the table on page 34.

**2** Go to the Action column and click **Edit**. The Edit Video popup displays. (*Continued*)

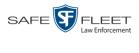

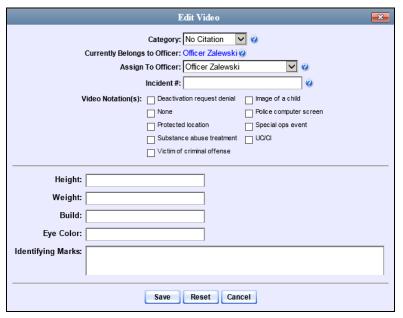

- Select a new value from the *Category* drop-down list at the top of the form.
- Click **Save**. The new value displays in the *Category* field on the Video Details page.

# Adding Predefined User Metadata to a Media File

This section describes how to use predefined user metadata (UMD) to notate a video or Body Worn snapshot with custom data, such as a subject description. For instructions on adding/updating these fields, see "Maintaining User Metadata" on page 130.

If you have a mobile data computer with the UMD Editor installed on it, you can attach UMD to a Flashback video immediately after it is finished recording. Otherwise you can use the following procedure to attach UMD back at the precinct.

1 Search for and display the video or snapshot you wish to add user metadata to. (If necessary, review "Displaying a Video" on page 32 or "Displaying a Snapshot" on page 49.)

The Video Details page displays.

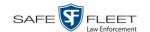

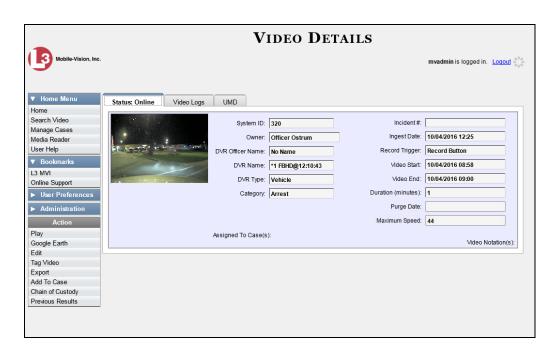

- **2** Go to the Action column and click **Edit**. The Edit Video popup displays, as pictured on the previous page.
- 3 Enter your data in the appropriate fields. If you see a *Mask* field to the right of a data entry field, it indicates that your entry must adhere to a specific format. Alpha characters (a z) are represented by an **A**, and numeric characters are represented by a pound sign (#). For example, if you see ##-**A**#### next to a field labeled *Citation No.*, it indicates that you must enter a citation number that starts with two numbers, followed by a hyphen, followed by a letter, ending with four numbers (e.g., 22-L5600).
- 4 Click **Save**. Your entries are saved under the **UMD** tab.

## **Adding Predefined Video Notations to a Media File**

In addition to the agency-defined *user metadata* fields, you can also notate, or *tag*, videos and Body Worn snapshots using custom checkboxes that are stored in the video record. These checkboxes are referred to as *video notations*. For instructions on how to create video notations, see "Adding a Video Notation" on page 137.

- **1** Search for and display the video or snapshot you wish to notate. (If necessary, review "Displaying a Video" on page 32 or "Displaying a Snapshot" on page 49.)
  - The Video Details page displays, as pictured above.
- **2** Go to the Action column and click **Edit**. The Edit Video popup displays, as pictured on the previous page.

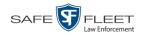

If no checkboxes display on the Edit Video popup, it indicates one of two things:

- ☐ Your agency has not created any video notation records yet. For more information, see "Adding a Video Notation" on page 137.
- ☐ Your agency has created video notation records, but the feature is currently inactivated. For more information, see "Turning Video Notations On/Off" on page 142.
- **3** Select all checkboxes that apply.
- 4 Click Save.

#### **Tagging**

Tagging is a procedure used to add extra days to a video's online life. By tagging a video, you extend the video's online life by X number of days, where X equals the value of the *Days to extend the life of tagged video* field on the **Life-Cycle** tab. For instructions on changing this setting, see "Viewing/Changing the Online Lifecycle Settings" in chapter 7.

The system will archive a tagged video just as it archives other videos—according to your system settings.

For specific instructions, see:

- ☐ Tagging a Video, below
- ☐ Untagging a Video, page 72.

If you wish to "tag" a video using predefined checkbox notations instead, see the previous section, "Adding Predefined Video Notations to a Media File."

# **Tagging a Video**

This section describes how to tag a video. For a definition of tagging, refer to the previous section.

**1** Search for and display the video you wish to tag. (If necessary, review "Displaying a Video" on page 32.)

The Video Details page displays.

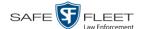

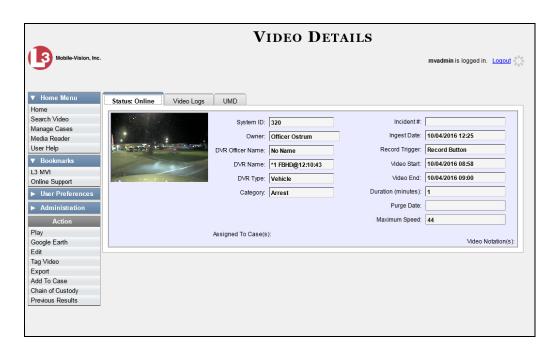

**2** Go to the Action column and click **Tag Video**. A new field displays on the **Status** tab, indicating that the video is now tagged.

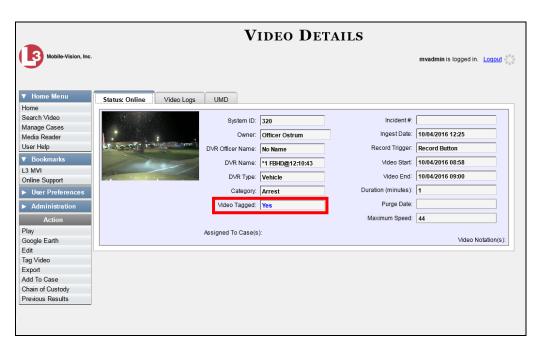

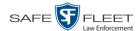

#### **Untagging a Video**

This section describes how to remove the "tagged" flag from a video. For a definition of tagging, see "Tagging" on page 70.

In order to perform this task, the *Enable Un-tagging* function must be selected on the Life-Cycle form, as pictured below. For instructions on how to access this form, see "Viewing/Changing the Online Lifecycle Settings" in chapter 7.

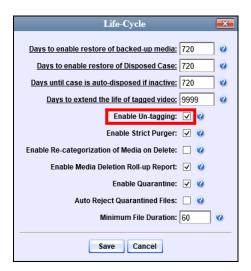

**1** Search for and display the video you wish to untag. (If necessary, review "Displaying a Video" on page 32.) The Video Details page displays.

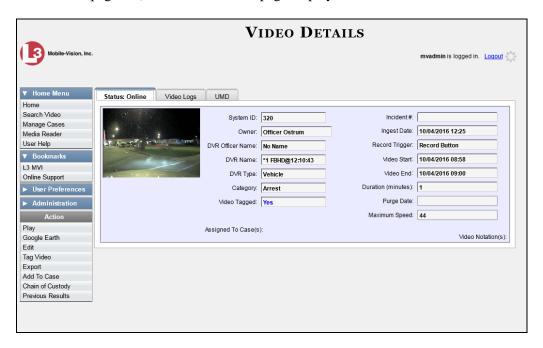

The Video Tagged field indicates that the video is currently tagged.

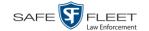

**2** Go to the Action column and click **Untag Video**. The *Video Tagged* field is removed from the Video Details page.

## Generating a Chain of Custody Report for a Media File

This section describes how to generate a Chain of Custody report for a selected video or snapshot. The Chain of Custody report contains a log of all operations that have been performed on a video or snapshot, such as the transfer of data from a vehicle to the DEP server (i.e., *System Media Uploaded from Unit*). It shows the date and time at which each activity occurred, as well as the User ID of the officer who performed the action, if applicable. If the *User* field is blank, it indicates that the action listed was performed automatically by the system.

To display this report, you must have the Adobe Reader installed on your PC.

- 1 Search for and display the video or snapshot you wish to generate a report for. (If necessary, review "Displaying a Video" on page 32 or "Displaying a Snapshot" on page 49.) The Video Details page displays, as pictured on the previous page.
- **2** Go to the Action column and click **Chain of Custody**. The Chain of Custody Options popup displays.

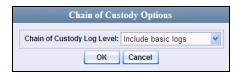

- **3** If you'd like the Chain of Custody report to include basic logs only (default), proceed to the next step.
  - -OR-

If you'd like the Chain of Custody report to include basic logs *and* IACP\* logs, select **Include IACP logs** from the *Chain of Custody Log Level* drop-down list.

-OR-

If you'd like the Chain of Custody report to include all available logs, select **Include** all available logs from the *Chain of Custody Log Level* drop-down list.

4 Click **OK**. A Windows message displays.

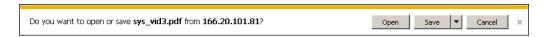

**5** Click **Open**. Another Windows message displays. (*Continued*)

<sup>\*</sup> International Association of Chiefs of Police

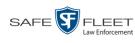

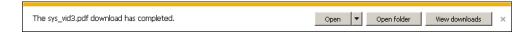

6 Click Open again. The Media Chain of Custody Report displays.

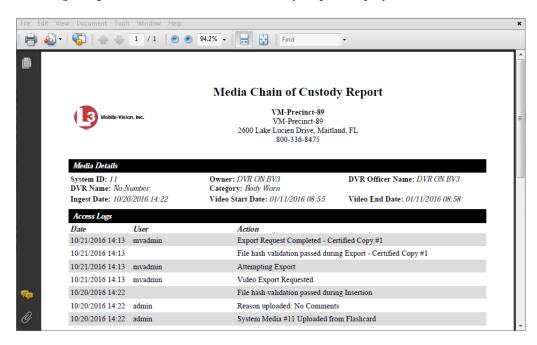

- 7 To print this report, proceed to the next step. Otherwise skip to step 10.
- **8** Go to the Acrobat menu bar and click the Printer icon. The Print popup displays.

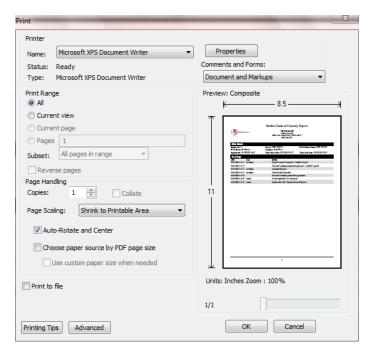

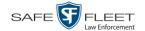

- **9** Select your desired printer settings, then click **OK** or **Print**. The report is directed to your active printer.
- When you are finished viewing/printing the report, click the ☒ in the upper right corner of the page to exit Adobe Reader.

## **Reactivating an Offline Video**

An *offline* video is one that has been backed up but not completely removed from the server. You can view an offline video's thumbnail image and its statistics (category, duration, record trigger, etc.), but not the video itself. If you want to view the video from the server again, you will have to restore or "reactivate" it from a backup disc or external backup device.

There is a limited time period in which you can reactivate an offline video. This time period depends on the value of the *Days to enable restore of backed-up media* field on the **Life-Cycle** tab, as pictured below. For instructions on changing this setting, see "Viewing/Changing the Online Lifecycle Settings" in chapter 7.

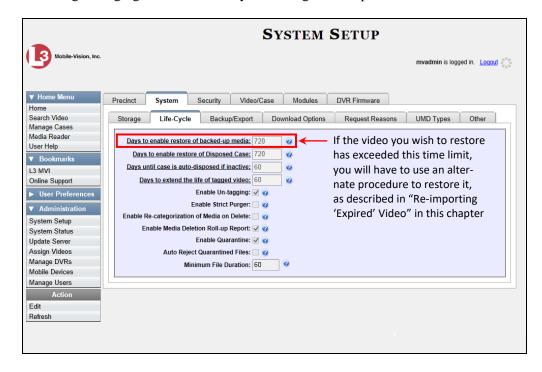

You can tell that a video has exceeded its reactivation time limit when its thumbnail image and statistics no longer display online.

For specific instructions, see:

- ☐ Reactivating a Video from a Backup Disc, next page
- ☐ Reactivating a Video from an External Backup Device, page 78.

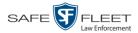

#### Reactivating a Video from a Backup Disc

This section describes how to reactivate, or restore, an offline video from a backup disc. You can reactivate a video from either a Certified Backup Disc *or* a manual backup disc\* that is in Data DVD format.

For more on *offline* vs. *online* videos, see the previous section, "Reactivating an Offline Video."

You can reactivate a video for your own use, or at the request of another user. Requests from other users display on your *Inbox Messages* list, located on the Home Page.

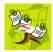

**NOTE**: If your backup mode is set to **EXTERNAL**, you will need to use an alternate procedure. See "Reactivating a Video from an External Backup Device" on page 78 for further instructions. If you're not sure what your backup mode is, see "View Your Backup Mode" on page 79.

1 To reactive a video for your own use, search for and display the desired video. (If necessary, review "Displaying a Video" on page 32.) The Video Details page displays. Skip to step 3.

-OR-

To reactive a video for another user, go to <a> Home Menu</a> and click **Home**. The Home menu displays.

**2** Locate the reactivation request on your *Inbox Messages* list, then click the View Video Detail icon.

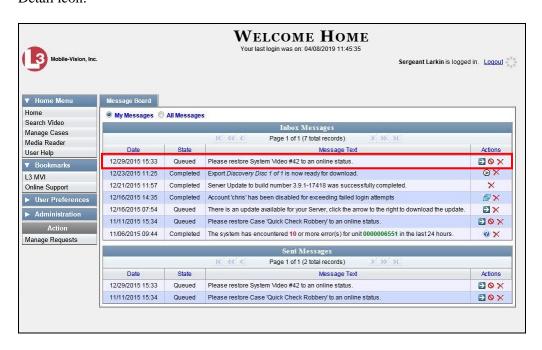

<sup>\*</sup> Also referred to as an "export" disc or a "user-requested certified copy"

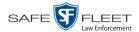

The Video Details page displays.

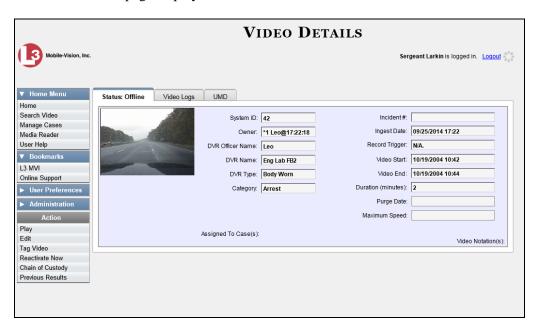

- **3** Go to the Action column and click **Reactivate Now**.
- ⇒ If the Reactivate Video popup displays, proceed to the next step.
- ⇒ If a security popup displays, select the checkbox at the bottom of the popup, then click **Allow**. The Reactivate Video popup displays.

This popup may appear slightly different depending on whether this video was previously backed up to an *Archive* disc (Certified Backup Disc) or an *Export* disc (User-Requested Cerified Backup).

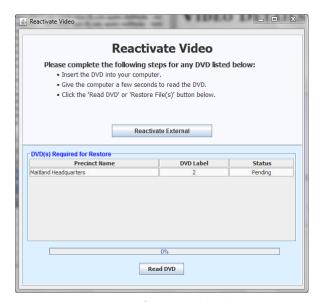

Reactivating from an Archive disc

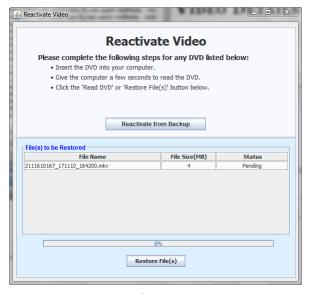

Reactivating from an Export disc

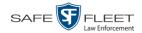

- **5** If the center column reads *DVD Label*, proceed to the next step.
  - -OR-

If the center column reads File Size(MB), locate your backup disc, then skip to step 7.

- **6** Look at the number in the *DVD Label* column. This is the number of the Certified Backup Disc that contains the video you're looking for. Locate this disc, then proceed to the next step.
- 7 Insert the backup disc in your PC's CD/DVD tray. (Must be either a Certified Backup Disc or an Export disc that is in Data DVD format.) Give the computer a few seconds to read the DVD, then proceed to the next step.
- **8** Click **Read DVD** or **Restore File(s)**. After a momentary delay, the Video Details screen will redisplay, indicating that the video has been successfully restored.

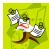

**NOTE**: If your session "times out" during the reactivation, you need to increase your Session Timeouts number. For instructions, see "Changing the Session Timeout Setting" in chapter 7.

#### Reactivating a Video from an External Backup Device

This section describes how to reactivate, or restore, an offline video from an external backup device, such as a tape drive. Once a video has been reactivated, you will be able to play it from the server.

For more on offline vs. online videos, see "Reactivating an Offline Video" on page 75.

Use this procedure if your Backup Mode is set to EXTERNAL.

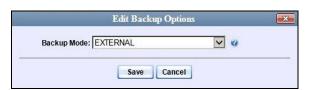

If you're not sure what your backup mode is, select the following menu options to display the **Backup Options** tab.

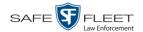

View Your Backup Mode

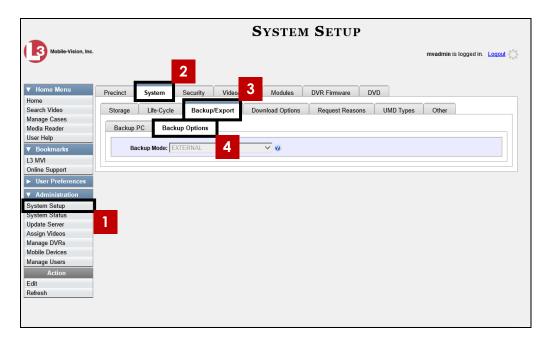

If your backup mode is set to something other than EXTERNAL, see "Reactivating a Video from a Backup Disc" on page 76 instead.

- 1 To reactive a video for your own use, search for and display the desired video. (If necessary, review "Displaying a Video" on page 32.) The Video Details page displays. Skip to step 3.
  - OR –

To reactive a video for another user, go to V Home Menu and click **Home**. The Home menu displays.

**2** Locate the reactivation request on your *Inbox Messages* list, then click the View Video Detail icon.

(Continued)

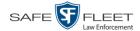

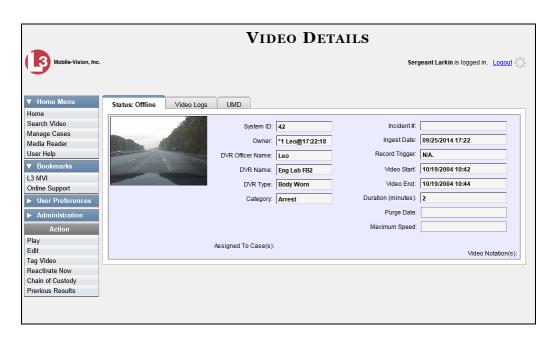

**3** Go to the Action column and click **Reactivate Now**. The Directories to Restore for Reactivation page displays.

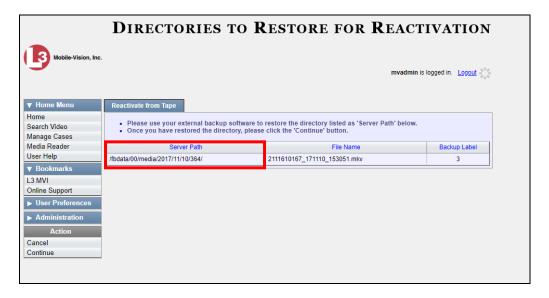

- **3** Using the software that came with your backup device (e.g., tape backup software), restore the directory or directories that are listed in the *Server Path* column.
- **4** Go to the Action column and click **Continue**. After a momentary delay, a confirmation message will display.

Video Reactivate Successful.

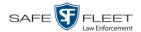

# Re-importing "Expired" Video

Occasionally, you may need to re-import an "expired" video. An *expired* video is one that is too old to be reactivated based on its category's *Days to enable restore of backed-up media* setting (see illustration below). Although this is not the recommended method for restoring videos, this procedure may be used in an emergency situation to re-import important data that is too old to be reactivated.

You can re-import expired video from either a Certified Backup Disc or a manual backup disc\* that is in **Data DVD** format.

When you perform this procedure, the system treats the uploaded video as if it were a new record, rather than a "reactivation" of an existing record. The video will therefore begin the same lifecycle as a new video that is downloaded to the server for the first time.

This procedure is not commonly performed.

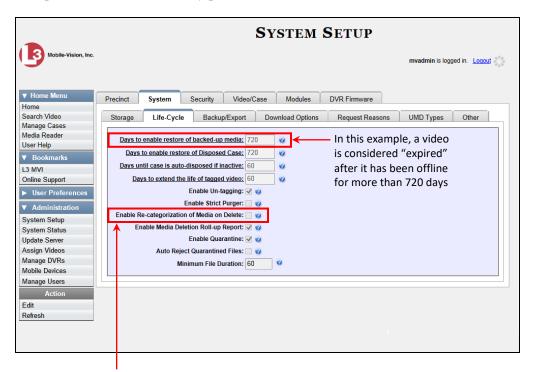

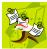

**NOTE**: If the *Enable Re-categorization of Media on Delete* option on the **Life-Cycle** tab is selected, you do not need to use this procedure. That's because that feature causes the system to reassign all expired videos a category of "Purged", which allows them to be reactivated at any time (assuming you have a backup disc). For more information, see "Reactivating an Offline Video" on page 75.

<sup>\*</sup> Also referred to as an "export" disc or a "user-requested certified copy"

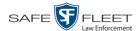

- **1** Insert the backup disc into your PC's DVD/CD tray. This will either be an *Archive* disc (i.e., *Certified Backup Disc*) or an *Export* disc (i.e., *User Requested Certified Copy*).
- 2 Go to ▼ Home Menu and click **Media Reader**. The Automatic Upload popup displays.
- ⇒ If the Automatic Upload popup displays (typical), proceed to the next step.
- ⇒ If a security popup displays, select the checkbox at the bottom of the popup, then click **Allow**. Next, select the checkbox at the bottom of the *second* popup, then click **Run**.

The Automatic Upload popup displays.

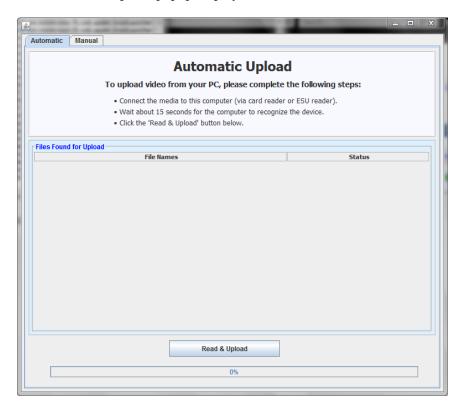

**3** Click the **Manual** tab at the top of the page.

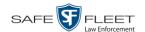

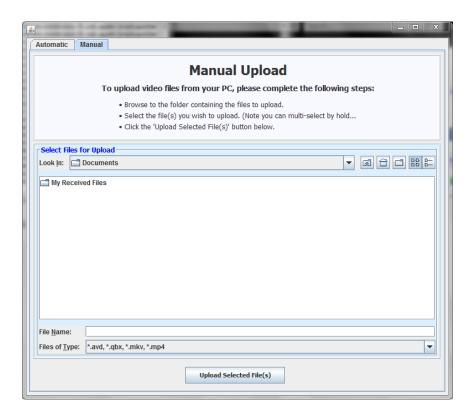

**4** Using the *Look in* field, *navigate* to your PC's CD/DVD drive. The files on the backup disc display onscreen.

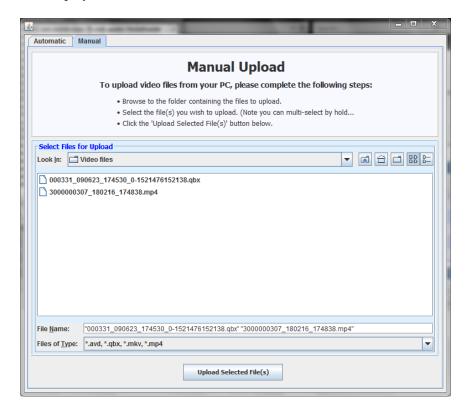

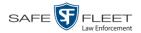

- 5 Click on the video file you wish to upload (must have an extension of **QBX**, **MKV**, **MP4**, or **AVD**). To select more than one video, hold the **Ctrl** key *down* while you click on each video.
- 6 Click **Upload Selected File(s)**.
- ⇒ If the Select a DVR for Assignment popup displays, proceed to the next step.
- ⇒ If the Enter Reason popup displays, skip to step 8.

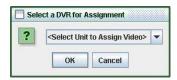

Next, you need to specify which DVR unit you want to assign the video to.

**7** Select a DVR unit from the drop-down list, then click **OK**. The Enter Reason popup displays.

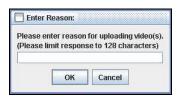

**8** Enter the reason for this video upload in the blank field provided, then click **OK**. Your entry displays for confirmation purposes.

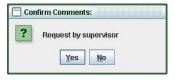

**9** If the displayed reason for the video upload is correct, click **Yes**. The system begins uploading your video file(s). When the transmission is complete, a confirmation message displays, as pictured below. Proceed to the next step.

-OR-

If the displayed reason for the video upload is *not* correct, click **No**. The Enter Reason popup redisplays. Repeat step 8.

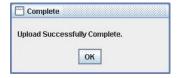

10 Click OK.

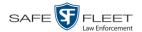

# **Manually Uploading New Videos**

Typically, Flashback videos are transmitted to the server automatically whenever your vehicle comes within about 300 feet of your precinct's access points. However, if you can't wait for the automatic file transfer to occur, or a problem has occurred that interfered with the wireless file transfer, you can manually upload videos instead. Manual uploads are also used to transmit videos captured with a *Body Worn* camera, such as *BodyVISION*, BWX-100, or VIEVU.

For specific instructions, see:

| Manually | <b>Uploading</b> | Flashback | Videos, | below |
|----------|------------------|-----------|---------|-------|
|          |                  |           |         |       |

| Manually Uploading VIEVU Videos, page 88                                        |
|---------------------------------------------------------------------------------|
| Manually Uploading <i>Body</i> VISION or BWX-100 Videos. To upload these        |
| videos, simply place the Body Worn camera in your agency's Uplink Station,      |
| which consists of a group of docking stations connected to your storage server. |
| For more information, see "Downloading Videos to DES or Basic Viewer HD"        |
| in the BodyVISION User's Guide, or "Uploading Videos to DES" in the BWX-        |
| 100 User's Guide. These manuals are available for download from our Online      |
| Support Center.                                                                 |

To access the Online Support Center, go to **V** Bookmarks and click **Online** Support.

## **Manually Uploading Flashback Videos**

This section describes how to manually upload new Flashback videos from an SD Card (Flashback3/FlashbackHD) or CF Card (Flashback2). For more information on when/why you might need to perform this procedure, see the previous section, "Manually Uploading New Videos."

- **1** Go to ▼ Home Menu and click **Media Reader**.
- ⇒ If the Automatic Upload popup displays (typical), proceed to the next step.
- ⇒ If a security popup displays, select the checkbox at the bottom of the popup, then click **Allow**. Next, select the checkbox at the bottom of the *second* popup, then click **Run**. The Automatic Upload popup displays.

(Continued)

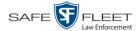

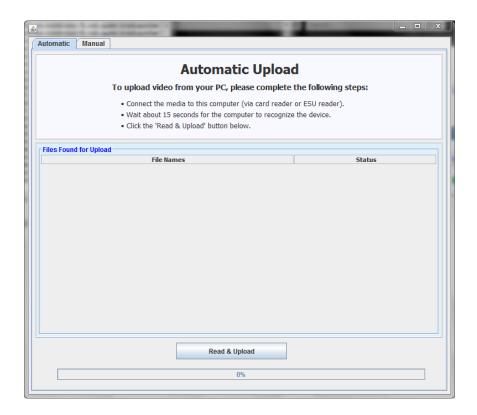

**2** If your PC has a built-in card reader (i.e., CF slot for Flashback2s or SD slot for Flashback3s/FlashbackHDs), proceed to the next step.

-OR-

If you are using a stand-alone card reader, make sure it's connected to your PC.

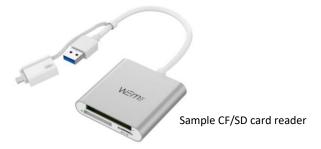

**3** If you have not done so already, remove the memory card from your Flashback DVR.

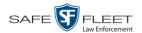

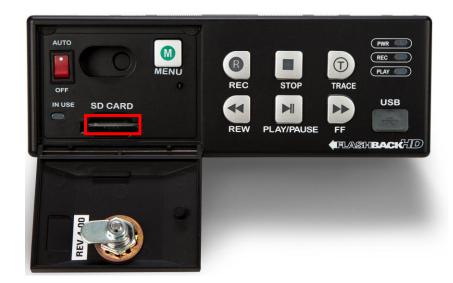

- 4 Insert the memory card in your PC's CF/SD slot or an external card reader.
- 5 Click the **Read & Upload** button. The Enter Reason popup displays.

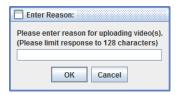

**6** Enter the reason for this video upload in the blank field provided, then click **OK**. The system begins uploading your video files. This may take several seconds or several minutes, depending on the size of your files. When the transmission is complete, a confirmation message displays.

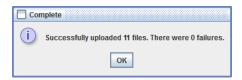

7 Click **OK**. You may now remove the memory card from the PC or card reader and reinsert it in your Flashback DVR.

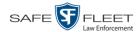

#### **Manually Uploading VIEVU Videos**

This section describes how to upload new videos from a VIEVU— a small body worn DVR sold by Mobile-Vision. This procedure differs slightly depending on whether you have an LE2 or LE3 model VIEVU.

For specific instructions, see:

- ☐ Manually Uploading Videos from a VIEVU LE2, below
- ☐ Manually Uploading Videos from a VIEVU LE3, page 91.

#### Manually Uploading Videos from a VIEVU LE2

This section describes how to upload new videos from a VIEVU model LE2. This procedure must be performed by a *non-admin* user (typically a *Supervisor Lvl 1* or *Supervisor Lvl 2*) who has a *DVR Officer Name* and is assigned the *Media Reader* permission. See illustration below.

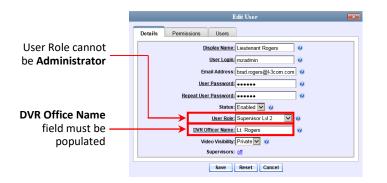

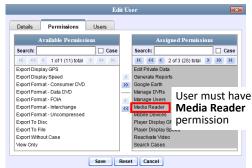

For instructions on Viewing/Updating user records, see "Changing a User" in chapter 9.

- **1** Login to the DEP application as a non-admin user who has a *DVR Office Name* and is assigned the *Media Reader* permission. (See illustration above.)
- **2** Take out the USB cable that came in the box with your VIEVU LE2.
- 3 Insert the smaller USB plug into the VIEVU's USB port, as pictured below.

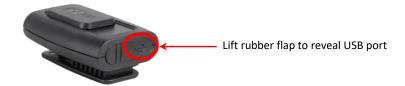

4 Insert the remaining USB plugs into any two USB ports on the PC that you use to access DEP.

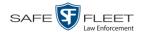

- 5 If this is the first time you've connected the VIEVU to this PC and you are prompted to download the VIEVU drivers, proceed to the next step.
  - -OR-

If this is the first time you've connected the VIEVU to this PC and you are *not* prompted to download the VIEVU drivers, you will have to manually download them before continuing. See "Manually Installing the VIEVU Drivers" on page 175 for instructions. Once the drivers are installed, proceed to step 14 below for further instructions.

-OR-

If this is *not* the first time you've used this PC to upload videos to DEP (i.e., this PC already has the VIEVU drivers installed on it), skip to step 14.

- 6 Select the Yes, this time only button.
- 7 Click Next.
- 8 Click Next again.
- 9 Click Finish.
- **10** Repeat steps 6-9.
- 11 Disconnect the USB cables, then reboot your PC.
- 12 Plug the USB cables back in.
- **13** Log back into DEP as a non-admin user who has a *DVR Office Name* and is assigned the *Media Reader* permission.
- **14** Push the VIEVU's slide bar into the ON position.

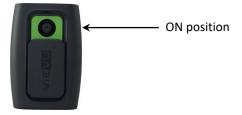

- **15** Go to Home Menu and click **Media Reader**.
- ⇒ If the Automatic Upload popup displays (typical), proceed to the next page.
- ⇒ If a security popup displays, select the checkbox at the bottom of the popup, then click **Allow**. Next, select the checkbox at the bottom of the *second* popup, then click **Run**. The Automatic Upload popup displays.

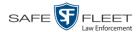

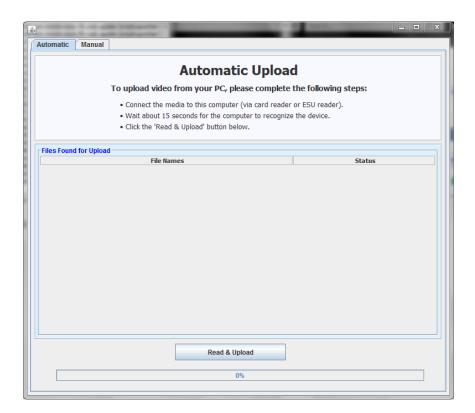

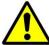

**WARNING**: If you are also using VIEVU's Veripatrol software, make sure the Veripatrol application is **closed** before you proceed.

**16** Click the **Read & Upload** button. The Select Officer to Assign Video popup displays.

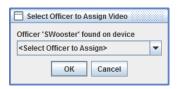

**17** Select an officer name from the drop-down list, then click **OK**. The Enter Reason popup displays.

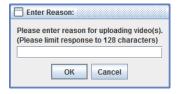

- **18** Type **VIEVU video upload** in the blank field provided, then click **OK**. Your entry displays for confirmation purposes.
- 19 Click Yes. The system begins uploading your video files. This may take several seconds or several minutes, depending on the size of your files. When the transmission is complete, a confirmation message displays.

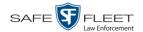

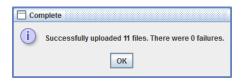

#### 20 Click OK.

#### Manually Uploading Videos from a VIEVU LE3

This section describes how to upload new videos from a VIEVU model LE3. This procedure must be performed by a user who has the *Media Reader* permission, such as an Administrator or Supervisor.

1 Take out the USB cable that came in the box with your VIEVU LE3.

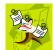

**NOTE**: If you also have an LE2 model VIEVU, make sure you use the cable that came with the LE3, *not* the LE2.

2 Insert the smaller USB plug into the VIEVU's USB port, as pictured below.

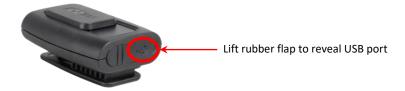

- **3** Insert the remaining USB plugs into two USB ports on the PC that you use to access DEP.
- ⇒ If this is the **first time** you've connected the VIEVU to this PC, the system will automatically begin downloading the VIEVU drivers. Once the installation of the drivers is complete, click **Close** in response to the system prompt. Next, you need to set the VIEVU's COM port to **COM9** or lower in Windows. Proceed to the next step.
- ⇒ If this is *not* the first time you've connected the VIEVU to this PC (i.e., the VIEVU drivers are already installed on this PC), skip to step 15.
- 4 Click the Windows **Start** button or **1** icon in the lower left corner of your screen.
- **5** Right-click on the word **Computer**.
- 6 Click Manage.
- 7 Go to the left column and click **Device Manager**.
- 8 Double-click on **Ports** (**COM & LPT**).
- 9 Double-click on USB Serial Port.

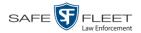

- 10 Click the **Port Settings** tab.
- 11 Click the **Advanced** button.
- **12** Select a new COM port from the *COM Port Number* drop-down list. You may select any unused port that is **COM9** or lower.
- **13** Disconnect the USB cables, then restart your PC.
- **14** Plug the USB cables back in.
- **15** Push the VIEVU's slide bar into the ON position.

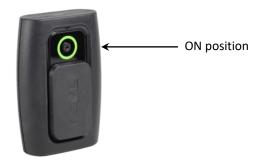

- **16** Login to DEP as an Administrator or Supervisor user.
- 17 Go to Home Menu and click Media Reader.
- ⇒ If the Automatic Upload popup displays (typical), proceed to the next page.
- ⇒ If a security popup displays, select the checkbox at the bottom of the popup, then click **Allow**. Next, select the checkbox at the bottom of the *second* popup, then click **Run**.

The Automatic Upload popup displays.

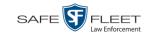

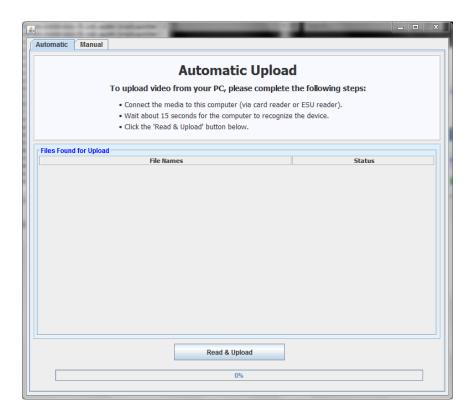

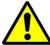

**WARNING**: If you are also using VIEVU's Veripatrol software, make sure the Veripatrol application is **closed** before you proceed.

**18** Click the **Read & Upload** button. The Confirm Officer Assignment popup displays.

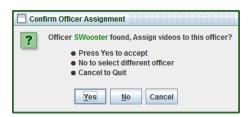

19 If you wish to assign videos to the officer name displayed here, click **Yes**. The Enter Reason popup displays. Skip to step 21.

– OR –

If you do *not* wish to assign videos to the officer displayed here, click **No**. The Select Officer to Assign Video popup displays.

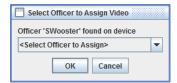

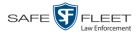

**20** Select an officer name from the drop-down list, then click **OK**. The Enter Reason popup displays.

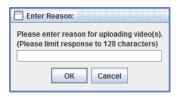

21 Type VIEVU video upload in the blank field provided, then click OK. The system begins uploading your video files. This may take several seconds or several minutes, depending on the size of your files. When the transmission is complete, a confirmation message displays.

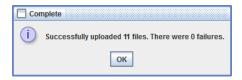

22 Click OK.

#### **Downloading Video Files to Your PC**

If desired, you can download selected videos to your PC. For specific instructions, see:

- ☐ Downloading Video to Your PC in Data DVD Format, below
- ☐ Downloading Video to Your PC in Interchange Format, page 98
- ☐ Downloading Video to Your PC in Uncompressed Format, page 103
- □ Downloading Video to Your PC in FOIA Redacted Format, page 107.

## **Downloading Video to Your PC in Data DVD Format**

This section describes how to download stand-alone video information to your PC in *Data DVD* format. For more information on the Data DVD format, see "Data DVD Format" in chapter 3. *Stand-alone* video is video that is not linked to a case.

Perform this procedure if you wish to email video, put it on a USB drive or other device, and/or play it back locally without burning it to a disc. If you wish to download video for the sole purpose of burning a DVD, see "Burning Video to a Data DVD via Your PC's DVD Burner" in chapter 3 instead.

A Data DVD download will include:

- ☐ Selected videos
- ☐ General information associated with the videos (Officer Name, DVR, Start/End Times, System ID)
- ☐ The Chain of Custody Report
- ☐ A copy of the Flashback Player.

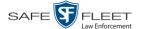

**1** To download *one* video, search for and display the desired video.\* The Video Details page displays.

-OR-

To download *more than one* video, search for the desired videos.\* The Video Search Results page displays.

**2** Go to the Action column and click **Export**. The Select Video(s) for Export page displays.

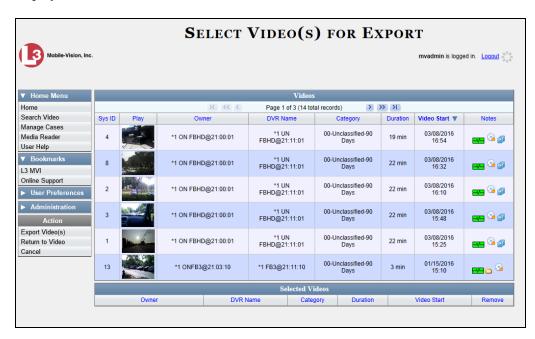

If you searched for and selected *one* video, that video record displays at the bottom of the page. Skip to step 4. Otherwise proceed to the next step.

**3** Go to the top of the page and click on each of the videos you wish to download. You can click on any part of the record except the thumbnail image, as that will launch the Flashback Player.

As you select each video, it will appear in the *Selected Videos* list at the bottom of the page.

(Continued)

<sup>\*</sup> If necessary, review "Searching for Videos"

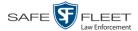

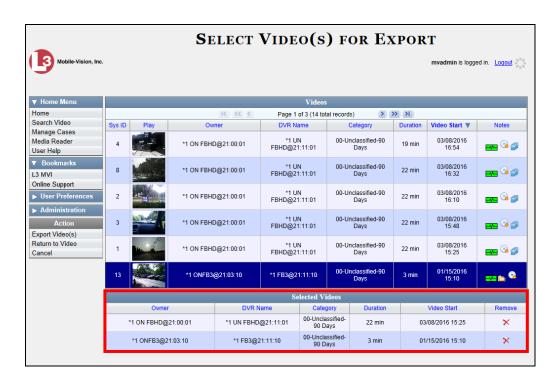

**4** Go to the Action column and click **Export Video(s)**. The Export Video(s) page displays.

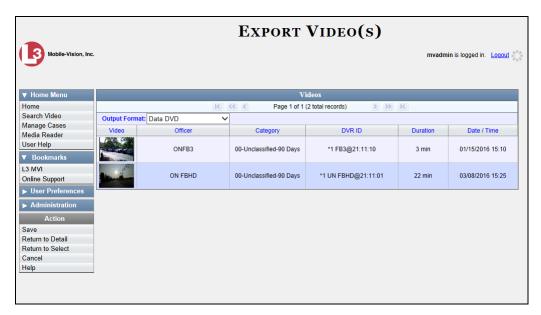

**5** If **Data DVD** displays in the *Output Format* field, proceed to the next step.

– OR –

If **Data DVD** does *not* display in the *Output Format* field, select it from the drop-down list.

**6** Go to the Action column and click **Save**. The Export Options popup displays.

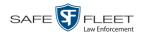

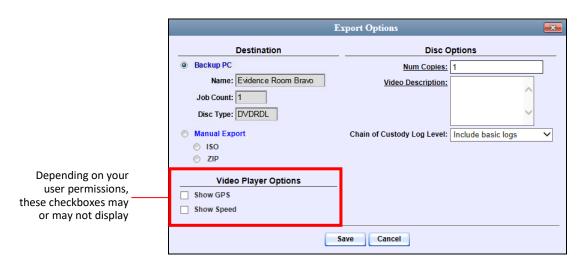

- 7 Select ZIP.
- **8** Enter a description for this video download in the *Video Description* field.
- **9** If you'd like the Chain of Custody report to include basic logs only (default), proceed to the next step.
  - -OR-

If you'd like the Chain of Custody report to include basic logs *and* IACP\* logs, select **Include IACP logs** from the *Chain of Custody Log Level* drop-down list.

-OR-

If you'd like the Chain of Custody report to include all available logs, select **Include** all available logs from the *Chain of Custody Log Level* drop-down list.

- 10 If a *Video Player Options* section displays in the lower left corner of the Export Options popup (pictured left; will include one or two checkboxes), proceed to the next step. Otherwise skip to step 15.
- 11 If the *Show GPS* checkbox displays in the Video Player Options section, proceed to the next step. Otherwise skip to step 14.
- Latitude
   40.8578

   Longitude
   -74.7090

   Heading
   59° NEbE
- **12** If you want this download to include GPS data with the Flashback Player (displays during video playback, as pictured left), select the *Show GPS* checkbox. Otherwise proceed to the next step.
- **13** If the *Show Speed* checkbox displays in the Video Player Options section, proceed to the next step. Otherwise skip to step 15.
- Speed 5 MPH
- 14 If you want this download to include vehicle speed data with the Flashback Player (displays in the GPS section during video playback, as pictured left), select the *Show Speed* checkbox. Otherwise proceed to the next step.

<sup>\*</sup> International Association of Chiefs of Police

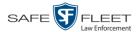

**15** Click **Save**. The system begins processing your request. A copy of this request will display on your Home Page under *Sent Messages*.

When processing is complete, a confirmation message will display on your Home Page under *Inbox Messages*.

**16** Go to your *Inbox Messages* and look for a download icon next to the export confirmation message.

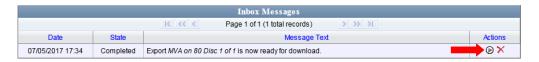

- $\Rightarrow$  If you see the download icon, proceed to the next step.
- ⇒ If you do *not* see the download icon, the system is still processing your request. Go to <a href="Home Menu">Home Menu</a> and click **Home** to refresh your screen. Once you see the download icon, proceed to the next step.
- Click the download icon to the right of the export message. A Windows message displays.

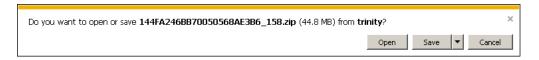

- **18** Select **Save as** from the *Save* drop-down list. The Save As window displays.
- 19 Navigate to the disk drive location where you wish to save the video file.
- **20** To change the file name, enter a new name in the *File name* field. Otherwise proceed to the next step.
- 21 Click **Save**. The system copies your file to the selected location. When the download is complete, a confirmation message displays:

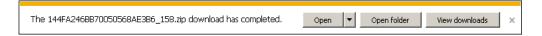

## **Downloading Video to Your PC in Interchange Format**

This section describes how to download selected stand-alone videos to your PC in *interchange format*. For more information on this format, see "Interchange Format" in chapter 3.

Stand-alone video is video that is not linked to a case.

Perform this procedure if you wish to email video, put it on a USB drive or other device, play it back locally without burning it to a disc, and/or import the video into

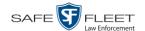

another software application. If you wish to download video for the sole purpose of burning a DVD, see "Burning Video to an Interchange Format DVD via Your PC's DVD Burner" in chapter 3 instead.

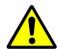

**WARNING**: Once a video has been exported in interchange format, its authenticity can no longer be verified. Such video can be edited and tampered with using commercial video editing software.

- **1** To download *one* video, search for and display the desired video.\* The Video Details page displays.
  - -OR-

To download *more than one* video, search for the desired videos.\* The Video Search Results page displays.

**2** Go to the Action column and click **Export**. The Select Video(s) for Export page displays.

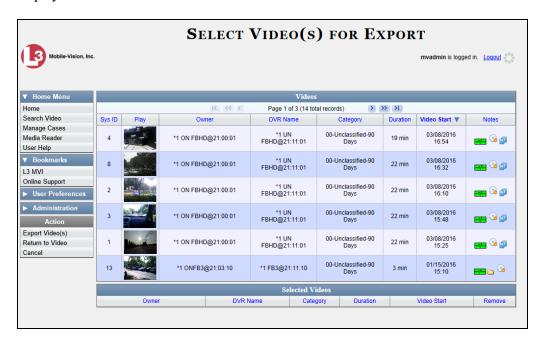

If you searched for and selected *one* video, that video record displays at the bottom of the page. Skip to step 4. Otherwise proceed to the next step.

**3** Go to the top of the page and click on each of the videos you wish to download. You can click on any part of the record except the thumbnail image, as that will launch the Flashback Player.

As you select each video, it will appear in the *Selected Videos* list at the bottom of the page.

<sup>\*</sup> If necessary, review "Searching for Videos"

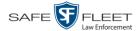

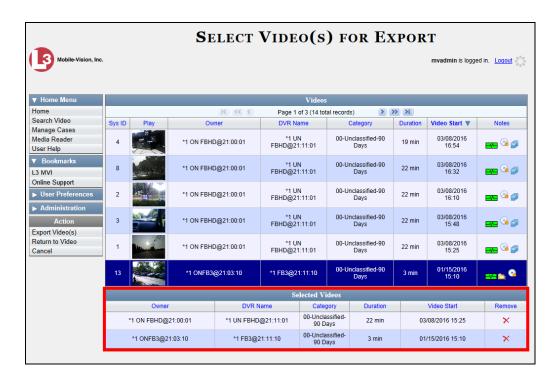

**4** Go to the Action column and click **Export Video(s)**. The Export Video(s) page displays.

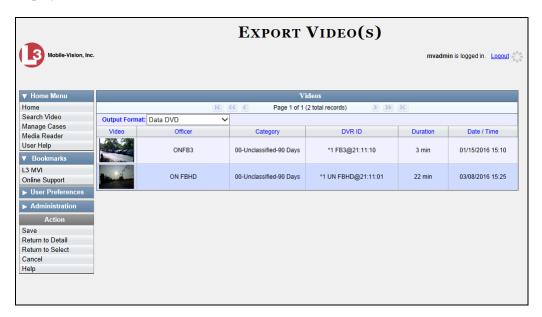

**5** Go to the *Output Format* field and select **Interchange Format** from the drop-down list. Two new columns display: *Video Source* and *Audio Source*.

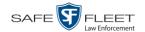

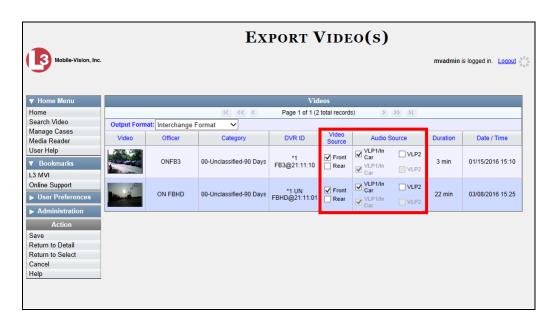

- 6 If the word "Camera" displays in the *Video Source* column, proceed to the next step.
  - -OR-

If two checkboxes display in the *Video Source* column, select the camera views you wish to include for each video, as described below.

| Video Source Setting | Description                                                                              |
|----------------------|------------------------------------------------------------------------------------------|
| ▼ Front □ Rear       | Copy only the video recorded from Camera Channel 1 (forward facing zoom camera).         |
| ☐ Front ☑ Rear       | Copy only the video recorded from Camera Channel 2 (Backseat and/or Bullet cameras).     |
| ▼ Front ▼ Rear       | Copy the video that was recorded from <i>both</i> Camera Channel 1 and Camera Channel 2. |

- 7 If the word "Camera" displays in the *Audio Source* column, proceed to the next step.
  - OR –

If two checkboxes display in the *Audio Source* column, select the audio source that you wish to include for each video:

- □ *VLP1/In Car*. The audio from both the wireless microphone that's connected to your Flashback's VLP 1 port *and* your in-car microphone (default).
- □ *VLP2*. The audio from the wireless microphone that's connected to your Flashback's VLP 2 port, if applicable.

(Continued)

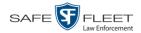

**8** Go to the Action column and click **Save**. The Export Options popup displays.

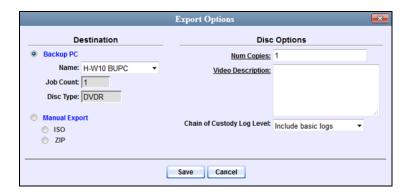

- 9 Select ZIP.
- **10** Enter a description for this video download in the *Video Description* field.
- 11 If you'd like the Chain of Custody report to include basic logs only (default), proceed to the next step.
  - -OR-

If you'd like the Chain of Custody report to include basic logs *and* IACP\* logs, select **Include IACP logs** from the *Chain of Custody Log Level* drop-down list.

– OR –

If you'd like the Chain of Custody report to include all available logs, select **Include** all available logs from the *Chain of Custody Log Level* drop-down list.

**12** Click **Save**. The system begins processing your request. A copy of this request will display on your Home Page under *Sent Messages*.

When processing is complete, a confirmation message will display on your Home Page under *Inbox Messages*.

**13** Go to your *Inbox Messages* and look for a download icon next to the export confirmation message.

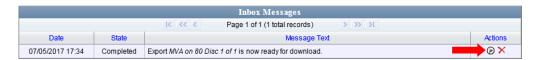

- $\Rightarrow$  If you see the download icon, proceed to the next step.
- ⇒ If you do *not* see the download icon, the system is still processing your request. Go to V Home Menu and click **Home** to refresh your screen. Once you see the download icon, proceed to the next step.

<sup>\*</sup> International Association of Chiefs of Police

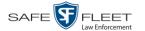

Click the download icon to the right of the export message. A Windows message displays.

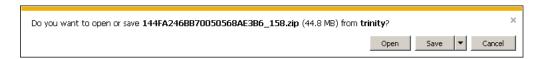

- **15** Select **Save as** from the *Save* drop-down list. The Save As window displays.
- **16** Navigate to the disk drive location where you wish to save the video file.
- 17 To change the file name, enter a new name in the *File name* field. Otherwise proceed to the next step.
- **18** Click **Save**. The system copies your file to the selected location. When the download is complete, a confirmation message displays:

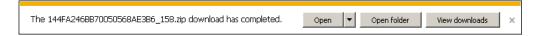

### **Downloading Video to Your PC in Uncompressed Format**

This section describes how to download stand-alone video information to your PC in *Uncompressed Format*. For more information on this format, see "Uncompressed Format" in chapter 3.

Stand-alone video is video that is not linked to a case.

Perform this procedure if you wish to email video, put it on a USB drive or other device, play it back locally without burning it to a disc, and/or import the video into another software application. If you wish to download video for the sole purpose of burning a DVD, see "Burning Video to an Uncompressed Format DVD via Your PC's DVD Burner" in chapter 3 instead.

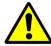

**WARNING**: Once a video has been downloaded in uncompressed format and then converted to MP4 and DV files, its authenticity can no longer be verified. Such video can be edited and tampered with using commercial video editing software.

- **1** To download *one* video, search for and display the desired video.\* The Video Details page displays.
  - -OR-

To download *more than one* video, search for the desired videos.\* The Video Search Results page displays.

**2** Go to the Action column and click **Export**. The Select Video(s) for Export page displays.

<sup>\*</sup> If necessary, review "Searching for Videos"

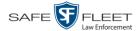

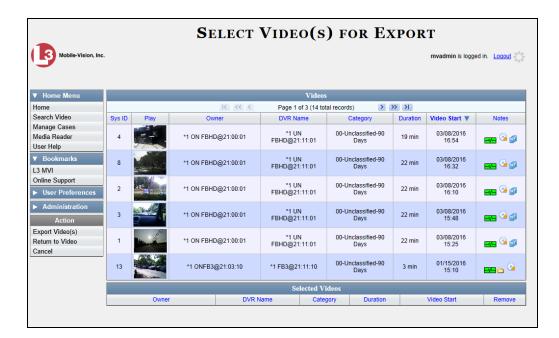

If you searched for and selected *one* video, that video record displays at the bottom of the page. Skip to step 4. Otherwise proceed to the next step.

**3** Go to the top of the page and click on each of the videos you wish to download. You can click on any part of the record except the thumbnail image, as that will launch the Flashback Player.

As you select each video, it will appear in the *Selected Videos* list at the bottom of the page.

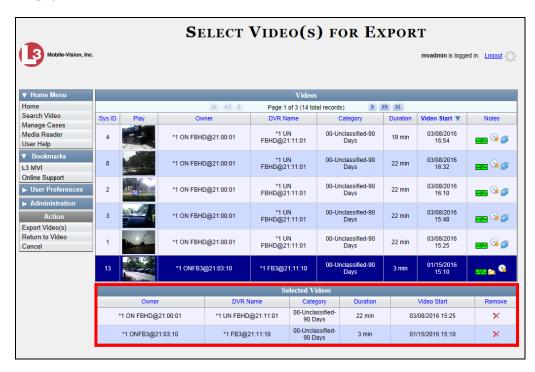

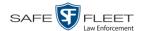

**4** Go to the Action column and click **Export Video(s)**. The Export Video(s) page displays.

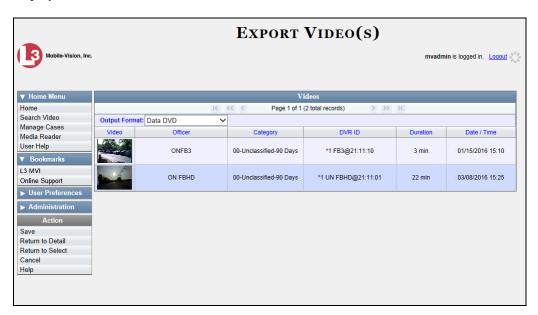

- 5 Go to the *Output Format* field and select **Uncompressed Format** from the drop-down list.
- **6** Go to the Action column and click **Save**. The Export Options popup displays.

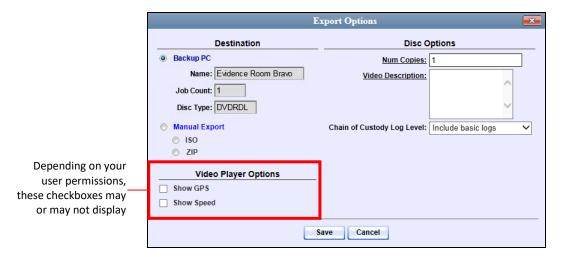

- 7 Select ZIP.
- **8** Enter a description for this video download in the *Video Description* field. (*Continued*)

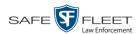

**9** If you'd like the Chain of Custody report to include basic logs only (default), proceed to the next step.

-OR-

If you'd like the Chain of Custody report to include basic logs *and* IACP\* logs, select **Include IACP logs** from the *Chain of Custody Log Level* drop-down list.

-OR-

If you'd like the Chain of Custody report to include all available logs, select **Include** all available logs from the *Chain of Custody Log Level* drop-down list.

- 10 If a Video Player Options section displays in the lower left corner of the Export Options popup (will include one or two checkboxes), proceed to the next step. Otherwise skip to step 15.
- **11** If the *Show GPS* checkbox displays in the Video Player Options section, proceed to the next step. Otherwise skip to step 14.

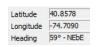

- **12** If you want this download to include GPS data with the Flashback Player (displays during video playback, as pictured left), select the *Show GPS* checkbox. Otherwise proceed to the next step.
- **13** If the *Show Speed* checkbox displays in the Video Player Options section, proceed to the next step. Otherwise skip to step 15.

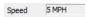

- 14 If you want this download to include vehicle speed data with the Flashback Player (displays in the GPS section during video playback, as pictured left), select the *Show Speed* checkbox. Otherwise proceed to the next step.
- 15 Click **Save**. The system begins processing your request. A copy of this request will display on your Home Page under *Sent Messages*.

When processing is complete, a confirmation message will display on your Home Page under *Inbox Messages*.

**16** Go to your *Inbox Messages* and look for a download icon next to the export confirmation message.

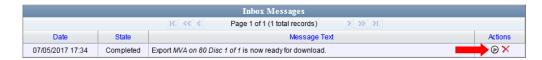

- $\Rightarrow$  If you see the download icon, proceed to the next step.
- ⇒ If you do *not* see the download icon, the system is still processing your request.

  Go to V Home Menu and click **Home** to refresh your screen. Once you see the download icon, proceed to the next step.

<sup>\*</sup> International Association of Chiefs of Police

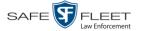

Click the download icon to the right of the export message. A Windows message displays.

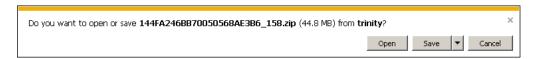

- **18** Select **Save as** from the *Save* drop-down list. The Save As window displays.
- **19** Navigate to the disk drive location where you wish to save the video file.
- **20** To change the file name, enter a new name in the *File name* field. Otherwise proceed to the next step.
- **21** Click **Save**. The system copies your file to the selected location. When the download is complete, a confirmation message displays:

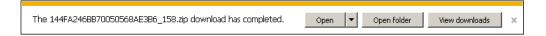

### **Downloading Video to Your PC in FOIA Redacted Format**

This section describes how to download selected stand-alone videos to your PC in *FOIA Redacted* format. For more information on this format, see "FOIA Redacted Format" in chapter 3.

Stand-alone video is video that is not linked to a case.

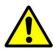

**WARNING**: Once a video has been exported in FOIC redacted format, its authenticity can no longer be verified. Such video can be edited and tampered with using commercial video editing software.

- **1** To download *one* video, search for and display the desired video.\* The Video Details page displays.
  - -OR-

To download *more than one* video, search for the desired videos.\* The Video Search Results page displays.

**2** Go to the Action column and click **Export**. The Select Video(s) for Export page displays.

(Continued)

<sup>\*</sup> If necessary, review "Searching for Videos" in chapter 2.

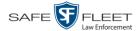

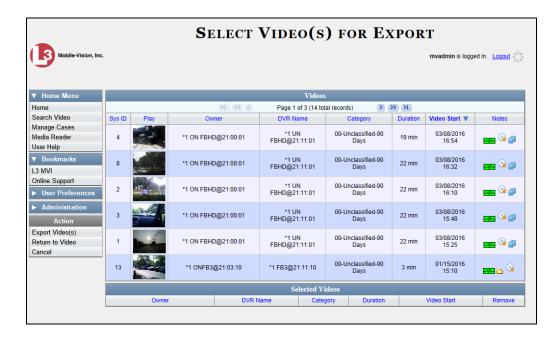

If you searched for and selected *one* video, that video record displays at the bottom of the page. Skip to step 4. Otherwise proceed to the next step.

**3** Go to the top of the page and click on each of the videos you wish to include in this download. You can click on any part of the record except the thumbnail image, as that will launch the Flashback Player.

As you select each video, it will appear in the *Selected Videos* list at the bottom of the page.

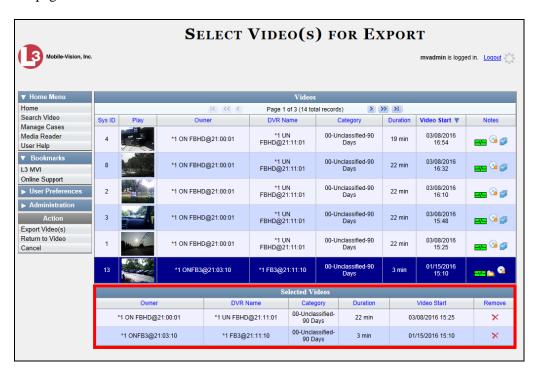

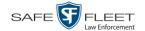

**4** Go to the Action column and click **Export Video(s)**. The Export Video(s) page displays.

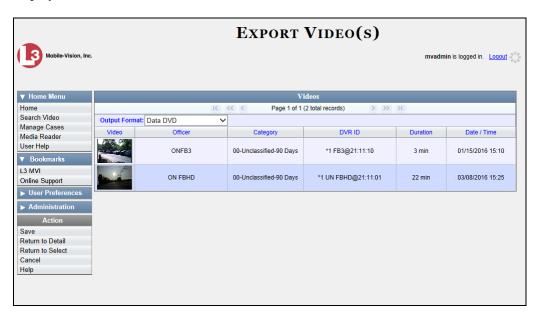

**5** Go to the *Output Format* field and select **FOIA Redacted Format** from the dropdown list. Three new columns display: *Video Source, Audio Source*, and *Redaction*.

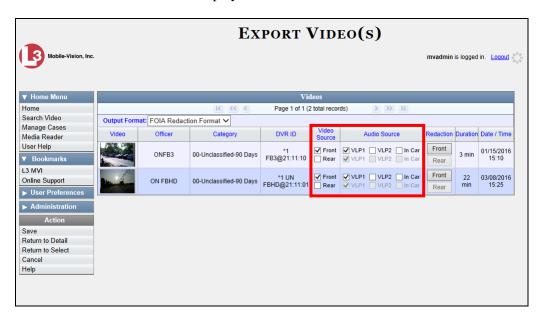

6 If the word "Camera" displays in the Video Source column, proceed to the next step.

-OR-

If two checkboxes display in the *Video Source* column, select the camera views you wish to include for each video, as described in the table on the next page.

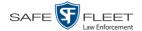

| Video Source Setting | Description                                                                              |
|----------------------|------------------------------------------------------------------------------------------|
| Front Rear           | Copy only the video recorded from Camera Channel 1 (forward facing zoom camera).         |
| ☐ Front ☑ Rear       | Copy only the video recorded from Camera Channel 2 (Backseat and/or Bullet cameras).     |
| ▼ Front ▼ Rear       | Copy the video that was recorded from <i>both</i> Camera Channel 1 and Camera Channel 2. |

- 7 To include at least one audio track with this export, proceed to the next step.
  - -OR-

To include *no* audio tracks with this export (i.e., omit all audio), deselect the VLP1 checkbox. Skip to step 9.

- 8 If the word "Camera" displays in the Audio Source column, proceed to the next step.
  - -OR-

If two checkboxes display in the *Audio Source* column, select the audio sources that you wish to include for each video. You may select up to two sources for each video. These audio tracks will play concurrently when watching the video.

- □ *VLP1*. The audio from the wireless microphone that's connected to your Flashback's VLP 1 port (default)
- □ *VLP2*. The audio from the wireless microphone that's connected to your Flashback's VLP 2 port, if applicable
- ☐ *In Car*. The audio from your in-car microphone.
- **9** Go to the *Redaction* column and click on one of the following buttons:
  - ☐ Camera. Redact the video from a Body Worn camera.
  - ☐ **Front**. Redact the video from a Flashback's Camera Channel 1. For in-car systems, this is the video captured with your forward facing zoom camera.
  - □ **Rear**. Redact the video from a Flashback's Camera Channel 2. For in-car systems, this is the video captured with your backseat camera and/or bullet cameras.

The Redaction Settings popup displays.

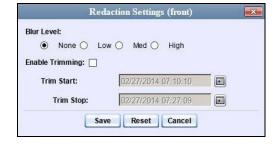

The Redaction settings are described in the following table.

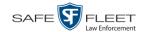

| Redaction Settings |                                                                                                    |  |
|--------------------|----------------------------------------------------------------------------------------------------|--|
| Setting            | Description                                                                                                    |  |
| Blur Level         | The degree to which you wish to blur the video or video segment you are exporting. By default, the system does not blur the video at all (Blur Level = None). However, if you select any of the other settings (Low, Med, or High), the system will blur every frame of the video or video segment.  Low Medium High                                             |  |
| Enable Trimming    | A checkbox used to indicate whether you wish to export <i>all</i> of the video or a selected <i>segment</i> of the video.  ☐ Export the entire full-length video ☐ Export a segment of the full-length video ☐ If you select Enable Trimming, you will have to select a date/time range using the <i>Trim Start</i> and <i>Trim Stop</i> fields described below. |  |
| Trim Start         | The beginning of the date/time range you wish to excerpt from the original full-length video. <i>Use the calendar popup to select this date/time</i> .                                                                                                    |  |
| Trim Stop          | The end of the date/time range you wish to excerpt from the original full-length video. <i>Use the calendar popup to select this date/time</i> .                                                                                                    |  |

- **10** To blur the entire video or video segment, proceed to the next step. Otherwise skip to step 12.
- 11 Select a *Blur Level*: Low, Med, or High (see samples in the table above).
- **12** To export a *segment* of the original full-length video, proceed to the next step.
  - -OR-

To export the entire full-length video, skip to step 16.

- **13** Select the *Enable Trimming* checkbox.
- **14** Proceed to the *Trim Start* field. Using the calendar popup, select the beginning of the video date/time range you wish to export.
- **15** Proceed to the *Trim Stop* field. Using the calendar popup, select the end of the video date/time range you wish to export.
- 16 Click Save.

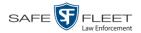

- 17 To redact other videos that are included with this download, repeat steps 9 16. Otherwise proceed to the next step.
- **18** Go to the Action column and click **Save**. The Export Options popup displays.

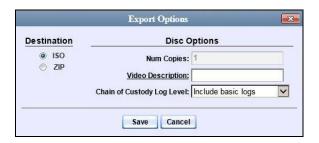

- 19 Select ZIP.
- **20** Enter a description for this video in the *Video Description* field.
- 21 If you'd like the Chain of Custody report to include basic logs only (default), proceed to the next step.
  - -OR-

If you'd like the Chain of Custody report to include basic logs *and* IACP\* logs, select **Include IACP logs** from the *Chain of Custody Log Level* drop-down list.

-OR-

If you'd like the Chain of Custody report to include all available logs, select **Include all available logs** from the *Chain of Custody Log Level* drop-down list.

**22** Click **Save**. The system begins processing your request. A copy of this request will display on your Home Page under *Sent Messages*.

When processing is complete, a confirmation message will display on your Home Page under *Inbox Messages*.

**23** Go to your *Inbox Messages* and look for a download icon next to the export confirmation message.

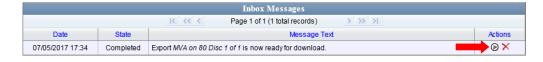

- $\Rightarrow$  If you see the download icon, proceed to the next step.
- ⇒ If you do *not* see the download icon, the system is still processing your request. Go to V Home Menu and click **Home** to refresh your screen. Once you see the download icon, proceed to the next step.

<sup>\*</sup> International Association of Chiefs of Police

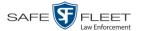

24 Click the download icon to the right of the export message. A Windows message displays.

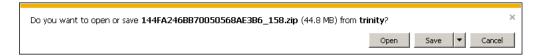

- 25 Select Save as from the *Save* drop-down list. The Save As window displays.
- **26** Navigate to the disk drive location where you wish to save the video.
- **27** To change the file name, enter a new name in the *File name* field. Otherwise proceed to the next step.
- **28** Click **Save**. The system copies your files to the selected location. When the download is complete, a confirmation message displays:

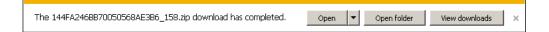

### **Exporting a Snapshot**

This section describes how to export a *Body*VISION or BWX-100 still image or "snapshot" to a PDF file.

What's the difference between a 'snapshot' and a 'video frame'? Snapshots are still images that are captured from a BodyVISION or BWX-100 camera while a recording is in progress. They upload to the server as separate files (that is, separate from the video from which they were captured). Snapshots are similar to videos in that they can be searched on, notated with video notations, assigned user metatdata, attached to cases, and/or exported to DVD or other media. Video frames are also still images, but they are excerpted from a video after that video is already on the server. Unlike snapshots, video frames are not treated like videos in the system. They are stand-alone files that are separate and apart from DEP.

If you prefer to export a *Body*VISION or BWX-100 snapshot to a JPG file, see "Downloading Video Files to Your PC" on page 94 instead.

1 Go to Home Menu and click **Search Video**. The Search Video page displays.

(Continued)

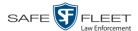

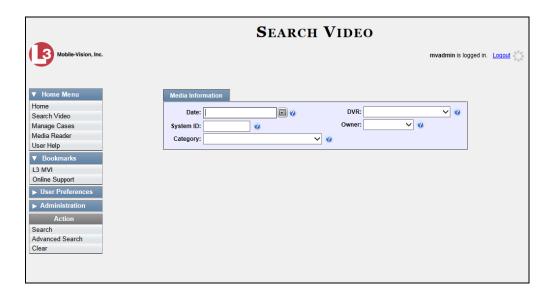

**2** Go to the Action column and click **Advanced Search**.

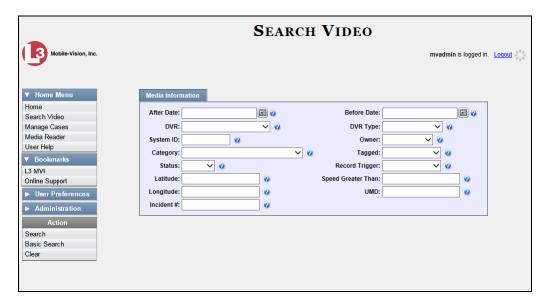

**3** Select **Body Worn** from the *DVR Type* drop-down list. The *Body Worn Mode* field displays.

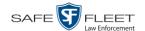

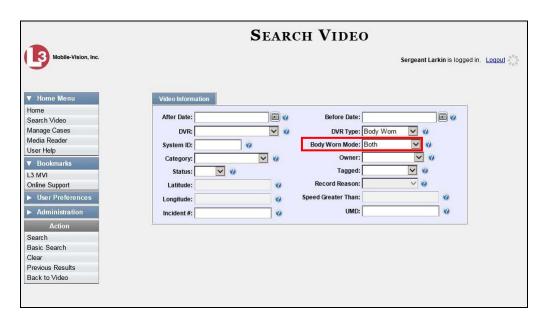

- 4 Select **Snapshots Only** from the *Body Worn Mode* drop-down list.
- 5 If desired, enter/select additional search criteria.
- **6** Go to the Action column and click **Search**. All *Body*VISION or BWX-100 snapshot files that match your selection criteria display on the Video Search Results page.

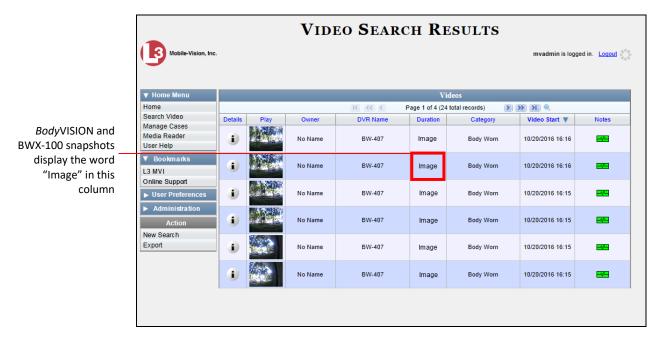

(Continued)

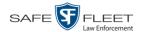

7 If the snapshot you wish to export displays on this page, proceed to the next step.OR –

If the snapshot you wish to export does *not* display on this page, use the navigation arrows to scroll through the results list.

**8** Click on the snapshot's Details icon. The Snapshot Details page displays.

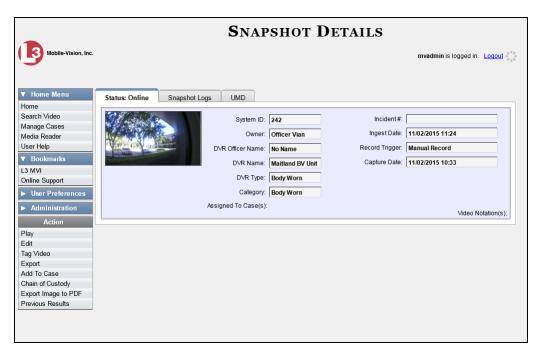

**9** Go to the Action column and click **Export Image to PDF**. A Windows message displays.

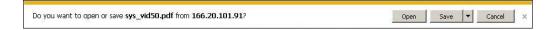

**10** Click **Open**. The Captured Image Report displays.

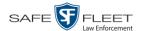

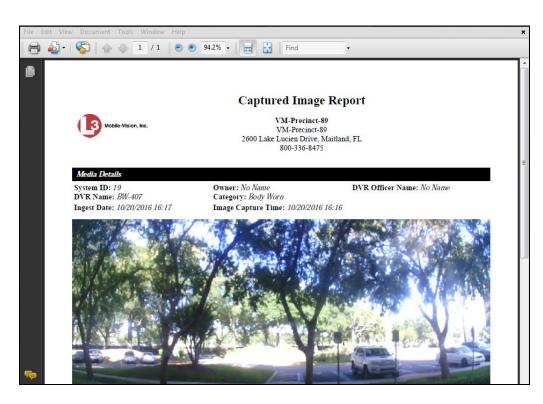

- 11 To print this report, proceed to the next step. Otherwise skip to step 14.
- **12** Go to the Acrobat menu bar and click the Printer icon. The Print popup displays.

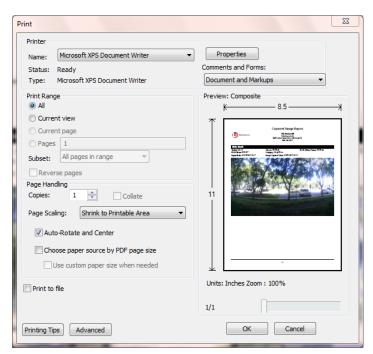

**13** Select your desired printer settings, then click **OK** or **Print**. The report is directed to your active printer.

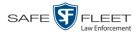

When you are finished viewing/printing the report, click the ⊠ in the upper right corner of the page to exit Adobe Reader.

#### Viewing a Video's Logs

This section describes how to view a video's logs. The video logs show *who* performed various actions on a video and *when*. In some instances, it also records the reason for an action, such as why a video was uploaded from a flashcard.

The video logs can, for example, answer these questions:

- ☐ Who played this video, and when?
- ☐ When was this video uploaded from the DVR unit?
- ☐ Who requested an export of this video, and when?
- ☐ Who manually uploaded this video from a flashcard, when, and why?
- ☐ Who was this video reassigned to?
- ☐ Who made the reassignment, and when?

For instructions on viewing the logs for a *Body*VISION or BWX-100 snapshot, see the next section, "Viewing a Snapshot's Logs."

**1** Search for and display the video you wish to view logs for. (If necessary, review "Displaying a Video" on page 32.) The Video Details page displays.

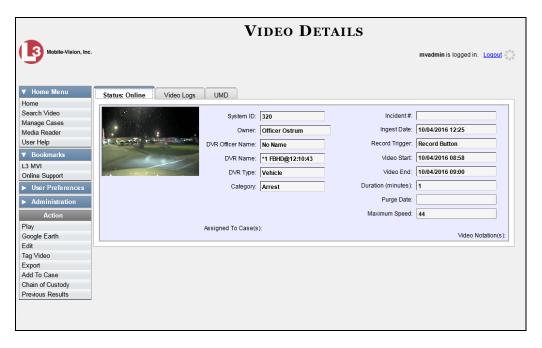

2 Click the **Video Logs** tab. The video's log records display. If necessary, use the navigation arrows at the top of the page to scroll through the list.

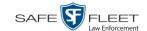

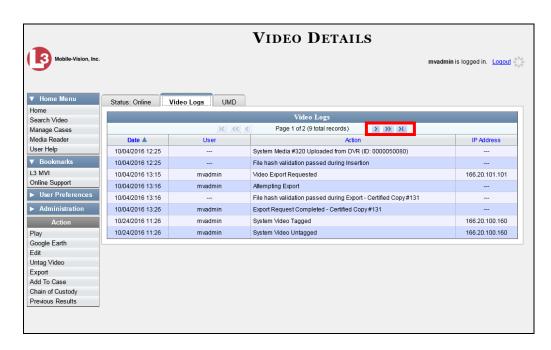

The columns on this tab are described below.

| Video Logs |                                                                                                    |  |
|------------|----------------------------------------------------------------------------------------------------|--|
| Column     | Description                                                                                                    |  |
| Date       | The date and time at which the action was performed on this video. Displays in mm/dd/yyyy hh:mm format.                                                                                     |  |
| User       | The name of the user who performed the action. If this column is blank, it indicates that the <i>system</i> performed this action.                                                          |  |
| Action     | A description of the action performed on this video.                                                                                                    |  |
| IP Address | The IP address of the device from which the activity was executed. For example, if an officer played the video on a PC with an IP address of 192.168.250.10, that number will display here. |  |

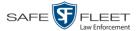

# Viewing a Snapshot's Logs

This section describes how to view the activity logs for a *Body*VISION or BWX-100 still image, referred to as a *snapshot*. The snapshot log lists the following information:

- ☐ The date/time at which the snapshot was uploaded to the server
- ☐ The users who have viewed the source video (i.e., the video from which the snapshot was excerpted), and the date/time at which they did so.
- 1 Go to V Home Menu and click **Search Video**. The Search Video page displays.

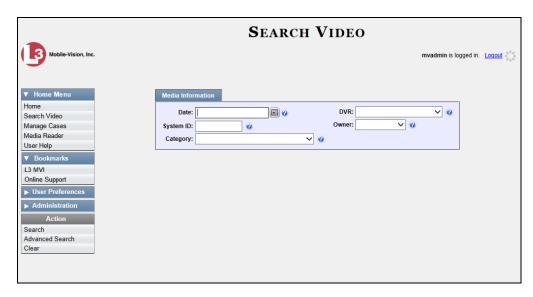

2 Go to the Action column and click **Advanced Search**.

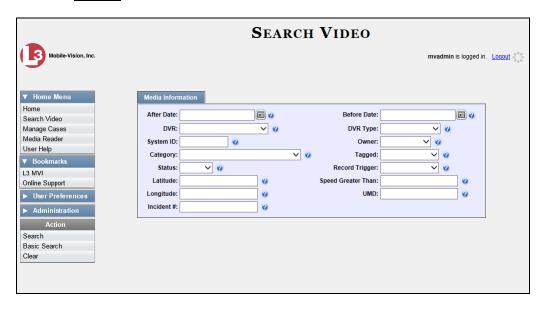

**3** Select **Body Worn** from the *DVR Type* drop-down list. The *Body Worn Mode* field displays.

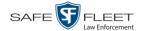

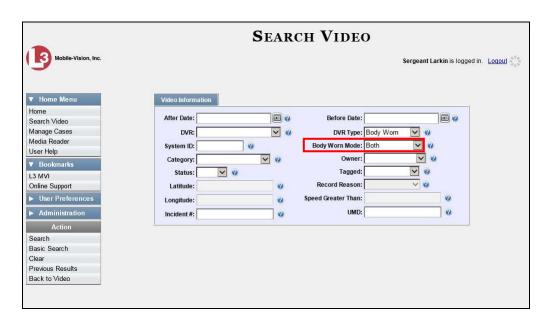

- 4 Select **Snapshots Only** from the *Body Worn Mode* drop-down list.
- **5** If desired, enter/select additional search criteria.
- **6** Go to the Action column and click **Search**.

All *Body* VISION or BWX-100 snapshot files that match your selection criteria display on the Video Search Results page.

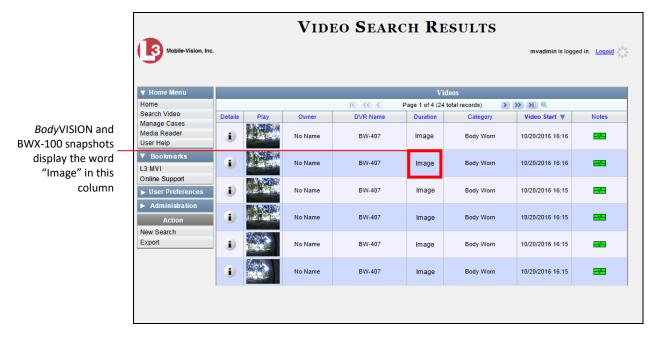

(Continued)

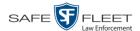

7 If the snapshot you wish to export displays on this page, proceed to the next step.OR –

If the snapshot you wish to export does *not* display on this page, use the navigation arrows to scroll through the results list.

**8** Click on the snapshot's Details icon. The Snapshot Details page displays.

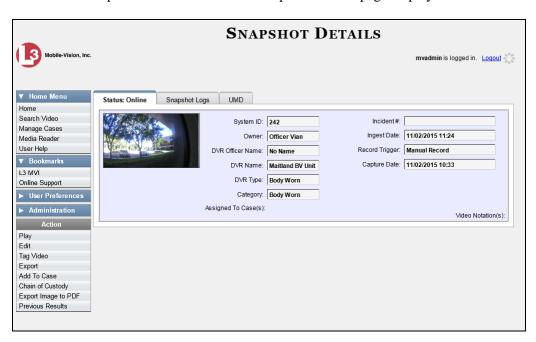

9 Click the **Snapshot Logs** tab. The snapshot's log records display. If necessary, use the navigation arrows at the top of the page to scroll through the list.

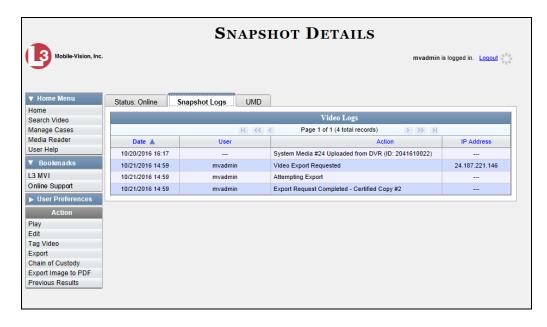

The columns on this tab are described in the following table.

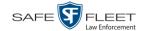

| Snapshot Logs |                                                                                                    |  |
|---------------|----------------------------------------------------------------------------------------------------|--|
| Column        | Description                                                                                                    |  |
| Date          | The date and time at which the action was performed on this snapshot file. Displays in mm/dd/yyyy hh:mm format.                                                                                |  |
| User          | The name of the user who performed the action. If this column is blank, it indicates that the <i>system</i> performed this action.                                                             |  |
| Action        | A description of the action performed on this snapshot file.                                                                                                    |  |
| IP Address    | The IP address of the device from which the activity was executed. For example, if an officer viewed the snapshot on a PC with an IP address of 192.168.250.10, that number will display here. |  |

## **Reassigning Video to a Different Officer**

Periodically, you may need to reassign a video to a different officer. The procedures for reassigning single vs. multiple videos are slightly different. Proceed to the appropriate section for further instructions:

- ☐ Reassigning One Video to a Different Officer, below
- ☐ Reassigning Multiple Videos to a Different Officer, page 124.

### **Reassigning One Video to a Different Officer**

This section describes how to reassign a single video to a different officer.

**1** Search for and display the video you wish to reassign. (If necessary, review "Displaying a Video" on page 32.) The Video Details page displays.

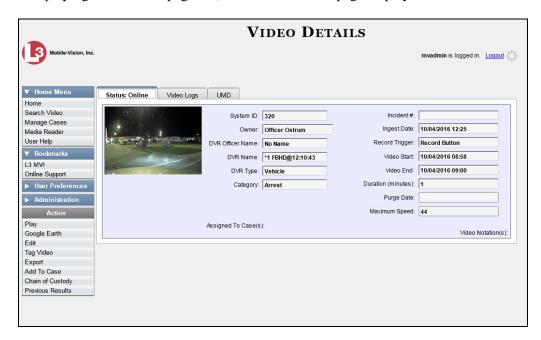

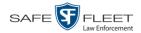

For a description of the fields on the Video Details page, see the table on page 34.

**2** Go to the Action column and click **Edit**. The Edit Video popup displays.

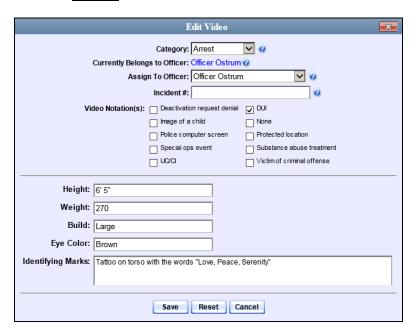

- **~**|
- **3** Select a new name from the *Assign To Officer* drop-down list.
- 4 Click Save.

# **Reassigning Multiple Videos to a Different Officer**

This section describes how to reassign multiple videos to a different officer. For example, if an officer forgets to login to his DVR one day, you can use this procedure to link that day's videos to the correct officer. Once an officer owns a video, he has permission to view, notate, or tag that video, and/or add it to a case.

**1** Go to ▼ Administration and click **Assign Videos**. The Search Video for Assignment page displays.

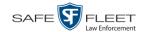

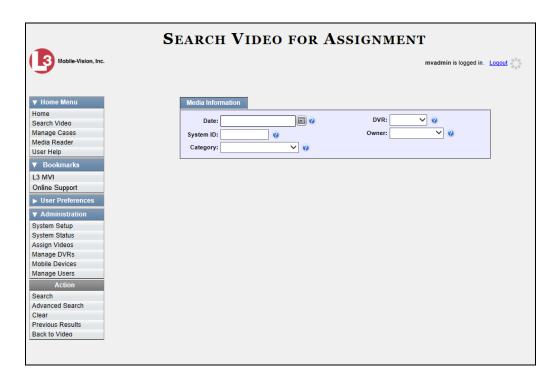

Next, search for the video(s) you wish to reassign, as described below.

To search for videos using the Basic Search form (default), proceed to the next step.
 OR –

To search for videos using the Advanced Search form, go to the Action column and click **Advanced Search**.

- **3** Enter or select your search criteria in the search fields provided.
- **4** Go to the Action column and click **Search**. The Assign Videos page displays. (*Continued*)

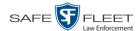

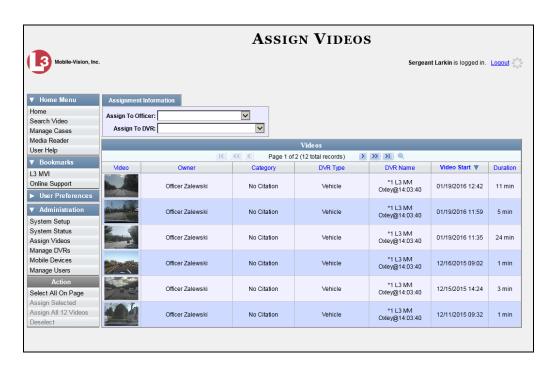

The columns and available actions on this page are described below.

| Assign Videos Page |                                                                                                    |
|--------------------|----------------------------------------------------------------------------------------------------|
| Column             | Description                                                                                                    |
| Video              | A thumbnail image of the video.                                                                                                    |
| Owner              | The name of the officer who currently owns this video. For more information, see <i>Owner</i> in the table on page 34.                                                                                                    |
| Category           | The category assigned to this video. For more on video categories, see <i>Category</i> in the table on page 36.                                                                                                    |
| DVR Type           | <ul> <li>The type of DVR that captured this video:</li> <li>Vehicle. A DVR that is installed inside a vehicle.</li> <li>Interview Room. A DVR that is installed inside an interview room. This type of DVR is used in conjunction with the optional Interview Room module.</li> <li>Body Worn. A Body VISION or BWX-100 Body Worn camera.</li> <li>VieVu. A VIEVU Body Worn camera.</li> </ul> |
| DVR Name           | The name of the DVR that captured this video. For more information, see <i>DVR Name</i> in the table on page 35. <i>Select this value from the drop-down list</i> .                                                                                                    |
| Video Start        | The date and time at which this video began recording. Displays in mm/dd/yyyy hh:mm format.                                                                                                    |

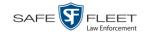

|                     | Assign Videos Page (cont'd)                                                                                                    |  |
|---------------------|----------------------------------------------------------------------------------------------------|--|
| Column              | Description                                                                                                    |  |
| Duration            | The video's length, in minutes. If the word "Image" displays in this field, it indicates that this record is a <i>Body</i> -VISION or BWX-100 snapshot. |  |
| Available Actions   |                                                                                                    |  |
| Action              | Description                                                                                                    |  |
| Select All on Page  | Highlight the videos that are currently displayed on-screen.                                                                                            |  |
| Assign Selected     | Assign all selected (i.e., highlighted) videos to the officer shown in the <i>Assign to Officer</i> field.                                              |  |
| Assign All # Videos | Assign all the videos in your search results to the officer shown in the <i>Assign to Officer</i> field.                                                |  |
| Deselect            | Deselect all videos that are currently selected. You can also click on a video to deselect it.                                                          |  |

**5** Go to the *Assign to Officer* field at the top of the page and select a new officer from the drop-down list.

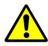

**WARNING**: Video assignments cannot be undone. Before you proceed, make sure you are reassigning the videos to the correct officer.

6 To reassign *all* of the videos in your search results, go to the Action column and click Assign All ## Videos. Click Yes in response to the confirmation message. End of procedure.

-OR-

To reassign *some* of the videos in your search results, either click on the videos you wish to reassign *or* go to the Action column and click **Select All on Page**.

**7** Go to the Action column and click **Assign Selected**. A confirmation message displays.

18 video(s) successfully assigned to James Ward

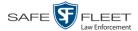

### Reassigning Video to a Different DVR

This section describes how to reassign selected video(s) to a different DVR.

**1** Go to ✓ Administration and click **Assign Videos**. The Search Video for Assignment page displays.

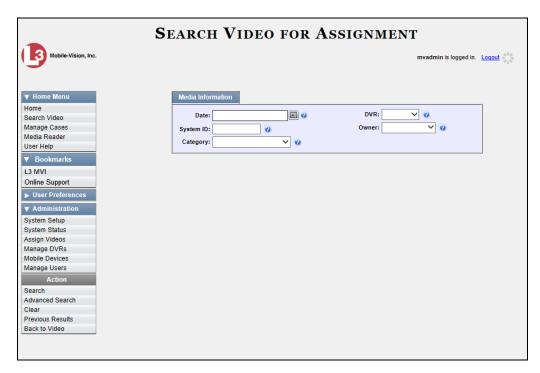

- To search for videos using the Basic Search form (default), proceed to the next step.
   OR
  - To search for videos using the Advanced Search form, go to the Action column and click **Advanced Search**.
- **3** Enter or select your search criteria in the search fields provided.
- **4** Go to the Action column and click **Search**. The Assign Videos page displays.

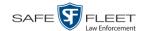

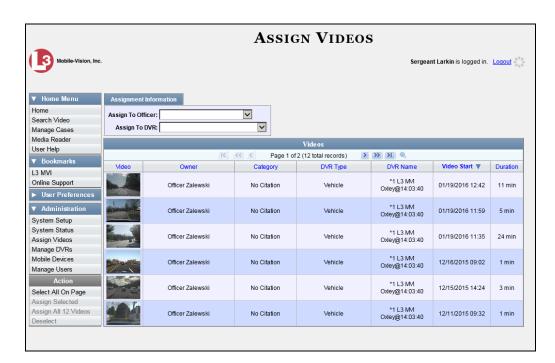

The columns and available actions on this page are described in the table on page 126.

**5** Go to the *Assign to DVR* field at the top of the page and select a new DVR from the drop-down list.

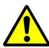

**WARNING**: Video assignments cannot be undone. Before you proceed, make sure you are reassigning the videos to the correct DVR.

- 6 To reassign *all* of the videos in your search results, go to the Action column and click Assign All ## Videos. Click Yes in response to the confirmation message. End of procedure.
  - -OR-

To reassign *some* of the videos in your search results, either click on the videos you wish to reassign *or* go to the Action column and click **Select All on Page**.

**7** Go to the Action column and click **Assign Selected**. A confirmation message displays.

18 video(s) successfully assigned to Unit 146

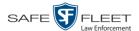

#### **Maintaining User Metadata**

As a System Administrator, you have the ability to add, change, and/or delete user metadata fields at any time. These fields allow officers to notate their videos with custom data, such as a citation number or subject description. If an officer has a mobile data computer with the UMD editor installed on it, he can attach UMD to a video immediately after it is finished recording. Otherwise he can attach UMD back at the precinct when he logs onto the DEP Server.

For further instructions, see:

- ☐ Displaying the UMD Types List, below
- ☐ Adding a User Metadata Field, page 132
- ☐ Changing a User Metadata Field, page 135
- ☐ Deleting a User Metadata Field, page 135
- ☐ Changing the User Metadata Display Order, page 136.

### **Displaying the UMD Types List**

This section describes how to display the UMD Types list. This is the first step towards adding, changing, or deleting a UMD record.

**1** Go to ▼ Administration and click **System Setup**. The System Setup page displays.

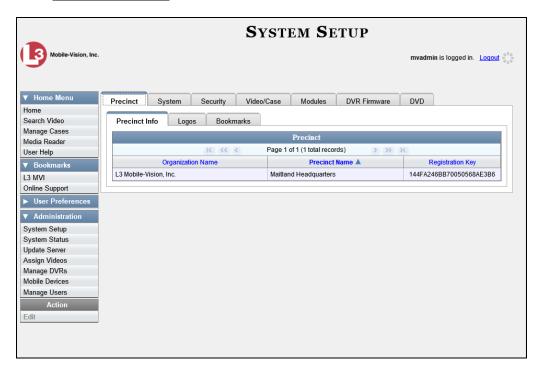

2 Click the **System** tab.

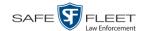

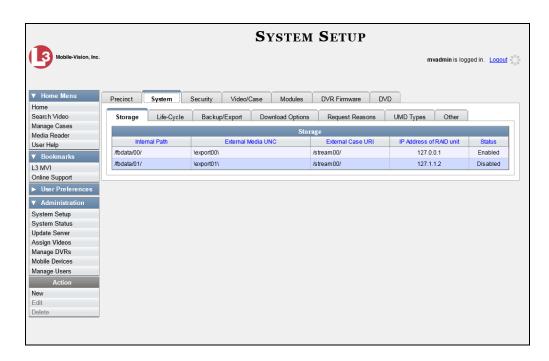

**3** Click the **UMD Types** tab. A list of existing UMD records (if any) displays.

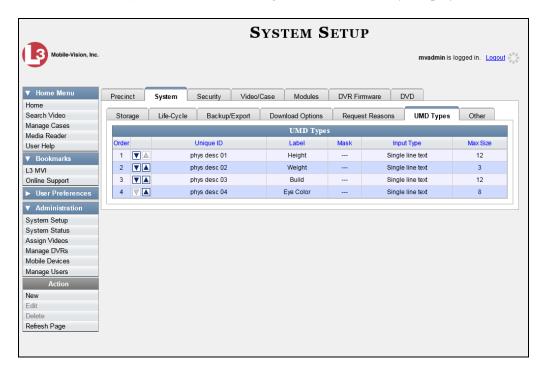

For further instructions, see:

- ☐ Adding a User Metadata Field, next page, beginning with step 2
- ☐ Changing a User Metadata Field, page 135, beginning with step 2
- ☐ Deleting a User Metadata Field, page 135, beginning with step 2
- ☐ Changing the User Metadata Display Order, page 136, beginning with step 2.

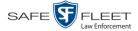

#### **Adding a User Metadata Field**

This section describes how to add a new user metadata field to DEP. Once defined, the user metadata field will display under the **UMD** tab on the Video Details page. For more on this topic, see "Maintaining User Metadata" on page 130.

1 Display the UMD Types List. (If necessary, see the previous section, "Displaying the UMD Types List.")

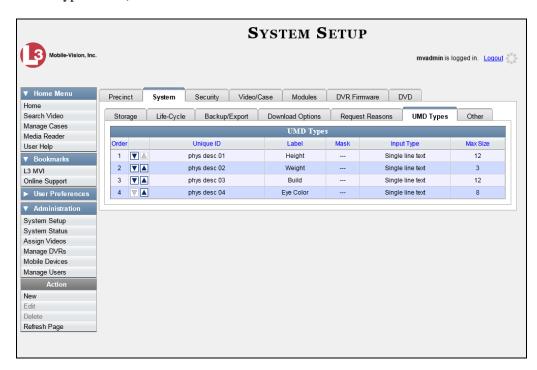

**2** Go to the Action column and click **New**. The New UMD Type form displays.

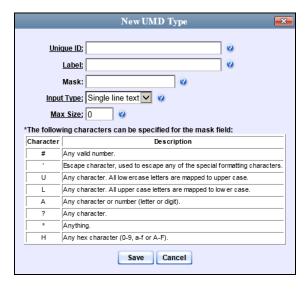

The fields on the New UMD Type form are described in the following table.

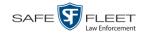

| New UMD Type |                                                                                                    |  |
|--------------|----------------------------------------------------------------------------------------------------|--|
| Field        | Description                                                                                                    |  |
| Unique ID    | The internal identification code for this field. This code does not display on the videos' <b>UMD</b> tab. It is used for system tracking purposes only.                                                                                                    |  |
| Label        | The field name that will display on the videos' <b>UMD</b> tab.                                                                                                    |  |
| Mask         | The allowable entry for each character of the UMD field, as defined in the on-screen character descriptions. A mask allows the system to perform checks, or edits, on a particular field to make sure that the user enters the field in a predefined format. For example, you might use a mask of ##-##-### for a date field.    Character |  |
| Input Type   | The input type for this field: <i>Single line text</i> (default) or <i>Text box. Select this value from the drop-down list.</i>                                                                                                    |  |
| Max size     | The maximum number of characters that the user is allowed to enter in a single line text field. If you are using a mask, leave this field blank.                                                                                                    |  |

- **3** Enter an ID code for this UMD in the *Unique ID* field.
- **4** Enter the name of the UMD in the *Label* field. This is how the UMD field will appear on the actual data entry form.
- **5** To apply a *mask* to this UMD (see description above), proceed to the next step. Otherwise skip to step 7.
- **6** Using the appropriate characters (see onscreen list), enter a UMD mask in the *Mask* field.
- 7 If this UMD will be a *single line text field* (default), proceed to the next step.
  - -OR-

If this UMD will be a *text box*, select **Text box** from the *Input Type* drop-down list. The New UMD Type popup displays.

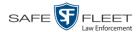

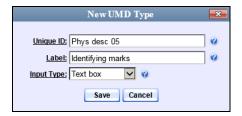

Skip to step 9.

- **8** If you entered a value in the *Mask* field, proceed to the next step.
  - -OR-

If you did *not* enter a value in the *Mask* field, enter the maximum length for this UMD in the *Max Size* field.

**9** Click the **Save** button. The UMD Types List redisplays. Notice that the new record displays at the bottom of the list. Unless you move the record up or down, this is the order in which the new data field will appear on the video record.

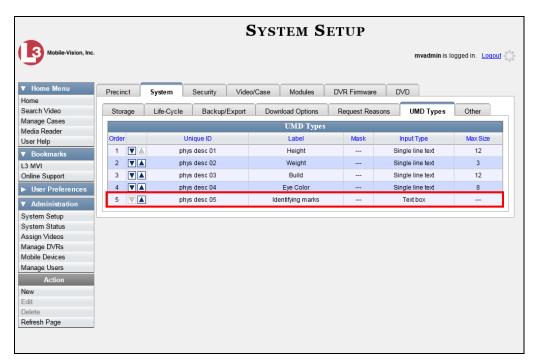

Unless you move the record up or down, this is the order in which the new data field will appear on the actual UMD form.

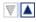

To move the new data field up the list, click the up arrow to the left of that record. Each mouse click will move the record *up* one row.

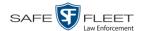

## **Changing a User Metadata Field**

This section describes how to change an existing user metadata field in DEP. For more on this topic, see "Maintaining User Metadata" on page 130.

- **1** Display the UMD Types List, as pictured on the previous page. (If necessary, see "Displaying the UMD Types List" on page 130).
- **2** Right-click on the record you wish to change, then select **Edit** from the popup menu. The Edit UMD Type popup displays.

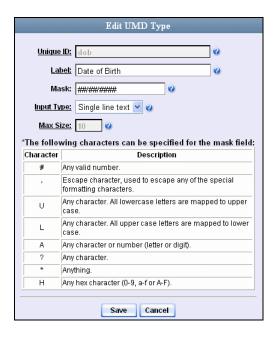

For a description of the fields on this popup, see the table on page 133.

- **3** Enter/select your new field value(s).
- 4 Click Save.

## **Deleting a User Metadata Field**

This section describes how to delete a user metadata field in DEP. For more on this topic, see "Maintaining User Metadata" on page 130.

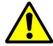

**WARNING**: If you delete a UMD field that is currently attached to one or more videos, the system will permanently remove that UMD field from those videos.

- **1** Display the UMD Types List, as pictured on the previous page. (If necessary, see "Displaying the UMD Types List" on page 130).
- 2 Right-click on the record you wish to delete, then select **Delete** from the popup menu.

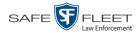

A confirmation message displays.

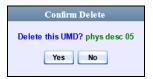

3 Click Yes. The system removes the selected record from the UMD list and from any videos that it is currently attached to.

#### **Changing the User Metadata Display Order**

This section describes how to change the display order for your custom user metadata fields. For more on this topic, see "Maintaining User Metadata" on page 130.

1 Display the UMD Types List. (If necessary, review "Displaying the UMD Types List" on page 130.)

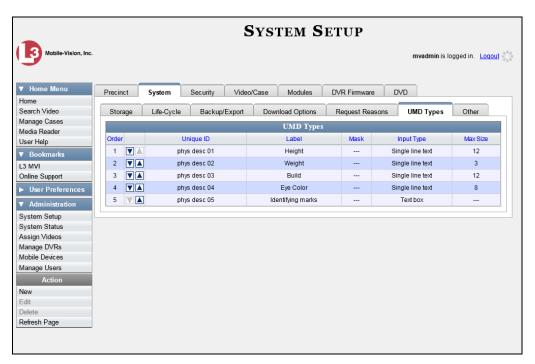

The UMD records display in the order in which they appear on the UMD form.

- **2** Use the arrow icons to move record(s) up or down the list:
- To move a record *down* the list, click the *down* arrow to the left of that record. Each mouse click will move the record *down* one row.
- To move a record *up* the list, click the *up* arrow to the left of that record. Each mouse click will move the record *up* one row.

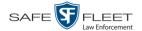

#### **Video Notations**

Video notations are custom checkboxes that you can use to classify and organize videos. Once the Video Notation feature is activated (see "Turning Video Notations On/Off" on page 142), any video notations you create will display on the Edit Video form.

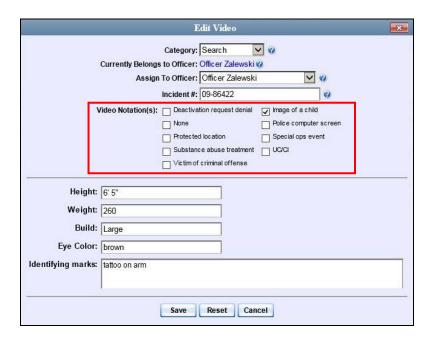

For more information, see:

- ☐ Adding a Video Notation, below
- ☐ Changing a Video Notation, page 139
- ☐ Deleting a Video Notation, page 140
- ☐ Turning Video Notations On/Off, page 142
- ☐ Exporting Video Notations Activity to a Spreadsheet, page 144.

#### **Adding a Video Notation**

This section describes how to add a new video notation to the Video Details page. For more on video notations and how they are used in DEP, see the previous section, "Video Notations."

1 Go to Administration and click **System Setup**. The System Setup page displays.

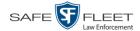

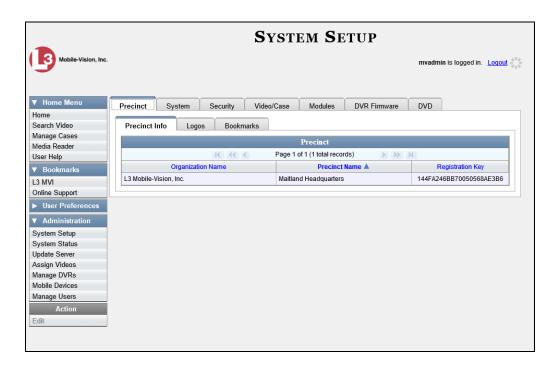

2 Click the **Video/Case** tab.

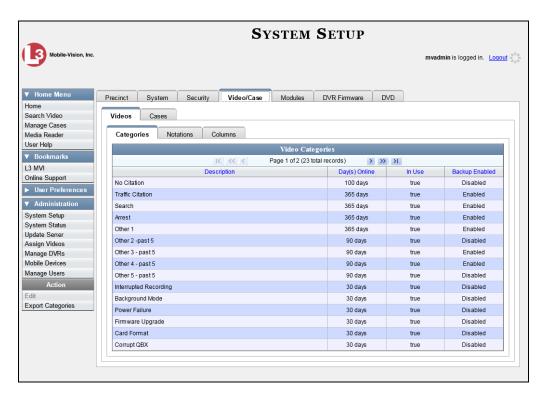

- **3** Make sure the **Videos** tab is selected, as pictured above.
- 4 Click the **Notations** tab.

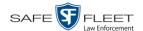

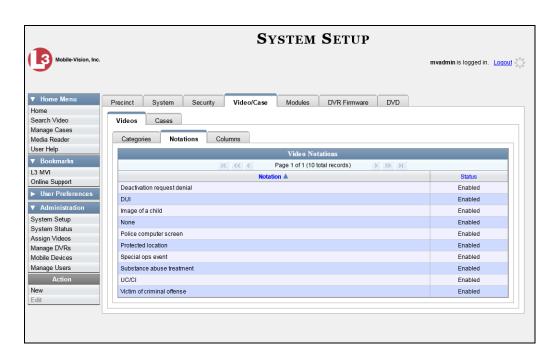

**5** Go to the Action column and click **New**. The New Video Notation form displays.

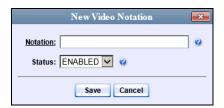

- **6** Enter a name for the new video notation in the *Notation* field.
- 7 Click **Save**. The new notation is added to the Video Notations list.

## **Changing a Video Notation**

This section describes how to update an existing video notation. For more on video notations and how they are used in DEP, see "Video Notations" on page 137.

- 1 Go to Administration and click **System Setup**. The System Setup page displays, as pictured on the previous page.
- **2** Click the **Video/Case** tab, as pictured on the previous page.
- **3** Make sure the **Videos** tab is selected, as pictured on the previous page.
- 4 Click the **Notations** tab, as pictured above.
- 5 Right-click on the record you wish to update, then select **Edit** from the popup menu.

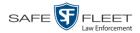

The Edit Video Notation popup displays.

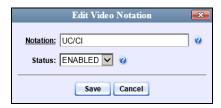

- **6** To change the name of this video notation, enter a new value in the *Notation* field. Otherwise proceed to the next field.
- **7** To change this video notation's status (i.e., *active* vs. *inactive*), proceed to the next step. Otherwise skip to step 9.
- **8** To *inactivate* this video notation, select **DISABLED** from the *Status* drop-down list. OR –

To activate this video notation, select **ENABLED** from the Status drop-down list.

9 Click Save.

#### **Deleting a Video Notation**

This section describes how to delete a video notation record that was previously created by you or another user.

**1** Go to ▼ Administration and click **System Setup**. The System Setup page displays.

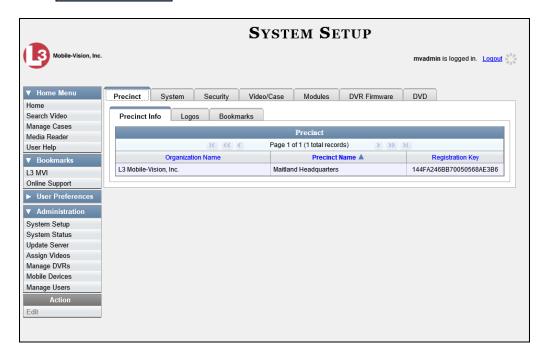

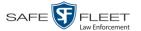

2 Click the Video/Case tab.

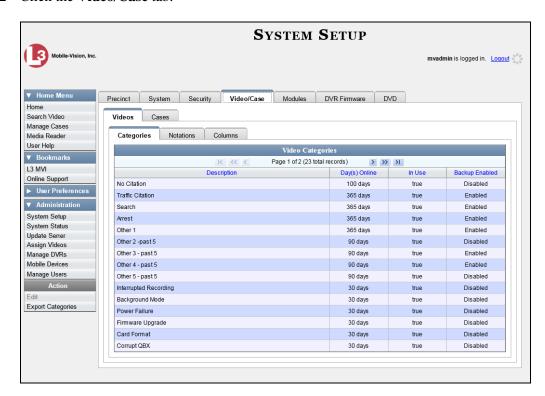

- **3** Make sure the **Videos** tab is selected, as pictured above.
- 4 Click the **Notations** tab.

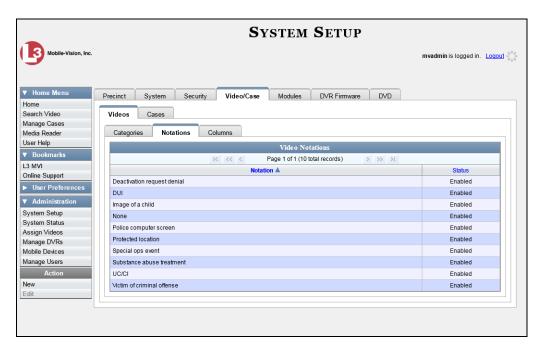

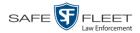

**5** Right-click on the record you wish to delete, then select **Delete** from the popup menu. A confirmation message displays.

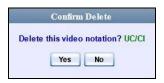

6 Click **Yes**. The selected record is removed from the Video Notations list.

## **Turning Video Notations On/Off**

This section describes how to turn the video notations feature *on* or *off*. When this feature is ON, all predefined video notations will display on the Edit Video form. When this feature is OFF, *no* video notations will display on the Edit Video form.

For more on video notations and how they are used in DEP, see "Video Notations" on page 137.

**1** Go to ✓ Administration and click **System Setup**. The System Setup page displays.

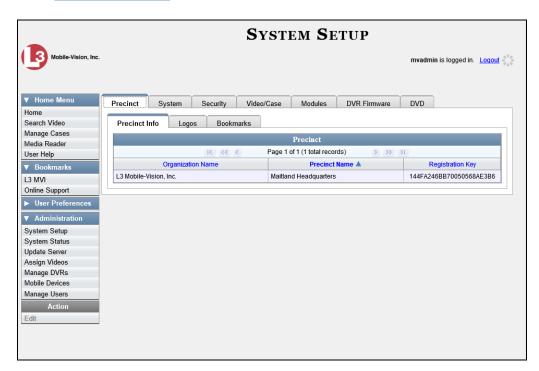

2 Click the **System** tab.

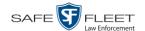

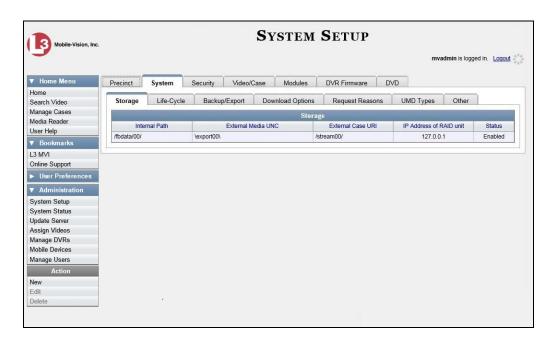

**3** Click the **Other** tab.

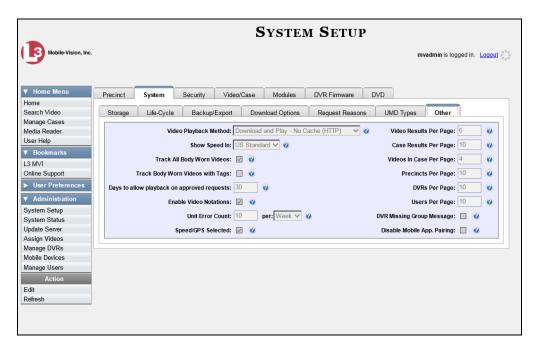

**4** Go to the Action column and click **Edit**. The Other popup displays.

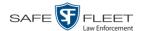

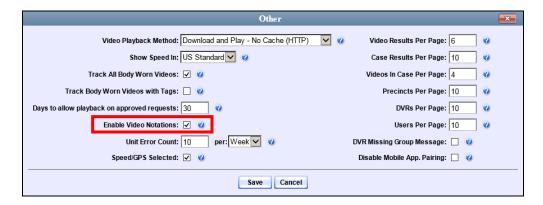

- **5** To turn the Video Notations feature *on*, select the *Enable Video Notations* checkbox.
  - -OR-

To turn the Video Notations feature *off*, deselect the *Enable Video Notations* checkbox.

Click Save.

#### **Exporting Video Notations Activity to a Spreadsheet**

This section describes how to export video notations activity to a spreadsheet for use with another application, such as a custom reporting tool. The export includes a list of all video notations that have been added or removed from a video or snapshot file during a selected time period.

1 Go to Administration and click **System Status**. The System Status page displays.

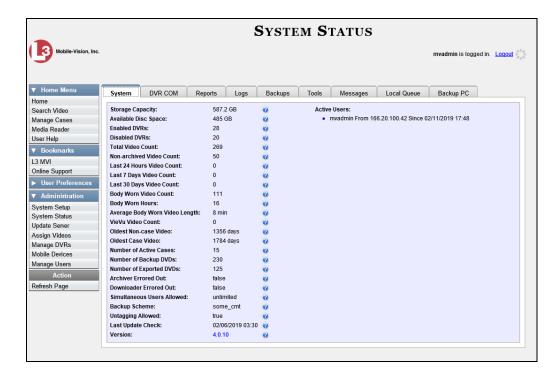

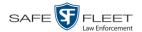

2 Click the **Reports** tab.

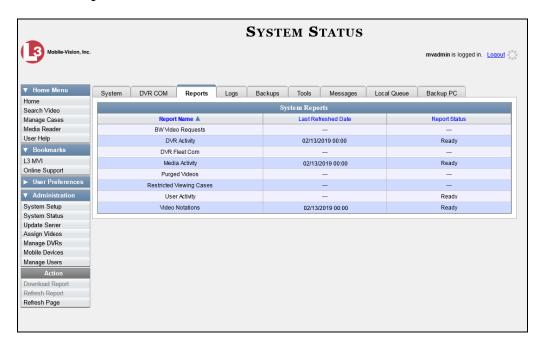

3 Click on the Video Notations report to highlight it.

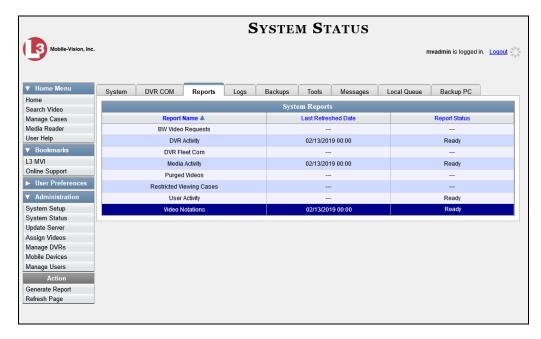

**4** Go the Action column and click **Generate Report**. The New Report popup displays. (*Continued*)

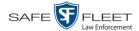

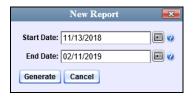

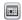

- **5** Proceed to the *Start Date* field. Using the calendar icon, select the beginning of the date range for this report.
- **6** Proceed to the *End Date* field. Using the calendar icon, select the end of the date range for this report.
- 7 Click Generate. A Windows message displays.

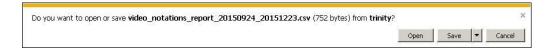

**8** Click **Open**. The report displays in your default spreadsheet application, such as Microsoft Excel.

## **Updating Viewing Options**

There are two viewing options that you can change:

- □ Video Playback Method. You can select the manner in which the system delivers videos to DEP users for viewing purposes. For example, you can choose to download and play videos on a PC, or stream the videos directly from the DEP server.
- ☐ *Metric Display*. You have the option of displaying vehicle speeds in either *miles* per hour or kilometers per hour.

For further instructions, see:

- ☐ Changing the Video Playback Method, below
- ☐ Turning the Metric Display On or Off, page 150.

# **Changing the Video Playback Method**

This section describes how to change the manner in which the system delivers videos to DEP users for viewing purposes. The optimal playback method for your agency will depend on your networking environment and available bandwidth. If the default playback method, *Stream–No Cache (SMB)*, isn't working for you, consult with your agency's IT specialist to determine which playback method might be preferable.

The available playback methods are described in the following table.

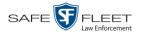

| Video Playback Methods                   |                                                                                                    |  |
|------------------------------------------|----------------------------------------------------------------------------------------------------|--|
| Method                                   | Description                                                                                                    |  |
| Download and Play –<br>No Cache (SMB)    | Download the video file to the user's PC via the SMB internet protocol. Once the user exits the Flashback Player, the system will remove the video file from the user's PC.                                                                                                    |  |
| Download and Play –<br>No Cache (HTTP)   | Download the video file to the user's PC via the HTTP internet protocol. Once the user exits the Flashback Player, the system will remove the video file from the user's PC.                                                                                                    |  |
| Download and Play –<br>No Cache (FTP)    | Download the video file to the user's PC via the FTP internet protocol. Once the user exits the Flashback Player, the system will remove the video file from the user's PC.                                                                                                    |  |
| Download and Play –<br>With Cache (SMB)  | Download the video file to the user's PC via the SMB internet protocol. Once the user exits the Flashback Player, the system will leave the video file on the user's PC for immediate playback later.                                                                                     |  |
| Download and Play –<br>With Cache (HTTP) | Download the video file to the user's PC via the HTTP internet protocol. Once the user exits the Flashback Player, the system will leave the video file on the user's PC for immediate playback later.                                                                                    |  |
| Download and Play –<br>With Cache (FTP)  | Download the video file to the user's PC via the FTP internet protocol. Once the user exits the Flashback Player, the system will leave the video file on the user's PC for immediate playback later.                                                                                     |  |
| Stream – No Cache (SMB)                  | Play the video file directly from the DEP server via the SMB internet protocol. In this option, the video file is not stored temporarily or permanently on the user's PC. This method requires approximately 6MB of network bandwidth to provide smooth playback. <i>System default</i> . |  |

One advantage of the "download and play" methods is that you don't have to wait for the entire video to download before you can begin viewing it. The system starts playing the video immediately after it buffers a small amount of video data.

**1** Go to ▼Administration and click **System Setup**. The System Setup page displays.

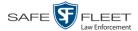

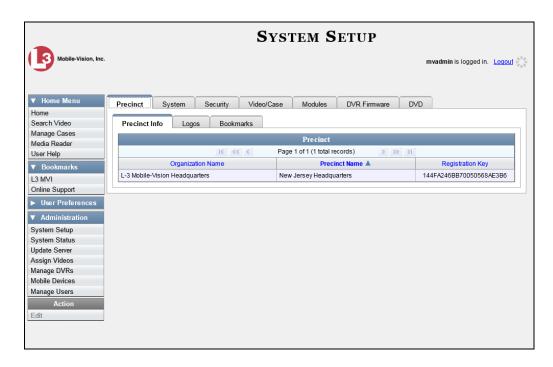

**2** Click the **System** tab.

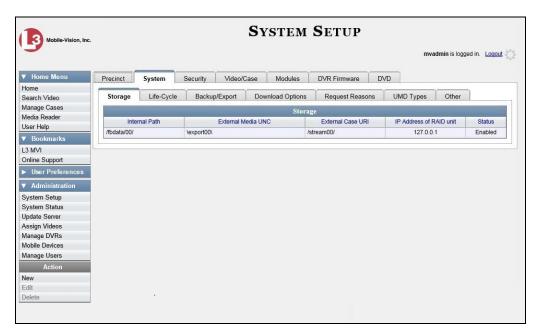

3 Click the **Other** tab.

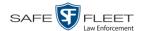

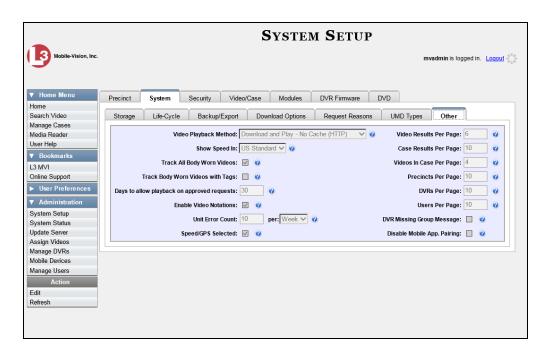

4 Go to the Action column and click **Edit**. The Other popup displays.

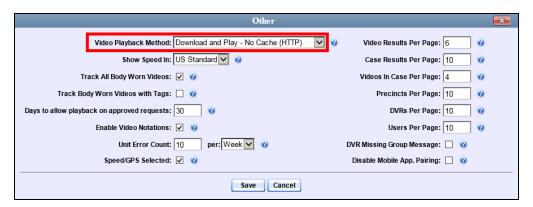

- **5** Go to the *Video Playback Method* field and select a new value from the drop-down list. The various playback methods are described in detail in the table on page 147.
- 6 Click Save.

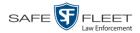

## **Turning the Metric Display On or Off**

This section describes how to change the GPS speed display on the Flashback Player and Video Details page. You can display a vehicle's speed in either miles per hour (default) or kilometers per hour.

Speed display on Flashback Player

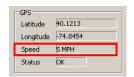

Speed field as it may appear on the Flashback Player

Speed display on Video Details page

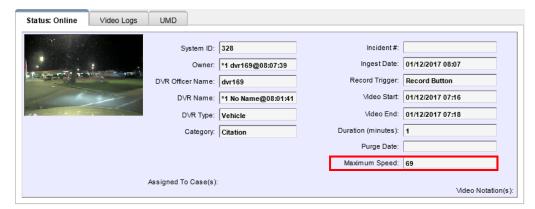

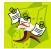

**NOTE**: The *Display MAX Speed* permission is required to view speed information on the Video Details page; the *Player Display Speed* permission is required to view speed information on the Flashback Player while online (i.e., from the server); and the *Export Display Speed* permission is required to view speed information on the Flashback Player while offline (i.e., from an export disc or file). For more information on this topic, see chapter 8, Security.

**1** Go to **V** Administration and click **System Setup**. The System Setup page displays.

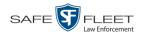

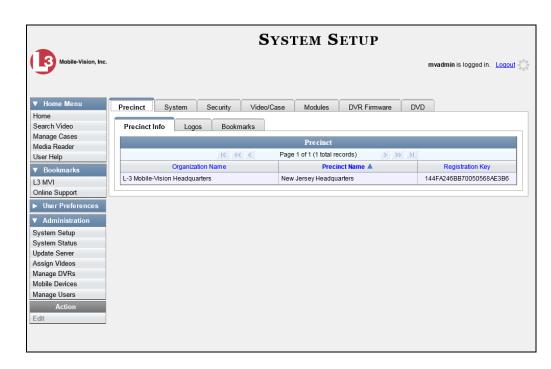

**2** Click the **System** tab.

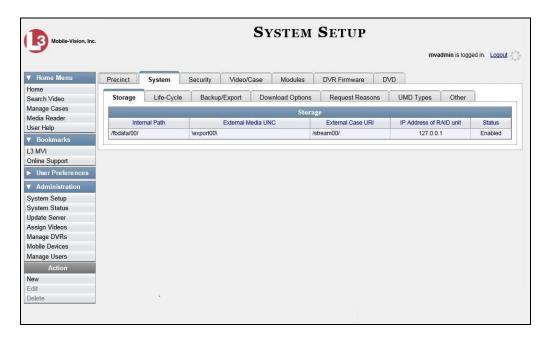

3 Click the **Other** tab.

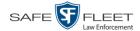

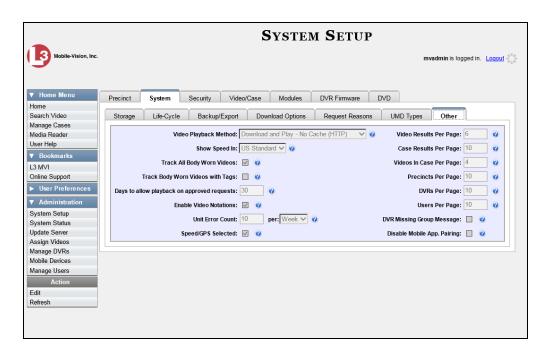

4 Go to the Action column and click **Edit**. The Other popup displays.

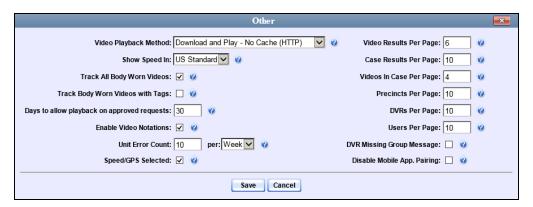

- **5** Go to the *Show Speed In* field and select a new value from the drop-down list: **US Standard** (for *miles per hour*) or **Metric** (for *kilometers per hour*).
- 6 Click Save.

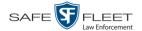

# **Video Categories**

This section describes how to change and/or export the information associated with video categories. For a detailed description of video categories and how they are used in DEP, see *Category* in the table on page 36.

For specific instructions, see:

- ☐ Maintaining Video Categories, below
- ☐ Manually Exporting Video Categories, page 156.

#### **Maintaining Video Categories**

This section describes how to change the following information for a video category:

- ☐ Category name
- ☐ Category backup status (enabled vs. disabled)
- ☐ Category usage status (*in-use* vs. *disabled*)
- □ Days online (i.e., the number of days a video or snapshot of a certain category will remain online before it can be purged from the server).

For more information on video categories, see *Category* in the table on page 36.

**1** Go to ▼ Administration and click **System Setup**. The System Setup page displays.

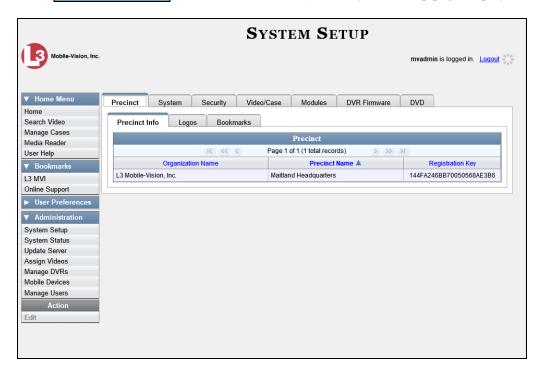

2 Click the Video/Case tab. The current category list displays.

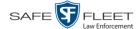

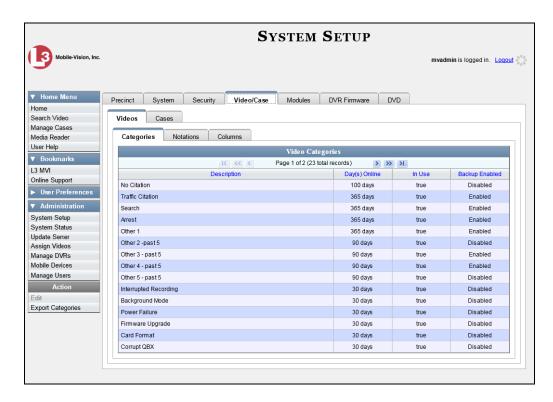

Right-click on the category you wish to change, then select **Edit** from the popup menu. The Edit Video Category popup displays.

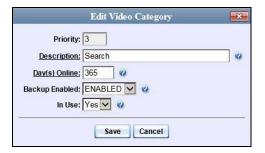

The fields on this popup are described in the following table.

| Video Categories |                                                                                                    |  |
|------------------|----------------------------------------------------------------------------------------------------|--|
| Field            | Description                                                                                                    |  |
| Priority         | A system-defined number that determines the order in which a Flashback video with this category will be transmitted from DVR to server. Flashback videos will transmit in the order in which they are listed on the <b>Categories</b> tab. |  |
| Description      | A descriptive name for this category.                                                                                                    |  |
| Day(s) Online    | The number of days that a video or snapshot with this category will remain online before it can be purged (i.e., moved offline) from the DEP server. (Continued)                                                                           |  |

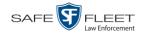

| Video Categories (cont'd) |                                                                                                    |  |
|---------------------------|----------------------------------------------------------------------------------------------------|--|
| Field                     | Description                                                                                                    |  |
| Day(s) Online<br>(cont'd) | <b>Note</b> : Just because a file <i>can</i> be purged after a certain number of days doesn't necessarily mean that it <i>will</i> be purged at that time. The exact purge date depends on other factors, such as the amount of storage space available on your server, and/or whether or not the <i>Strict Purger</i> setting is selected. For more information, see "Viewing/Changing the Online Lifecycle Settings" in chapter 7, <i>Utilities</i> . |  |
| Backup Enabled            | A system indicator that determines whether or not a video or snapshot with this category will be auto-archived: <b>ENABLED</b> Any video or snapshot with this category will be auto-archived, unless one of the following conditions applies: 1) the designated backup PC is disabled for some                                                                                                    |  |
|                           | reason, or 2) the <i>Backup Mode</i> field on the <i>Backup Options</i> tab is set to <i>NONE</i> .                                                                                                    |  |
|                           | <b>DISABLED</b> Any video or snapshot with this category will <i>not</i> be auto-archived unless the <i>Backup Mode</i> field on the <i>Backup Options</i> tab is set to <i>ALL</i> .                                                                                                    |  |
| In Use                    | A system indicator that determines whether or not this category is currently being used.                                                                                                    |  |
|                           | YesThis category is currently in use and can be assigned to a video or snapshot from the DVR (Flashback videos only) or server.                                                                                                    |  |
|                           | <b>No</b>                                                                                                    |  |

- **4** To change the name of this category, enter a new name in the *Description* field. Otherwise proceed to the next step.
- **5** To change the number of days that a video or snapshot with this category will remain online before it can be purged, enter a new number in the *Day(s) Online* field. Otherwise proceed to the next step.
- **6** To change the *Backup Enabled* status for this category (see description above), select a new value from the *Backup Enabled* drop-down list. Otherwise proceed to the next step.
- 7 To change the *In Use* status for this category (see description above), select a new value from the *In Use* drop-down list. Otherwise proceed to the next step.
- 8 Click Save.
- **9** To update another category, repeat steps 3 8.

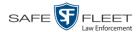

## Manually Exporting Video Categories (Flashback2s Only)

Normally, when you change video categories on the server, that information is automatically transmitted to each DVR during the next server-to-DVR transmission. However, if your department does not use the wireless downloading feature, you can manually copy updated video categories from the server to a Flashback2 DVR, as described here.

- **1** Insert a USB drive in a USB port on your PC.
- **2** Go to ✓ Administration and click **System Setup**. The System Setup page displays.

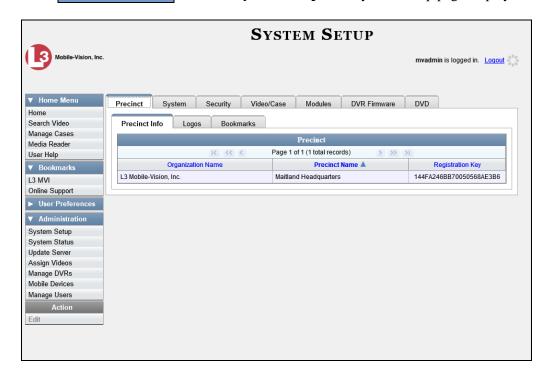

**3** Click the **Video/Case** tab. The current category list displays.

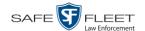

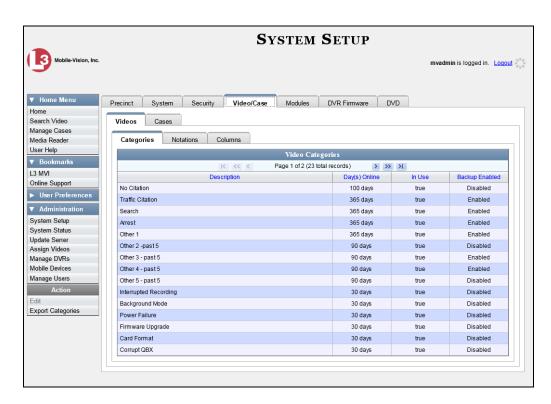

**4** Go to the Action column and click **Export Categories**. A Windows message displays.

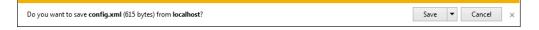

- **5** Select **Save As** from the *Save* drop-down list. The Save As window displays.
- 6 Navigate to your USB drive.
- 7 Click Save.
- **8** Take the USB drive and use it to load the config.xml file onto the Flashback2, as described in "Copying the config.xml File from a USB Drive to Your DVR" in your *Flashback2 User's Guide*.

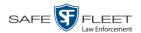

## Installing the UMD Editor on an Officer's Mobile Data Computer

If your vehicles are equipped with mobile data computers (MDCs), officers have the option of assigning user metadata to their Flashback videos immediately after they are finished recording. However, this option requires that you install an application called the *UMD Editor* on your mobile data computers. You will also need to configure your MDCs for Ethernet.

If your agency is using *Vehicle Viewer* or *Vehicle Viewer Live*, the UMD Editor is already included with those applications.

- 1 If you have not done so already, configure each of your MDCs as an Ethernet network, as described in "Configuring a Flashback DVR for Use With Vehicle Viewer, Vehicle Viewer Live, or the UMD Editor" in chapter 5—DVRs. (Note: Using an Ethernet connection in the vehicle will not interfere with your wireless video transmission.)
- 2 Insert a USB flash drive into a USB port on your PC (i.e., the PC you use to connect to the DEP application).
- **3** Go to ▼ Administration and click **System Status**. The System Status page displays.

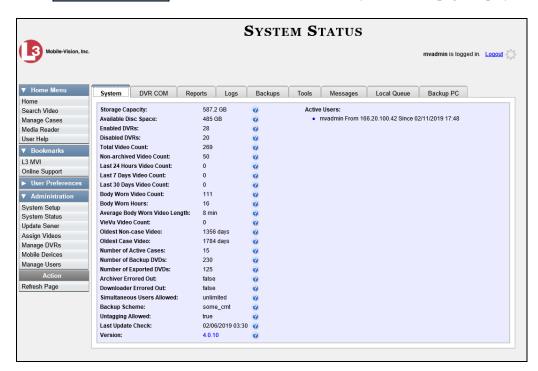

4 Click the **Tools** tab.

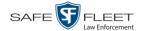

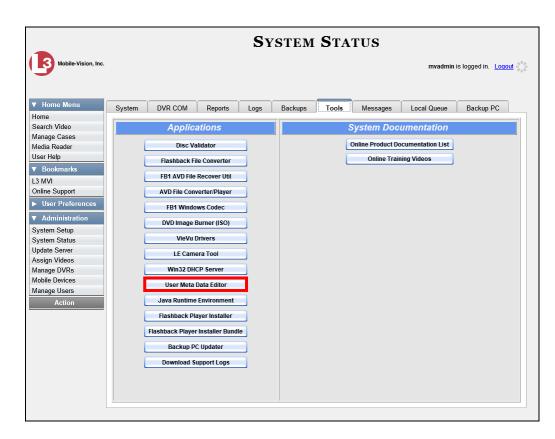

**5** Go to the *Applications* column and click the **User Meta Data Editor** button. A Windows message displays.

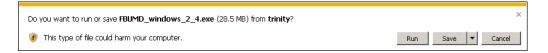

**6** Select **Save As** from the *Save* drop-down list. The Save As window displays.

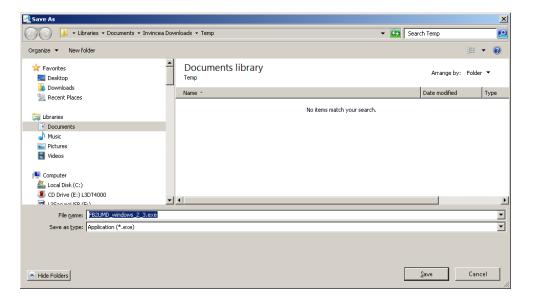

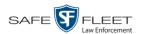

7 Navigate to your USB drive, then click **Save**. A confirmation message displays.

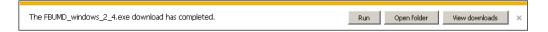

**8** Remove the USB drive from your PC.

Next, you need to install the UMD editor application on each mobile data computer, as described below.

- **9** Insert the USB drive into a USB port on the in-car mobile data computer.
- **10** Login to the mobile data computer.
- **11** Navigate to the USB drive.
- 12 Click on the **FBUMD\_windows\_2\_4.exe** file, then press **Ctrl** + **C** to copy it to your clipboard.
- Navigate to the directory on your mobile data computer where you wish to install the UMD editor.
- **14** Press Ctrl + V to copy the .exe file to the selected directory.

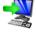

**15** Double-click on the **FBUMD\_windows\_2\_4.exe** file. After a momentary delay, the Install Wizard displays.

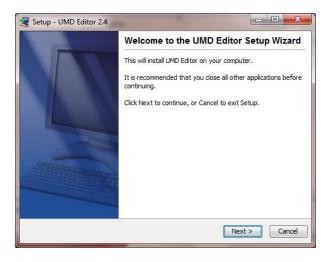

**16** Click **Next**. The system begins installing the application on the mobile data computer. When the installation is complete, a confirmation message displays.

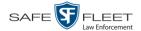

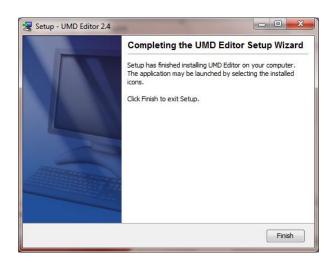

- 17 Click Finish.
- **18** Remove the USB stick from the USB port.
- **19** Repeat steps 9 18 for all of the vehicles in your fleet.

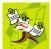

**NOTE**: The first time you use the UMD Editor you will be prompted to enter the DVR's IP address. If you don't know the IP address, you can find it in the DVR's record. For more information, see "Searching for a DVR" in chapter 5.

# **Accepting/Rejecting Quarantined Video**

A quarantined file is a video that is shorter than the *Minimum File Duration* value entered on the **Life-Cycle** tab. Typically, a quarantine file is a small "test" video that an officer makes at the beginning of each shift to test his equipment before going out into the field. The system automatically marks these short videos for review or disposal, depending on your system settings.

If you selected the quarantine settings pictured on the next page (*Enable Quarantine* checkbox selected; *Auto Reject Quarantined* files checkbox deselected), then all quarantine videos will display on your Home Page. You will need to periodically review each of the quarantined videos and either accept or reject them, as described in this section.

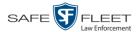

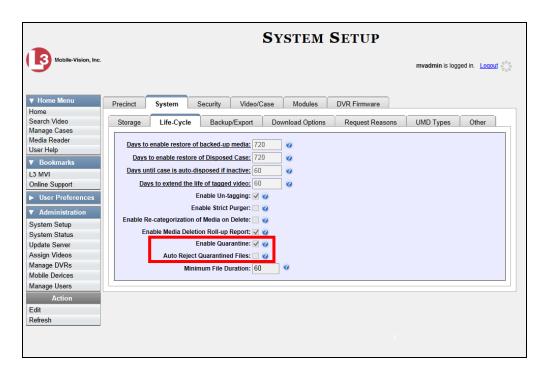

For more information on quarantine settings, see "Viewing/Changing the Online Lifecycle Settings" in chapter 7.

- 1 Make sure the Home page displays. (If necessary, go to ▼ Home Menu and click Home.)
- **2** Locate the quarantined files on your *Inbox Messages* list.

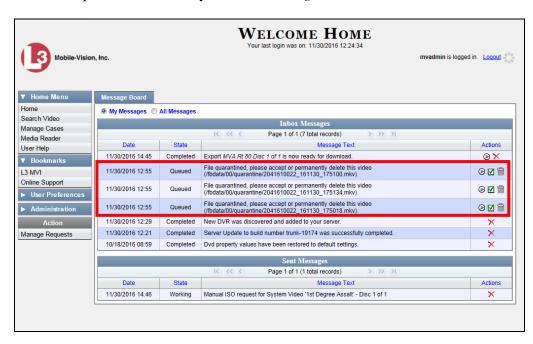

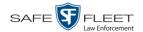

- **3** Proceed to the first file you wish to review and click the **②** icon to the right of that record. The Flashback Player launches and the selected video plays.
- **4** When you are finished reviewing the video, click the ⊠ in the upper right corner of the Flashback Player to close it.
- **5** If you wish to accept the new video into DEP, proceed to the next step.

-OR-

If you do *not* wish to accept the new video into DEP, skip to step 8.

**6** Click the  $\square$  icon to the right of that record. The following popup displays.

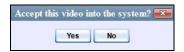

7 Click **Yes**. A confirmation message displays:

Video is being accepted into the server now.

#### **End of Procedure.**

8 Click the imicon to the right of that record. The following popup displays.

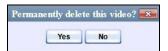

- **9** Click **Yes**. The video is permanently removed from DEP.
- **10** Repeat steps 3-9 for all the quarantined files on your *Inbox Messages* list.

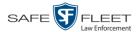

# **Exporting Video Activity to a Spreadsheet**

This section describes how to export information on your video activity to a spread-sheet for use with another application, such as a custom reporting tool. This is referred to as the *Media Activity* report. It includes information such as the date and time of automatic video transmissions, the name of users who performed manual uploads, and video backup status. The system automatically updates this report once every day.

**1** Go to ✓ Administration and click **System Status**. The System Status page displays.

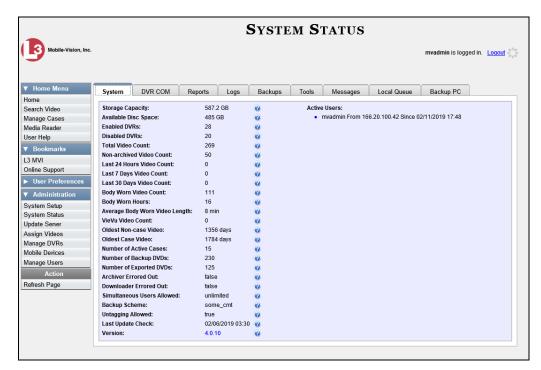

2 Click the **Reports** tab.

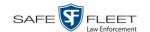

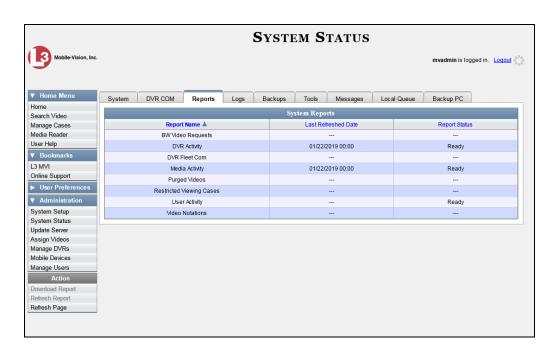

**3** Click on the **Media Activity** report to highlight it.

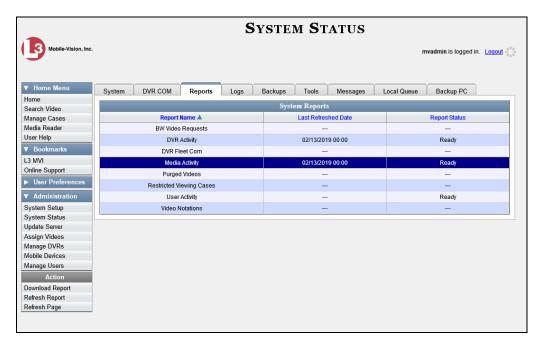

Note the date in the *Last Refreshed Date* column. The Media Activity report you are about to download will contain all system video activity up to this date/time. If you prefer to report on all video activity up to the *current* time, go to the **Action** column and click **Refresh Report** first before proceeding.

4 Go the Action column and click **Download Report**. A Windows message displays.

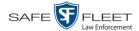

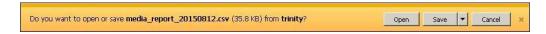

5 Click Open. The report displays in your default spreadsheet application, such as Microsoft Excel.

#### Flashback File Converter

The Flashback File Converter utility allows you to convert selected Flashback video files into a format that can be used with third party software applications. Specifically, you can convert:

- ☐ AVD files into AVI files (VIEVU videos)
- □ QBX files into MP4 files (Flashback2, Flashback3, and FlashbackHD videos).

For specific instructions, see:

- ☐ Installing the Flashback File Converter, below
- ☐ Using the Flashback File Converter, page 169.

## **Installing the Flashback File Converter**

This procedure describes how to install the Flashback File Converter utility on your PC. For more information on this utility, see the previous section, "Flashback File Converter."

1 Go to Administration and click **System Status**. The System Status page displays.

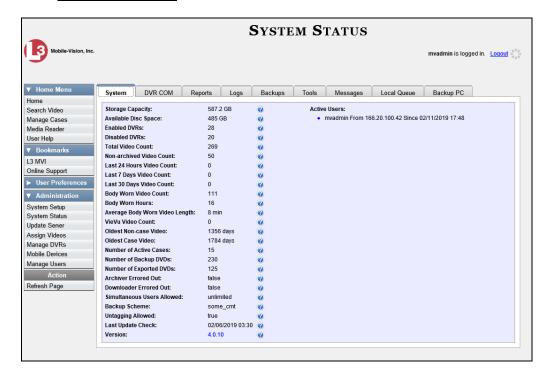

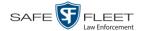

2 Click the **Tools** tab.

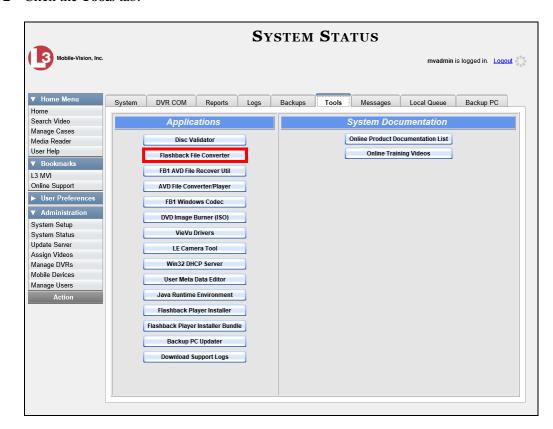

**3** Go to the Applications column and click the **Flashback File Converter** button. A Windows message displays.

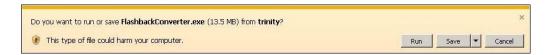

4 Click **Run**. If a security message displays, click **Run** again. Otherwise proceed to the next step.

The Flashback Converter InstallShield Wizard displays.

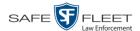

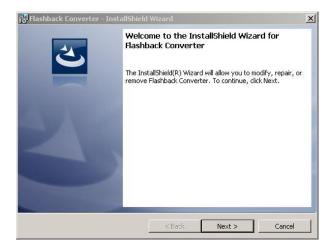

#### 5 Click Next.

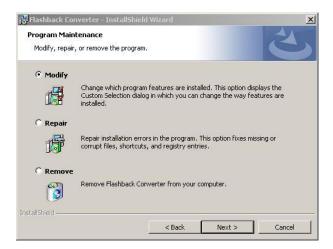

#### 6 Click Next again.

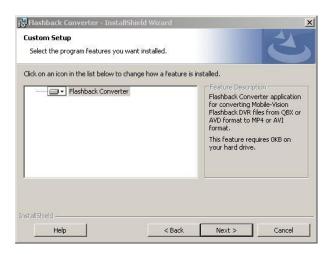

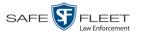

7 Click **Next** again. The system prompts you to begin the installation.

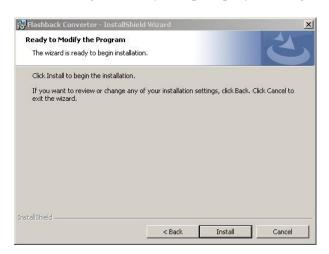

- **8** Click **Install**. The system begins installing the application. After the installation is complete, a confirmation message displays: *InstallShield Wizard Completed*.
- 9 Click Finish.

For instructions on how to use the Flashback File Converter, see the next section.

## **Using the Flashback File Converter**

This section describes how to use the Flashback File Converter utility to convert selected video files into a format that can be used with redaction software. Specifically, you can convert AVD files into AVI files (Flashback1s and VIEVUs) and QBX files into MP4 files (Flashback2s, Flashback3s, and FlashbackHDs).

**1** If you have not done so already, install the Flashback File Converter on your PC, as described in "Installing the Flashback File Converter" on page 166.

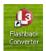

**2** Go to your desktop and double-click on the Flashback Converter icon. The Flashback Converter application opens.

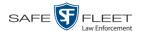

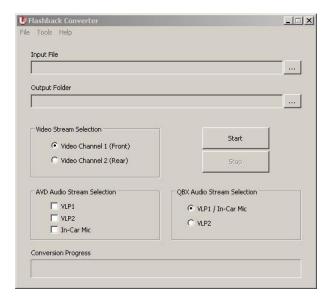

3 Click on the ellipsis icon to the right of the *Input File* field. The Flashback Converter Input File screen displays.

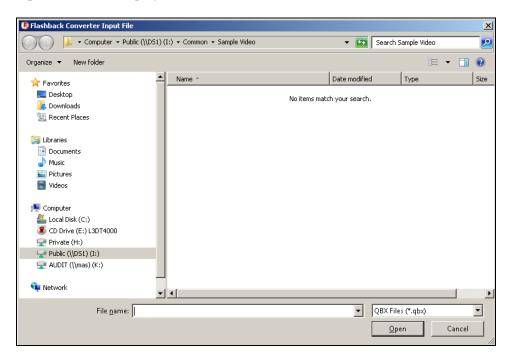

- 4 Navigate to the disk drive location where the file you wish to convert is located.
- 5 If you are converting a Flashback1 or VIEVU AVD file to AVI, select **AVD** from the *Files of type* drop-down list. Otherwise proceed to the next step.
- **6** Click on the file you wish to convert.

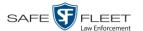

- **7** To change the file's name, enter a new name in the *File name* field. Otherwise proceed to the next step.
- 8 Click **Open**. The selected file name displays in the *Input File* field.
- **9** Click on the ellipsis icon to the right of the *Output Folder* field. The Browse For Folder popup displays.

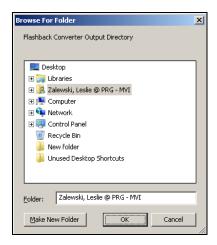

- 10 Navigate to the folder in which you wish to save the converted file, then click on that folder.
- 11 Click **OK**. The selected disc drive location displays in the *Output Folder* field.
- 12 If you wish to change any of the default video/audio settings, click the appropriate radio button or checkbox. Otherwise proceed to the next step.

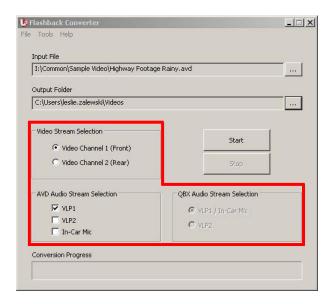

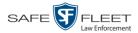

13 Click the **Start** button. The conversion begins. When the process is complete, a confirmation message displays.

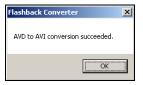

- **14** Click **OK**. When you're ready to import the file into a third-party application, you will find it in your selected output folder.
- **15** To convert another file, repeat steps 3 14. Otherwise select **File→ Exit** from the menubar to exit the application.

## **Installing the Windows Codec Utility for AVI Videos**

Occasionally, customers who have purchased a new PC *or* reimaged an existing PC may have difficulty playing or VIEVU videos on their PC. In this circumstance, we recommend that you install a utility called a "codec," which restores the files that are necessary to play AVI files on a Windows PC. If this procedure does not solve your problem, please contact Mobile-Vision Support for assistance.

1 Go to Administration and click **System Status**. The System Status page displays.

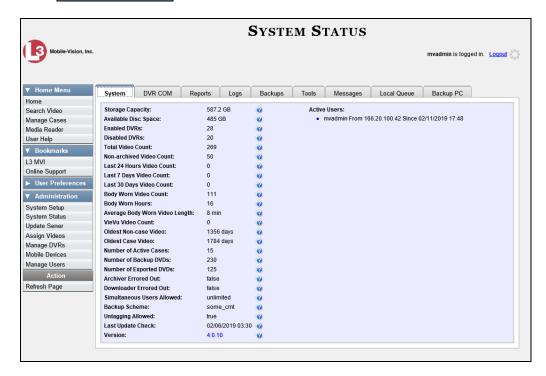

2 Click the **Tools** tab. A list of downloadable applications displays in the left column.

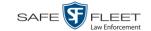

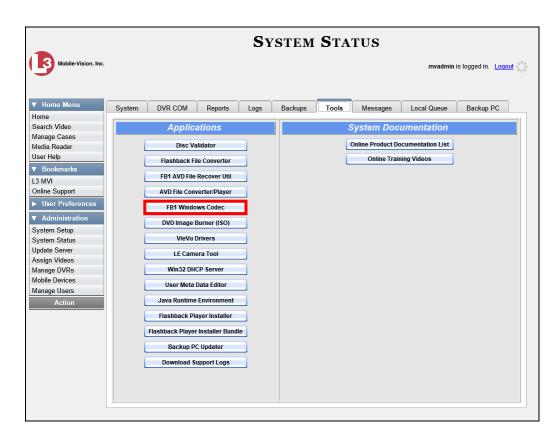

**3** Click the **FB1 Windows Codec** button. A Windows message displays.

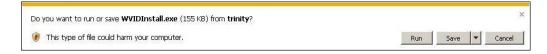

4 Click **Run**. A security warning displays.

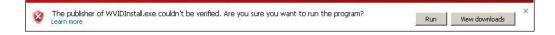

5 Click **Run** again. The Installer Language popup displays.

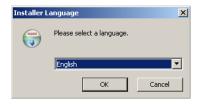

**6** Click **OK**. The WVID Filter popup displays.

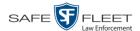

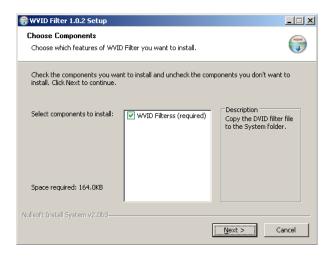

#### 7 Click Next.

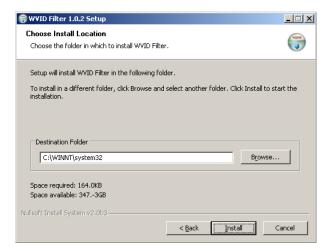

#### 8 Click Install.

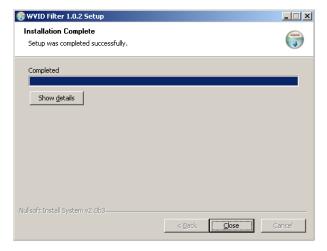

#### 9 Click Close.

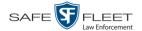

# **Manually Installing the VIEVU Drivers**

The VIEVU is a small body-worn DVR previously sold by Mobile-Vision. The first time you connect a VIEVU to your PC, you will typically be prompted to download two drivers that are required to operate the VIEVU. However, if your computer does not recognize the VIEVU cable or cannot automatically locate the drivers, you can *manually* download these drivers from the **Tools** tab, as described here.

- 1 If the VIEVU is currently connected to your PC, disconnect the VIEVU's two USB cables.
  - OR –

If the VIEVU is *not* connected to your PC, proceed to the next step.

**2** Go to ▼ Administration and click **System Status**. The System Status page displays.

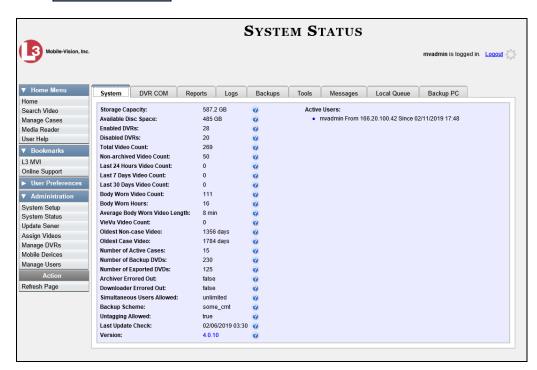

3 Click the **Tools** tab.

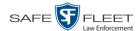

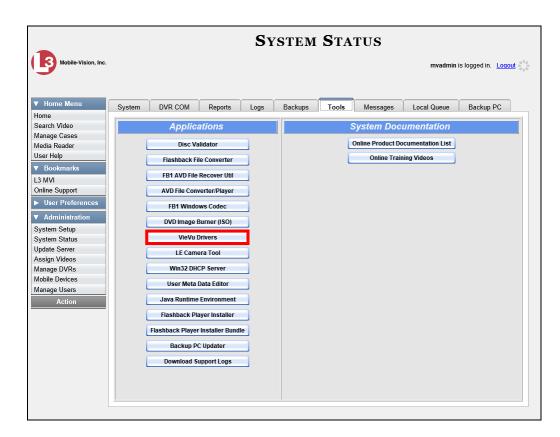

**4** Go to the *Applications* column and click the **VieVu Drivers** button. A Windows message displays.

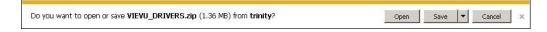

- **5** Select **Save As** from the *Save* drop-down list.
- 6 Navigate to an empty folder, then select the "extract to [name] folder" option.
- 7 Click **Open**. The contents of the VIEVU\_DRIVERS.zip file display.

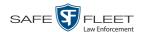

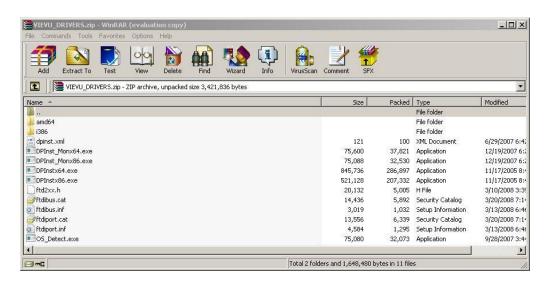

**8** If your PC has a 64-bit operating system, double-click on **DPInstx64.exe** – OR –

If your PC has a 32-bit operating system, double-click on **DPInst\_Mon86.exe** 

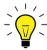

**HINT**: If you aren't sure what type of operating system you have, double-click on either **DPInstx64.exe** or **DPInst\_Mon86.exe**. If you get an error message, you'll know that you selected the *wrong* file.

Once you double-click on the appropriate file, a DOS screen will briefly flash on-screen, indicating that the drivers have been installed.

- **9** Go to the upper right corner of the page and click **Logout** to exit DEP.
- **10** Click the  $\boxtimes$  in the upper right corner of the page to close your browser.
- **11** Reboot your PC.
- **12** Log back into DEP.
- **13** If you plan to upload VIEVU videos right now, plug the VIEVU's USB cables back into your PC, then proceed to the appropriate topic:
  - ☐ Manually Uploading Videos from a VIEVU LE2, page 88, beginning with step 13, or
  - ☐ Manually Uploading Videos from a VIEVU LE3, page 91, beginning with step 4.

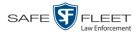

## **Manually Installing the Flashback Player**

Typically, the Flashback Player launches automatically when you attempt to play a video from the DEP server. However, if your agency prohibits the running of .exe files from the browser's "temp" folder, you can manually download the Flashback Player from the **Tools** tab. The Flashback Player is installed like any other Windows 32-bit application—in the Windows *Program Files* folder.

There are two file options available for installing the Flashback Player:

- □ .exe file (*Flashback Player Installer* button)
- □ .zip file (*Flashback Player Installer* Bundle button).

Both file options require Windows administrative privileges on the client workstation to install. Select the bundle option if you are an IT Administrator and you plan to install the Flashback Player through a Microsoft System Management Server (SMS) or a Microsoft System Center Configuration Manager (ConfigMgr). The bundled scripts will allow IT Administrators to install the Flashback Player silently.

1 Go to Administration and click **System Status**. The System Status page displays.

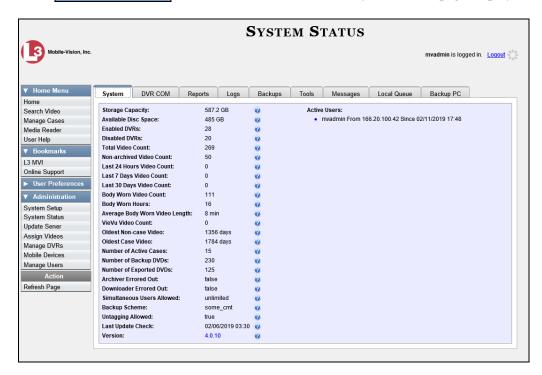

2 Click the **Tools** tab.

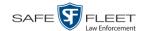

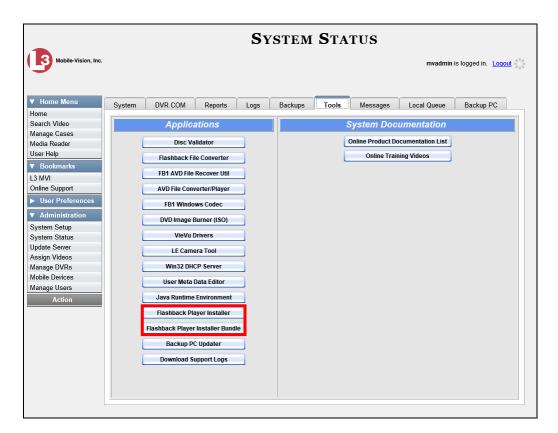

To install the Flashback Player on your local PC, click the **Flashback Player Installer** button.

-OR-

To install the Flashback Player through SMS or ConfigMgr (also referred to as a *silent* installation or update), click the **Flashback Player Installer Bundle** button.

A Windows message displays. This message will differ slightly depending on whether you are performing a *silent* or *PC* installation.

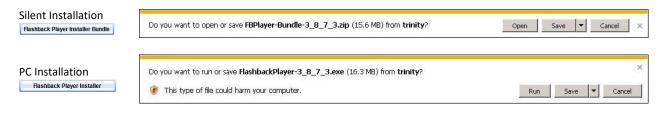

4 If you are performing a *silent* installation, click **Open**. From this point on, the installation procedure will vary depending on your particular network configuration. If you are not sure how to proceed, speak with your agency's IT network specialist *or* Mobile-Vision Support professional for assistance. **End of Procedure**.

-OR-

If you are performing a *PC* installation, click **Run**.

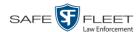

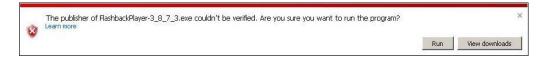

**5** If a security message like the one pictured above displays, click **Run** again. Otherwise proceed to the next step.

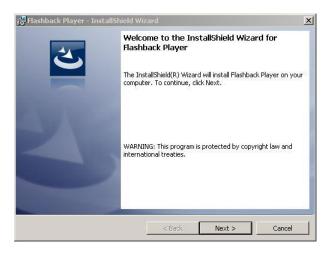

6 Once the Install Wizard displays, click **Next**.

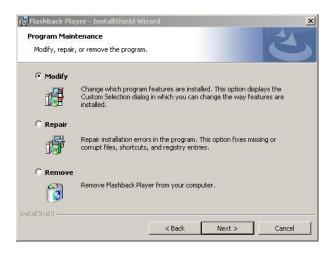

7 Click **Next** again.

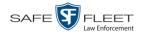

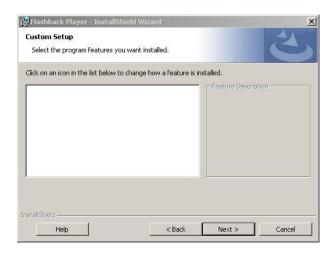

8 Click **Next** again. The system prompts you to begin the installation.

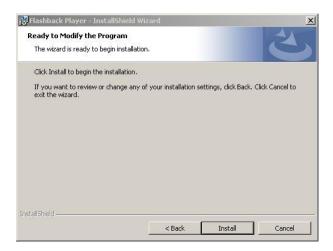

**9** Click **Install**. The system begins installing the Flashback Player. Once the installation is complete, a confirmation message displays.

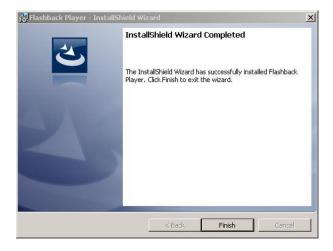

10 Click Finish.

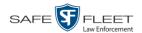

- **11** Go to the upper right corner of the page and click **Logout** to exit DEP.
- 12 Click the  $\boxtimes$  in the upper right corner of the page to close your browser.
- **13** Open your browser and log back into DEP.

## **Body Worn Viewing Requests**

If desired, your agency can limit access to *Body*VISION and BWX-100 videos by activating one of two Body Worn Tracking functions:

- □ Track All Body Worn Videos. When this feature is on, DEP will restrict the viewing of all BodyVISION and BWX-100 videos unless a user has the Authorize Media Playback or Can View Body Worn Videos permission. Users who lack the required permissions will have to submit a viewing request to their supervisor. The supervisor, in turn, will subsequently approve or deny their subordinate's viewing request as described in "Approving/Denying a Viewing Request" on page 185.
- Track All Body Worn Videos with Tags. When this feature is on, DEP will restrict the viewing of BodyVISION and BWX-100 videos that have a tracepoint or video notation attached to them. The only exception is for users that have the Authorize Media Playback or Can View Body Worn Videos permission. Such users will be able to view all Body Worn videos, regardless of whether a video has an embedded tracepoint or video notation. Users who lack the required permissions will have to submit a viewing request to their supervisor.

For more information, see:

| Tracking Body Worn Videos, below                              |
|---------------------------------------------------------------|
| Approving/Denying a Viewing Request, page 182                 |
| Displaying Your Active Viewing Requests, page 187             |
| Revoking an Active Viewing Request, page 189                  |
| Changing the Expiration Date for Viewing Approvals, 198       |
| Exporting Viewing Request Activity to a Spreadsheet, page 190 |
| Maintaining Viewing Request Reasons, page 192.                |

## **Tracking Body Worn Videos**

This section describes how to activate (turn on) one of the two functions used to limit user access to *Body*VISION and BWX-100 videos:

| Track All Body Worn Videos. When this function is on, all un-permissioned* users |
|----------------------------------------------------------------------------------|
| will have to submit a viewing request to their supervisor in order to view any   |
| Body Worn video or its associated snapshots.                                     |

| Track All Body Worn Videos with Tags. When this function is on, all un-permis-      |
|-------------------------------------------------------------------------------------|
| sioned users* will have to submit a viewing request to their supervisor in order to |
| view a Body Worn video that has an embedded tracepoint or video notation.           |

Users who do not have at least one of the following permissions: Authorize Media Playback and/or Can View Body Worn Videos

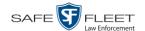

**1** Go to ▼ Administration and click **System Setup**. The System Setup page displays.

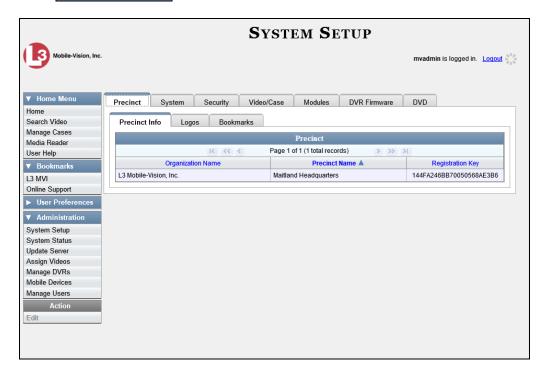

2 Click the **System** tab.

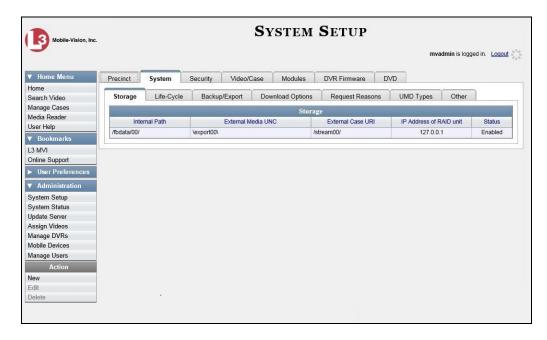

3 Click the **Other** tab.

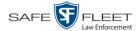

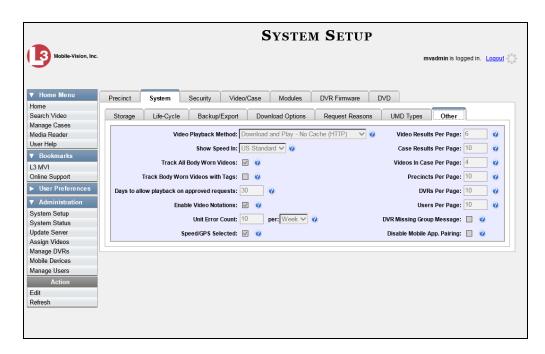

**4** Go to the Action column and click **Edit**. The Other popup displays.

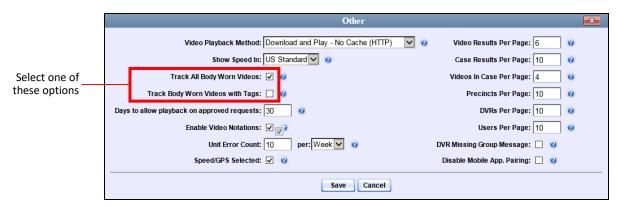

**5** If you want all un-permissioned\* users to submit a viewing request to their supervisor in order to view any *Body*VISION or BWX-100 video, select the *Track Body Worn Videos* checkbox.

-OR-

If you want all users who lack the proper permissions\* to submit a viewing request to their supervisor in order to view a *BodyVISION* or BWX-100 video that has an embedded *tracepoint* or *video notation*, select the *Track Body Worn Videos with Tags* checkbox.

6 Click Save.

Users who do not have at least one of these permissions: Authorize Media Playback or Can View Body Worn Videos.

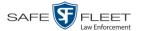

### Approving/Denying a Viewing Request

This section describes how to approve or deny a request to view a *BodyVISION* or BWX-100 video. A user submits such a request to his supervisor when he wants to view a particular Body Worn video or snapshot image, but lacks the required permissions to do so (i.e., the *Can View Body Worn Videos* and/or *Authorize Media Playback* permission).

To approve/deny viewing requests, you must have the *Authorize Media Playback* permission.

For more information on *viewing requests* and how they are used in DEP, see "Body Worn Viewing Requests" on page 182.

- 1 Make sure the Home page displays. (If necessary, go to ▼ Home Menu and click Home.)
- **2** Locate the *viewing request* on your *Inbox Messages* list.

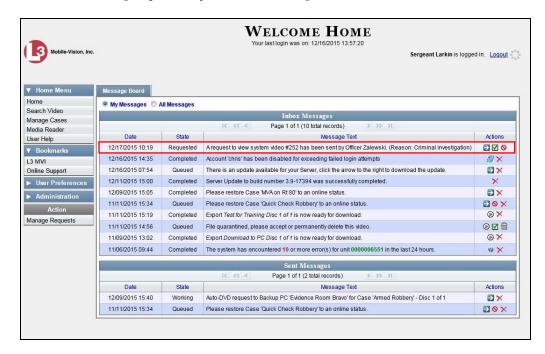

3 If you need to view the video first to make a determination, click the → icon to the right of the request. The Video Details page displays. Proceed to the next step.

-OR-

If you do *not* need to view the video first to make a determination, skip to step 7.

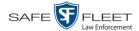

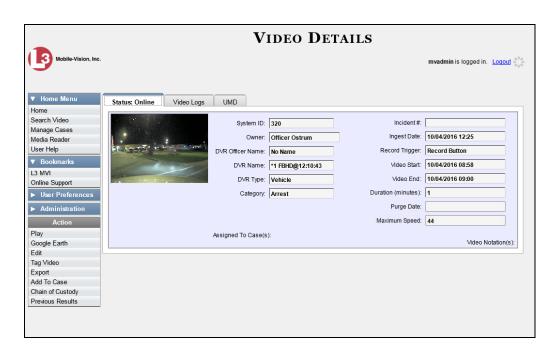

- 4 Click on the video's thumbnail image. The video launches in the Flashback Player.
- 5 When you've finished viewing the video, click the ⊠ in the upper right corner of the window to close the Flashback Player.
- 6 Go to ▼ Home Menu and click **Home**. The Home page redisplays.
- 7 To accept the viewing request, click the ☑ icon to the right of that request. A confirmation message displays at the top of the page: Request Approved. The system also sends an approval notice to the requestor's Inbox Messages list, as pictured on the Welcome Home page pictured opposite. End of Procedure.
  - -OR-

To *deny* the viewing request, click the **0** icon. The Deny Request popup displays.

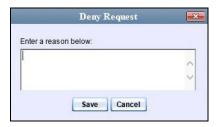

- **8** Enter the reason why you are denying this *viewing request*.
- **9** Click **Save**. The system sends a denial notice to the requestor's *Inbox Messages* list, as pictured on the next page. That user will have an opportunity to view your denial reason by clicking the **@** icon.

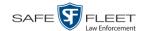

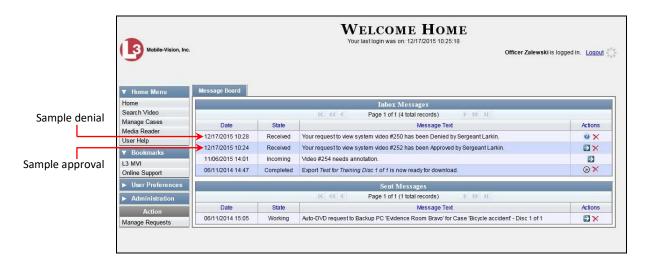

## **Displaying Your Active Viewing Requests**

This section describes how to view all active *viewing requests* that you previously approved. Once you grant a *viewing request* to a user, that request remains active for X number of days, where X is equal to the value of the *Days to allow playback on approved requests* field on the Other form.

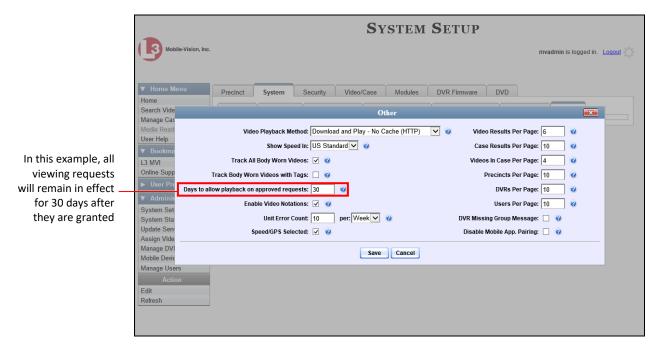

For more information on *viewing requests* and how they are used in DEP, see "Body Worn Viewing Requests" on page 182.

1 Make sure the Home page displays. (If necessary, go to ▼ Home Menu and click Home.)

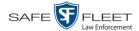

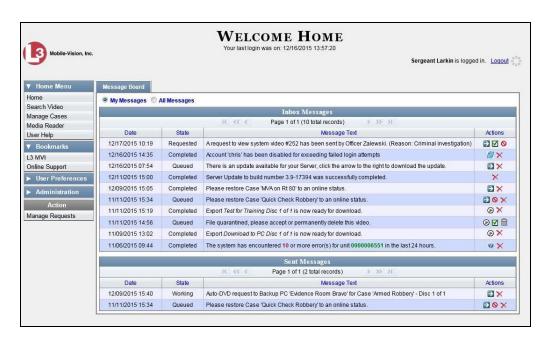

**2** Go to the Action column and click **Manage Requests**. The Manage Approved Media View Requests popup displays.

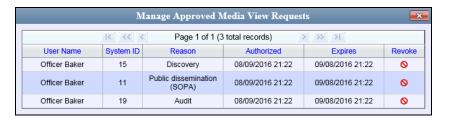

The columns on this popup are described below.

|            | Manage Approved Media View Requests                                                                                                    |  |  |
|------------|----------------------------------------------------------------------------------------------------|--|--|
| Column     | Description                                                                                                    |  |  |
| User Name  | The name of the user who submitted this <i>viewing request</i> .                                                                                                    |  |  |
| System ID  | The system identification number of the Body Worn video or snapshot file that the user requested to view.                                                                                         |  |  |
| Reason     | The reason that the user gave for wanting to view the video or snapshot file identified in the <i>System ID</i> column.                                                                           |  |  |
| Authorized | The date and time at which you approved the user's <i>viewing</i> request.                                                                                                    |  |  |
| Expires    | The date and time at which the user's <i>viewing request</i> will expire. This date is determined by the value in the <i>Days to allow playback on approved requests</i> field on the Other form. |  |  |
| Revoke     | An icon used to revoke the viewing permission that you previously granted the user identified in the <i>User Name</i> column.                                                                     |  |  |

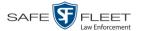

3 If you wish to revoke a user's viewing permission, click the ⋄ icon to the right of that request. The Deny Request popup displays, as pictured below. Proceed to the next step.

-OR-

If you do *not* wish to revoke a user's viewing permission, skip to step 6.

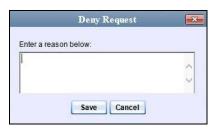

- **4** Enter the reason why you are revoking this *viewing request*.
- 5 Click **Save**. The system sends a denial notice to the requestor's *Inbox Messages* list, as pictured on page 187. That user will have an opportunity to view your denial reason by clicking the occurrence icon.
- 6 When you are finished viewing the active viewing requests, click the in the upper right corner of the popup.

### **Revoking an Active Viewing Request**

This section describes how to revoke an active *viewing request*, which is an approval granted to an officer to view a Body Worn video or snapshot record within a predefined time period.

For more information on *viewing requests* and how they are used in DEP, see "Body Worn Viewing Requests" on page 182.

- Make sure the Home page displays, as pictured on the previous page. (If necessary, go to ▼ Home Menu and click Home.)
- **2** Go to the Action column and click **Manage Requests**. The Manage Approved Media View Requests popup displays, as pictured on the previous page.
- **3** Click the **o** icon to the right of the approved *viewing request* you wish to revoke. The Deny Request popup displays, as pictured above.
- **4** Enter the reason why you are revoking this user's viewing approval.
- **5** Click **Save**. The system sends a denial notice to the requestor's *Inbox Messages* list, as pictured on the next page. That user will have an opportunity to view your denial reason by clicking the **@** icon.

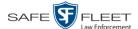

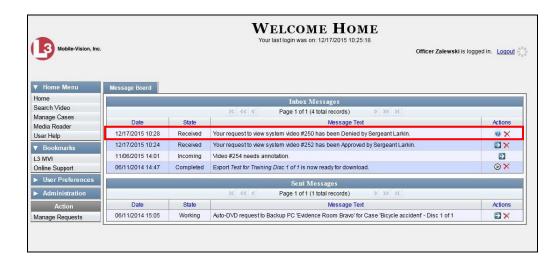

6 Click the ■ in the upper right corner of the popup to exit this function.

### **Exporting Viewing Request Activity to a Spreadsheet**

This section describes how to export viewing request activity to a spreadsheet for use with another application, such as a custom reporting tool. This data includes a list of all Body Worn viewing requests that have been made during a selected time period.

1 Go to Administration and click **System Status**. The System Status page displays.

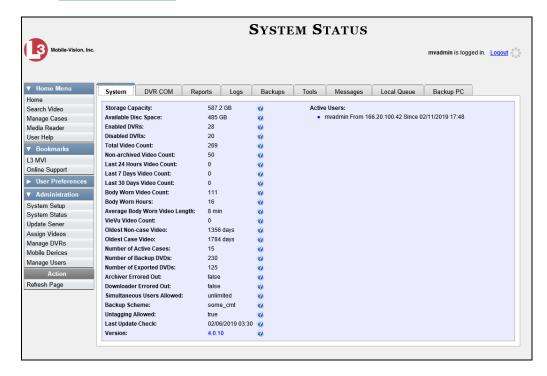

2 Click the **Reports** tab.

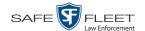

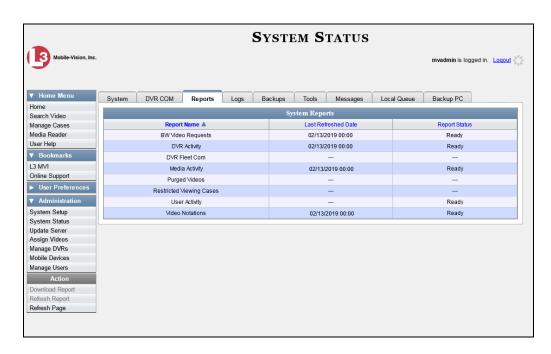

**3** Click on the **BW Video Requests** report to highlight it.

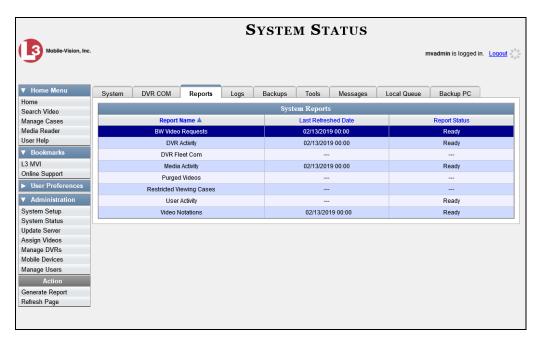

4 Go the Action column and click **Generate Report**. The New Report popup displays.

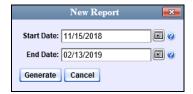

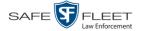

- 5 Using the Start Date and End Date fields, select a date range for your report.
- 6 Click Generate. A Windows message displays.

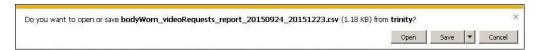

7 Click Open. The report displays in your default spreadsheet application, such as Microsoft Excel.

### **Maintaining Viewing Request Reasons**

This section describes how to add, change, and/or delete *viewing request reasons*, which are used to populate the *Request Reason* drop-down list on the Request Viewing popup.

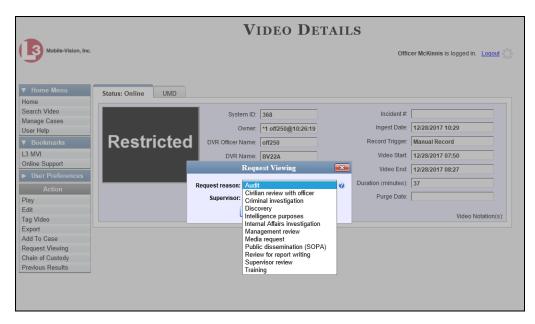

These agency-defined reasons are used to help create *viewing requests*, which an officer submits to his supervisor in order to obtain permission to view a Body Worn video or snapshot file. For more information on *viewing requests* and how they are used in DEP, see "Body Worn Viewing Requests" on page 182.

For specific instructions, see:

- ☐ Adding a Viewing Request Reason, next page
- ☐ Changing a Viewing Request Reason, page 194
- ☐ Deleting a Viewing Request Reason, page 196.

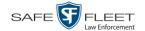

### **Adding a Viewing Request Reason**

This section describes how to add a new *viewing request reason*. For more on viewing request reasons and how they are used in DEP, see the previous section, "Maintaining Viewing Request Reasons."

**1** Go to ▼ Administration and click **System Setup**. The System Setup page displays.

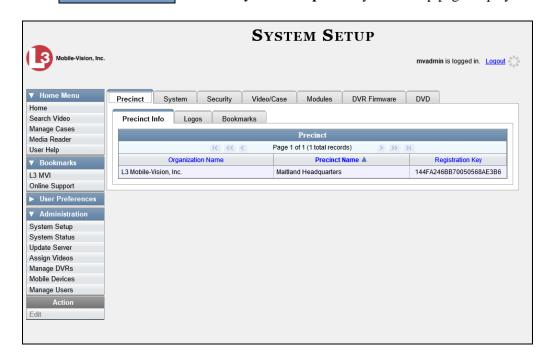

2 Click the **System** tab.

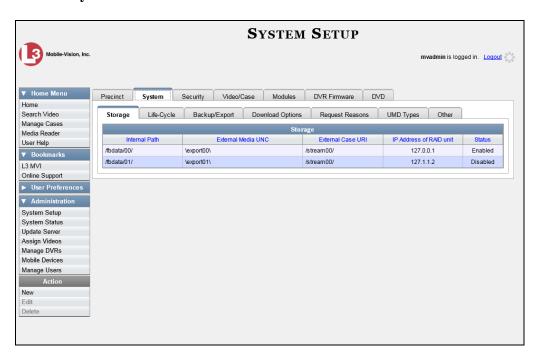

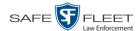

**3** Click the **Request Reasons** tab. A list of all existing *viewing request reasons* displays.

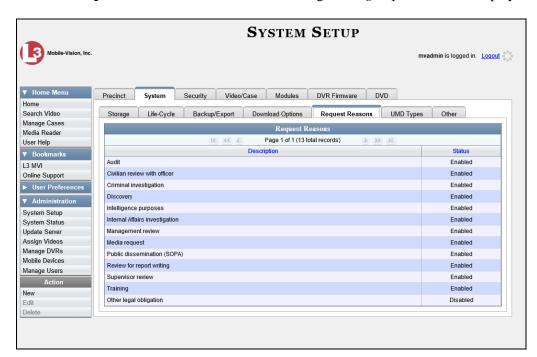

**4** Go to the Action column and click **New**. The New Request Reason popup displays.

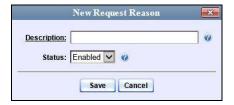

- **5** Enter a name for the *viewing request reason* in the *Description* field.
- 6 Click **Save**. The new reason is added to the Reasons list.

#### **Changing a Viewing Request Reason**

This section describes how to update an existing *viewing request reason* record. For more on viewing request reasons and how they are used in DEP, see "Maintaining Viewing Request Reasons" on page 192.

**1** Go to **▼** Administration and click **System Setup**. The System Setup page displays.

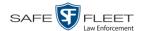

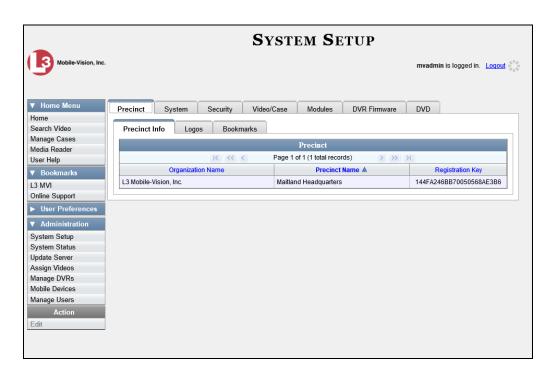

2 Click the **System** tab.

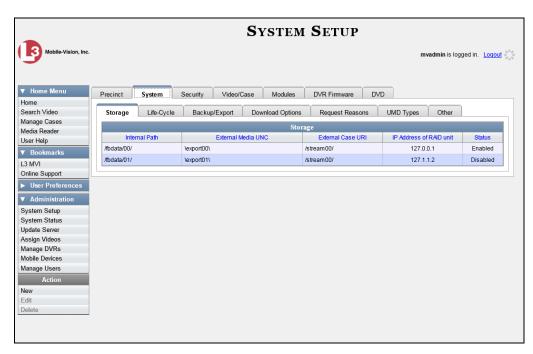

- 3 Click the **Request Reasons** tab, as pictured on the previous page.
- 4 Right-click on the record you wish to update, then select **Edit** from the popup menu.

  The Edit Request Reason popup displays.

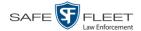

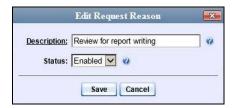

- **5** To change the name of this request reason, enter a new value in the *Description* field. Otherwise proceed to the next field.
- **6** To change the request reason's *status* (i.e., *disabled* vs. *enabled*), proceed to the next step. Otherwise skip to step 8.
- 7 To *inactivate* this request reason, select **Disabled** from the *Status* drop-down list.
  - -OR-

To activate this request reason, select **Enabled** from the Status drop-down list.

8 Click Save.

#### **Deleting a Viewing Request Reason**

This section describes how to delete an existing *viewing request reason* record. For more on viewing request reasons and how they are used in DEP, see "Maintaining Viewing Request Reasons" on page 192.

**1** Go to ▼ Administration and click **System Setup**. The System Setup page displays.

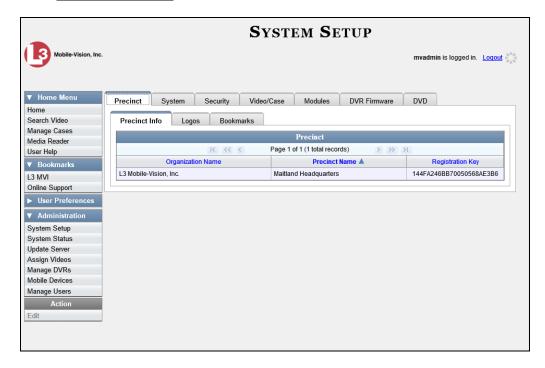

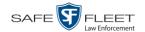

2 Click the **System** tab.

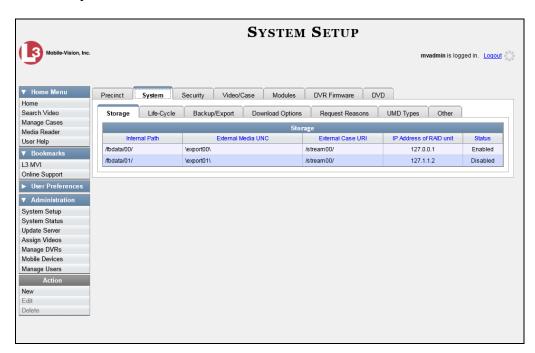

3 Click the **Request Reasons** tab.

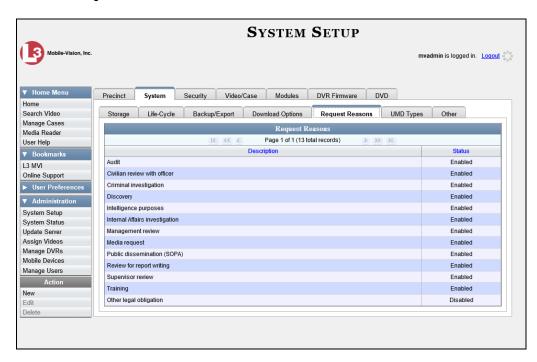

**4** Right-click on the record you wish to delete, then select **Delete** from the popup menu. (*Continued*)

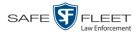

A confirmation message displays.

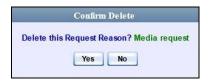

5 Click **Yes**. The selected record is removed from the Reasons list.

## **Changing the Expiration Date for Viewing Approvals**

By default, all viewing approvals that you grant your staff members will remain in effect for 30 days. However, you can increase or decrease this number to meet your agency's needs, as described in this section.

For more information on *viewing requests* and how they are used in DEP, see "Body Worn Viewing Requests" on page 182.

**1** Go to ✓ Administration and click **System Setup**. The System Setup page displays.

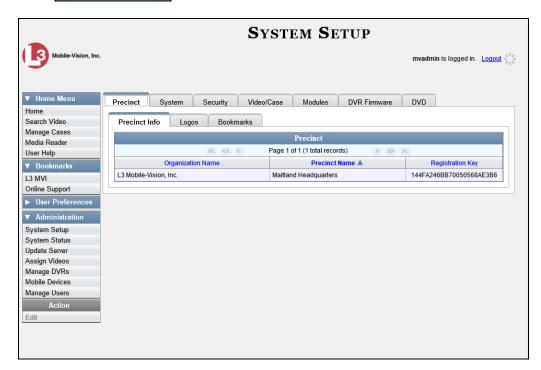

2 Click the **System** tab.

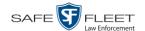

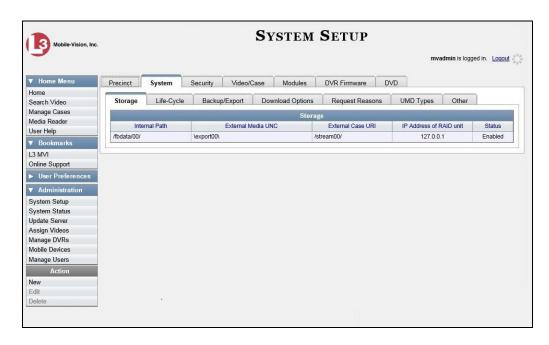

**3** Click the **Other** tab.

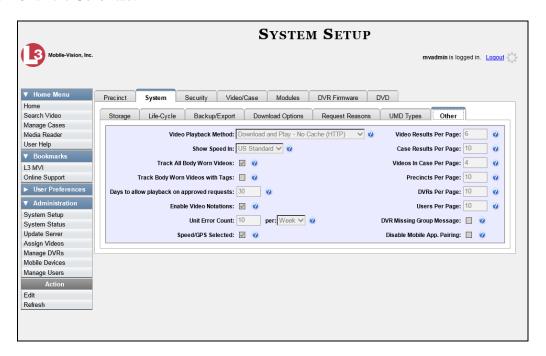

**4** Go to the Action column and click **Edit**. The Other popup displays.

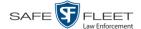

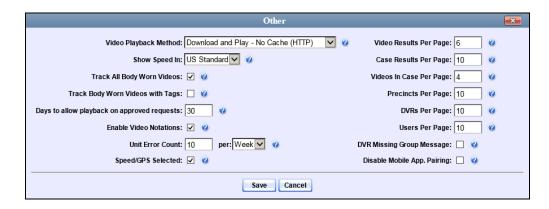

- **5** Enter a new number in the *Days to allow playback on approved requests* field.
- 6 Click Save.

### **Keeping Offline Video Records on the Server**

Normally, when a video reaches the end of its online lifecycle, the system permanently removes its record from the DEP server. However, if desired, you can change a system setting that will cause expired<sup>1</sup> videos to remain in an offline<sup>2</sup> but restorable state indefinitely (see **NOTE** below). The system assigns such videos a category of "purged." As with all offline videos, you will still be able to search for the video and view its Video Details page, but you won't be able to play it, export it, or edit it unless you reactivate it first. (For more on reactivation, see "Reactivating an Offline Video" on page 75).

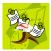

**NOTE**: You can only restore a video for which there is a backup file, such as on an archive or export disc.

1 Go to Administration and click **System Setup**. The System Setup page displays.

Media that is too old to be reactivated, based on the Days to enable restore of backed up media setting and other system settings

A video status which indicates that some, but not all, of that video's data associated data is available on the server. If a video is offline, you will be able to view its thumbnail image and statistics (category, duration, record reason, etc.), but not the video itself. Also, you cannot export an offline video.

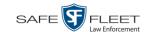

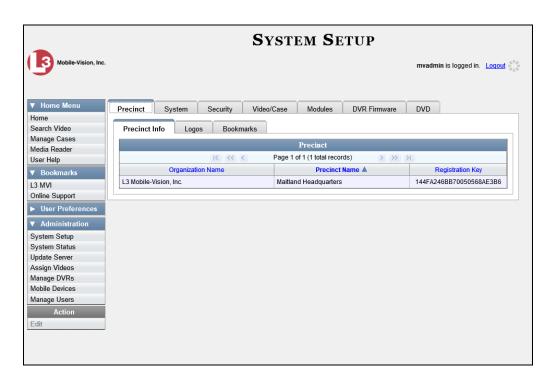

2 Click the **System** tab.

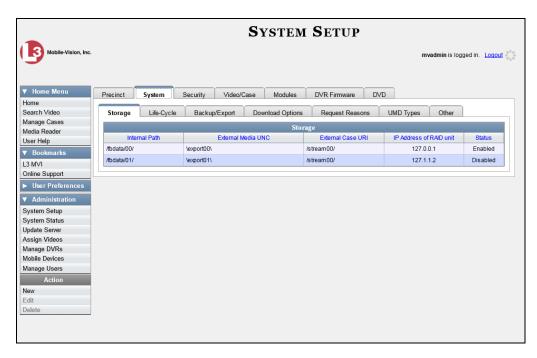

**3** Click the **Life-Cycle** tab.

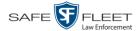

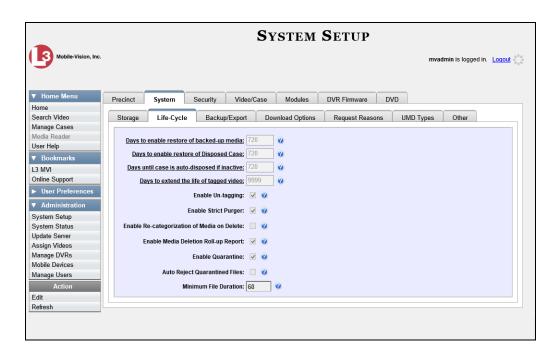

**4** Go to the Action column and click **Edit**. The Life-Cycle form displays.

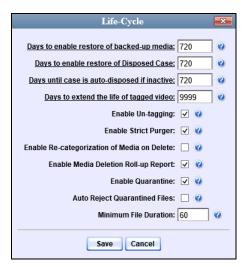

- **5** Select the *Enable Re-categorization of Media on Delete* checkbox.
- 6 Click Save.

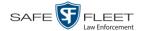

## **Generating the Purged Videos Report**

This section describes how to generate the Purged Videos Report, which lists all videos with a system-assigned category of "Purged." This category indicates that an expired\* video was reclassified as "purged" in order to remain in an *offline* but *restorable* state on the server. This occurs when the *Enable Re-categorization of Media on Delete* checkbox on the **Life-Cycle** tab is selected.

**1** Go to ✓ Administration and click **System Status**. The System Status page displays.

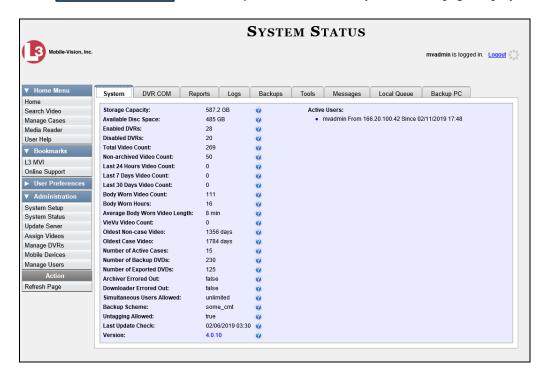

2 Click the **Reports** tab.

<sup>\*</sup> Media that is too old to be reactivated, based on the *Days to enable restore of backed up media* setting and other system settings.

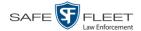

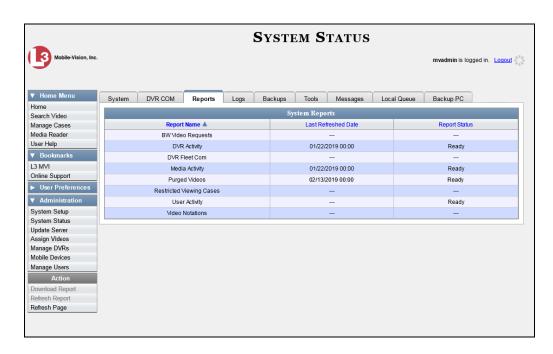

**3** Click on the **Purged Videos** report to highlight it.

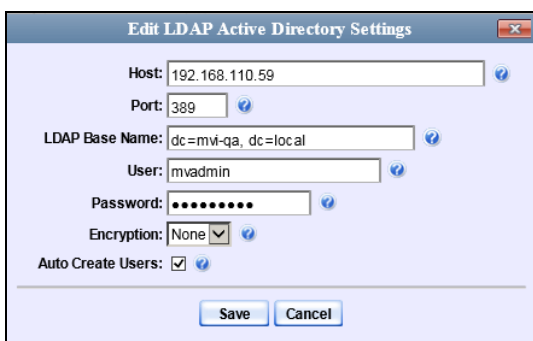

4 Go the Action column and click **Generate Report**. The New Report popup displays.

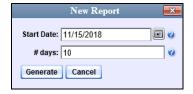

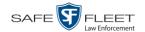

- **5** Using the calendar popup, select a start date for the report.
- **6** Enter the number of days you wish to report on, starting from the date you just selected.
- 7 Click **Generate**. A Windows message displays.

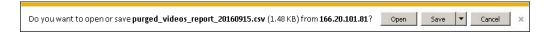

**8** Click **Open**. The report displays in your default spreadsheet application, such as Microsoft Excel.

## **Customizing the Video Search Results Page**

If desired, your agency can customize the Video Search Results page to display columns of your choosing.

By default, the system displays the following columns:

- □ Owner
- DVR Name
- □ Category
- Duration
- □ Video Start (Date/Time)
- □ Notes

In addition, you may display some or all of the following columns:

- □ System ID
- □ DVR Officer Name
- ☐ Incident #
- □ Ingest Date
- □ Record Trigger
- ☐ Video End (Date/Time)

You can sort on all columns except for the *Duration*, *Notes*, and *Incident* # columns.

1 Go to Administration and click **System Setup**. The System Setup page displays.

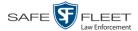

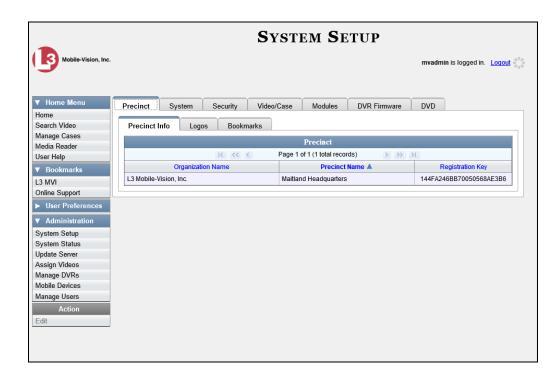

2 Click the Video/Case tab.

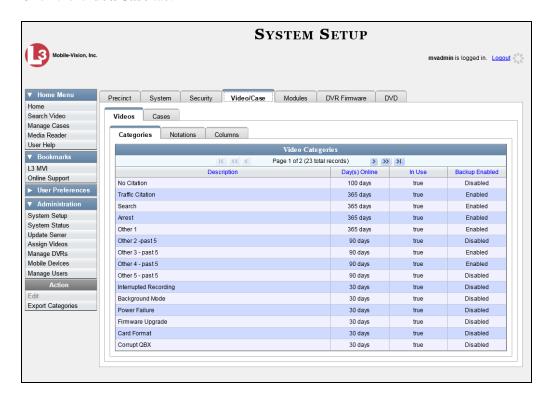

- **3** Make sure the **Videos** tab is selected, as pictured above.
- 4 Click the Columns tab.

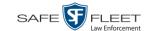

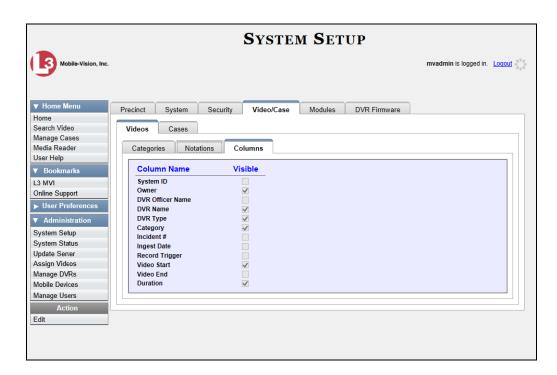

**5** Go to the Action column and click **Edit**. The Edit Video Columns popup displays.

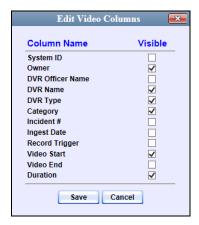

**6** Proceed to the *Visible* column. Select all the column names you wish to *include* on the Video list and deselect all the column names you wish to *exclude* from the Video list.

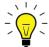

**HINT**: Since there is a limited amount of space in which to display this data, it is not advisable to select *all* columns. Carefully evaluate which information is most helpful to your agency, then select the appropriate columns.

7 Click Save.

# 3 DVDs

This chapter describes how to create DVDs for backup and/or evidential purposes. This process may be either automatic (i.e., system-requested) or manual (i.e., user-requested). This chapter also describes how to update and maintain those system settings that relate to DVDs.

## Certified Backup Discs

Your DEP software interfaces with a robotic DVD burner or BluRay burner. If archiving is enabled, the system uses this burner to create periodic backup discs based on rules that you set in the application. This process occurs automatically without any action on your part. The automatic archive discs that the disc burner generates are called *Certified Backup Discs*. The sole purpose of these discs is to restore system data at a later date, should the need arise.

## User-Requested Certified Copies

*User-requested certified copies* are video and/or case files that you burn to DVD on an as-needed basis for evidential and/or backup purposes. The process of copying files for the purpose of creating a DVD is called *exporting*. Therefore this type of disc is sometimes referred to as an "export" disc. The various procedures used to create these discs and the different file formats available for them are explained in this chapter.

Unless otherwise noted, the term **DVD** is used throughout this chapter to refer to *both* DVD and Blu-Ray discs.

☐ Changing the Default Values for the 'Show GPS' & 'Show Speed' Checkboxes,

For more information, see:

page 320.

| Disc Capacity, next page                                          |
|-------------------------------------------------------------------|
| Available File Formats for User-Requested DVDs, next page         |
| Burning DVDs, page 214                                            |
| Viewing DVDs, page 214                                            |
| Changing the File Types that are Automatically Archived, page 282 |
| Customizing the Consumer DVD Menus, page 285                      |
| Customizing DVD Labels, 295                                       |
| Viewing the Certified Backups List, 297                           |
| Downloading a DVD Burn Application to Your PC, 299                |
| Validating that a Disc is Unaltered, 304                          |
| Viewing the DVD Burn Queue, 307                                   |
| Deleting a DVD Burn Request, 312                                  |
|                                                                   |

Changing the Default Export Type for DVDs, 314
 Generating the Video Deletion Roll-Up Report, 316

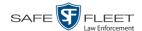

## **Disc Capacity**

The storage capacity of your discs will vary depending on the type of disc you select. Blu-Ray discs store the most data, but they also require a special Blu-Ray disc burner. In addition, Blu-Ray discs require a Blu-Ray disc reader or burner to *read* the discs. You can't put a Blu-Ray disc in a DVD drive and read the disc. If you are burning archives to Blu-Ray disc and the only Blu-Ray disc drive you have is in your Bravo robotic disc burner, you'll have to use that Bravo drive to perform all of your restores.

| Type of Disc              | Maximum storage capacity |
|---------------------------|--------------------------|
| Single-layer DVD disc     | 4.7 gigabytes            |
| Double-layer DVD disc     | 8.5 gigabytes            |
| Single-layer Blu-Ray disc | 25 gigabytes             |
| Double-layer Blu-Ray disc | 50 gigabytes             |

When burning discs, please leave approximately 5% of each disc free for system information. For example, if you are burning to a disc that has a maximum storage capacity of 8.5 gigabytes, the data you select for that disc should be approximately eight gigabytes or less.

## **Available File Formats for User-Requested DVDs**

| Depending on your system | permissions, | there are | several | file formats | that may | <i>be</i> |
|--------------------------|--------------|-----------|---------|--------------|----------|-----------|
| available to you:        |              |           |         |              |          |           |

- □ Data DVD Format, below
- ☐ Consumer DVD Format, page 211
- ☐ Interchange DVD Format, page 212
- ☐ Uncompressed Format\*, page 212
- ☐ FOIA Redacted DVD Format, page 213.

You may also wish to review the section titled "DVD File Formats—A Side-by-Side Comparison" in chapter 1.

#### **Data DVD Format**

The *Data DVD Format* is a disc format that is designed to play on any PC DVD player using the Flashback Player.

When you burn a *case* in Data DVD format, the disc may include some or all of the following: (*Continued*)

Not available for Flashback1 videos

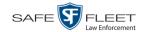

|     | Selected videos from the case General information associated with the case's videos* The Chain of Custody Report Selected media files attached to the case A copy of the Flashback Player (if videos are included).                                                                                                    |
|-----|----------------------------------------------------------------------------------------------------|
| Wh  | nen you burn videos in Data DVD format, the disc will include the following:                                                                                                    |
|     | Selected videos General information associated with the videos* The Chain of Custody Report A copy of the Flashback Player.                                                                                                    |
| Soı | me advantages of data DVDs are that they allow you to:                                                                                                    |
|     | Listen to three audio streams.  View images from all cameras.  Automatically advance to "Trace Point" placeholders that the officer inserted in the video at the time it was recorded.  View general information associated with the videos*  View additional information that displays only on the Flashback Player, such as the active video and audio feeds, brake activation, and video trigger.  View the Chain of Custody Report.  View selected media files for a case. |
|     | e disadvantage of Data DVDs is that they require a Windows PC for playback. u cannot play them in a standard consumer DVD player connected to a TV.                                                                                                    |
| For | specific instructions, see:                                                                                                    |
|     | Burning a Case to a Data DVD via the Robotic DVD Burner, page 216 Burning Video to a Data DVD via the Robotic DVD Burner, page 249 Burning a Case to a Data DVD via Your PC's DVD Burner, page 230 Burning Video to a Data DVD via Your PC's DVD Burner, page 261.                                                                                                    |

### **Consumer DVD Format**

The *Consumer DVD* format disc can be played in any standard consumer DVD player that connects to a TV. It comes with a customizable DVD menu. This format is useful if, for example, you need to play a video in court on a large screen TV for a jury to see. You can also play a Consumer DVD on a Windows PC equipped with a DVD player and appropriate software.

One advantage of this format is that it comes with a customizable play menu/submenu. (See "Customizing the Consumer DVD Menus" on page 285.)

The disadvantage of this format is that it lacks the special viewing options available with the Flashback player, as listed in the previous section.

<sup>\*</sup> Officer Name, DVR, Start/End Times, and System ID

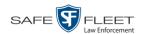

This format requires the Consumer DVD module. This module is available free of charge to all our customers. For assistance in activating this module, contact Mobile-Vision Service.

For specific instructions, see:

- Burning a Case to a Consumer DVD via the Robotic DVD Burner, page 219
- ☐ Burning Video to a Consumer DVD via the Robotic DVD Burner, page 252

## **Interchange DVD Format**

The Interchange format allows you to import videos into various third-party applications, such as video editing software.

Video from VIEVU DVRs will have an extension of **AVI**. Video from *Body*VISION DVRs will have an extension of **MKV**. And video from all other DVRs will have an extension of **MP4**.

The disadvantage of this format is that it lacks the special viewing options available with the Flashback player, as listed in "Data DVD Format" on page 210. Also, because Interchange video is editable, anyone with access to the video could potentially tamper with it. For this reason, converting a video to interchange format effectively breaks the chain of custody.

For specific instructions, see:

- ☐ Burning a Case to an Interchange Format DVD via the Robotic DVD Burner, page 222
- ☐ Burning Video to an Interchange Format DVD via the Robotic DVD Burner, page 255
- ☐ Burning a Case to an Interchange Format DVD via Your PC's DVD Burner, page 233
- ☐ Burning Video to an Interchange Format DVD via Your PC's DVD Burner, page 264.

## **Uncompressed DVD Format**

The Uncompressed format, also referred to as *decompressed* format, is a file that has the same viewing functions and features as the Data DVD format (see page 210). The difference is that this DVD includes a button that allows you to convert each QBX file into two raw video files: an **MP4** file and a **DV** (digital video) file. You can use these files with third party software, such as video editing or redaction software. The type of file that you need (i.e., MP4 vs. DV) depends on the type of software that you are importing the video into. MP4 files can be imported into most modern software applications, whereas DV files are required for some older applications.

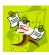

**NOTE**: This format is not available for Flashback1 videos.

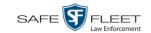

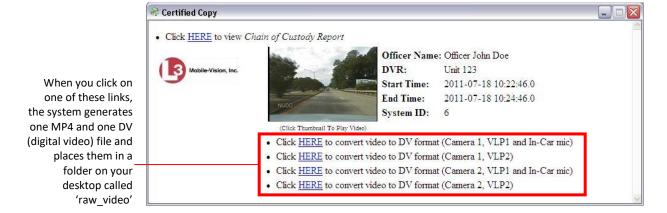

The advantage of this format is that it gives you all the viewing options available with the Flashback Player, but you can also export raw video into third party applications, including older "legacy" software. The disadvantage of this format is that anyone with access to the raw video could potentially tamper with it. For this reason, converting a video to uncompressed format effectively breaks the chain of custody.

For specific instructions, see:

- ☐ Burning a Case to an Uncompressed Format DVD via the Robotic DVD Burner, page 226
- ☐ Burning Video to an Uncompressed Format DVD via the Robotic DVD Burner, page 258
- ☐ Burning a Case to an Uncompressed Format DVD via Your PC's DVD Burner, page 237
- ☐ Burning Video to an Uncompressed Format DVD via Your PC's DVD Burner, page 268.

#### **FOIA Redacted DVD Format**

The FOIA format gives you the ability to redact video(s) prior to downloading them to your PC or external storage device. If you wish to burn redacted video(s) to DVD, you will have to use your PC's DVD burner, as this format is not supported by the robotic DVD burners.

Video from VIEVU DVRs will have an extension of **AVI**. Video from *Body*VISION DVRs will have an extension of **MKV**. And video from all other DVRs will have an extension of **MP4**.

For specific instructions, see:

- ☐ Burning a Case to an FOIA Redacted DVD via Your PC's DVD Burner, page 241
- ☐ Burning Video to an FOIA Redacted DVD via Your PC's DVD Burner, page 271.

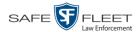

## **Burning DVDs**

To burn an evidential or backup DVD, also referred to as an "export" disc, you must forward a burn request to the Backup PC's job queue.

How long will the disc take to burn?

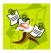

**NOTE**: The burn times listed above refer to the time it takes to burn a disc once the job's status changes from *Queued* to *Working*. If your server has a high maximum queue size and there are a number of queued DVD jobs ahead of your job, it could take hours for your job to even start.

For more information, see:

- ☐ Burning a Case to DVD, below
- ☐ Burning Video to DVD, page 247.

## **Burning a Case to DVD**

This section describes how to burn a case record to a DVD.

1 Search for and display the case you wish to burn. (If necessary, review "Searching for Cases" in chapter 4.) The Case Details page displays.

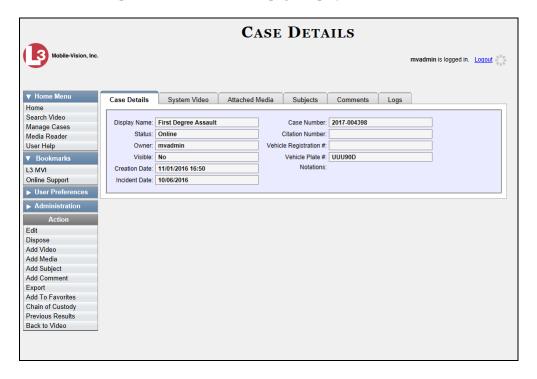

**2** Go to the Action column and click **Export**. The Export Case page displays.

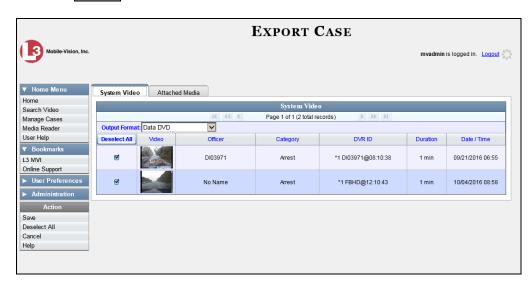

The remaining steps will vary slightly depending on your file format and disk burning method. For further instructions, see:

- ☐ Burning a Case to a Data DVD via the Robotic DVD Burner, next page, beginning with step 2
- ☐ Burning a Case to a Consumer DVD via the Robotic DVD Burner, page 219, beginning with step 2
- ☐ Burning a Case to an Interchange Format DVD via the Robotic DVD Burner, page 222, beginning with step 2
- ☐ Burning a Case to an Uncompressed Format DVD via the Robotic DVD Burner, page 226, beginning with step 2
- ☐ Burning a Case to a Data DVD via Your PC's DVD Burner, page 230, beginning with step 2
- ☐ Burning a Case to an Interchange Format DVD via Your PC's DVD Burner, page 233, beginning with step 2
- ☐ Burning a Case to an Uncompressed Format DVD via Your PC's DVD Burner, page 237, beginning with step 2
- ☐ Burning a Case to an FOIA Redacted DVD via Your PC's DVD Burner, page 241, beginning with step 2.

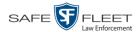

#### Burning a Case to a Data DVD via the Robotic DVD Burner

This section describes how to burn case information to a *Data DVD* using your agency's robotic DVD burner. For a definition of Data DVDs, see "Data DVD Format" on page 210.

If you prefer to burn a case using your PC's DVD burner, see "Burning a Case to a Data DVD via Your PC's DVD Burner" on page 230 instead.

1 If you have not done so already, display the case you wish to burn, then select the **Export** option. (For detailed instructions, see "Burning a Case to DVD" on page 214.)

The Export Case page displays.

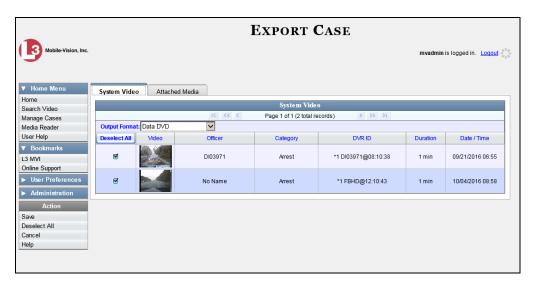

2 To include all of the case's videos on your DVD (default), proceed to the next step.

-OR-

To include some, but not all, of the case's videos on your DVD, deselect the checkbox to the left of each video you wish to exclude.

**3** If **Data DVD** displays in the *Output Format* field, proceed to the next step.

-OR-

If **Data DVD** does *not* display in the *Output Format* field, select it from the drop-down list.

4 If you see the **Attached Media** tab, click on it. Otherwise skip to step 6.

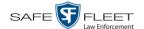

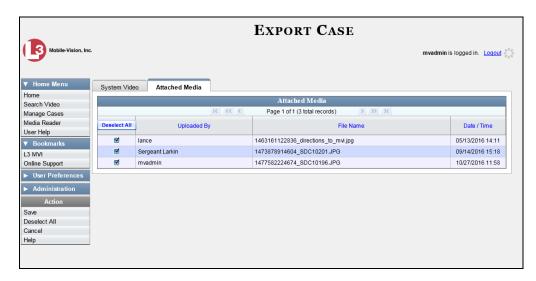

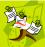

**NOTE**: If any of the file names are "grayed out", it indicates that the media file is missing. That data will therefore not be included in your export.

5 To include all of the case's attached media on your DVD (default), proceed to the next step.

-OR-

To include some, but not all, of the case's attached media on your DVD, deselect the checkbox to the left of each file you wish to exclude.

**6** Go to the Action column and click **Save**. The Export Options popup displays.

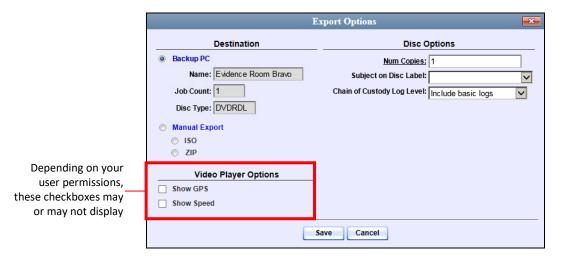

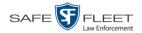

7 If your agency has only *one* robotic DVD burner, proceed to the next step.

-OR-

If your agency has *more than one* robotic DVD burner, and you wish to use the Backup PC displayed in the *Name* field, proceed to the next step.

-OR-

If your agency has *more than one* robotic DVD burner and you do *not* wish to use the Backup PC displayed in the *Name* field (see **NOTE** below), select a new Backup PC from the drop-down list.

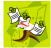

**NOTE**: Whenever you submit a request to burn an export disc, the system will automatically analyze your Backup PC resources to determine which Backup PC has the fewest number of jobs in its queue. It then displays that Backup PC in the *Name* field on the Export Options popup. Although you can override this selection if desired, the system choice will typically give you the fastest burn time.

**8** If you want to burn only *one* DVD (default), proceed to the next step.

-OR-

If you want to burn *more than one* DVD, enter the desired quantity in the *Num Copies* field.

- **9** If the *Subject on Disc Label* field displays on this form, proceed to the next step. Otherwise skip to step 11.
- **10** Select a name from the *Subject on Disc Label* drop-down list. This is the name that will print on the disc label.
- 11 If you'd like the Chain of Custody report to include basic logs only (default), proceed to the next step.

-OR-

If you'd like the Chain of Custody report to include basic logs and IACP\* logs, select **Include IACP logs** from the *Chain of Custody Log Level* drop-down list.

-OR-

If you'd like the Chain of Custody report to include all available logs, select **Include** all available logs from the *Chain of Custody Log Level* drop-down list.

12 If a Video Player Options section displays in the lower left corner of the Export Options popup (will include one or two checkboxes), proceed to the next step. Otherwise skip to step 17.

<sup>\*</sup> International Association of Chiefs of Police

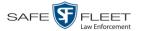

**13** If the *Show GPS* checkbox displays in the Video Player Options section, proceed to the next step. Otherwise skip to step 16.

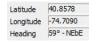

- 14 If you want this case/video export to include GPS data with the Flashback Player (displays during video playback, as pictured left), select the *Show GPS* checkbox. Otherwise proceed to the next step.
- **15** If the *Show Speed* checkbox displays in the Video Player Options section, proceed to the next step. Otherwise skip to step 17.

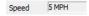

- 16 If you want this case/video export to include vehicle speed data with the Flashback Player (displays in the GPS section during video playback, as pictured left), select the *Show Speed* checkbox. Otherwise proceed to the next step.
- 17 Click Save. The system places your burn request in the burn queue and displays a status message on your Home Page under *Sent Messages*.

When your request reaches the top of the list, the robotic DVD burner will automatically burn the DVD. A status message will then appear on your Home Page under *Inbox Messages* notifying you that the job is complete.

Once you see the *Completed* message in your *Inbox*, you may retrieve the disc from your burner's output tray.

## Burning a Case to a Consumer DVD via the Robotic DVD Burner

This section describes how to burn selected videos from a case to a *Consumer DVD* using your agency's robotic DVD burner. For a definition of Consumer DVDs, see "Consumer DVD Format" on page 211.

Your burn time will be approximately three hours per 120 minutes of video.

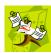

**NOTE**: You can only create Consumer DVDs using single- or double-layer DVDs, *not* Blu-Ray discs.

1 If you have not done so already, display the case you wish to burn, then select the **Export** option. (For detailed instructions, see "Burning a Case to DVD" on page 214.)

The Export Case page displays.

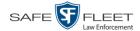

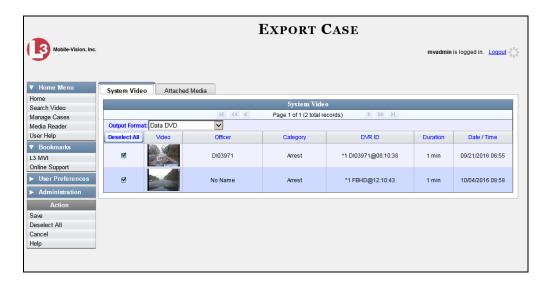

**2** Go to the *Output Format* field and select **Consumer DVD** from the drop-down list. Two new columns display: *Video Source* and *Audio Source*. (see no. **1** below).

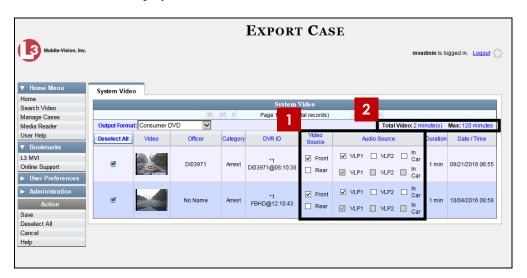

Notice the message in the upper right corner (see no. 2 above). This display indicates what the current and maximum length for your DVD is.

**3** To include all of the case's videos on your DVD (default), proceed to the next step.

– OR –

To include some, but not all, of the case's videos on your DVD, deselect the checkbox to the left of each video you wish to exclude.

4 If the word "Camera" displays in the *Video Source* column, proceed to the next step.

-OR-

If two checkboxes display in the *Video Source* column, select the camera views you wish to include for each video, as described in the following table.

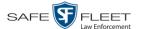

| Video Source Setting | Description                                                                                                    |
|----------------------|----------------------------------------------------------------------------------------------------|
| ✓ Front □ Rear       | Copy only the video recorded from Camera Channel 1 (forward facing zoom camera).                                                                                                    |
| ☐ Front ☑ Rear       | Copy only the video recorded from Camera Channel 2 (Backseat and/or Bullet cameras).                                                                                                    |
| I✓ Front I✓ Rear     | Copy the video that was recorded from <i>both</i> Camera Channel 1 and Camera Channel 2. When you choose this option, the system will burn two separate video files on the DVD that will appear as separate menu items. This doubles your DVD space requirement. |

- 5 If the word "Camera" displays in the *Audio Source* column, proceed to the next step.
  - OR –

If two checkboxes display in the *Audio Source* column, select the audio sources that you wish to include for each video. You may select up to two audio sources for each video, as described below. These audio tracks will play concurrently when watching the video.

- □ *VLP1*. The audio from the wireless microphone that's connected to your Flashback's VLP 1 port (default).
- □ *VLP2*. The audio from the wireless microphone that's connected to your Flashback's VLP 2 port, if applicable
- ☐ *In Car*. The audio from your in-car microphone.
- **6** Go to the Action column and click **Save**. The Export Options popup displays.

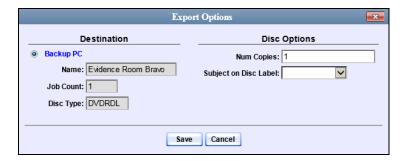

- 7 If your agency has only *one* robotic DVD burner, proceed to the next step.
  - -OR-

If your agency has *more than one* robotic DVD burner, and you wish to use the Backup PC displayed in the *Name* field, proceed to the next step.

-OR-

If your agency has *more than one* robotic DVD burner and you do *not* wish to use the Backup PC displayed in the *Name* field (see **NOTE** on the next page), select a new Backup PC from the drop-down list.

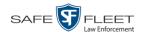

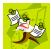

**NOTE**: Whenever you submit a request to burn an export disc, the system will automatically analyze your Backup PC resources to determine which Backup PC has the fewest number of jobs in its queue. It then displays that Backup PC in the *Name* field on the Export Options popup. Although you can override this selection if desired, the system choice will typically give you the fastest burn time.

- **8** If you want to burn only *one* DVD (default), proceed to the next step.
  - -OR-

If you want to burn *more than one* DVD, enter the desired quantity in the *Num Copies* field.

- **9** If the *Subject on Disc Label* field displays on this form, proceed to the next step. Otherwise skip to step 11.
- **10** Select a name from the *Subject on Disc Label* drop-down list. This is the name that will print on the disc label.
- **11** Click **Save**. The system places your burn request in the burn queue and displays a status message on your Home Page under *Sent Messages*.

When your request reaches the top of the list, the robotic DVD burner will automatically burn the DVD. A status message will then appear on your Home Page under *Inbox Messages* notifying you that the job is complete.

Once you see the *Completed* message in your *Inbox*, you may retrieve the disc from your burner's output tray.

### Burning a Case to an Interchange Format DVD via the Robotic DVD Burner

This section describes how to burn selected videos from a case to an *Interchange Format* DVD using your agency's robotic DVD burner. For a description of this format, see "Interchange Data Format" on page 212.

If you prefer to burn a case using your PC's DVD burner, see "Burning a Case to an Interchange Format DVD via Your PC's DVD Burner" on page 233 instead.

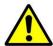

**WARNING**: Once a video has been exported in interchange format, its authenticity can no longer be verified. Such video can be edited and tampered with using commercial video editing software.

1 If you have not done so already, display the case you wish to burn, then select the **Export** option. (For detailed instructions, see "Burning a Case to DVD" on page 214.)

The Export Case page displays.

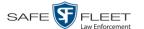

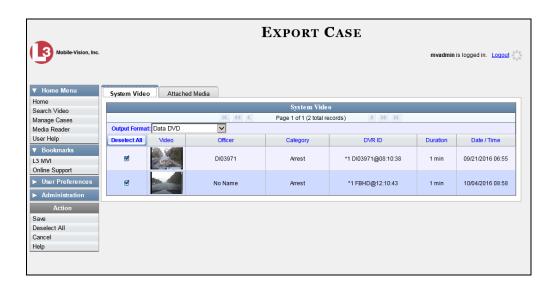

2 To include all of the case's videos on your DVD (default), proceed to the next step.

-OR-

To include some, but not all, of the case's videos on your DVD, deselect the checkbox to the left of each video you wish to exclude.

**3** Go to the *Output Format* field and select **Interchange Format** from the drop-down list. Two new columns display: *Video Source* and *Audio Source*.

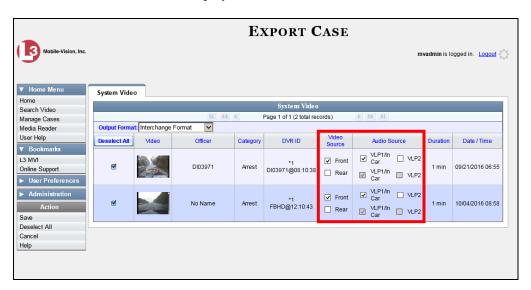

4 If the word "Camera" displays in the *Video Source* column, proceed to the next step.

– OR –

If two checkboxes display in the *Video Source* column, select the camera views you wish to include for each video, as described in the table on the next page.

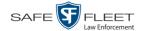

| Video Source Setting | Description                                                                                                    |
|----------------------|----------------------------------------------------------------------------------------------------|
| ✓ Front □ Rear       | Copy only the video recorded from Camera Channel 1 (forward facing zoom camera).                                                                                                    |
| ☐ Front ☑ Rear       | Copy only the video recorded from Camera Channel 2 (Backseat and/or Bullet cameras).                                                                                                    |
| I✓ Front I✓ Rear     | Copy the video that was recorded from <i>both</i> Camera Channel 1 and Camera Channel 2. When you choose this option, the system will burn two separate video files on the DVD that will appear as separate menu items. This doubles your DVD space requirement. |

- 5 If the word "Camera" displays in the *Audio Source* column, proceed to the next step.
  - -OR-

If two checkboxes display in the *Audio Source* column, select the audio source that you wish to include for each video, as described below.

- □ VLP1/In Car. The audio from the wireless microphone that's connected to your Flashback's VLP 1 port *and* the audio from your in-car microphone (default). *See note below.*
- □ VLP2. The audio from the wireless microphone that's connected to your Flashback's VLP 2 port, if applicable.

**Note on Flashback Audio Playback**: If you choose the **VLP1/In Car** audio setting, you will be able to toggle back and forth between two audio streams: the stream from the wireless microphone that's connected to your Flashback's VLP 1 port, and the stream from your in-car microphone. On your DVD player, the *VLP1* audio stream is available on the *left* stereo channel, and the *In Car* audio stream is available on the *right* stereo channel. You can use the balance controls on your DVD player to switch back and forth between these two streams.

If you choose the **VLP2** audio setting, the audio stream from the wireless microphone that's connected to your Flashback's VLP 2 port will be available on your DVD player's *left* stereo channel, and the *right* stereo channel will be mute.

**6** Go to the Action column and click **Save**. The Export Options popup displays.

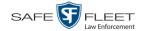

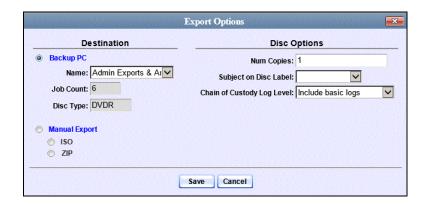

- 7 If your agency has only *one* robotic DVD burner, proceed to the next step.
  - -OR-

If your agency has *more than one* robotic DVD burner, and you wish to use the Backup PC displayed in the *Name* field, proceed to the next step.

-OR-

If your agency has *more than one* robotic DVD burner and you do *not* wish to use the Backup PC displayed in the *Name* field (see **NOTE** below), select a new Backup PC from the drop-down list.

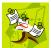

**NOTE**: Whenever you submit a request to burn an export disc, the system will automatically analyze your Backup PC resources to determine which Backup PC has the fewest number of jobs in its queue. It then displays that Backup PC in the *Name* field on the Export Options popup. Although you can override this selection if desired, the system choice will typically give you the fastest burn time.

- **8** If you want to burn only *one* DVD (default), proceed to the next step.
  - -OR-

If you want to burn *more than one* DVD, enter the desired quantity in the *Num Copies* field.

- **9** If the *Subject on Disc Label* field displays on this form, proceed to the next step. Otherwise skip to step 11.
- Select a name from the *Subject on Disc Label* drop-down list. This is the name that will print on the disc label.

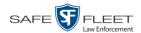

11 If you'd like the Chain of Custody report to include basic logs only (default), proceed to the next step.

-OR-

If you'd like the Chain of Custody report to include basic logs and IACP\* logs, select **Include IACP logs** from the *Chain of Custody Log Level* drop-down list.

-OR-

If you'd like the Chain of Custody report to include all available logs, select **Include** all available logs from the *Chain of Custody Log Level* drop-down list.

**12** Click **Save**. The system places your burn request in the burn queue and displays a status message on your Home Page under *Sent Messages*.

When your request reaches the top of the list, the robotic DVD burner will automatically burn a disc for you. A status message will then appear on your Home Page under *Inbox Messages* notifying you that the job is complete.

Once you see the *Completed* message in your *Inbox*, you may retrieve the disc from your burner's output tray.

## Burning a Case to an Uncompressed Format DVD via the Robotic DVD Burner

This section describes how to burn case information to an *Uncompressed Format DVD* using your agency's robotic DVD burner. An Uncompressed Format DVD will include the same information found on a Data DVD. In addition, this type of DVD includes a link that allows you to convert the included videos into MP4 and DV files.

For more information on Uncompressed Format DVDs, see "Uncompressed Format" on page 212.

If you prefer to burn a case using your PC's DVD burner, see "Burning a Case to an Uncompressed Format DVD via Your PC's DVD Burner" on page 237 instead.

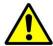

**WARNING**: Once a video has been downloaded in uncompressed format and then converted to MP4 and DV files, its authenticity can no longer be verified. Such video can be edited and tampered with using commercial video editing software.

1 If you have not done so already, display the case you wish to burn, then select the **Export** option. (For detailed instructions, see "Burning a Case to DVD" on page 214.)

The Export Case page displays.

<sup>\*</sup> International Association of Chiefs of Police

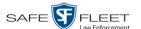

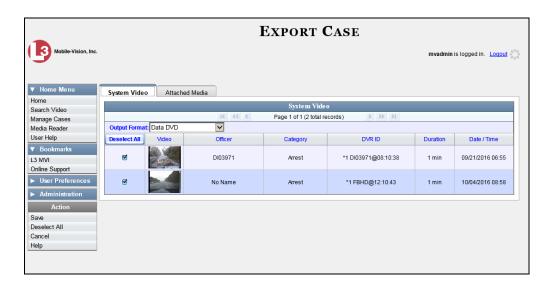

2 To include all of the case's videos on your DVD (default), proceed to the next step.

-OR-

To include some, but not all, of the case's videos on your DVD, deselect the checkbox to the left of each video you wish to exclude.

- **3** Go to the *Output Format* field and select **Uncompressed Format** from the drop-down list.
- 4 If you see the **Attached Media** tab, click on it. Otherwise skip to step 6.

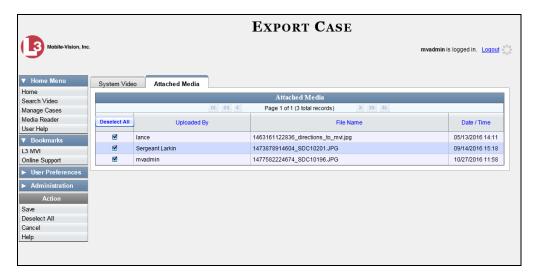

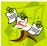

**NOTE**: If any of the file names are "grayed out", it indicates that the media file is missing. That data will therefore not be included in your export.

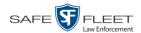

5 To include all of the case's attached media on your DVD (default), proceed to the next step.

-OR-

To include some, but not all, of the case's attached media on your DVD, deselect the checkbox to the left of each file you wish to exclude.

**6** Go to the Action column and click **Save**. The Export Options popup displays.

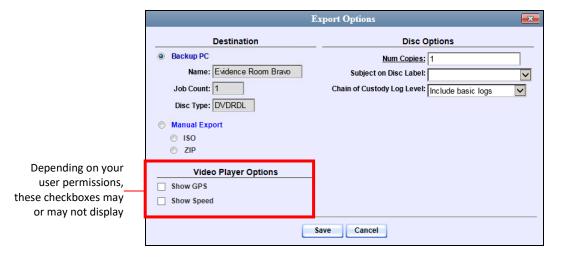

7 If your agency has only *one* robotic DVD burner, proceed to the next step.

-OR-

If your agency has *more than one* robotic DVD burner, and you wish to use the Backup PC displayed in the *Name* field (see **NOTE** below), proceed to the next step.

-OR-

If your agency has *more than one* robotic DVD burner and you do *not* wish to use the Backup PC displayed in the *Name* field, select a new Backup PC from the dropdown list.

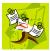

**NOTE**: Whenever you submit a request to burn an export disc, the system will automatically analyze your Backup PC resources to determine which Backup PC has the fewest number of jobs in its queue. It then displays that Backup PC in the *Name* field on the Export Options popup. Although you can override this selection if desired, the system choice will typically give you the fastest burn time.

**8** If you want to burn only *one* DVD (default), proceed to the next step.

-OR-

If you want to burn *more than one* DVD, enter the desired quantity in the *Num Copies* field.

**9** If the *Subject on Disc Label* field displays on this form, proceed to the next step. Otherwise skip to step 11.

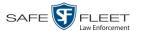

- **10** Select a name from the *Subject on Disc Label* drop-down list. This is the name that will print on the disc label.
- 11 If you'd like the Chain of Custody report to include basic logs only (default), proceed to the next step.

-OR-

If you'd like the Chain of Custody report to include basic logs and IACP\* logs, select **Include IACP logs** from the *Chain of Custody Log Level* drop-down list.

-OR-

If you'd like the Chain of Custody report to include all available logs, select **Include** all available logs from the *Chain of Custody Log Level* drop-down list.

- 12 If a Video Player Options section displays in the lower left corner of the Export Options popup (will include one or two checkboxes), proceed to the next step. Otherwise skip to step 17.
- **13** If the *Show GPS* checkbox displays in the Video Player Options section, proceed to the next step. Otherwise skip to step 16.

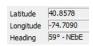

- 14 If you want this case/video export to include GPS data with the Flashback Player (displays during video playback, as pictured left), select the *Show GPS* checkbox. Otherwise proceed to the next step.
- 15 If the *Show Speed* checkbox displays in the Video Player Options section, proceed to the next step. Otherwise skip to step 17.

Speed 5 MPH

- 16 If you want this case/video export to include vehicle speed data with the Flashback Player (displays in the GPS section during video playback, as pictured left), select the *Show Speed* checkbox. Otherwise proceed to the next step.
- 17 Click **Save**. The system places your burn request in the burn queue and displays a status message on your Home Page under *Sent Messages*.

When your request reaches the top of the list, the robotic DVD burner will automatically burn the DVD. A status message will then appear on your Home Page under *Inbox Messages* notifying you that the job is complete.

Once you see the *Completed* message in your *Inbox*, you may retrieve the disc from your burner's output tray.

<sup>\*</sup> International Association of Chiefs of Police

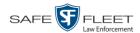

## Burning a Case to a Data DVD via Your PC's DVD Burner

This section describes how to burn a case record to a *Data DVD* using your PC's DVD burner. For a description of Data DVDs, see "Data DVD Format" on page 210.

If you prefer to burn a case using your agency's robotic DVD burner, see "Burning a Case to a Data DVD via the Robotic DVD Burner" on page 216 instead.

1 If you have not done so already, display the case you wish to burn, then select the **Export** option. (For detailed instructions, see "Burning a Case to DVD" on page 214.)

The Export Case page displays.

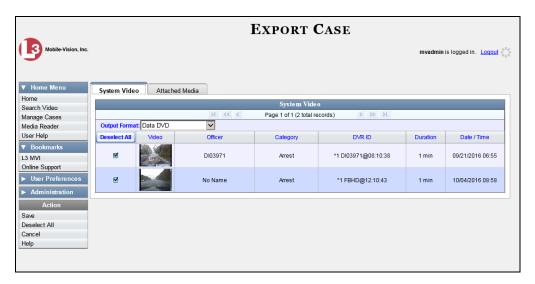

2 To include all of the case's videos on your DVD (default), proceed to the next step.

– OR –

To include some, but not all, of the case's videos on your DVD, deselect the checkbox to the left of each video you wish to exclude.

**3** If **Data DVD** displays in the *Output Format* field, proceed to the next step.

-OR-

If **Data DVD** does *not* display in the *Output Format* field, select it from the drop-down list.

4 If you see the **Attached Media** tab, click on it. Otherwise skip to step 6.

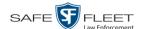

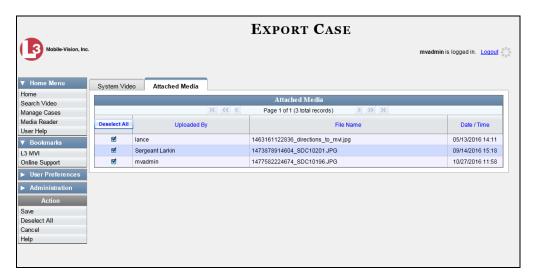

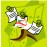

**NOTE**: If any of the file names are "grayed out", it indicates that the media file is missing. That data will therefore not be included in your export.

- 5 To include all of the case's attachment files in your DVD (default), proceed to the next step.
  - -OR-

To include some, but not all, of the case's attachment files in your DVD, deselect the checkbox to the left of each video you wish to exclude.

**6** Go to the Action column and click **Save**. The Export Options popup displays.

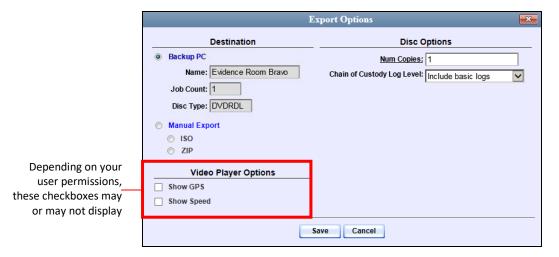

**7** Select Manual Export.

You have two file options: an **ISO** file or a **ZIP** file. If you are exporting this data for the *sole purpose* of burning a DVD, select **ISO**. Otherwise select **ZIP**, which will copy your videos and any metadata to a folder first.

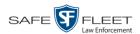

- **8** To burn this case as an ISO file (default), proceed to the next step.
  - -OR-

To burn this case as a *zip* file, select **ZIP**.

**9** If you'd like the Chain of Custody report to include basic logs only (default), proceed to the next step.

-OR-

If you'd like the Chain of Custody report to include basic logs *and* IACP\* logs, select **Include IACP logs** from the *Chain of Custody Log Level* drop-down list.

-OR-

If you'd like the Chain of Custody report to include all available logs, select **Include** all available logs from the *Chain of Custody Log Level* drop-down list.

- 10 If a Video Player Options section displays in the lower left corner of the Export Options popup (will include one or two checkboxes), proceed to the next step. Otherwise skip to step 15.
- **11** If the *Show GPS* checkbox displays in the Video Player Options section, proceed to the next step. Otherwise skip to step 14.

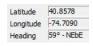

- 12 If you want this case/video export to include GPS data with the Flashback Player (displays during video playback, as pictured left), select the *Show GPS* checkbox. Otherwise proceed to the next step.
- 13 If the *Show Speed* checkbox displays in the Video Player Options section, proceed to the next step. Otherwise skip to step 15.

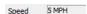

- 14 If you want this case/video export to include vehicle speed data with the Flashback Player (displays in the GPS section during video playback, as pictured left), select the *Show Speed* checkbox. Otherwise proceed to the next step.
- **15** Click **Save**. The system begins processing your request. A copy of this request will display on your Home Page under *Sent Messages*.

When processing is complete, a confirmation message will display on your Home Page under *Inbox Messages*.

**16** Go to your *Inbox Messages* and look for a download icon next to the export confirmation message.

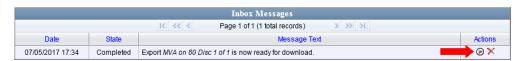

<sup>\*</sup> International Association of Chiefs of Police

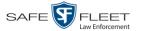

- $\Rightarrow$  If you see the download icon, proceed to the next step.
- ⇒ If you do *not* see the download icon, the system is still processing your request. Go to <a href="Home Menu">Home Menu</a> and click **Home** to refresh your screen. Once you see the download icon, proceed to the next step.
- Click the download icon to the right of the export message. A Windows message displays.

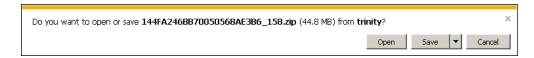

- **18** Select **Save As** from the *Save* drop-down list. The Save As popup displays.
- 19 Navigate to the disk drive location where you wish to temporarily save this file.
- **20** To change the file name, enter a new name in the *File name* field. Otherwise proceed to the next step.
- 21 Click **Save**. The system copies your file to the selected location. When the download is complete, a confirmation message displays.

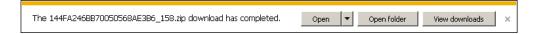

22 Use the Windows Disc Image Burner or other commercial disc burning software to burn the case to DVD.

### Burning a Case to an Interchange Format DVD via Your PC's DVD Burner

This section describes how to burn selected videos from a case to an *Interchange Format* DVD using your PC's DVD burner. For a description of this format, see "Interchange DVD Format" on page 212.

If you prefer to burn a case using your agency's robotic DVD burner, see "Burning a Case to an Interchange Format DVD via the Robotic DVD Burner" on page 222 instead.

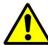

**WARNING**: Once a video has been exported in interchange format, its authenticity can no longer be verified. Such video can be edited and tampered with using commercial video editing software.

1 If you have not done so already, display the case you wish to burn, then select the **Export** option. (For detailed instructions, see "Burning a Case to DVD" on page 214.)

The Export Case page displays.

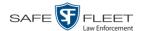

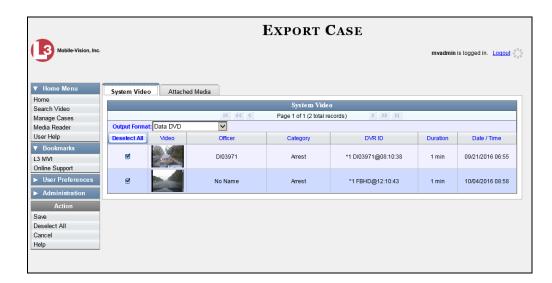

**2** Go to the *Output Format* field and select **Interchange Format** from the drop-down list. Two new columns display: *Video Source* and *Audio Source*.

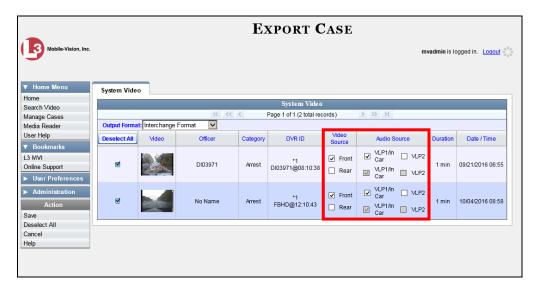

3 To include all of the case's videos on your DVD (default), proceed to the next step.
- OR -

To include some, but not all, of the case's videos on your DVD, deselect the check-box to the left of each video you wish to exclude.

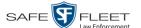

**4** If the word "Camera" displays in the *Video Source* column, proceed to the next step.

-OR-

If two checkboxes display in the *Video Source* column, select the camera views you wish to include for each video, as described below.

| Video Source Setting | Description                                                                                                    |
|----------------------|----------------------------------------------------------------------------------------------------|
| Front □ Rear         | Copy only the video recorded from Camera Channel 1 (forward facing camera).                                                                                                    |
| ☐ Front ☑ Rear       | Copy only the video recorded from Camera Channel 2 (Backseat and/or Bullet cameras).                                                                                                    |
| ▼ Front<br>▼ Rear    | Copy the video that was recorded from <i>both</i> Camera Channel 1 and Camera Channel 2. When you choose this option, the system will burn two separate video files on the DVD that will appear as separate menu items. This doubles your DVD space requirement. |

5 If the word "Camera" displays in the *Audio Source* column, proceed to the next step.

-OR-

If two checkboxes display in the *Audio Source* column, select the audio source that you wish to include for each video, as described below:

- □ VLP1/In Car. The audio from the wireless microphone that's connected to your Flashback's VLP 1 port *and* the audio from your in-car microphone (default). *See note below.*
- □ VLP2. The audio from the wireless microphone that's connected to your Flashback's VLP 2 port, if applicable.

**Note on Flashback Audio Playback**: If you choose the **VLP1/In Car** audio setting, you will be able to toggle back and forth between two audio streams: the stream from the wireless microphone that's connected to your Flashback's VLP 1 port, and the stream from your in-car microphone. On your DVD player, the *VLP1* audio stream is available on the *left* stereo channel, and the *In Car* audio stream is available on the *right* stereo channel. You can use the balance controls on your DVD player to switch back and forth between these two streams.

If you choose the **VLP2** audio setting, the audio stream from the wireless microphone that's connected to your Flashback's VLP 2 port will be available on your DVD player's *left* stereo channel, and the *right* stereo channel will be mute.

**6** Go to the Action column and click **Save**. The Export Options popup displays.

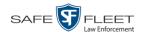

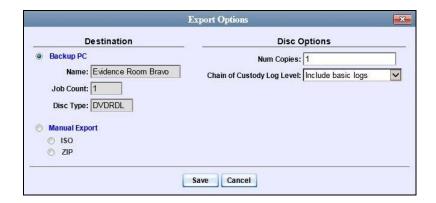

### **7** Select Manual Export.

You have two file options: an **ISO** file or a **ZIP** file. If you are exporting this data for the *sole purpose* of burning a DVD, select **ISO**. Otherwise select **ZIP**, which will copy your videos and any metadata to a folder first.

- **8** To burn this case as an ISO file (default), proceed to the next step.
  - -OR-

To burn this case as a *zip* file, select **ZIP**.

- **9** If you'd like the Chain of Custody report to include basic logs only (default), proceed to the next step.
  - -OR-

If you'd like the Chain of Custody report to include basic logs *and* IACP\* logs, select **Include IACP logs** from the *Chain of Custody Log Level* drop-down list.

-OR-

If you'd like the Chain of Custody report to include all available logs, select **Include** all available logs from the *Chain of Custody Log Level* drop-down list.

**10** Click **Save**. The system begins processing your request. A copy of this request will display on your Home Page under *Sent Messages*.

When processing is complete, a confirmation message will display on your Home Page under *Inbox Messages*.

**11** Go to your *Inbox Messages* and look for a download icon next to the export confirmation message.

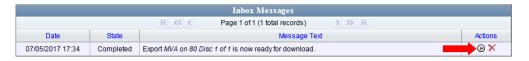

<sup>\*</sup> International Association of Chiefs of Police

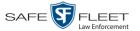

- $\Rightarrow$  If you see the download icon, proceed to the next step.
- ⇒ If you do *not* see the download icon, the system is still processing your request. Go to V Home Menu and click **Home** to refresh your screen. Once you see the download icon, proceed to the next step.
- Click the download icon to the right of the export message. A Windows message displays.

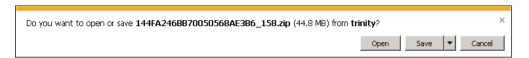

- **13** Select **Save As** from the *Save* drop-down list. The Save As window displays.
- 14 Navigate to the disk drive location where you wish to temporarily store the case file.
- To change the file name, enter a new name in the *File name* field. Otherwise proceed to the next step.
- **16** Click **Save**. The system copies your file to the selected location. When the download is complete, a confirmation message displays.

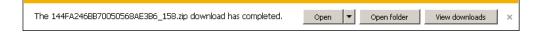

17 Use the Windows Disc Image Burner or other commercial disc burning software to burn the case video to DVD.

### Burning a Case to an Uncompressed Format DVD via Your PC's DVD Burner

This section describes how to burn a case record to an *Uncompressed Format DVD* using your PC's DVD burner. An Uncompressed Format DVD will include the same information found on a Data DVD. In addition, this type of DVD includes a link that allows you to convert the included videos into MP4 and DV files.

For more information on Uncompressed Format DVDs, see "Uncompressed DVD Format" on page 212.

If you prefer to burn a case using your agency's robotic DVD burner, see "Burning a Case to an Uncompressed Format DVD via the Robotic DVD Burner" on page 226 instead.

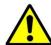

**WARNING**: Once a video has been downloaded in uncompressed format and then converted to MP4 and DV files, its authenticity can no longer be verified. Such video can be edited and tampered with using commercial video editing software.

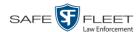

1 If you have not done so already, display the case you wish to burn, then select the **Export** option. (For detailed instructions, see "Burning a Case to DVD" on page 214.) The Export Case page displays.

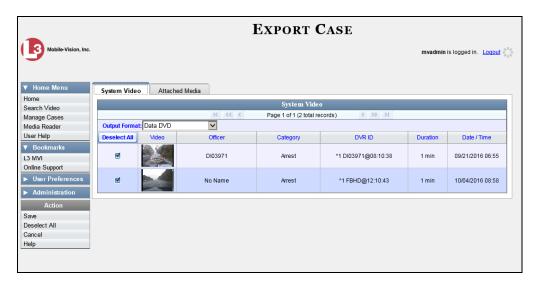

- 2 To include all of the case's videos on your DVD (default), proceed to the next step.
  - OR –

To include some, but not all, of the case's videos on your DVD, deselect the checkbox to the left of each video you wish to exclude.

- **3** Go to the *Output Format* field and select **Uncompressed Format** from the drop-down list.
- 4 If you see the **Attached Media** tab, click on it. Otherwise skip to step 6.

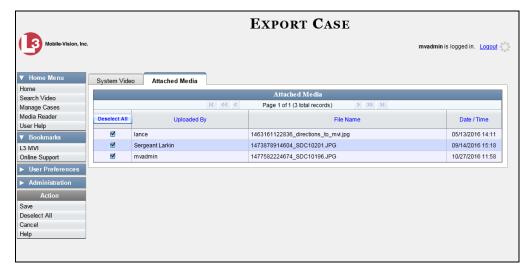

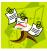

**NOTE**: If any of the file names are "grayed out", it indicates that the media file is missing. That data will therefore not be included in your export.

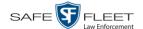

5 To include all of the case's attached media on your DVD (default), proceed to the next step.

-OR-

To include some, but not all, of the case's attached media on your DVD, deselect the checkbox to the left of each file you wish to exclude.

**6** Go to the Action column and click **Save**. The Export Options popup displays.

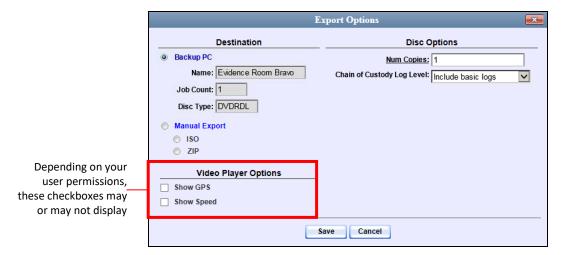

**7** Select Manual Export.

You have two file options: an **ISO** file or a **ZIP** file. If you are exporting this data for the *sole purpose* of burning a DVD, select **ISO**. Otherwise select **ZIP**, which will copy your videos and any metadata to a folder first.

- **8** To burn this case as an ISO file (default), proceed to the next step.
  - -OR-

To burn this case as a *zip* file, select **ZIP**.

**9** If you'd like the Chain of Custody report to include basic logs only (default), proceed to the next step.

-OR-

If you'd like the Chain of Custody report to include basic logs and IACP\* logs, select **Include IACP logs** from the *Chain of Custody Log Level* drop-down list.

-OR-

If you'd like the Chain of Custody report to include all available logs, select **Include** all available logs from the *Chain of Custody Log Level* drop-down list.

<sup>\*</sup> International Association of Chiefs of Police

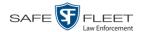

- 10 If a Video Player Options section displays in the lower left corner of the Export Options popup (will include one or two checkboxes), proceed to the next step. Otherwise skip to step 15.
- **11** If the *Show GPS* checkbox displays in the Video Player Options section, proceed to the next step. Otherwise skip to step 14.

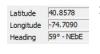

If you want this case/video export to include GPS data with the Flashback Player (displays during video playback, as pictured left), select the *Show GPS* checkbox. Otherwise proceed to the next step.

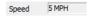

- **13** If the *Show Speed* checkbox displays in the Video Player Options section, proceed to the next step. Otherwise skip to step 15.
- 14 If you want this case/video export to include vehicle speed data with the Flashback Player (displays in the GPS section during video playback, as pictured left), select the *Show Speed* checkbox. Otherwise proceed to the next step.
- **15** Click **Save**. The system begins processing your request. A copy of this request will display on your Home Page under *Sent Messages*.
  - When processing is complete, a confirmation message will display on your Home Page under *Inbox Messages*.
- **16** Go to your *Inbox Messages* and look for a download icon next to the export confirmation message.

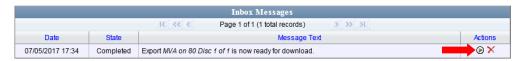

- ⇒ If you see the download icon, proceed to the next step.
- ⇒ If you do *not* see the download icon, the system is still processing your request. Go to <a href="VHome Menu">VHome Menu</a> and click **Home** to refresh your screen. Once you see the download icon, proceed to the next step.
- Click the download icon to the right of the export message. A Windows message displays.

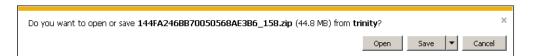

- **18** Select **Save As** from the *Save* drop-down list. The Save As window displays.
- **19** Navigate to the disk drive location where you wish to temporarily store this file.

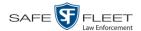

- **20** To change the file name, enter a new name in the *File name* field. Otherwise proceed to the next step.
- **21** Click **Save**. The system copies your file to the selected location. When the download is complete, a confirmation message displays.

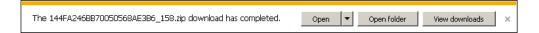

22 Use the Windows Disc Image Burner or other commercial disc burning software to burn the case to DVD.

# Burning a Case to an FOIA Redacted DVD via Your PC's DVD Burner

This section describes how to burn selected videos from a case to an *FOIA Redacted DVD* using your PC's DVD burner. For more information on FOIA Redacted DVDs, see "FOIA Redacted DVD Format" on page 213.

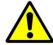

**WARNING**: Once a video has been exported in FOIA Redacted format, its authenticity can no longer be verified. Such video can be edited and tampered with using commercial video editing software.

1 If you have not done so already, display the case you wish to burn, then select the **Export** option. (For detailed instructions, see "Burning a Case to DVD" on page 214.)

The Export Case page displays.

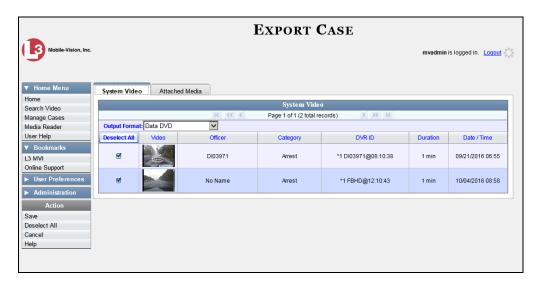

**2** Go to the *Output Format* field and select **FOIA Redaction Format** from the drop-down list. Three new columns display: *Video Source, Audio Source*, and *Redaction*.

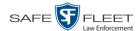

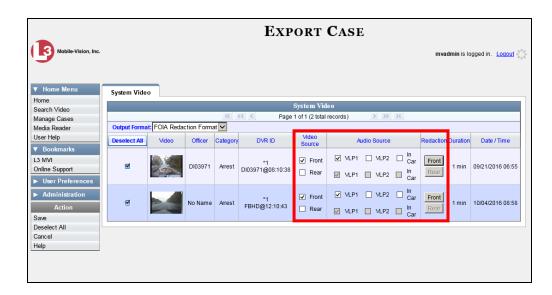

- 3 To include all of the case's videos on your DVD (default), proceed to the next step.
  - OR –

To include some, but not all, of the case's videos on your DVD, deselect the checkbox to the left of each video you wish to exclude.

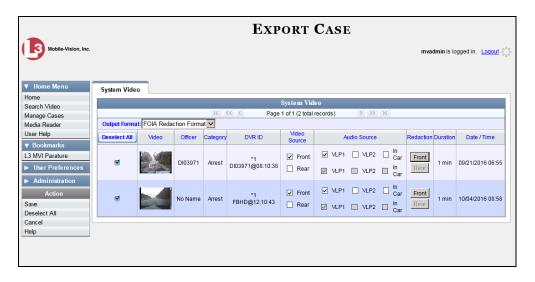

- 4 If the word "Camera" displays in the *Video Source* column, proceed to the next step.
  - -OR-

If two checkboxes display in the *Video Source* column, select the camera views you wish to include for each video, as described in the following table.

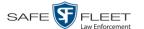

| Video Source Setting | Description                                                                              |
|----------------------|------------------------------------------------------------------------------------------|
| ▼ Front □ Rear       | Copy only the video recorded from Camera Channel 1 (forward facing zoom camera).         |
| ☐ Front ☑ Rear       | Copy only the video recorded from Camera Channel 2 (Backseat and/or Bullet cameras).     |
| ▼ Front ▼ Rear       | Copy the video that was recorded from <i>both</i> Camera Channel 1 and Camera Channel 2. |

- 5 To include at least *one* audio track with this export, proceed to the next step.
  - -OR-

To include *no* audio tracks with this export (i.e., omit all audio), deselect the VLP1 checkbox. Skip to step 7.

- 6 If the word "Camera" displays in the *Audio Source* column, proceed to the next step.
  - -OR-

If two checkboxes display in the *Audio Source* column, select the audio sources that you wish to include for each video. You may select up to two sources for each video. These audio tracks will play concurrently when watching the video.

- □ *VLP1*. The audio from the wireless microphone that's connected to your Flashback's VLP 1 port (default)
- □ *VLP2*. The audio from the wireless microphone that's connected to your Flashback's VLP 2 port, if applicable
- ☐ *In Car*. The audio from your in-car microphone.

**Note on Flashback Audio Playback**: If you choose the **VLP1** and **In Car** audio settings, you will be able to toggle back and forth between two audio streams: the stream from the wireless microphone that's connected to your Flashback's VLP 1 port, and the stream from your in-car microphone. On your DVD player, the *VLP1* audio stream is available on the *left* stereo channel, and the *In Car* audio stream is available on the *right* stereo channel. You can use the balance controls on your DVD player to switch back and forth between these two streams.

**If you choose the VLP2 audio setting**, the audio stream from the wireless microphone that's connected to your Flashback's VLP 2 port will be available on your DVD player's *left* stereo channel, and the *right* stereo channel will be mute.

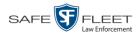

- **7** Go to the *Redaction* column and click on one of the following buttons:
  - ☐ Camera. Redact the video from a *Body*VISION or BWX-100 camera.
  - ☐ **Front**. Redact the video from a Flashback's Camera Channel 1. For in-car systems, this is the video captured with your forward facing zoom camera.
  - ☐ **Rear**. Redact the video from a Flashback's Camera Channel 2. For in-car systems, this is the video captured with your Backseat camera and/or Bullet cameras.

The Redaction Settings popup displays.

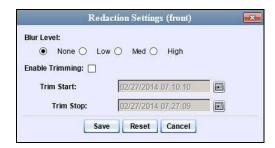

The Redaction settings are described below.

| Redaction Settings |                                                                                                    |                                           |                                            |  |
|--------------------|----------------------------------------------------------------------------------------------------|-------------------------------------------|--------------------------------------------|--|
| Setting            | Description                                                                                                    |                                           |                                            |  |
| Blur Level         | The degree to which you wish to blur the video or video segment you are exporting. By default, the system does not blur the video at all (Blur Level = <i>None</i> ). However, if you select any of the other settings ( <i>Low</i> , <i>Med</i> , or <i>High</i> ), the system will blur every frame of the video or video segment. |                                           |                                            |  |
|                    | Low                                                                                                    | Medium                                    | High                                       |  |
| Enable Trimming    | A checkbox used to indicate whether you wish to export <i>all</i> of the video or a selected <i>segment</i> of the video.                                                                                                    |                                           | -                                          |  |
|                    | •                                                                                                    | e full-length video nt of the full-length | video                                      |  |
|                    | If you select Enable date/time range usin                                                                                                    |                                           |                                            |  |
| Trim Start         | The beginning of the from the original fut to select this date/tie                                                                                                    | ll-length video. <i>Use</i>               | ou wish to excerpt<br>the calendar popup   |  |
| Trim Stop          |                                                                                                    |                                           | h to excerpt from the adar popup to select |  |

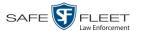

- **8** To blur the entire video or video segment, proceed to the next step. Otherwise skip to step 10.
- **9** Select a *Blur Level*: **Low**, **Med**, or **High** (see samples on the previous page).
- **10** To export a *segment* of the original full-length video, proceed to the next step.
  - -OR-

To export the entire full-length video, skip to step 14.

- **11** Select the *Enable Trimming* checkbox.
- **12** Proceed to *Trim Start* field. Using the calendar popup, select the beginning of the video date/time range you wish to export.
- **13** Proceed to *Trim Stop* field. Using the calendar popup, select the end of the video date/time range you wish to export.
- 14 Click Save.
- To redact other videos that are included with this case DVD, repeat steps 7 14. Otherwise proceed to the next step.
- **16** Go to the Action column and click **Save**. The Export Options popup displays.

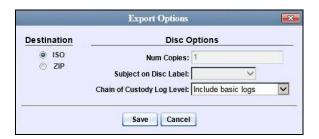

You have two file options: an **ISO** file or a **ZIP** file. If you are exporting this data for the *sole purpose* of burning a DVD, select **ISO**. Otherwise select **ZIP**, which will copy your videos and any metadata to a folder first.

- 17 To burn this case as an ISO file (default), proceed to the next step.
  - -OR-

To burn this case as a *zip* file, select **ZIP**.

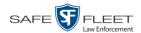

- **18** If you'd like the Chain of Custody report to include basic logs only (default), proceed to the next step.
  - -OR-

If you'd like the Chain of Custody report to include basic logs and IACP\* logs, select **Include IACP logs** from the *Chain of Custody Log Level* drop-down list.

-OR-

If you'd like the Chain of Custody report to include all available logs, select **Include** all available logs from the *Chain of Custody Log Level* drop-down list.

**19** Click **Save**. The system begins processing your request. A copy of this request will display on your Home Page under *Sent Messages*.

When processing is complete, a confirmation message will display on your Home Page under *Inbox Messages*.

**20** Go to your *Inbox Messages* and look for a download icon next to the export confirmation message.

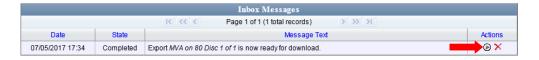

- ⇒ If you see the download icon, proceed to the next step.
- ⇒ If you do *not* see the download icon, the system is still processing your request. Go to <a href="Home Menu">Home Menu</a> and click **Home** to refresh your screen. Once you see the download icon, proceed to the next step.
- 21 Click the download icon to the right of the export message. A Windows message displays.

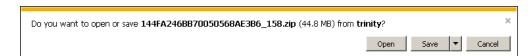

- 22 Select Save as from the Save drop-down list. The Save As window displays.
- 23 Navigate to the disk drive location where you wish to temporarily save the case file.
- **24** To change the file name, enter a new name in the *File name* field. Otherwise proceed to the next step.
- **25** Click **Save**. The system copies your file to the selected location. When the download is complete, a confirmation message displays:

<sup>\*</sup> International Association of Chiefs of Police

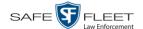

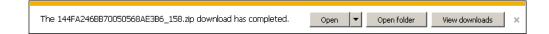

**26** Use the Windows Disc Image Burner or other commercial disc burning software to burn the case video to DVD.

# **Burning Video to DVD**

This section describes how to burn video to a DVD.

**1** To burn *one* video, search for and display the desired video.\* The Video Details page displays.

-OR-

To burn *more than one* video, search for the desired videos.\* The Video Search Results page displays.

**2** Go to the Action column and click **Export**. The Select Video(s) for Export page displays.

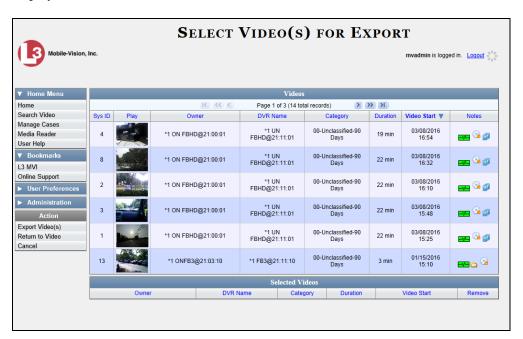

- $\Rightarrow$  If you selected *one* video, skip to step 4.
- $\Rightarrow$  If you selected *multiple* videos, proceed to the next step.
- **3** Go to the top of the page and click on each of the videos you wish to include on this DVD. You can click on any part of the record except the thumbnail image, as that will launch the Flashback Player.

<sup>\*</sup> If necessary, review "Searching for Videos" in chapter 2.

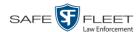

As you select each video, it will appear in the *Selected Videos* list at the bottom of the page.

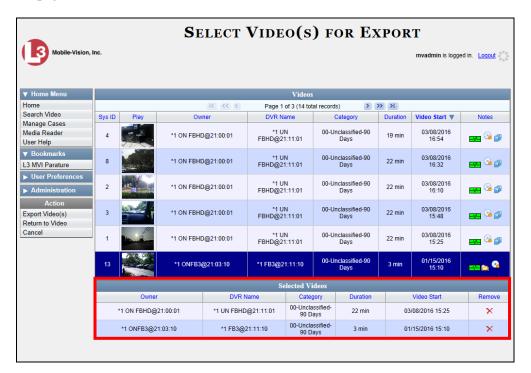

**4** Go to the Action column and click **Export Video(s)**. The Export Video(s) page displays.

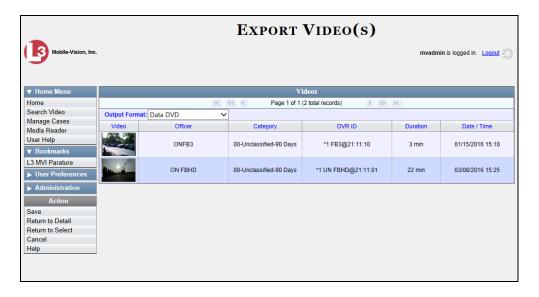

The remaining steps will vary slightly depending on your file format and disk burning method.

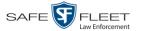

For further instructions, see:

- ☐ Burning Video to a Data DVD via the Robotic DVD Burner, below, beginning with step 2
- ☐ Burning Video to a Consumer DVD via the Robotic DVD Burner, page 252, beginning with step 2
- ☐ Burning Video to an Interchange Format DVD via the Robotic DVD Burner, page 255, beginning with step 2
- ☐ Burning Video to an Uncompressed Format DVD via the Robotic DVD Burner, page 258, beginning with step 2
- ☐ Burning Video to a Data DVD via Your PC's DVD Burner, page 261, beginning with step 2
- ☐ Burning Video to an Interchange Format DVD via Your PC's DVD Burner, page 264, beginning with step 2
- ☐ Burning Video to an Uncompressed Format DVD via Your PC's DVD Burner, page 268, beginning with step 2
- ☐ Burning Video to an FOIA Redacted DVD via Your PC's DVD Burner, page 271, beginning with step 2

## Burning Video to a Data DVD via the Robotic DVD Burner

This section describes how to burn stand-alone video information to a *Data DVD* using your agency's robotic DVD burner. For a definition of Data DVDs, see "Data DVD Format" on page 210.

If you prefer to burn video using your PC's DVD burner, see "Burning Video to a Data DVD via Your PC's DVD Burner" on page 261 instead.

1 If you have not done so already, display the video you wish to burn, then select the **Export** option, followed by **Export Video(s)**. (For detailed instructions, see "Burning Video to DVD" on page 247.) The Export Video(s) page displays.

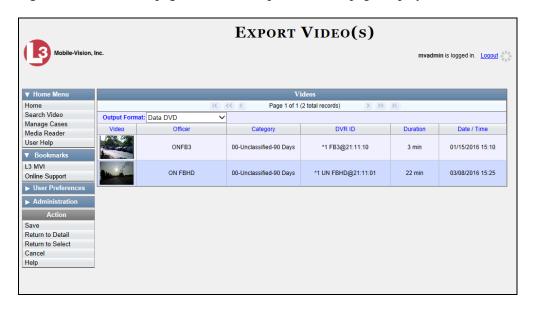

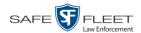

- 2 If **Data DVD** displays in the *Output Format* field, proceed to the next step.
  - -OR-

If **Data DVD** does *not* display in the *Output Format* field, select it from the drop-down list.

**3** Go to the Action column and click **Save**. The Export Options popup displays.

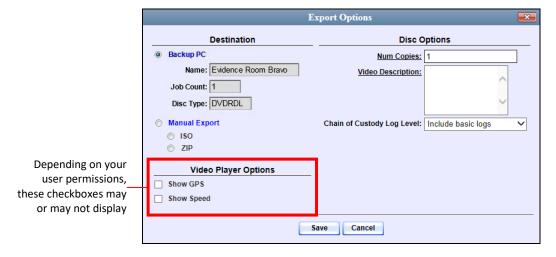

- 4 If your agency has only *one* robotic DVD burner, proceed to the next step.
  - OR –

If your agency has *more than one* robotic DVD burner and you wish to use the Backup PC displayed in the *Name* field (see **NOTE** below), proceed to the next step.

-OR-

If your agency has *more than one* robotic DVD burner and you do *not* wish to use the Backup PC displayed in the *Name* field, select a new Backup PC from the dropdown list.

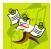

**NOTE**: Whenever you submit a request to burn an export disc, the system will automatically analyze your Backup PC resources to determine which Backup PC has the fewest number of jobs in its queue. It then displays that Backup PC in the *Name* field on the Export Options popup. Although you can override this selection if desired, the system choice will typically give you the fastest burn time.

- **5** If you want to burn only *one* DVD (default), proceed to the next step.
  - -OR-

If you want to burn *more than one* DVD, enter the desired quantity in the *Num Copies* field.

**6** Enter a description for this DVD in the *Video Description* field. This text will print on the surface of the DVD.

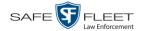

**7** If you'd like the Chain of Custody report to include basic logs only (default), proceed to the next step.

-OR-

If you'd like the Chain of Custody report to include basic logs and IACP\* logs, select **Include IACP logs** from the *Chain of Custody Log Level* drop-down list.

-OR-

If you'd like the Chain of Custody report to include all available logs, select **Include** all available logs from the *Chain of Custody Log Level* drop-down list.

- **8** If a Video Player Options section displays in the lower left corner of the Export Options popup (will include one or two checkboxes), proceed to the next step. Otherwise skip to step 13.
- **9** If the *Show GPS* checkbox displays in the Video Player Options section, proceed to the next step. Otherwise skip to step 12.

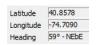

- If you want this video export to include GPS data with the Flashback Player (displays during video playback, as pictured left), select the *Show GPS* checkbox. Otherwise proceed to the next step.
- **11** If the *Show Speed* checkbox displays in the Video Player Options section, proceed to the next step. Otherwise skip to step 13.

Speed 5 MPH

- 12 If you want this video export to include vehicle speed data with the Flashback Player (displays in the GPS section during video playback, as pictured left), select the *Show Speed* checkbox. Otherwise proceed to the next step.
- **13** Click **Save**. The system places your burn request in the burn queue and displays a status message on your Home Page under *Sent Messages*.

When your request reaches the top of the list, the robotic DVD burner will automatically burn the DVD. A status message will then appear on your Home Page under *Inbox Messages* notifying you that the job is complete.

Once you see the *Completed* message in your *Inbox*, you may retrieve the disc from your burner's output tray.

<sup>\*</sup> International Association of Chiefs of Police

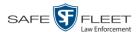

## Burning Video to a Consumer DVD via the Robotic DVD Burner

This section describes how to burn selected stand-alone videos to a *Consumer DVD* using your agency's robotic DVD burner. *Stand-alone* video is video that is not linked to a case.

For a definition of Consumer DVDs, see "Consumer DVD Format" on page 211.

Your burn time will be approximately three hours per 120 minutes of video.

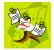

**NOTE**: You can only create Consumer DVDs using single- or double-layer DVDs, *not* Blu-Ray discs.

1 If you have not done so already, display the video you wish to burn, then select the **Export** option, followed by **Export Video(s)**. (For detailed instructions, see "Burning Video to DVD" on page 247.)

The Export Video(s) page displays.

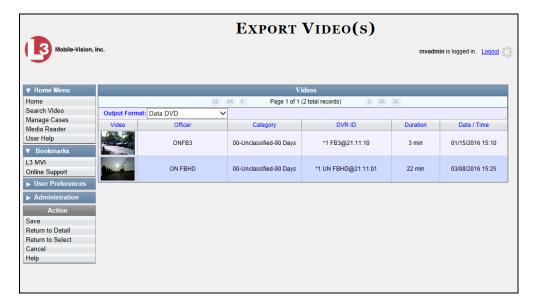

**2** Go to the *Output Format* field and select **Consumer DVD** from the drop-down list. Two new columns display: *Video Source* and *Audio Source* (see no. **1** on the next page).

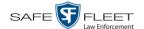

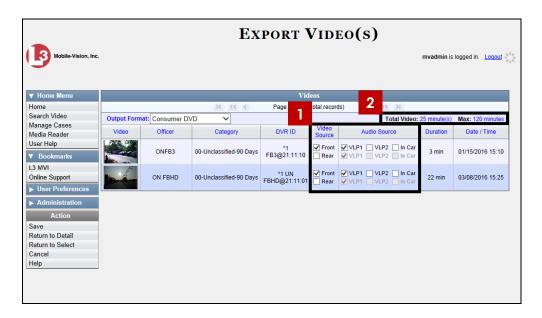

Notice the message in the upper right corner (see no. 2 above). This display indicates what the current and maximum length for your DVD is.

**3** If the word "Camera" displays in the *Video Source* column, proceed to the next step.

-OR-

If two checkboxes display in the *Video Source* column, select the camera views you wish to include for each video, as described below.

| Video Source Setting | Description                                                                                                    |
|----------------------|----------------------------------------------------------------------------------------------------|
| ▼ Front □ Rear       | Copy only the video recorded from Camera Channel 1 (forward facing zoom camera).                                                                                                    |
| ☐ Front ☑ Rear       | Copy only the video recorded from Camera Channel 2 (Backseat and/or Bullet cameras).                                                                                                    |
| ▼ Front<br>▼ Rear    | Copy the video that was recorded from <i>both</i> Camera Channel 1 and Camera Channel 2. When you choose this option, the system will burn two separate video files on the DVD that will appear as separate menu items. This doubles your DVD space requirement. |

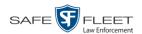

4 If the word "Camera" displays in the *Audio Source* column, proceed to the next step.

-OR-

If two checkboxes display in the *Audio Source* column, select the audio sources that you wish to include for each video. You may select up to two sources for each video. These audio tracks will play concurrently when watching the video.

- □ *VLP1*. The audio from the wireless microphone that's connected to your Flashback's VLP 1 port (default)
- □ *VLP2*. The audio from the wireless microphone that's connected to your Flashback's VLP 2 port, if applicable
- ☐ *In Car*. The audio from your in-car microphone.
- **5** Go to the Action column and click **Save**. The Export Options popup displays.

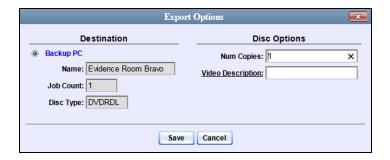

**6** If your agency has only *one* robotic DVD burner, proceed to the next step.

– OR –

If your agency has *more than one* robotic DVD burner and you wish to use the Backup PC displayed in the *Name* field (see **NOTE** below), proceed to the next step.

-OR-

If your agency has *more than one* robotic DVD burner and you do *not* wish to use the Backup PC displayed in the *Name* field, select a new Backup PC from the drop-down list.

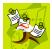

**NOTE**: Whenever you submit a request to burn an export disc, the system will automatically analyze your Backup PC resources to determine which Backup PC has the fewest number of jobs in its queue. It then displays that Backup PC in the *Name* field on the Export Options popup. Although you can override this selection if desired, the system choice will typically give you the fastest burn time.

7 If you want to burn only *one* DVD (default), proceed to the next step.

-OR-

If you want to burn *more than one* DVD, enter the desired quantity in the *Num Copies* field.

**8** Enter a description for this DVD in the *Video Description* field. This text will print on the surface of the DVD.

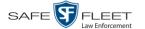

**9** Click **Save**. The system places your burn request in the burn queue and displays a status message on your Home Page under *Sent Messages*.

When your request reaches the top of the list, the robotic DVD burner will automatically burn the DVD. A status message will then appear on your Home Page under *Inbox Messages* notifying you that the job is complete.

Once you see the *Completed* message in your *Inbox*, you may retrieve the disc from your burner's output tray.

## Burning Video to an Interchange Format DVD via the Robotic DVD Burner

This section describes how to burn selected stand-alone videos to an *Interchange Format* DVD using your agency's robotic DVD burner. *Stand-alone* video is video that is not linked to a case.

For a description of the Interchange format, see "Interchange DVD Format" on page 212.

If you prefer to burn video using your PC's DVD burner, see "Burning Video to an Interchange Format DVD via Your PC's DVD Burner" on page 264 instead.

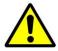

**WARNING**: Once a video has been exported in interchange format, its authenticity can no longer be verified. Such video can be edited and tampered with using commercial video editing software.

1 If you have not done so already, display the video you wish to burn, then select the **Export** option, followed by **Export Video(s)**. (For detailed instructions, see "Burning Video to DVD" on page 247.)

The Export Video(s) page displays.

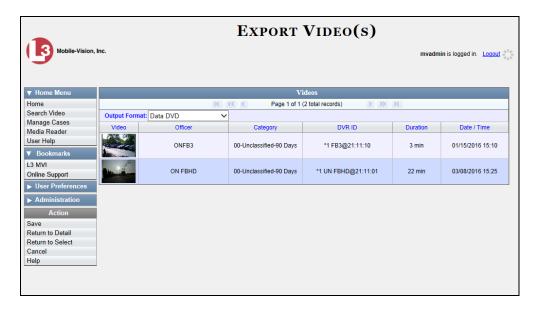

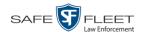

**2** Go to the *Output Format* field and select **Interchange Format** from the drop-down list. Two new columns display: *Video Source* and *Audio Source*.

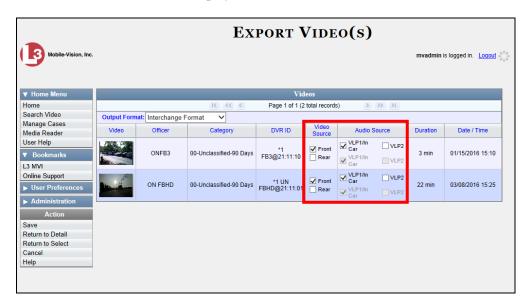

**3** If the word "Camera" displays in the *Video Source* column, proceed to the next step.

– OR –

If two checkboxes display in the *Video Source* column, select the camera views you wish to include for each video, as described below.

| Video Source Setting | Description                                                                                                    |
|----------------------|----------------------------------------------------------------------------------------------------|
| ▼ Front □ Rear       | Copy only the video recorded from Camera Channel 1 (forward facing zoom camera).                                                                                                    |
| ☐ Front ☑ Rear       | Copy only the video recorded from Camera Channel 2 (Backseat and/or Bullet cameras).                                                                                                    |
| ▼ Front<br>▼ Rear    | Copy the video that was recorded from <i>both</i> Camera Channel 1 and Camera Channel 2. When you choose this option, the system will burn two separate video files on the DVD that will appear as separate menu items. This doubles your DVD space requirement. |

4 If the word "Camera" displays in the *Audio Source* column, proceed to the next step.

-OR-

If two checkboxes display in the *Audio Source* column, select the audio source that you wish to include for each video, as described below:

□ VLP1/In Car. The audio from the wireless microphone that's connected to your Flashback's VLP 1 port *and* the audio from your in-car microphone (default). *See note on the next page*.

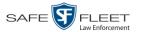

□ VLP2. The audio from the wireless microphone that's connected to your Flashback's VLP 2 port, if applicable.

**Note on Flashback Audio Playback**: If you choose the **VLP1/In Car** audio setting, you will be able to toggle back and forth between two audio streams: the stream from the wireless microphone that's connected to your Flashback's VLP 1 port, and the stream from your in-car microphone. On your DVD player, the *VLP1* audio stream is available on the *left* stereo channel, and the *In Car* audio stream is available on the *right* stereo channel. You can use the balance controls on your DVD player to switch back and forth between these two streams.

If you choose the **VLP2** audio setting, the audio stream from the wireless microphone that's connected to your Flashback's VLP 2 port will be available on your DVD player's *left* stereo channel, and the *right* stereo channel will be mute.

**5** Go to the Action column and click **Save**. The Export Options popup displays.

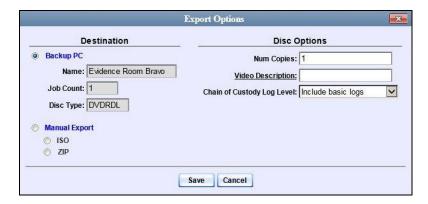

- **6** If your agency has only *one* robotic DVD burner, proceed to the next step.
  - OR –

If your agency has *more than one* robotic DVD burner and you wish to use the Backup PC displayed in the *Name* field (see **NOTE** below), proceed to the next step.

-OR-

If your agency has *more than one* robotic DVD burner and you do *not* wish to use the Backup PC displayed in the *Name* field, select a new Backup PC from the drop-down list.

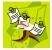

**NOTE**: Whenever you submit a request to burn an export disc, the system will automatically analyze your Backup PC resources to determine which Backup PC has the fewest number of jobs in its queue. It then displays that Backup PC in the *Name* field on the Export Options popup. Although you can override this selection if desired, the system choice will typically give you the fastest burn time.

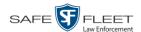

- 7 If you want to burn only *one* DVD (default), proceed to the next step.
  - -OR-

If you want to burn *more than one* DVD, enter the desired quantity in the *Num Copies* field.

- **8** Enter a description for this DVD in the *Video Description* field. This text will print on the surface of the DVD.
- **9** If you'd like the Chain of Custody report to include basic logs only (default), proceed to the next step.
  - -OR-

If you'd like the Chain of Custody report to include basic logs and IACP\* logs, select **Include IACP logs** from the *Chain of Custody Log Level* drop-down list.

-OR-

If you'd like the Chain of Custody report to include all available logs, select **Include** all available logs from the *Chain of Custody Log Level* drop-down list.

**10** Click **Save**. The system places your burn request in the burn queue and displays a status message on your Home Page under *Sent Messages*.

When your request reaches the top of the list, the robotic DVD burner will automatically burn a disc for you. A status message will then appear on your Home Page under *Inbox Messages* notifying you that your job is complete.

Once you see the *Completed* message in your *Inbox*, you may retrieve the disc from your burner's output tray.

# Burning Video to an Uncompressed Format DVD via the Robotic DVD Burner

This section describes how to burn stand-alone video information to an *Uncom*pressed Format DVD using your agency's robotic DVD burner. Stand-alone video is video that is not linked to a case.

An uncompressed format DVD will include the same information found on a Data DVD. In addition, this type of DVD includes a button that allows you to convert the included videos into raw data format.

For more information on Uncompressed Format DVDs, see "Uncompressed DVD Format" on page 212.

If you prefer to burn video using your PC's DVD burner, see "Burning Video to an Uncompressed Format DVD via Your PC's DVD Burner" on page 268 instead.

<sup>\*</sup> International Association of Chiefs of Police

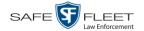

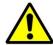

**WARNING**: Once a video has been downloaded in uncompressed format and then converted to MP4 and DV files, its authenticity can no longer be verified. Such video can be edited and tampered with using commercial video editing software.

1 If you have not done so already, display the video you wish to burn, then select the **Export** option, followed by **Export Video(s)**. (For detailed instructions, see "Burning Video to DVD" on page 247.)

The Export Video(s) page displays.

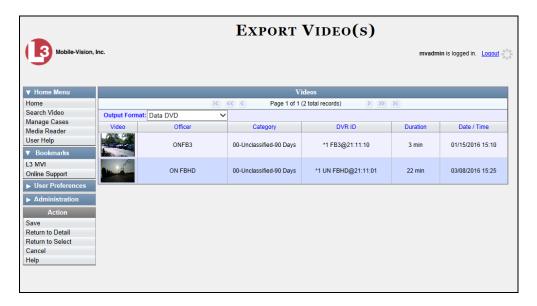

- **2** Go to the *Output Format* field and select **Uncompressed Format** from the drop-down list.
- **3** Go to the Action column and click **Save**. The Export Options popup displays.

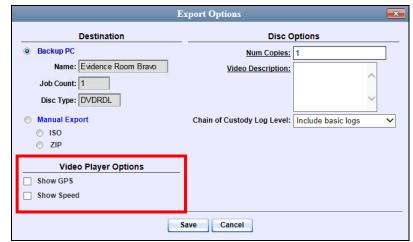

Depending on your user permissions, these checkboxes may or may not display

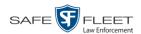

4 If your agency has only *one* robotic DVD burner, proceed to the next step.

-OR-

If your agency has *more than one* robotic DVD burner and you wish to use the Backup PC displayed in the *Name* field (see **NOTE** below), proceed to the next step.

-OR-

If your agency has *more than one* robotic DVD burner and you do *not* wish to use the Backup PC displayed in the *Name* field, select a new Backup PC from the dropdown list.

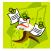

**NOTE**: Whenever you submit a request to burn an export disc, the system will automatically analyze your Backup PC resources to determine which Backup PC has the fewest number of jobs in its queue. It then displays that Backup PC in the *Name* field on the Export Options popup. Although you can override this selection if desired, the system choice will typically give you the fastest burn time.

- **5** If you want to burn only *one* DVD (default), proceed to the next step.
  - -OR-

If you want to burn *more than one* DVD, enter the desired quantity in the *Num Copies* field.

- **6** Enter a description for this DVD in the *Video Description* field. This text will print on the surface of the DVD.
- 7 If you'd like the Chain of Custody report to include basic logs only (default), proceed to the next step.

-OR-

If you'd like the Chain of Custody report to include basic logs and IACP\* logs, select **Include IACP logs** from the *Chain of Custody Log Level* drop-down list.

-OR-

If you'd like the Chain of Custody report to include all available logs, select **Include all available logs** from the *Chain of Custody Log Level* drop-down list.

- **8** If a Video Player Options section displays in the lower left corner of the Export Options popup (will include one or two checkboxes), proceed to the next step. Otherwise skip to step 13.
- **9** If the *Show GPS* checkbox displays in the Video Player Options section, proceed to the next step. Otherwise skip to step 12.

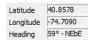

If you want this video export to include GPS data with the Flashback Player (displays during video playback, as pictured left), select the *Show GPS* checkbox. Otherwise proceed to the next step.

<sup>\*</sup> International Association of Chiefs of Police

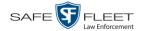

**11** If the *Show Speed* checkbox displays in the Video Player Options section, proceed to the next step. Otherwise skip to step 13.

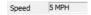

- 12 If you want this video export to include vehicle speed data with the Flashback Player (displays in the GPS section during video playback, as pictured left), select the *Show Speed* checkbox. Otherwise proceed to the next step.
- 13 Click Save. The system places your burn request in the burn queue and displays a status message on your Home Page under *Sent Messages*.

When your request reaches the top of the list, the robotic DVD burner will automatically burn the DVD. A status message will then appear on your Home Page under *Inbox Messages* notifying you that the job is complete.

Once you see the *Completed* message in your *Inbox*, you may retrieve the disc from

Once you see the *Completed* message in your *Inbox*, you may retrieve the disc from your burner's output tray.

## Burning Video to a Data DVD via Your PC's DVD Burner

This section describes how to burn stand-alone video information to a *Data DVD* using your PC's DVD burner. *Stand-alone* video is video that is not linked to a case.

For a description of Data DVDs, see "Data DVD Format" on page 210.

If you prefer to burn video using your agency's robotic DVD burner, see "Burning Video to a Data DVD via the Robotic DVD Burner" on page 249 instead.

1 If you have not done so already, display the video you wish to burn, then select the **Export** option, followed by **Export Video(s)**. (For detailed instructions, see "Burning Video to DVD" on page 247.)

The Export Video(s) page displays.

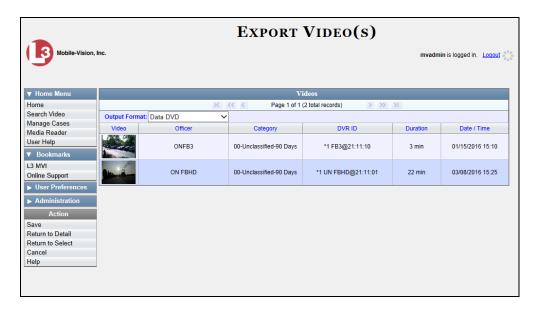

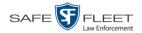

- 2 If **Data DVD** displays in the *Output Format* field, proceed to the next step.
  - -OR-

If **Data DVD** does *not* display in the *Output Format* field, select it from the drop-down list.

**3** Go to the Action column and click **Save**. The Export Options popup displays.

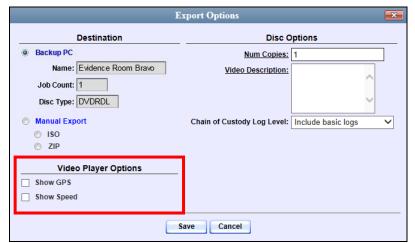

Depending on your user permissions, these checkboxes may or may not display

4 Select Manual Export.

You have two file options: an **ISO** file or a **ZIP** file. If you are exporting this data for the *sole purpose* of burning a DVD, select **ISO**. Otherwise select **ZIP**, which will copy your videos and any metadata to a folder first.

- 5 To burn this video as an ISO file (default), proceed to the next step.
  - -OR-

To burn this video as a ZIP file, select **ZIP**.

- **6** Enter a description for this DVD in the *Video Description* field.
- 7 If you'd like the Chain of Custody report to include basic logs only (default), proceed to the next step.
  - -OR-

If you'd like the Chain of Custody report to include basic logs and IACP\* logs, select **Include IACP logs** from the *Chain of Custody Log Level* drop-down list.

-OR-

If you'd like the Chain of Custody report to include all available logs, select **Include** all available logs from the *Chain of Custody Log Level* drop-down list.

<sup>\*</sup> International Association of Chiefs of Police

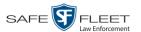

- **8** If a Video Player Options section displays in the lower left corner of the Export Options popup (will include one or two checkboxes), proceed to the next step. Otherwise skip to step 13.
- **9** If the *Show GPS* checkbox displays in the Video Player Options section, proceed to the next step. Otherwise skip to step 12.

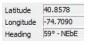

- 10 If you want this video export to include GPS data with the Flashback Player (displays during video playback, as pictured left), select the *Show GPS* checkbox. Otherwise proceed to the next step.
- **11** If the *Show Speed* checkbox displays in the Video Player Options section, proceed to the next step. Otherwise skip to step 13.

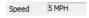

- **12** If you want this video export to include vehicle speed data with the Flashback Player (displays in the GPS section during video playback, as pictured left), select the *Show Speed* checkbox. Otherwise proceed to the next step.
- **13** Click **Save**. The system begins processing your request. A copy of this request will display on your Home Page under *Sent Messages*.
  - When processing is complete, a confirmation message will display on your Home Page under *Inbox Messages*.
- **14** Go to your *Inbox* messages and look for a download icon next to the export confirmation message.

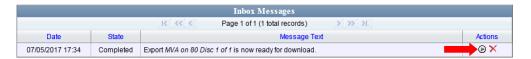

- $\Rightarrow$  If you see the download icon, proceed to the next step.
- ⇒ If you do *not* see the download icon, the system is still processing your request. Go to <a href="VHome Menu">VHome Menu</a> and click **Home** to refresh your screen. Once you see the download icon, proceed to the next step.
- Click the download icon to the right of the export message. A Windows message displays.

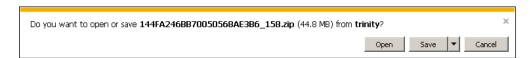

- **16** Select **Save As** from the *Save* drop-down list. The Save As window displays.
- 17 Navigate to the disk drive location where you wish to temporarily store the video file.

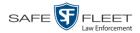

- **18** To change the file name, enter a new name in the *File name* field. Otherwise proceed to the next step.
- **19** Click **Save**. The system copies your file to the selected location. When the download is complete, a confirmation message displays.

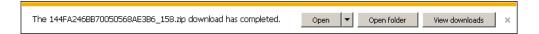

20 Use the Windows Disc Image Burner or other commercial disc burning software to burn the video to DVD.

# Burning Video to an Interchange Format DVD via Your PC's DVD Burner

This section describes how to burn selected stand-alone videos to an *Interchange Format* DVD using your PC's DVD burner. *Stand-alone* video is video that is not linked to a case.

For a description of the Interchange format, see "Interchange DVD Format" on page 212.

If you prefer to burn video using your agency's robotic DVD burner, see "Burning Video to an Interchange Format DVD via the Robotic DVD Burner" on page 255 instead.

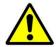

**WARNING**: Once a video has been exported in interchange format, its authenticity can no longer be verified. Such video can be edited and tampered with using commercial video editing software.

If you have not done so already, display the video you wish to burn, then select the **Export** option, followed by **Export Video(s)**. (For detailed instructions, see "Burning Video to DVD" on page 247.) The Export Video(s) page displays.

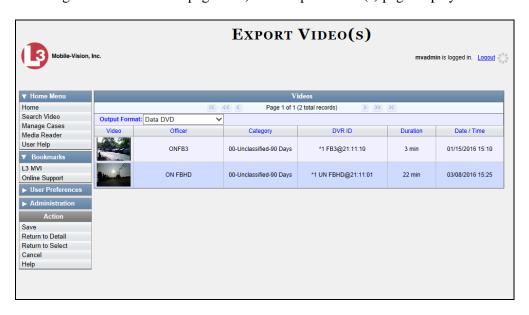

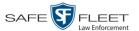

**2** Go to the *Output Format* field and select **Interchange Format** from the drop-down list. Two new columns display: *Video Source* and *Audio Source*.

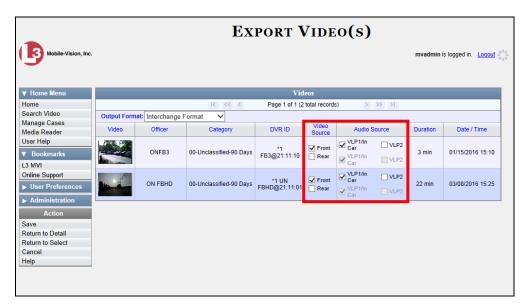

**3** If the word "Camera" displays in the *Video Source* column, proceed to the next step.

-OR-

If two checkboxes display in the *Video Source* column, select the camera views you wish to include for each video, as described below.

| Video Source Setting | Description                                                                              |
|----------------------|------------------------------------------------------------------------------------------|
| ▼ Front □ Rear       | Copy only the video recorded from Camera Channel 1 (forward facing zoom camera).         |
| ☐ Front ☑ Rear       | Copy only the video recorded from Camera Channel 2 (Backseat and/or Bullet cameras).     |
|                      | Copy the video that was recorded from <i>both</i> Camera Channel 1 and Camera Channel 2. |

4 If the word "Camera" displays in the *Audio Source* column, proceed to the next step.

– OR –

If two checkboxes display in the *Audio Source* column, select the audio source that you wish to include for each video, as described below:

- □ VLP1/In Car. The audio from the wireless microphone that's connected to your Flashback's VLP 1 port *and* the audio from your in-car microphone (default). *See note on the next page*.
- □ VLP2. The audio from the wireless microphone that's connected to your Flashback's VLP 2 port, if applicable.

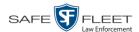

**Note on Flashback Audio Playback**: If you choose the **VLP1/In Car** audio setting, you will be able to toggle back and forth between two audio streams: the stream from the wireless microphone that's connected to your Flashback's VLP 1 port, and the stream from your in-car microphone. On your DVD player, the *VLP1* audio stream is available on the *left* stereo channel, and the *In Car* audio stream is available on the *right* stereo channel. You can use the balance controls on your DVD player to switch back and forth between these two streams.

If you choose the **VLP2** audio setting, the audio stream from the wireless microphone that's connected to your Flashback's VLP 2 port will be available on your DVD player's *left* stereo channel, and the *right* stereo channel will be mute.

**5** Go to the Action column and click **Save**. The Export Options popup displays.

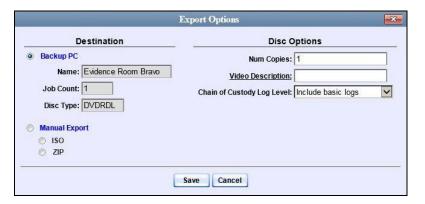

**6** Select Manual Export.

You have two file options: an **ISO** file or a **ZIP** file. If you are exporting this data for the *sole purpose* of burning a DVD, select **ISO**. Otherwise select **ZIP**, which will copy your videos and any metadata to a folder first.

- 7 To burn this video as an ISO file (default), proceed to the next step.
  - -OR-

To burn this video as a ZIP file, select **ZIP**.

- **8** Enter a description for this DVD in the *Video Description* field.
- **9** If you'd like the Chain of Custody report to include basic logs only (default), proceed to the next step.
  - -OR-

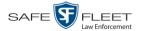

If you'd like the Chain of Custody report to include basic logs *and* IACP\* logs, select **Include IACP logs** from the *Chain of Custody Log Level* drop-down list.

-OR-

If you'd like the Chain of Custody report to include all available logs, select **Include all available logs** from the *Chain of Custody Log Level* drop-down list.

**10** Click **Save**. The system begins processing your request. A copy of this request will display on your Home Page under *Sent Messages*.

When processing is complete, a confirmation message will display on your Home Page under *Inbox Messages*.

**11** Go to your *Inbox* messages and look for a download icon next to the export confirmation message.

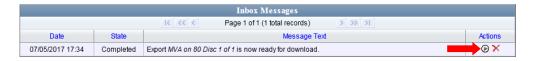

- $\Rightarrow$  If you see the download icon, proceed to the next step.
- ⇒ If you do *not* see the download icon, the system is still processing your request. Go to V Home Menu and click **Home** to refresh your screen. Once you see the download icon, proceed to the next step.
- Click the download icon to the right of the export message. A Windows message displays.

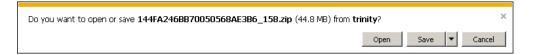

- **13** Select **Save As** from the *Save* drop-down list. The Save As window displays.
- 14 Navigate to the disk drive location where you wish to temporarily store the video file.
- To change the file name, enter a new name in the *File name* field. Otherwise proceed to the next step.
- **16** Click **Save**. The system copies your file to the selected location. When the download is complete, a confirmation message displays.

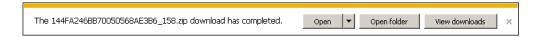

<sup>\*</sup> International Association of Chiefs of Police

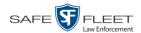

17 Use the Windows Disc Image Burner or other commercial disc burning software to burn the video to DVD.

# Burning Video to an Uncompressed Format DVD via Your PC's DVD Burner

This section describes how to burn stand-alone video information to an *Uncompressed Format DVD* using your PC's DVD burner. *Stand-alone* video is video that is not linked to a case.

An Uncompressed Format DVD will include the same information found on a Data DVD. In addition, this type of DVD includes a button that allows you to convert the included videos into raw data format.

For more information on Uncompressed Format DVDs, see "Uncompressed DVD Format" on page 212.

If you prefer to burn video using your agency's robotic DVD burner, see "Burning Video to an Uncompressed Format DVD via the Robotic DVD Burner" on page 258 instead.

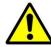

**WARNING**: Once a video has been downloaded in uncompressed format and then converted to MP4 and DV files, its authenticity can no longer be verified. Such video can be edited and tampered with using commercial video editing software.

1 If you have not done so already, display the video you wish to burn, then select the **Export** option, followed by **Export Video(s)**. (For detailed instructions, see "Burning Video to DVD" on page 247.)

The Export Video(s) page displays.

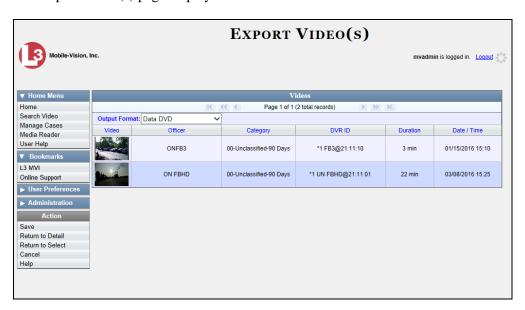

**2** Go to the *Output Format* field and select **Uncompressed Format** from the drop-down list.

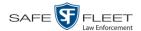

**3** Go to the Action column and click **Save**. The Export Options popup displays.

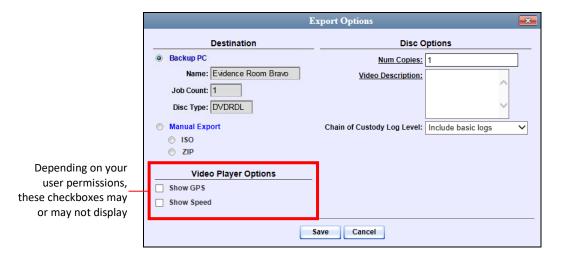

4 Select Manual Export.

You have two file options: an **ISO** file or a **ZIP** file. If you are exporting this data for the *sole purpose* of burning a DVD, select **ISO**. Otherwise select **ZIP**, which will copy your videos and any metadata to a folder first.

- 5 To burn this video as an ISO file (default), proceed to the next step.
  - OR –

To burn this video as a ZIP file, select **ZIP**.

- **6** Enter a description for this DVD in the *Video Description* field.
- 7 If you'd like the Chain of Custody report to include basic logs only (default), proceed to the next step.
  - -OR-

If you'd like the Chain of Custody report to include basic logs and IACP\* logs, select **Include IACP logs** from the *Chain of Custody Log Level* drop-down list.

– OR –

If you'd like the Chain of Custody report to include all available logs, select **Include** all available logs from the *Chain of Custody Log Level* drop-down list.

- **8** If a Video Player Options section displays in the lower left corner of the Export Options popup (will include one or two checkboxes), proceed to the next step. Otherwise skip to step 13.
- **9** If the *Show GPS* checkbox displays in the Video Player Options section, proceed to the next step. Otherwise skip to step 12.

<sup>\*</sup> International Association of Chiefs of Police

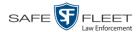

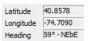

- **10** If you want this video export to include GPS data with the Flashback Player (displays during video playback, as pictured left), select the *Show GPS* checkbox. Otherwise proceed to the next step.
- 11 If the *Show Speed* checkbox displays in the Video Player Options section, proceed to the next step. Otherwise skip to step 13.

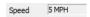

- 12 If you want this video export to include vehicle speed data with the Flashback Player (displays in the GPS section during video playback, as pictured left), select the *Show Speed* checkbox. Otherwise proceed to the next step.
- **13** Click **Save**. The system begins processing your request. A copy of this request will display on your Home Page under *Sent Messages*.

When processing is complete, a confirmation message will display on your Home Page under *Inbox Messages*.

**14** Go to your *Inbox* messages and look for a download icon next to the export confirmation message.

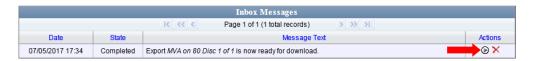

- $\Rightarrow$  If you see the download icon, proceed to the next step.
- ⇒ If you do *not* see the download icon, the system is still processing your request. Go to V Home Menu and click **Home** to refresh your screen. Once you see the download icon, proceed to the next step.
- Click the download icon to the right of the export message. A Windows message displays.

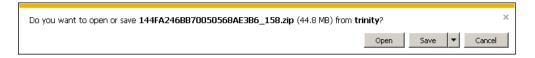

- **16** Select Save As from the *Save* drop-down list. The Save As window displays.
- 17 Navigate to the disk drive location where you wish to temporarily store the video file.
- **18** To change the file name, enter a new name in the *File name* field. Otherwise proceed to the next step.
- **19** Click **Save**. The system copies your file to the selected location. When the download is complete, a confirmation message displays.

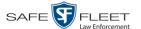

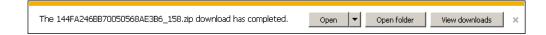

**20** Use the Windows Disc Image Burner or other commercial disc burning software to burn the video to DVD.

# Burning Video to an FOIA Redacted DVD via Your PC's DVD Burner

This section describes how to burn selected stand-alone videos to an FOIA Redacted DVD using your PC's DVD burner. *Stand-alone* video is video that is not linked to a case.

For a description of the FOIA format, see "FOIA Redacted DVD Format" on page 213.

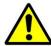

**WARNING**: Once a video has been exported in FOIA Redacted format, its authenticity can no longer be verified. Such video can be edited and tampered with using commercial video editing software.

1 If you have not done so already, display the video you wish to burn, then select the **Export** option, followed by **Export Video(s)**. (For detailed instructions, see "Burning Video to DVD" on page 247.)

The Export Video(s) page displays.

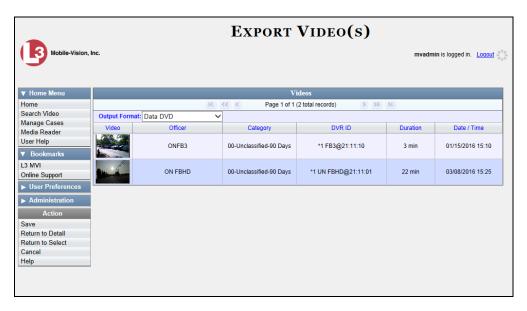

**2** Go to the *Output Format* field and select **FOIA Redaction Format** from the drop-down list. Three new columns display: *Video Source*, *Audio Source*, and *Redaction*.

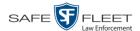

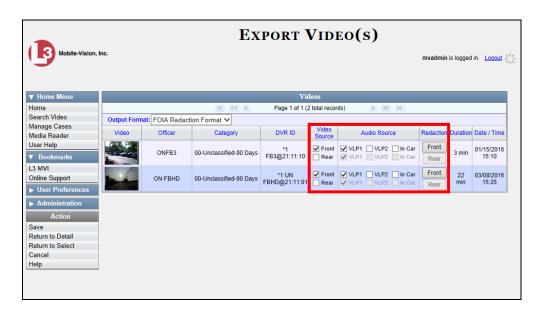

**3** If the word "Camera" displays in the *Video Source* column, proceed to the next step.

– OR –

If two checkboxes display in the *Video Source* column, select the camera views you wish to include for each video, as described below.

| Video Source Setting | Description                                                                              |
|----------------------|------------------------------------------------------------------------------------------|
| ▼ Front □ Rear       | Copy only the video recorded from Camera Channel 1 (forward facing zoom camera).         |
| ☐ Front ☑ Rear       | Copy only the video recorded from Camera Channel 2 (Backseat and/or Bullet cameras).     |
| ▼ Front ▼ Rear       | Copy the video that was recorded from <i>both</i> Camera Channel 1 and Camera Channel 2. |

**4** To include at least one audio track with this export, proceed to the next step.

-OR-

To include *no* audio tracks with this export (i.e., omit all audio), deselect the VLP1 checkbox. Skip to step 6.

5 If the word "Camera" displays in the Audio Source column, proceed to the next step.

-OR-

If two checkboxes display in the *Audio Source* column, select the audio sources that you wish to include for each video. You may select up to two sources for each video. These audio tracks will play concurrently when watching the video.

□ *VLP1*. The audio from the wireless microphone that's connected to your Flashback's VLP 1 port (default)

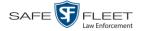

- □ *VLP2*. The audio from the wireless microphone that's connected to your Flashback's VLP 2 port, if applicable
- ☐ *In Car*. The audio from your in-car microphone.

**Note on Flashback Audio Playback**: If you choose the **VLP1** and **In Car** audio settings, you will be able to toggle back and forth between two audio streams: the stream from the wireless microphone that's connected to your Flashback's VLP 1 port, and the stream from your in-car microphone. On your DVD player, the *VLP1* audio stream is available on the *left* stereo channel, and the *In Car* audio stream is available on the *right* stereo channel. You can use the balance controls on your DVD player to switch back and forth between these two streams.

**If you choose the VLP2 audio setting**, the audio stream from the wireless microphone that's connected to your Flashback's VLP 2 port will be available on your DVD player's *left* stereo channel, and the *right* stereo channel will be mute.

- **6** Go to the *Redaction* column and click on one of the following buttons:
  - ☐ Camera. Redact the video from a *Body*VISION or BWX-100 camera.
  - ☐ **Front**. Redact the video from a Flashback's Camera Channel 1. For in-car systems, this is the video captured with your forward facing zoom camera.
  - ☐ **Rear**. Redact the video from a Flashback's Camera Channel 2. For in-car systems, this is the video captured with your Backseat camera and/or Bullet cameras.

The Redaction Settings popup displays.

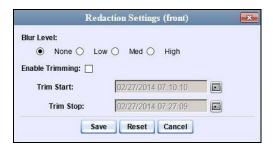

The Redaction settings are described in the table on page 244.

- **7** To blur the entire video or video segment, proceed to the next step. Otherwise skip to step 9.
- **8** Select a *Blur Level*: **Low**, **Med**, or **High** (see samples on page 244).
- **9** To export a *segment* of the original full-length video, proceed to the next step.
  - -OR-

To export the entire full-length video, skip to step 13.

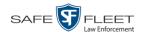

- **10** Select the *Enable Trimming* checkbox.
- **11** Proceed to *Trim Start* field. Using the calendar popup, select the beginning of the video date/time range you wish to export.
- **12** Proceed to *Trim Stop* field. Using the calendar popup, select the end of the video date/time range you wish to export.
- 13 Click Save.
- **14** To redact other videos that are included with this DVD, repeat steps 6 13. Otherwise proceed to the next step.
- **15** Go to the Action column and click **Save**. The Export Options popup displays.

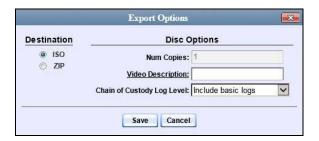

You have two file options: an **ISO** file or a **ZIP** file. If you are exporting this data for the *sole purpose* of burning a DVD, select **ISO**. Otherwise select **ZIP**, which will copy your videos and any metadata to a folder first.

- **16** To burn this video as an ISO file (default), proceed to the next step.
  - -OR-

To burn this video as a ZIP file, select **ZIP**.

- **17** Enter a description for this DVD in the *Video Description* field.
- **18** If you'd like the Chain of Custody report to include basic logs only (default), proceed to the next step.
  - -OR-

If you'd like the Chain of Custody report to include basic logs *and* IACP\* logs, select **Include IACP logs** from the *Chain of Custody Log Level* drop-down list.

-OR-

If you'd like the Chain of Custody report to include all available logs, select **Include** all available logs from the *Chain of Custody Log Level* drop-down list.

<sup>\*</sup> International Association of Chiefs of Police

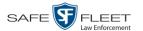

**19** Click **Save**. The system begins processing your request. A copy of this request will display on your Home Page under *Sent Messages*.

When processing is complete, a confirmation message will display on your Home Page under *Inbox Messages*.

**20** Go to your *Inbox* messages and look for a download icon next to the export confirmation message.

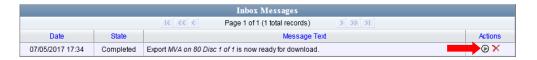

- ⇒ If you see the download icon, proceed to the next step.
- ⇒ If you do *not* see the download icon, the system is still processing your request. Go to <a href="Home Menu">Home Menu</a> and click **Home** to refresh your screen. Once you see the download icon, proceed to the next step.
- Click the download icon to the right of the export message. A Windows message displays.

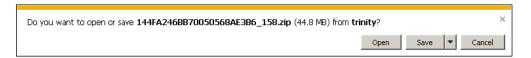

- **22** Select **Save as** from the *Save* drop-down list. The Save As window displays.
- 23 Navigate to the disk drive location where you wish to temporarily save the video file.
- To change the file name, enter a new name in the *File name* field. Otherwise proceed to the next step.
- **25** Click **Save**. The system copies your file to the selected location. When the download is complete, a confirmation message displays:

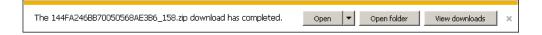

**26** Use the Windows Disc Image Burner or other commercial disc burning software to burn the video to DVD.

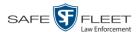

## **Viewing DVDs**

This section describes how to view the videos and case information stored on your export discs, also referred to as *user-requested certified copies*. You *cannot* view videos or case information on an archive disc (Certified Backup Disc). The latter is only used to restore videos and cases to the server if/when the need arises.

The manner in which you view videos and other data on a DVD depends on the DVD's format. For specific instructions, see:

- ☐ Viewing a Data DVD, below
- ☐ Viewing a Consumer DVD, page 278
- ☐ Viewing an Interchange Format DVD, page 279
- ☐ Viewing an Uncompressed Format DVD, page 280.

### Viewing a Data DVD

This section describes how to view information stored on an export disc (i.e., *user requested certified copy*) that is in *Data DVD* format.

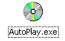

1 Insert the Data DVD into your PC's DVD player. In most cases, the DVD menu will display automatically. If it does *not* display, navigate to your PC's DVD/CD drive and double-click on the **AutoPlay.exe** icon.

The appearance of this menu will differ slightly depending on whether this is a *video* or *case* DVD.

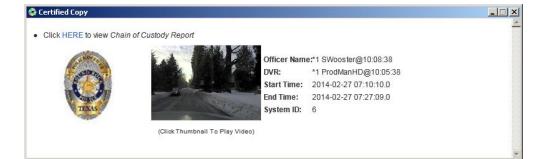

Video DVD

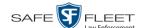

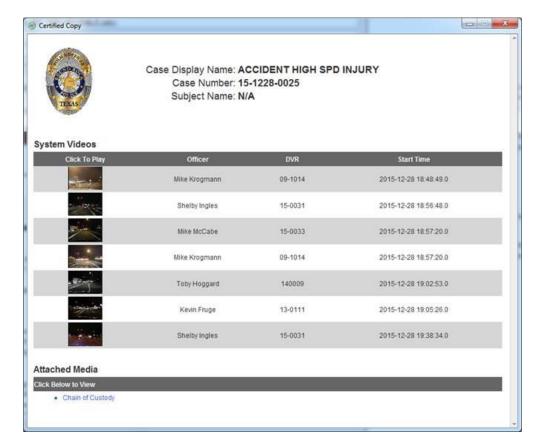

Case DVD

- **2** To play a video, click on the thumbnail image for that video. The Flashback Player launches. This player will differ slightly depending on whether you are watching a Flashback1 or Flashback2/3/HD/BV video. For more information, see "Flashback1 Player" or "Flashback2/3/HD/BV Player" in chapter 2.
  - -OR-

To display other information, such as the Chain of Custody Report or an attached media file, click on the appropriate hypertext link. The file will display in the associated software application, such as Adobe Reader.

When you are finished viewing the files on this DVD, click the ☒ in the upper right corner of the menu to exit the DVD menu.

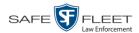

### **Viewing a Consumer DVD**

This section describes how to view videos stored on an export disc (i.e., *user requested certified copy*) that is in *Consumer DVD* format.

1 Insert the Consumer DVD into the input tray of a consumer DVD player. After you close the tray, the DVD main menu will automatically display on your TV screen or monitor.

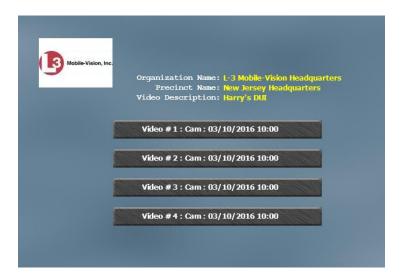

**2** Click on the button that corresponds to the video and camera view you are interested in. The Group menu displays.

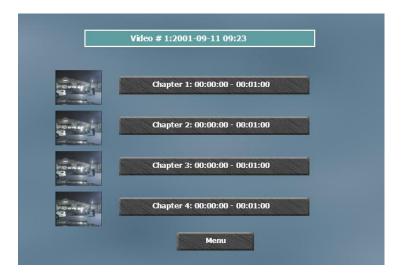

The system automatically divides each video into four time segments. This allows you to start viewing at a particular point in the video without having to watch the whole thing.

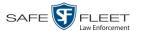

**3** To play the entire video from start to finish, click the **Chapter 1** button. The video begins playing on your TV screen or monitor. **End of Procedure**.

-OR-

To start viewing the video partway in, click the **Chapter 2**, **Chapter 3**, or **Chapter 4** button. The video begins playing on your TV screen or monitor.

#### Viewing an Interchange or FOIA Redacted Format DVD

This section describes how to view videos stored on an export disc (i.e., *user requested certified copy*) that is in *Interchange* or *FOIA Redacted* format.

- 1 Insert the *Interchange* or *FOIA Redacted* DVD into your PC's DVD drive.
- 2 Using Windows Explorer, navigate to the DVD drive.
- **3** Locate the desired video file, which will have an extension of either .**mkv** (*Body*-VISION videos), .**avi** (VIEVU videos), or .**mp4** (all other videos).
- 4 Right-click on the video file, then select **Open with→[player software]** from the popup menu. For example, to play your video on the Windows Media Player, select **Open with→Windows Media Player**.

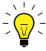

**HINT**: If you are playing a *BodyVISION* video, select the **VLC media player**.

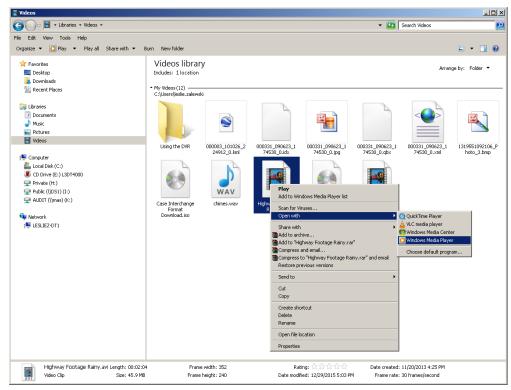

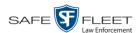

The selected video player displays.

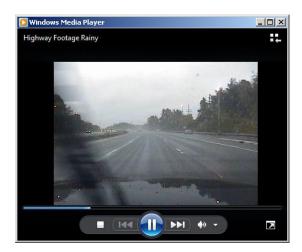

5 If the video does not launch automatically, click the **Play** button.

### **Viewing an Uncompressed Format DVD**

This section describes how to view information stored on an export disc (i.e., *user requested certified copy*) that is in *Uncompressed* format.

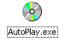

1 Insert the Uncompressed format DVD into your PC's DVD player. In most cases, the DVD menu will display automatically. If it does *not* display, navigate to your PC's DVD/CD drive and double-click on the **AutoPlay.exe** icon.

The appearance of this menu is similar to that of a Data DVD disc, except that it includes links at the bottom of the screen that are used to convert selected QBX files into DV and MP4 files.

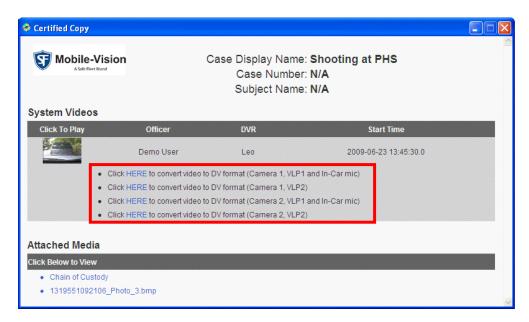

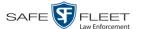

**2** To play a video, click on the thumbnail image for that video. The Flashback Player launches. For a description of the Flashback Player and its various features, see "Flashback2/3/HD/BV Player" in chapter 2. **End of procedure**.

-OR-

To display other information, such as the Chain of Custody Report or an attached media file, click on the appropriate hypertext link. The file will display in the associated software application, such as Adobe Reader. **End of procedure**.

-OR-

To convert a selected video to DV and MP4 files, click the **HERE** link to the left of the file you wish to convert. If a security message displays, click **Run**.

A confirmation message displays.

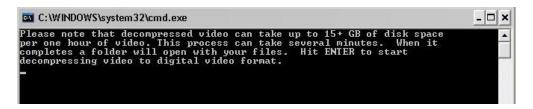

**3** Read the onscreen message. If you are sure you want to proceed with the conversion, press **Enter**. The system begins converting the selected file. When the conversion is complete, the current screen closes and the system automatically opens a folder on your desktop called *raw\_video* which contains the MP4 and DV files.

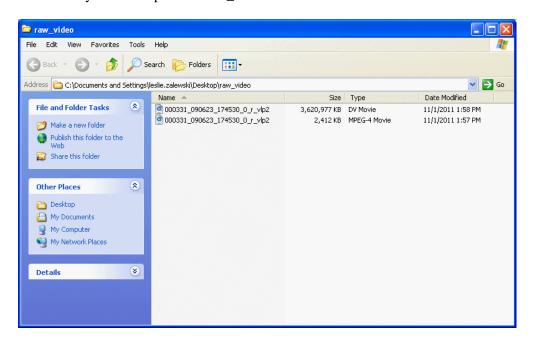

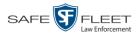

## **Changing the File Types that are Automatically Archived**

This section describes how to designate which type of files the system will automatically back up using your agency's robotic DVD burner or BluRay burner. Backups occur on a schedule according to video category. A video's category determines how long it will remain online. For more information on video category settings, see "Changing Video Categories" in chapter 2.

**1** Go to ▼ Administration and click **System Setup**. The System Setup page displays.

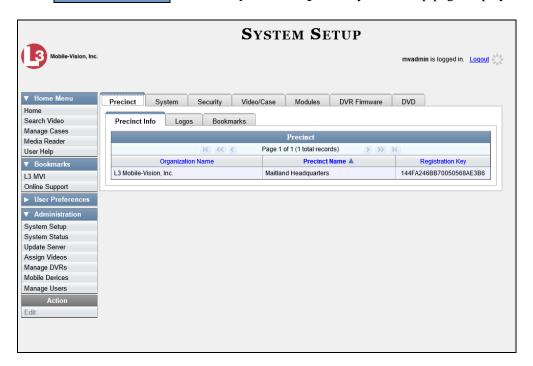

- 2 Click the **System** tab.
- 3 Click the **Backup/Export** tab.

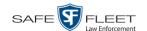

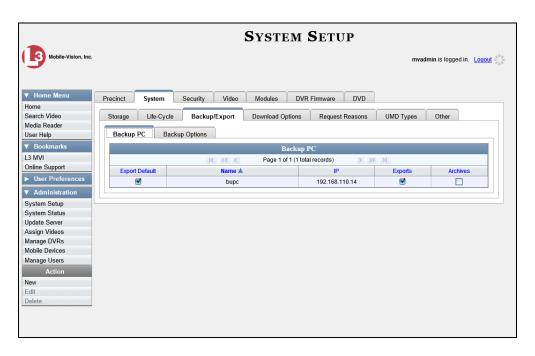

4 Click the **Backup Options** tab.

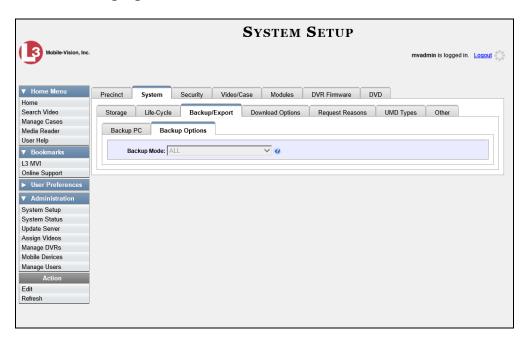

**5** Go to the Action column and click **Edit**. The Edit Backup Options popup displays.

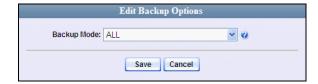

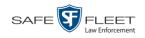

**6** Select an option from the *Backup Mode* drop-down list, as described below.

| Backup Modes             |                                                                                                    |  |
|--------------------------|----------------------------------------------------------------------------------------------------|--|
| Mode                     | Description                                                                                                    |  |
| ALL                      | Before purging, the system will backup all videos, regardless of what the video categories' individual backup settings are.                                                                                                    |  |
| CASE                     | Before purging, backup cases only.                                                                                                    |  |
| CASE & CATEGORY          | <ul> <li>Before purging, the system will backup:</li> <li>All cases</li> <li>Videos with a video category that is <i>backup enabled</i>. For more information, see "Changing Video Categories" in chapter 2.</li> </ul>                                                                                      |  |
| CASE & CATEGORY & TAGGED | <ul> <li>Before purging, the system will backup:</li> <li>All cases</li> <li>Videos with a video category that is <i>backup</i> enabled. For information, see "Changing Video Categories" in chapter 2.</li> <li>Videos that are <i>tagged</i>. For more information, see "Tagging" in chapter 2.</li> </ul> |  |
| EXTERNAL                 | Before purging, the system will use an external backup device, such as the Dell Power Vault 124T*, to backup all cases and videos.                                                                                                    |  |
| NONE                     | The system will not backup any media. Select this option if either of the following circumstances apply:  Your agency does not have a robotic DVD burner or BluRay burner  Your agency only wants to use your disc burner to generate export discs (i.e., user-requested certified copies).                  |  |

7 Click Save.

Works in conjunction with the Barracuda Yosemite backup software.

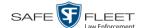

### **Customizing the Consumer DVD Menus**

When you insert a Consumer DVD disc into a consumer DVD player, a menu displays. This menu, referred to as the DVD *main menu*, lists the videos and other files that are stored on that disc. There is a separate main menu for *case* and *video* DVDs. Both menus are customizable. There is also a customizable Group menu that divides each video into four viewing segments.

Altogether there are four Consumer DVD menus that you can customize to meet your agency's needs: ☐ Case DVD Main Menu Case DVD Group Menu ☐ Video DVD Main Menu ☐ Video DVD Group Menu. For specific instructions, see: ☐ Changing the Color & Style of the Consumer DVD Menus, below ☐ Changing the Heading Text for the Consumer DVD Main Menu, page 289 ☐ Changing the Button Values for the Consumer DVD Main Menu, page 292. Changing the Color & Style of the Consumer DVD Menus This section describes how to change the style and/or color of the various components on the four Consumer DVD menus: ☐ Case DVD Main Menu ☐ Case DVD Group Menu ☐ Video DVD Main Menu □ Video DVD Group Menu. Specifically, you can change each menu's background colors, text colors, button style/color, and logo display. If desired, you may also remove the logo display. 1 Go to ▼ Administration and click **System Setup**. The System Setup page displays.

(Continued)

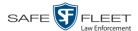

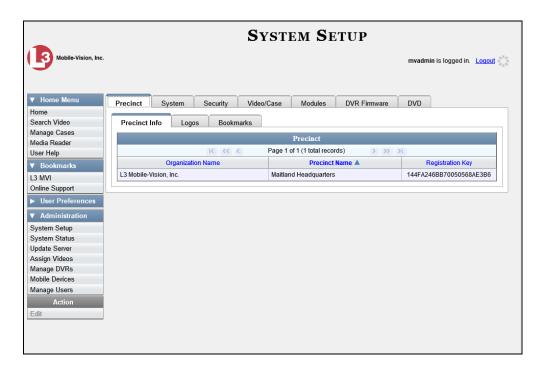

2 Click the **DVD** tab.

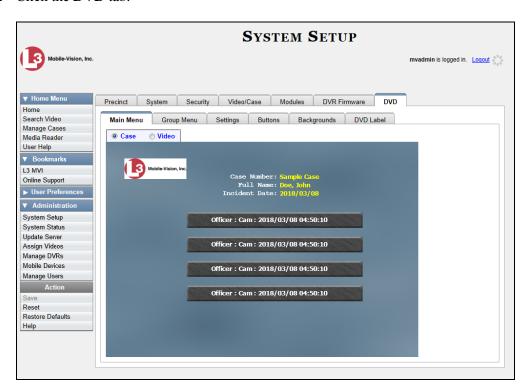

**3** Review the available styles/colors for buttons and backgrounds. To do so, click the **Buttons** and **Backgrounds** tabs, respectively.

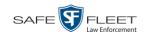

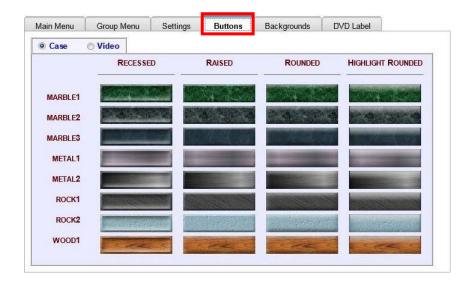

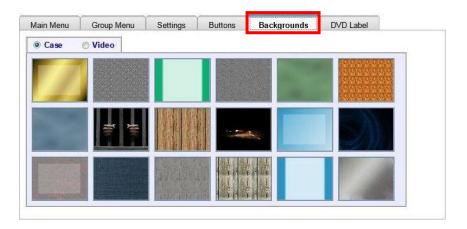

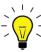

**HINT**: While you are reviewing styles/colors, it's a good idea to jot down the names of the designs you like most. To do so, hover your mouse over a selected design until a yellow popup displays.

4 Display the first menu you wish to customize:

To customize the Case DVD Main Menu, select Main Menu + Case Video

OR 
To customize the Case DVD Group Menu, select Group Menu + Case Video

OR 
To customize the Video DVD Main Menu, select Main Menu + Case Video

OR 
To customize the Video DVD Group Menu, select Group Menu + Case Video

**5** Right-click on the menu component you wish to change (background, button, heading, etc.), then select the desired style and/or color from the drop-down list.

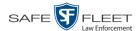

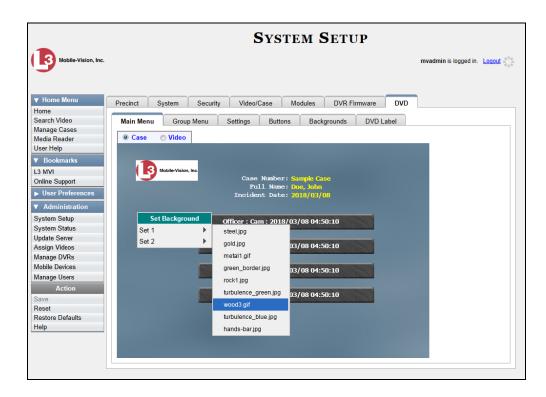

The system automatically applies your changes to the selected menu component.

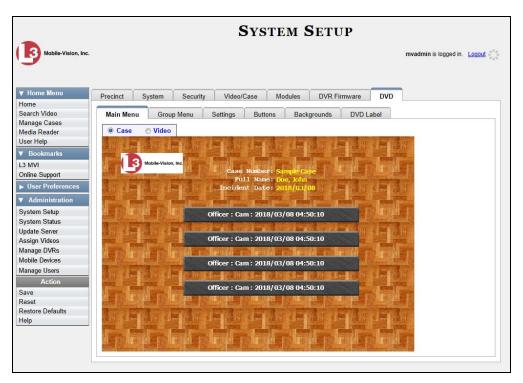

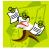

**NOTE**: To remove the logo from a DVD menu, right-click on the logo, then select **NO-LOGO** from the drop-down list.

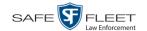

- **6** If desired, change the style/color of other menu components, as described in step 5.
- 7 Display the next menu you wish to customize, as described in step 4.
- **8** Repeat steps 5-7 until you have made all desired changes to the four Consumer DVD menus.
- **9** Go to the Action column and click **Save**.

## Changing the Heading Text for the Consumer DVD Main Menu

This section describes how to change the three lines of heading text that display at the top of the Consumer DVD main menus. There are two versions of this menu: A *video* version and a *case* version, as pictured below.

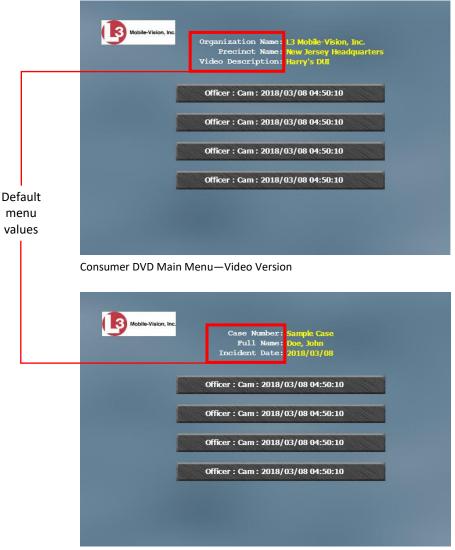

Consumer DVD Main Menu—Case Version

1 Go to ▼ Administration and click **System Setup**. The System Setup page displays.

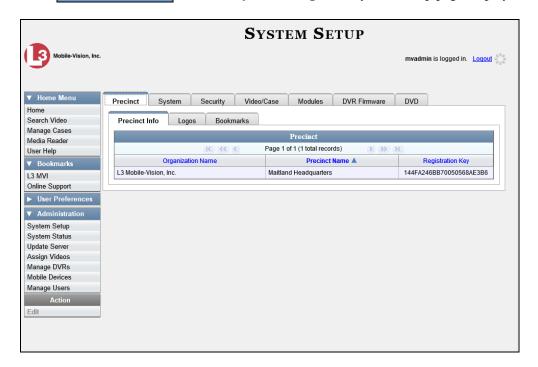

2 Click the **DVD** tab.

SAFE FLEET

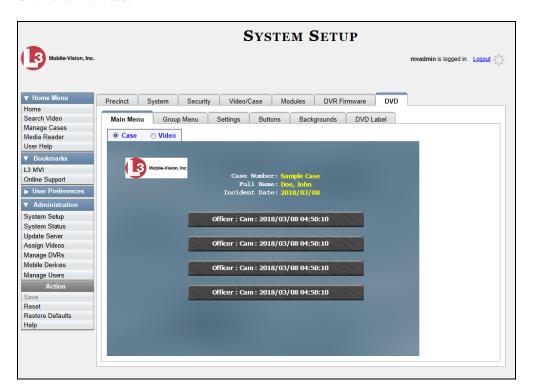

3 Click the **Settings** tab. Your current menu settings for the selected DVD menu display, as pictured on the next page.

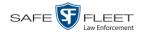

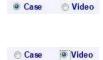

**4** To change the main menu for the *case* DVD, select the *Case* radio button.

-OR-

To change the main menu for the video DVD, select the Video radio button.

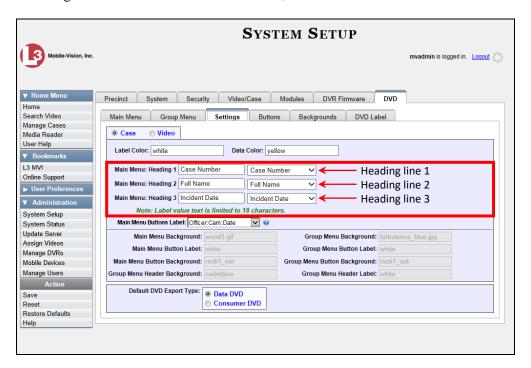

- 5 To change the *first* heading line, proceed to the next step. Otherwise skip to step 8.
- **6** Select a new label name from the *Main Menu Heading 1* drop-down list.
- **7** To use the *default* label value, proceed to the next step.
  - -OR-

To use a *custom* label value, enter a new label value in the *Main Menu Heading 1* field to the left of the drop-down list.

- **8** To change the *second* heading line, proceed to the next step. Otherwise skip to step 11.
- **9** Select a new label name from the *Main Menu Heading 2* drop-down list.
- **10** To use the *default* label value, proceed to the next step.
  - -OR-

To use a *custom* label value, enter a new label value in the *Main Menu Heading 2* field to the left of the drop-down list.

11 To change the *third* heading line, proceed to the next step. Otherwise skip to step 14.

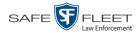

**12** Select a new label name from the *Main Menu Heading 3* drop-down list.

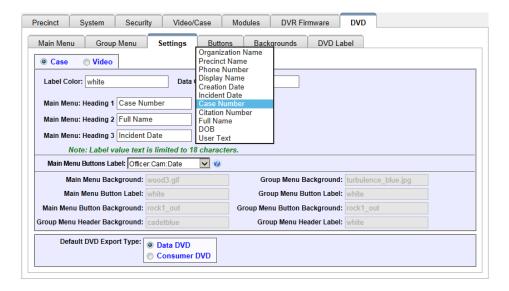

- **13** To use the *default* label value, proceed to the next step.
  - -OR-

To use a *custom* label value, enter a new label value in the *Main Menu Heading 3* field to the left of the drop-down list.

- **14** To change the heading text on the other main menu, repeat steps 4 13.
- **15** Go to the Action column and click **Save**.

# Changing the Button Values for the Consumer DVD Main Menu

This section describes how to change the field values that display on the video selection buttons located on the Consumer DVD main menu.

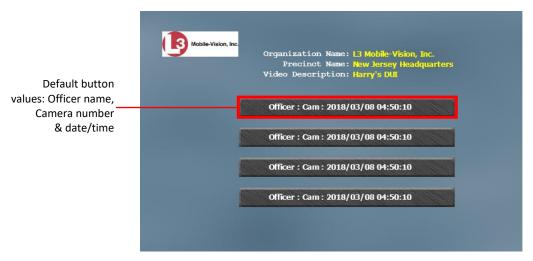

Consumer DVD Main Menu-Video Version

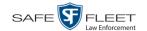

**1** Go to ▼ Administration and click **System Setup**. The System Setup page displays.

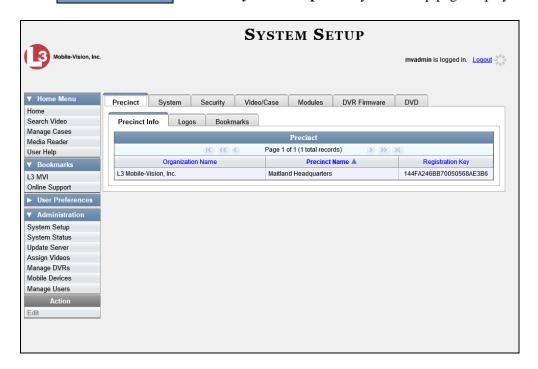

2 Click the **DVD** tab.

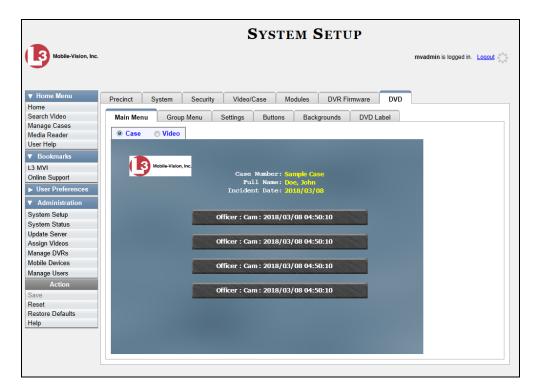

**3** Click the **Settings** tab. Your current menu settings for the selected DVD menu display.

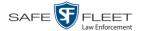

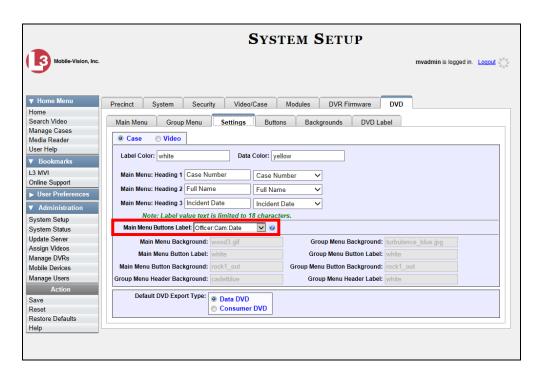

**4** To change the main menu for the *case* DVD, select the *Case* radio button.

-OR-

Case Video

To change the main menu for the video DVD, select the Video radio button.

**5** Go to the *Main Menu Buttons Label* field and select a set of field values from the drop-down list. Again, these are the values that will display on the main menu buttons. The components of the heading values are as follows:

| Heading                           | Description                                                                                                    |
|-----------------------------------|----------------------------------------------------------------------------------------------------|
| System ID                         | The video's system identification number. This ID is assigned automatically by the system.                                                                                                    |
| Cam<br>(Flashback<br>videos only) | The Camera Channel on which the Flashback video was recorded: <i>Camera Channel 1</i> (forward facing zoom camera) or <i>Camera Channel 2</i> (Backseat and/or Bullet cameras).                                                                                                    |
| Date                              | The date and time at which the video was recorded. Displays in yyyy/mm/dd hh:mm format.                                                                                                    |
| Officer                           | The name of the officer who was logged into the DVR at the time the video was recorded. If this value starts with an asterisk (*), it indicates that either <i>no</i> officer was logged into the DVR at the time of the recording, or an officer was logged in manually using an incorrect DVR Officer Name. |
| DVR                               | The name of the DVR that recorded the video.                                                                                                    |

**6** Go to the Action column and click **Save**.

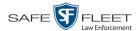

## **Customizing DVD Labels**

This section describes how to customize the labels for your video and case DVDs. You can design a different label for five of the DVD formats:

- ☐ Archive Certified Backup Disc
- □ Data DVD Case
- ☐ Consumer DVD Case
- Data DVD Video
- ☐ Consumer DVD Video

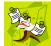

**NOTE**: Interchange format and Uncompressed format DVDs receive the Data DVD label. Therefore all customizations to the Data DVD label will affect those DVDs as well.

**1** Go to ✓ Administration and click **System Setup**. The System Setup page displays.

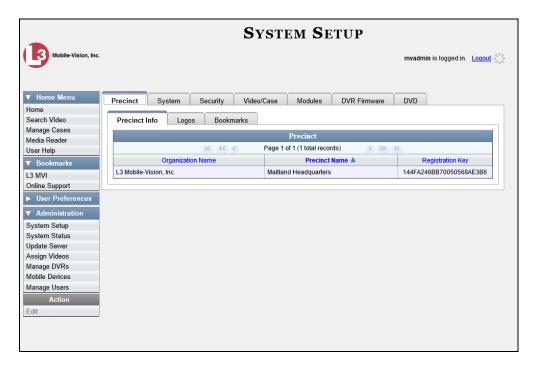

2 Click the **DVD** tab.

(Continued)

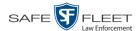

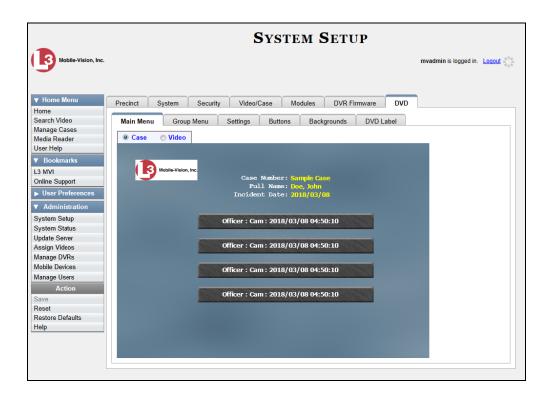

**3** Click the **DVD Label** tab. A mock-up of a DVD label displays.

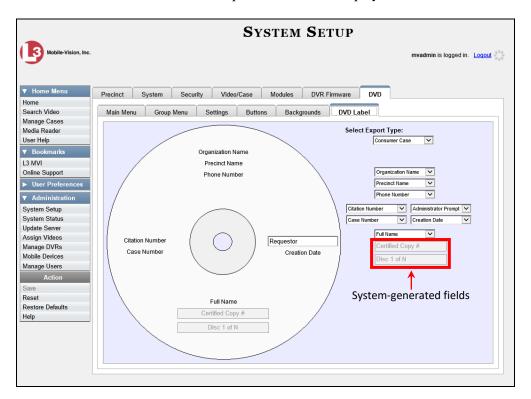

**4** Go to the *Select Export Type* field in the upper right corner of the form and select a DVD label type from the drop-down list.

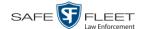

5 Using the other drop-down lists on this page, select values for each section of the DVD label. Note that the drop-down lists are in the exact same order and layout as the label itself. If you select one of the custom fields—Administrator Static or Administrator Prompt—you will be prompted to enter a corresponding value on the disc diagram. These fields are described in detail below.

**Administrator Static**. This field enables you to enter a label value that will always be the same, such as "For internal use only."

**Administrator Prompt**. This field enables you to enter a label value that will be different for every disc, such as "Requestor." When you use this type of field, the system will prompt you to enter an associated field value every time you submit a burn request (see illustration below).

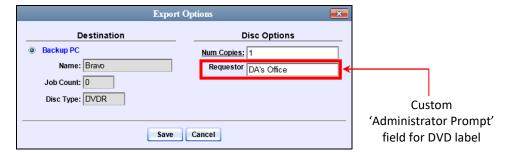

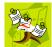

**NOTE**: Two fields on the label—*Certified Copy #* and the *Disk 1 of N*—are generated automatically by the system.

6 Go to the Action column and click **Save**.

### **Viewing the Certified Backups List**

This section describes how to view a list of the following:

- ☐ All of the prior backups made to an external backup device
- ☐ All of the prior DVD backups.
- ☐ All of the *pending* backups. These are the backup jobs that are in the queue but have not occurred yet (e.g., archive discs that are waiting to be burned).
- 1 Go to Administration and click **System Status**. The System Status page displays. (*Continued*)

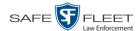

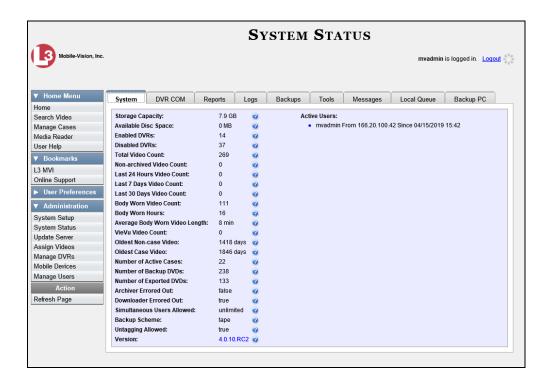

2 Click the **Backups** tab.

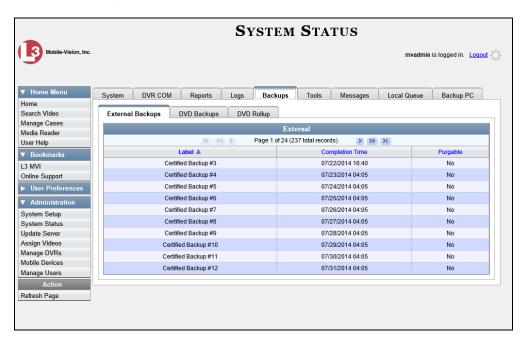

3 To view a list of tape backups, make sure the External Backups tab is selected.

-OR-

To view a list of DVD backups, click the **DVD Backups** tab.

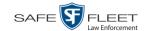

The columns on the External Backups and DVD Backups lists are described below.

| Column          | Description                                                                                                    |
|-----------------|----------------------------------------------------------------------------------------------------|
| Label           | The number of the Certified Backup. Backup numbers are assigned automatically by the system in sequential order, beginning with no. 1. The highest number on this list is the most recent backup. <b>Note</b> : If a backup job is cancelled for some reason, that number will not be used again. This explains why the backup list occasionally "skips" a number. If you see a <b>15</b> followed by a <b>17</b> , for example, it just means that archive disc <b>16</b> was cancelled. |
| Completion Time | The date and time at which the backup was completed. Displays in mm/dd/yyyy hh:mm format. If a backup is in the queue but has not been performed yet, the word <b>Pending</b> will display here.                                                                                                    |
| Purgable        | A yes/no indicator that tells you whether or not you can safety discard a backup tape or DVD based on your Online Lifecycle Settings:                                                                                                    |
|                 | <ul> <li>No. You can still use the Backup tape or DVD to reactivate a case or video; therefore you should not discard it yet.</li> <li>Yes. The Backup tape or DVD is "expired" and can no longer be used to reactivate a case or video; therefore you may discard or destroy it according to your agency's policies.</li> </ul>                                                                                                    |

## **Downloading a DVD Burn Application to Your PC**

In order to burn a DVD on your PC, you need to have DVD burning software installed, such as Roxio Creator. If you don't have such an application, you can download one called *cdrtools*, as described in this section.

**1** Go to ▼ Administration and click **System Status**. The System Status page displays.

(Continued)

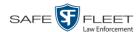

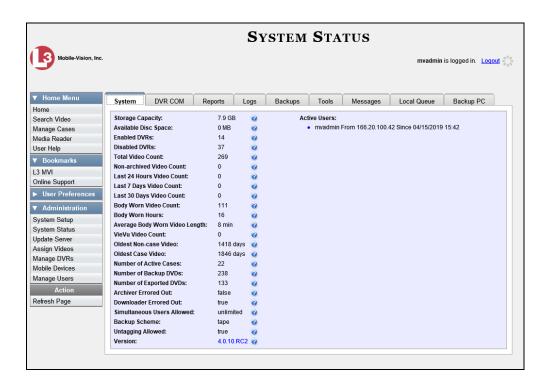

#### 2 Click the **Tools** tab.

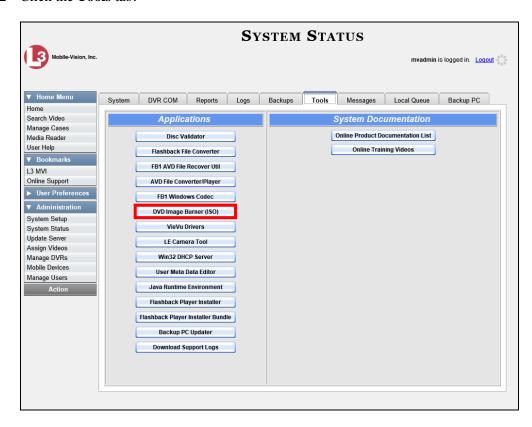

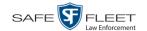

3 Click the **DVD Image Burner (ISO)** button. A Windows message displays.

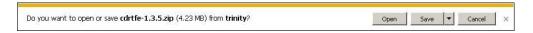

- 4 Select Save As from the Save drop-down list. The Save As window displays.
- 5 Navigate to the disk drive location where you wish to install this application, then click **Save** again. The system copies the application files to the selected directory.

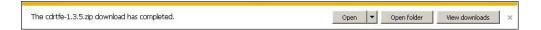

6 Click Open Folder.

-OR-

Use Windows to navigate to the disk drive location where you just copied the application.

7 Right-click on the **cdrtfe-1.3.5** folder, then select **Extract Here** or **Extract All** from the popup menu.

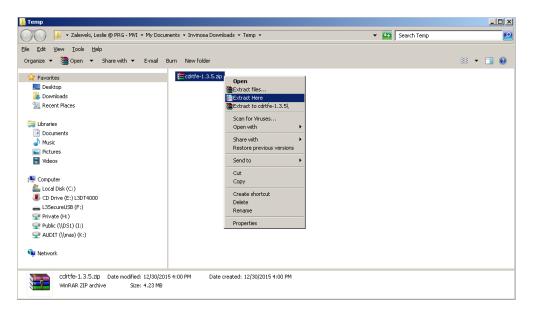

- **8** If prompted, press **Enter**. Otherwise proceed to the next step.
- 9 Double-click on the cdrtfe-1.3.5.exe file.

(Continued)

This document consists of general capabilities information that is not defined as controlled technical data under ITAR part 120.10 or

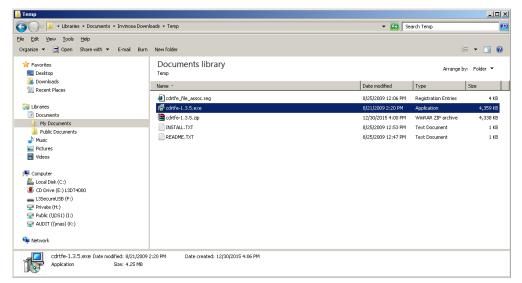

**10** If you are prompted with a security warning, click **Run**. Otherwise proceed to the next step.

The Select Setup Language popup displays.

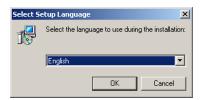

**11** Click **OK**. The Setup cdrtools Frontend setup wizard displays.

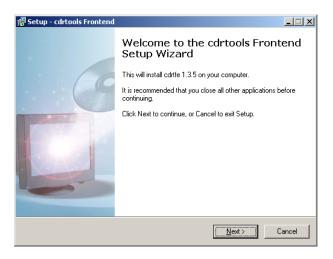

**12** Click **Next**. A license agreement displays.

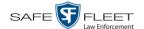

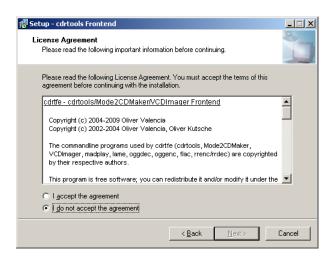

- **13** Review the on-screen license agreement. If you agree with the terms, click the "I accept..." radio button.
- 14 Click Next.

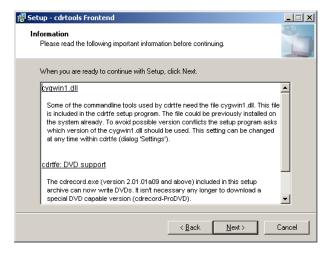

**15** Continue to click the **Next** button in response to each of the system prompts until the "Ready to Install" message displays.

(Continued)

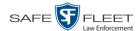

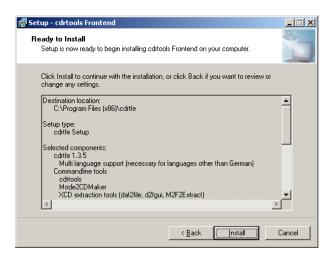

**16** Click **Install**. The system begins installing the disc burner software. When the installation is complete, a confirmation message displays.

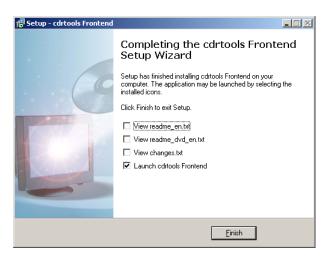

17 Click Finish. The cdrtools Application screen displays.

## Validating that a Disc is Unaltered

This section describes how to use the Disc Validator utility to verify that an evidence DVD has not been altered in any way.

- 1 Place the DVD you wish to validate in your PC's DVD tray.
- **2** Go to ▼ Administration and click **System Status**. The System Status page displays.

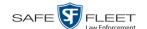

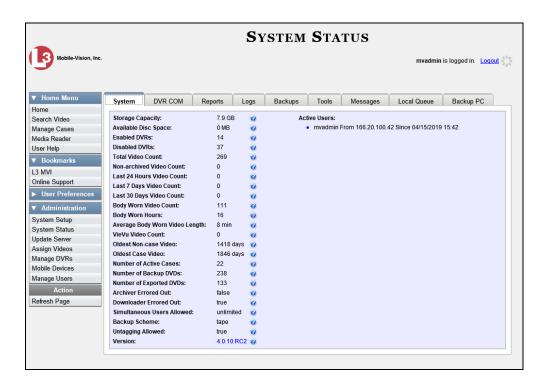

**3** Click the **Tools** tab. A list of downloadable applications displays on the left side of the page.

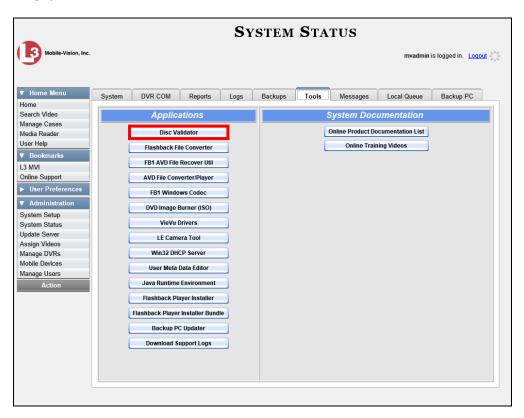

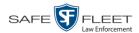

4 Click the **Disk Validator** button. A Windows message displays.

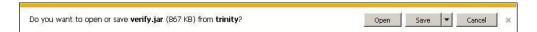

**5** Click **Open**. The Disk Validator screen displays.

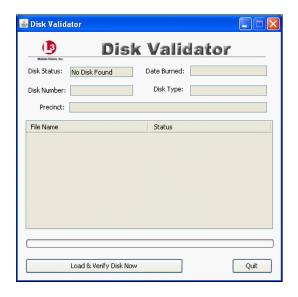

- 6 Click the **Load & Verify Disk Now** button. The Validator begins checking the DVD for signs of tampering. This may take several minutes, depending on the size of the disc.
- ⇒ If the validator determines that the DVD has been altered, you will be prompted with a warning message. Proceed to the next step.
- ⇒ If the validator determines that the DVD has *not* been altered, the Disk IS Valid popup will display.

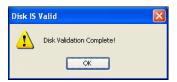

- 7 Click **OK** to close the popup.
- **8** Click **Quit** to close the Validator application.

If you determine that a disc has been altered, throw it away and burn a new one. You may also wish to evaluate your agency's policies/procedures for burning and storing evidence DVDs.

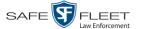

## Viewing the DVD Burn Queue

After a user submits a request to burn selected video and/or case files to DVD, the system sends that burn request or "job" to the local burn queue. This section describes how to view the pending burn jobs in that queue.

**1** Go to ▼Administration and click **System Status**. The System Status page displays.

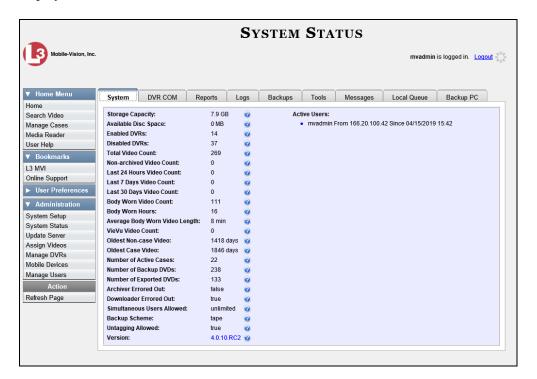

**2** Click the **Local Queue** tab. A list of all system-requested and user-requested burn jobs displays.

(Continued)

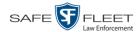

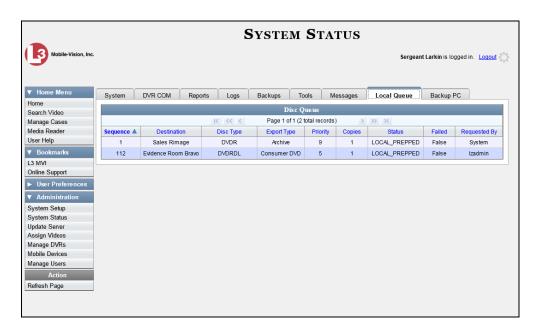

The columns on the Local Queue tab are described below.

| Disk Queue  |                                                                                                    |  |
|-------------|----------------------------------------------------------------------------------------------------|--|
| Column      | Description                                                                                                    |  |
| Sequence    | A system-assigned sequential number for the burn job. For example, if the value of this field is <b>89</b> , it means that this is the eighty-ninth burn job that has been sent to the Burn Queue from this server.                                                 |  |
| Destination | The name of the Backup PC workstation to which this burn job is directed.                                                                                                    |  |
| Disc Type   | The type of disc that will be used to create this backup:  DVDRDVD single layer disc  DVDRDLDVD dual layer disc  BDBlu-ray single layer disc*  BDDLBlu-ray dual layer disc*                                                                                         |  |
| Export Type | The file format for this disc: Archive (CBD), Data DVD, Consumer DVD, Interchange Format, Decompressed (a.k.a. Uncompressed), or FOIA Redacted. For a detailed description of these file formats, see "Available File Formats for User-Requested DVDs" on page 210. |  |
| Priority    | A number between 1 and 9 that represents the system-assigned priority code for this burn job. By default, the system assigns a code of 5 or 9 to each burn job:  5                                                                                                  |  |

You must have a Blu-Ray burner to use this type of disc

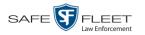

| Disk Queue (cont'd) |                                                                                                    |  |
|---------------------|----------------------------------------------------------------------------------------------------|--|
| Column              | Description                                                                                                    |  |
| Priority (cont'd)   | Most DVDs burn in the order in which they are submitted to the burn queue. However, in the event that the Backup PC processes an archive job <i>and</i> an export job at the same time, the export disc (code 5) will be burned first.  The remaining priority codes (1-4 and 6-8) are used by your Technical Support Engineer to prioritize a backlog of DVD jobs in the event that your DVD burner is out of order for an extended period of time.                                                                                                    |  |
| Copies              | The total number of discs included in this burn job.                                                                                                    |  |
| Status              | The current status of this burn job. The status codes will differ slightly depending on the type of job that is being processed.                                                                                                    |  |
|                     | Archive jobs:                                                                                                    |  |
|                     | NEW. The system has begun processing (i.e., compiling) an archive job.  LOCAL PREPPING. The system is waiting for enough video to come in to fill an archive disc.  LOCAL PREPPED. Enough video has come in to fill an archive disc; the archive job is now waiting its turn to be transferred to the Backup PC.  TRANSFERRING. The system is downloading the archive job from the server to the Backup PC.  BUILDING. The Backup PC is merging the video and/or case files into one single burn job.  BUILT. The Backup PC has finished building the burn job; the file is now waiting its turn to be burned.  BURNING. The Backup PC has submitted the burn job to the robotic DVD burner. The archive disc is in the process of being burned.  COMPLETE. The archive job is complete; you may retrieve the disc from your burner's output tray. |  |
|                     | Export jobs:                                                                                                    |  |
|                     | LOCAL PREPPED. The system has prepared (i.e., compiled) the export job for transfer to the Backup PC, but the Backup PC is not ready to receive it due to a problem of some kind (e.g., Backup PC's queue is full, Backup PC's hard drive is full, Backup PC is offline, etc.).  SUBMITTED. The system has processed (i.e., compiled) the export job on the server, then submitted a Job ID to the Backup PC. The Backup PC then performed several tasks in preparation for receipt of the archive job. (These preparatory tasks are sometimes referred to as <i>ticketing</i> .) The export job is now waiting its turn to be transferred to the Backup PC.                                                                                                    |  |

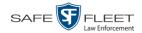

| Disk Queue (cont'd) |                                                                                                    |  |
|---------------------|----------------------------------------------------------------------------------------------------|--|
| Column              | Description                                                                                                    |  |
| Status (cont'd)     | Export jobs: (cont'd)                                                                                                    |  |
|                     | TRANSFERRING. The system is in the process of downloading the export job to the Backup PC. TRANSCODING (applies to Consumer Exports, Interchange Exports, and/or Decompressed* Exports only). The Backup PC is converting video into Consumer DVD format, Interchange DVD format, or Decompressed* DVD format. BUILDING. The Backup PC is merging the video and/or case files into one single burn job. BUILT. The Backup PC has finished building the burn job; the file is now waiting its turn to be burned. BURNING. The Backup PC has submitted the burn job to the robotic DVD burner. The export disc is in the process of being burned. COMPLETE. The export job is complete; you may retrieve the disc from your burner's output tray. |  |
| Failed              | A True/False indicator that denotes whether or not the burn job failed:                                                                                                    |  |
|                     | TRUE. An error occurred while processing this burn request. The DVD will <i>not</i> be burned.  FALSE. No errors occurred while processing this burn request. The DVD will be burned in the appropriate order.                                                                                                    |  |
| Requested By        | The requestor of this burn job. If this is an <i>archive</i> DVD, the word <b>System</b> will display in this field. If this is a <i>user-requested</i> DVD, this field will display the User ID of the individual who submitted the burn request.                                                                                                    |  |

To view more detailed information on a burn job, click once on the record you wish to view. The **Video** tab displays at the bottom of your page. If the burn job you selected also has attached media, a **Media** tab will display as well.

<sup>\*</sup> Same as 'Uncompressed'

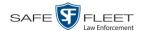

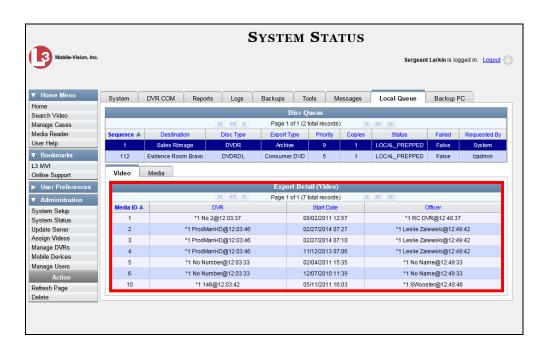

The columns on the **Video** tab are described below.

|            | Video Tab                                                                                                    |
|------------|----------------------------------------------------------------------------------------------------|
| Column     | Description                                                                                                    |
| Media ID   | The unique identification number that the system assigned to this video. This number is also referred to as the <i>System ID</i> or <i>System Video #</i> .                                                                                               |
| DVR        | The name of the DVR unit that recorded this video. If the video was recorded by a VIEVU, the word <b>VieVu</b> will display in this column.                                                                                                    |
|            | If the video was recorded by a <i>Body</i> VISION or BWX-100 camera, the words <b>Body Worn</b> will display here.                                                                                                    |
| Start Date | The date and time at which the DVR began recording this video. Displays in mm/dd/yyyy hh:mm format.                                                                                                    |
| Officer    | The name of the officer who was logged into the DVR when this video was recorded. If no one was logged into the DVR at the time of the recording, the system will assign a default Officer Name of *1 No name@[time at which this officer ID was created] |

**4** To view more information on the burn job's media attachments (if applicable), click the **Media** tab. Detailed information on each of the media attachments displays.

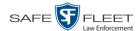

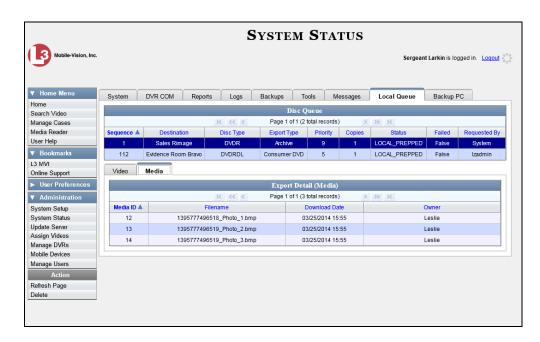

The columns on the tab **Media** tab are described below.

| Media Tab     |                                                                                                    |  |
|---------------|----------------------------------------------------------------------------------------------------|--|
| Column        | Description                                                                                                    |  |
| Media ID      | The unique identification number that the system assigned to the associated video (i.e., the video to which this media file is attached). Also referred to as the <i>System ID</i> . |  |
| Filename      | The name of this media file, including extension.                                                                                                    |  |
| Download Date | The date and time at which this media file was attached to the burn job. Displays in mm/dd/yyyy hh:mm format.                                                                        |  |
| Owner         | The name of the individual who is responsible for collecting this evidence.                                                                                                    |  |

#### **Deleting a DVD Burn Request**

This section describes how to delete a burn request, or *burn job*, that is in the DVD Queue. When you delete a system-requested *archive* job as opposed to a user-requested *export* job, the system will reassign that job's videos to the next archive disc. Also, that job's intended CBD number will be skipped. In other words, the system will *not* reassign the job's CBD number to the next sequential disc. Keep this in mind when you are searching for archive discs in the future. If there appears to be a disc number missing, it doesn't necessary mean that a disc is lost. Rather, it's likely that someone deleted an archive burn job at one point.

**1** Go to ▼ Administration and click **System Status**. The System Status page displays.

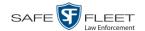

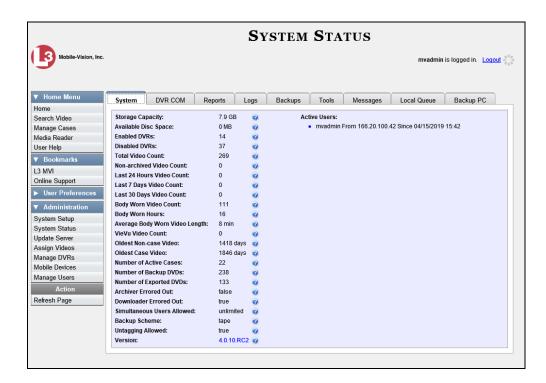

**2** Click the **Local Queue** tab. A list of all pending burn jobs displays.

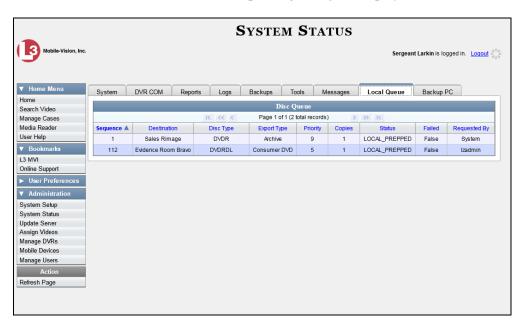

**3** Right-click on the burn job you wish to delete, then select **Delete** from the popup menu. A confirmation message displays.

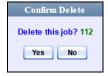

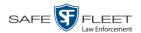

4 Click Yes. The selected job is removed from the Local Queue.

## **Changing the Default Export Type for DVDs**

This section describes how to change the default value for the *Output Format* field on the Export Video(s) page and/or Export Case page. For all other file formats, you will have to manually select a value from the *Output Format* drop-down list.

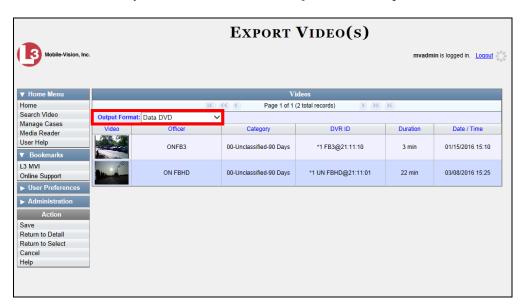

**1** Go to ▼ Administration and click **System Setup**. The System Setup page displays.

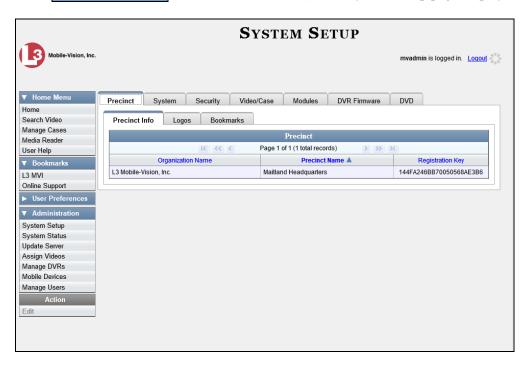

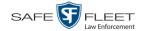

#### 2 Click the **DVD** tab.

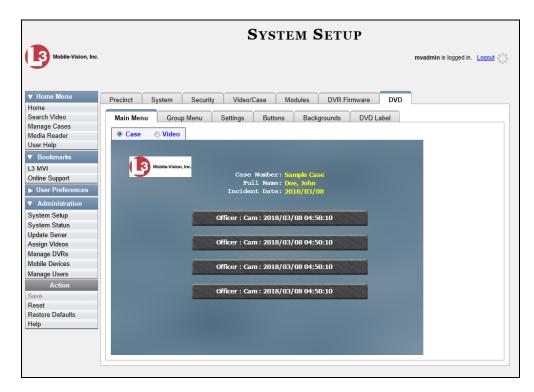

#### **3** Click the **Settings** tab.

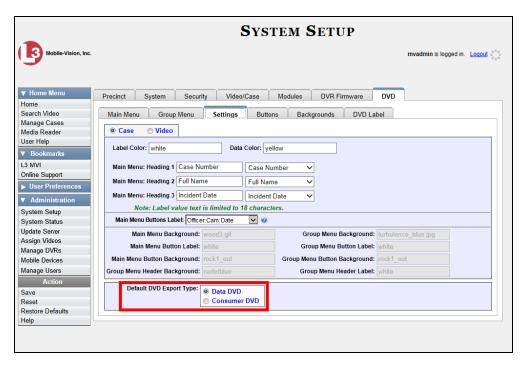

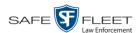

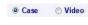

- 4 To change the default *Output Format* for *case* DVDs, select the *Case* radio button.
  - -OR-
- Case Video

To change the default *Output Format* for *video* DVDs, select the *Video* radio button.

- **5** Go to the *Default DVD Export Type* field at the bottom of the page.
- **6** If you want the *Output Format* field to default to **Data DVDs**, select the *Data DVD* radio button.
  - -OR-

If you want the *Output Format* field to default to **Consumer DVDs**, select the *Consumer DVD* radio button.

- 7 To change the *Output Format* for the other DVD type (i.e., case or video), repeat steps 4-6. Otherwise proceed to the next step.
- **8** Go to the Action column and click **Save**.

#### **Generating the Video Deletion Roll-Up Report**

This section describes how to view, save, and/or print the Video Deletion Roll-Up Report. This report lists information on all archived videos and Body Worn snapshots that the system has deleted from the server in the prior month.

This report will help you determine which archive DVDs you can safely dispose of, as the system only deletes those videos and snapshots that are too old to be restored (i.e., files that have "aged out").

**1** Go to ▼ Administration and click **System Status**. The System Status page displays.

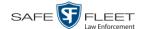

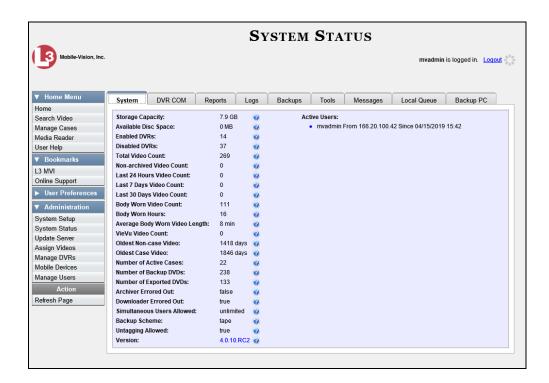

2 Click the **Backups** tab.

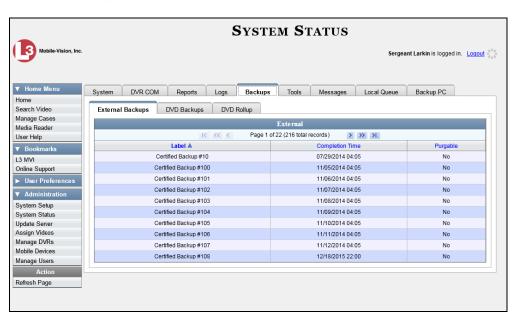

3 Click the **DVD Rollup** tab. A list of reports displays. Each report is identified by a first-of-the-month date, which lists all media that has aged-out in the previous month. For example, the 06/01/2018 report will include all videos, Body Worn snapshots, and cases that have aged-out in May 2018.

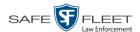

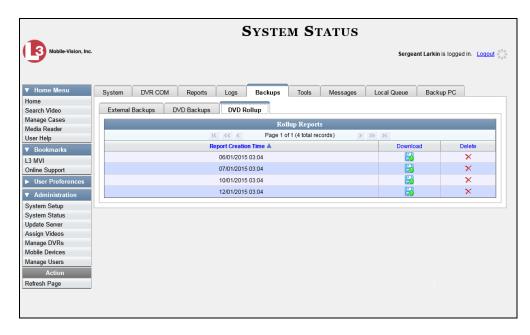

**4** Locate the date for which you wish to view a report, then click on the appropriate download icon. A Windows message displays.

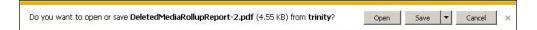

**5** Click **Open**. The report displays in Adobe Acrobat.

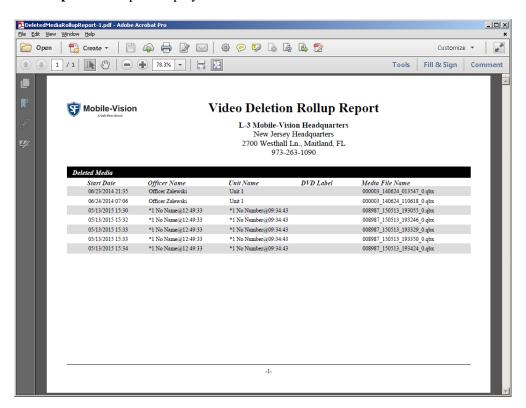

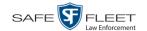

The columns on this report are described below.

| Video Deletion Rollup Report |                                                                                                    |  |
|------------------------------|----------------------------------------------------------------------------------------------------|--|
| Column                       | Description                                                                                                    |  |
| Start Date                   | The date and time at which this video began recording. Displays in mm/dd/yyyy hh:mm format.                                                                                                    |  |
| Officer Name                 | The name of the officer who was logged into the DVR unit at the time the recording was made.                                                                                                    |  |
| Unit Name                    | The name of the DVR that recorded this video.                                                                                                    |  |
| DVD Label                    | The number of the archive disc to which this video file was copied.                                                                                                    |  |
| Media File Name              | The name of the video file that was deleted. The file's extension can help you identify what type of media it is: avd VIEVU video qbx Flashback2, Flashback3, or FlashbackHD video mkv BodyVISION video mp4 BWX-100 video jpg BodyVISION or BWX-100 snapshot |  |

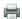

- 6 If you wish to print this report, click the printer icon. The Print popup displays.
  - -OR-

If you do *not* wish to print this report, skip to step 8.

- **7** Select your printer options, then click **OK**. The report is directed to your active printer.
- **8** When you are finished viewing/printing this report, click the  $\boxtimes$  in the upper right corner of the report to exit this option.

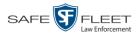

## Changing the Default Values for the 'Show GPS' & 'Show Speed' Checkboxes

When you export a video or case file in Data DVD or Uncompressed format, you will see two checkboxes in the lower left corner: *Show GPS* and *Show Speed*. By default, these checkboxes are *selected*. However, if desired, you can change this default value to *deselected*, as described in this section.

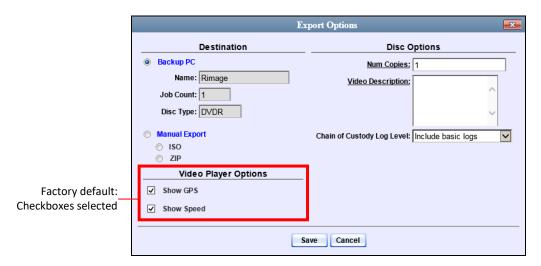

**1** Go to ▼ Administration and click **System Setup**. The System Setup page displays.

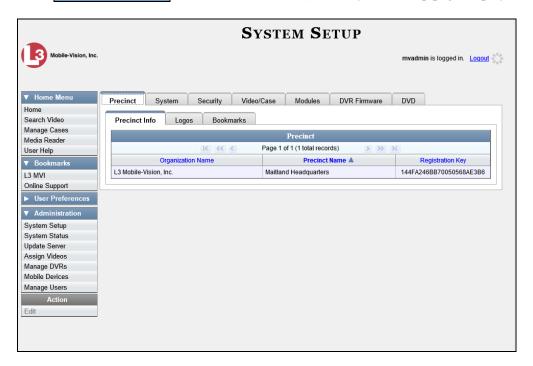

**2** Click the **System** tab.

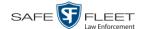

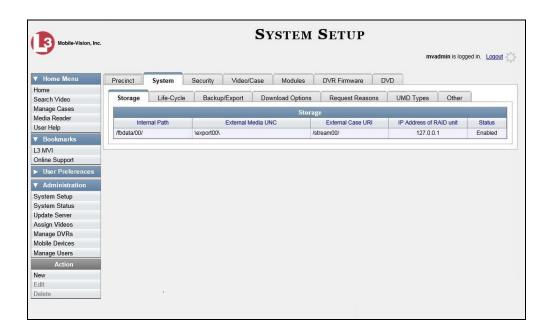

**3** Click the **Other** tab.

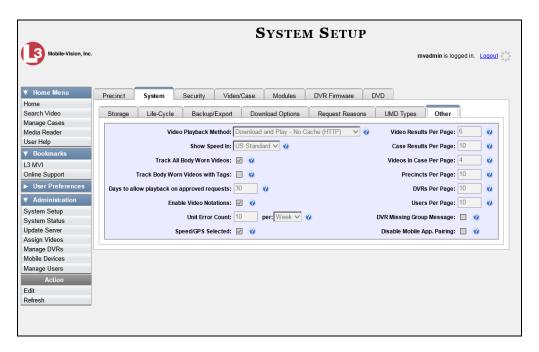

4 Go to the Action column and click **Edit**. The Other popup displays.

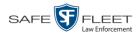

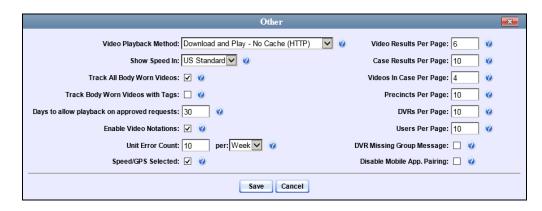

- **5** Deselect the *Speed/GPS Selected* checkbox.
- 6 Click Save.

# 4

## Cases

This chapter describes how to work with cases in the DEP application. A case is a record that contains one or more videos and other data that pertains to an incident, such as a motor vehicle accident. This feature allows you to conveniently gather all of an incident's evidence in one record, allowing for easy viewing and archiving of evidence.

Besides video, a case may contain other media files (such as photographs), subject names, comments, and general information relating to the incident.

If you have a case that you access frequently, you may add it to a list of favorite cases. This feature provides you with a quick and easy method to access those cases that you refer to often.

| _   |      |        |         |      |
|-----|------|--------|---------|------|
| Hor | more | 1ntorr | nation. | See. |
|     |      |        |         |      |

- ☐ Creating a Case, below
- ☐ Searching for Cases, page 330
- ☐ Viewing Case Search Results, page 338
- ☐ Displaying a Case, page 339
- ☐ Viewing Your List of Favorite Cases, page 352
- ☐ Updating a Case, page 353
- ☐ Adding a Case to Your List of Favorite Cases, page 370
- ☐ Removing a Case from Your List of Favorite Cases, page 371
- ☐ Marking a Case for Disposal, page 371
- ☐ Reactivating an Offline Case, page 372
- ☐ Generating a Chain of Custody Report for a Case, page 378
- ☐ Downloading Case Files to Your PC, page 380
- ☐ Maintaining Case Notations, page 399
- ☐ Maintaining Subject Types, page 406
- ☐ Generating the Restricted Viewing Cases Report, page 417

#### **Creating a Case**

This section describes how to enter a new case. For a description of cases and how they are used in DEP, see the previous section.

There are two methods for creating a new case:

- ☐ Method 1: Open a new case and attach video(s) to it. This method is described in "Creating a Regular Case," next page, and "Creating a Restricted Case" on page 327. Restricted cases allow you to define which users will be allowed to access a case
- ☐ Method 2: Open a video and create a new case to attach it to.

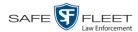

#### **Creating a Regular Case**

This section describes how to enter a new case that has the typical access privileges. In DEP, this means that the case is either *public* or *private*. Public cases can be accessed by *any* DEP user. Private cases can be accessed by the case's *owner* and users who have *edit* permissions. If you prefer to create a case that grants access to a *specific group* of users, see "Creating a Restricted Case" on page 327 instead.

- 1 Go to V Home Menu and click Manage Cases. The Search Case page displays.
- **2** Go to the Action column and click **New Case**. The New Case form displays.

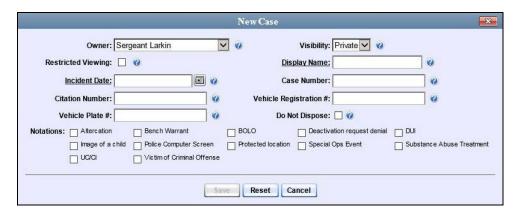

The fields on this form are described below.

| New Case Form      |                                                                                                    |  |
|--------------------|----------------------------------------------------------------------------------------------------|--|
| Field              | Description                                                                                                    |  |
| Owner              | The name of the case's owner. By default, the owner is the person who creates the case (i.e., <i>you</i> ), but you can change this name if desired. <i>Select this value from the drop-down list</i> .                                                                                                    |  |
| Restricted Viewing | A checkbox used to specify whether or not you want to make this a restricted case. A restricted case is one that can only be accessed by a specified list of users. For more information on this topic, see "Creating a Restricted Case" on page 327.  ☑ This is a restricted case ☐ This is not a restricted case                       |  |
| Visibility         | The visibility status for this case: <i>private</i> (default) or <i>public</i> . If you mark a case as <i>private</i> , it can only be viewed by the case's owner and users who have <i>edit</i> permissions. If you mark a case as <i>public</i> , it can be viewed by any DEP user. <i>Select this value from the drop-down list</i> . |  |

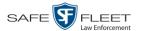

|                        | New Case Form (cont'd)                                                                                                    |
|------------------------|----------------------------------------------------------------------------------------------------|
| Field                  | Description                                                                                                    |
| Display Name           | The case name. This is the name that will appear on the Case Results page after you search for the case. It is also the default label value for case DVDs.                                                                                                    |
| Incident Date          | The date on which the incident occurred. The <i>incident</i> is the event that the case pertains to, such as a motor vehicle accident. <i>Select this date from the calendar popup OR enter directly in mm/dd/yyyy format. Required field.</i>                                                                                                    |
| Case Number            | Your agency's case number.                                                                                                    |
| Citation Number        | The citation number associated with this case, if applicable.                                                                                                    |
| Vehicle Registration # | The vehicle registration number associated with this case, if applicable.                                                                                                    |
| Vehicle Plate #        | The vehicle license plate number associated with this case, if applicable.                                                                                                    |
| Do Not Dispose         | A checkbox used to indicate whether or not you want the system to keep this case online even after the Auto Dispose Time has expired. Auto Dispose Time is a period of inactivity after which the system automatically changes a case's status from online to offline.* If, for example, you set the Auto Dispose Time to 90 days, then if that case has not been touched in 90 days, the system will automatically change the case's status to offline. If you have 'archiving' enabled for your case files, the system will archive the case first. The default setting for Auto Dispose is 60 days. However, you may change this default.  For more information on this topic, see "Viewing/ Changing the Online Lifecycle Settings" in chapter 7.  ☑ Keep this case's status as online even after the Auto Dispose Time expires.  ☐ Change this case's status to offline after the Auto Dispose Time expires. |
| Notations              | User-defined checkboxes used to notate a case. You define these notations using the procedure described in "Adding a Case Notation" on page 399.  Select all that apply.                                                                                                    |
|                        |                                                                                                    |

<sup>\*</sup> Videos that are attached to the case will remain online as long as their categories allow

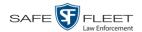

- **3** If you will be the owner of this case (default), proceed to the next step.
  - -OR-

If you will *not* be the owner of this case, select another name from the *Owner* drop-down list.

- **4** To mark this case as *private* (i.e., only viewable by its owner and users with *edit* permissions), proceed to the next step.
  - -OR-

To mark this case as *public* (i.e., viewable by all users), select **Public** from the *Visibility* drop-down list.

**5** Enter a descriptive name for this case in the *Display Name* field. *This is a required field*.

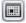

- **6** Enter or select the case's incident date in the *Incident Date* field. Observe mm/dd/yyyy format. *This is a required field.*
- 7 Enter your agency's case number in the *Case Number* field.
- **8** If there is a citation number associated with this case, enter it in the *Citation Number* field. Otherwise proceed to the next step.
- **9** If there is a vehicle registration number associated with this case, enter it in the *Vehicle Registration #* field. Otherwise proceed to the next step.
- **10** If there is a license plate number associated with this case, enter it in the *Vehicle Plate #* field. Otherwise proceed to the next step.
- **11** If the *Do Not Dispose* checkbox displays, proceed to the next step. Otherwise skip to step 13.
- **12** If you want the system to keep this case available online even after the *Auto Dispose Time*\* has expired, select the *Do Not Dispose* checkbox. Otherwise proceed to the next step.

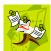

**NOTE**: Once you select the *Do Not Dispose* checkbox, the system will *not* remove the case from the server until you de-select that checkbox.

- **13** If there are any checkboxes to the right of the *Notations* field, select all that apply to this case. Otherwise proceed to the next step.
- 14 Click Save. A confirmation message displays at the top of the Case Details page.

Case Bomb Scare at CMS successfully saved

<sup>\*</sup> For more information on Auto Dispose Time, see Do Not Dispose in the table on page 269.

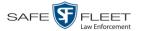

At this point, you may wish to perform one of the following tasks:

- ☐ Add a video to this case. See "Adding a Video to a Case" on page 354, beginning with step 2
- ☐ Add a media attachment to this case. See "Adding a Media Attachment to a Case" on page 357, beginning with step 2
- Add a subject name to this case. See "Adding a Subject to a Case" on page 360, beginning with step 2
- ☐ Add a comment to this case. See "Adding a Comment to a Case" on page 364, beginning with step 2
- ☐ Add this case to your "Favorite Cases" list. See "Adding a Case to Your List of Favorite Cases" on page 370, beginning with step 2.

#### **Creating a Restricted Case**

This section describes how to enter a new case that is *restricted*. Restricted cases can only be accessed by a predefined list of users. This feature is particularly useful if you want to limit video access across multiple permission levels. For example, let's say that you only want detectives to have access to Interview Room videos. In this scenario, you could create ONE restricted case called *Restricted Viewing—Interview Room*, then add all of your detectives to that case's list of authorized users. Whenever there is a new Interview Room video available, you would then link that video to the *Restricted Viewing—Interview Room* case. In this manner, the Interview Room videos would always be hidden from unauthorized users on the system, even if those videos are linked to other cases.

You must have the proper permissions to perform this task. Typically, this capability is given to Internal Affairs detectives.

- 1 Go to Home Menu and click Manage Cases. The Search Case page displays.
- **2** Go to the Action column and click **New Case**. The New Case form displays.

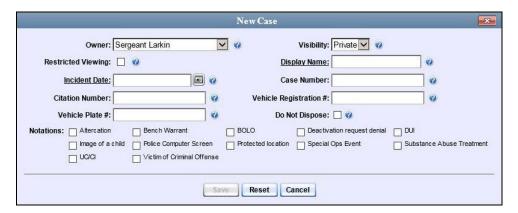

The fields on this form are described in the table on page 324.

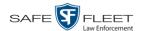

- **3** If you will be the owner of this case (default), proceed to the next step.
  - -OR-

If you will *not* be the owner of this case, select another name from the *Owner* drop-down list.

**4** Select the *Restricted Viewing* checkbox. Note that a new tab displays at the top of the New Case form.

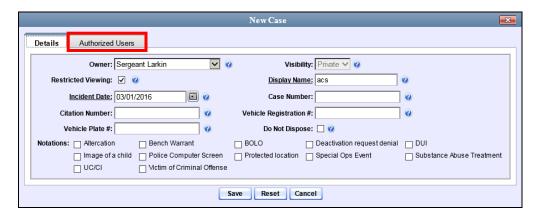

The **Authorized Users** tab will be used later to specify which users you want to have access to this case.

**5** Enter a descriptive name for this case in the *Display Name* field. *Required field*.

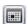

- **6** Enter or select the case's incident date in the *Incident Date* field. Observe mm/dd/yyyy format. *This is a required field.*
- **7** Enter your agency's case number in the *Case Number* field.
- **8** If there is a citation number associated with this case, enter it in the *Citation Number* field. Otherwise proceed to the next step.
- **9** If there is a vehicle registration number associated with this case, enter it in the *Vehicle Registration #* field. Otherwise proceed to the next step.
- **10** If there is a license plate number associated with this case, enter it in the *Vehicle Plate #* field. Otherwise proceed to the next step.
- **11** If the *Do Not Dispose* checkbox displays, proceed to the next step. Otherwise skip to step 13.
- 12 If you want the system to keep this case available online even after the *Auto Dispose Time*\* has expired, select the *Do Not Dispose* checkbox. Otherwise proceed to the next step.

<sup>\*</sup> For more information on Auto Dispose Time, see *Do Not Dispose* in the table on page 273.

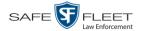

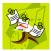

**NOTE**: Once you select the *Do Not Dispose* checkbox, the system will *not* remove the case from the server until you de-select that checkbox.

- If there are any checkboxes to the right of the *Notations* field, select all that apply to this case. Otherwise proceed to the next step.
- **14** Click the **Authorized Users** tab. A list of system users displays.

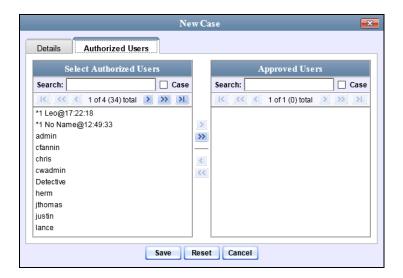

**15** Go to the left column (Select Authorized Users) and click on each of the users that you wish to allow access to this case.

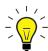

**HINT**: To scroll through a large user list, use the navigation arrows at the top of the column *or* enter a user name in the *Search* field.

Once you've highlighted the desired users, click ≥ in the center column. The selected users display in the right column (Approved Users).

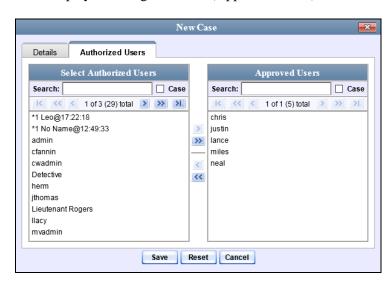

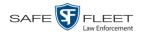

17 Click Save. A confirmation message displays at the top of the Case Details page.

Case acs successfully saved, 5 officer(s) added, 0 officer(s) removed.

At this point, you may wish to perform one of the following tasks:

- ☐ Add a video to this case. See "Adding a Video to a Case" on page 354, beginning with step 2
- ☐ Add a media attachment to this case. See "Adding a Media Attachment to a Case" on page 357, beginning with step 2
- ☐ Add a subject name to this case. See "Adding a Subject to a Case" on page 360, beginning with step 2.
- ☐ Add a comment to this case. See "Adding a Comment to a Case" on page 364, beginning with step 2.
- ☐ Add this case to your "Favorite Cases" list. See "Adding a Case to Your List of Favorite Cases" on page 370, beginning with step 2

## **Searching for Cases**

You can search for cases by a number of different criteria, as described below.

| Search Method | Used to search for cases by                                                                                                    | some or all of this criteria                                                            |
|---------------|----------------------------------------------------------------------------------------------------|-----------------------------------------------------------------------------------------|
| Basic         | Case Information: Incident Date Citation Number Case Number Case Display Name Vehicle Registration # Owner                                                                              | Subject Information:  First Name  Last Name                                             |
| Advanced      | Case Information:  Creation Date After Incident Date Before Incident Date Citation Number Case Number Case Display Name Vehicle Registration # Owner Vehicle Plate # Comments Notations | Subject Information:  First Name Last name Driver's License # Race Gender Date of Birth |

For specific instructions, see:

- ☐ Performing a Basic Case Search, next page
- ☐ Performing an Advanced Case Search, page 334.

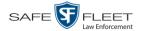

## **Performing a Basic Case Search**

This section describes how to search for a case by one or more of the following criteria:

- ☐ Incident Date
- ☐ Citation Number
- ☐ Case Number
- ☐ Case Display Name
- ☐ Vehicle Registration Number
- □ Owner
- ☐ Subject first/last name.
- 1 Go to Home Menu and click Manage Cases. The Search Case page displays.

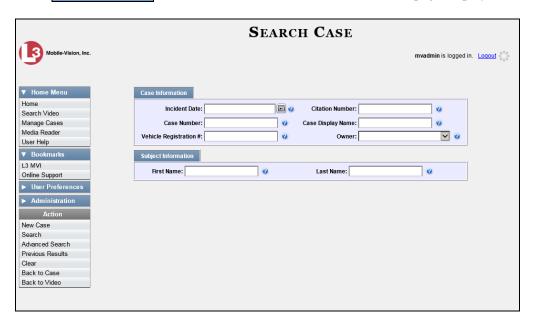

- 2 Look under the Action column. If the **Basic Search** option displays, click on it. Otherwise proceed to the next step.
- **3** Enter/select the field values you wish to search on, as described below.

| Case Information |                                                                                                    |  |
|------------------|----------------------------------------------------------------------------------------------------|--|
| Search Field     | Description                                                                                                    |  |
| Incident Date    | Limits your search to those cases that involve an incident that occurred on this date. Select this date from the calendar popup OR enter directly in mm/dd/yyyy format. |  |
| Citation Number  | Limits your search to those cases in which the <i>Citation Number</i> field contains this text.                                                                         |  |
| Case Number      | Limits your search to those cases in which the <i>Case Number</i> field contains this text.                                                                             |  |

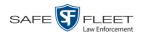

|                                  | Case Information (cont'd)                                                                                                    |
|----------------------------------|----------------------------------------------------------------------------------------------------|
| Search Field                     | Description                                                                                                    |
| Case Display Name                | Limits your search to those cases in which the <i>Display Name</i> field contains this text.                                                                                              |
| Vehicle Registration #           | Limits your search to those cases in which the <i>Vehicle Registration</i> # field contains this text.                                                                                    |
| Owner                            | Limits your search to those cases that are owned by a particular officer. Select this value from the drop-down list.                                                                      |
|                                  | Subject Information                                                                                                    |
| First Name                       | Limits your search to those cases in which the subject's first name contains this text.                                                                                                   |
| Last Name                        | Limits your search to those cases in which the subject's last name contains this text.                                                                                                    |
|                                  | Available Actions                                                                                                    |
| Action                           | Description                                                                                                    |
| New Case                         | Enter a new case record.                                                                                                    |
| Search                           | Execute your search.                                                                                                    |
| Advanced Search/<br>Basic Search | Toggle back and forth between the Basic Search form and the Advanced Search form. For more information on the Advanced Search form, see "Performing an Advanced Case Search" on page 334. |
| Previous Results                 | Return to the Case Search results, if applicable. If you have not performed a search since you logged on, this action will not display.                                                   |
| Clear                            | Remove all entries and selections from the search form.                                                                                                    |
| Create                           | Open a new case. For more information, see "Creating a Regular Case" on page 324 and/or "Creating a Restricted Case" on page 327.                                                         |
| Back to Case                     | Display the Case Details of the last case you viewed, if applicable. If you have not viewed a case since you logged on, this action will not display.                                     |
| Back to Video                    | Display the Video Details of the last video you viewed or played, if applicable. If you have not viewed or played a video since you logged on, this action will not display.              |

4 Go to the Action column and click **Search**. All cases that match your selection criteria display on the Case Search Results page.

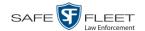

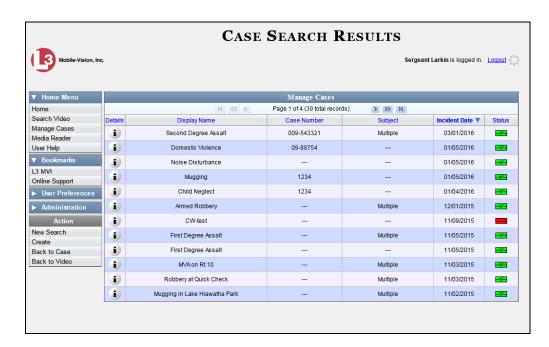

For a detailed description of the components on the Case Search Results page, see "Viewing Case Search Results" on page 338.

By default, cases are sorted chronologically by *Incident Date*. To sort the results differently, proceed to the next step. Otherwise skip to step 6.

**5** Go to the column heading you wish to sort by: *Display Name*, *Case Number*, or *Subject*.

To sort in *ascending* order—that is, from lowest value to highest value—click the column header *once*. An *up* arrow displays: Case Number î

-OR-

6 To view a case's details, click the Details icon to the left of that case. The Case Details page displays. For a detailed description of the components on this page, see the table beginning on page 340.

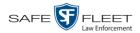

### **Performing an Advanced Case Search**

This section describes how to search for a case by one or more of the following criteria:

- Case Creation Date ☐ Case Comments After Incident Date Case Notations Before Incident Date Subject's First Name Citation Number Subject's Last name Case Number ☐ Subject's Driver's License Number Subject's Race Case Display Name Vehicle Registration Number Subject's Gender Case Owner Subject's Date of Birth Vehicle Plate Number
- **1** Go to ▼ Home Menu and click **Manage Cases**. The Search Case page displays.

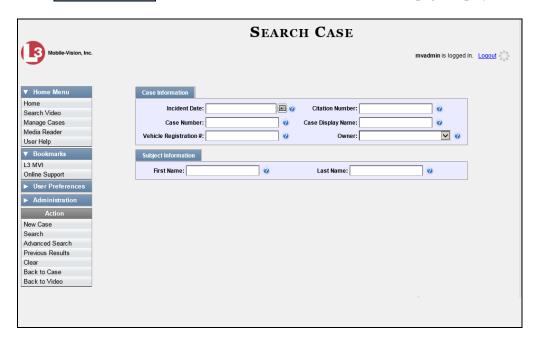

2 Look under the Action column. If the **Advanced Search** option displays, click on it. Otherwise proceed to the next step.

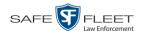

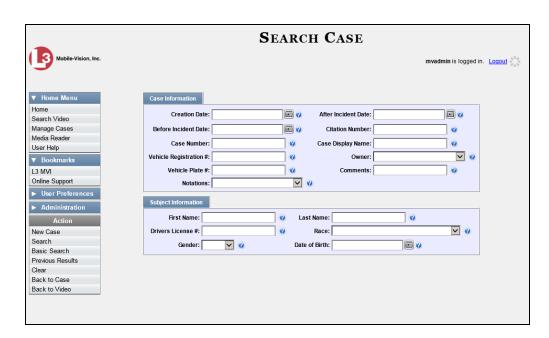

**3** Enter/select the field values you wish to search on, as described below.

| Case Information       |                                                                                                    |  |
|------------------------|----------------------------------------------------------------------------------------------------|--|
| Search Field           | Description                                                                                                    |  |
| Creation Date          | Limits your search to those cases that were created on this date. Select this date from the calendar popup OR enter directly in mm/dd/yyyy format.                                                                                                    |  |
| After Incident Date    | Limits your search to those cases that involve an incident that occurred <i>after</i> this date. To search for a date <i>range</i> , use this field in combination with the <i>Before Incident Date</i> field. <i>Select this date from the calendar popup OR enter directly in mm/dd/yyyy format</i> . |  |
| Before Incident Date   | Limits your search to those cases that occurred <i>before</i> this date. To search for a date <i>range</i> , use this field in combination with the <i>After Incident Date</i> field. <i>Select this date from the calendar popup OR enter directly in mm/dd/yyyy format</i> .                          |  |
| Citation Number        | Limits your search to those cases in which the <i>Citation Number</i> field contains this text.                                                                                                    |  |
| Case Number            | Limits your search to those cases in which the <i>Case Number</i> field contains this text.                                                                                                    |  |
| Case Display Name      | Limits your search to those cases in which the <i>Display Name</i> field contains this text.                                                                                                    |  |
| Vehicle Registration # | Limits your search to those cases in which the <i>Vehicle Registration</i> # field contains this text.                                                                                                    |  |

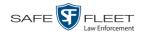

|                                  | Case Information (cont'd)                                                                                                    |
|----------------------------------|----------------------------------------------------------------------------------------------------|
| Search Field                     | Description                                                                                                    |
| Owner                            | Limits your search to those cases that are owned by a particular officer. Select this value from the drop-down list.                                               |
| Vehicle Plate #                  | Limits your search to those cases in which the <i>Vehicle Plate</i> # field contains this text.                                                                    |
| Comments                         | Limits your search to those cases in which the comments entered on the <b>Comments</b> tab contain this text.                                                      |
| Notations                        | Limits your search to those cases that are marked with a specific checkbox notation. Select this value from the drop-down list.                                    |
|                                  | Subject Information                                                                                                    |
| Search Field                     | Description                                                                                                    |
| First Name                       | Limits your search to those cases in which the subject's first name contains this text.                                                                            |
| Last name                        | Limits your search to those cases in which the subject's last name contains this text.                                                                             |
| Driver's License #               | Limits your search to those cases in which the subject's driver's license number contains this text.                                                               |
| Race                             | Limits your search to those cases that involve a subject of this race. Select this value from the Race drop-down list.                                             |
| Gender                           | Limits your search to those cases that involve a subject of this gender. Select this value from the Gender dropdown list.                                          |
| Date of Birth                    | Limits your search to those cases that involve a subject with this date of birth. Select this date from the calendar popup OR enter directly in mm/dd/yyyy format. |
|                                  | Available Actions                                                                                                    |
| Action                           | Description                                                                                                    |
| New Case                         | Enter a new case record.                                                                                                    |
| Search                           | Execute your search.                                                                                                    |
| Basic Search/<br>Advanced Search | Toggle back and forth between the Advanced Search form and the Basic Search form. For more information on the Basic Search form, see page 331.                     |

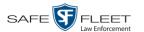

| Available Actions (cont'd) |                                                                                                    |  |
|----------------------------|----------------------------------------------------------------------------------------------------|--|
| Action                     | Description                                                                                                    |  |
| Previous Results           | Return to the previous Case Search Results page, if applicable. If you have not performed a search since you logged on, this action will not display.                        |  |
| Clear                      | Remove all entries and selections from the Advanced Search form.                                                                                                    |  |
| Create                     | Open a new case. For more information, see "Creating a Case" on page 323.                                                                                                    |  |
| Back to Case               | Display the Case Details of the last case you viewed, if applicable. If you have not viewed a case since you logged on, this action will not display.                        |  |
| Back to Video              | Display the Video Details of the last video you viewed or played, if applicable. If you have not viewed or played a video since you logged on, this action will not display. |  |

4 Go to the Action column and click **Search**. All cases that match your selection criteria display on the Case Search Results page, as pictured on the next page. For a detailed description of the components on this page, see the next section, "Viewing Case Search Results."

By default, cases are sorted chronologically by *Incident Date*. To sort the results differently, proceed to the next step. Otherwise skip to step 6.

**5** Go to the column heading you wish to sort by: *Display Name*, *Case Number*, or *Subject*.

To sort in *ascending* order—that is, from lowest value to highest value—click the column header *once*. An *up* arrow displays: Case Number 1

– OR –

To sort in *descending* order—that is, from highest value to lowest value—click the column header *twice*. A *down* arrow displays:

6 To view a case's details, click the Details icon to the left of that case. The Case Details page displays. For a detailed description of the components on this page, see the table beginning on page 340.

EAR

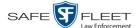

## **Viewing Case Search Results**

This section describes the various components on the Case Search Results page. This page displays after you execute a search, as described in "Performing a Basic Case Search" on page 331 and "Performing an Advanced Case Search" on page 334. It consists of a table that contains information about each case.

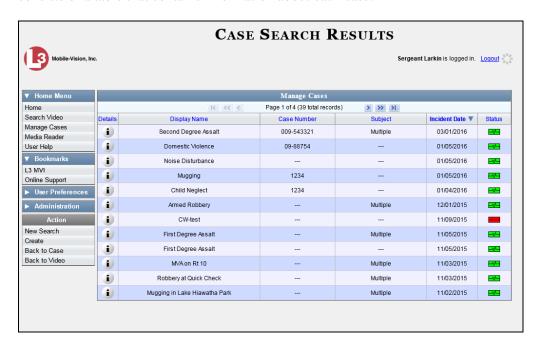

The total number of cases included in your search results displays at the top of the results list. The other components of the Case Search Results page are described below.

| Navigation Buttons |                                                                                                    |  |
|--------------------|----------------------------------------------------------------------------------------------------|--|
| Button             | Description                                                                                          |  |
| <b>&gt;</b> <      | Next Page/Previous Page. Used to scroll through the search results one page at a time.               |  |
| <b>&gt;&gt;</b> << | Fast forward/fast rewind. Used to scroll through the search results ten pages at a time.             |  |
| K                  | First Page/Last Page. Used to advance to the first or last page of the search results, respectively. |  |
| Case Information   |                                                                                                    |  |
| Column             | Description                                                                                          |  |
| Details            | View Case Details icon. Used to open the Case Details page.                                          |  |
| Display Name       | The name of this case.                                                                               |  |
| Case Number        | The agency-assigned ID number for this case.                                                         |  |

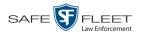

| Case Information (cont'd) |                                                                                                    |
|---------------------------|----------------------------------------------------------------------------------------------------|
| Column                    | Description                                                                                                    |
| Subject                   | The name of the individual associated with this case. If there is more than one subject associated with this case, the word <b>multiple</b> will display here.               |
| Incident Date             | The date on which the case-related incident occurred (i.e., car accident, crime, etc.) Displays in mm/dd/yyyy format.                                                        |
| Status                    | The current status of this case: <i>online</i> (green bar), or permanently <i>offline</i> (red bar).                                                                         |
| Available Actions         |                                                                                                    |
| Action                    | Description                                                                                                    |
| New Search                | Return to the Search Case page and clear the search form.                                                                                                    |
| Create                    | Display the New Case form used to enter a new case. For more information, see "Creating a Case" on page 323.                                                                 |
| Back to Case              | Display the Case Details of the last case you viewed, if applicable. If you have not viewed a case since you logged on, this action will not display.                        |
| Back to Video             | Display the Video Details of the last video you viewed or played, if applicable. If you have not viewed or played a video since you logged on, this action will not display. |

## **Displaying a Case**

This section describes how to display an existing case record. Typically, you have access to *your* cases and any *public* cases. Depending on your user role, however, you may have access to other cases as well.

- **1** Perform a basic or advanced search, as described in "Searching for Cases" on page 330.
  - OR –

Go to Vuser Preferences and click **Favorite Cases** to select a case from your list of Favorite Cases.

A list of cases displays, as pictured on the previous page.

2 Click the Details icon to the left of the case you wish to view. The Case Details page displays.

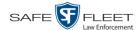

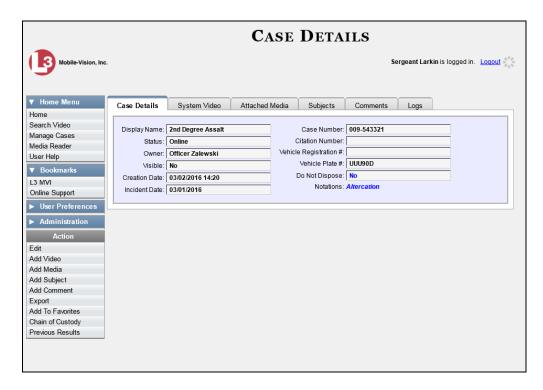

The information on this page is described below.

| Case Details Tab |                                                                                                    |
|------------------|----------------------------------------------------------------------------------------------------|
| Field            | Description                                                                                                    |
| Display Name     | The name of this case.                                                                                                    |
| Status           | <ul> <li>The current status of this case:</li> <li>Online. The case is still stored on the DEP server; you can add new videos, media files, subjects, and/or comments to the case.</li> <li>Offline. Some, but not all, of the case functions are available on the server. You can still view the case record, but you can't view its media attachments. Also, you can't export the case or add any new attachments to it (i.e., videos, media files, subjects, and/or comments). If desired, you can restore an offline case to online status within a limited time period. For more information, see "Re-activating an Offline Case" on page 372.</li> </ul> |
| Owner            | The individual to whom this case is assigned.                                                                                                    |
| Visible          | The visibility status of this case:  No. This case is marked as private; therefore it can only be viewed by its owner or users with edit permissions.  (Continued)                                                                                                    |

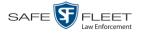

|                          | Case Details Tab (cont'd)                                                                                                    |
|--------------------------|----------------------------------------------------------------------------------------------------|
| Field                    | Description                                                                                                    |
| Visible (cont'd)         | • <i>Yes.</i> This case is marked as public; therefore it can be viewed by all DEP users.                                                                                                    |
|                          | If this is a restricted case, this field will not display.                                                                                                    |
| Restricted Viewing (yes) | The Restricted Case Indicator. If this field displays, it indicates that this case is marked as "restricted" and can only be viewed by a select group of users.                              |
| Creation Date            | The date and time at which this case record was created. Displays in mm/dd/yyyy hh:mm format.                                                                                                |
| Incident Date            | The date on which the case-related incident occurred (i.e., car accident, crime, etc.). Displays in mm/dd/yyyy hh:mm format.                                                                 |
| Case Number              | The agency-assigned case number.                                                                                                    |
| Citation Number          | The agency-assigned citation number, if applicable.                                                                                                    |
| Vehicle Registration #   | The vehicle registration number associated with this case, if applicable.                                                                                                    |
| Vehicle Plate #          | The license plate number associated with this case, if applicable.                                                                                                    |
| Do Not Dispose           | A checkbox that indicates whether or not the system will keep this case's data available online after the Auto Dispose Time has expired. For more information on this feature, see page 325. |
| Notations                | Agency-specific checkboxes used to notate a case. You define case notations using the procedure described in "Adding a Case Notation" on page 399.                                           |
|                          | Available Actions                                                                                                    |
| Action                   | Description                                                                                                    |
| Edit                     | Update information stored in this case record.                                                                                                    |
| Dispose                  | Change this case's status from <i>online</i> to <i>offline</i> . If the case is already offline or it's too young to dispose of, this action will not display.                               |
| Add Video                | Add a video to this case. For instructions, see "Adding a Video to a Case" on page 354, beginning with step 2.                                                                               |
| Add Media                | Add a media file attachment to this case. For instructions, see "Adding a Media Attachment to a Case" on page 357, beginning with step 2.                                                    |

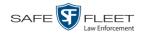

| Available Actions (cont'd) |                                                                                                    |
|----------------------------|----------------------------------------------------------------------------------------------------|
| Action                     | Description                                                                                                    |
| Add Subject                | Add a subject name or names to this case. For instructions, see "Adding a Subject to a Case" on page 360, beginning with step 2.                                                                                                    |
| Add Comment                | Add a comment to this case. For instructions, see "Adding a Comment to a Case" on page 364, beginning with step 2.                                                                                                    |
| Export                     | Open the Export page in order to burn a case to DVD or download it to your PC. For more information on exporting, see chapter 3. If this case is currently <i>offline</i> , this action will not display.                                                                                                    |
| Add to Favorites           | Add this case to your <i>Favorite Cases</i> list. For instructions, see "Adding a Case to Your List of Favorite Cases" on page 370, beginning with step 2.                                                                                                    |
| Request Activation         | Submit a request to restore this case from a backup disc or tape to the server. After you click this option, your request will display on the <i>Inbox Messages</i> list for all users who have reactivation privileges. For more information, see "Submitting a Request to Reactivate a Case" in chapter 4 of the <i>DEP Officer's Guide</i> .  This action will only display if the case is offline. |
| Reactivate Now             | Restore this case from a backup disc or external backup device to the server. For more information, see "Reactivating an Offline Case" on page 372.  This action will only display if the case is offline <i>and</i> you have the <i>Reactivate Video</i> permission.                                                                                                    |
| Chain of Custody           | Generate a Chain of Custody report. For further instructions, see "Generating a Chain of Custody Report for a Case" on page 378, beginning with step 2.                                                                                                    |
| Previous Results           | Return to the Case Search Results page.                                                                                                    |
| Back to Video              | Display the Video Details of the last video you viewed or played, if applicable. If you have not viewed or played a video since you logged on, this action will not display.                                                                                                    |

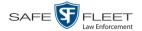

To view the other case information, proceed to the appropriate section:

- ☐ Viewing a Case's Videos, below, beginning with step 2
- ☐ Viewing a Case's Media Attachments, page 345, beginning with step 2
- ☐ Viewing a Case's Subjects, page 347, beginning with step 2
- ☐ Viewing a Case's Comments, page 348, beginning with step 2
- ☐ Viewing a Case's Logs, page 349, beginning with step 2
- ☐ Viewing a Restricted Case's Authorized Users, page 350, beginning with step 2.

#### **Viewing a Case's Videos**

This section describes how to view the videos that are currently linked to a case.

**1** Search for and display the case you wish to view. (If necessary, review "Displaying a Case" on page 339.) The Case Details page displays.

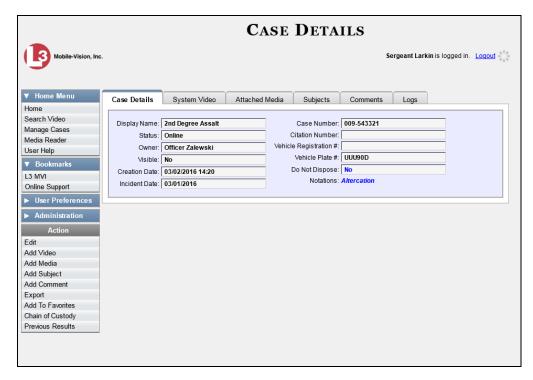

2 Click the **System Video** tab. All videos that are currently linked to this case display.

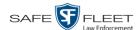

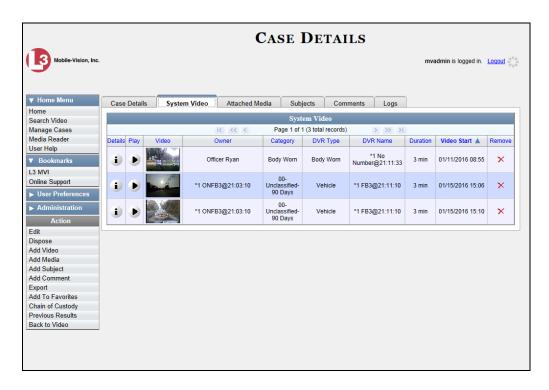

The columns on the **System Video** tab are described below.

| System Video Tab |                                                                                                    |
|------------------|----------------------------------------------------------------------------------------------------|
| Column           | Description                                                                                                    |
| Details          | View Video Details icon. Used to open the Video Details page.                                                                                                    |
| Play             | Play button. Used to launch the Flashback Player and view the video recording.                                                                                                    |
| Video            | A thumbnail image of the beginning of this video.                                                                                                    |
| Owner            | The officer who owns this video. By default, the owner of a video file is the officer who was logged on to the DVR unit during the recording. However, you may, in some circumstances, reassign a video to another officer.                                                                                                    |
|                  | <b>Note</b> : If the value of the <i>Owner</i> field begins with *1 No Name@, it means one of two things: 1) no officer was logged in to the DVR unit when the recording began, or 2) an officer was manually logged in to the unit *when the recording began, but they logged in using a DVR Officer Name that was not an exact match to the one on the server. |
| Category         | The category assigned to this video.                                                                                                    |

<sup>\*</sup> Using the 'User' screen on the DVR

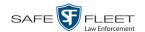

| System Video Tab (cont'd) |                                                                                                    |
|---------------------------|----------------------------------------------------------------------------------------------------|
| Column                    | Description                                                                                                    |
| DVR Type                  | <ul> <li>The type of DVR that captured this video:</li> <li>Vehicle. A DVR that is installed inside a vehicle, such as a police cruiser.</li> <li>Interview Room. A DVR that is installed inside an interview room. This type of DVR is used in conjunction with the optional Interview Room module.</li> <li>Body Worn. A BodyVISION or BWX-100 Body Worn camera.</li> <li>VieVu. A VIEVU Body Worn camera.</li> </ul> |
| DVR Name                  | The name of the DVR unit that recorded this video.                                                                                                    |
| Duration                  | The length of this video, in minutes.                                                                                                    |
| Video Start               | The date and time at which this video began recording. Displays in mm/dd/yyyy hh:mm:ss format.                                                                                                    |
| Remove                    | Unlink this video from the case record.                                                                                                    |

- **3** To view a video's details, click the video's Details icon. Otherwise proceed to the next step.
- **4** To play a video, click the video's Play button. The Flashback Player launches in a separate window. This player will differ slightly depending on whether you are watching a Flashback1 or Flashback2/3/HD/BV video. For more information, see "Flashback1 Player" or "Flashback2/3/HD/BV Player" in chapter 2.

## Viewing a Case's Media Attachments

This section describes how to view the media files that are currently linked to a case.

**1** Search for and display the case you wish to view. (If necessary, review "Displaying a Case" on page 339.)

The Case Details page displays.

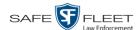

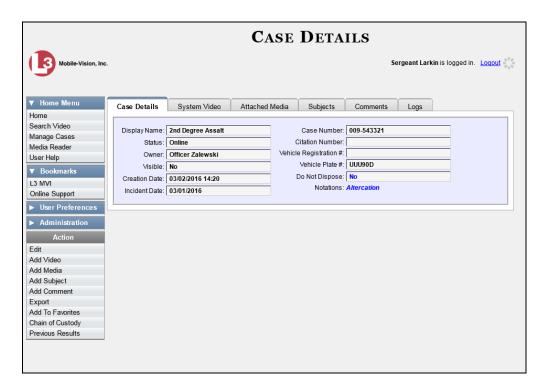

**2** Click the **Attached Media** tab. All media files that are currently linked to this case display.

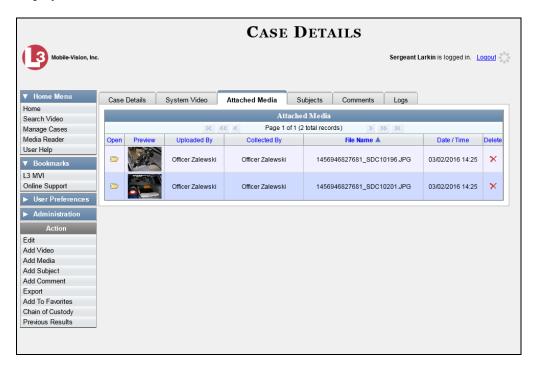

The columns on the **Attached Media** tab are described in the following table.

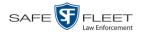

| Attached Media Tab |                                                                                                    |  |
|--------------------|----------------------------------------------------------------------------------------------------|--|
| Column             | Description                                                                                                    |  |
| Open               | View the attached media file.                                                                                               |  |
| Preview            | View the thumbnail image of an attached photo or graphic, if applicable. Text files will read <i>No Preview Available</i> . |  |
| Uploaded By        | The User ID of the officer who attached this media file to the case.                                                        |  |
| Collected By       | The name of the officer who is responsible for collecting this evidence.                                                    |  |
| File Name          | The name of the media file.                                                                                                 |  |
| Date / Time        | The date and time at which this media file was attached to the case. Displays in mm/dd/yyyy hh:mm:ss format.                |  |
| Delete             | Remove this media file from the case record.                                                                                |  |

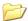

**3** To view an attachment, click the folder icon in the *Open* column.

## Viewing a Case's Subjects

This section describes how to view information on the subject(s) that are currently linked to a case.

- **1** Search for and display the case you wish to view. (If necessary, review "Displaying a Case" on page 339.) The Case Details page displays, as pictured on the previous page.
- 2 Click the **Subjects** tab. All subjects that are currently linked to this case display.

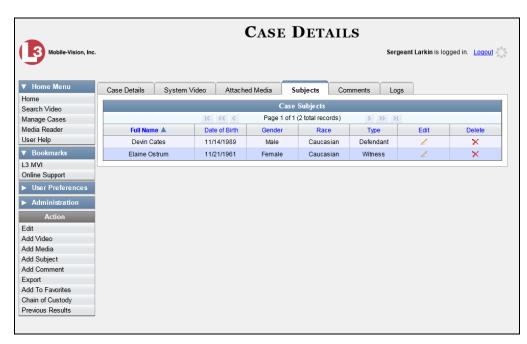

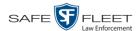

The columns on the **Subjects** tab are described below.

| Subjects Tab  |                                                                                                    |  |
|---------------|----------------------------------------------------------------------------------------------------|--|
| Column        | Description                                                                                                    |  |
| Full Name     | The subject's first and last name.                                                                                                    |  |
| Date of Birth | The subject's date of birth.                                                                                                    |  |
| Gender        | The subject's gender.                                                                                                    |  |
| Race          | The subject's race. This field's values are defined by the System Administrator. For more information, see "Adding a Race" in chapter 7.                                                                              |  |
| Туре          | The type of subject (e.g., <i>Witness</i> , <i>Victim</i> , <i>Defendant</i> , etc.). This field's values are defined by the System Administrator. For more information, see "Maintaining Subject Types" on page 406. |  |
| Edit          | Update this subject record.                                                                                                    |  |
| Delete        | Permanently delete this subject record.                                                                                                    |  |

## **Viewing a Case's Comments**

This section describes how to view the comment records that are currently linked to a case.

**1** Search for and display the case you wish to view. (If necessary, review "Displaying a Case" on page 339.) The Case Details page displays.

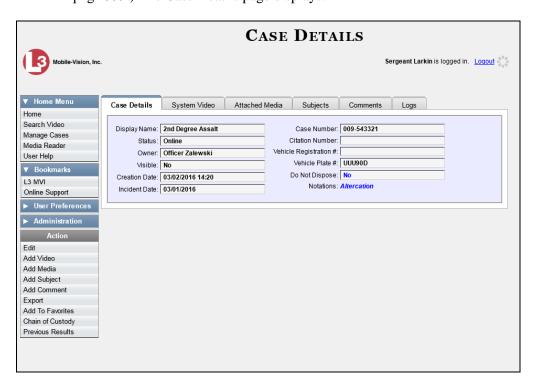

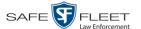

2 Click the Comments tab. All comments that are currently linked to this case display.

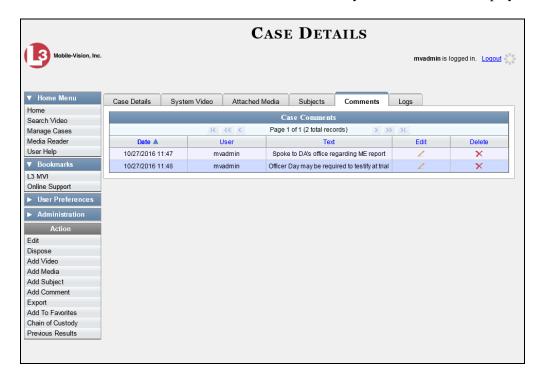

The columns on the **Comments** tab are described below.

| Comments Tab |                                                                                                    |  |
|--------------|----------------------------------------------------------------------------------------------------|--|
| Column       | Description                                                                                          |  |
| Date         | The date and time at which this comment was added to the case.  Displays in mm/dd/yyyy hh:mm format. |  |
| User         | The user name of the officer who entered this comment.                                               |  |
| Text         | The comment itself.                                                                                  |  |
| Edit         | Update this comment.                                                                                 |  |
| Delete       | Permanently delete this comment.                                                                     |  |

# **Viewing a Case's Logs**

This section describes how to view a case's logs. The case logs show *who* performed various actions on a case and *when*. The case logs can, for example, tell you who created, edited, reactivated, or added media attachments to a case and when.

**1** Search for and display the case you wish to view. (If necessary, review "Displaying a Case" on page 339.) The Case Details page displays, as pictured on the previous page.

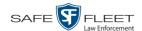

2 Click the **Logs** tab. The case's log records display.

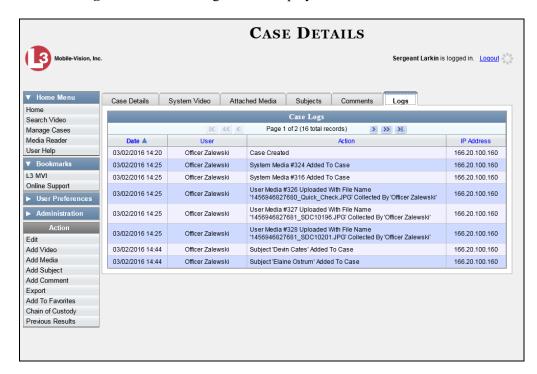

If necessary, use the navigation arrows at the top of the page to scroll through the list.

The columns on the **Logs** tab are described below.

| Logs Tab   |                                                                                       |  |
|------------|---------------------------------------------------------------------------------------|--|
| Column     | Description                                                                           |  |
| Date       | The date and time at which this action occurred. Displays in mm/dd/yyyy hh:mm format. |  |
| User       | The user name of the individual who performed this action.                            |  |
| Action     | The specific action that was performed on this case.                                  |  |
| IP Address | The IP address of the PC on which this case action was performed.                     |  |

# **Viewing a Restricted Case's Authorized Users**

This section describes how to view a list of those users who have permission to access a restricted case. For more on restricted cases, see "Creating a Restricted Case" on page 327.

**1** Search for and display the restricted case you wish to view. (If necessary, review "Displaying a Case" on page 339.)

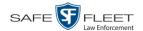

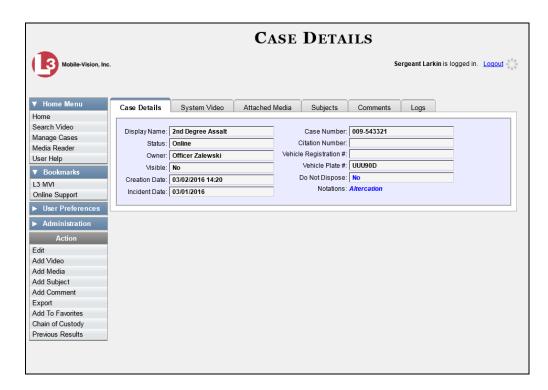

2 Click the **Authorized Users** tab. The list of authorized users for this case displays.

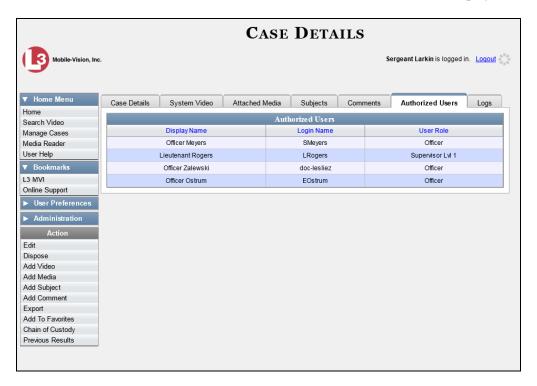

(Continued)

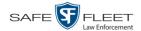

For instructions on adding/removing users from this list, refer to the following sections:

- ☐ Adding a User to a Restricted Case, page 367, beginning with step 3
- ☐ Removing a User from a Restricted Case, page 369, beginning with step 3.

# **Viewing Your List of Favorite Cases**

This section describes how to view cases on your "Favorite Cases" list. For more information on this feature, see page 370.

**1** Go to **▼** User Preferences and click **Favorite Cases**. The Favorite Cases page displays.

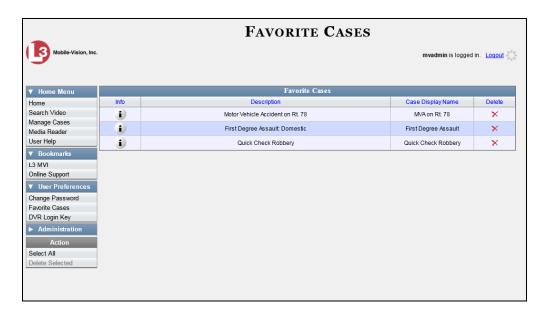

- **2** To *add* a case to this list, see "Adding a Case to Your List of Favorite Cases" on page 370.
  - -OR-

To *remove* a case from this list, click the  $\times$  icon to the right of the case you wish to remove.

1

**3** To access one of the cases on your list, click the Details icon to the left of that case. The Case Details page displays.

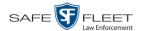

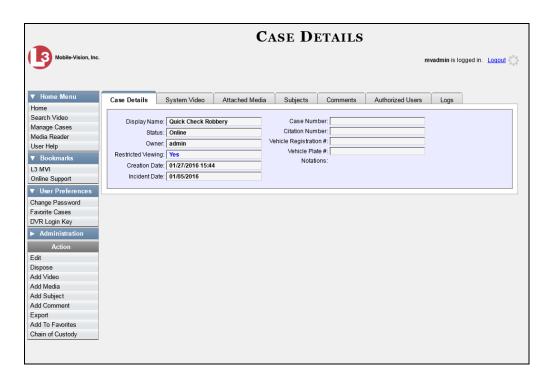

For a detailed description of the components on this page, see the table beginning on page 340.

# **Updating a Case**

Periodically, you may need to add/remove data from a case, including videos, subject names, media attachments, and comments.

For specific instructions, see:

- ☐ Adding a Video to a Case, next page
- ☐ Removing a Video from a Case, page 356
- ☐ Adding a Media Attachment to a Case, page 357
- ☐ Removing a Media Attachment from a Case, page 357
- ☐ Adding a Subject to a Case, page 360
- ☐ Removing a Subject from a Case, page 362
- ☐ Updating a Case's Subjects, page 363
- ☐ Adding a Comment to a Case, page 364
- ☐ Removing a Comment from a Case, page 365
- ☐ Updating a Case's Comments, page 366
- Adding a User to a Restricted Case, page 367
- ☐ Removing a User from a Restricted Case, page 369.

Typically, you can only update cases that you *own*. Depending on your permissions, however, you may be able to update other cases as well.

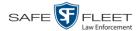

### Adding a Video to a Case

This section describes how to add a video to an existing case.

**1** Search for and display the case you wish to add a video to. (If necessary, review "Displaying a Case" on page 339.) The Case Details page displays.

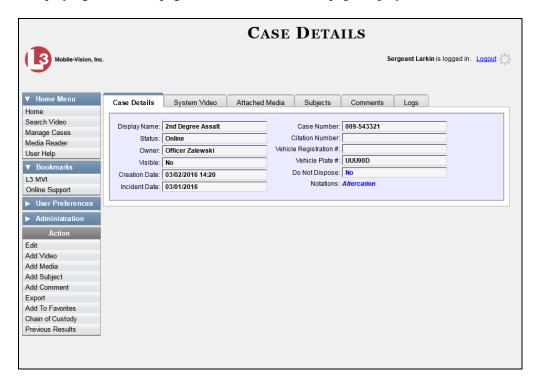

**2** Go to the Action column and click **Add Video**. The Choose Video to Add popup displays.

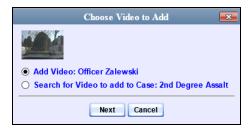

If you've viewed a video since you last logged onto the system, the most recent video you viewed will display on this popup.

- $\Rightarrow$  If *one* radio button displays, skip to step 4.
- $\Rightarrow$  If *two* radio buttons display, proceed to the next step.
- **3** To add the displayed video to your case, click **Next**. Skip to step 8.
  - -OR-

To add a different video to your case, select **Search for Video to add to Case**.

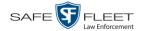

4 Click **Next**. The Search Video page displays.

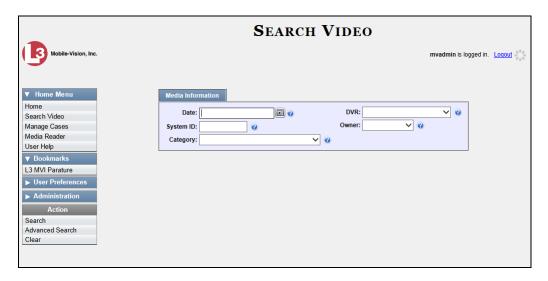

- **5** Search for and display the video you wish to add. (If necessary, review "Searching for Videos" in chapter 2.)
- **6** Go to the Action column and click **Add To Case**. The Add Video to Case popup displays.

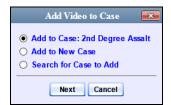

- 7 Click **Next**. The Case Details page redisplays.
- 8 Click the **System Video** tab. The new video now displays on the case's video list. (*Continued*)

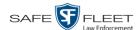

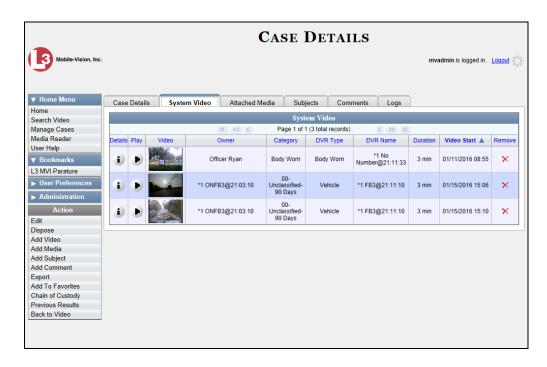

**9** To add another video to this case, repeat steps 2 through 8.

# Removing a Video from a Case

This section describes how to remove a video from an existing case.

**1** Search for and display the case you wish to remove a video from. (If necessary, review "Displaying a Case" on page 339.) The Case Details page displays.

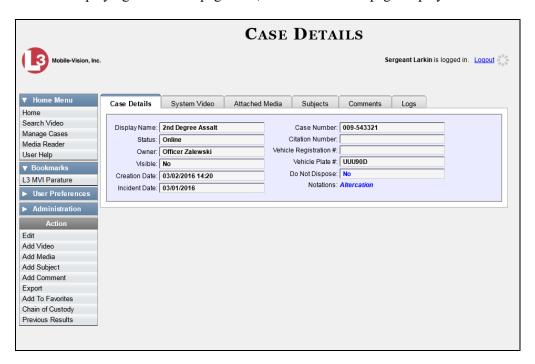

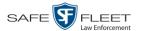

**2** Click the **System Video** tab. All the videos that are currently linked to this case display, as pictured on the previous page.

For a description of the columns on the **System Video** tab, see page 344.

**3** Locate the video you wish to remove, then go to the *Remove* column and click X. The system removes the selected video from the case's video list.

### Adding a Media Attachment to a Case

This section describes how to add an attachment file to a case, such as an evidential photograph.

- 1 Search for and display the case you wish to attach a file to. (If necessary, review "Displaying a Case" on page 339.) The Case Details page displays, as pictured on the previous page.
- 2 Go to the Action column and click Add Media.
- ⇒ If the Add External Media page displays (typical), proceed to the next step.
- ⇒ If a security popup displays, select the checkbox at the bottom of the popup, then click **Allow**. Next, select the checkbox at the bottom of the *second* popup, then click **Run**. The Add External Media page displays

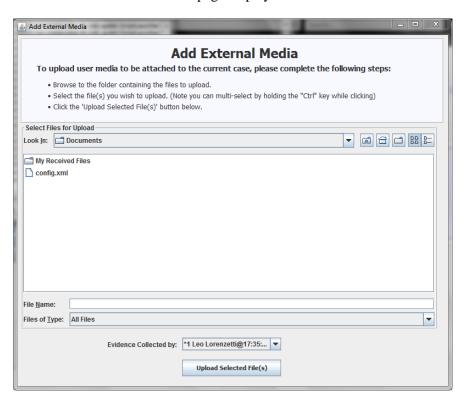

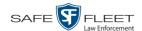

- **3** Using the *Look in* drop-down list, navigate to the disk drive location where the file is located.
- 4 Click on the file or files you wish to link. To select more than one file, hold the **Ctrl** key down while you click on each file.
- **5** If the owner of this case is the same person responsible for collecting this evidence (default), skip to step 7.
  - OR –

If the owner of this case is *not* the same person responsible for collecting this evidence, proceed to the next step.

- **6** Go to the *Evidence Collected by* field and select the name of the officer who is responsible for collecting this evidence.
- 7 Click **Upload Selected File(s)**. After the selected files are uploaded, a confirmation message displays.

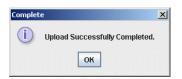

- 8 Click OK.
- **9** Close the Add External Media popup.
- 10 Click the Attached Media tab. Your newly added files display on the Attached Media list.

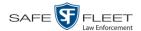

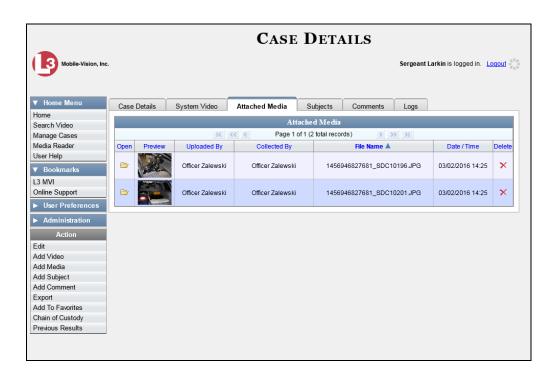

## Removing a Media Attachment from a Case

This section describes how to remove a media file from a case.

**1** Search for and display the case you wish to update. (If necessary, review "Displaying a Case" on page 339.) The Case Details page displays.

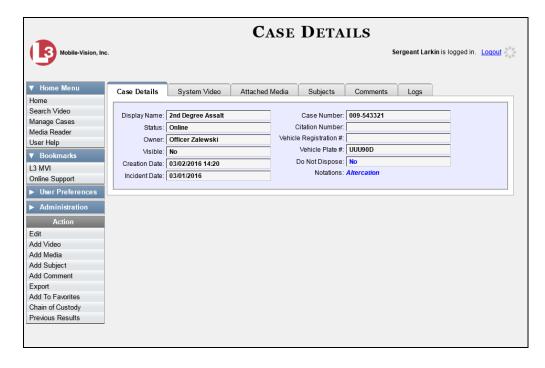

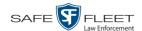

2 Click the **Attached Media** tab. All files that are currently linked to this case display.

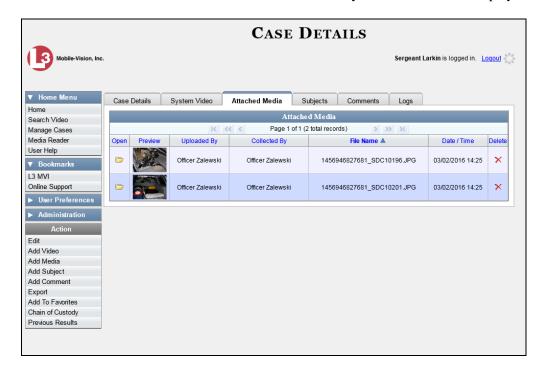

3 Locate the file that you wish to remove, then go to the *Delete* column and click ★. The system removes the selected file from the case's Attached Media list.

# Adding a Subject to a Case

This section describes how to add a subject name to a case.

**1** Search for and display the case you wish to add a subject to. (If necessary, review "Displaying a Case" on page 339.)

The Case Details page displays.

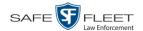

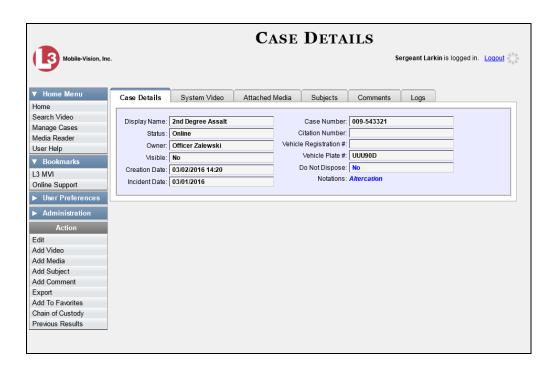

**2** Go to the Action column and click **Add Subject**. The Subject Information popup displays.

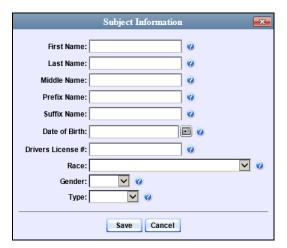

- **3** Enter the subject's name in the following fields:
  - ☐ First Name
  - ☐ Last Name
  - ☐ Middle Name, if applicable
  - ☐ Prefix Name (Mr., Mrs., Ms., etc.)
  - ☐ Suffix Name, if applicable (Jr., III, etc.)

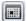

**4** Enter or select the subject's date of birth in the *Date of Birth* field. Observe mm/dd/yyyy format.

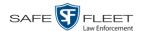

- **5** If you know the subject's driver's license number, enter it in the *Driver's License* # field. Otherwise proceed to the next step.
- **6** If your agency is using the *Race* field, select the subject's race from the *Race* drop-down list. Otherwise proceed to the next step.
- 7 Select the subject's gender from the *Gender* drop-down list.
- **8** If your agency is using the *Type* field, select the type of subject from the *Type* dropdown list. Otherwise proceed to the next step.
- **9** Click **Save**. A confirmation message displays.

Subject Elaine Ostrum successfully saved.

**10** Click the **Subjects** tab. Your newly added subject displays.

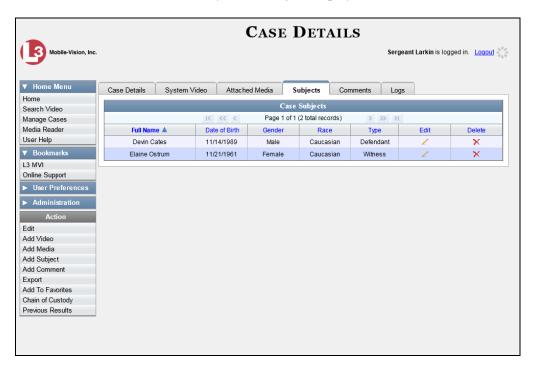

11 To add another subject to this case, repeat steps 2-9.

# Removing a Subject from a Case

This section describes how to remove an existing subject name from a case.

**1** Search for and display the case you wish to remove a subject from. (If necessary, review "Displaying a Case" on page 339.)

The Case Details page displays.

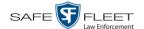

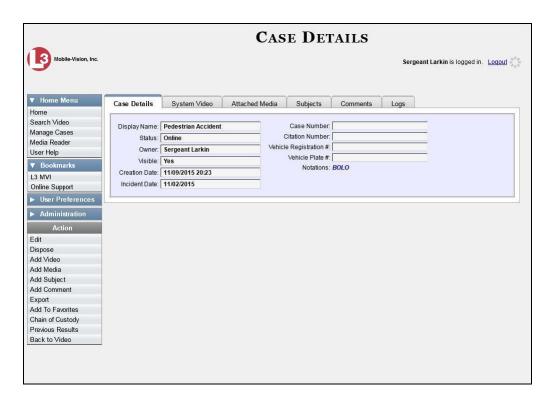

- **2** Click the **Subjects** tab. All subjects that are currently linked to this case display, as pictured on the previous page.
- Locate the subject name you wish to remove, then go to the *Delete* column and clickThe system removes the selected subject from the case's *Subjects* list.

# **Updating a Case's Subjects**

This section describes how to update information on the subject(s) that are currently linked to a case.

- **1** Search for and display the case you wish to update. (If necessary, review "Displaying a Case" on page 339.) The Case Details page displays, as pictured above.
- 2 Click the **Subjects** tab. All subjects that are currently linked to this case display, as pictured on the previous page.

The columns on this tab are described in the table on page 348.

**3** Click the ∠ icon in the *Edit* column. The Subject Information popup displays.

(Continued)

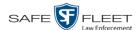

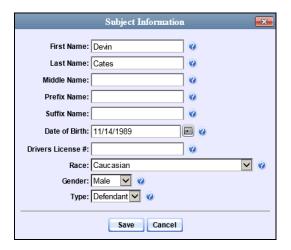

4 Enter/select your changes, then click **Save**.

### Adding a Comment to a Case

This section describes how to add a comment to a case.

**1** Search for and display the case you wish to add a comment to. (If necessary, review "Displaying a Case" on page 339.) The Case Details page displays.

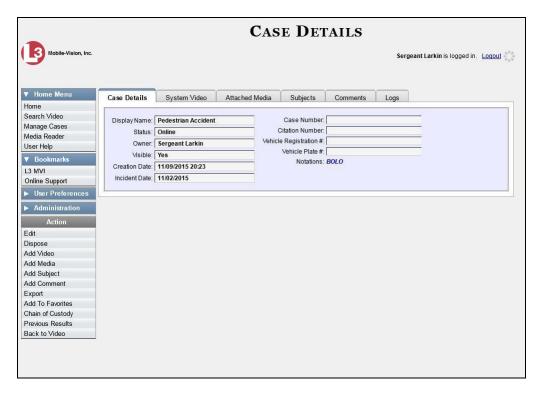

**2** Go to the Action column and click **Add Comment**. The Please Add Your Comment Below popup displays.

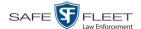

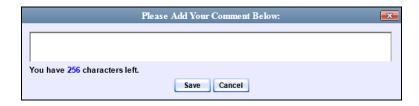

- **3** Enter your comment in the space provided, then click **Save**.
- 4 Click the **Comments** tab. The new comment displays on the *Comments* list.

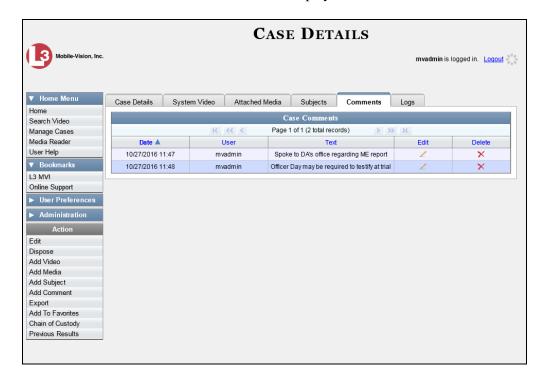

## **Removing a Comment from a Case**

This section describes how to remove an existing comment from a case.

- 1 Search for and display the case you wish to remove a comment from. (If necessary, review "Displaying a Case" on page 339.) The Case Details page displays, as pictured on the previous page.
- **2** Click the **Comments** tab. All comments that are currently linked to this case display, as pictured above.

The columns on this tab are described on page 349.

**3** Locate the comment you wish to remove, then go to the *Delete* column and click X. The system removes the selected comment from the case's *Comments* list.

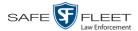

## **Updating a Case's Comments**

This section describes how to update information on the subject(s) that are currently linked to a case.

**1** Search for and display the case you wish to update. (If necessary, review "Displaying a Case" on page 339.) The Case Details page displays.

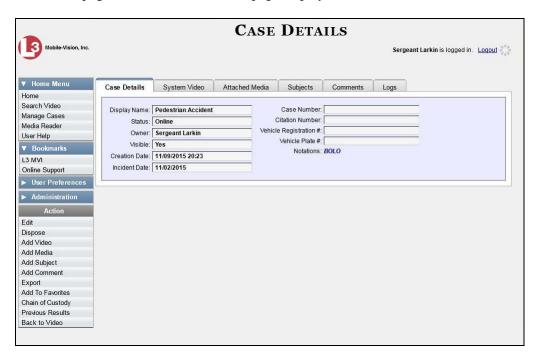

2 Click the Comments tab. All comments that are currently linked to this case display.

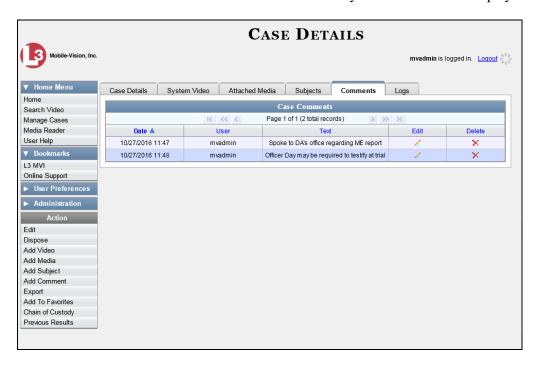

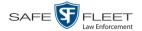

The columns on the **Comments** tab are described in the table on page 349.

3 Click the ∠ icon in the *Edit* column. The Comments box displays.

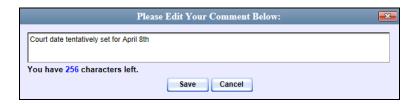

4 Enter your changes, then click **Save**.

### Adding a User to a Restricted Case

This section describes how to add a user to the *Authorized Users* list for a restricted case. For more on restricted cases, see "Creating a Restricted Case" on page 327.

**1** Search for and display the restricted case you wish to update. (If necessary, review "Displaying a Case" on page 339.)

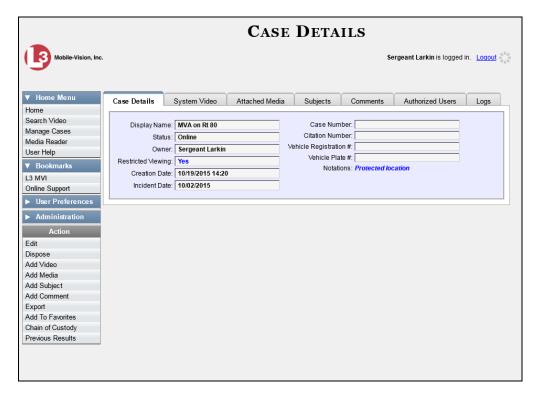

2 Go to the Action column and click **Edit**. The Edit Case form displays.

(Continued)

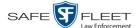

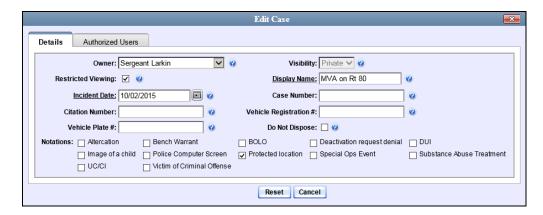

3 Click the **Authorized Users** tab.

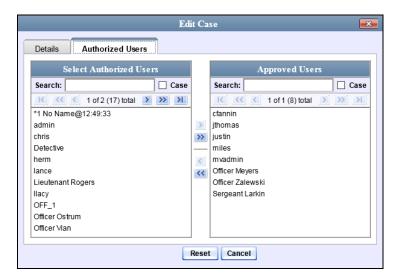

- **4** Go to the left column (Select Authorized Users) and click on the user you wish to allow access to this case. If the user name is not visible, use the navigation arrows at the top of the column to scroll through the list or enter the user's name in the *Search* field at the top of the *Authorized Users* column.
- 5 Once you've highlighted the appropriate user, click ≥ in the center column. The selected user name moves to the right column (Approved Users).
- **6** Click **Save**. A confirmation message displays at the top of the Case Details page.

Case DES RC2 test successfully saved

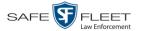

### Removing a User from a Restricted Case

This section describes how to remove a user from the *Authorized Users* list for a restricted case. For more on restricted cases, see "Creating a Restricted Case" on page 327.

**1** Search for and display the restricted case you wish to update. (If necessary, review "Displaying a Case" on page 339.) The Case Details page displays.

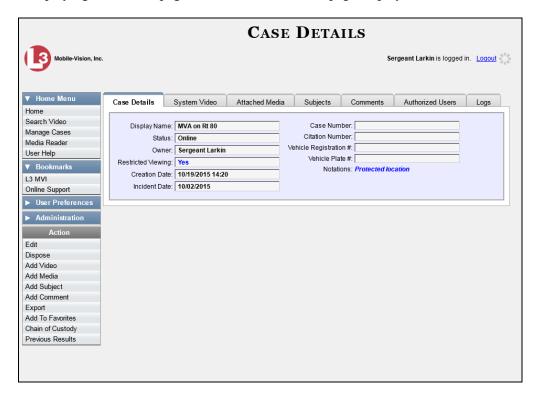

- **2** Go to the Action column and click **Edit**. The Edit Case form displays, as pictured on the previous page.
- **3** Click the **Authorized Users** tab, as pictured on the previous page.
- **4** Go to the right column (Approved Users) and click on the user you wish to remove.
- 5 Once you've highlighted the correct user, click ≤ in the center column. The selected user is removed from the Approved Users list.
- **6** Click **Save**. A confirmation message displays at the top of the Case Details page.

Case MVA on Rt 80 successfully saved

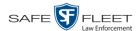

## **Adding a Case to Your List of Favorite Cases**

This section describes how to add a case to your "Favorite Cases" list. This feature provides you with a quick and easy method to access those cases that you refer to frequently.

In order to add a case to your Favorite Cases list, you must be the case's owner or have *edit* permissions.

**1** Search for and display the case you wish to add to your Favorite Cases list. (If necessary, review "Displaying a Case" on page 339.) The Case Details page displays.

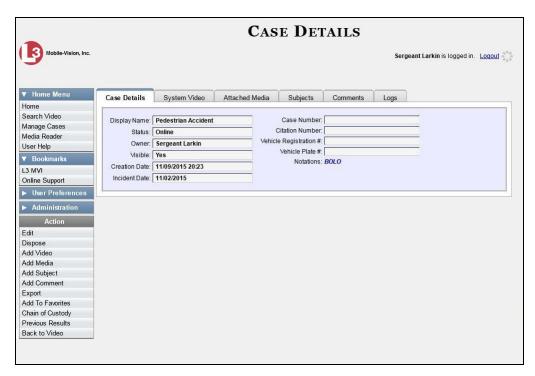

**2** Go to the Action column and click **Add To Favorites**. The Add Description for Favorite popup displays.

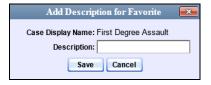

3 Enter a description for the case in the field provided, then click **Save**. The selected case is added to your Favorite Cases list. To view that list, go to ▼ User Preferences and click **Favorite Cases**.

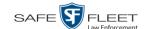

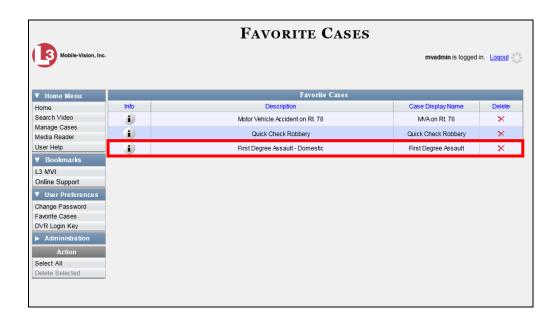

### **Removing a Case from Your List of Favorite Cases**

This section describes how to remove a case from your "Favorite Cases" list.

- 1 Go to Vuser Preferences and click **Favorite Cases**. Your Favorite Cases list displays, as pictured above.
- 2 Locate the case you wish to remove from the list, then go to the *Delete* column and click X. The system removes the selected case from the Favorite Cases list.

# **Marking a Case for Disposal**

This section describes how to mark, or flag, a case for *disposal*. Disposal is the process of changing a case's status from *online* to *offline*. Once a case is offline, you can still view the case record, but you can't export it or add any new attachments to it (i.e., videos, media files, subjects, and/or comments). After a case goes offline, it enters a "countdown" period, after which it can no longer be restored to the server. For more information, see the 'Days to enable restore of Disposed case' function on the **Life-Cycle** tab, as described in chapter 7, "Viewing/Changing the Online Life-cycle Settings."

Perform this task when you no longer need to track a case online.

1 Search for and display the case you wish to dispose of. (If necessary, review "Displaying a Case" on page 339.) The Case Details page displays, as pictured on the previous page.

(Continued)

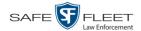

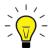

**HINT**: Before you continue, look in the Action column. If the **Dispose** option does not display, it means that the dispose feature is not available for this case. Either the case is already offline, it is too young to be disposed of, or the case's *Do Not Dispose* checkbox is selected. For more on the *Do Not Dispose* feature, see page 325.

**2** Go to the Action column and click **Dispose**. The value of the *Status* field changes to *Offline*.

## **Reactivating an Offline Case**

An *offline* case is a case that you can view but not export or add attachments to (i.e., videos, media files, subjects, and comments). If you wish to perform these tasks again, you will first have to reactivate the case. Reactivation is the process of restoring a case to the server from a backup disc or external backup device.

There is a limited time period in which you can reactivate an offline case. This time period depends on the *Days to enable restore of backed-up media* setting.

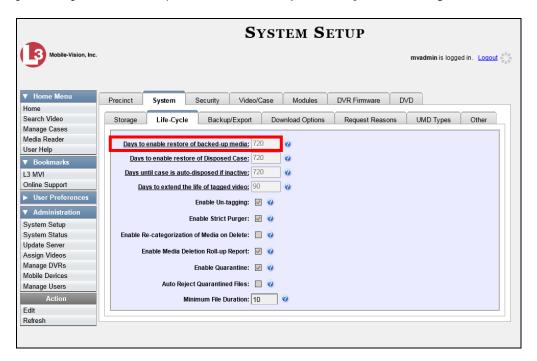

For instructions on changing this setting, see "Viewing/Changing the Online Lifecycle Settings" in chapter 7.

You can tell that a case has exceeded this time limit when you can no longer view its record online.

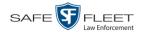

For specific instructions, see:

- ☐ Reactivating a Case from a Backup Disc, below
- ☐ Reactivating a Case from an External Backup Device, page 375.

### Reactivating a Case from a Backup Disc

This section describes how to reactivate, or restore, an offline case from an archive or export disc. For more on *offline* vs. *online* cases, see the previous section, "Reactivating an Offline Case." You can reactivate a case for your own use, or at the request of another user (permissions required). Requests from other users display on your *Inbox Messages* list.

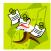

**NOTE**: If your backup mode is set to **EXTERNAL**, you will need to use a different procedure. See "Reactivating a Case from an External Backup Device" on page 375 for further instructions. If you're not sure what your backup mode is, see "View Your Backup Mode" on page 376.

1 To reactive a case for your own use, search for and display the desired case. (If necessary, review "Displaying a Case" on page 339.) The Case Details page displays. Skip to step 3.

-OR-

To reactive a case for another user, go to <a> Home Menu</a> and click **Home**. The Home menu displays.

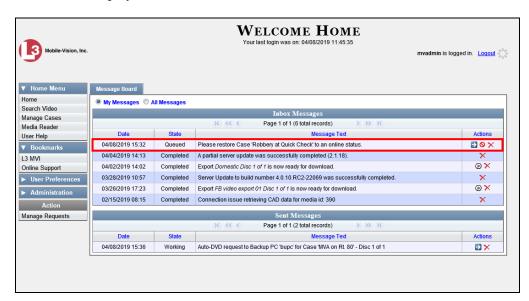

**2** Locate the reactivation request on your *Inbox Messages* list, then click the View Case Detail icon.

The Case Details page displays.

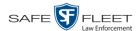

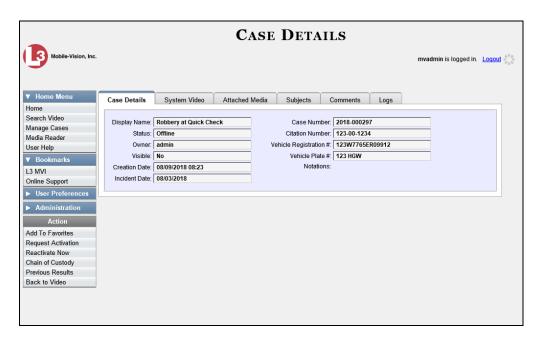

- **3** Go to the Action column and click **Reactivate Now**.
- ⇒ If the Reactivate Case popup displays (pictured below), proceed to the next page.
- ⇒ If a security popup displays, select the checkbox at the bottom of the popup, then click **Allow**. The Reactivate Case popup displays.

The Reactivate Case popup may appear slightly different depending on whether this case was previously backed up to an *Archive* disc (Certified Backup Disc) or an *Export* disc (User-Requested CertiBackup).

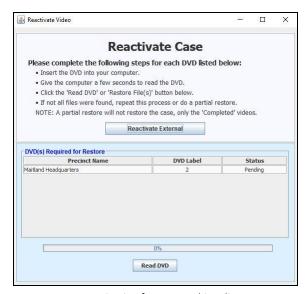

Reactivating from an Archive disc

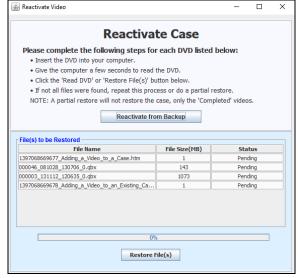

Reactivating from an Export disc

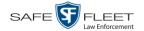

- 4 If the center column reads *DVD Label*, proceed to the next step.
  - -OR-

If the center column reads File Size(MB), locate your backup disc, then skip to step 6.

- **5** Look at the number in the *DVD Label* column. This is the number of the Certified Backup Disc that contains the case you're looking for. Locate this disc, then proceed to the next step.
- 6 Insert the backup disc in your PC's CD/DVD tray. (Must be either a Certified Backup Disc or an Export disc that is in Data DVD format.) Give the computer a few seconds to read the DVD, then proceed to the next step.
- 7 Click **Read DVD** or **Restore File(s)**. After a momentary delay, the Case Details screen will redisplay, indicating that the case has been successfully restored.

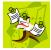

**NOTE**: If your session "times out" during the reactivation, you need to increase your Session Timeout number. For further instructions, see "Changing the Session Timeout Setting" in chapter 7.

### Reactivating a Case from an External Backup Device

This section describes how to reactivate, or restore, an offline case from an external backup device, such as a tape drive. For more on *offline* vs. *online* videos, see "Reactivating an Offline Case" on page 372.

You can either reactivate a case for your own use, or reactivate a case at the request of another user (permissions required). Requests from other users display on your *Inbox Messages* list.

Use this procedure if your Backup Mode is set to EXTERNAL.

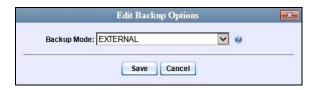

If you're not sure what your backup mode is, select the following menu options to display the **Backup Options** tab.

(Continued)

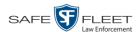

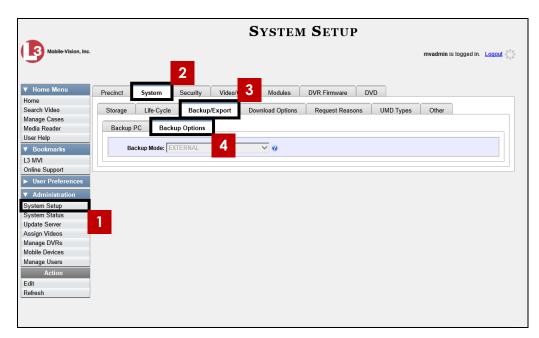

View Your Backup Mode

If your backup mode is set to something other than EXTERNAL, see "Reactivating a Case from a Backup Disc" on page 373 instead.

**1** To reactive a case for your own use, search for and display the desired case. (If necessary, review "Displaying a Case" on page 339.) The Case Details page displays. Skip to step 3.

– OR –

To reactive a case for another user, go to V Home Menu and click **Home**. The Home menu displays.

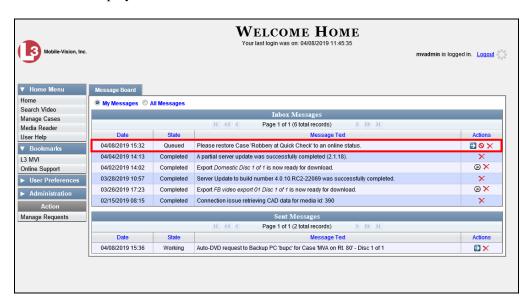

**2** Locate the reactivation request on your *Inbox Messages* list, then click the View Case Detail icon.

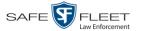

The Case Details page displays.

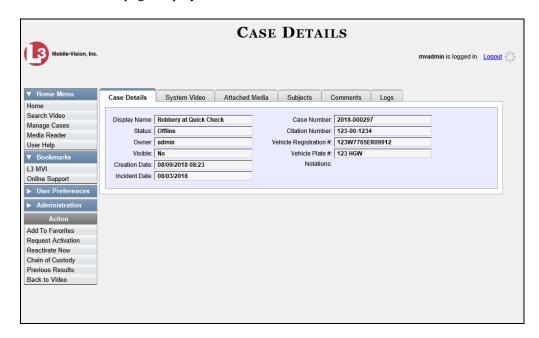

**3** Go to the Action column and click **Reactivate Now**. The Directories to Restore for Reactivation page displays.

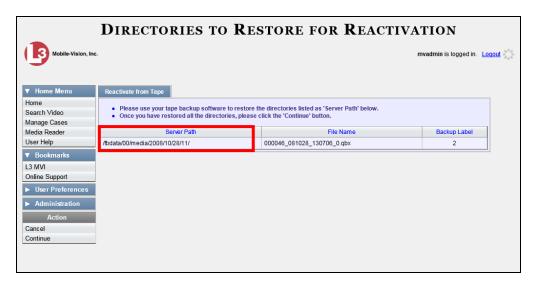

- **4** Using the software that came with your backup device (e.g., tape backup software), restore the directory(ies) that are listed in the *Server Path* column.
- **5** Go to the Action column and click **Continue**. After a momentary delay, a confirmation message will display.

Case Reactivate Successful.

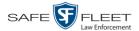

## **Generating a Chain of Custody Report for a Case**

This section describes how to generate a Chain of Custody Report for a selected case. This report contains a log of all operations that have been performed on the case, such as *Export of Case Completed*. It shows the time and date on which an activity occurred, as well as the user name of the officer who performed the action, if applicable. If the *User* field is blank, it means that the system performed the action.

To view the Chain of Custody report, you must have Adobe Reader installed on your PC.

1 Search for and display the case you wish to report on. (If necessary, review "Displaying a Case" on page 339.) The Case Details page displays.

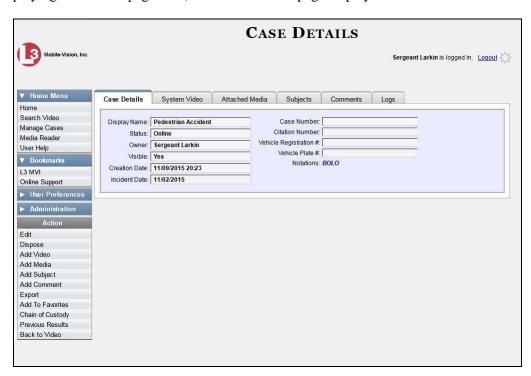

2 Go to the Action column and click **Chain of Custody**. The Chain of Custody Options popup displays.

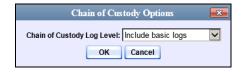

- **3** If you'd like the Chain of Custody report to include basic logs only (default), proceed to the next step.
  - OR –

(Continued)

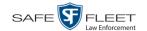

If you'd like the Chain of Custody report to include basic logs *and* IACP\* logs, select **Include IACP logs** from the *Chain of Custody Log Level* drop-down list.

-OR-

If you'd like the Chain of Custody report to include all available logs, select **Include all available logs** from the *Chain of Custody Log Level* drop-down list.

4 Click **OK**. A Windows message displays.

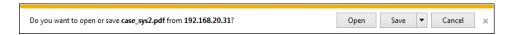

5 Click **Open**. The Case Chain of Custody Report displays in Adobe Reader.

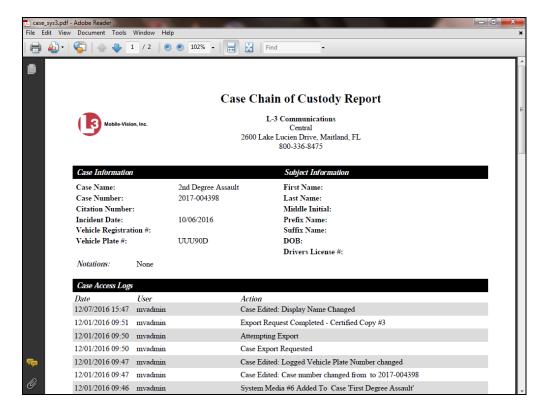

- **6** To print the Chain of Custody report, proceed to the next step. Otherwise skip to step 9.
- **7** Go to the Acrobat menubar and click the Printer icon. The Print popup displays.
  - 8 Select your desired printer settings, then click **OK** or **Print**. The report is directed to your active printer.
  - 9 When you are finished viewing/printing the report, click the ⊠ in the upper right corner of the page to exit Adobe Reader.

<sup>\*</sup> International Association of Chiefs of Police

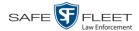

## **Downloading Case Files to Your PC**

For specific instructions, see:

If you have the proper permissions, you have the option of downloading a case and its associated videos to your PC.

Downloading a Case to Your PC in Data DVD Format, below
 Downloading a Case to Your PC in Interchange Format, page 384
 Downloading a Case to Your PC in Uncompressed Format, page 389
 Downloading a Case to Your PC in FOIA Redacted Format, page 393.

### **Downloading a Case to Your PC in Data DVD Format**

This section describes how to download a case record to your PC in *Data DVD* format. Perform this procedure if you wish to email a case's video, put it on a USB drive or other external device, and/or play it back locally without having to burn it to a disc. If you wish to download this case for the sole purpose of burning a DVD, see "Burning a Case to a Data DVD via Your PC's DVD Burner" in chapter 3 instead.

A Data DVD download will include some or all of the following:

| 8                                                                            |
|------------------------------------------------------------------------------|
| Selected videos from the case                                                |
| General information associated with the videos (Officer Name, DVR, Start/End |
| Times, System ID)                                                            |
| The Chain of Custody Report                                                  |
| Selected media files attached to the case, if applicable                     |
| A copy of the Flashback Player.                                              |
|                                                                              |

For more information on the Data DVD format, see "Data DVD Format" in chapter 3.

**1** Search for and display the case you wish to download. (If necessary, review "Displaying a Case" on page 339.)

The Case Details page displays.

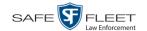

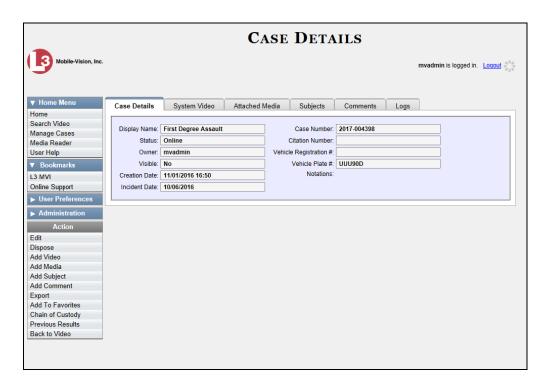

**2** Go to the Action column and click **Export**. The Export Case page displays.

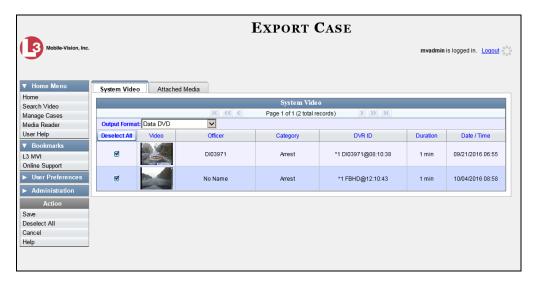

**3** To include all of the case's videos in your download (default), proceed to the next step.

– OR –

To include some, but not all, of the case's videos in your download, deselect the checkbox to the left of each video you wish to exclude.

(Continued)

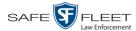

- 4 If **Data DVD** displays in the *Output Format* field, proceed to the next step.
  - -OR-

If **Data DVD** does *not* display in the *Output Format* field, select it from the drop-down list.

- 5 If the **Attached Media** tab displays on this page, click on it. Proceed to the next step.
  - -OR-

If the **Attached Media** tab *does* not display on this page, skip to step 7.

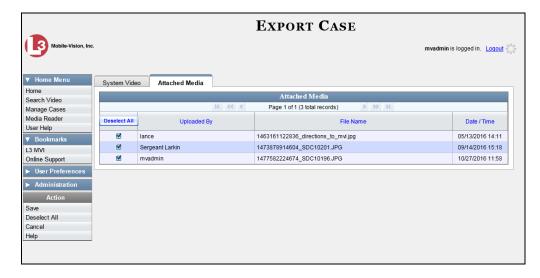

- **6** To include all of the case's attachment files in your download (default), proceed to the next step.
  - -OR-

To include some, but not all, of the case's attachment files in your download, deselect the checkbox to the left of each video you wish to exclude.

**7** Go to the Action column and click **Save**. The Export Options popup displays.

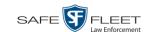

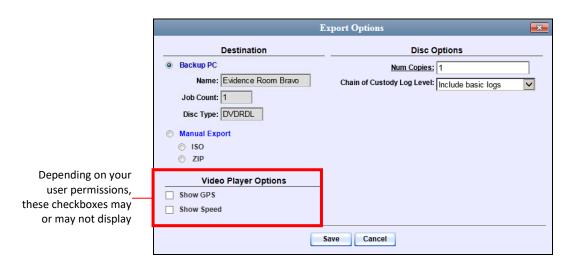

- 8 Select ZIP.
- **9** If you'd like the Chain of Custody report to include basic logs only (default), proceed to the next step.
  - -OR-

If you'd like the Chain of Custody report to include basic logs *and* IACP\* logs, select **Include IACP logs** from the *Chain of Custody Log Level* drop-down list.

-OR-

If you'd like the Chain of Custody report to include all available logs, select **Include all available logs** from the *Chain of Custody Log Level* drop-down list.

- 10 If a Video Player Options section displays in the lower left corner of the Export Options popup (will include one or two checkboxes), proceed to the next step. Otherwise skip to step 15.
- 11 If a *Show GPS* checkbox displays in the Video Player Options section, proceed to the next step. Otherwise skip to step 14.

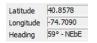

- 12 If you want this download to include GPS data with the Flashback Player (displays during video playback, as pictured left), select the *Show GPS* checkbox. Otherwise proceed to the next step.
- If a *Show Speed* checkbox displays in the Video Player Options section, proceed to the next step. Otherwise skip to step 15.

Speed 5 MPH

14 If you want this download to include vehicle speed data with the Flashback Player (displays in the GPS section during video playback, as pictured left), select the *Show Speed* checkbox. Otherwise proceed to the next step.

<sup>\*</sup> International Association of Chiefs of Police

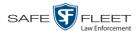

**15** Click **Save**. The system begins processing your request. A copy of this request will display on your Home Page under *Sent Messages*.

When processing is complete, a confirmation message will display on your Home Page under *Inbox Messages*.

**16** Go to your *Inbox* messages and look for a download icon next to the export confirmation message.

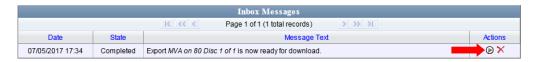

- ⇒ If you see the download icon, proceed to the next step.
- ⇒ If you do *not* see the download icon, it means that the system is still processing your request. Go to V Home Menu and click **Home** to refresh your screen. Once you see the download icon, proceed to the next step.
- Click the download icon to the right of the export message. A Windows message displays.

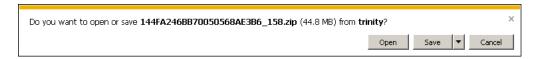

- **18** Select **Save as** from the *Save* drop-down list. The Save As window displays.
- 19 Navigate to the disk drive location where you wish to save this file.
- To change the file name, enter a new name in the *File name* field. Otherwise proceed to the next step.
- 21 Click Save. The system copies the ZIP file to the selected location. When the download is complete, a confirmation message displays.

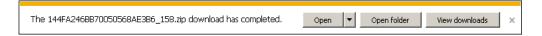

### Downloading a Case to Your PC in Interchange Format

This section describes how to download selected videos from a case to your PC in *interchange format*. For a detailed description of this format, see "Interchange DVD Format" in chapter 3.

Perform this procedure if you wish to email a case's video, put it on a USB drive or other external device, play it back locally without burning it to a disc, and/or import the video into another software application. If you wish to download this case for the

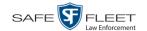

sole purpose of burning a DVD, see "Burning a Case to an Interchange Format DVD via Your PC's DVD Burner" in chapter 3 instead.

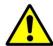

**WARNING**: Once a video has been exported in interchange format, its authenticity can no longer be verified. Such video can be edited and tampered with using commercial video editing software.

**1** Search for and display the case you wish to download. (If necessary, review "Displaying a Case" on page 339.)

The Case Details page displays.

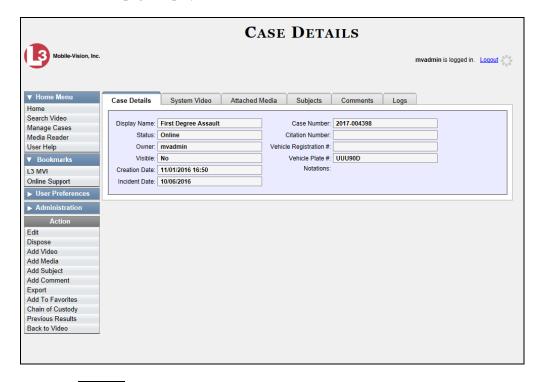

**2** Go to the Action column and click **Export**.

The Export Case page displays.

(Continued)

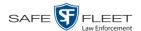

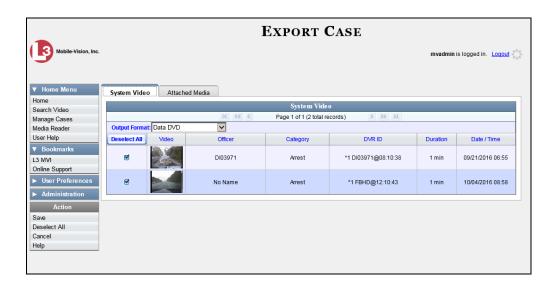

**3** Go to the *Output Format* field and select **Interchange Format** from the drop-down list. Two new columns display: *Video Source* and *Audio Source*.

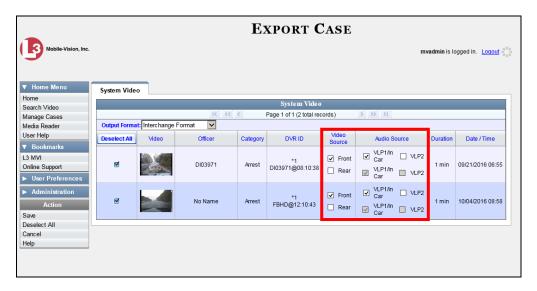

- **4** To include all of the case's videos in your download (default), proceed to the next step.
  - -OR-

To include some, but not all, of the case's videos in your download, deselect the checkbox to the left of each video you wish to exclude.

**5** If the word "Camera" displays in the *Video Source* column, proceed to the next step.

-OR-

If two checkboxes display in the *Video Source* column, select the camera views you wish to include for each video, as described in the following table.

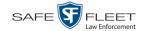

| Video Source Setting | Description                                                                              |
|----------------------|------------------------------------------------------------------------------------------|
| Front Rear           | Copy only the video recorded from Camera Channel 1 (forward facing zoom camera).         |
| ☐ Front ☑ Rear       | Copy only the video recorded from Camera Channel 2 (Backseat and/or Bullet cameras).     |
| ▼ Front ▼ Rear       | Copy the video that was recorded from <i>both</i> Camera Channel 1 and Camera Channel 2. |

- **6** If the word "Camera" displays in the *Audio Source* column, proceed to the next step.
  - -OR-

If two checkboxes display in the *Audio Source* column, select the audio source that you wish to include for each video, as described below.

- □ VLP1/In Car. The audio from the wireless microphone that's connected to your Flashback's VLP 1 port *and* the audio from your in-car microphone (default).
- □ VLP2. The audio from the wireless microphone that's connected to your Flashback's VLP 2 port.
- **7** Go to the Action column and click **Save**. The Export Options popup displays.

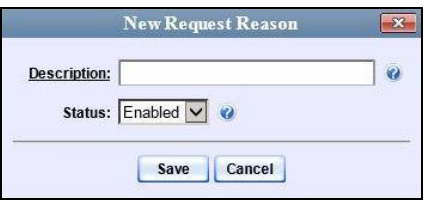

- 8 Select ZIP.
- **9** If you'd like the Chain of Custody report to include basic logs only (default), proceed to the next step.
  - -OR-

If you'd like the Chain of Custody report to include basic logs *and* IACP\* logs, select **Include IACP logs** from the *Chain of Custody Log Level* drop-down list.

– OR –

(Continued)

<sup>\*</sup> International Association of Chiefs of Police

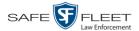

If you'd like the Chain of Custody report to include all available logs, select **Include** all available logs from the *Chain of Custody Log Level* drop-down list.

**10** Click **Save**. The system begins processing your request. A copy of this request will display on your Home Page under *Sent Messages*.

When processing is complete, a confirmation message will display on your Home Page under *Inbox Messages*.

**11** Go to your *Inbox Messages* and look for a download icon next to the export confirmation message.

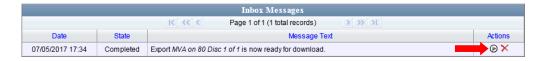

- ⇒ If you see the download icon, proceed to the next step.
- ⇒ If you do *not* see the download icon, it means that the system is still processing your request. Go to V Home Menu and click **Home** to refresh your screen. Once you see the download icon, proceed to the next step.
- Click the download icon to the right of the export message. A Windows message displays.

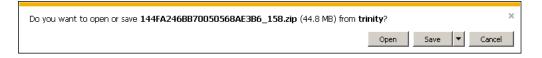

- **13** Select Save As from the *Save* drop-down list. The Save As window displays.
- 14 Navigate to the disk drive location where you wish to save this file.
- To change the file name, enter a new name in the *File name* field. Otherwise proceed to the next step.
- **16** Click **Save**. The system copies the ZIP file to the selected location. When the download is complete, a confirmation message displays.

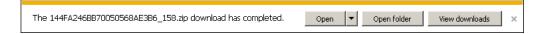

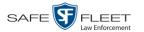

#### **Downloading a Case to Your PC in Uncompressed Format**

This section describes how to download a case record to your PC in *Uncompressed* format. For a detailed description of this format, see "Uncompressed DVD Format" in chapter 3.

An Uncompressed Format download will include some or all of the following:

- ☐ Selected videos from the case
- ☐ General information associated with the case's videos (Officer Name, DVR, Start/End Times, System ID)
- ☐ The Chain of Custody Report
- ☐ Selected media files attached to the case
- ☐ A copy of the Flashback Player.

In addition, the Play Menu for this type of download includes a button that allows you to convert the case's videos into MP4 and DV files.

Perform this procedure if you wish to email a case, put it on a USB drive or other external device, play its video back locally without burning it to a disc, and/or import the case's video into another software application. If you wish to download a case for the sole purpose of burning a DVD, see "Burning a Case to an Uncompressed Format DVD via Your PC's DVD Burner" in chapter 3 instead.

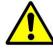

**WARNING**: Once a video has been converted to uncompressed format, its authenticity can no longer be verified. Such video can be edited and tampered with using commercial video editing software.

**1** Search for and display the case you wish to download. (If necessary, review "Displaying a Case" on page 339.) The Case Details page displays.

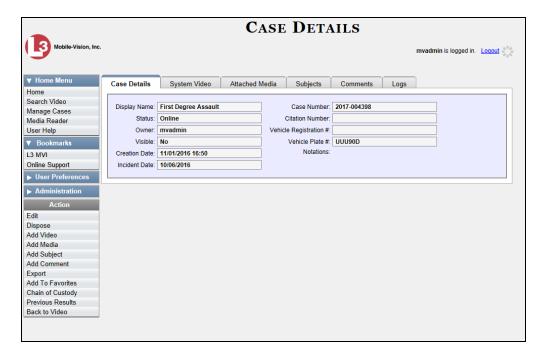

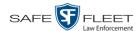

**2** Go to the Action column and click **Export**. The Export Case page displays.

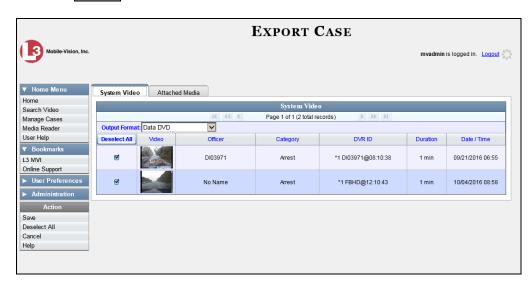

- **3** To include all of the case's videos in your download (default), proceed to the next step.
  - -OR-

To include some, but not all, of the case's videos in your download, deselect the checkbox to the left of each video you wish to exclude.

**4** Go to the *Output Format* field and select **Uncompressed Format** from the drop-down list.

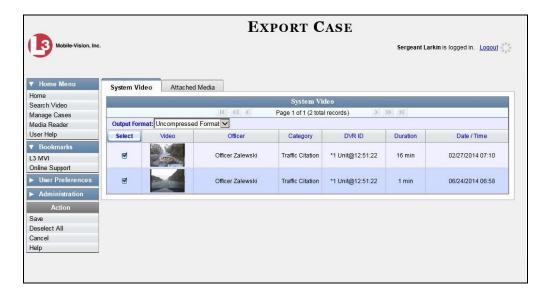

- 5 If the **Attached Media** tab displays on this page, click on it. Proceed to the next step.
  - -OR-

If the **Attached Media** tab *does* not display on this page, skip to step 7.

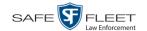

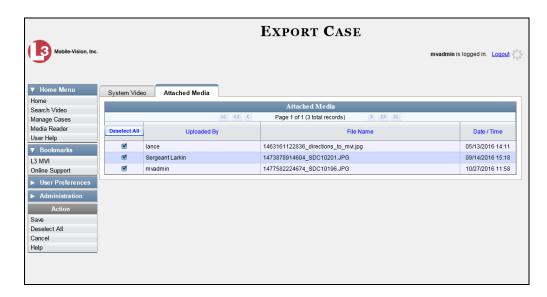

**6** To include all of the case's attachment files in your download (default), proceed to the next step.

-OR-

To include some, but not all, of the case's attachment files in your download, deselect the checkbox to the left of each video you wish to exclude.

7 Go to the Action column and click **Save**. The Export Options popup displays.

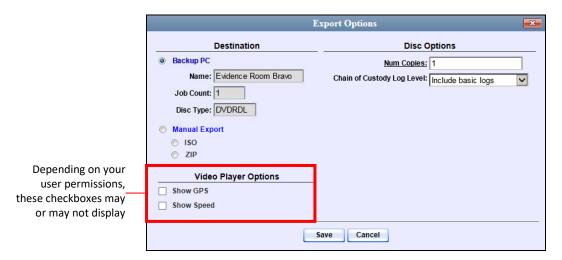

- 8 Select ZIP.
- **9** If you'd like the Chain of Custody report to include basic logs only (default), proceed to the next step.
  - -OR-

(Continued)

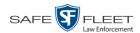

If you'd like the Chain of Custody report to include basic logs *and* IACP\* logs, select **Include IACP logs** from the *Chain of Custody Log Level* drop-down list.

-OR-

If you'd like the Chain of Custody report to include all available logs, select **Include all available logs** from the *Chain of Custody Log Level* drop-down list.

- 10 If a Video Player Options section displays in the lower left corner of the Export Options popup (will include one or two checkboxes), proceed to the next step. Otherwise skip to step 15.
- **11** If a *Show GPS* checkbox displays in the Video Player Options section, proceed to the next step. Otherwise skip to step 14.

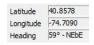

- 12 If you want this download to include GPS data with the Flashback Player (displays during video playback, as pictured left), select the *Show GPS* checkbox. Otherwise proceed to the next step.
- **13** If a *Show Speed* checkbox displays in the Video Player Options section, proceed to the next step. Otherwise skip to step 15.

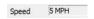

- 14 If you want this download to include vehicle speed data with the Flashback Player (displays in the GPS section during video playback, as pictured left), select the *Show Speed* checkbox. Otherwise proceed to the next step.
- **15** Click **Save**. The system begins processing your request. A copy of this request will display on your Home Page under *Sent Messages*.

When processing is complete, a confirmation message will display on your Home Page under *Inbox Messages*.

**16** Go to your *Inbox* messages and look for a download icon next to the export confirmation message.

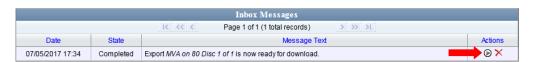

- $\Rightarrow$  If you see the download icon, proceed to the next step.
- ⇒ If you do *not* see the download icon, it means that the system is still processing your request. Go to V Home Menu and click **Home** to refresh your screen. Once you see the download icon, proceed to the next step.
- Click the download icon to the right of the export message. A Windows message displays.

<sup>\*</sup> International Association of Chiefs of Police

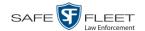

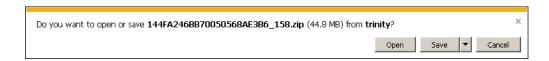

- **18** Select **Save As** from the *Save* drop-down list. The Save As window displays.
- **19** Navigate to the disk drive location where you wish to store this file.
- **20** To change the file name, enter a new name in the *File name* field. Otherwise proceed to the next step.
- 21 Click **Save**. The system copies your file to the selected location. When the download is complete, a confirmation message displays.

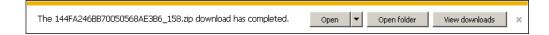

#### **Downloading a Case to Your PC in FOIA Redacted Format**

This section describes how to download selected videos from a case to your PC in *FOIA Redacted* format. For a detailed description of this format, see "FOIA Redacted DVD Format" in chapter 3.

Perform this procedure if you wish to redact a case's video(s) and then perform one of the following actions with it:

- ☐ Place the video on a USB drive or other external device
- ☐ Play the video back locally without burning it to a disc
- ☐ Import the video into another software application.

If you wish to download a case's video for the sole purpose of burning a DVD, see "Burning a Case to an FOIA Redacted DVD via Your PC's DVD Burner" in chapter 3 instead.

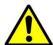

**WARNING**: Once a video has been exported in FOIA Redacted format, its authenticity can no longer be verified. Such video can be edited and tampered with using commercial video editing software.

**1** Search for and display the case you wish to download. (If necessary, review "Searching for Cases" in chapter 4.)

The Case Details page displays.

(Continued)

This document consists of general capabilities information that is not defined as controlled technical data under

ITAR part 120.10 or

EAR

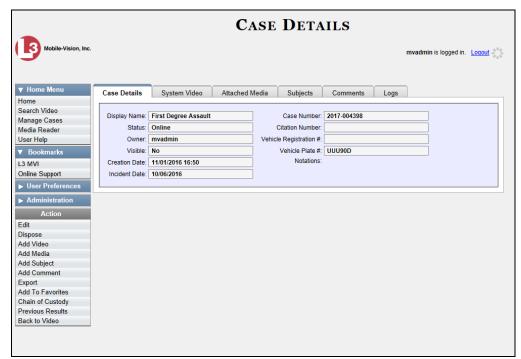

**2** Go to the Action column and click **Export**. The Export Case page displays.

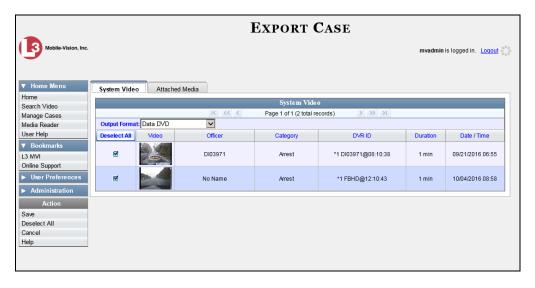

3 Go to the Output Format field and select FOIA Redacted Format from the dropdown list. Three new columns display: Video Source, Audio Source, and Redaction.

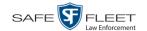

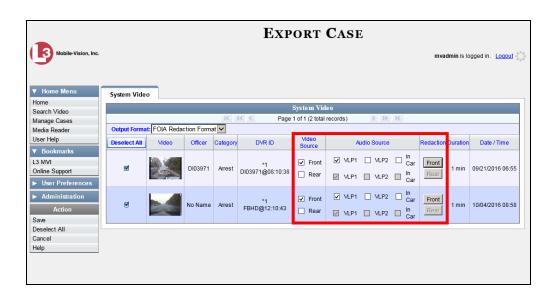

- **4** To include all of the case's videos in your download (default), proceed to the next step.
  - -OR-

To include some, but not all, of the case's videos in your download, deselect the checkbox to the left of each video you wish to exclude.

- 5 If the word "Camera" displays in the *Video Source* column, proceed to the next step.
  - -OR-

If two checkboxes display in the *Video Source* column, select the camera views you wish to include for each video, as described below.

| Video Source Setting | Description                                                                              |
|----------------------|------------------------------------------------------------------------------------------|
| Front Rear           | Copy only the video recorded from Camera Channel 1 (forward facing zoom camera).         |
| ☐ Front ☑ Rear       | Copy only the video recorded from Camera Channel 2 (Backseat and/or Bullet cameras).     |
| ✓ Front ✓ Rear       | Copy the video that was recorded from <i>both</i> Camera Channel 1 and Camera Channel 2. |

- **6** To include at least one audio track with this export, proceed to the next step.
  - -OR-

To include *no* audio tracks with this export (i.e., omit all audio), deselect the VLP1 checkbox. Skip to step 8.

(Continued)

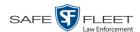

- 7 If the word "Camera" displays in the *Audio Source* column, proceed to the next step.
  - -OR-

If two checkboxes display in the *Audio Source* column, select the audio sources that you wish to include for each video. You may select up to two sources for each video. These audio tracks will play concurrently when watching the video.

- □ *VLP1*. The audio from the wireless microphone that's connected to your Flashback's VLP 1 port (default)
- □ *VLP2*. The audio from the wireless microphone that's connected to your Flashback's VLP 2 port, if applicable
- ☐ *In Car*. The audio from your in-car microphone.
- **8** Go to the *Redaction* column and click on one of the following buttons:
  - ☐ Camera. Redact the video from a *Body*VISION or BWX-100 camera.
  - ☐ **Front**. Redact the video from a Flashback's Camera Channel 1. For in-car systems, this is the video captured with your forward facing zoom camera.
  - □ Rear. Redact the video from a Flashback's Camera Channel 2. For in-car systems, this is the video captured with your backseat camera and/or bullet cameras.

The Redaction Settings popup displays.

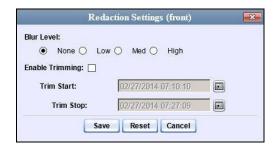

The Redaction settings are described in the following table.

| Redaction Settings |                                             |                                                                                   |                                                   |  |
|--------------------|---------------------------------------------|-----------------------------------------------------------------------------------|---------------------------------------------------|--|
| Setting            | Description                                 |                                                                                   |                                                   |  |
| Blur Level         | blur the video at all select any of the oth | porting. By default (Blur Level = <i>Non</i> her settings ( <i>Low</i> , <i>M</i> | , the system does not <i>e</i> ). However, if you |  |
|                    | Low                                         | Medium                                                                            | High                                              |  |

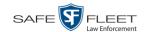

| Redaction Settings (cont'd) |                                                                                                    |  |
|-----------------------------|----------------------------------------------------------------------------------------------------|--|
| Setting                     | Description                                                                                                    |  |
| Enable Trimming             | A checkbox used to indicate whether you wish to export <i>all</i> of the video or a selected <i>segment</i> of the video.  ☐ Export the entire full-length video ☐ Export a segment of the full-length video ☐ If you select <i>Enable Trimming</i> , you will have to select a date/time range using the <i>Trim Start</i> and <i>Trim Stop</i> fields. |  |
| Trim Start                  | The beginning of the date/time range you wish to excerpt from the original full-length video. <i>Use the calendar popup to select this date/time</i> .                                                                                                    |  |
| Trim Stop                   | The end of the date/time range you wish to excerpt from the original full-length video. <i>Use the calendar popup to select this date/time</i> .                                                                                                    |  |

- **9** To blur the entire video or video segment, proceed to the next step. Otherwise skip to step 11.
- **10** Select a *Blur Level*: **Low**, **Med**, or **High** (see samples on the previous page).
- **11** To export a *segment* of the original full-length video, proceed to the next step.
  - -OR-

To export the entire full-length video, skip to step 15.

- **12** Select the *Enable Trimming* checkbox.
- **13** Proceed to *Trim Start* field. Using the calendar popup, select the beginning of the video date/time range you wish to export.
- **14** Proceed to *Trim Stop* field. Using the calendar popup, select the end of the video date/time range you wish to export.
- 15 Click Save.
- To redact other videos that are included with this case download, repeat steps 8-15. Otherwise proceed to the next step.
- **17** Go to the Action column and click **Save**. The Export Options popup displays. (*Continued*)

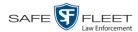

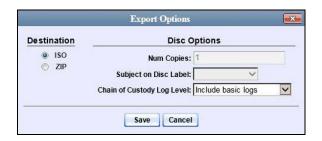

You have two file options: an **ISO** file or a **ZIP** file. If you are exporting this data for the *sole purpose* of burning a DVD, select **ISO**. Otherwise select **ZIP**, which will copy your videos and any metadata to a folder first.

- **18** To burn this case as an ISO file (default), proceed to the next step.
  - -OR-

To burn this case as a zip file, select **ZIP**.

- 19 If you'd like the Chain of Custody report to include basic logs only (default), proceed to the next step.
  - -OR-

If you'd like the Chain of Custody report to include basic logs *and* IACP logs, select **Include IACP logs** from the *Chain of Custody Log Level* drop-down list.

-OR-

If you'd like the Chain of Custody report to include all available logs, select **Include** all available logs from the *Chain of Custody Log Level* drop-down list.

**20** Click **Save**. The system begins processing your request. A copy of this request will display on your Home Page under *Sent Messages*.

When processing is complete, a confirmation message will display on your Home Page under *Inbox Messages*.

**21** Go to your *Inbox Messages* and look for a download icon next to the export confirmation message.

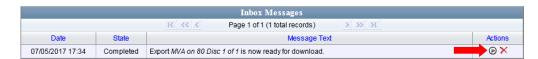

- $\Rightarrow$  If you see the download icon, proceed to the next step.
- ⇒ If you do *not* see the download icon, it means that the system is still processing your request. Go to V Home Menu and click **Home** to refresh your screen. Once you see the download icon, proceed to the next step.
- Click the download icon to the right of the export message. A Windows message displays.

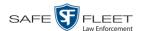

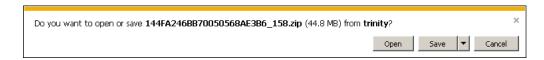

- 23 Select Save As from the Save drop-down list. The Save As window displays.
- 24 Navigate to the disk drive location where you wish to save the case file.
- **25** To change the file name, enter a new name in the *File name* field. Otherwise proceed to the next step.
- **26** Click **Save**. The system copies your file to the selected location. When the download is complete, a confirmation message displays:

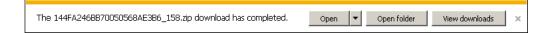

#### **Maintaining Case Notations**

Case notations are user-defined checkboxes that you can use to notate a case file. They display at the bottom of the New Case and Edit Case forms, as pictured below.

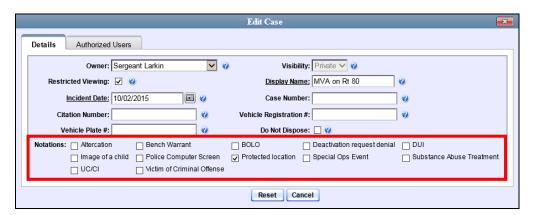

For specific instructions, see:

- ☐ Adding a Case Notation, below
- Changing a Case Notation, page 401
- ☐ Deleting a Case Notation, page 402
- ☐ Disabling a Case Notation, page 404.

### **Adding a Case Notation**

This section describes how to create a new case notation. For more on case notations, see the previous section, "Maintaining Case Notations."

**1** Go to ▼ Administration and click **System Setup**. The System Setup page displays.

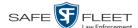

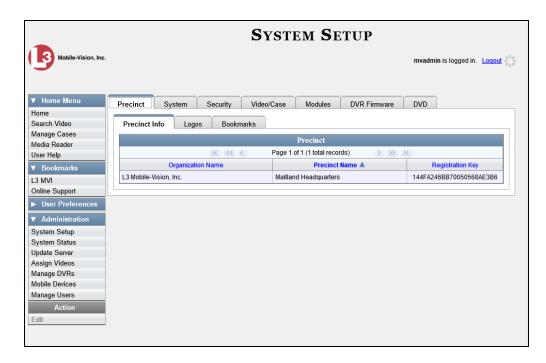

#### 2 Click the Video/Case tab.

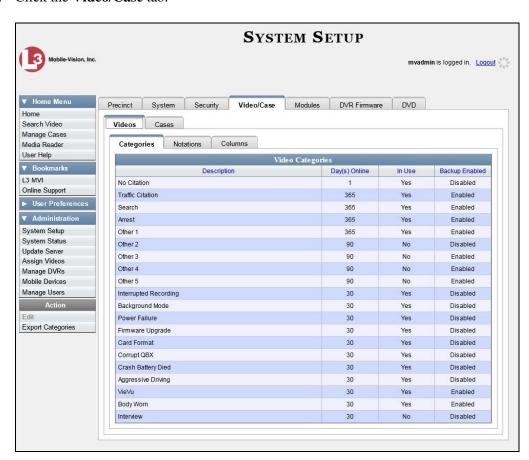

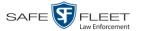

3 Click the Cases tab.

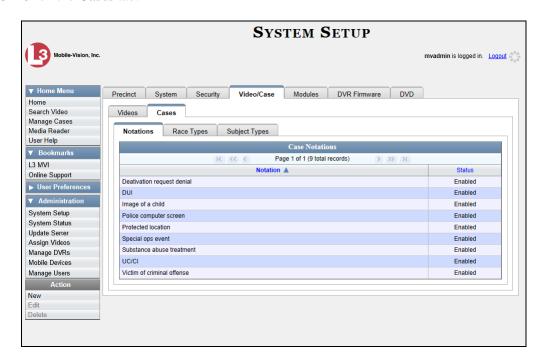

- 4 Make sure the **Notations** tab is selected.
- **5** Go to the Action column and click **New**. The New Case Notation popup displays.

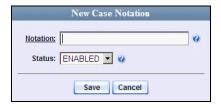

- **6** Enter a name for the new notation in the *Notation* field. This is the value that will display on the New Case and Edit Case forms.
- 7 Click **Save**. The new notation displays on the Case Notations list.

## **Changing a Case Notation**

This section describes how to change a case notation's name or status. For more on case notations, see "Maintaining Case Notations" on page 399.

- 1 Go to Administration and click **System Setup**. The System Setup page displays, as pictured on the previous page.
- 2 Click the Video/Case tab, as pictured on the previous page.
- 3 Click the Cases tab, as pictured above.

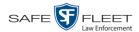

- 4 Make sure the **Notations** tab is selected.
- 5 Right-click on the record you wish to update, then select **Edit** from the popup menu. The Edit Case Notation popup displays.

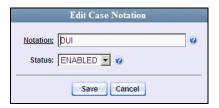

- **6** To change the checkbox's label, enter a new value in the *Notation* field. Otherwise proceed to the next step.
- **7** To change the checkbox's status, select a new value from the *Status* drop-down list. Otherwise proceed to the next step.
- 8 Click Save.

### **Deleting a Case Notation**

This section describes how to delete a case notation. You can only delete those notations that are not in use by an active case. If you wish to discontinue use of a notation but cannot delete it, see "Disabling a Case Notation" on page 404 instead.

**1** Go to **▼** Administration and click **System Setup**. The System Setup page displays.

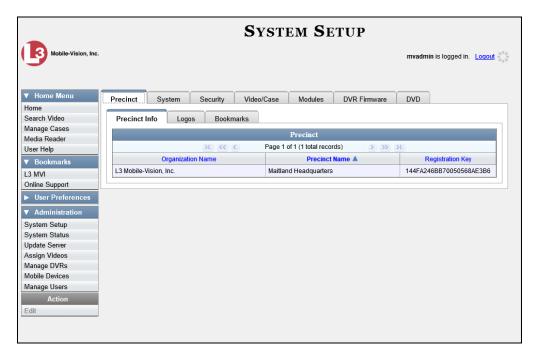

2 Click the Video/Case tab.

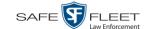

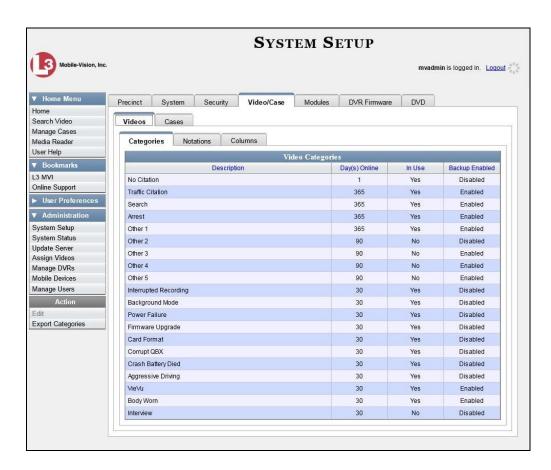

**3** Click the **Cases** tab.

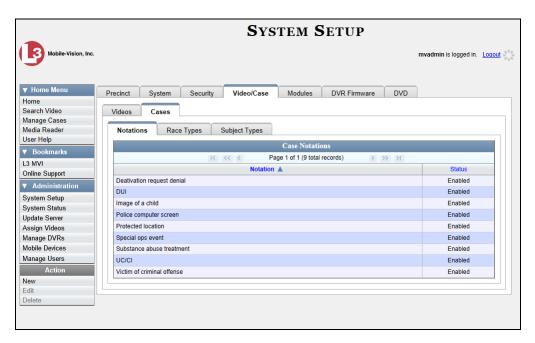

4 Make sure the **Notations** tab is selected, as pictured above.

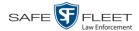

**5** Right-click on the notation you wish to delete, then select **Delete** from the popup menu. A confirmation message displays.

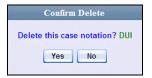

- 6 Click Yes.
- ⇒ If the selected notation is *not* in use by an active case, the system removes it from the Case Notations list. **End of procedure**.
- ⇒ If the selected notation *is* in use by an active case, the system displays an error message:

Notation *DUI* currently in use by an active case

In this instance, you will have to disable the notation instead, as described in the next section. Begin with step 4.

#### **Disabling a Case Notation**

If you wish to discontinue use of a particular case notation, you may not be able to delete that value due to the fact that it is in use by one or more active cases. If such is the case, you have the option of *disabling* the case notation so that it cannot be used to notate any future cases, as described in this section.

**1** Go to ▼ Administration and click **System Setup**. The System Setup page displays.

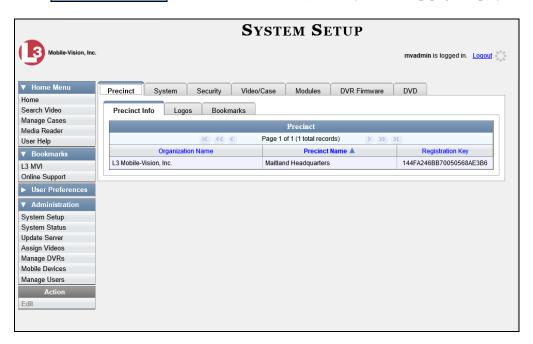

2 Click the Video/Case tab.

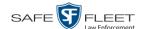

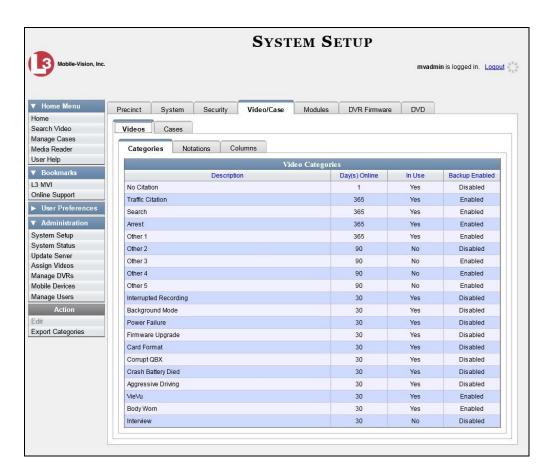

3 Click the Cases tab.

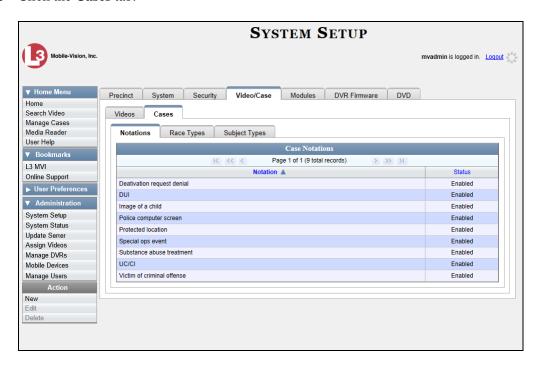

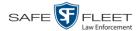

- 4 Make sure the **Notations** tab is selected.
- 5 Right-click on the notation you wish to disable, then select **Edit** from the popup menu. The Edit Case Notation popup displays.

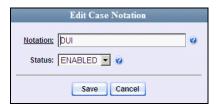

- **6** Select **DISABLED** from the *Status* drop-down list.
- 7 Click Save.

#### **Maintaining Subject Types**

Subject Types are the field values that display in the *Type* drop-down list on the Subject Information form. These user-defined categories help you classify the subject names that you attach to your cases.

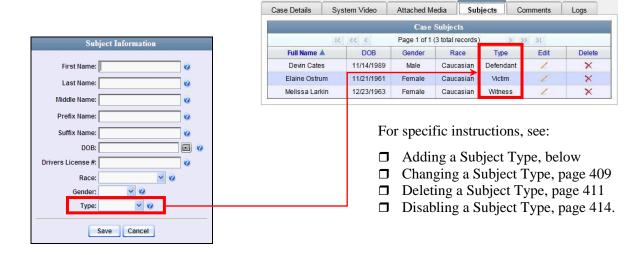

# **Adding a Subject Type**

This section describes how to create a new Subject Type, used to populate the *Type* drop-down list on the Subject Information form. For more on this topic, see the previous section, "Maintaining Subject Types."

**1** Go to ▼ Administration and click **System Setup**. The System Setup page displays.

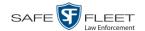

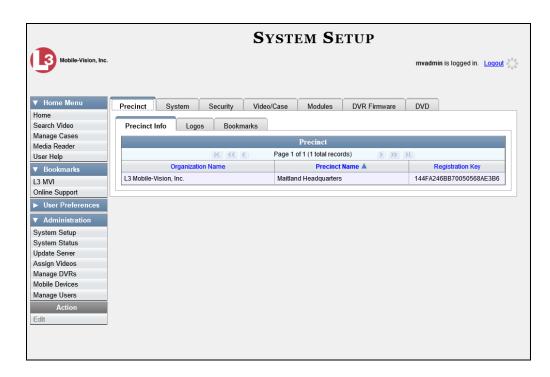

2 Click the Video/Case tab.

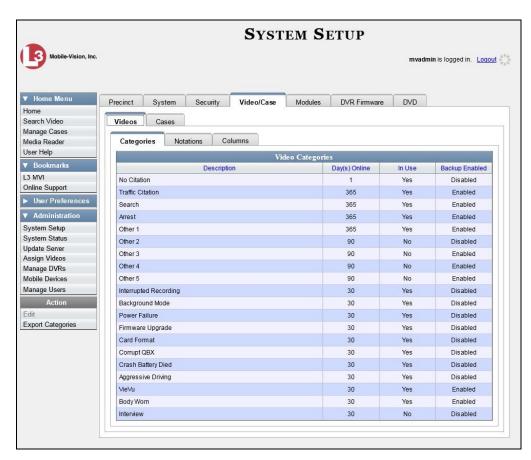

EAR

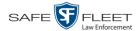

3 Click the Cases tab.

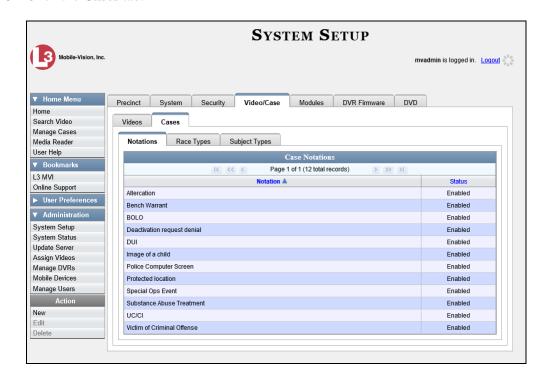

4 Click the **Subject Types** tab.

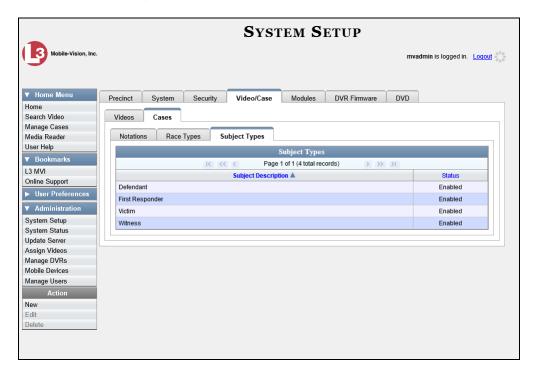

**5** Go to the Action column and click **New**. The New Subject Type popup displays.

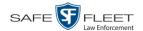

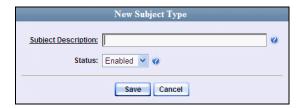

- **6** Enter a name for the new subject type in the *Subject Description* field. This is the value that will display on the Subject Information form.
- 7 Click Save. The new subject type displays on the Subject Types list.

### **Changing a Subject Type**

This section describes how to change a Subject Type's name or status. For more on this topic, see "Maintaining Subject Types" on page 406.

**1** Go to ✓ Administration and click **System Setup**. The System Setup page displays.

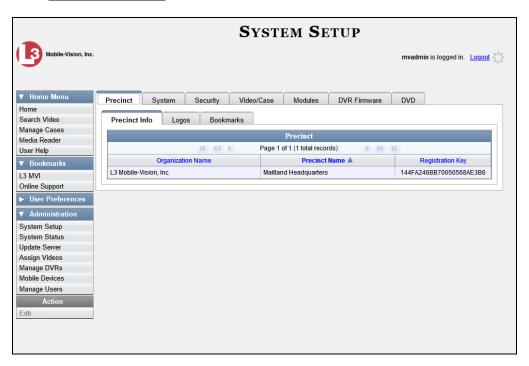

2 Click the Video/Case tab.

(Continued)

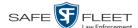

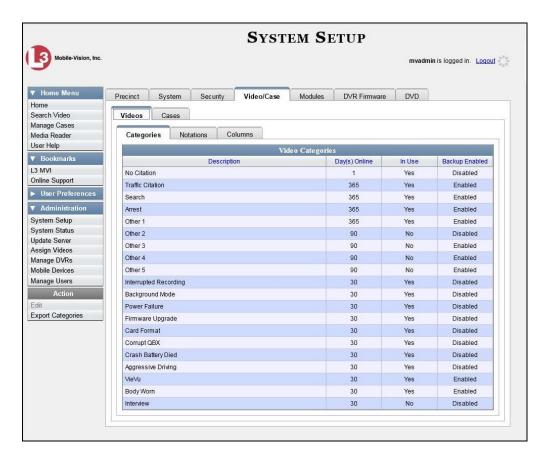

3 Click the Cases tab.

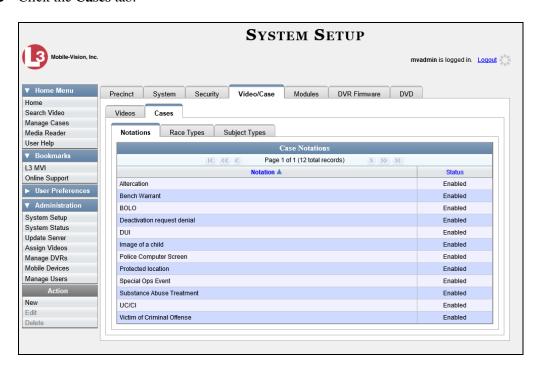

4 Click the **Subject Types** tab.

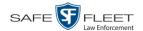

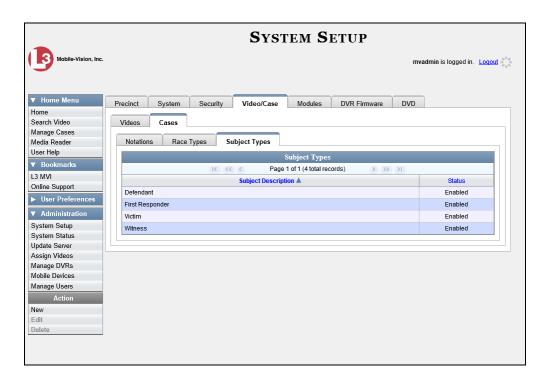

**5** Right-click on the record you wish to update, then select **Edit** from the popup menu. The Edit Subject Type popup displays.

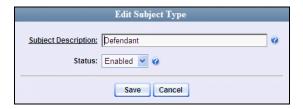

- **6** To change the description for the Subject Type, enter a new value in the *Subject Description* field. Otherwise proceed to the next step.
- **7** To change the Subject Type's status, select a new value from the *Status* drop-down list. Otherwise proceed to the next step.
- 8 Click Save.

# **Deleting a Subject Type**

This section describes how to delete a Subject Type. You can only delete those Subject Types that are not in use by an active case. If you wish to discontinue use of a Subject Type but cannot delete it, see "Disabling a Subject Type" on page 414 instead.

**1** Go to ▼ Administration and click **System Setup**. The System Setup page displays.

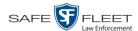

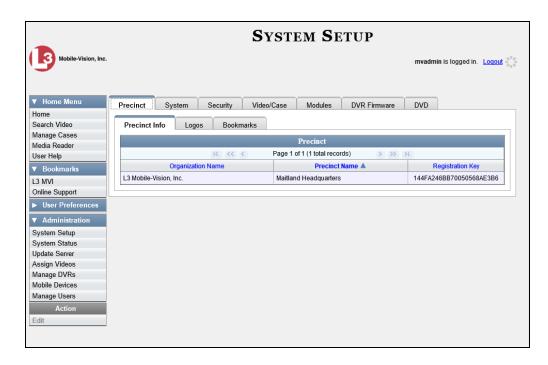

2 Click the Video/Case tab.

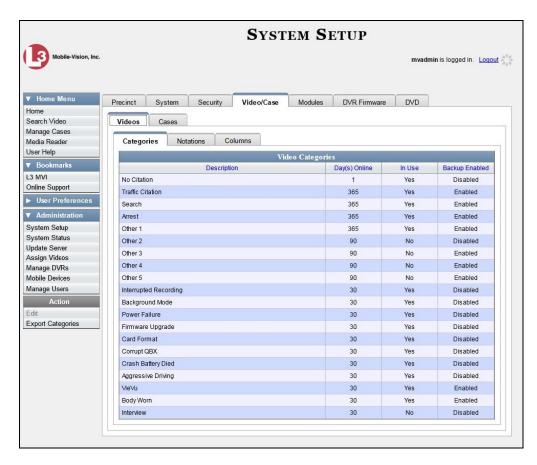

3 Click the Cases tab.

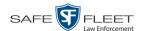

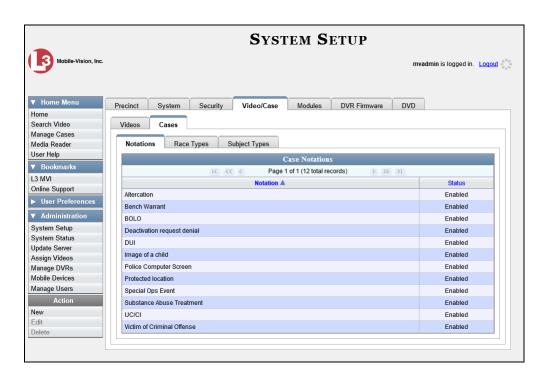

4 Click the **Subject Types** tab.

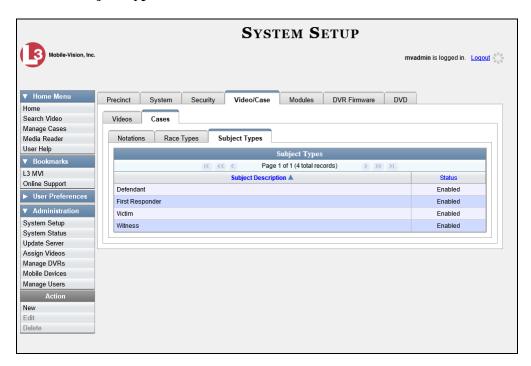

**5** Right-click on the Subject Type you wish to delete, then select **Delete** from the popup menu. A confirmation message displays.

(Continued)

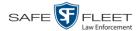

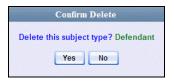

- 6 Click Yes.
- ⇒ If the selected Subject Type is *not* in use by an active case, the system removes it from the Subject Types list. **End of procedure**.
- ⇒ If the selected Subject Type *is* in use by an active case, the system displays an error message:

Defendant used in active case!

In this instance, you will have to disable the Subject Type instead, as described in the next section. Begin with step 4.

### **Disabling a Subject Type**

If you wish to discontinue use of a particular Subject Type, you may not be able to delete that value due to the fact that it is in use by one or more active cases. If such is the case, you have the option of *disabling* the Subject Type so that users cannot attach it to any future cases, as described below.

**1** Go to ▼ Administration and click **System Setup**. The System Setup page displays.

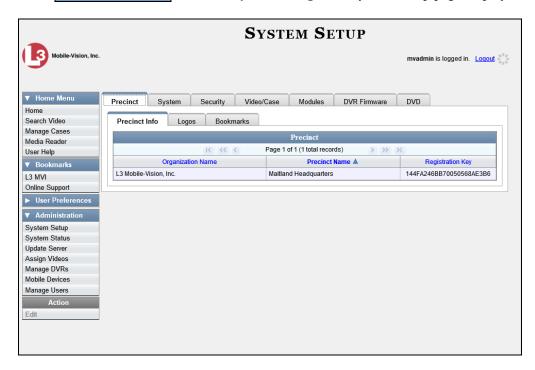

2 Click the Video/Case tab.

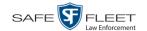

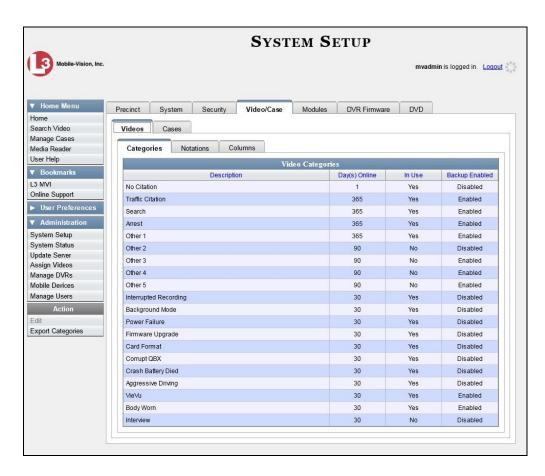

3 Click the Cases tab.

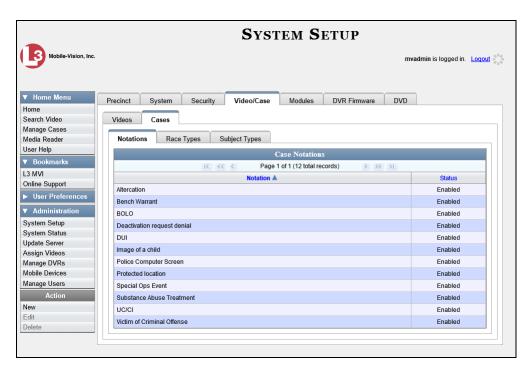

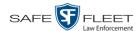

4 Click the **Subject Types** tab.

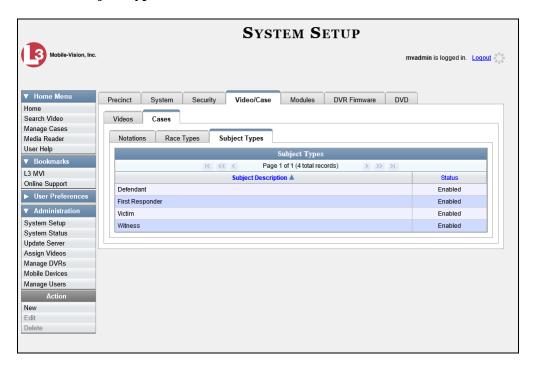

**5** Right-click on the Subject Type you wish to disable, then select **Edit** from the popup menu. The Edit Subject Type popup displays.

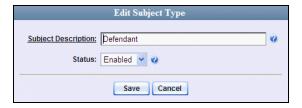

- **6** Select **Disabled** from the *Status* drop-down list.
- 7 Click Save.

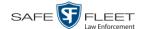

## **Generating the Restricted Viewing Cases Report**

This section describes how to download information on restricted cases to a .csv spreadsheet file. Restricted cases are those cases that can only be accessed by a specified group of users, as listed on the case's **Authorized Users** tab.

1 Go to Administration and click **System Status**. The System Status page displays.

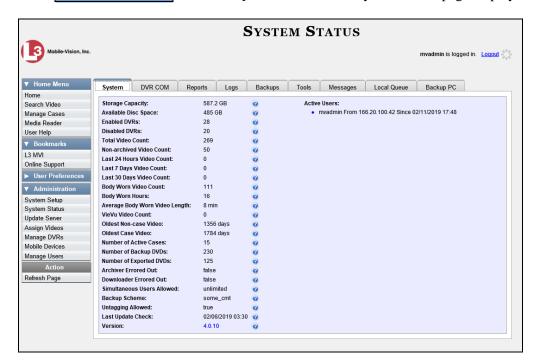

2 Click the **Reports** tab.

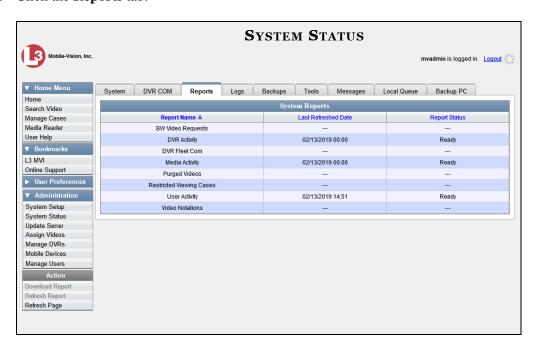

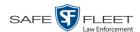

3 Click on the **Restricted Viewing Cases** report to highlight it.

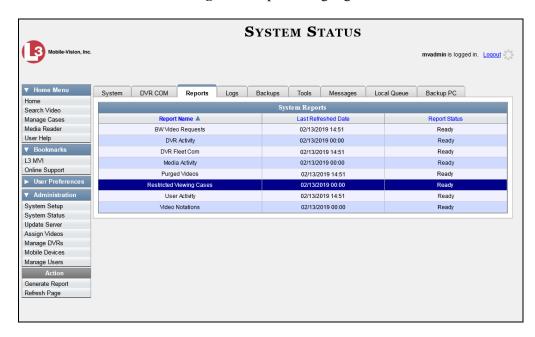

4 Go the Action column and click **Generate Report**. The New Report popup displays.

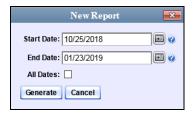

- **5** To report on a selected date range, proceed to the next step.
  - -OR-

To report on all dates, select the All Dates checkbox. Skip to step 8.

- 6 Proceed to the *Start Date* field. Using the calendar icon, select the beginning of the date range you wish to report on.
- **7** Proceed to the *End Date* field. Using the calendar icon, select the end of the date range for this report.
  - **8** Click **Generate**. A Windows message displays.

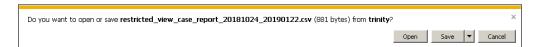

**9** Click **Open**. The report displays in your default spreadsheet application, such as Microsoft Excel.

# 5 DVRs

This chapter describes the various procedures used to update and maintain your Flashback and Body Worn DVRs. If you have an Extended Maintenance Agreement with Mobile-Vision, you will occasionally receive DVR firmware updates via the DEP application. The procedure for updating the firmware is described later in this chapter.

For more information, see:

|  | DVR | Units, | be | low |
|--|-----|--------|----|-----|
|--|-----|--------|----|-----|

- ☐ Fleet Management, page 527
- □ DVR Firmware, page 584
- ☐ Viewing the DVRs' Status List, page 598
- ☐ Turning the DVR Error Notification Feature On/Off, page 599
- ☐ Troubleshooting DVR Errors, page 602
- ☐ Viewing the DVR Downloader Log, page 607
- ☐ Disabling/Enabling Your DVRs, page 609
- ☐ Generating a DVR Login Key for an Officer, page 612
- ☐ Exporting DVR Activity to a Spreadsheet, page 614.

#### **DVR Units**

Each of your Flashback and Body Worn DVRs has a corresponding record entered in DEP. These records store all the information required for successful communication between your DVRs and the server.

At system start-up, your System Implementation Specialist (SIS) will assist you in getting your DVRs properly configured in DEP. After that, you will only have to make occasional changes to these records as needed. For example, when you add a new Flashback DVR to your fleet, you may need to enter a new DVR record in DEP.

Procedures that do not reference a particular DVR type apply to both Flashback and Body Worn DVRs.

For specific instructions, see:

- ☐ Searching for a DVR, next page
- ☐ Adding Flashback DVRs, page 422
- ☐ Changing a Flashback DVR When Fleet Management is Off, page 430
- ☐ Changing a Flashback DVR When Fleet Management is On, page 432
- ☐ Replacing a Flashback DVR, page 472
- □ Deleting a DVR, page 475
- ☐ Exporting DVR Information to a Spreadsheet, page 476
- ☐ Generating the DVR Fleet Communication Report, page 477
- ☐ BodyVISION DVRs, page 480 (Continued)

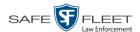

- ☐ BWX-100 DVRs, page 498
- ☐ Selecting the Download Options for a Body Worn DVR, page 516
- ☐ Viewing the Mobile Devices Page (Body Worn cameras only), page 518
- ☐ Replacing a Body Worn DVR, page 521
- ☐ Resolving Naming Conflicts, page 523.

### Searching for a DVR

This section describes how to search for an existing DVR record by one or more of the following fields: *DVR Name*, *Last Comm IP*, *DVR ID*, *Status*, *Type*, *Product Code*, *Group*, and/or *Version*.

**1** Go to ✓ Administration and click **Manage DVRs**. The Manage DVRs page displays.

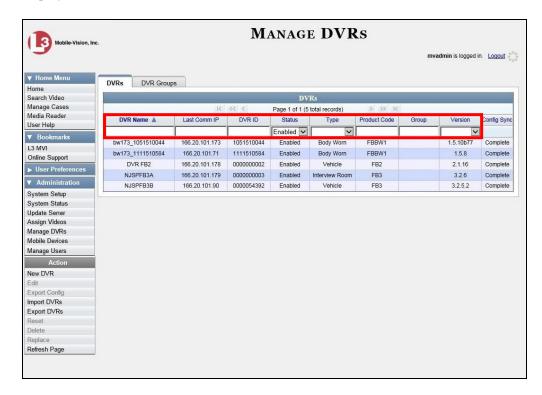

2 Using the search fields at the top of the page, enter/select the field values you wish to search on, as described in the following table.

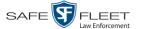

|              | DVR Search Fields                                                                                                    |
|--------------|----------------------------------------------------------------------------------------------------|
| Search Field | Description                                                                                                    |
| DVR Name     | Limits your search to the DVR unit that has this name.                                                                                                    |
| Last Comm IP | Limits your search to the DVR unit that last used this IP address.                                                                                                    |
| DVR ID       | Limits your search to the DVR unit that has this serial number. If you are searching for a Body Worn DVR, this is the external DVR <i>hardware</i> serial number. If you are searching for a Flashback DVR, this is the internal DVR <i>software</i> serial number.                                                                                                    |
| Status       | Limits your search to those DVR units that have a status of either <b>Enabled</b> or <b>Disabled</b> . Select the appropriate status from the drop-down list.                                                                                                    |
| Type         | <ul> <li>Limits your search to those videos that were captured by one of these DVR types:</li> <li>Vehicle. A Flashback DVR that is installed inside a vehicle, such as a police cruiser.</li> <li>Interview Room. A Flashback DVR that is installed inside an interview room.</li> <li>Body Worn. A BodyVISION or BWX-100 Body Worn camera.</li> <li>VieVu. A VIEVU Body Worn camera.</li> <li>Select the appropriate DVR type from the drop-down list.</li> </ul> |
| Product Code | Limits your search to those DVR units that have this Product Code (enter one):  FB1                                                                                                    |
| Group        | Limits your search to those DVR units that are assigned to this DVR group.                                                                                                    |
| Version      | Limits your search to those DVR units that have this firmware version. Select the appropriate version number from the drop-down list.                                                                                                    |

After you enter a search value, the system will automatically display those records that match your search criteria.

What is the 'Config Sync' field for?

The *Config Sync* field displays the DVR's configuration synchronicity for Flashback and Body Worn devices units, as described on the next page. (*Continued*)

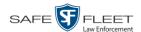

- ☐ **Pending**. The system is in the process of synchronizing the *server's* DVR configuration with the actual *device's* DVR configuration. In other words, the server and DVR are not yet synchronized.
- ☐ Complete. All previous changes to the server's DVR configuration have already been copied to the actual DVR. The server and DVR are fully synchronized.

### **Adding Flashback DVRs**

There are three methods for adding Flashback DVR records to DEP:

- ☐ Manually enter records one at a time, as described in "Manually Adding a Single Flashback DVR," below.
- ☐ Add multiple records "en mass" by importing the DVR information from a spreadsheet, as described in "Importing Multiple Flashback DVRs from a Spreadsheet" on page 426.
- ☐ Configure the system to automatically create a DVR record whenever it discovers a new DVR on the network (see example below). If you choose this option, then you only have to review and update each auto-created record, as described in "Configuring a New 'Auto Insert' DVR Record" on page 428.

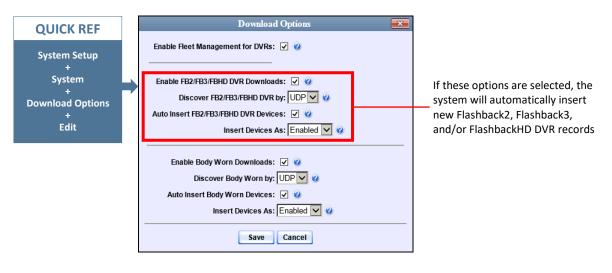

#### Manually Adding a Single Flashback DVR

This section describes how to manually enter a new Flashback DVR record.

Depending on your agency's selected download options, you may or may not need to perform this procedure:

- ☐ If your agency is using the default "ping" method of DVR discovery, perform this procedure whenever you add a new DVR to your fleet.
- ☐ If your agency is using the *UDP broadcast* discovery method and the applicable "Auto Insert X Device" checkbox on the **Download Options** tab is <u>not selected</u>, perform this procedure whenever you add a new DVR to your fleet.
- ☐ If your agency is using the *UDP broadcast* discovery method and the applicable "Auto Insert X Device" checkbox on the **Download Options** tab is <u>selected</u> (see illustration above), you don't need to perform this procedure, as the system will

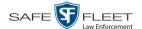

automatically create a DVR record for each new DVR that it discovers on the network. Instead, see "Configuring a New 'Auto Insert' DVR" on page 428.

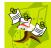

**NOTE**: If you need to add a large number of Flashback records at one time, you may prefer to import that data from a spreadsheet to save time. For more information, see "Importing Multiple Flashback DVRs from a Spreadsheet" on page 426.

**1** Go to ▼ Administration and click **Manage DVRs**. The Manage DVRs page displays.

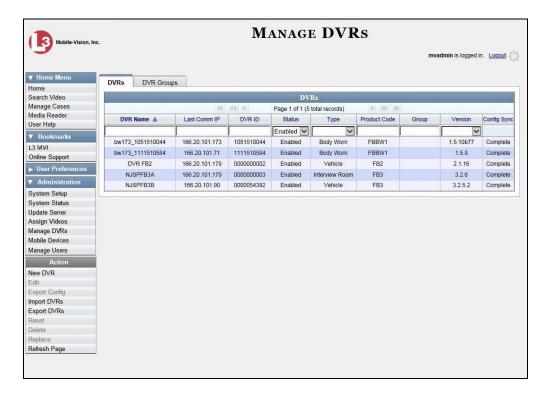

**2** Go to the Action column and click **New DVR**. The New DVR form displays.

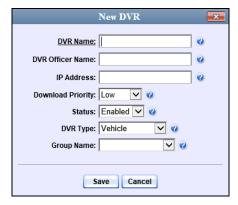

The fields on this form are described in the table on the next page.

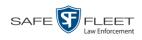

| DVR Form                                                                   |                                                                                                    |  |
|----------------------------------------------------------------------------|----------------------------------------------------------------------------------------------------|--|
| Field                                                                      | Description                                                                                                    |  |
| DVR Name                                                                   | A unique name for the DVR. You may, for example, want to give the DVR the same name as the patrol car in which it is installed (e.g., Unit 146).                                                                                                    |  |
| DVR Officer Name<br>(for agencies that are<br>not using USB Login<br>Keys) | The default officer who will be associated with this DVR's video recordings. This value must match the value in the <i>Officer Name</i> field on the officer's user record. If your agency is using USB login keys, leave this field blank.                                                                                                    |  |
| IP Address                                                                 | The DVR's IP address. This number identifies the DVR to the server. If Fleet Management is <i>disabled</i> , this field will not display.                                                                                                    |  |
| Download Priority                                                          | The download priority for the DVR's video transmissions: <i>low, medium,</i> or <i>high.</i> The system uses this setting to determine the order in which videos will transmit to the server in the event that multiple patrol cars come into transmission range at the same time. DVRs with a Download Priority of <b>high</b> will transmit <i>first</i> ; DVRs with a Download Priority of <b>med</b> will transmit <i>second</i> ; and DVRs with a Download Priority of <b>low</b> (default) will transmit <i>last. Select this value from the drop-down list.</i> |  |
| Status                                                                     | A system setting that determines whether or not <i>automatic</i> video transmissions are allowed for this DVR:  • <i>Enabled</i> . The system is allowed to automatically download video off of this DVR.  • <i>Disabled</i> . The system is <i>not</i> allowed to automatically download video off of this DVR. However, users can still download video <i>manually</i> .  System defaults to <b>Enabled</b> . <i>Select this value from the drop-down list</i> .                                                                                                    |  |
| DVR Type                                                                   | <ul> <li>The type of DVR this is:</li> <li>Vehicle. A Flashback DVR that is installed inside a vehicle, such as a police cruiser.</li> <li>Interview Room. A Flashback DVR that is installed inside an interview room. This type of DVR is used in conjunction with the Interview Room module.</li> <li>Body Worn. A BodyVISION or BWX-100 Body Worn camera.</li> <li>Select a value from the drop-down list.</li> </ul>                                                                                                    |  |
| Group Name                                                                 | The DVR group to which you wish to assign this DVR. Select this value from the drop-down list. If Fleet Management is disabled, this field will not display.                                                                                                    |  |

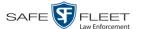

- **3** Enter a unique name for this DVR in the *DVR Name* field. For example, you may wish to give the DVR the same name as the patrol car in which it will be installed (e.g., Unit 146).
- 4 If your agency is using USB Login Keys, proceed to the next step.
  - -OR-

If your agency is *not* using USB Login Keys, enter a default officer name in the *Officer Name* field. Make sure this name is <u>exactly</u> the same as the *Officer Name* field on the officer's user record.

- **5** Enter this DVR's IP address in the *IP Address* field.
- **6** If you want to change this DVR's *download priority* setting (see description on the previous page), select **Med** or **High** from the *Download Priority* drop-down list. Otherwise proceed to the next step.
- 7 If you wish to activate this DVR *right now* so that it can begin transmitting videos to the server immediately (default), proceed to the next step.
  - -OR-

If you do *not* wish to activate this DVR at this time, select **Disabled** from the *Status* drop-down list.

- **8** If this Flashback is installed in a *vehicle* (default), proceed to the next step.
  - -OR-

If this Flashback is installed in an *interview room*, select **Interview Room** from the *DVR Type* drop-down list. *Only applies to customers who have purchased the 'Interview Room' module*.

- **9** If the *Group Name* field displays, proceed to the next step. Otherwise skip to step 11.
- **10** To assign this DVR to a *DVR group*, select a group from the *Group Name* drop-down list. Otherwise proceed to the next step.
- 11 Click Save. A confirmation message displays.

The DVR named Unit 146 successfully saved.

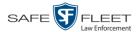

#### Importing Multiple Flashback DVRs from a Spreadsheet

At system start-up, your System Implementation Specialist (SIS) will provide you with a spreadsheet that contains all your basic Flashback DVR records. You can import this information to DEP to save data entry time. After that, you will typically add DVR records one at a time whenever you add a new vehicle/DVR to your fleet. (*Exception*: If your agency is using the *UDP Broadcast* discovery method with the "Auto-Insert DVRs" feature, the system will automatically create new DVR records for you.)

1 Using Microsoft Excel, open the DVR spreadsheet provided by your System Implementation Specialist (SIS).

| 24 |                | VEH # | <i>IP</i>      | FLASH CARD | ID    | SERIAL # | WLAN MAC          |   |
|----|----------------|-------|----------------|------------|-------|----------|-------------------|---|
|    |                |       | -              |            |       |          |                   | _ |
| 26 |                | 4312  | 192.168.10.101 | 216785     | 13783 | 29446    | 00.80.48.6e.68.af |   |
| 27 |                | 4313  | 192.168.10.102 | 216628     | 13784 | 29447    | 00.80.48.6b.96.90 |   |
| 28 |                |       | 192.168.10.103 | 216629     | 13785 | 29448    | 00.80.48.6b.98.6f |   |
| 29 |                |       | 192.168.10.104 | 216630     | 13786 | 29449    | 00.80.48.6e.68.a0 |   |
| 30 |                |       | 192.168.10.105 | 216631     | 13787 | 29450    | 00.80.48.6b98.6b  |   |
| 31 |                |       | 192.168.10.106 | 216751     | 13788 | 29451    | 00.80.48.6e.68.b3 |   |
| 32 |                |       | 192.168.10.107 | 216752     | 13789 | 29452    | 00.80.48.6e.68.b5 |   |
| 33 | 20             | 4310  | 192.168.10.108 | 216753     | 13790 | 29453    | 00.80.48.6b.96.8f |   |
| 34 | ddress         | 4321  | 192.168.10.109 | 216754     | 13791 | 29454    | 00.80.48.6f6f.1a  |   |
| 35 | P.             | 4315  | 192.168.10.110 | 216755     | 13792 | 29455    | 00.80.48.6f.75.0b |   |
| 36 | P A            | 4316  | 192.168.10.111 | 216756     | 13793 | 29456    | 00.80.48.6f.75.0e |   |
| 37 | [e]            |       | 192.168.10.112 | 216757     | 13794 | 29457    | 00.80.48.6f.75.53 |   |
| 38 | Vehicle        | 4328  | 192.168.10.113 | 216758     | 13795 | 29458    | 00.80.48.6f.75.42 |   |
| 39 | V <sub>e</sub> | 4314  | 192.168.10.114 | 216759     | 13796 | 29459    | 00.80.48.6f.75.13 |   |
| 40 |                | 4311  | 192.168.10.115 | 216760     | 13797 | 29460    | 00.80.48.6f.75.11 |   |

- **2** Using the Excel "Save As" function, convert the spreadsheet from **XLS** to **CSV** format.
- **3** Go to **▼** Administration and click **Manage DVRs**. The Manage DVRs page displays.

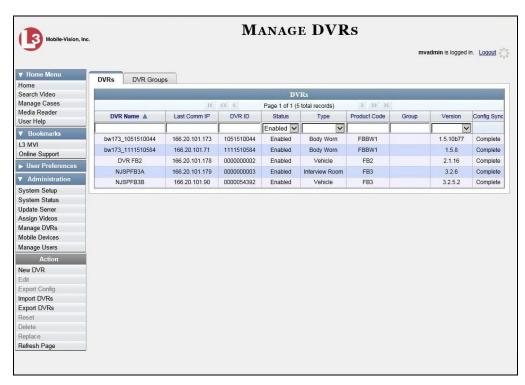

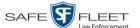

4 Go to the Action column and click **Import DVRs**. The Import DVRs popup displays.

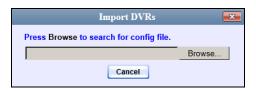

- 5 Click Browse.
- 6 Navigate to the spreadsheet that contains your DVR information (config\_units.csv).
- 7 Double-click on the spreadsheet file. A list of DVR records displays.

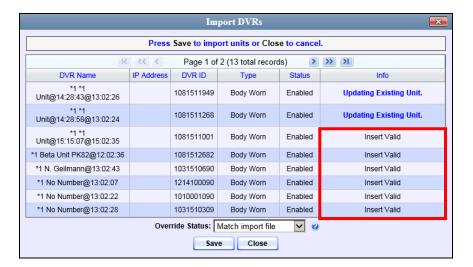

Look at the value in the *Info* column. All records that have a value of **Insert Valid** will import. All records that have a *different* value (such as *Updating Existing Unit*) will *not* import. You can try importing such "problem" records again later. If you are still unable to import them, contact Mobile-Vision Support for assistance.

**8** Click **Save**. A confirmation message displays.

Config file configunits.csv successfully loaded. 10 unit(s) added.

The default status of your imported DVRs will be set to **Disabled**. When you're ready to start using the DVRs, make sure you change their status to **Enabled**.

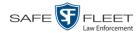

### Configuring a New 'Auto Insert' DVR Record

This section describes how to configure a new Flashback or Body Worn DVR record that was created automatically by the system.

1 Go to ▼ Administration and click **Manage DVRs**. The Manage DVRs page displays.

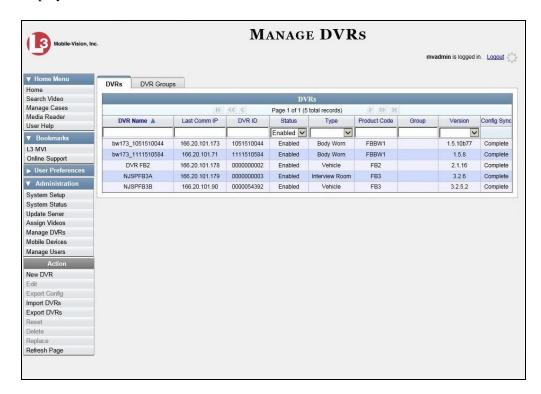

**2** Search for the new DVR record:

Enter the device's serial number in the *DVR ID* field. You can find this number on the silver sticker located on the inside door of Flashback DVR *or* on the back of the Body Worn device.

– OR –

Enter the DVR's Product Code in the *Product Code* field:

| FBHD    | FlashbackHD       |
|---------|-------------------|
| FB3     | Flashback3        |
| FB2     | Flashback2        |
| FBBW1   | <b>BodyVISION</b> |
| BWX-100 | BWX-100           |

Once the desired DVR record displays on-screen, proceed to the next step.

**3** Right-click on the new DVR record, then select **Edit** from the popup menu. The Edit DVR form displays.

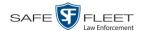

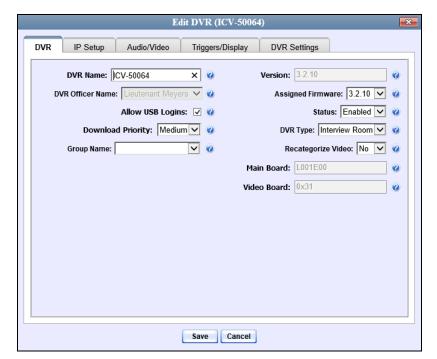

Sample Flashback record

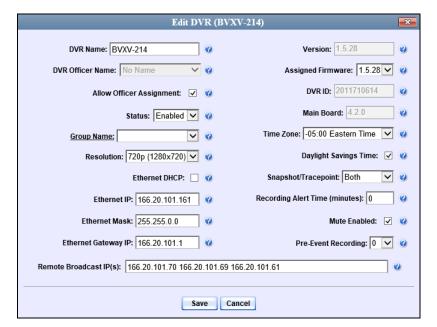

Sample BodyVISION record

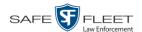

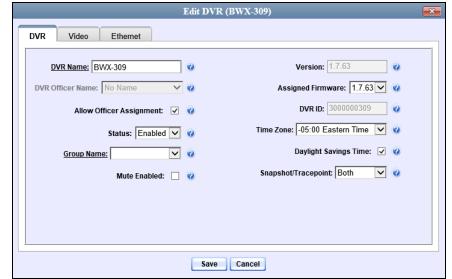

Sample BWX-100 record

- **4** Using your agency's naming conventions, enter a new name for the DVR in the *DVR Name* field.
- 5 If your agency is using the Fleet Management feature, proceed to the next step. Otherwise skip to step 7.
- **6** Using the *Group Name* drop-down list, select the DVR Group to which you wish to assign this DVR.
- 7 Review the remaining field values. Enter/select any necessary changes.
- 8 Click Save.

# Changing a Flashback DVR When Fleet Management is Off

This section describes how to change the following fields on a Flashback DVR record when Fleet Management is *disabled*:

- DVR Name
- ☐ Officer Name
- □ IP Address
- ☐ Assigned Firmware
- □ Download Priority
- ☐ Status (*Enabled* vs. *Disabled*)
- □ DVR Type
- ☐ Recategorize Video (used to recategorize all video recorded from the DVR as *Interview Room*).

As long as Fleet Management is disabled, all other DVR settings (audio/video settings, display options, triggers, etc.) must be changed from the DVR itself, as described in your Flashback User's Guide.

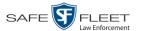

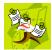

**NOTE**: DVR changes made from the server will always override any changes made from the DVR itself.

**1** Go to ▼ Administration and click **Manage DVRs**. The Manage DVRs page displays.

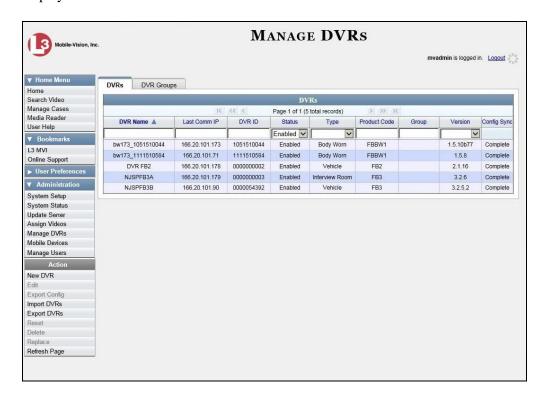

- **2** Locate the DVR record you wish to update. If you have a large number of records to scan through, see "Searching for a DVR" on page 420, beginning with step 2.
- Right-click on the DVR record you wish to update, then select **Edit** from the popup menu. The Edit DVR form displays.

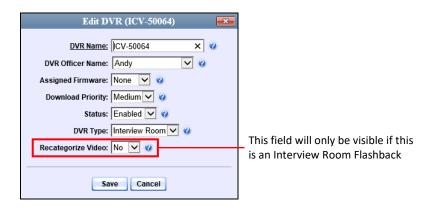

For a description of the fields on this form, see the table on page 424.

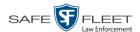

- 4 Enter/select your changes in the appropriate fields.
- **5** Click **Save**. A confirmation message displays:

DVR Eng Lab FB3 successfully saved.

## Changing a Flashback DVR When Fleet Management is On

This section describes how to change the setting(s) for a single Flashback DVR record when Fleet Management is enabled.

If your agency is not using the Fleet Management feature, see the previous section, "Changing a Flashback DVR When Fleet Management is Off" instead.

To make global changes to a group of Flashback2 or Flashback3/HD DVRs, see "Changing a Flashback DVR Group" on page 548 instead.

To update a *Body*VISION DVR, see "Changing a *Body*VISION DVR" on page 483 instead.

To update a BWX-100 DVR, see "Changing a BWX-100 DVR" on page 500 instead.

For detailed instructions, see:

- ☐ Changing a Flashback DVR that is Not Assigned to a DVR Group, below
- ☐ Changing a Flashback DVR that is Assigned to a DVR Group, page 468.

#### Changing a Flashback DVR that is Not Assigned to a DVR Group

This section describes how to update a discovered Flashback2, Flashback3, or FlashbackHD DVR record that is not currently assigned to a DVR group.

To make global changes to a group of Flashback2 or Flashback3/HD DVRs, see "Changing a Flashback DVR Group" on page 548 instead.

To update a *Body*VISION DVR, see "Changing a *Body*VISION DVR" on page 483 instead.

To update a BWX-100 DVR, see "Changing a BWX-100 DVR" on page 500 instead.

If your agency is not using the Fleet Management Feature, see "Changing a Flashback DVR When Fleet Management is Off" on page 430 instead.

For a definition of discovered vs. undiscovered DVRs, see the box on page 434.

For specific instructions, see:

- ☐ Displaying the Edit DVR Popup, next page
- ☐ Changing the General DVR Settings for a Flashback DVR that is Not Assigned to a DVR Group, page 435

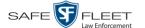

- ☐ Changing the IP Settings for a Flashback DVR that is Not Assigned to a DVR Group, page 439
- ☐ Changing the Audio Settings for a Flashback DVR that is Not Assigned to a DVR Group, page 451
- ☐ Changing the Video Settings for a Flashback DVR that is Not Assigned to a DVR Group, page 455.
- ☐ Changing the Triggers for a Flashback DVR that is Not Assigned to a DVR Group, page 460
- ☐ Changing the Display Options for a Flashback DVR that is Not Assigned to a DVR Group, page 463.

#### **Displaying the Edit DVR Popup**

This section describes how to display the Edit DVR popup. This is the first step in updating a Flashback2, Flashback3, or FlashbackHD DVR record.

1 Go to ▼ Administration and click **Manage DVRs**. The Manage DVRs page displays.

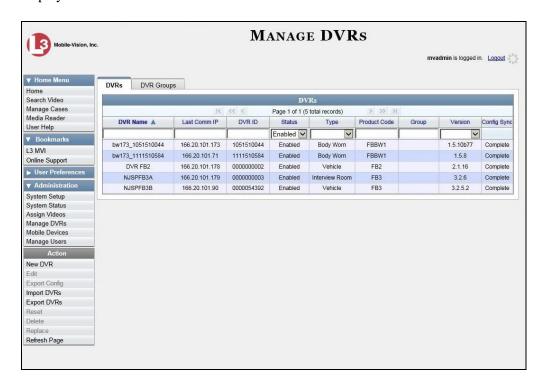

- **2** Locate the DVR record you wish to update. If you have a large number of records to scan through, see "Searching for a DVR" on page 420, beginning with step 2.
- **3** Right-click on the DVR record you wish to update, then select **Edit** from the popup menu. The Edit DVR form displays. This form may appear slightly different depending on whether the DVR is "discovered" or not. For a definition of *discovered* vs. *undiscovered* DVRs, see the box on the next page.

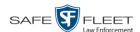

**Discovered vs. Undiscovered DVRs.** A discovered DVR is one that has been in communication with the server at least once. An undiscovered DVR is one that has not been in communication with the server yet (i.e., a DVR for which you just created a record or uploaded a record). To determine if a DVR has been discovered yet, go to the Administration menu and click Manage DVRs. Next, click the **DVR COM** tab. Look in the Last COM Date column. If a date and time display, the DVR has been discovered. If the word Never displays, the DVR has not been discovered.

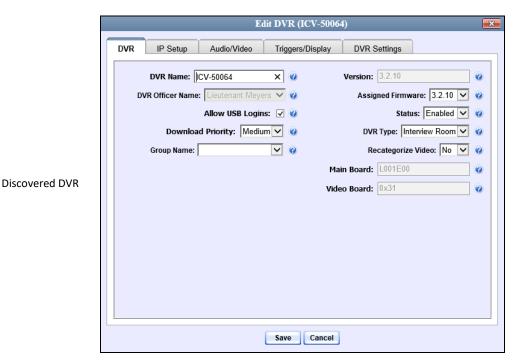

Undiscovered DVR

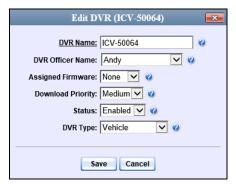

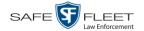

Proceed to one of the following sections for further instructions:

- ☐ Changing the General DVR Settings for a Flashback DVR that is Not Assigned to a DVR Group, below, beginning with step 2
- ☐ Changing the IP Settings for a Flashback DVR that is Not Assigned to a DVR Group, page 439, beginning with step 2
- ☐ Changing the Audio Settings for a Flashback DVR that is Not Assigned to a DVR Group, page 451, beginning with step 2
- ☐ Changing the Video Settings for a Flashback DVR that is Not Assigned to a DVR Group, page 455, beginning with step 2
- ☐ Changing the Triggers for a Flashback DVR that is not Assigned to a DVR Group, page 460
- ☐ Changing the Display Options for a Flashback DVR that is Not Assigned to a DVR Group, page 463, beginning with step 2.

# Changing the General DVR Settings for a Flashback DVR that is Not Assigned to a DVR Group

This section describes how to change the following settings for a discovered Flashback2, Flashback3, or FlashbackHD DVR record that is not currently assigned to a DVR group:

| DVR | Name |
|-----|------|
|-----|------|

- □ DVR Officer Name
- ☐ Allow USB Logins checkbox
- ☐ Download Priority setting
- ☐ Group Name
- ☐ Assigned Firmware
- ☐ Status (*Enabled* vs. *Disabled*)
- □ DVR Type
- ☐ Recategorize Video setting (used to recategorize all video recorded from the DVR as *Interview Room*)
- ☐ Admin Login Name
- ☐ Admin Login Password
- ☐ Time Zone
- ☐ Ignition Timer

To make global changes to a group of Flashback2 or Flashback3/HD DVRs, see "Changing the General DVR Settings for a Flashback DVR Group" on page 559 instead.

If your agency is not using the Fleet Management Feature, see "Changing a Flashback DVR When Fleet Management is Off" on page 430 instead.

To perform this procedure, the DVR record must be *discovered*. For a definition of *discovered* vs. *undiscovered* DVRs, see the box on page 434.

**1** Search for and display the Flashback record you wish to change. (If necessary, review "Displaying the Edit DVR Popup" on page 433.)

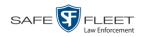

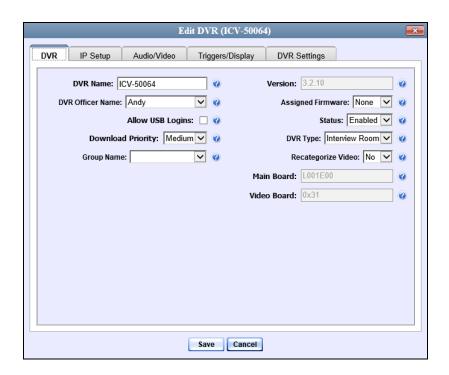

The fields on the DVR tab are described below.

| DVR Tab           |                                                                                                    |  |
|-------------------|----------------------------------------------------------------------------------------------------|--|
| Field             | Description                                                                                                    |  |
| DVR Name          | A unique name for the DVR. You may, for example, want to give the DVR the same name as the patrol car in which it is installed (e.g., Unit 146). If this field is grayed out, it indicates that there is a naming conflict associated with the DVR. For more information, see "Resolving Naming Conflicts" on page 523. |  |
| Version           | The firmware version that is currently loaded on this DVR. <i>System-generated field</i> .                                                                                                    |  |
| DVR Officer Name  | The default officer associated with this video. This is the officer to whom the videos recorded on this DVR will be linked. If the <i>Allow USB Logins</i> checkbox is selected, this field will be grayed out.                                                                                                    |  |
| Assigned Firmware | The new firmware version that you wish to assign to this DVR during the next DVR-to-server transmission. If the value of this field is <b>None</b> (default), the firmware version will remain the same as the value in the <i>Version</i> field. <i>Select this value from the drop-down list</i> .                    |  |

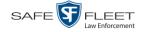

|                   | DVR Tab (cont'd)                                                                                                    |
|-------------------|----------------------------------------------------------------------------------------------------|
| Field             | Description                                                                                                    |
| Allow USB Logins  | A checkbox used to indicate whether or not an officer will be able to use a USB login key to access this DVR.  ☑ Different officers will be able to log in and out of this DVR using a USB login key.  ☐ No officers will be able to log in and out of this DVR using a USB login key. Select this option if 1) this DVR is used by only one officer (i.e., the officer whose name appears in the DVR Officer Name field), or 2) your agency has chosen not to use USB Login Keys.                                     |
| Status            | A system setting that determines whether or not automatic video transmissions are allowed for this DVR:  • Enabled. The system is allowed to automatically download video off of this DVR  • Disabled. The system is not allowed to automatically download video off of this DVR.  System defaults to Enabled. Select this value from the drop-down list.                                                                                                    |
| Download Priority | The download priority for the DVR's video transmissions: low, medium, or high. The system uses this setting to determine the order in which videos will be transmitted to the server in the event that multiple patrol cars come into transmission range at the same time. DVRs with a Download Priority of High will transmit first; DVRs with a Download Priority of Medium will transmit second; and DVRs with a Download Priority of Low (default) will transmit last.  Select this value from the drop-down list. |
| DVR Type          | <ul> <li>The type of DVR:</li> <li>Vehicle. A Flashback DVR that is installed inside a vehicle, such as a police cruiser.</li> <li>Interview Room. A Flashback DVR that is installed inside a precinct interview room.</li> <li>Body Worn. A Body VISION or BWX-100 Body Worn camera.</li> <li>Select a value from the drop-down list.</li> </ul>                                                                                                    |
| Group Name        | A drop-down list used to assign this DVR to a DVR group.                                                                                                    |

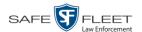

| DVR Tab (cont'd)            |                                                                                                    |  |
|-----------------------------|----------------------------------------------------------------------------------------------------|--|
| Field                       | Description                                                                                                    |  |
| Recategorize Video (cont'd) | A checkbox used to recategorize all video recorded from this DVR as <i>Interview Room</i> .                                                                                                    |  |
|                             | <ul> <li>Yes. Recategorize all existing videos recorded from this DVR as Interview Room. Select this option if this DVR is installed in an interview room rather than in a vehicle.</li> <li>No. Do not recategorize all videos recorded from this DVR as Interview Room (default), as this DVR is installed in a vehicle.</li> </ul> |  |
|                             | This field will only be visible if this is a Flashback3 or FlashbackHD <i>Interview Room</i> DVR.                                                                                                    |  |
|                             | Select a value from the drop-down list.                                                                                                    |  |
| Main Board                  | The DVR's Main Board ID. For internal use only. Does not apply to Flashback2s.                                                                                                    |  |
| Video Board                 | The DVR's Video Board ID. For internal use only. Does not apply to Flashback2s.                                                                                                    |  |

- **2** To change one or more settings on this tab, enter or select your changes in the appropriate field(s). Otherwise proceed to the next step.
- **3** If you wish to change additional DVR settings, click the **DVR Settings** tab. Otherwise, skip to step 5.

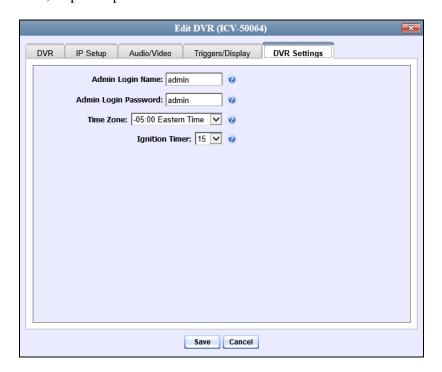

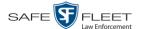

The fields on the **DVR Settings** tab are described below.

| DVR Settings Tab     |                                                                                                    |  |
|----------------------|----------------------------------------------------------------------------------------------------|--|
| Field                | Description                                                                                                    |  |
| Admin Login Name     | The Flashback User ID. The system uses this ID in combination with the <i>Admin Login Password</i> to 1) wirelessly transmit videos to the server and 2) download configuration changes from the server to the DVR. <i>Do not change this value unless instructed to do so by a Mobile-Vision Technical Support Engineer</i> .    |  |
| Admin Login Password | The Flashback login password. The system uses this ID in combination with the <i>Admin Login Name</i> to 1) wirelessly transmit videos to the server and 2) download configuration changes from the server to the DVR. <i>Do not change this value unless instructed to do so by a Mobile-Vision Technical Support Engineer</i> . |  |
| Time Zone            | The time zone in which this DVR will be recording. Select this value from the drop-down list.                                                                                                    |  |
| Ignition Timer       | A setting which determines how many minutes this DVR will remain on in <i>idle</i> mode after a vehicle's ignition has been turned off. Select this value from the drop-down list.                                                                                                    |  |

- **4** To change one or more settings on this tab, enter or select your changes in the appropriate field(s). Otherwise proceed to the next step.
- **5** Click **Save**. A confirmation message displays.

DVR ICV-50064 successfully saved.

#### Changing the IP Settings for a Flashback DVR that is Not Assigned to a DVR Group

This section describes how to change the IP settings for a discovered Flashback2, Flashback3, or FlashbackHD DVR that is not currently assigned to a DVR group.

To make global changes to a group of Flashback2 or Flashback3/HD DVRs, see "Changing the IP Settings for a Flashback DVR Group" on page 550 instead.

If your agency is not using the Fleet Management Feature, you will have to make these changes from the DVR itself. For instructions, refer to your Flashback User's Guide.

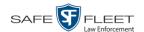

Interview Room DVRs typically utilize an *Ethernet* connection, whereas in-car DVRs DVRs typically utilize a *wireless* connection. However, in-car units are still *Ethernet-enabled* to support Vehicle Viewer or Vehicle Viewer Live, which requires the use of the Ethernet port on the Flashback DVR. An Ethernet connection is also required if you have the UMD Editor installed on your mobile data computer.

- □ To change the *remote broadcast IP address*, *remote unicast IP address*, and/or *gateway type* for a Flashback DVR, see "Changing the General IP Settings for a Flashback DVR that is Not Assigned to a DVR Group" below.
- ☐ To configure a Flashback DVR for use with Interview Room, Vehicle Viewer, Vehicle Viewer Live, and/or the UMD Editor, see "Changing the Ethernet Settings for a Flashback DVR that is Not Assigned to a DVR Group" on page 441.
- ☐ To configure a Flashback DVR that does *not* interface with Vehicle Viewer, Vehicle Viewer Live, and/or the UMD Editor, see "Changing the Wireless Settings for a Flashback DVR that is Not Assigned to a DVR Group" on page 447.

For a definition of discovered vs. undiscovered DVRs, see the box on page 434.

#### Changing the General IP Settings for a Flashback DVR that is Not Assigned to a DVR Group

This section describes how to change the following IP settings for a selected Flashback2, Flashback3, or FlashbackHD DVR.

- ☐ *Remote broadcast IP(s)*.\* An IP address range across which the Flashback DVR announces its identity so the server can locate it. System default is **255.255.255.255**.
- $\square$  Remote unicast IP(s).\* A list of unique IP address(es) to which the Flashback DVR announces its identity so that the server can locate it.
- ☐ Gateway type. The type of connection used to link this Flashback DVR to the server: wireless (for in-car DVRs that do not interface with Vehicle Viewer, Vehicle Viewer Live, or the UMD Editor), or Ethernet (for Interview Room DVRs and in-car DVRs that interface with Vehicle Viewer, Vehicle Viewer Live, and/or the UMD Editor).
- **1** Search for and display the Flashback DVR record you wish to update. (If necessary, review "Displaying the Edit DVR Popup" on page 433.)
- **2** If it is not already selected, click the **General** tab. The *Remote Broadcast IP*, *Remote Unicast IP*, and *Gateway Type* fields display.

<sup>\*</sup> Based on your department's network setup and security requirements, you would enter **either** a Remote broadcast IP address (typical) **or** a Remote unicast IP address.

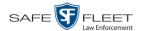

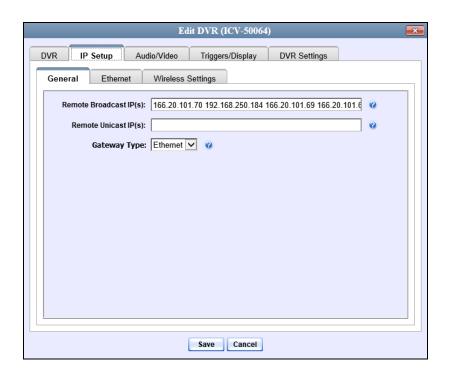

- **3** To change the *remote broadcast IP address(es)*, enter the new IP address(es) in the *Remote Broadcast IP(s)* field, separating multiple addresses with a space. Otherwise proceed to the next step.
- **4** To change the *remote unicast IP address(es)*, enter the new IP address(es) in the *Remote Unicast IP(s)* field, separating multiple addresses with a space. Otherwise proceed to the next step.
- 5 To change the *gateway type*, select a new value from the *Gateway Type* drop-down list. Otherwise proceed to the next step.
- **6** Click **Save**. A confirmation message displays.

DVR ICV-50064 successfully saved.

#### Changing the Ethernet Settings for a Flashback DVR that is Not Assigned to a DVR Group

This section describes how to change the Ethernet settings for a discovered Flashback2, Flashback3, or FlashbackHD DVR that is not currently assigned to a DVR group. Ethernet settings are required for the following DVR configurations:

- □ DVRs that are installed in an Interview Room
- □ DVRs that are installed in a vehicle and interface with one of the following applications: Vehicle Viewer, Vehicle Viewer Live, and/or the UMD Editor.

For instructions, see:

- ☐ Configuring a Flashback DVR for Use with Interview Room, next page
- ☐ Configuring a Flashback DVR for Use with Vehicle Viewer, Vehicle Viewer Live, or the UMD Editor, page 444

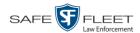

#### Configuring a Flashback DVR for Use with Interview Room

This section describes how to select the settings required to use a Flashback2, Flashback3, or FlashbackHD *Interview Room* DVR with your agency's Ethernet network.

If this DVR is currently assigned to a DVR group, you will have to make these changes at the group level. For instructions, see "Configuring a Flashback DVR Group for Use with Interview Room" on page 552.

If your agency is not using the Fleet Management feature, you will have to make these changes from the DVR itself. For instructions, refer to your Flashback User's Guide.

To perform this procedure, the DVR record must be *discovered*. For a definition of *discovered* vs. *undiscovered* DVRs, see the box on page 434.

This configuration is typically used in conjunction with the *UDP Broadcast* discovery method.

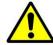

**WARNING**: Do not attempt the following procedure without the assistance of your agency's network specialist OR a Mobile-Vision Technical Support Engineer. Entering incorrect data could cause wireless transmission to fail.

1 Search for and display the Flashback record you wish to configure for Interview Room. (If necessary, review "Displaying the Edit DVR Popup" on page 433.)

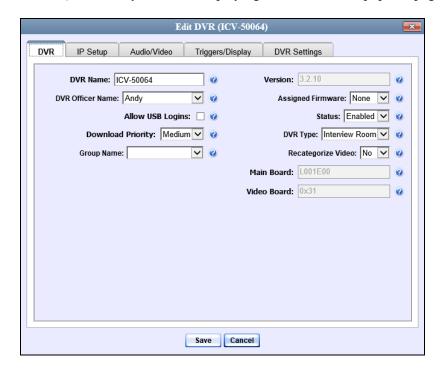

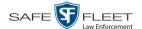

2 Click the **IP Setup** tab. The IP options display.

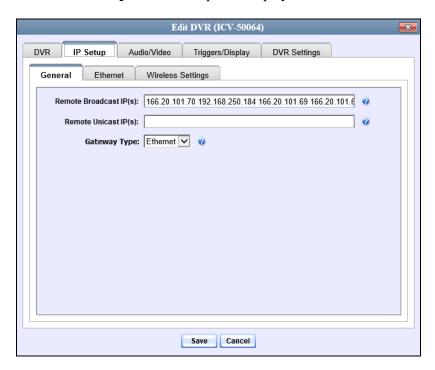

**3** Click the **Ethernet** tab. The Ethernet form displays.

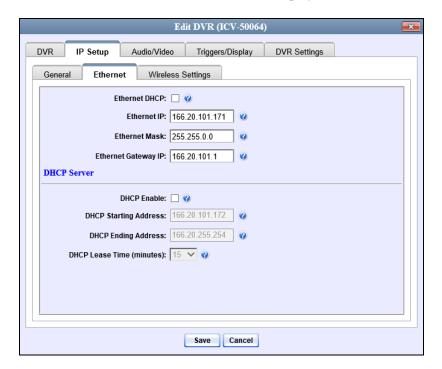

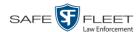

**4** If this Flashback will be installed on a *DHCP* network, check the *Ethernet DHCP* checkbox at the top of the form. The system grays out the *Ethernet IP*, *Ethernet Mask*, and *Ethernet Gateway IP* fields. Skip to step 8.

-OR-

If this Flashback will be installed on a non-*DHCP* network, make sure the *Ethernet DHCP* checkbox is deselected, then proceed to the next step.

- **5** Go to the *Ethernet IP* field and enter the Ethernet IP address that this DVR will use on your network.
- **6** Go to the *Ethernet Mask* field and enter the Ethernet Mask IP address that this DVR will use on your network.
- **7** Go to the *Ethernet Gateway IP* field and enter the Ethernet gateway IP address that this DVR will use on your network.
- **8** Click **Save**. A confirmation message displays.

DVR ICV-50064 successfully saved.

# Configuring a Flashback DVR for Use With Vehicle Viewer, Vehicle Viewer Live, or the UMD Editor

This procedure describes how to configure a Flashback2, Flashback3, or FlashbackHD DVR to automatically assign IP addresses to a laptop or MDC that has Vehicle Viewer, Vehicle Viewer Live, or the UMD Editor installed on it.

To perform this procedure, the DVR record must be *discovered*. For a definition of *discovered* vs. *undiscovered* DVRs, see the box on page 434.

If this DVR is currently assigned to a DVR group, you will have to make these changes at the group level. For instructions, see "Configuring a Flashback DVR Group for Use with Vehicle Viewer, Vehicle Viewer Live, or the UMD Editor" on page 554 instead.

If your agency is not using the Fleet Management feature, you will have to make these changes from the DVR itself. For instructions, refer to your Flashback User's Guide.

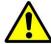

**WARNING**: Do not attempt the following procedure without the assistance of your agency's network specialist OR a Mobile-Vision Technical Support Engineer. Entering incorrect data could cause wireless transmission to fail.

1 Search for and display the DVR you wish to configure. (If necessary, review "Displaying the Edit DVR Popup" on page 433.)

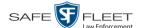

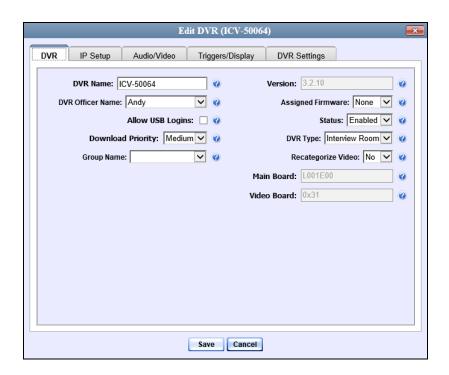

2 Click the **IP Setup** tab.

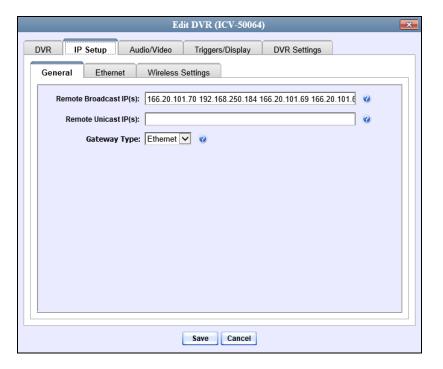

**3** Click the **Ethernet** tab. The Ethernet form displays.

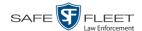

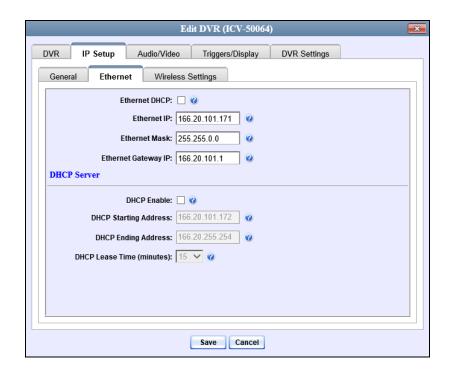

The DHCP Server options are located on the lower half of the screen.

- 4 Select the *DHCP Enable* checkbox.
- **5** Go to the *DHCP Starting Address* field and enter the first IP address that can be assigned to a device by the DVR DHCP server.
- **6** Go to the *DHCP Ending Address* field and enter the last IP address that can be assigned to a device by the DVR DHCP server.

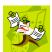

**NOTE**: The IP range you specify in steps 5 and 6 must be outside the range of any existing DHCP servers.

- 7 Go to the *DHCP Lease Time* (*minutes*) drop-down list and select a *lease time* for the IP Address. This is the amount of time that the DVR DHCP server will reserve the IP address it gives your device before it puts that address back onto the unused (i.e., available) list.
- **8** Click **Save**. A confirmation message displays.

DVR ICV-50064 successfully saved.

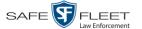

#### Changing the Wireless Settings for a Flashback DVR that is Not Assigned to a DVR Group

This section describes how to change the wireless settings for a Flashback2, Flashback3, or FlashbackHD DVR that is not currently assigned to a DVR group.

To make global changes to a group of Flashback2 or Flashback3/HD DVRs, see "Changing the Wireless Settings for a Flashback DVR Group" on page 555 instead.

If your agency is not using the Fleet Management Feature, you will have to make these changes from the DVR itself. For instructions, refer to your Flashback User's Guide.

To perform this procedure, the DVR record must be *discovered*. For a definition of *discovered* vs. *undiscovered* DVRs, see the box on page 434.

**1** Search for and display the Flashback record you wish to change. (If necessary, review "Displaying the Edit DVR Popup" on page 433.)

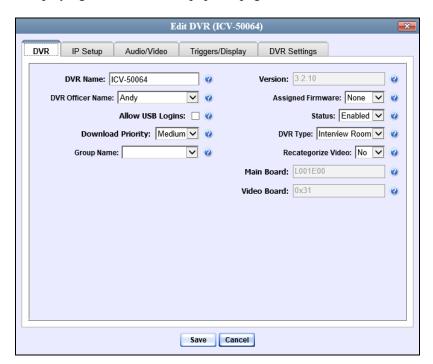

**2** Click the **IP Setup** tab. The IP options display.

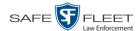

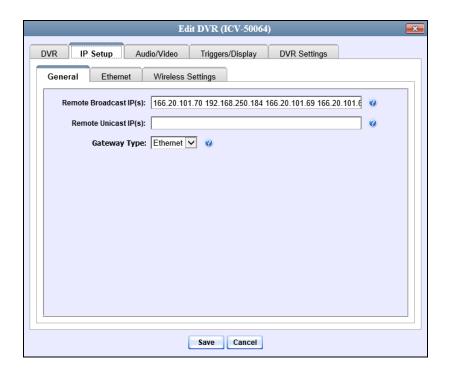

**3** Click the **Wireless Settings** tab. The Wireless settings display.

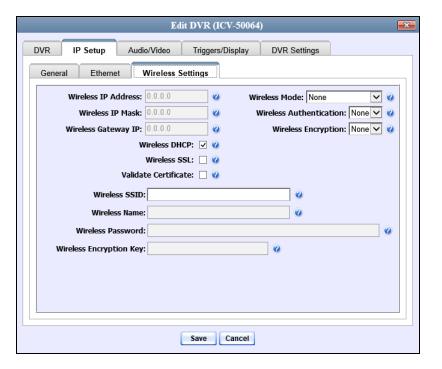

The fields on this form are described in the following table.

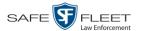

|                                       | Wireless Settings Tab                                                                                                    |
|---------------------------------------|----------------------------------------------------------------------------------------------------|
| Setting                               | Description                                                                                                    |
| Wireless IP Address                   | The IP address of the DVR's wireless NIC.*                                                                                                    |
| Wireless IP Mask                      | The wireless subnet mask address of the DVR's wireless NIC.* Usually <b>255.255.255.0</b> if using the default 192.168.10.X network.                                                                                                    |
| Wireless Gateway IP                   | The gateway address for the DVR's wireless NIC.* Usually set to the IP of the server.                                                                                                    |
| Wireless Mode                         | The wireless security mode that you wish to use. Select this value from the drop-down list.                                                                                                    |
| Wireless Auth                         | The authentication type used by the wireless mode displayed in the <i>Wireless Mode</i> field: NONE, OPEN, or SHARED. <i>Select this value from the drop-down list</i> .                                                                                                    |
| Wireless Encryption                   | The wireless security type that you wish to use. Select this value from the drop-down list.                                                                                                    |
| Wireless Interface                    | The 802.11 mode that you are using on your wireless network. <i>Select this value from the drop-down list.</i>                                                                                                    |
| Wireless DHCP                         | A checkbox used to indicate whether or not you want your DHCP server to provide the wireless IP addresses to this DVR. When this checkbox is selected, the system will automatically override the values in the <i>Wireless IP Address</i> and <i>Wireless IP Mask</i> fields. <b>Note</b> : If your agency does not have a DHCP server, leave this checkbox deselected. |
|                                       | <ul> <li>☑ DHCP server automatically assigns an IP address to this DVR via the Wireless IP Address and Wireless IP Mask fields</li> <li>☐ User manually assigns an IP address to this DVR</li> </ul>                                                                                                    |
| Wireless SSL<br>(Secure Socket Layer) | A checkbox used to indicate whether or not you are using the SSL (Secure Socket Layer) type encryption to authenticate on your wireless network.  ☑ Using SSL ☐ Not using SSL                                                                                                    |
| Validate Certificate                  | A checkbox used to indicate whether or not you are providing valid certificates for communication.  ☑ Providing valid certificates for communication ☐ <i>Not</i> providing valid certificates for communication                                                                                                    |

\* Network Interface Controller, sometimes referred to as a "network card"

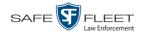

| Wireless Settings Tab (cont'd) |                                                                                                    |  |
|--------------------------------|----------------------------------------------------------------------------------------------------|--|
| Setting                        | Description                                                                                                    |  |
| Wireless SSID                  | The name of your wireless network, also referred to as a wireless service set identifier.  This field is required for all wireless modes.                                                                                                    |  |
| Wireless Name                  | Your wireless username. Used in combination with the <i>Wireless Password</i> field to login to the wireless network. This field is required for wireless modes <b>WPA-PSK</b> and <b>WPA2-PSK</b> .                                                                       |  |
| Wireless Password              | Your wireless password. This field is used in combination with the <i>Wireless Name</i> field. This field is required for wireless modes <b>WPA-PSK</b> and <b>WPA2-PSK</b> .                                                                                              |  |
|                                | Your password may contain any combination of the following characters:                                                                                                    |  |
|                                | a b c d e f g h i j k l m                                                                                                    |  |
|                                | nopqrstuvwxyz                                                                                                    |  |
|                                | A B C D E F G H I J K L M<br>N O P Q R S T U V W X Y Z                                                                                                    |  |
|                                | 0 1 2 3 4 5 6 7 8 9 ~ ! @                                                                                                    |  |
|                                | # % ^ * ( ) _ + . ; : { }                                                                                                    |  |
| Wireless Encryption<br>Key     | Your wireless encryption password. Only enter this field if the <i>Wireless Mode</i> is <b>WEP-PSK</b> . Your encryption key can be either 10 digits long (64 bits/ascii) or 26 digits long (128 bits/hex). It may include any combination of the characters listed above. |  |

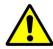

**WARNING**: In order for the automatic transmission process to work properly, the Wireless settings must match those on the Wireless Acess Points. Do not change any of these settings unless instructed to do so by your agency's Network Administrator *or* a Mobile-Vision Technical Support Engineer.

- **4** Enter/select your changes in the appropriate field(s).
- **5** Click **Save**. A confirmation message displays.

DVR ICV-50064 successfully saved.

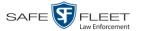

# Changing the Audio Settings for a Flashback DVR that is Not Assigned to a DVR Group

This section describes how to change the audio settings for a Flashback2, Flashback3, or FlashbackHD DVR that is not currently assigned to a DVR group.

To make global changes to a group of Flashback2 or Flashback3/HD DVRs, see "Changing the Audio Settings for a Flashback DVR Group" on page 556 instead.

If your agency is not using the Fleet Management Feature, you will have to make these changes from the DVR itself. For instructions, refer to your Flashback User's Guide.

To perform this procedure, the DVR record must be *discovered*. For a definition of *discovered* vs. *undiscovered* DVRs, see the box on page 434.

**1** Search for and display the Flashback record you wish to change. (If necessary, review "Displaying the Edit DVR Popup" on page 433.)

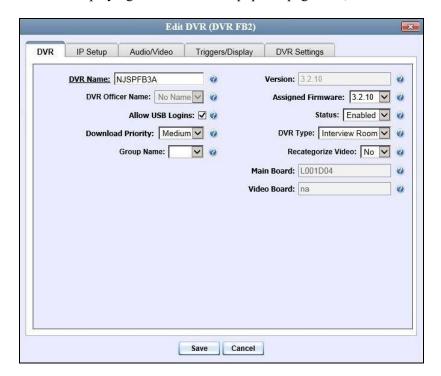

2 Click the **Audio/Video** tab. The Audio form displays.

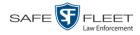

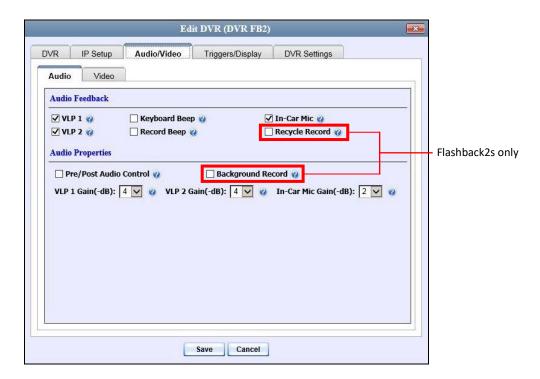

The fields on this form are described below.

| Audio Tab      |                                                                                                    |  |
|----------------|----------------------------------------------------------------------------------------------------|--|
| Audio Feedback |                                                                                                    |  |
| Setting        | Description                                                                                                    |  |
| VLP1           | A checkbox used to indicate whether or not you wish to include the audio from the wireless microphone that's connected to the Flashback's VLP 1 port.  ☑ Include audio from the VLP 1 port microphone ☐ Do <i>not</i> include audio from the VLP 1 port microphone                |  |
| VLP2           | A checkbox used to indicate whether or not you wish to include the audio from the wireless microphone that's connected to the Flashback's VLP 2 port, if applicable.  ☑ Include audio from the VLP 2 port microphone ☐ Do <i>not</i> include audio from the VLP 2 port microphone |  |
| Keyboard Beep  | A checkbox used to indicate whether or not you want the DVR to beep every time you press one of the buttons on the DVR or DVR monitor.  ☑ Make DVR beep every time a button is pressed ☐ Do <i>not</i> make DVR beep every time a button is pressed                               |  |
| Record Beep    | A checkbox used to indicate whether or not you want the DVR to beep every 30 seconds when the DVR is recording.  ☑ Make DVR beep every 30 seconds when recording  □ Do <i>not</i> make DVR beep every 30 seconds when recording                                                   |  |

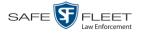

|                                    | Audio Tab (cont'd)                                                                                                    |  |
|------------------------------------|----------------------------------------------------------------------------------------------------|--|
| Audio Feedback (cont'd)            |                                                                                                    |  |
| Setting                            | Description                                                                                                    |  |
| In-Car Mic                         | A checkbox used to indicate whether or not you wish to include the audio from the in-car microphone.  ☑ Include audio from in-car microphone ☐ Do <i>not</i> include audio from in-car microphone                                                                                                    |  |
| Recycle Record Flashback2s only    | A checkbox used to indicate whether or not you wish to continue recording even after the space on your CF card is used up. When this feature is selected, the Flashback will record over existing files after the CF card is full, beginning with the oldest file. When this feature is <i>off</i> (default), the Flashback will automatically stop recording as soon as the CF card is full.  ☐ Continue recording after space on CF card is used up  ☐ Stop recording after space on CF card is used up |  |
| Audio Properties                   |                                                                                                    |  |
| Pre/Post Audio<br>Control          | A checkbox used to indicate whether or not you wish to include audio in your pre- and post- recordings. Including audio in these recordings will <i>increase</i> your file size; omitting audio from these recordings will <i>reduce</i> your file size.  ☑ Include audio in pre- and post-recordings ☐ Exclude audio from pre- and post-recordings                                                                                                    |  |
| Background Record Flashback2s only | A checkbox used to indicate whether or not you wish to use your wireless microphone (see <b>Note</b> below) to capture audio for Background Record videos.  ✓ Use wireless microphone to capture audio for Background Record videos.  ✓ Use wireless microphone to capture audio for regular (foreground) videos only.  Note: If you have two wireless mics, only the one that's connected to the VLP 1 port on the back of your DVR will be used to capture Background Record audio.                     |  |
| VLP 1 Gain                         | The strength of the audio line level signal into the DVR for the wireless microphone that's connected to your Flashback's VLP 1 port. This signal has an effect on volume:  • Increasing the numeric value of the VLP1 Gain field will result in decreased volume  • Decreasing the numeric value of the VLP1 Gain field will result in increased volume.  Select this value from the drop-down list. System default is 4.  (Continued)                                                                   |  |

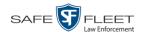

| Audio Tab (cont'd)        |                                                                                                    |  |
|---------------------------|----------------------------------------------------------------------------------------------------|--|
| Audio Properties (cont'd) |                                                                                                    |  |
| Setting                   | Description                                                                                                    |  |
| VLP 1 Gain (cont'd)       | <b>Note</b> : If you notice increased distortion after changing this setting, increase the numeric value of this field.                                                                                                    |  |
| VLP 2 Gain                | The strength of the audio line level signal into the DVR for the wireless microphone that's connected to your Flashback's VLP 2 port. This signal has an effect on volume:  • Increasing the numeric value of the VLP2 Gain field will result in decreased volume  • Decreasing the numeric value of the VLP2 Gain field will result in increased volume.  Select this value from the drop-down list. System default is 4.  Note: If you notice increased distortion after changing this |  |
| In-Car Mic Gain           | setting, increase the numeric value of this field.  The strength of the audio line level signal into the DVR for your in-car microphone. This signal has an effect on volume:  Increasing the numeric value of the In-Car Mic Gain                                                                                                    |  |
|                           | field will result in <i>decreased</i> volume  • <i>Decreasing</i> the numeric value of the <i>In-Car Mic Gain</i> field will result in <i>increased</i> volume.                                                                                                    |  |
|                           | Select this value from the drop-down list. System default is 2.                                                                                                    |  |
|                           | <b>Note</b> : If you notice increased distortion after changing this setting, increase the numeric value of the <i>In-Car Mic Gain</i> field.                                                                                                    |  |

- **3** Enter/select your changes in the appropriate field(s).
- 4 Click **Save**. A confirmation message displays.

DVR FB2 successfully saved.

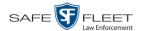

# Changing the Video Settings for a Flashback DVR that is Not Assigned to a DVR Group

This section describes how to change the video settings for a Flashback2, Flashback3, or FlashbackHD DVR that is not assigned to a DVR group.

To make global changes to a group of Flashback2 or Flashback3/HD DVRs, see "Changing the Video Settings for a Flashback DVR Group" on page 556 instead.

If your agency is not using the Fleet Management Feature, you will have to make these changes from the DVR itself. For instructions, refer to your Flashback User's Guide.

To perform this procedure, the DVR record must be *discovered*. For a definition of *discovered* vs. *undiscovered* DVRs, see the box on page 434.

**1** Search for and display the Flashback record you wish to change. (If necessary, review "Displaying the Edit DVR Popup" on page 433.)

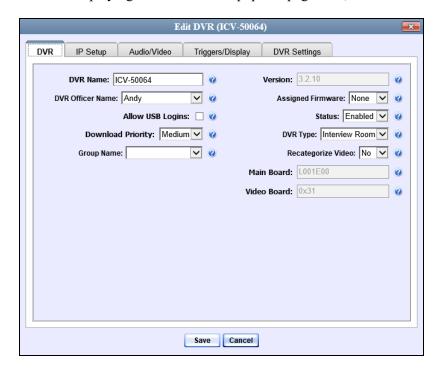

2 Click the **Audio/Video** tab. The Audio form displays.

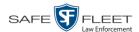

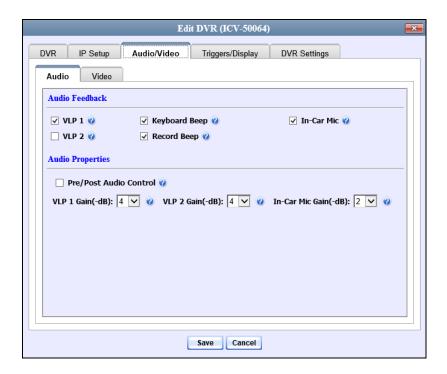

**3** Click the **Video** tab. The Video form displays. This form will appear slightly different for Flashback2s vs. Flashback3/HDs.

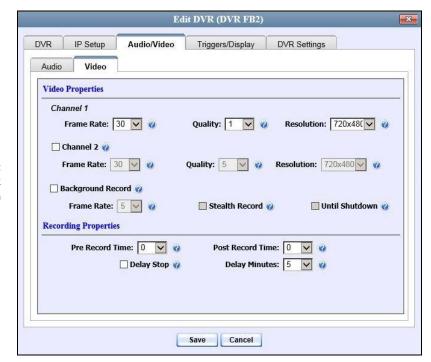

Video tab: Flashback2 version

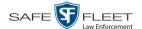

Video tab: Flashback3/ FlashbackHD version

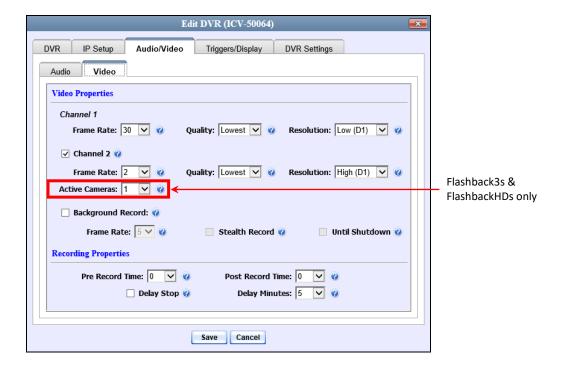

The fields on this form are described below.

| Video Tab              |                                                                                                    |  |
|------------------------|----------------------------------------------------------------------------------------------------|--|
| Video Properties       |                                                                                                    |  |
| Setting                | Description                                                                                                    |  |
| (Channel 1) Frame Rate | The frame rate for your forward facing zoom camera videos. This is the number of frames that will display every second. The higher the number, the smoother the video's picture <i>and</i> the larger the video's file size. <i>Select this value from the drop-down list</i> .                                                       |  |
| (Channel 1) Quality    | A number that indicates how high the quality of your forward facing zoom camera videos will be. This setting denotes the video's bitrates in megabits-per-second (mbps). The higher the quality setting, the better the video quality <i>and</i> the larger the video's file size. <i>Select this value from the drop-down list</i> . |  |
|                        | Flashback2/3 Settings:         FlashbackHD Settings:           1                                                                                                    |  |
| (Channel 1) Resolution | The display resolution (pixels per inch) for your forward facing zoom camera videos. The higher the number, the clearer the video's picture <i>and</i> the larger the video's file size. <i>Select this value from the drop-down list</i> .                                                                                           |  |

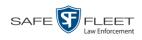

| Video Tab (cont'd)                             |                                                                                                    |  |
|------------------------------------------------|----------------------------------------------------------------------------------------------------|--|
|                                                | Video Properties (cont'd)                                                                                                    |  |
| Setting                                        | Description                                                                                                    |  |
| Channel 2                                      | A checkbox used to indicate whether or not there is a Backseat camera and/or Bullet camera(s) installed on this DVR's second camera channel.  ☑ There is at least one camera installed on camera Channel 2  ☐ There are no cameras installed on camera Channel 2                                                                                                    |  |
| (Channel 2) Frame Rate                         | The frame rate for your Backseat camera videos and/or Bullet camera videos. This is the number of frames that will display every second. The higher the number, the smoother the video's picture <i>and</i> the larger the video's file size. Select this value from the drop-down list.                                                                                                    |  |
| (Channel 2) Quality                            | A number that indicates how high the quality of your Backseat camera videos and/or Bullet camera videos will be. This setting denotes the video's bitrates in either kilobits-per-second (kbps) or megabits-per-second (mbps). The higher the quality setting, the better the video quality and the larger the video's file size. Select this value from the drop-down list.  1250 kbps 2500 kbps 3750 kbps 41.0 mbps 51.25 mbps |  |
| (Channel 2) Resolution                         | The display resolution (pixels per inch) for your Backseat camera videos and/or Bullet camera videos. The higher the number, the clearer the video's picture and the larger the video's file size. Select this value from the drop-down list.                                                                                                    |  |
| Active Cameras Flashback3s & FlashbackHDs only | The number of cameras that will be recording on Channel 2. You can have up to four cameras recording on this channel: the <i>Backseat</i> camera and 1 – 3 <i>Bullet</i> cameras. If there will be <i>no</i> cameras recording on Channel 2, set the value of this field to <b>OFF</b> .  This field will only display on Flashback3 and FlashbackHD DVR records.                                                                |  |
| Background Record                              | A checkbox used to indicate whether or not you want the Flashback2, Flashback3, or FlashbackHD to record continuously whenever the vehicle's ignition is on.  Keep in mind that the use of Background Record requires a lot of disc space. (Continued)                                                                                                    |  |

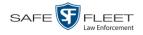

| Video Tab (cont'd)                       |                                                                                                    |  |
|------------------------------------------|----------------------------------------------------------------------------------------------------|--|
|                                          | Video Properties (cont'd)                                                                                                    |  |
| Setting                                  | Description                                                                                                    |  |
| Background Record (cont'd)               | <ul><li>☑ Turn Background Record on</li><li>☐ Turn Background Record off</li></ul>                                                                                                    |  |
| Frame Rate<br>(for Background<br>Record) | The frame rate for videos recorded when Background Record is <i>on</i> . This is the number of frames that will display every second. The higher the number, the smoother the video's picture <i>and</i> the larger the video's file size. <i>Select this value from the drop-down list</i> .                                                                                                    |  |
| Stealth Record                           | A checkbox used to indicate whether or not you want the <i>Background Record</i> indicator (⑤) to be hidden from view when the DVR is in <i>Background Record</i> mode. By default, ⑥ displays on the Flashback monitor whenever <i>Background Record</i> is ON.  ☑ Hide ⑥ when <i>Background Record</i> mode is on ☐ Show ⑥ when <i>Background Record</i> mode is on                                                                                                    |  |
| Unit Shutdown                            | A checkbox used to indicate whether or not you wish to continue recording after the vehicle's ignition is turned off but before the DVR automatically shuts down. The Ignition Timer setting will determine the exact length of this post-ignition recording. For more information on this feature, see "Programming the Ignition Timer" in your Flashback User's Guide.  ☑ Continue recording after the vehicle's ignition is turned off ☐ Stop recording after the vehicle's ignition is turned off |  |
|                                          | Recording Properties                                                                                                    |  |
| Pre Record Time                          | The number of seconds of recording that you wish to capture <i>prior</i> to pressing the <b>Record</b> button on your DVR. Select a value from $0-60$ from the drop-down list. If you wish to include audio on your pre-recordings, make sure the <i>Pre/Post Audio Control</i> checkbox on the <b>Audio</b> tab is selected.                                                                                                    |  |
| Post Record Time                         | The number of seconds of recording that you wish to capture <i>after</i> pressing the <b>Stop</b> button on your DVR. <i>Select a value from</i> 0 – 60 <i>from the drop-down list</i> . If you wish to include audio on your post-recordings, make sure the <i>Pre/Post Audio Control</i> checkbox on the <b>Audio</b> tab is selected. <b>Note</b> : If you wish to continue recording for more than 60 seconds, use the <i>Delay Stop</i> feature instead, as described on the next page.          |  |

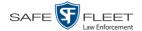

| Video Tab (cont'd)            |                                                                                                    |
|-------------------------------|----------------------------------------------------------------------------------------------------|
| Recording Properties (cont'd) |                                                                                                    |
| Setting                       | Description                                                                                                    |
| Delay Stop                    | A checkbox used to indicate whether or not you wish to use the <i>Delay Stop</i> feature, which enables you to continue recording for a specified number of minutes <i>after</i> pressing the <b>Stop</b> button on your DVR. This feature is used in conjunction with the Aux2 trigger.  ☑ Use <i>Delay Stop</i> feature ☐ Do <i>not</i> use <i>Delay Stop</i> feature |
|                               | If you select this checkbox, you must enter a value in the <i>Delay Minutes</i> field.                                                                                                    |
| Delay Minutes                 | The number of minutes that you wish to continue recording <i>after</i> pressing the <b>Stop</b> button on your DVR. Used in conjunction with the <i>Delay Stop</i> field above. <i>Select this value from the drop-down list</i> .                                                                                                    |

- **4** Enter/select your changes in the appropriate field(s).
- **5** Click **Save**. A confirmation message displays.

DVR ICV-50064 successfully saved.

## Changing the Triggers for a Flashback DVR that is Not Assigned to a DVR Group

This section describes how to change the video record triggers for a Flashback2, Flashback3, or FlashbackHD that is not assigned to a DVR group.

To make global changes to a group of Flashback2 or Flashback3/HD DVRs, see "Changing the Triggers for a Flashback DVR Group" on page 557 instead.

If your agency is not using the Fleet Management Feature, you will have to make these changes from the DVR itself. For instructions, refer to your Flashback User's Guide.

To perform this procedure, the DVR record must be *discovered*. For a definition of *discovered* vs. *undiscovered* DVRs, see the box on page 434.

**1** Search for and display the Flashback record you wish to change. (If necessary, review "Displaying the Edit DVR Popup" on page 433.)

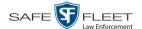

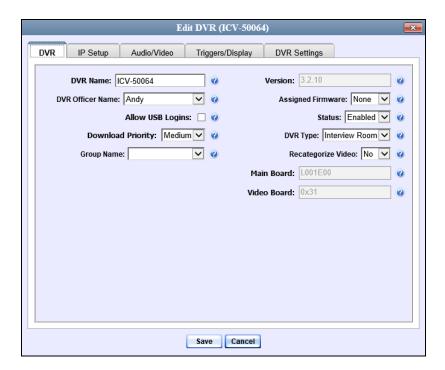

2 Click the **Triggers/Display** tab. A list of triggers displays at the top of the form.

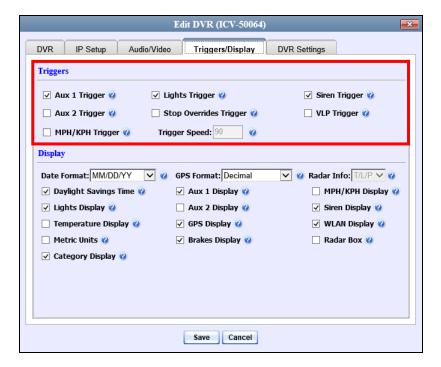

The available triggers are described in the table on the next page.

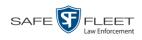

|                           | Triggers Tab                                                                                                    |
|---------------------------|----------------------------------------------------------------------------------------------------|
| Trigger Name              | Description                                                                                                    |
| Aux 1 Trigger             | A checkbox used to indicate whether or not a recording will begin if the Auxiliary 1 device detects an event, such as a vehicle crash on vehicles equipped with the CrashBat2.  ☑ Start recording when Aux 1 device is engaged ☐ Do not start recording when Aux 1 device is engaged                                                                                                    |
| Aux 2 Trigger             | A checkbox used to indicate whether or not a recording will begin if the Auxiliary 2 trigger device detects an event, such as the opening of a door or other triggering event.  ☑ Start recording when Aux 2 device is engaged ☐ Do <i>not</i> start recording when Aux 2 device is engaged                                                                                                    |
| MPH/KPH Trigger           | A checkbox used to indicate whether or not a recording will begin if the police vehicle reaches the speed entered in the <i>Trigger Speed</i> field.  ☑ Start recording when police vehicle reaches <i>Trigger Speed</i> □ Do <i>not</i> start recording when police vehicle reaches <i>Trigger Speed</i> Speed                                                                                                    |
| Lights Trigger            | A checkbox used to indicate whether or not a recording will begin if the vehicle's emergency lights go on.  ☑ Start recording when emergency lights go on ☐ Do <i>not</i> start recording when emergency lights go on                                                                                                    |
| Stop Overrides<br>Trigger | A checkbox used to indicate what will happen when the emergency lights are on and an officer tries to manually stop a lights-triggered recording. By default, officers are not allowed to stop a recording while the emergency lights are still on. If they press □, nothing will happen. However, you can override this default by checking the <i>Stop Overrides Trigger</i> checkbox. ☑ Pressing the □ button when the emergency lights are on will stop a lights-triggered recording □ Pressing the □ button when the emergency lights are on will <i>not</i> stop a lights-triggered recording |
| Trigger Speed             | The miles-per-hour <i>or</i> kilometers-per-hour speed that the vehicle must reach before a recording will begin. Used in conjunction with the <i>MPH/KPH Trigger</i> field.                                                                                                    |
| Siren Trigger             | A checkbox used to indicate whether or not a recording will begin if the vehicle's siren goes on.  ☑ Start recording when siren goes on  ☐ Do <i>not</i> start recording when siren goes on                                                                                                    |
| VLP Trigger               | A checkbox used to indicate whether or not a recording will begin if the officer presses the <i>record</i> button on his wireless microphone.  ☑ Start recording when wireless mic is engaged ☐ Do <i>not</i> start recording when wireless mic is engaged                                                                                                    |

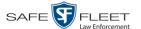

- **3** Enter/select your changes in the appropriate field(s).
- 4 Click **Save**. A confirmation message displays.

DVR ICV-50064 successfully saved.

# Changing the Display Options for a Flashback DVR that is Not Assigned to a DVR Group

This section describes how to change the display options for a Flashback2, Flashback3, or FlashbackHD DVR that is not currently assigned to a DVR group. Display options are the status indicators that will display on the following:

| ☐ The Flashback monitor during a re | recording, |
|-------------------------------------|------------|
|-------------------------------------|------------|

- ☐ The Vehicle Viewer or Vehicle Viewer Live application while the DVR is active
- ☐ The Flashback Player while you are viewing a video off the server or off an export disc.

To make global changes to a group of Flashback2s or Flashback3/HDs, see "Changing the Display Options for a Flashback DVR Group" on page 558 instead.

If your agency is not using the Fleet Management Feature, you will have to make these changes from the DVR itself. For instructions, refer to your Flashback User's Guide.

To perform this procedure, the DVR record must be *discovered*. For a definition of *discovered* vs. *undiscovered* DVRs, see the box on page 434.

**1** Search for and display the Flashback record you wish to change. (If necessary, review "Displaying the Edit DVR Popup" on page 433.)

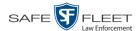

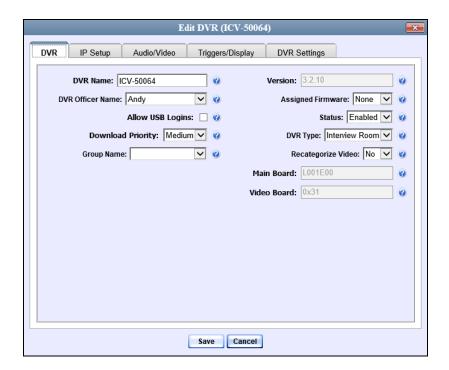

**2** Click the **Triggers/Display** tab. Display options are listed at the bottom of the form.

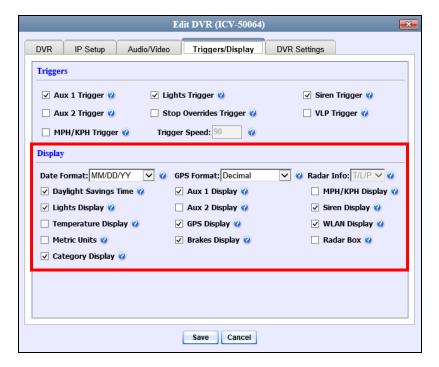

These fields are described in the following table.

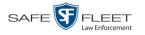

| Display Options       |                                                                                                    |
|-----------------------|----------------------------------------------------------------------------------------------------|
| Display Option        | Description                                                                                                    |
| Date Format           | The format in which the video's start date will display on the Flashback monitor, Flashback2/3/HD/BV Player, and Vehicle Viewer or Vehicle Viewer Live display. Select this value from the drop-down list.                                                                                                    |
| Daylight Savings Time | A checkbox used to indicate whether or not this DVR will be recording in a region that observes Daylight Savings Time.  ☑ Daylight Savings Time is observed in this recording region  ☐ Daylight Savings Time is <i>not</i> observed in this recording region  When this checkbox is selected, the DVR will automatically adjust its videos' recording start/end times to reflect daylight savings time.                                                                                                    |
| Lights Display        | A checkbox used to indicate whether or not you want to show the <i>lights</i> display during videos (see sample pictured left). This display indicates when the vehicle's emergency lights are engaged.  ☑ Show Lights display ☐ Do <i>not</i> show Lights display                                                                                                    |
| Temperature Display   | A checkbox used to indicate whether or not you want to show the Temperature Display during videos. This display indicates what the temperature was inside the DVR at each point in the video.  ☑ Show Temperature display ☐ Do <i>not</i> show Temperature display                                                                                                    |
| Metric Units          | <ul> <li>A checkbox used to indicate whether or not you want to display readings in metric units, such as <i>kilometers-per-hour</i>.</li> <li>✓ Use metric units for on-screen displays</li> <li>□ Do <i>not</i> use metric units for on-screen displays</li> </ul>                                                                                                    |
| Category Display      | A checkbox used to indicate whether or not you want the Category Selection List to display after an officer presses the  button. If you choose to display this list, the officer will be able to assign a category to his videos immediately after stopping a recording. If you choose <i>not</i> to display this list, the officer will <i>not</i> be able to assign a category to his videos immediately after stopping a recording; instead, the <i>system</i> will automatically assign all videos the first category listed on the <b>Video Categories</b> tab, such as "No Citation". (Continued) |

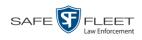

| Display Options (cont'd)     |                                                                                                    |
|------------------------------|----------------------------------------------------------------------------------------------------|
| Display Option               | Description                                                                                                    |
| Category Display<br>(cont'd) | <ul> <li>☑ Display the Category Selection List after an officer presses the ☐ button.</li> <li>☐ Do not display the Category Selection List after an officer presses the ☐ button.</li> </ul>                                                                                                    |
| GPS Format                   | The format in which the video's GPS coordinates will display on the Flashback monitor. This field will only display if you have the <i>Player Display GPS</i> permission. Select this value from the drop-down list provided.                                                                                                    |
| Aux 1 Display  A1            | A checkbox used to indicate whether or not you want to show the Aux 1 Display during a video (see sample pictured left). This display indicates when the Aux 1 Trigger device detected an event. For example, if your Aux 1 Trigger device is the Crashbat2 crash detector, then this display will indicate the precise time at which a vehicle crash occurred.  ☑ Show Aux 1 display ☐ Do <i>not</i> show Aux 1 display |
| Aux 2 Display                | A checkbox used to indicate whether or not you want to show the Aux 2 Display during a video (see sample pictured left). This display indicates when the Aux 2 Trigger device detected an event, such as the opening of a vehicle door.  ☑ Show Aux 2 display ☐ Do <i>not</i> show Aux 2 display                                                                                                    |
| GPS Display                  | A checkbox used to indicate whether or not you want to show the GPS Display during a video. This display indicates what the vehicle's longitudinal and latitudinal coordinates are at each point in the video.  ☑ Show GPS display ☐ Do <i>not</i> show GPS display To access this field, you must have the <i>Player Display GPS</i> permission.                                                                        |
| Brakes Display  B            | A checkbox used to indicate whether or not you want to show the Brakes Display during a video (see sample pictured left). This display indicates when the vehicle's brakes are engaged during a video.  ☑ Show Brakes display ☐ Do not show Brakes display                                                                                                    |
| Radar Info                   | The type of radar reading (target, lock, and/or patrol) that will display during a video. Select this value from the drop-down list. (Continued)                                                                                                    |

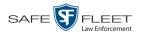

| Display Options (cont'd) |                                                                                                    |
|--------------------------|----------------------------------------------------------------------------------------------------|
| Display Option           | Description                                                                                                    |
| Radar Info (cont'd)      | TTarget speed LLock speed T/LTarget and lock speed T/L/PTarget, lock, and patrol speed (default). This field is used in conjunction with the Radar Box field.                                                                                                    |
| MPH/KPH Display          | A checkbox used to indicate whether or not you want to show a vehicle's current speed during videos. The speed will display in either miles-per-hour (default) or kilometers-per-hour (if <i>Metric Units</i> checkbox is selected).  ☑ Show MPH/KPH display ☐ Do <i>not</i> show MPH/KPH display                                                                          |
| Siren Display  S         | A checkbox used to indicate whether or not you want to show the Siren display during videos (see sample pictured left). This display indicates when a vehicle's siren is engaged.  ☑ Show siren display ☐ Do <i>not</i> show siren display                                                                                                    |
| WLAN Display             | A checkbox used to indicate whether or not you want to show the WLAN display during videos (see Flashback3/HD sample pictured left). This display indicates when a vehicle is within range of the wireless local area network (WLAN).  ☑ Show WLAN display ☐ Do <i>not</i> show WLAN display                                                                               |
| Radar Box                | A checkbox used to indicate whether or not your radar device's target, lock, and/or patrol speeds will display during a video. In order for this feature to work, your radar device must be wired to the radar trigger on your Flashback DVR.  ☑ Show Radar display ☐ Do <i>not</i> show Radar display This field is used in conjunction with the <i>Radar Info</i> field. |

- **3** To change the format for your date display, select a new value from the *Date Format* drop-down list. Otherwise proceed to the next step.
- **4** To change the format for your GPS display (permissions required), select a new value from the *GPS Format* drop-down list. Otherwise proceed to the next step.

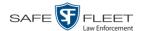

- **5** To change the type of radar reading (target, lock, and/or patrol) that will display during a video, select a new value from the *Radar Info* drop-down list. Otherwise proceed to the next step.
- **6** Using the checkboxes provided, select those items you wish to display on the Flashback monitor, Flashback Player screen, and Vehicle Viewer/Vehicle Viewer Live screen.
- 7 Click Save. A confirmation message displays.

DVR ICV-50064 successfully saved.

### Changing a Flashback DVR that is Assigned to a DVR Group

This section describes how to update a Flashback2, Flashback3, or FlashbackHD DVR record that is currently assigned to a DVR group.

To make global changes to a group of Flashback2 or Flashback3/HD DVRs, see "Changing a Flashback DVR Group" on page 548 instead.

To perform this procedure, the DVR record must be *discovered*. For a definition of *discovered* vs. *undiscovered* DVRs, see the box on page 434.

1 Go to ✓ Administration and click **Manage DVRs**. The Manage DVRs page displays.

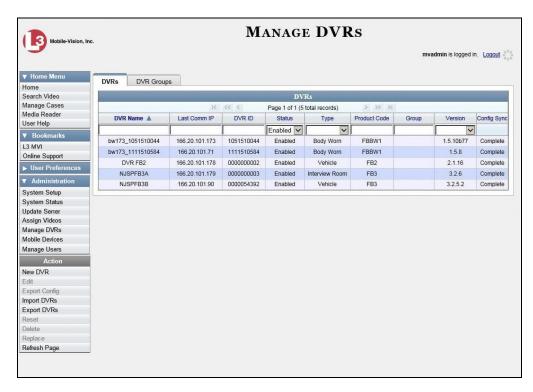

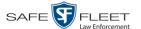

- **2** Locate the DVR record you wish to update. If you have a large number of records to scan through, see "Searching for a DVR" on page 420, beginning with step 2.
- **3** Right-click on the DVR record you wish to update, then select **Edit** from the popup menu. The Edit DVR form displays.

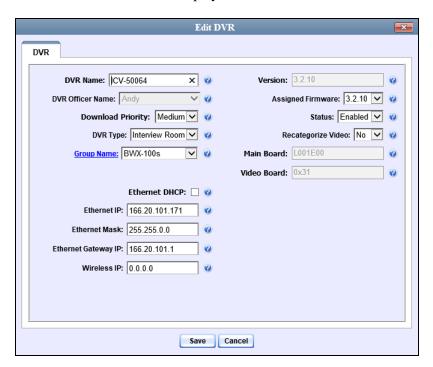

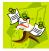

**NOTE**: If the *Group Managed Ethernet* checkbox is selected on the DVR's **group** record, then the three ethernet fields will be grayed out here. To edit these fields at the group level, see "Changing the Ethernet Settings for a DVR Group" on page 552.

The fields on this screen are described below.

| DVR Tab           |                                                                                                    |
|-------------------|----------------------------------------------------------------------------------------------------|
| Field             | Description                                                                                                    |
| DVR Name          | The name of this DVR. If this field is grayed out, it indicates that there is a naming conflict associated with the DVR. For more information, see "Resolving Naming Conflicts" on page 523.                               |
| DVR Officer Name  | The default officer who is associated with this DVR's video recordings. This is the officer to whom the videos recorded on this DVR will be linked. If your agency is using USB Login Keys, this field will be grayed out. |
| Download Priority | The download priority for the DVR's video transmissions: low, medium, or high. The system uses this setting to (Continued)                                                                                                 |

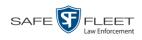

| DVR Tab (cont'd)              |                                                                                                    |
|-------------------------------|----------------------------------------------------------------------------------------------------|
| Field                         | Description                                                                                                    |
| Download Priority<br>(cont'd) | determine the order in which videos will be transmitted to the server in the event that multiple patrol cars come into transmission range at the same time. DVRs with a high Download Priority will transmit first; DVRs with a med Download Priority will transmit second; and DVRs with a low Download Priority will transmit last. System default is low. Select this value from the drop-down list.                                                                                                    |
| DVR Type                      | <ul> <li>The type of DVR:</li> <li>Vehicle. A Flashback DVR that is installed inside a vehicle, such as a police cruiser.</li> <li>Interview Room. A Flashback DVR that is installed inside a precinct interview room. This type of DVR is used in conjunction with the optional Interview Room module.</li> <li>Body Worn. A BodyVISION or BWX-100 Body Worn camera.</li> <li>This field will only be visible if your agency is using the Interview Room module.</li> <li>Select a value from the drop-down list.</li> </ul> |
| Group Name                    | A drop-down list used to assign this DVR to an existing DVR group.                                                                                                    |
| Version                       | The firmware version that is currently loaded on this DVR. <i>Display only field</i> .                                                                                                    |
| Assigned Firmware             | The new firmware version that you wish to assign to this DVR during the next DVR-to-server transmission. If the value of this field is <b>None</b> , the firmware version will remain the same. Select this value from the drop-down list.                                                                                                    |
| Status                        | A system setting that determines whether or not video transmissions are allowed for this DVR:  • Enabled. The system is allowed to download video off of this DVR  • Disabled. The system is not allowed to download video off of this DVR.  System defaults to Enabled. Select this value from the drop-down list.                                                                                                    |
| Recategorize Video            | A checkbox used to recategorize all video recorded from this DVR as <i>Interview Room</i> .  • <i>Yes.</i> Recategorize all existing videos recorded from this DVR as <i>Interview Room</i> . Select this option if this DVR is installed in an <i>interview room</i> rather than in a <i>vehicle</i> . ( <i>Continued</i> )                                                                                                    |

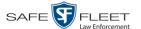

| DVR Tab (cont'd)            |                                                                                                    |
|-----------------------------|----------------------------------------------------------------------------------------------------|
| Field                       | Description                                                                                                    |
| Recategorize Video (cont'd) | • No. Do not categorize all videos recorded from this DVR as Interview Room (default).                                   |
|                             | This field will only be visible if this is a Flashback3 or FlashbackHD <i>Interview Room</i> DVR.                        |
|                             | Select a value from the drop-down list.                                                                                  |
| Main Board                  | The DVR's Main Board ID. For internal use only. Applies to Flashback3s and FlashbackHDs.                                 |
| Video Board                 | The DVR's Video Board ID. For internal use only. Applies to Flashback3s and FlashbackHDs.                                |
| Ethernet DHCP               | A checkbox used to indicate whether or not a DHCP server will automatically provide the wireless IP address to this DVR. |
|                             | ☑ DHCP server will automatically assign an IP address to the DVR                                                         |
|                             | ☐ User will manually assign an IP address to the DVR                                                                     |
|                             | If your agency does not have a DHCP server, leave this checkbox deselected.                                              |
| Ethernet IP                 | The same Ethernet IP address that you use on your private Ethernet network.                                              |
| Ethernet Mask               | The same <i>Ethernet Mask</i> address that you use on your private Ethernet network.                                     |
| Ethernet Gateway IP         | The same Ethernet gateway IP address that you use on your private Ethernet network.                                      |
| Wireless IP                 | The wireless IP address for this DVR.                                                                                    |

- **4** Enter/select your changes in the appropriate fields (see **NOTE** below).
- **5** Click **Save**. A confirmation message displays.

DVR ICV-50064 successfully saved.

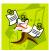

**NOTE**: Some changes can only be made at the group level. To change a DVR setting that does not appear on the Edit Group form, see "Changing a Flashback DVR Group" on page 548.

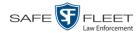

## Replacing a Flashback DVR

Occasionally, you may need to replace a Flashback that is lost, stolen, or damaged beyond repair. If you have an older model Flashback, you may also wish to upgrade to a newer model, such as the FlashbackHD. This section describes how to perform a replacement procedure that will allow the *new* DVR record to assume the name and video assignments of the *old* DVR record.

This procedure differs slightly depending on whether or not your agency is using the Fleet Management feature.

| For | instr | uctions, | see: |
|-----|-------|----------|------|
|-----|-------|----------|------|

- Replacing a Flashback DVR when Fleet Management is On, below
   Replacing a Flashback DVR When Fleet Management is Off, page 474.
- Replacing a Flashback DVR When Fleet Management is On

This section describes how to replace an existing Flashback DVR with a new unit when Fleet Management is *on*. If you're not sure if Fleet Management is on/off, see "Is Fleet Management On?" on page 483.

If Fleet Management is *off*, see "Replacing a Flashback DVR When Fleet Management is Off" on page 474 instead.

- 1 Write down the serial numbers for both the old Flashback and the new one. You can find this number on the inside door of the Flashback.
- **2** Install the new Flashback in the appropriate vehicle or Interview Room. If the unit is installed in a *vehicle*, make sure that the vehicle is within 300 feet of your agency's access point. This will enable the server to discover the device on the network.
- **3** Return to the precinct and login to DEP as an administrator.
- **4** Go to **▼** Administration and click **Manage DVRs**. The Manage DVRs page displays.

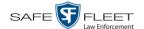

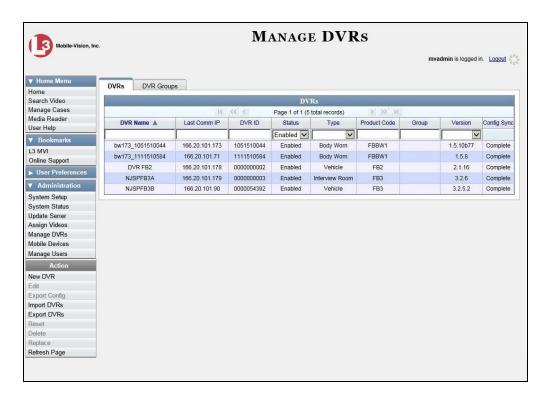

- 5 Enter the serial number for the *old* DVR record in the *DVR ID* field. The old DVR record displays.
- 6 Click on the old DVR record to highlight it.
- **7** Go to the Action column and click **Replace**. The Replace DVR popup displays.

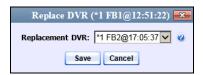

- **8** Using the drop-down list provided, select the name of the *new* DVR. To identify the correct DVR, look for the DVR's Product Code (**FB2**, **FB3**, or **FBHD**) followed by its 10-digit serial number.
- 9 Click Save.

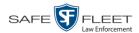

#### Replacing a Flashback DVR when Fleet Management is Off

This section describes how to replace an existing Flashback DVR with a new unit when Fleet Management is *off*. If you're not sure if Fleet Management is on/off, see "Is Fleet Management On?" on page 483.

If Fleet Management is *on*, see "Replacing a Flashback DVR When Fleet Management is On" on page 472 instead.

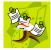

**NOTE**: By default, this feature is not accessible to any DEP users. In order to perform this function, you first need to add the **Can Reset DVR** permission to your user record, as described in Chapter 8, "Assigning Permissions to a User."

Perform this procedure *before* you swap out the existing DVR for a new one.

- 1 If the DVR is located in an *Interview Room*, proceed to the next step.
  - OR –

If the DVR is located in a *vehicle*, make sure that the vehicle is within transmission distance of the server (i.e., approximately 300 feet or less from an access point.)

- 2 Proceed to the vehicle or Interview Room and disconnect the old DVR Next, write down the unit's serial number, which is located on the inside door of the Flashback.
- **3** Return to the precinct and login to DEP as an administrator.
- **4** Go to ✓ Administration and click **Manage DVRs**. The Manage DVRs page displays.

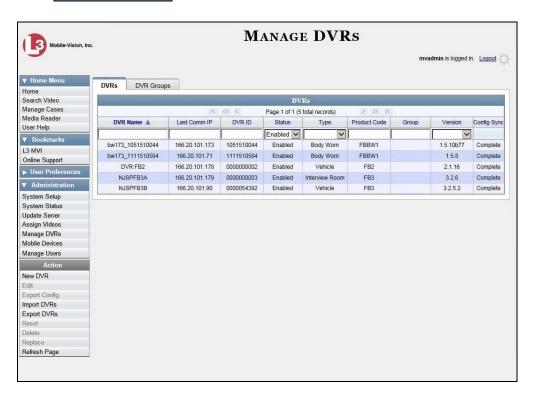

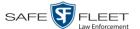

- **5** Enter the serial number for the *old* DVR record in the *DVR ID* field. The old DVR record displays.
- 6 Click on the old DVR record to highlight it.
- **7** Go to the Action column and click **Reset**. A verification message displays.

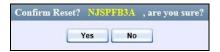

**8** Click **Yes**. A confirmation message displays.

DVR 'NJSPFB3A' successfully reset and removed from any assigned groups.

**9** Wait ten minutes, then return to the vehicle or interview room and connect the new DVR.

## **Deleting a DVR**

This section describes how to permanently remove a DVR record from the server. You can only delete a DVR that does not currently have any videos assigned to it. If the DVR you wish to delete *does* have video(s) assigned to it, first reassign those videos to a different DVR, as described in "Reassigning Video to a Different DVR" in chapter 2.

- 1 Go to Administration and click Manage DVRs. The Manage DVRs page displays, as pictured on the previous page.
- **2** Locate the DVR record you wish to delete. If you have a large number of records to scan through, see "Searching for a DVR" on page 420, beginning with step 2.
- **3** Right-click on the DVR record you wish to delete, then select **Delete** from the popup menu. A confirmation message displays.

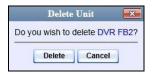

4 Click **Delete**. The system removes the selected record from the DVR list.

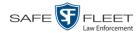

## **Exporting DVR Information to a Spreadsheet**

This procedure describes how to copy the basic DVR information for all of your DVRs to a text file. The text file will be in **CSV** format, which you can use with spreadsheet software such as Excel. If your agency has more than one server, this procedure can be used to copy DVR information from one server to another.

This feature is only available when Fleet Management is on.

1 Go to Administration and click Manage DVRs. The Manage DVRs page displays.

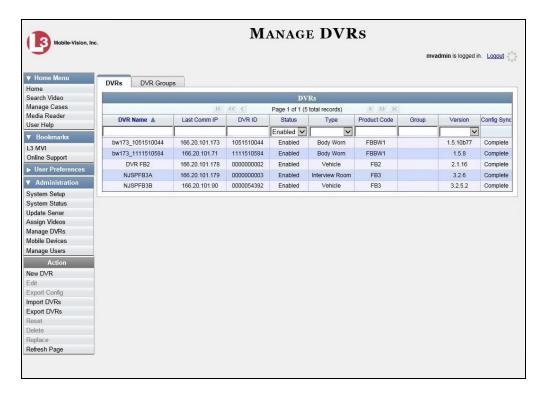

2 Go to the Action column and click **Export Units**. A Windows message displays.

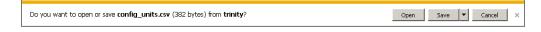

- **3** Select **Save As** from the *Save* drop-down list. The Save As window displays.
- 4 Navigate to the disk drive location where you wish to save the export file.
- 5 Click Save.
- **6** If a confirmation message displays, click **Close**.

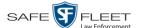

If you wish to copy the Flashback DVR configurations to another server, first login to the second server as a System Administrator, then proceed to "Importing Multiple Flashback DVRs from a Spreadsheet" on page 426 for further instructions.

## **Generating the DVR Fleet Communication Report**

If your agency is using DEP in conjunction with DEF\* and Fleet Management is *on*, you will see the *DVR Fleet Com* report on the **Reports** tab. This report provides detailed information on DVR-to-server communications, such as the number of DVRs that have connected to each DEF server within a specified timeframe. You can generate this report for one DVR, all DVRs, or all DVRs at a specified Precinct.

**1** Go to ▼ Administration and click **System Status**. The System Status page displays.

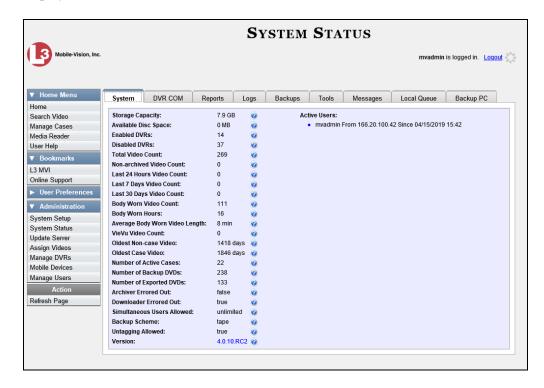

2 Click the **Reports** tab.

<sup>\*</sup> That is, forwarding video from multiple DEF precinct servers to one central DEP server

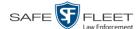

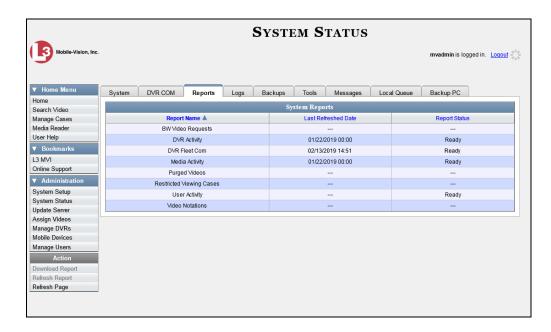

3 Click on the **DVR Fleet Com** report to highlight it.

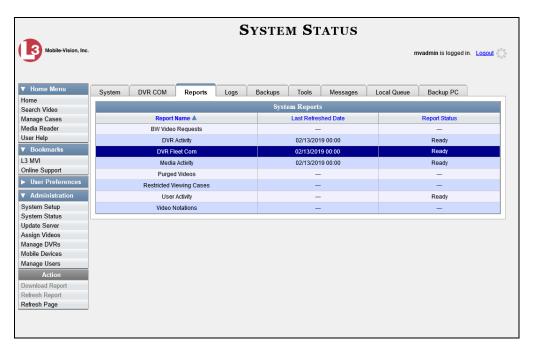

**4** Go to the Action column and click **Generate Report**. The New Report popup displays.

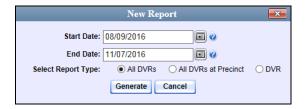

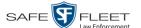

- **5** Using the *Start Date* and *End Date* fields, specify a date range for this report. To do so, either click the icon to select the dates from a calendar popup *or* manually enter the dates in mm/dd/yyyy format.
- **6** Proceed to the *Select Report Type* field:

To report on all DVRs at all precincts (default), skip to step 9.

-OR-

To report on all DVRs at a selected precinct, select **All DVRs at Precinct**. Proceed to the next step.

-OR-

To report on one DVR, select **DVR**. Skip to step 8.

**7** Select a precinct from the *Precinct* drop-down list.

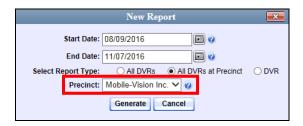

Once you've selected a precinct, skip to step 9.

**8** Select a DVR from the *DVR* drop-down list.

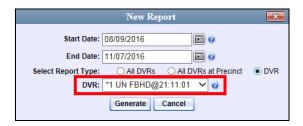

**9** Click **Generate**. A Windows message displays.

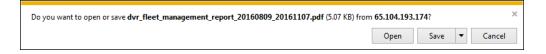

10 Click Open. The DVR Fleet Communications report displays in Adobe Acrobat.

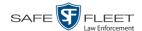

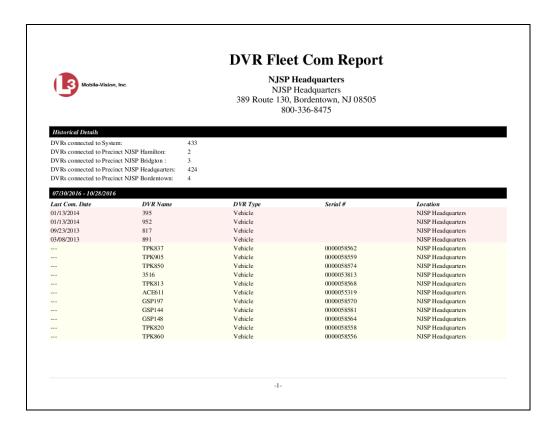

11 To print this report, proceed to the next step. Otherwise skip to step 14.

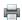

- **12** Go to the Acrobat menu bar and click the Printer icon. The Print popup displays.
- Select your desired printer settings, then click **OK** or **Print**. The report is directed to your active printer.
- When you are finished viewing/printing the report, click the ☒ in the upper right corner of the page to exit Adobe Reader.

## **BodyVISION DVRs**

*Body*VISION is a body worn digital video recorder that can be used to capture high definition video with audio. After recording video, you upload it to DEP by placing the device in a docking station connected to your DEP server.

Officer Dispatch Feature As with Flashback videos, *Body*VISION videos (and JPG files) are typically linked to a particular officer, that is, the officer who recorded the video or captured the snapshot. To create this link, DEP includes an *Officer Dispatch* feature that is somewhat similar to the *USB Login Key* feature used with Flashbacks. Specifically, the *Officer Dispatch* feature allows you to assign different *Body*VISION devices to different officers each shift. This allows multiple officers working different shifts to share a limited number of *Body*VISION devices. Once an officer completes his shift and places the *Body*VISION back in its docking station, the system downloads that

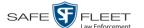

device's files and flags the device as "In" (i.e., available). You may then reassign that device to a different officer.

Alternately, some agencies may choose to assign one "take home" *Body*VISION to each officer. This eliminates the need for the *Officer Dispatch* feature. Instead, you simply enter each officer's name on their *Body*VISION record. All videos recorded on that device will then be linked to that officer.

Option 1: Assign different BodyVISIONs to different officers each shift

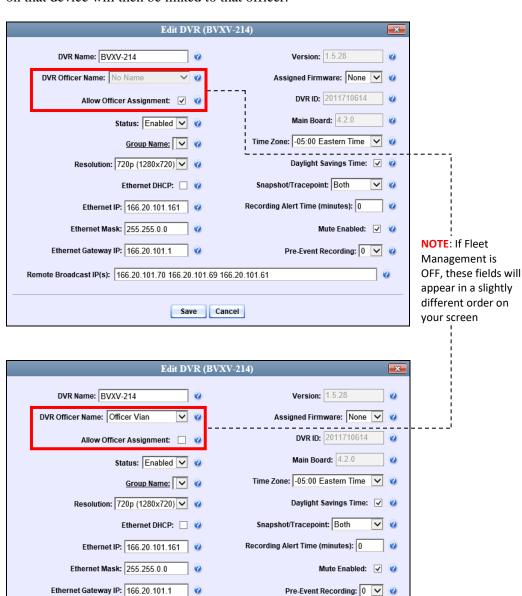

Option 2: Permanently assign one *Body*VISION to each officer

(Continued)

Remote Broadcast IP(s): 166.20.101.70 166.20.101.69 166.20.101.61

Save Cancel

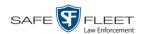

| _    |      |              |        |
|------|------|--------------|--------|
| Hor  | more | information. | CAA.   |
| 1 01 | more | minormanon.  | , scc. |

| Configuring a New <i>Body</i> VISION DVR, below                |
|----------------------------------------------------------------|
| Changing a BodyVISION DVR, page 483                            |
| Assigning a <i>Body</i> VISION DVR to an Officer, page 494     |
| BodyVISION Battery Status Indicators, page 497                 |
| Checking Record Time Left on Your <i>Body</i> VISION, page 497 |
| Selecting the Download Options for a Body Worn DVR, page 516   |
| Viewing the Mobile Devices Page for a Body Worn DVR, page 518  |
| Replacing a Body Worn DVR, page 521.                           |

All other DVR procedures, such as those that relate to Fleet Management and firmware, are the same for *Body*VISION devices as they are for Flashbacks. For more information, refer to the relevant procedures in this chapter, as listed on page 419.

## Configuring a New BodyVISION DVR

This section describes how to configure a new *Body*VISION DVR. The configuration process consists of three steps:

- Select the appropriate *Body*VISION download options. Perform this step *after* you've purchased your first *Body*VISION device(s) but *before* you begin using the device(s). For instructions, see "Selecting the Download Options for a Body Worn DVR on page 516.
- Place your *Body*VISION in one of the docking stations in your Uplink Station\* so that the device can charge and the system can discover the new DVR on the network. Charging typically takes about two hours.
- Configure the new *Body*VISION record. For instructions, see "Changing a *Body*VISION DVR" on page 483.

If you haven't set up an Uplink Station yet, please review the "Getting Started" section of your BodyVISION User's Guide.

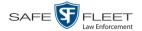

#### **Changing a BodyVISION DVR**

This section describes how to update a *Body*VISION record. This procedure differs slightly depending on whether or not your agency has Fleet Management enabled.

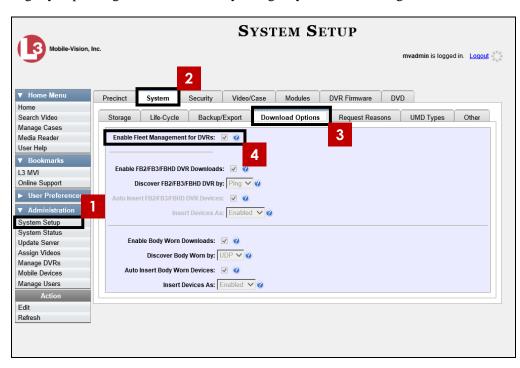

Is Fleet Management On?

For specific instructions, see:

- ☐ Changing a *Body* VISION DVR When Fleet Management is On, below
- ☐ Changing a *Body* VISION DVR When Fleet Management is Off, page 488.

#### Changing a BodyVISION DVR When Fleet Management is On

This section describes how to update a *Body*VISION record when the Fleet Management feature is enabled (on). If you're not sure if your agency is using Fleet Management, examine the *Enable Fleet Management for DVRs* checkbox on the **Download Options** tab, as pictured above. If the checkbox is *selected*, use this procedure. If the checkbox is *deselected*, see "Changing a *Body*VISION DVR When Fleet Management is Off" on page 488 instead.

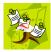

**NOTE**: If you are configuring a *Body*VISION record **for the first time**, we recommend that you follow the "Changing a *Body*VISION DVR When Fleet Management is On" procedure in your *Body*VISION User's Guide instead. The latter version guides you step-by-step through the initial configuration process.

1 Go to ▼ Administration and click **Manage DVRs**. The Manage DVRs page displays.

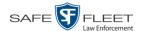

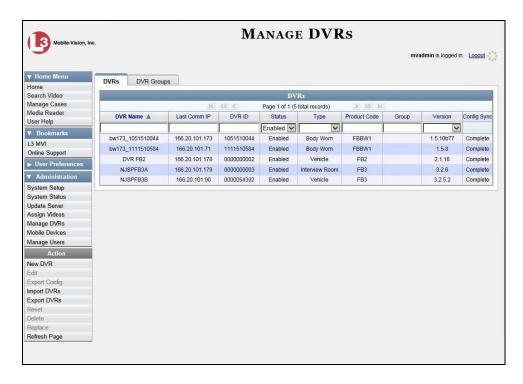

**2** Locate the DVR record you wish to view. If you have a large number of records to scroll through, use the *Search* fields and/or navigation arrows at the top of the page to scan the list.

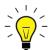

**HINT**: To display all Body Worn DVRs, select **Body Worn** from the *Type* drop-down list

**2** Right-click on the record you wish to view, then select **Edit** from the popup menu. The Edit DVR form displays.

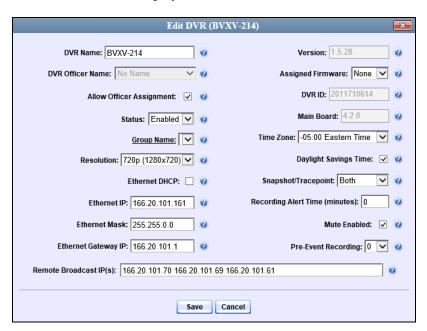

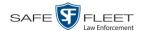

The fields on the Edit DVR form are described in the following table.

| Edit DVR                    |                                                                                                    |
|-----------------------------|----------------------------------------------------------------------------------------------------|
| Column                      | Description                                                                                                    |
| DVR Name                    | The name of this <i>Body</i> VISION device. By default, the system assigns the following name to a newly discovered device: [product code]_[serial number]. For example, if this is a <i>Body</i> VISION XV, the DVR Name would begin with <b>FBBW1</b> _, followed by the device's 10-digit serial number.  If this field is grayed out, it indicates that there is a naming conflict associated with the DVR. For more information, see "Resolving Naming Conflicts" on page 523. |
| DVR Officer Name            | The name of the officer to whom this <i>Body</i> VISION is currently assigned, if applicable. If the <i>Allow Officer Assignment</i> checkbox is selected, this field will be grayed out. <i>Select this value from the drop-down list</i> .                                                                                                    |
| Allow Officer<br>Assignment | A checkbox used to turn the <i>Officer Dispatch</i> feature on/off. For more information on this feature, see page 480.  ☑ Officer Dispatch feature is <i>on</i> (activated)                                                                                                    |
| Status                      | <ul> <li>□ Officer Dispatch feature is off (deactivated)</li> <li>A system setting that determines whether or not video uploads are allowed for this DVR:</li> <li>■ Enabled. The system is allowed to upload video from this BodyVISION when the device is connected to the server.</li> <li>■ Disabled. The system is not allowed to upload video from this BodyVISION when the device is connected to the server. Note: If you select this</li> </ul>                            |
|                             | option, disabled <i>Body</i> VISION devices will <i>not</i> display on the Manage DVRs list unless you change the value of the <i>Status</i> search field to <b>Disabled</b> .  Select this value from the drop-down list.                                                                                                    |
| Group Name                  | The name of the <i>Body</i> VISION DVR group to which this DVR is currently assigned, if applicable. <i>Select this value from the drop-down list</i> .                                                                                                    |
| Resolution                  | The video resolution for this DVR's recordings. The system defaults to high definition (1280 x 720). Select this value from the drop-down list.                                                                                                    |

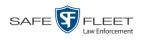

| Edit DVR (cont'd)      |                                                                                                    |  |
|------------------------|----------------------------------------------------------------------------------------------------|--|
| Column                 | Description                                                                                                    |  |
| Ethernet DHCP          | A checkbox used to indicate whether or not a DHCP server will automatically provide the IP address to this <i>Body</i> VISION DVR.  ☑ DHCP server will automatically assign an IP address to this DVR  ☐ User will manually assign an IP address to this DVR |  |
| Ethernet IP            | The unique IP address that is assigned to this <i>Body</i> -VISION. This field is only required when the <i>Ethernet DHCP</i> checkbox is deselected.                                                                                                    |  |
| Ethernet Mask          | The same Ethernet mask address that you use on your private Ethernet network. This field is only required when the <i>Ethernet DHCP</i> checkbox is deselected.                                                                                              |  |
| Ethernet Gateway IP    | The same Ethernet gateway IP address that you use on your private Ethernet network. This field is only required when the <i>Ethernet DHCP</i> checkbox is deselected.                                                                                        |  |
| Remote Broadcast IP(s) | An IP address range across which the <i>Body</i> VISION DVRs announce their identity so the server can locate them. System default is <b>255.255.255.255</b> . Separate multiple IP addresses with a space.                                                  |  |
| Version                | The current firmware version loaded on this DVR. Display-only field.                                                                                                    |  |
| Assigned Firmware      | The new firmware version that you wish to assign to this <i>Body</i> VISION device. <i>Select this value from the drop-down list</i> .                                                                                                    |  |
| DVR ID                 | The <i>Body</i> VISION's 10-digit serial number. The system obtains this number from the device during the first DVR-to-server communication. Display-only field.                                                                                            |  |
| Main Board             | The DVR's Main Board ID. Display-only field. For internal use only.                                                                                                    |  |
| Time Zone              | The time zone in which this <i>Body</i> VISION device will be recording. System default is <i>Eastern Time</i> .  Select this value from the drop-down list.                                                                                                 |  |
| Daylight Savings Time  | A checkbox used to indicate whether or not this <i>Body</i> -VISION will be recording in a region that observes Daylight Savings Time. When this checkbox is selected, <i>Body</i> VISION will automatically adjust its ( <i>Continued</i> )                 |  |

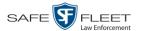

| Edit DVR (cont'd)               |                                                                                                    |  |
|---------------------------------|----------------------------------------------------------------------------------------------------|--|
| Column                          | Description                                                                                                    |  |
| Daylight Savings Time (cont'd)  | <ul> <li>videos' recording start/end times to reflect daylight savings time.</li> <li>☑ Daylight Savings Time is observed in this device's recording region</li> <li>☐ Daylight Savings Time is <i>not</i> observed in this device's recording region</li> </ul>                                                                                                    |  |
| Snapshot/Tracepoint             | A field used to program the <i>Body</i> VISION to capture a JPG still image and/or insert a "tracepoint" placemarker in a video whenever a user presses the <i>Snapshot/Tracepoint</i> button on the top of the device while a recording is in progress. Select a value from the drop-down list:  • <i>Snapshot</i> . Capture a JPG still image  • <i>Tracepoint</i> . Insert a "tracepoint" placemarker in a video  • <i>Both</i> (default). Perform both actions—Capture a JPG still image <i>and</i> insert a "tracepoint" placemarker in a video.  • <i>Off.</i> Do not perform either action. |  |
| Recording Alert Time (minutes)* | Enable the <i>recording-in-progress</i> alert, which causes the <i>Body</i> VISION device to vibrate every X number of minutes after a recording is initiated.  System defaults to <b>0</b> (alert feature disabled). <i>To enable recording alerts, enter a number between</i> <b>1</b> <i>and</i> <b>30</b> ; <i>to disable recording alerts, enter</i> <b>0</b> .                                                                                                    |  |
| Mute enabled*                   | Enable/disable the recording mute button.  ☑ User can mute audio on this device while a recording is in progress (default)  ☐ User cannot mute audio on this device while a recording is in progress                                                                                                    |  |
| Pre-Event Recording             | If you have a <i>Body</i> VISION XV, you may capture 10, 30, 60, or 90 seconds of video <i>before</i> a recording session is initiated. The reason that the <i>Body</i> VISION XV is able to capture video <i>before</i> a recording session even begins is because the device is, in fact, recording all the time—it just doesn't save all that data to the device's internal storage drive unless you choose to do so. Pre-event recordings are similar to the short-term memory on a computer. ( <i>Continued</i> )                                                                             |  |

Feature available for BodyVISIONs with firmware version 1.5.2 and higher

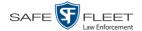

| Edit DVR (cont'd)            |                                                                                                    |  |
|------------------------------|----------------------------------------------------------------------------------------------------|--|
| Column                       | Description                                                                                                    |  |
| Pre-Event Recording (cont'd) | Before you ever click <b>Save</b> (or in this case, the <i>record</i> switch), there is still some data stored in the computer's short-term memory.                                                                                                    |  |
|                              | Select a value from the drop-down list:                                                                                                    |  |
|                              | <ul> <li>0 Omit pre-event recording</li> <li>10 Capture 10 seconds of pre-event recording</li> <li>30 Capture 30 seconds of pre-event recording</li> <li>60 Capture 60 seconds of pre-event recording</li> <li>90 Capture 90 seconds of pre-event recording</li> </ul> |  |

- 4 Enter/select your changes in the appropriate fields.
- 5 Click Save.

For more information, see:

- ☐ Assigning a *Body*VISION DVR to an Officer, page 494
- □ Viewing the Mobile Devices Page for a Body Worn DVR, page 518
- ☐ Replacing a Body Worn DVR, page 521.

#### Changing a BodyVISION DVR When Fleet Management is Off

This section describes how to update a *Body*VISION record when the Fleet Management feature is disabled (off). If you're not sure if your agency is using Fleet Management, examine the *Enable Fleet Management for DVRs* checkbox on the **Download Options** tab, as pictured on page 483. If the checkbox is *deselected*, use the procedure in this section. If the checkbox is *selected*, see "Changing a *Body*VISION DVR When Fleet Management is On" on page 483 instead.

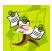

**NOTE**: If you are configuring a *Body*VISION record **for the first time**, we recommend that you refer to the "Changing a *Body*VISION DVR When Fleet Management is Off" procedure in your *Body*VISION User's Guide instead. The latter version guides you step-by-step through the initial configuration process.

1 Go to Administration and click **Mobile Devices**. The Mobile Devices page displays.

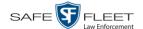

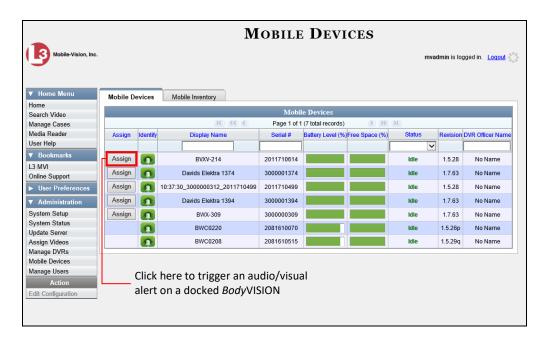

**2** If the *Body*VISION record you wish to update displays on-screen, click on it. Skip to step 5.

-OR-

If the *Body*VISION record you wish to update does *not* display on-screen, proceed to the next step.

- **3** Use the navigation arrows at the top of the page to scroll through the DVR records.
  - -OR-

Enter or select search criteria in the *Display Name*, *Serial #*, *Status*, and/or *DVR Officer Name* fields. The system automatically narrows the DVR list to those DVRs that match your newly entered criteria.

**3** Once the desired record displays on-screen, click on it.

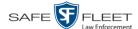

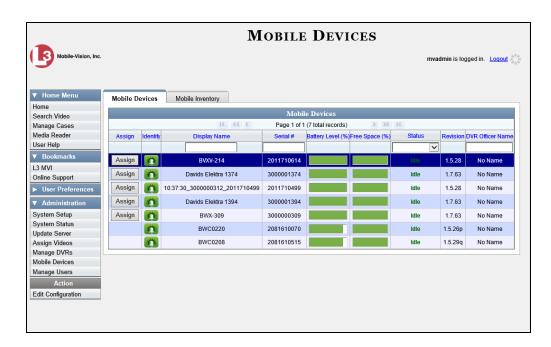

**5** Go to the Action column and click **Edit Configuration**. The Edit Device popup displays.

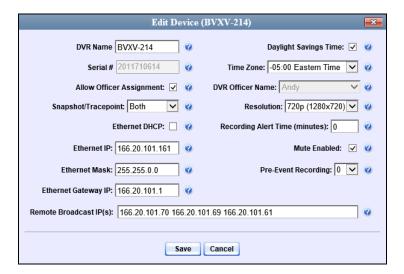

The fields on the Edit Device popup are described in the following table.

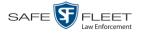

| Edit Device                 |                                                                                                    |  |
|-----------------------------|----------------------------------------------------------------------------------------------------|--|
| Column                      | Description                                                                                                    |  |
| DVR Name                    | The name of this <i>Body</i> VISION device. By default, the system assigns the following name to a newly discovered device: [product code]_[serial number]. For example, if this is a <i>Body</i> VISION XV, the DVR Name would begin with FBBW1_, followed by the device's 10-digit serial number.  If this field is grayed out, it indicates that there is a naming conflict associated with the DVR. For more information, see "Resolving Naming Conflicts" on page 523.                                                                           |  |
| Serial Number               | The <i>Body</i> VISION device's 10-digit serial number. Display-only field. The system obtains this number from the device during the first DVR-to-server communication.                                                                                                    |  |
| Allow Officer<br>Assignment | A checkbox used to turn the <i>Officer Dispatch</i> feature on/off. For more information on this feature, see page 480.  ☑ Officer Dispatch feature is <i>on</i> (activated) ☐ Officer Dispatch feature is <i>off</i> (deactivated)                                                                                                    |  |
| Snapshot/Tracepoint         | A field used to program the <i>Body</i> VISION to capture a JPG still image and/or insert a "tracepoint" placemarker in a video whenever a user presses the <i>Snapshot/Tracepoint</i> button on the top of the device while a recording is in progress.  Select a value from the drop-down list:  Snapshot. Capture a JPG still image Tracepoint. Insert a "tracepoint" placemarker in a video  Both (default). Perform both actions—Capture a JPG still image and insert a "tracepoint" placemarker in a video.  Off. Do not perform either action. |  |
| Ethernet DHCP               | A checkbox used to indicate whether or not a DHCP server will automatically provide the IP address to this BodyVISION DVR.  ☑ DHCP server will automatically assign an IP address to this DVR ☐ User will manually assign an IP address to this DVR If you are not running DEP on a DHCP network, leave this checkbox deselected.                                                                                                    |  |

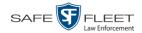

| Edit Device (cont'd)            |                                                                                                    |
|---------------------------------|----------------------------------------------------------------------------------------------------|
| Column                          | Description                                                                                                    |
| Ethernet IP                     | The unique IP address that is assigned to this <i>Body</i> -VISION. This field is only required when the <i>Ethernet DHCP</i> checkbox is deselected.                                                                                                    |
| Ethernet Mask                   | The same <i>Ethernet Mask</i> address that you use on your private Ethernet network. This field is only required when the <i>Ethernet DHCP</i> checkbox is deselected.                                                                                                    |
| Ethernet Gateway IP             | The same Ethernet gateway IP address that you use on your private Ethernet network. This field is only required when the <i>Ethernet DHCP</i> checkbox is deselected.                                                                                                    |
| Remote Broadcast IP(s)          | An IP address range across which the <i>Body</i> VISION DVRs announce their identity so the server can locate them. System default is <b>255.255.255.255</b> . Separate multiple IP addresses with a space.                                                                                                    |
| Daylight Savings Time           | A checkbox used to indicate whether or not this <i>Body</i> -VISION will be recording in a region that observes Daylight Savings Time. When this checkbox is selected, <i>Body</i> VISION will automatically adjust its videos' recording start/end times to reflect daylight savings time.  ☑ Daylight Savings Time is observed in this device's recording region ☐ Daylight Savings Time is <i>not</i> observed in this device's recording region |
| Time Zone                       | The time zone in which this <i>Body</i> VISION device will be recording. System default is <i>Eastern Time</i> .  Select this value from the drop-down list.                                                                                                    |
| DVR Officer Name                | The name of the officer to whom this device is currently assigned, if applicable. If the <i>Allow Officer Assignment</i> checkbox is selected, this field will be grayed out. Select this value from the drop-down list.                                                                                                    |
| Resolution                      | The video resolution for this DVR's recordings. The system defaults to high definition (1280 x 720). Select this value from the drop-down list.                                                                                                    |
| Recording Alert Time (minutes)* | Enable the <i>recording-in-progress</i> alert, which causes the <i>Body</i> VISION device to vibrate every X number of minutes after a recording is initiated.                                                                                                    |

<sup>\*</sup> Feature available for *Body*VISIONs with firmware version 1.5.2 and higher

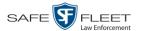

| Edit Device (cont'd)            |                                                                                                    |  |
|---------------------------------|----------------------------------------------------------------------------------------------------|--|
| Column                          | Description                                                                                                    |  |
| Recording Alert Time (minutes)* | System defaults to <b>0</b> (alert feature disabled). To <u>enable</u> recording alerts, enter a number between <b>1</b> and <b>30</b> ; to <u>disable</u> recording alerts, enter <b>0</b> .                                                                                                    |  |
| Mute enabled*                   | Enable/disable the recording mute button.  ☑ User can mute audio on this device while a recording is in progress (default)  ☐ User cannot mute audio on this device while a recording is in progress                                                                                                    |  |
| Pre-Event Recording             | If you have a <i>Body</i> VISION XV, you may capture 10, 30, 60, or 90 seconds of video <i>before</i> a recording session is initiated. The reason that the <i>Body</i> VISION XV is able to capture video <i>before</i> a recording session even begins is because the device is, in fact, recording all the time—it just doesn't save all that data to the device's internal storage drive unless you choose to do so. Preevent recordings are similar to the short-term memory on a computer. Before you ever click <b>Save</b> (or in this case, the <i>record</i> button), there is still some data stored in the computer's short-term memory.  Select a value from the drop-down list:  O Omit pre-event recording Capture 10 seconds of pre-event recording Capture 30 seconds of pre-event recording Capture 60 seconds of pre-event recording Capture 90 seconds of pre-event recording |  |

<sup>\*</sup> Feature available for BodyVISIONs with firmware version 1.5.2 and higher

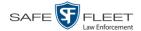

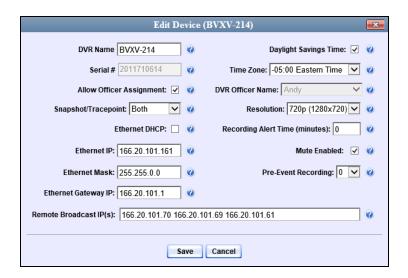

- **6** Enter/select your changes in the appropriate fields.
- 7 Click Save.

For more information, see:

- ☐ Assigning a *Body*VISION DVR to an Officer, below
- ☐ Viewing the Mobile Devices Page for a Body Worn DVR, page 518
- ☐ Replacing a Body Worn DVR, page 521.

## Assigning a BodyVISION DVR to an Officer

This section describes how to assign an available *Body*VISION device to a selected officer. In order to perform this procedure, the *Officer Dispatch* feature must be activated, as described in step 1 below.

1 Check to make sure the *Allow Officer Assignment* checkbox on the DVR record *or* DVR group record is selected, as pictured on the next page.

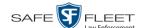

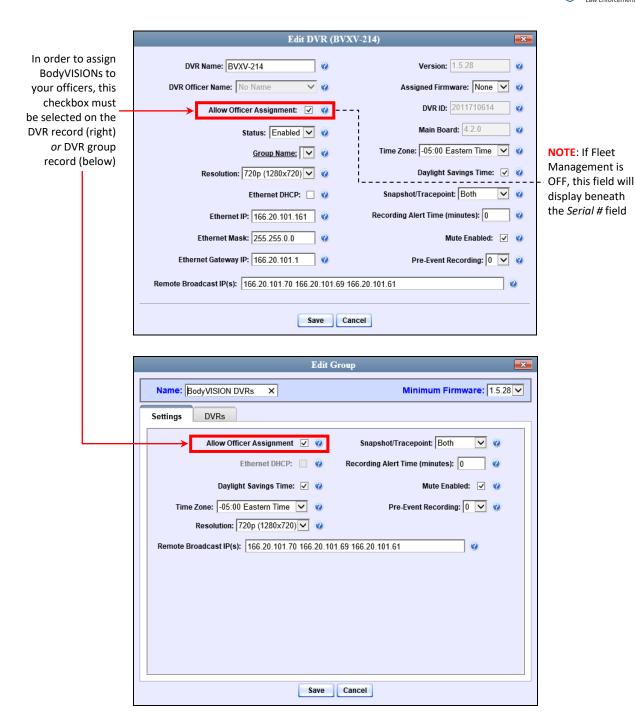

**2** Go to ✓ Administration and click **Mobile Devices**. The Mobile Devices page displays.

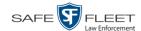

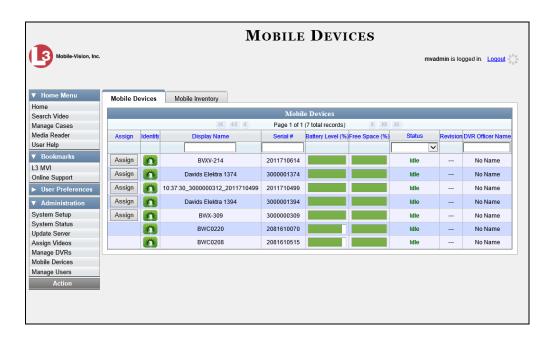

These are all the devices that are currently connected to the server. All DVRs that have an **Assign** button next to them are available for assignment.

For a description of the columns on this page, see the table on page 519.

**3** Click the **Assign** button to the left of the device you wish to assign. The Assign Officer popup displays.

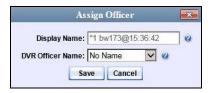

- 4 Select an officer from the *DVR Officer Name* drop-down list.
- 5 Click Save. The officer you just selected now displays in the *DVR Officer Name* field. If that officer happens to be in close proximity to the *BodyVISION* Uplink Station, you may wish to activate an audio/visual alert. This will make it easier for the officer to identify his *BodyVISION*. To activate this alert, click the green notification icon for that device. The device's alert will sound and the Status/Battery LED on the top of the device will flash yellow/red.

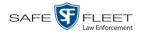

## **BodyVISION Battery Status Indicators**

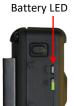

| Battery Status          | Indicators                                                                                                    |
|-------------------------|----------------------------------------------------------------------------------------------------|
| 50% – <100%<br>capacity | <ul> <li>If device is <i>idle</i>, battery LED flashes green every 5 seconds</li> <li>If device is <i>recording</i>, battery LED flashes green every 2 seconds</li> </ul> |
| 15% – 50% capacity      | <ul> <li>If device is <i>idle</i>, battery LED flashes yellow every 5 seconds</li> <li>If device is <i>recording</i>, LED flashes yellow every 2 seconds</li> </ul>       |
| < 15% capacity          | Battery LED displays solid red <i>and</i> device vibrates twice every 5 minutes                                                                                           |

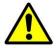

**WARNING**: When possible, avoid letting the battery become completely depleted. If this does occur, you must connect the *Body*VISION to your agency's Uplink Station before attempting to record again. This will synch the *Body*VISION to your server, ensuring that the device's date/time information is correct. Failure to connect to the Uplink Station right away could result in inaccurate date/time information.

### Checking Record Time Left on Your BodyVISION

To determine how much recording time you have left on your *BodyVISION*, make sure the device is in idle mode (i.e., not recording), then press and release the *Stealth/Record Time* button. An LED light will display. The color of this light will tell you how much time you have, as described in the table below.

To check your remaining record time, press and release this button

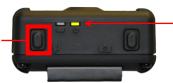

Color of Status LED tells you how much record time you have left; see table below

| Time Status Indicators                   | Recording Time Left          |
|------------------------------------------|------------------------------|
| Status LED is solid green for 5 seconds  | > 3 hours                    |
| Status LED is solid yellow for 5 seconds | > = 1 hour and $<$ = 3 hours |
| Status LED is solid red for 5 seconds    | < 1 hour                     |

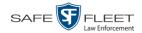

#### **BWX-100 DVRs**

BWX-100 is a body worn digital video recorder that can be used to capture full high definition video with audio. After recording video, you upload it to DES by placing the device in a docking station connected to your DES server.

Officer Dispatch Feature As with Flashback videos, BWX-100 videos are typically linked to a particular officer, that is, the officer who recorded the video or captured the snapshot. To create this link, DES includes an *Officer Dispatch* feature that is somewhat similar to the *USB Login Key* feature used with Flashbacks. Specifically, the *Officer Dispatch* feature allows you to assign different BWX-100 devices to different officers each shift. This allows multiple officers working different shifts to share a limited number of BWX-100 devices. Once an officer completes his shift and places the BWX-100 back in its docking station, the system uploads that device's files and flags the device as "In" (i.e., available). You may then reassign that DVR to a different officer.

Alternately, some agencies may choose to assign one "take home" BWX-100 to each officer. This eliminates the need for the *Officer Dispatch* feature. Instead, you simply enter each officer's name on their BWX-100 record. In the future, all videos recorded on that device will then be linked to that officer.

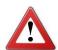

**WARNING**: Under certain circumstances, your Mobile-Vision Service professional may provide you with a procedure used to reset the configuration file within your BWX-100 device. If you are familiar with this procedure, do *not* use it again unless instructed to do so by a Mobile-Vision Service professional! Doing so could interfere with DVR-to-server communication, making it impossible for you to upload your videos to the server.

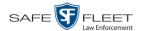

Option 1: Assign different BWX-100s to different officers each shift

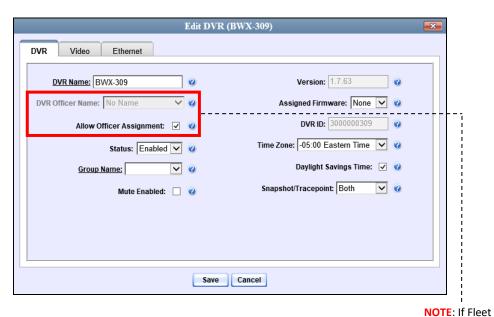

Option 2: Permanently assign one BWX-100 to each officer

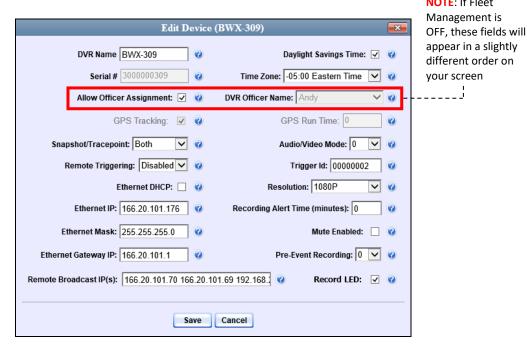

For more information, see:

- ☐ Configuring a New BWX-100 DVR, next page
- ☐ Assigning a BWX-100 to an Officer, page 513
- ☐ Selecting the Download Options for a Body Worn DVR, page 516
- □ Viewing the Mobile Devices Page for a Body Worn DVR, page 518
- ☐ Replacing a Body Worn DVR, page 521
- ☐ Disabling/Enabling Mobile App Pairing for BWX-100s, page 524.

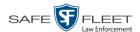

All other DVR procedures, such as those that relate to Fleet Management and firmware, are the same for BWX-100 devices as they are for Flashbacks. For more information, refer to the relevant procedures in this chapter, as listed on page 419.

#### Configuring a New BWX-100 DVR

This section describes how to configure new BWX-100 DVRs. The configuration process consists of two steps:

- Select the appropriate BWX-100 download options. Perform this step *after* you've purchased your first BWX-100 device(s) but *before* you begin using the device(s). For instructions, see "Selecting the Download Options for a Body Worn DVR" on page 516.
- Update the new BWX-100 DVR record. For instructions, see "Changing a BWX-100 DVR" on page 500.

#### Changing a BWX-100 DVR

This section describes how to update a BWX-100 record. This procedure differs slightly depending on whether or not your agency has Fleet Management enabled.

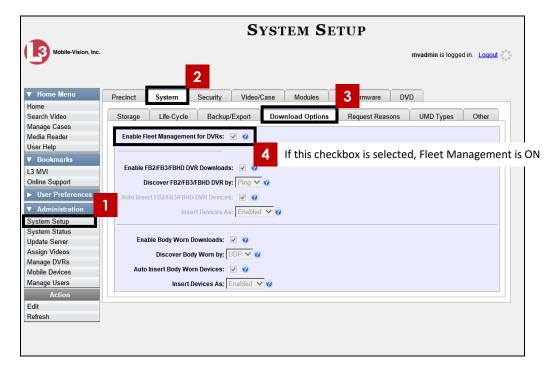

Is Fleet Management On?

For specific instructions, see:

- ☐ Changing a BWX-100 DVR When Fleet Management is On, next page
- ☐ Changing a BWX-100 DVR When Fleet Management is Off, page 507.

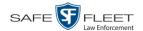

## Changing a BWX-100 DVR When Fleet Management is On

This section describes how to update a BWX-100 record when the Fleet Management feature is *enabled*. If you're not sure if your agency is using Fleet Management, examine the *Enable Fleet Management for DVRs* checkbox on the **Download Options** tab, as pictured on the previous page. If the checkbox is *selected*, use this procedure. If the checkbox is *deselected*, see "Changing a BWX-100 DVR When Fleet Management is Off" on page 507 instead.

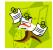

**NOTE**: If you are configuring a BWX-100 record **for the first time**, we recommend that you refer to the "Changing a BWX-100 DVR When Fleet Management is On" procedure in your BWX-100 User's Guide instead. The latter version guides you step-by-step through the initial configuration process.

**1** Go to ▼ Administration and click **Manage DVRs**. The Manage DVRs page displays.

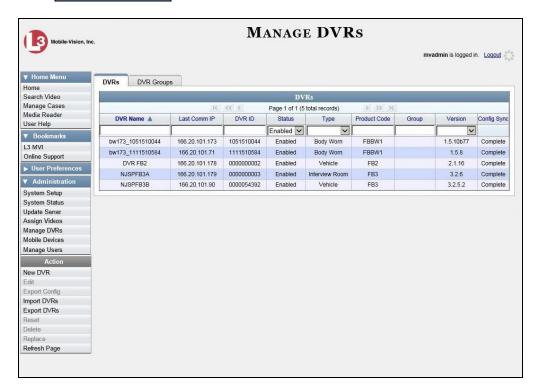

- **2** Locate the DVR record you wish to view. If you have a large number of records to scroll through, enter **BWX-100** in the *Product Code* field to display BWX-100 records only.
- **3** Right-click on the DVR record you wish to view, then select **Edit** from the popup menu. The BWX-100's Edit DVR record displays.

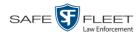

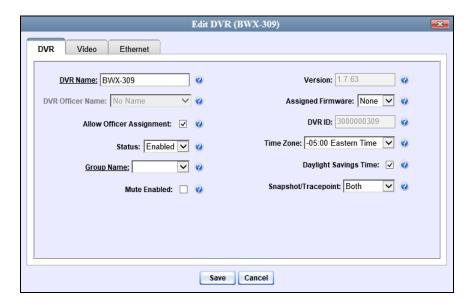

The fields on the **DVR** tab are described below.

| Edit DVR: DVR Tab           |                                                                                                    |
|-----------------------------|----------------------------------------------------------------------------------------------------|
| Field                       | Description                                                                                                    |
| DVR Name                    | The name assigned to this BWX-100. By default, the system assigns the following name to a newly discovered device: [product code]_[serial number]. If this field is grayed out, it indicates that there is a naming conflict associated with the DVR. For more information, see "Resolving Naming Conflicts" on page 523. |
| DVR Officer Name            | The name of the officer to whom this BWX-100 is currently assigned, if applicable. If the <i>Allow Officer Assignment</i> checkbox is selected, this field will be grayed out. <i>Select this value from the drop-down list</i> .                                                                                         |
| Allow Officer<br>Assignment | A checkbox used to turn the <i>Officer Dispatch</i> feature on/off. For more information on this feature, see page 498.                                                                                                    |
|                             | ☐ Officer Dispatch feature is <i>on</i> (activated) ☐ Officer Dispatch feature is <i>off</i> (deactivated)                                                                                                    |
| Status                      | A system setting that determines whether or not video downloads are allowed for this DVR:                                                                                                    |
|                             | <ul> <li>Enabled. The system is allowed to upload video off<br/>of this BWX-100 when the device is connected<br/>to the server.<br/>(Continued)</li> </ul>                                                                                                    |

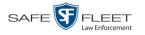

|                       | Edit DVR: DVR Tab (cont'd)                                                                                                    |
|-----------------------|----------------------------------------------------------------------------------------------------|
| Field                 | Description                                                                                                    |
| Status (cont'd)       | ■ <i>Disabled</i> . The system is <i>not</i> allowed to upload video off of this BWX-100 when the device is connected to the server. If you select this option, disabled BWX-100 devices will <i>not</i> display on the Manage DVRs list unless you change the value of the <i>Status</i> search field to <b>Disabled</b> .                                                                                                    |
| Group Name            | The name of the BWX-100 DVR group to which this DVR is currently assigned, if applicable. Select this value from the drop-down list.                                                                                                    |
| Mute Enabled          | A checkbox used to enable/disable the recording mute button.  ☑ Officer can mute audio while a recording is in progress (default)  ☐ Officer cannot mute audio while a recording is in progress                                                                                                    |
| Version               | The current firmware version loaded on this DVR. Display-only field.                                                                                                    |
| Assigned Firmware     | The new firmware version that you wish to assign this BWX-100. Select this value from the drop-down list.                                                                                                    |
| DVR ID                | The BWX-100's serial number. The system obtains this number from the device during the first DVR-to-server communication.                                                                                                    |
| Time Zone             | The time zone in which this BWX-100 will be recording. System default is Eastern Time. Select this value from the drop-down list.                                                                                                    |
| Daylight Savings Time | A checkbox used to indicate whether or not this device will be recording in a region that observes Daylight Savings Time. When this checkbox is selected, the BWX-100 will automatically adjust its videos' recording start/end times to reflect daylight savings time.  ☑ Daylight Savings Time is observed in this device's recording region (default) □ Daylight Savings Time is <i>not</i> observed in this device's recording region |
| Snapshot/Tracepoint   | A field used to program the BWX-100 to capture a JPG still image and/or insert a "tracepoint" place marker in a video whenever a user presses the <i>Snap/Trace</i> button on the side of the device while a recording is in progress. Select a value from the drop-down list: (Continued)                                                                                                    |

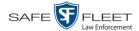

| Edit DVR: DVR Tab (cont'd)   |                                                                                                    |
|------------------------------|----------------------------------------------------------------------------------------------------|
| Field                        | Description                                                                                                    |
| Snapshot/Tracepoint (cont'd) | <ul> <li>Snapshot. Capture a JPG still image</li> <li>Tracepoint. Insert a "tracepoint" placemarker</li> <li>Both (default) Perform both actionsCapture a JPG still image and insert a "tracepoint" placemarker</li> <li>Off. Do not perform either action.</li> </ul> |

- **4** Enter/select any changes in the desired field(s).
- 5 Click the **Video** tab.

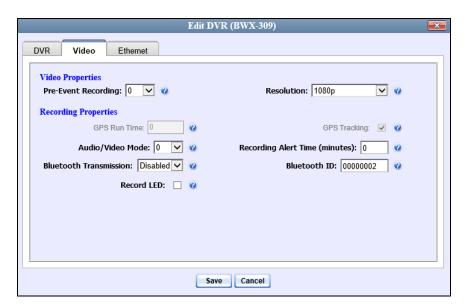

The fields on this tab are described in the following table.

| Edit DVR: Video Tab |                                                                                                    |
|---------------------|----------------------------------------------------------------------------------------------------|
| Video Properties    |                                                                                                    |
| Field               | Description                                                                                                    |
| Pre-Event Recording | If desired, you may capture 10, 30, 60, or 90 seconds of video <i>before</i> a recording session is initiated. The reason that the BWX-100 is able to capture video <i>before</i> a recording session even begins is because the device is, in fact, recording all the time—it just doesn't save all that data to the device's internal storage drive unless you choose to do so. Pre-event recordings are similar to the short-term memory on a computer. Before you ever click <b>Save</b> (or in this case, the <i>record</i> button), there is still data stored in the computer's short-term memory. ( <i>Continued</i> ) |

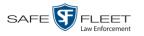

| Edit DVR: Video Tab (cont'd)   |                                                                                                    |  |  |
|--------------------------------|----------------------------------------------------------------------------------------------------|--|--|
|                                | Video Properties (cont'd)                                                                                                    |  |  |
| Field                          | Description                                                                                                    |  |  |
| Pre-Event Recording (cont'd)   | Select a value from the drop-down list:  O Omit pre-event recording Capture 10 seconds of pre-event recording Capture 30 seconds of pre-event recording Capture 60 seconds of pre-event recording Capture 90 seconds of pre-event recording                                                                                                    |  |  |
| Resolution                     | <ul> <li>The video resolution for this camera. Select a value from the drop-down list:</li> <li>720 x 480 cropped. Standard definition video with a reduced field of view. Also referred to as "480p cropped."</li> <li>1280 x 720 cropped. High definition video with a reduced field of view. Also referred to as "720p cropped."</li> <li>1280 x 720. High definition video with a full field of view. Also referred to as "720p."</li> <li>1920 x 1080 (default). Full high definition video with a full field of view. This is the highest resolution available for BWX-100 video and the most resource intensive. Also referred to as "1080p."</li> </ul> |  |  |
|                                | Recording Properties                                                                                                    |  |  |
| GPS Runtime                    | This feature will be available in a future release.                                                                                                    |  |  |
| GPS Tracking                   | This feature will be available in a future release.                                                                                                    |  |  |
| Audio/Video Mode               | The type of data this BWX-100 will capture:  0 Audio and video (default)  1 Video only  2 Audio only                                                                                                    |  |  |
| Recording Alert Time (minutes) | When a value higher of <b>1</b> or higher is entered in this field, it activates the <i>recording-in-progress</i> alert, which causes the BWX-100 to vibrate every X number of minutes after a recording is initiated. System default is <b>0</b> (alert feature disabled).  To <i>enable</i> recording alerts, enter a number between <b>1</b> and <b>30</b> ; to <i>disable</i> recording alerts, enter <b>0</b> .                                                                                                    |  |  |
| Bluetooth<br>Transmission      | The BWX-100's bluetooth transmission status:  • Enabled. Automatically initiate a recording on remote device(s) whenever an officer manually starts a BWX-100 recording within line sight of in-range (Continued)                                                                                                    |  |  |

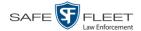

| Edit DVR: Video Tab (cont'd)       |                                                                                                    |
|------------------------------------|----------------------------------------------------------------------------------------------------|
| Recording Properties (cont'd)      |                                                                                                    |
| Field                              | Description                                                                                                    |
| Bluetooth<br>Transmission (cont'd) | <ul> <li>BWX-100(s)—assuming those device(s) are configured for bluetooth transmission.</li> <li>Disabled. Do not broadcast or receive bluetooth transmission messages.</li> </ul>                                                                        |
|                                    | For more on this feature, see "Remotely Starting a Recording" in the BWX-100 User's Guide.                                                                                                    |
| Bluetooth ID                       | A code used to identify a device <i>group</i> . When you assign a Bluetooth ID to a BWX-100, that camera will only communicate with devices that share the same Bluetooth ID.                                                                             |
|                                    | <i>ID Requirements</i> : 1 - 12 characters, with a combination of numbers from 1 - 9 and/or letters from a - f.                                                                                                    |
| Record LED                         | A checkbox used to indicate whether or not you want the red LEDs on the front and top of the BWX-100 to illuminate whenever a recording is in progress.  ☑ Enable LED recording-in-progress lights (default). ☐ Disable LED recording-in-progress lights. |

- **6** Enter/select any changes in the desired field(s).
- 7 Click the **Ethernet** tab.

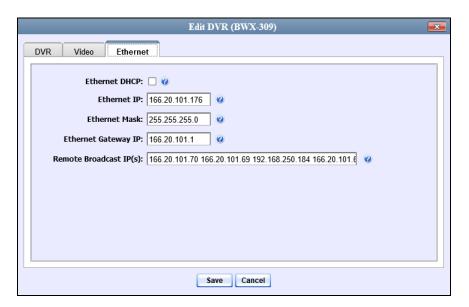

The fields on this tab are described in the following table.

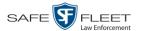

|                        | Edit DVR: Ethernet Tab                                                                                                    |
|------------------------|----------------------------------------------------------------------------------------------------|
| Column                 | Description                                                                                                    |
| Ethernet DHCP          | A checkbox used to indicate whether or not a DHCP server will automatically provide the IP address to this BWX-100.                                                                                 |
|                        | <ul> <li>☑ DHCP server will automatically assign an IP address to this device</li> <li>☐ User will manually assign an IP address to this device</li> </ul>                                          |
| Ethernet IP            | The unique IP address that is assigned to this device.*                                                                                                    |
| Ethernet Mask          | The same Ethernet mask address that you use on your private Ethernet network.*                                                                                                    |
| Ethernet Gateway IP    | The same Ethernet gateway IP address that you use on your private Ethernet network.*                                                                                                    |
| Remote Broadcast IP(s) | An IP address range across which the BWX-100 devices announce their identity so the server can locate them. System default is <b>255.255.255.255</b> . Separate multiple IP addresses with a space. |

- **8** Enter/select any changes in the desired field(s).
- 9 Click Save.

For more information, see:

- ☐ Assigning a BWX-100 DVR to an Officer, page 513
- □ Viewing the Mobile Devices Page for a Body Worn DVR, page 518.

#### Changing a BWX-100 DVR When Fleet Management is Off

This section describes how to update a BWX-100 record when the Fleet Management feature is *disabled*. If you're not sure if your agency is using Fleet Management, examine the *Enable Fleet Management for DVRs* checkbox on the **Download Options** tab, as pictured on page 483. If the checkbox is *deselected*, use this procedure. If the checkbox is *selected*, see "Changing a BWX-100 DVR When Fleet Management is On" on page 501 instead.

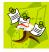

**NOTE**: If you are configuring a BWX-100 record **for the first time**, we recommend that you refer to the "Changing a BWX-100 DVR When Fleet Management is Off" procedure in your BWX-100 User's Guide instead. The latter version guides you step-by-step through the initial configuration process.

<sup>\*</sup> This field is only required when the Ethernet DHCP checkbox is not selected.

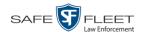

**1** Go to ✓ Administration and click **Mobile Devices**. The Mobile Devices page displays.

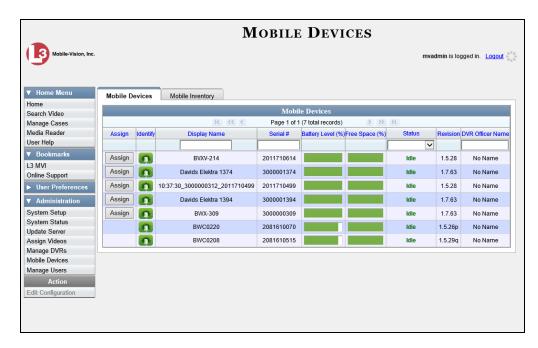

- **2** If the BWX-100 record you wish to update displays on-screen, click on it. Skip to step 5.
  - -OR-

If the BWX-100 record you wish to update does *not* display on-screen, proceed to the next step.

- **3** Use the navigation arrows at the top of the page to scroll through the DVR records.
  - -OR-

Enter or select search criteria in the *Display Name*, *Serial #, Status*, and/or *DVR Officer Name* fields. The system automatically narrows the DVR list to those DVRs that match your newly entered criteria.

4 Once the desired record displays on-screen, click on it.

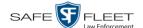

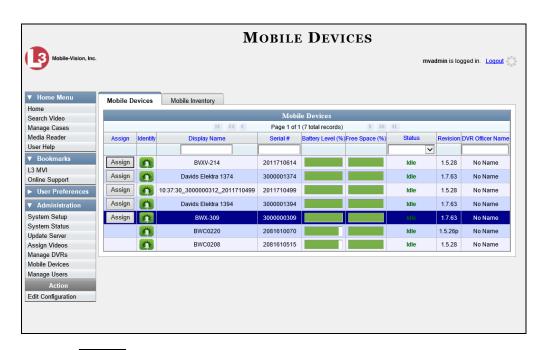

**5** Go to the Action column and click **Edit Configuration**. The Edit Device popup displays.

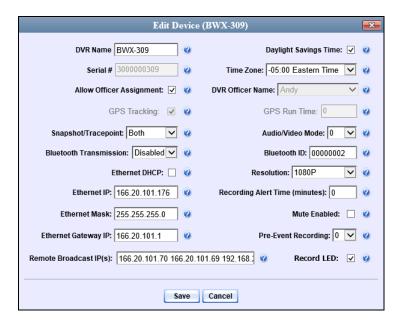

The fields on this screen are described in the table on the next page.

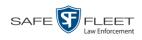

| Edit Device                 |                                                                                                    |
|-----------------------------|----------------------------------------------------------------------------------------------------|
| Column                      | Description                                                                                                    |
| DVR Name                    | The name assigned to this BWX-100. If this field is grayed out, it indicates that there is a naming conflict associated with the DVR. For more information, see "Resolving Naming Conflicts" on page 523.                                                                                                    |
| Serial #                    | The BWX-100's serial number. The system obtains this number from the device during the first DVR-to-server communication.                                                                                                    |
| Allow Officer<br>Assignment | A checkbox used to turn the <i>Officer Dispatch</i> feature on/off. For more information on this feature, see page 498.  ☑ Officer Dispatch feature is <i>on</i> (activated) ☐ Officer Dispatch feature is <i>off</i> (deactivated)                                                                                                    |
| GPS Tracking                | This feature will be available in a future release.                                                                                                    |
| Snapshot/Tracepoint         | A field used to program the BWX-100 to capture a JPG still image and/or insert a "tracepoint" placemarker in a video whenever a user presses the <i>Snap/Trace</i> button on the side of the device while a recording is in progress.  Select a value from the drop-down list:  Snapshot. Capture a JPG still image Tracepoint. Insert a placemarker in a video Both (default) Capture a JPG still image and insert a placemarker in a video.  Off. Do not perform either action.           |
| Bluetooth Transmission      | <ul> <li>The BWX-100's bluetooth transmission status:</li> <li>Enabled. Automatically trigger a recording on remote device(s) whenever an officer manually starts a BWX-100 recording within line sight of in-range BWX-100(s)—assuming those device(s) are configured for bluetooth transmission.</li> <li>Disabled. Do not broadcast or receive bluetooth transmissions.</li> <li>For more on this feature, see "Remotely Triggering a Recording" in the BWX-100 User's Guide.</li> </ul> |
| Ethernet DHCP               | A checkbox used to indicate whether or not a DHCP server will automatically provide the IP address to this BWX-100.  ☑ DHCP server will automatically assign an IP address to this device  ☐ User will manually assign an IP address to this device                                                                                                    |

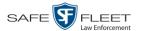

| Edit Device (cont'd)   |                                                                                                    |
|------------------------|----------------------------------------------------------------------------------------------------|
| Column                 | Description                                                                                                    |
| Ethernet IP            | The unique IP address that is assigned to this BWX-100.*                                                                                                    |
| Ethernet Mask          | The same Ethernet mask address that you use on your private Ethernet network.*                                                                                                    |
| Ethernet Gateway IP    | The same Ethernet gateway IP address that you use on your private Ethernet network.*                                                                                                    |
| Remote Broadcast IP(s) | An IP address range across which the BWX-100 devices announce their identity so the server can locate them. System default is 255.255.255.255. Separate multiple IP addresses with a space.                                                                                                    |
| Daylight Savings Time  | A checkbox used to indicate whether or not this device will be recording in a region that observes Daylight Savings Time. When this checkbox is selected, the BWX-100 will automatically adjust its videos' recording start/end times to reflect daylight savings time.  ☑ Daylight Savings Time is observed in this device's recording region (default) ☐ Daylight Savings Time is <i>not</i> observed in this device's recording region |
| Time Zone              | The time zone in which this BWX-100 will be recording. System default is EASTERN time. Select this value from the drop-down list.                                                                                                    |
| DVR Officer Name       | The name of the officer to whom this BWX-100 is currently assigned, if applicable. If the <i>Allow Officer Assignment</i> checkbox is selected, this field will be grayed out. <i>Select this value from the drop-down list</i> .                                                                                                    |
| GPS Runtime            | This feature will be available in a future release.                                                                                                    |
| Audio/Video Mode       | The type of data this BWX-100 will capture:  0 Audio and video (default)  1 Video only  2 Audio only                                                                                                    |
| Bluetooth ID           | A code used to identify a device <i>group</i> . When you assign a Bluetooth ID to a BWX-100, that camera will only communicate with devices that share the same Bluetooth ID. (Continued)                                                                                                    |

<sup>\*</sup> This field is only required when the Ethernet DHCP checkbox is not selected.

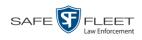

|                                | Edit Device (cont'd)                                                                                                    |  |
|--------------------------------|----------------------------------------------------------------------------------------------------|--|
| Column                         | Description                                                                                                    |  |
| Bluetooth ID (cont'd)          | <i>ID Requirements</i> : 1 - 12 characters, with a combination of numbers from 1 - 9 and/or letters from a - f.                                                                                                    |  |
| Resolution                     | <ul> <li>The video resolution for this camera:</li> <li>720 x 480 cropped. Standard definition video with a reduced field of view. Also referred to as "480p cropped."</li> <li>1280 x 720 cropped. High definition video with a reduced field of view. Also referred to as "720p cropped."</li> <li>1280 x 720. High definition video with a full field of view. Also referred to as "720p."</li> <li>1920 x 1080 (default). Full high definition video with a full field of view. This is the highest resolution available for BWX-100 video and the most resource intensive. Also referred to as "1080p."</li> <li>Select a value from the drop-down list.</li> </ul> |  |
| Recording Alert Time (minutes) | When a value higher of <b>1</b> or higher is entered in this field, it activates the <i>recording-in-progress</i> alert, which causes the BWX-100 to vibrate every X number of minutes after a recording is initiated. System default is <b>0</b> (alert feature disabled). To <i>enable</i> recording alerts, enter a number between <b>1</b> and <b>30</b> ; to <i>disable</i> recording alerts, enter <b>0</b> .                                                                                                    |  |
| Mute Enabled                   | A checkbox used to enable/disable the recording mute button.  ☑ Officer can mute audio while a recording is in progress (default)  ☐ Officer cannot mute audio while a recording is in progress                                                                                                    |  |
| Pre-Event Recording            | If desired, you may capture 10, 30, 60, or 90 seconds of video <i>before</i> a recording session is initiated. The reason that the BWX-100 is able to capture video <i>before</i> a recording session even begins is because the device is, in fact, recording all the time—it just doesn't save all that data to the device's internal storage drive unless you choose to do so. Pre-event recordings are similar to the short-term memory on a computer. Before you ever click <b>Save</b> (or in this case, the <i>record</i> button), there is still some data stored in the computer's short-term memory. ( <i>Continued</i> )                                      |  |

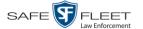

| Edit Device (cont'd)         |                                                                                                    |  |
|------------------------------|----------------------------------------------------------------------------------------------------|--|
| Column                       | Description                                                                                                    |  |
| Pre-Event Recording (cont'd) | Select a value from the drop-down list:  0 Omit pre-event recording 10 Capture 10 seconds of pre-event recording 30 Capture 30 seconds of pre-event recording 60 Capture 60 seconds of pre-event recording 90 Capture 90 seconds of pre-event recording    |  |
| Record LED                   | A checkbox used to indicate whether or not you want the red LEDs on the front and top of the BWX-100 to illuminate whenever a recording is in progress.  ☑ Enable LED recording-in-progress lights (default).  ☐ Disable LED recording-in-progress lights. |  |

- **6** Enter/select your changes in the appropriate field(s).
- 7 Click Save.

For more information, see:

- ☐ Assigning a BWX-100 DVR to an Officer, below
- ☐ Viewing the Mobile Devices Page for a Body Worn DVR, page 518
- ☐ Replacing a Body Worn DVR, page 521.

All other DVR procedures, such as those that relate to Fleet Management and firmware, are the same for BWX-100 devices as they are for Flashbacks. For more information, refer to the relevant procedures in this chapter, as listed on page 419.

### Assigning a BWX-100 DVR to an Officer

This section describes how to assign an available BWX-100 device to a selected officer. In order to perform this procedure, the *Officer Dispatch* feature must be activated, as described in step 1 below.

1 Check to make sure the *Allow Officer Assignment* checkbox on the DVR record *or* DVR group record is selected, as pictured on the next page.

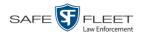

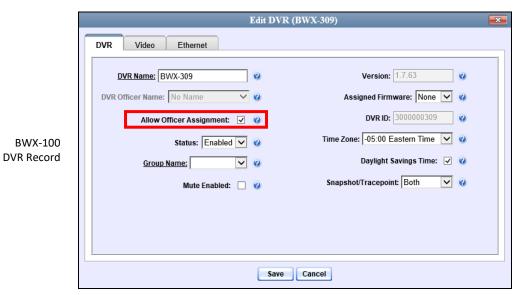

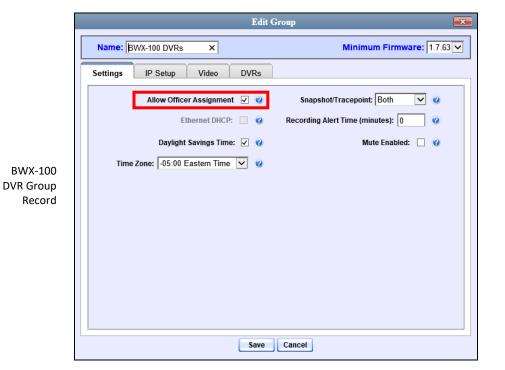

2 Go to ▼ Administration and click **Mobile Devices**. The Mobile Devices page displays.

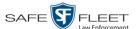

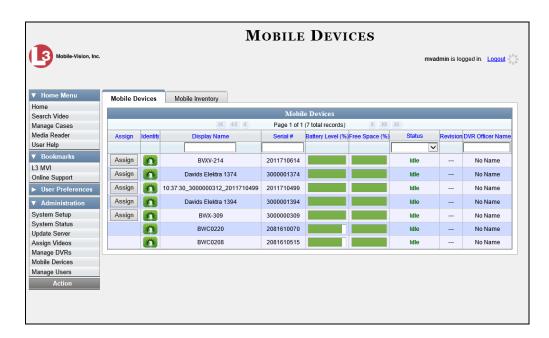

This displays all the devices that are currently connected to the server. All DVRs that have an **Assign** button next to them are available for assignment.

For a description of the columns on this page, see the table on page 519.

**3** Click the **Assign** button to the left of the device you wish to assign. The Assign Officer popup displays.

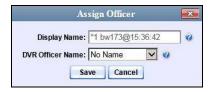

- 4 Select an officer from the *DVR Officer Name* drop-down list.
- 5 Click **Save**. The officer you just selected now displays in the *DVR Officer Name* field. If that officer happens to be in close proximity to the BWX-100 Uplink station, you may wish to activate an audio/visual alert. This will make it easier for the officer to identify his BWX-100. To activate this alert, click the green notification icon for that device. The BWX-100 will buzz/chirp for five seconds.

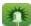

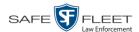

## Selecting the Download Options for a Body Worn DVR

This section describes how to select the download options that are required for a *Body*-VISION or BWX-100 Body Worn camera. You only have to perform this task *once*.

1 Go to Administration and click **System Setup**. The System Setup page displays.

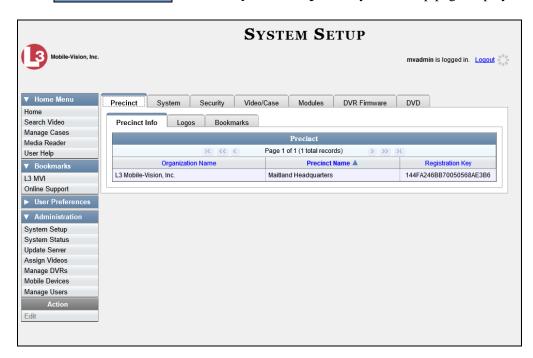

2 Click the **System** tab.

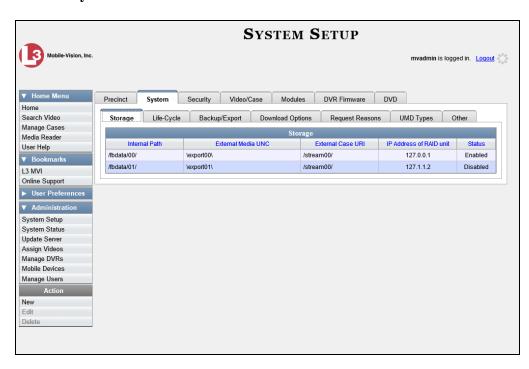

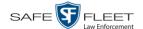

3 Click the **Download Options** tab.

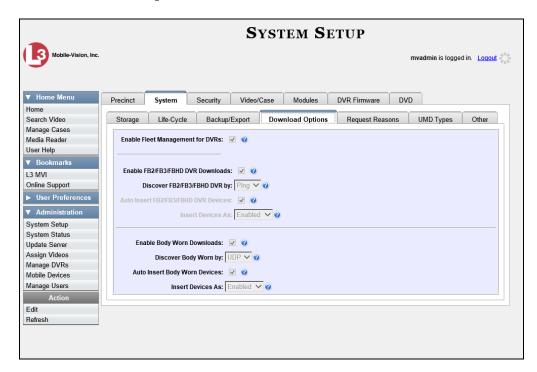

4 Go to the Action column and click **Edit**. The Download Options popup displays.

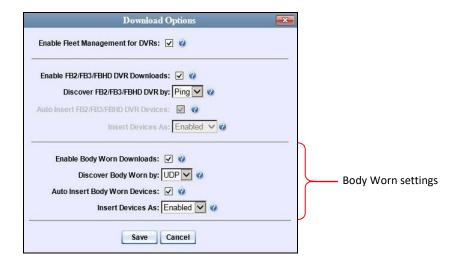

The settings for Body Worn DVRs are on the bottom of this popup.

**5** Unless otherwise instructed by a Mobile-Vision Support representative, select the following Body Worn settings: (*Continued*)

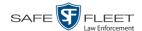

| Field                         | Suggested Settings |
|-------------------------------|--------------------|
| Enable Body Worn Downloads    | Selected           |
| Discover Body Worn by         | UDP                |
| Auto Insert Body Worn Devices | Selected           |
| Insert Devices As             | Enabled            |

6 Click Save.

## Viewing the Mobile Devices Page for a Body Worn DVR

This section describes how to view the Mobile Devices page, which lists the following information:

- ☐ BodyVISION and BWX-100 Body Worn cameras that are currently connected to the server
- ☐ *Body*VISION and BWX-100 Body Worn cameras that have been in communication with the server at least once.
- 1 Go to ✓ Administration and click **Mobile Devices**. The Mobile Devices page displays.

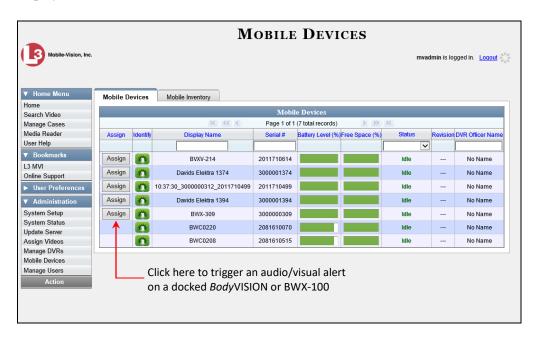

The **Mobile Devices** tab displays all Body Worn devices that are currently connected to the server via a docking station. If necessary, use the navigation arrows and/or search fields at the top of the form to scan the full list.

The columns on the **Mobile Devices** tab are described in the following table.

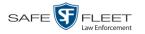

| Mobile Devices Tab |                                                                                                    |
|--------------------|----------------------------------------------------------------------------------------------------|
| Column             | Description                                                                                                    |
| Assign             | A button used to assign this Body Worn camera to an officer. This button will only display when the following conditions apply: 1) the Allow Officer Assignment checkbox is on the device's DVR record or DVR Group record is selected, and 2) the device is currently available for assignment. A device is considered "available" when it is connected to the server via a docking station, uploading/downloading is complete, and the device is not currently assigned to another officer.                                                                                                    |
| Identify           | An icon used to activate an audio/visual alert on the Body Worn camera, making it easy for an officer or evidence clerk to locate the device. This alert varies slightly depending on what model of Body Worn camera you have:  • BodyVISIONs. Device will beep and its Status/Battery LED on the top of the unit will flash yellow/red,  • BWX-100s. Device will repeatedly buzz/chirp for five seconds.                                                                                                    |
| Display Name       | The name of this Body Worn device, as displayed on its DVR record.                                                                                                    |
| Serial #           | The Body Worn device's 10-digit serial number. The system obtains this number from the device during the first DVR-to-server communication.                                                                                                    |
| Battery Level (%)  | <ul> <li>The percentage of battery power remaining on this Body Worn device.</li> <li>If the <i>Battery Level</i> bar is solid green, it indicates that the device is fully charged.</li> <li>If the <i>Battery Level</i> bar is partially yellow, it indicates that this device has 1 – 3 hours of recording time left.</li> <li>If the <i>Battery Level</i> bar is partially red, it indicates that this device has less than one hour of recording time left. In this case, you should leave the device in the docking station until the Battery Level % is either solid green (preferred) or at least yellow.</li> </ul> |
| Free Space (%)     | <ul> <li>The percentage of storage space remaining on this Body Worn device.</li> <li>If the <i>Free Space</i> bar is solid green, it indicates that there is 100% recording time available on this device</li> <li>If the <i>Free Space</i> bar is partially red or yellow, it indicates that there is less than 100% recording time available on this device</li> </ul>                                                                                                    |

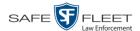

| Mobile Devices Tab (cont'd) |                                                                                                    |
|-----------------------------|----------------------------------------------------------------------------------------------------|
| Column                      | Description                                                                                                    |
| Status                      | <ul> <li>The current status of this Body Worn camera:</li> <li>Idle. The device's media files (video and snapshots) have finished uploading to the server.</li> <li>Downloading. The device is currently uploading media to the server</li> <li>Upgrading. The server is currently downloading a firmware update to the device.</li> </ul> |
| Revision                    | The current firmware version loaded on this Body Worn device.                                                                                                    |
| DVR Officer Name            | The name of the officer to whom this Body Worn device is currently assigned. If <b>No Name</b> displays here, it indicates that this device is not assigned to anyone.                                                                                                    |

**2** To view *all* discovered Body Worn camera devices, including those devices that are not currently connected to the server, click the **Mobile Inventory** tab.

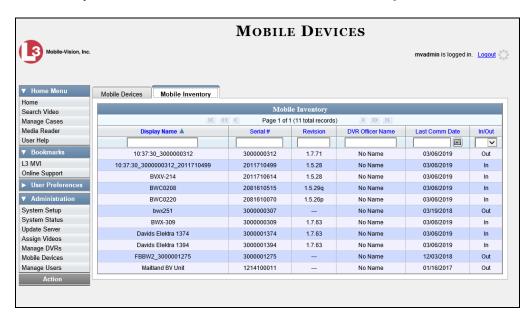

These are all the Body Worn devices that have been in communication with the server at least once. If necessary, use the navigation arrows and/or search fields at the top of the form to scan the full list.

The columns on the **Mobile Inventory** tab are described in the following table.

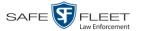

| Mobile Inventory Tab |                                                                                                    |
|----------------------|----------------------------------------------------------------------------------------------------|
| Column               | Description                                                                                                    |
| Display Name         | The name of this Body Worn device, as displayed on its DVR record.                                                                                                    |
| Serial #             | The Body Worn device's 10-digit serial number. The system obtains this number from the device during the first DVR-to-server communication.                                      |
| Revision             | The current firmware version loaded on this Body Worn device.                                                                                                    |
| DVR Officer Name     | The name of the officer to whom this Body Worn camera is currently assigned. If <b>No Name</b> displays here, it indicates that this Body Worn camera is not assigned to anyone. |
| Last Comm Date       | The date and time of the most recent communication between this Body Worn camera and the server. Displays in mm/dd/yyyy hh:mm format.                                            |
| In/Out               | An indicator used to denote whether or not this Body Worn device is currently connected to the server via a docking station.                                                     |
|                      | <ul> <li>In. The Body Worn device is connected to the server</li> <li>Out. The Body Worn device is not connected to the server.</li> </ul>                                       |

## Replacing a Body Worn DVR

This section describes how to replace an existing BWX-100 or *Body*VISION with a new device in DEP. Specifically, this procedure will assign the old DVR record's settings and videos to the new DVR record, then remove the old DVR record from the system.

- **1** Write down the serial number for both the old Body Worn camera and the new one. You can find this number on the sticker located on the back of each device.
- 2 Place the new Body Worn camera in an available docking station at your agency's Uplink Station. Once the camera connects to the server, the system will be able to discover the device on the network.
- **3** Go to ▼ Administration and click **Manage DVRs**. The Manage DVRs page displays.

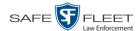

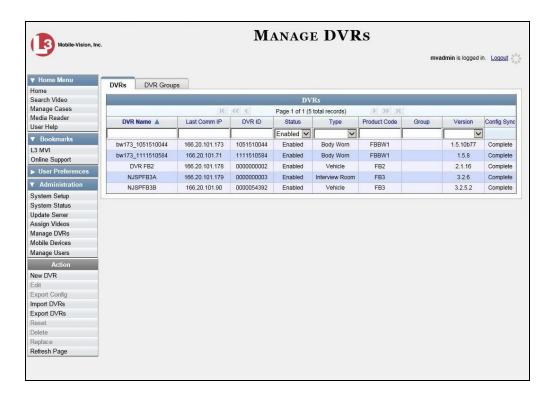

- **4** Enter the serial number for the *old* DVR record in the *DVR ID* field. The associated DVR record displays.
- 5 Click on the old DVR's record to highlight it.
- 6 Go to the Action column and click **Replace**. The Replace DVR popup displays.

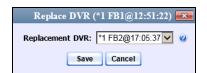

- **7** Using the drop-down list provided, select the name of the *new* BWX-100. Body Worn camera. To identify this record, look for the letters **FBBW1** (for *Body*-VISIONs) or **BWX-100** (for BWX-100s), followed by the new device's serial number.
- **8** Click **Save**. The system assigns the old DVR record's settings and videos to the new DVR record, then removes the old DVR record from the system.

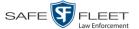

## **Resolving Naming Conflicts**

Whenever a DVR transmits video to the server for the first time, the system checks all existing DVR records for possible duplicates. If it finds another DVR on the system that has the same exact name but a different serial number, it does two things. First, it gives the newly discovered DVR a suffix of @[DVR serial number]. Secondly, the system sends a message to the Administrators' *Inbox Messages* list, indicating that there is a potential naming conflict.

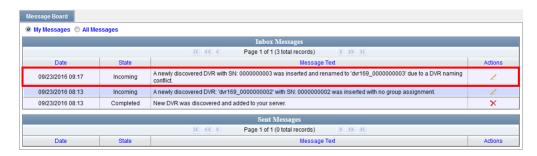

When you see this message, follow the procedure described in this section to resolve the naming conflict.

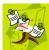

**NOTE**: The *naming conflict* message does not necessary mean that something is wrong. For example, any time you replace a damaged DVR or decommission an older DVR, it makes sense that you would assign the replacement DVR the same name as the old one (after all, it *is* going in the same vehicle). The system only prompts you with the *naming conflicts* message to *verify* that the duplicate DVR is, indeed, an intentional replacement for an existing DVR, rather than a naming error.

- 1 Make sure the **Home** page displays. (If necessary, go to ▼ Home Menu and click **Home**.)
- **2** Locate the DVR naming conflict message on your *Inbox Messages* list, as pictured above.
- 3 Click the / icon to the right of the naming conflict message. The Edit Duplicate DVR form displays.

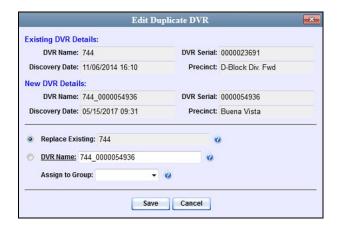

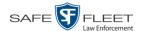

- **4** Determine whether or not the newly discovered DVR is a *replacement* for an existing DVR in the system. For example, if one of your DVRs was destroyed in a car accident (SCP 58) and you had to purchase a new DVR to put in that vehicle (SCP 58@ 00000016), that would be considered a *replacement*. Also, if you recently upgraded from a Flashback2 (DVR SCP 58) to a FlashbackHD (SCP 58@000000029), that would also be considered a *replacement*. However, if you purchased a DVR for a brand new vehicle but accidentally gave it the same name as an existing DVR, that would *not* be considered a replacement.
- **5** If the newly discovered DVR is a *replacement* for an existing DVR, select the *Replace Existing* radio button. Proceed to the next step.

-OR-

If the newly discovered DVR is *not* a replacement for an existing DVR (i.e., you gave the new DVR the same name as an existing DVR *in error*), enter a new name in the *DVR Name* field. Skip to step 8.

- **6** To assign the new or replacement DVR to an existing DVR Group, select a value from the *Assign to Group* drop-down list. Otherwise proceed to the next step.
- **7** Click **Save**. If you chose the *replacement* option, several actions will occur automatically:
  - ☐ All videos that were previously assigned to the original DVR will be reassigned to the replacement DVR
  - ☐ The auto-created DVR NAME@[DVR serial number] record will be deleted from the system
  - ☐ The naming conflict message will be removed from the Administrators' *Inbox Messages* list.

# Disabling/Enabling Mobile App Pairing for BWX-100s

There is a Mobile-Vision app called "LEC Mobile." This app is used to view BWX-100 videos from a smart phone or tablet in the field. This section describes how to disable or re-enable the pairing function between LEC Mobile and your BWX-100 cameras.

When the *Disable Mobile App Paring* feature is *selected*, none of your agency's BWX-100 Body Worn cameras will have the ability to communicate with the LEC Mobile app. When the *Mobile App Paring* feature is *deselected* (default), all of your agency's BWX-100 cameras will have the ability to communicate with LEC Mobile.

**1** Go to ▼ Administration and click **System Setup**. The System Setup page displays.

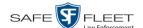

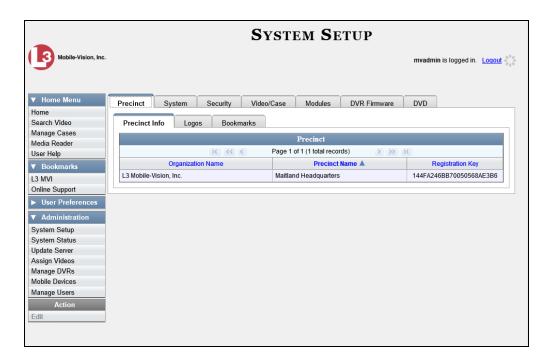

2 Click the **System** tab.

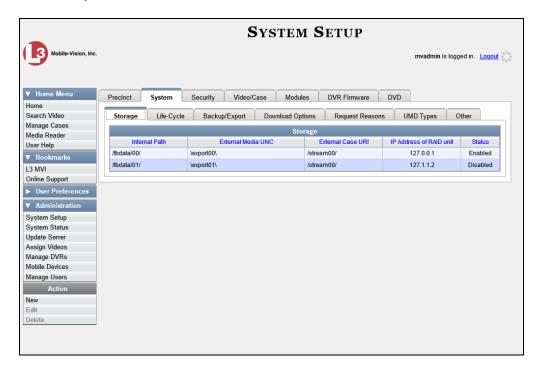

3 Click the **Other** tab.

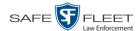

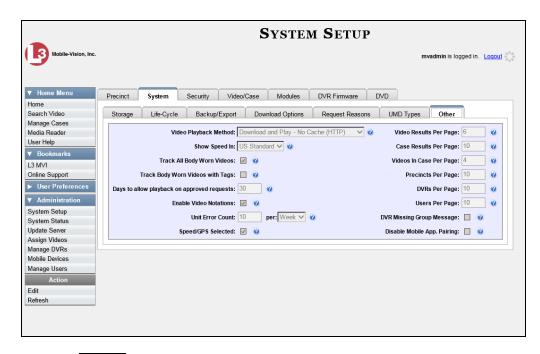

4 Go to the Action column and click **Edit**. The Other popup displays.

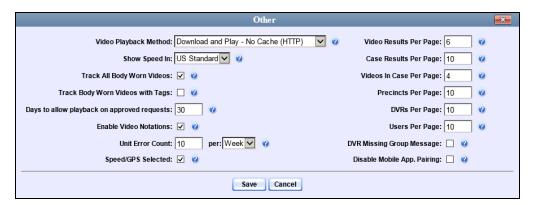

- **5** To prevent your BWX-100 cameras from pairing with the LEC Mobile app, select the *DVR Missing Group Message* checkbox, located in the lower right corner of the popup.
  - -OR-

To allow your BWX-100 cameras to pair with the LEC Mobile app, deselect the *DVR Missing Group Message* checkbox.

6 Click Save.

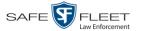

# **Fleet Management**

Fleet Management is a system feature that grants you access to many of the same DVR functions that are found on your Flashback menus. Previously, you could only access the DVR functions via the Flashback menu, which required physical access to the DVR. Now you can access these options from the server back at your precinct.

If desired, you can also use the Fleet Management feature to make global changes across multiple Flashback and Body Worn DVRs. This is accomplished using a feature called *DVR groups*. A DVR group is simply a record that contains the same information found on an individual DVR record. After you create a DVR group and assign DVRs to it, you can update an entire fleet of DVRs at the same time from the server. If, for example, your agency adds an Aux 2 device, you could display the appropriate DVR group record, and select the *Aux 2 Trigger* checkbox on the *Triggers/Display* tab. Each of the DVRs that were assigned to that group would, in turn, be updated during their next DVR-to-server transmission.

When Fleet Management is enabled, the DVR settings on the server always override the in-car settings. You can still change DVR settings from the DVR itself, but it's recommended that you select one method or the other: either use the Fleet Management feature to update your DVRs from the server, or use the Flashback menu to update DVRs from within the vehicles. Generally, the larger your vehicle/DVR fleet, the more sense it makes to use Fleet Management.

When you create DVR groups, always place similar DVRs together in the same DVR group. Flashback3s and FlashbackHDs may be placed in the same group, but all other DVRs must be in a group by themselves. See recommended groups below.

Group 1: Flashback2s that are installed in a vehicle with Vehicle Viewer, Vehicle Viewer Live, or the UMD Editor
 Group 2: Flashback2s that are installed in a vehicle without Vehicle Viewer, Vehicle Viewer Live, or the UMD Editor
 Group 3: Flashback3s and/or FlashbackHDs that are installed in a vehicle with Vehicle Viewer, Vehicle Viewer Live, or the UMD Editor
 Group 4: Flashback3s and/or FlashbackHDs that are installed in a vehicle without Vehicle Viewer, Vehicle Viewer Live, or the UMD Editor
 Group 5: Flashback2s that are installed in an Interview Room
 Group 6: Flashback3s and/or FlashbackHDs that are installed in an Interview Room
 Group 7: BodyVISION DVRs
 Group 8: BWX-100 DVRs
 Group 9: CycleVision DVRs

(Continued)

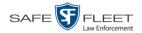

For more information, see:

- ☐ Enabling/Disabling Fleet Management, below
- ☐ Adding a DVR Group, page 530
- ☐ Exporting a DVR's config.xml File, page 546
- ☐ Changing a DVR Group, page 548
- □ Deleting a DVR Group, page 575
- ☐ Identifying DVRs that are Not Assigned to a DVR Group, page 576
- ☐ Assigning a New DVR to a DVR Group, page 579
- ☐ Reassigning a DVR to a Different DVR Group, page 580.

# **Enabling/Disabling Fleet Management**

This section describes how to enable (turn on) or disable (turn off) Fleet Management. For a detailed description of this feature, see "Fleet Management" on the previous page.

**1** Go to ▼ Administration and click **System Setup**. The System Setup page displays.

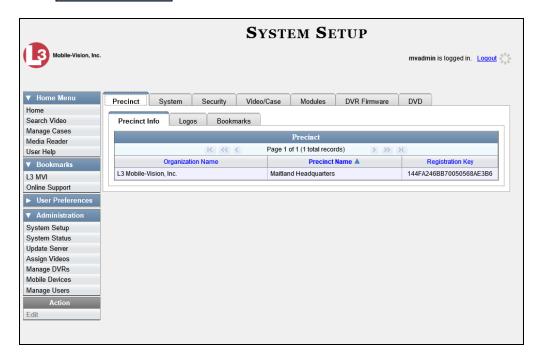

2 Click the **System** tab.

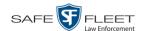

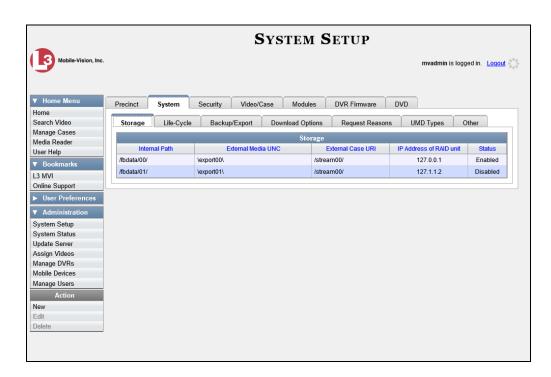

5 Click the **Download Options** tab.

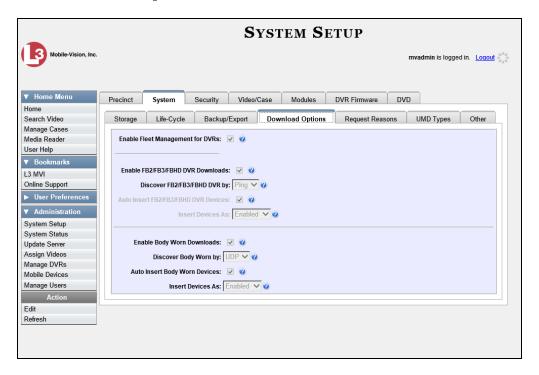

**4** Go to the Action column and click **Edit**. The Download Options popup displays. (*Continued*)

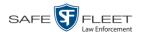

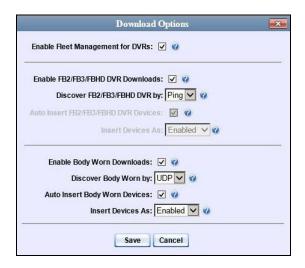

**5** Go to the *Enable Fleet Management for DVRs* checkbox at the top of the form.

To *enable* the Fleet Management feature, select the *Enable Fleet Management for DVRs* checkbox.

-OR-

To *disable* the Fleet Management feature, deselect the *Enable Fleet Management for DVRs* checkbox.

6 Click Save.

# **Adding a DVR Group**

There are three methods for adding a new Flashback or Body Worn DVR group:

- 1. Create a group from an existing DVR group record
- 2. Create a group from an existing DVR record
- 3. Create a group from a DVR configuration file (config.xml).

If you have a mixed fleet of DVRs, please note that only Flashback3s and FlashbackHDs may share the same group. All other DVRs must be in a group by themselves. For a list of recommended groups, see page 527.

For specific instructions, see:

- ☐ Creating a DVR Group from an Existing DVR Group, next page
- ☐ Creating a DVR Group from an Existing DVR, page 536
- ☐ Creating a DVR Group from a DVR's config.xml File, page 541.

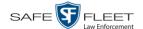

## Creating a DVR Group from an Existing DVR Group

This section describes how to create a new DVR group from an existing group. To do so, you simply copy the settings from an existing DVR group to a new group, then edit the new group as desired.

1 Go to Administration and click Manage DVRs. The Manage DVRs page displays.

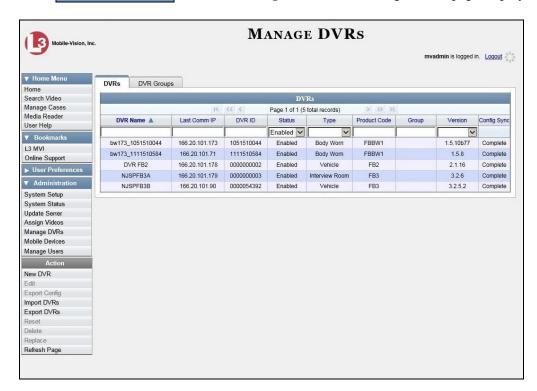

2 Click the **DVR Groups** tab. A list of existing groups displays, as pictured on the next page.

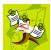

**NOTE**: If the **DVR Groups** tab does not display, it indicates that Fleet Management is currently disabled. For more information, see "Enabling/Disabling Fleet Management" on page 528.

(Continued)

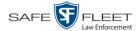

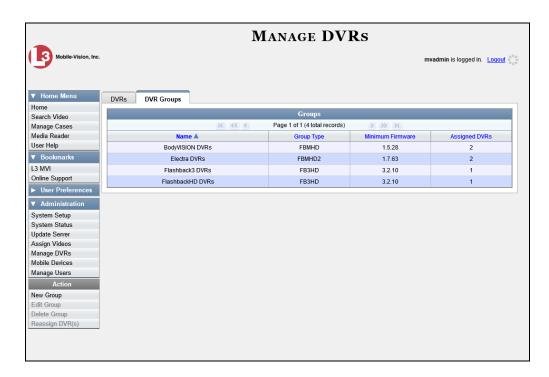

**3** Go to the Action column and click **New Group**. The Create Group form displays.

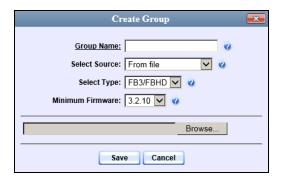

- **4** Enter a unique name for this group in the *Group Name* field.
- **5** Go to the *Select Source* drop-down list and select **From existing group**.

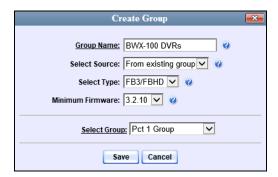

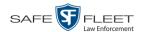

- **6** Go to the *Select Type* drop-down list and select the new group's type:
  - ☐ *FB2*. This group will contain Flashback2 DVRs only
  - ☐ *FB3/FBHD*. This group will contain Flashback3 and/or FlashbackHD DVRs
  - ☐ BodyVision. This group will contain BodyVISION DVRs only
  - ☐ *BWX-100*. This group will contain BWX-100 DVRs only.
- **7** Go to the *Select Group* drop-down list and select the DVR group that you wish to use as a template for your new group.
- **8** Click **Save**. A confirmation message displays.

Group BWX-100 DVRs successfully created.

Next, you need to assign DVRs to your new group.

**9** Right-click on the new group record you just created, then select **Edit** from the popup menu. The Edit Group record displays. This screen will look slightly different for Flashback records vs. Body Worn records.

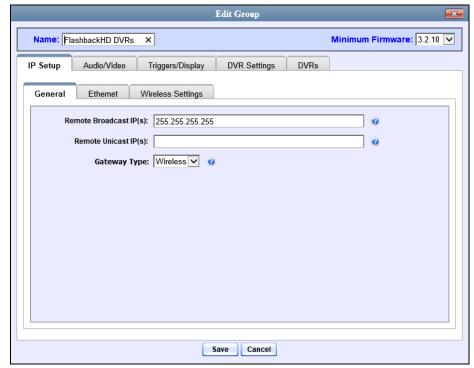

Flashback version of Edit Group record

(Continued)

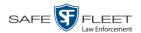

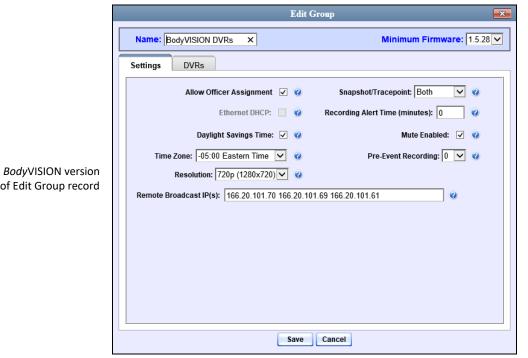

of Edit Group record

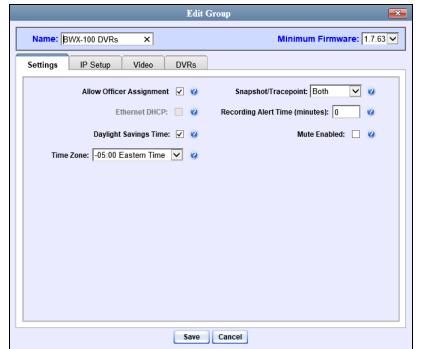

BWX-100 version of Edit Group record

10 Click the **DVRs** tab. A list of available DVRs displays in the left column.

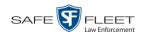

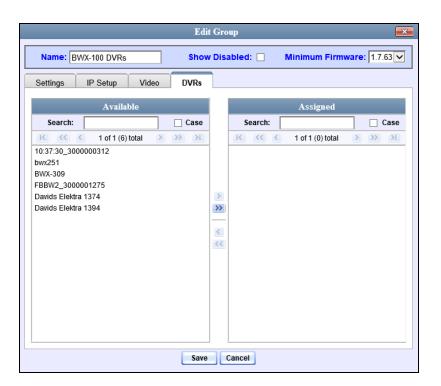

Any DVRs that are currently assigned to a different group will display that group's name in parentheses—e.g., *NJSPFBHD*(*Traffic Patrol*).

- 11 Go to the left column (Available) and click on each of the DVRs you wish to assign to this DVR group. As you do so, keep in mind that Flashback3s and FlashbackHDs may be in the same group, but all other DVRs must be in a group by themselves.
- Once you've highlighted the correct DVRs, click the right arrow located between the two columns. The selected DVRs display in the right column (Assigned).
  - 13 If you wish to modify this record (i.e., change audio/video settings, display options, etc), click the appropriate tab, then enter/select your changes. More detailed instructions can be found in "Changing a Flashback DVR Group" on page 548, "Changing a BodyVISION DVR Group" on page 560," or "Changing a BWX-100 DVR Group" on page 566.
    - OR –

If you do *not* wish to modify this record at this time, proceed to the next step.

**14** Click **Save**. A confirmation message displays.

The group BWX-100 DVRs successfully saved.

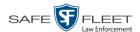

## Creating a DVR Group from an Existing DVR

This section describes how to create a new DVR group from an existing Flashback or *Body*VISION DVR. To do so, you simply copy the settings from an existing DVR to a new DVR group, then edit the new group as desired.

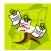

**NOTE**: You can only copy information from a DVR that has been "discovered," that is, a DVR that has been in communication with the server at least once. If you are a new customer, some of your DVRs may not be recognized by the server yet. If such is the case, you can use the procedure titled "Creating a DVR Group from a DVR's config.xml File" on page 541 instead.

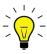

**HINT**: If your agency has more than one server and you wish to copy a DVR's settings from one server to another, you will have to use a slightly different procedure. First, export the DVR's config.xml file to a USB drive, as described in "Exporting a DVR's config.xml File" on page 546. Next, upload the config.xml file to the other server, as described in "Creating a DVR Group from a DVR's config.xml File" on page 541.

1 Go to ✓ Administration and click **Manage DVRs**. The Manage DVRs page displays.

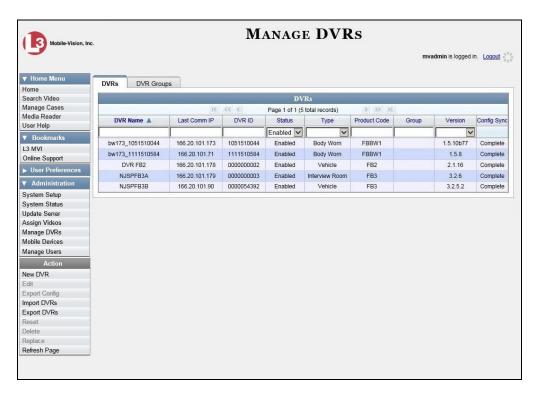

2 Click the **DVR Groups** tab. A list of existing groups displays, if any.

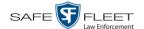

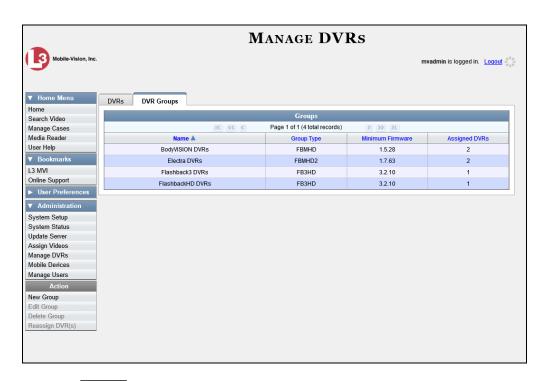

**3** Go to the Action column and click **New Group**. The Create Group form displays.

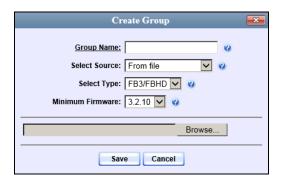

- **4** Enter a unique name for this group in the *Group Name* field.
- **5** Go to the *Select Source* drop-down list and select **From DVR**.

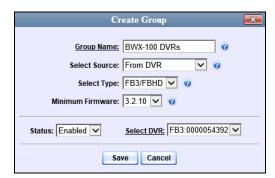

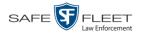

- **6** Go to the *Select Type* drop-down list and select the new group's type:
  - ☐ *FB2*. This group will contain Flashback2 DVRs only
  - ☐ FB3/FBHD. This group will contain Flashback3 and/or FlashbackHD DVRs
  - ☐ BodyVision. This group will contain BodyVISION DVRs only
  - ☐ BWX-100. This group will contain BWX-100 DVRs only.
- **7** Go to the *Select DVR* field and select a template DVR from the drop-down list.
- **8** Click **Save**. A confirmation message displays.

Group BWX-100 DVRs successfully created.

Next, you need to assign DVRs to your new group.

**9** Right-click on the new group record you just created, then select **Edit** from the popup menu. The Edit Group record displays. This screen will look slightly different for Flashback records vs. Body Worn records.

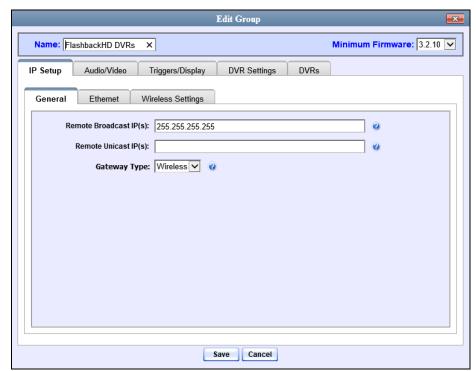

Flashback version of Edit Group record

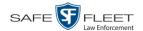

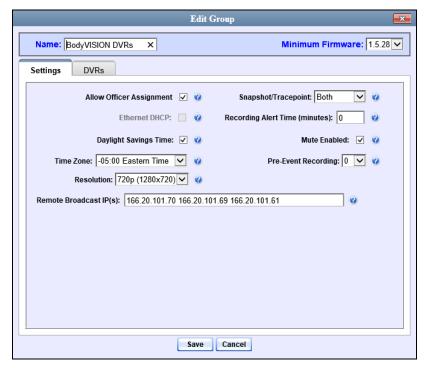

**Body**VISION version of Edit Group record

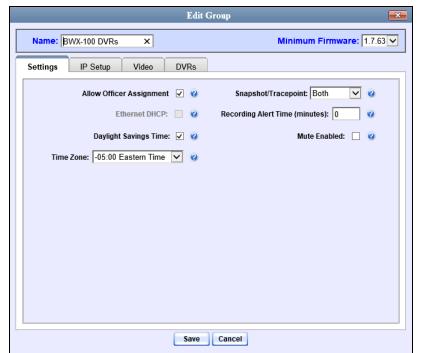

BWX-100 version of Edit Group record

10 Click the **DVRs** tab. A list of available DVRs displays in the left column.

(Continued)

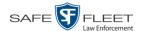

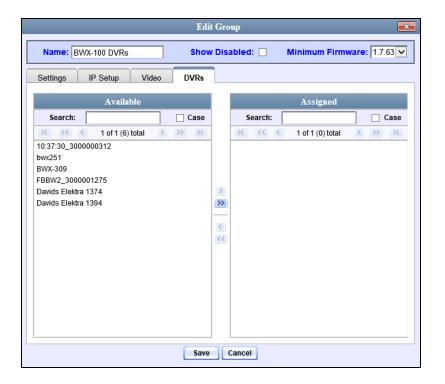

Any DVRs that are currently assigned to a different group will display that group's name in parentheses—e.g., *NJSPFBHD*(*Traffic Patrol*).

- 11 Go to the left column (Available) and click on each of the DVRs you wish to assign to this DVR group. As you do so, keep in mind that Flashback3s and FlashbackHDs may be in the same group, but all other DVRs must be in a group by themselves.
- Once you've highlighted the correct DVRs, click the ▶ icon located between the two columns. The selected DVRs display in the right column (Assigned).
- 13 If you wish to modify this record (i.e., change audio/video settings, display options, etc), click the appropriate tab, then enter/select your changes. More detailed instructions can be found in "Changing a Flashback DVR Group" on page 548, "Changing a *Body*VISION DVR Group" on page 560, or "Changing a BWX-100 DVR Group" on page 566.
  - -OR-

If you do *not* wish to modify this record at this time, proceed to the next step.

**14** Click **Save**. A confirmation message displays.

The group BWX-100 DVRs successfully saved.

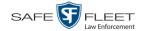

## Creating a DVR Group from a DVR's config.xml File

This section describes how to create a new DVR group from a config.xml file, which contains information on a Flashback or *Body*VISION DVR. There are two ways in which you can acquire this file:

- ☐ Your Mobile-Vision Technical Support Engineer can give it to you.
- ☐ You can copy the file from a Flashback DVR to a USB drive, as described in "Copying the config.xml File from Your DVR to a USB Drive" in your Flashback User's Guide.

If your agency has more than one server and you wish to copy a DVR's config.xml file from another server, you will first have to export that config.xml file to a USB drive, as described in "Exporting a DVR's config.xml File" on page 546.

**1** Go to ✓ Administration and click **Manage DVRs**. The Manage DVRs page displays.

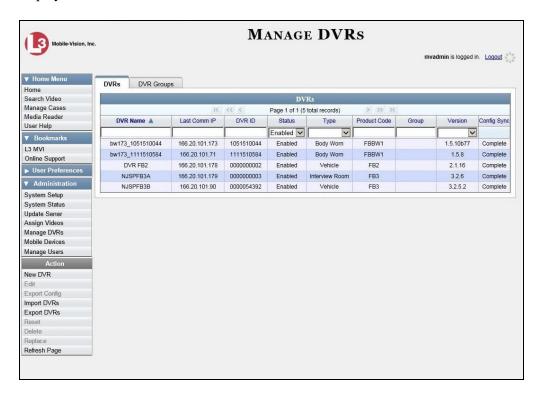

2 Click the **DVR Groups** tab. A list of existing groups displays, if applicable.

(Continued)

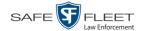

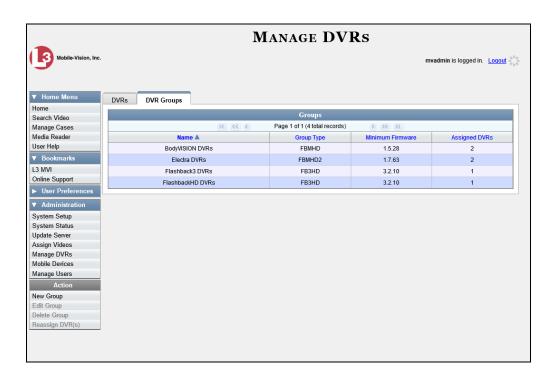

**3** Go to the Action column and click **New Group**. The Create Group form displays.

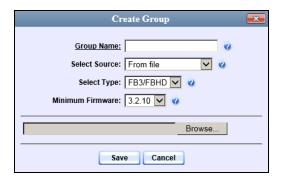

- **4** Enter a unique name for this group in the *Group Name* field.
- 5 If you are copying a config.xml file from a USB drive, insert the USB stick into a USB port on your PC. Otherwise proceed to the next step.
- **6** Make sure the value of the *Select Source* field is **From file**.
- **7** Go to the *Select Type* drop-down list and select the new group's type:
  - ☐ FB2. This group will contain Flashback2 DVRs only
  - ☐ FB3/FBHD. This group will contain Flashback3 and/or FlashbackHD DVRs
  - ☐ BodyVision. This group will contain BodyVISION DVRs only
  - ☐ BWX-100. This group will contain BWX-100 DVRs only.

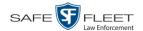

- **8** Click **Browse**. The Choose File to Upload Popup displays.
- **9** Navigate to the disk drive location where the config.xml file is located.
- **10** Double-click on the config.xml file to select it.

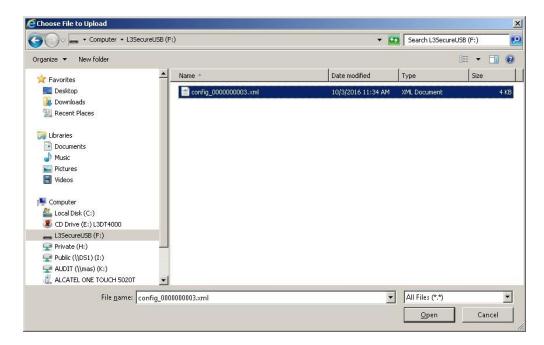

11 Click Save. A confirmation message displays.

Group save successful: BWX-100 DVRs

Next, you need to assign DVRs to your new group.

12 Right-click on the new group record you just created, then select **Edit** from the popup menu. The Edit Group record displays. This screen will look slightly different for Flashback records vs. Body Worn records.

(Continued)

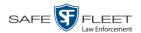

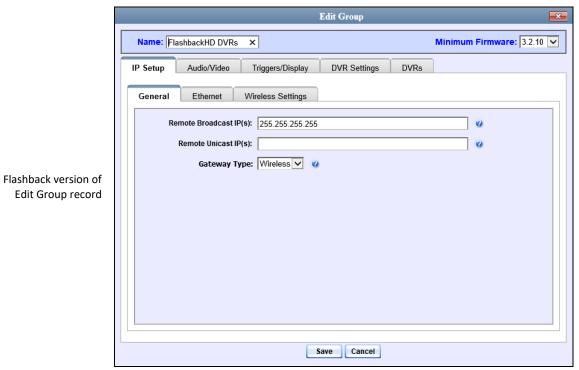

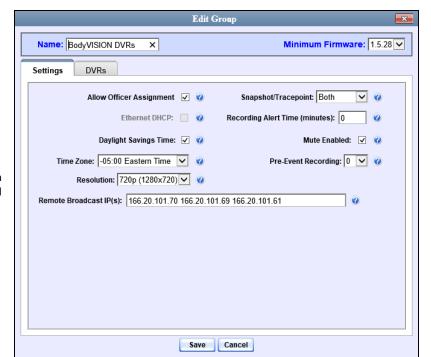

BodyVISION version of Edit Group record

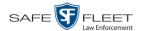

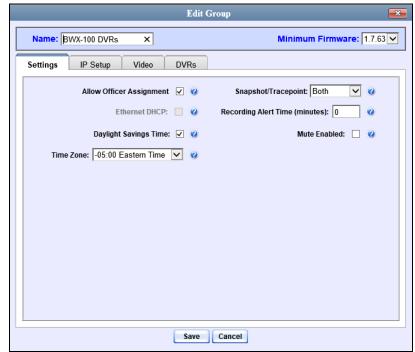

BWX-100 version of Edit Group record

13 Click the **DVRs** tab. A list of available DVRs displays in the left column.

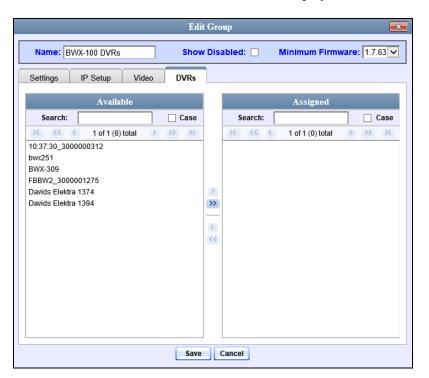

Any DVRs that are currently assigned to a different group will display that group's name in parentheses—e.g., *NJSPFBHD*(*Traffic Patrol*).

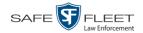

- **14** Go to the left column (Available) and click on each of the DVRs you wish to add to this DVR group. As you do so, keep in mind that Flashback3s and FlashbackHDs may be in the same group, but all other DVRs must be in a group by themselves.
- Once you've highlighted the correct DVRs, click the icon located between the two columns. The selected DVRs display in the right column (Assigned).
- 16 If you wish to modify this record (i.e., change audio/video settings, display options, etc), click on the appropriate tab, then enter/select your changes. More detailed instructions can be found in "Changing a Flashback DVR Group" on page 548, "Changing a BodyVISION DVR Group" on page 560, or "Changing a BWX-100 DVR Group" on page 566.

-OR-

If you do *not* wish to modify this record at this time, proceed to the next step.

17 Click Save. A confirmation message displays.

Group BWX-100 DVRs successfully saved.

# Exporting a DVR's config.xml File

This procedure describes how to export a DVR's config.xml file from the server to a USB drive. The config.xml file contains all of a DVR's settings. This procedure is typically performed by Mobile-Vision employees. However, if your agency has more than one server, there may be a circumstance where you wish to use a DVR record on *one* server as a template for creating a new DVR group on a *different* server. To do so, first perform this procedure to copy the config.xml file to a USB stick. Next, login to the other server and proceed to "Creating a DVR Group from a DVR's config.xml File" on page 541 for further instructions.

1 Go to ✓ Administration and click **Manage DVRs**. The Manage DVRs page displays.

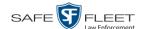

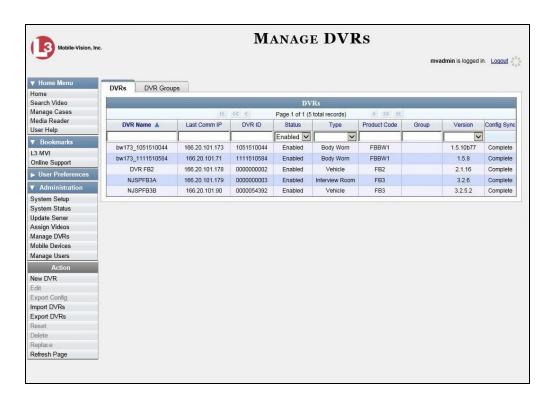

- **2** Go to the DVRs list and click on the record you wish to export. If you have a large number of records to scan through, see "Searching for a DVR" on page 420, beginning with step 2.
- **3** Go to the Action column and click **Export Config**. A Windows message displays.

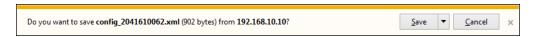

- 4 Select Save As from the Save drop-down list. The Save As window displays.
- 5 Navigate to the USB drive where you wish to save the file, then click **Save**. A confirmation message displays.

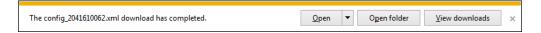

**6** Click  $\boxtimes$  to close the popup.

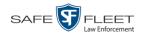

# **Changing a DVR Group**

This section describes how to change the attributes for a DVR Group. For more information, see:

- ☐ Changing a Flashback DVR Group, below
- ☐ Changing a BodyVISION DVR Group, page 560
- ☐ Changing a BWX-100 DVR Group, page 566.

## **Changing a Flashback DVR Group**

This section describes how to change the attributes for a Flashback2 or Flashback3/HD group record. Any change you make to a Flashback group will automatically be applied to all of the DVRs that are assigned to that group during the next DVR-to-server transmission.

If you need to change the setting(s) for a Body Worn group, see "Changing a *Body*-VISION DVR Group" on page 560 or "Changing a BWX-100 DVR Group" on page 566 instead.

For specific instructions, see:

- ☐ Displaying the Edit Group Popup, below
- ☐ Changing the IP Settings for a Flashback DVR Group, page 550
- ☐ Changing the Audio Settings for a Flashback DVR Group, page 556
- ☐ Changing the Video Settings for a Flashback DVR Group, page 556
- ☐ Changing the Triggers for a Flashback DVR Group, page 557
- ☐ Changing the Display Options for a Flashback DVR Group, page 558
- ☐ Changing the General DVR Settings for a Flashback DVR Group, page 559.

#### **Displaying the Edit Group Popup**

This section describes how to display the Edit Group popup for a Flashback2 or Flashback3/HD group. This is the first step in updating a Flashback DVR group.

1 Go to ▼ Administration and click **Manage DVRs**. The Manage DVRs page displays.

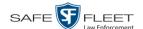

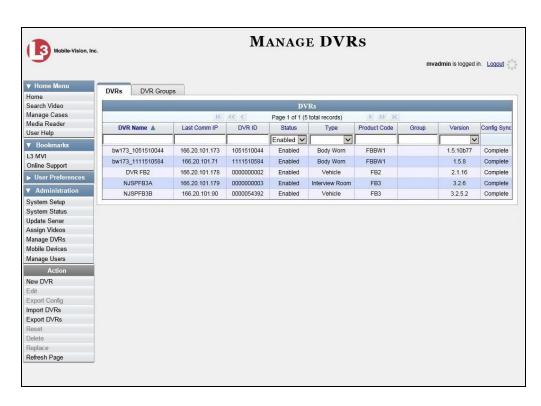

2 Click the **DVR Groups** tab. A list of existing groups displays.

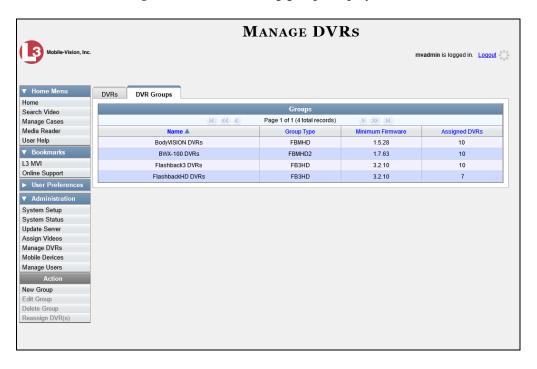

**3** Right-click on the group record you wish to update, then select **Edit** from the popup menu. The Edit Group record displays.

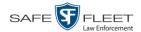

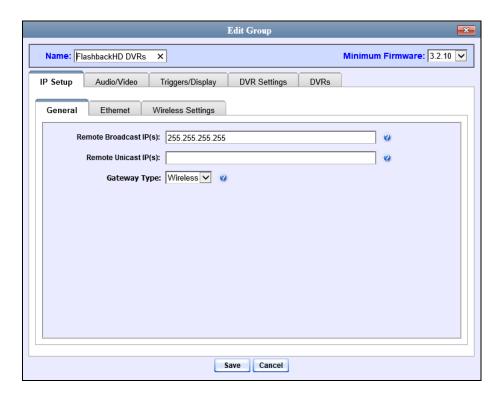

Proceed to the appropriate section:

- ☐ Changing the IP Settings for a Flashback DVR Group, below
- ☐ Changing the Audio Settings for a Flashback DVR Group, page 556
- ☐ Changing the Video Settings for a Flashback DVR Group, page 556
- ☐ Changing the Triggers for a Flashback DVR Group, page 557
- ☐ Changing the Display Options for a Flashback DVR Group, page 558
- ☐ Changing the General DVR Settings for a Flashback DVR Group, page 559.

#### Changing the IP Settings for a Flashback DVR Group

This section describes how to change the IP settings for a Flashback2 or Flashback3/HD group.

Interview Room DVRs typically utilize an *Ethernet* connection, whereas in-car DVRs typically utilize a *wireless* connection. However, in-car units are still *Ethernet-enabled* to support Vehicle Viewer, Vehicle Viewer Live, and the UMD Editor, which require the use of the Ethernet port on the Flashback DVR.

- ☐ To change the *remote broadcast IP address*, *remote unicast IP address*, and/or *gateway type* for a Flashback DVR group, see "Changing the General IP Settings for a Flashback DVR Group," next page.
- ☐ To configure a Flashback DVR group for use with Interview Room, Vehicle Viewer, Vehicle Viewer Live, and/or the UMD Editor, see "Changing the Ethernet Settings for a Flashback DVR Group" on page 552.
- ☐ To configure a Flashback DVR group that's comprised of in-car DVRs that do *not* interface with Vehicle Viewer, Vehicle Viewer Live, and/or the UMD Editor, see "Changing the Wireless Settings for a Flashback DVR Group" on page 555.

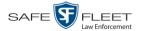

## **Changing the General IP Settings for a Flashback DVR Group**

This section describes how to change the following IP settings for a selected Flashback2 or Flashback3/HD group.

- ☐ Remote broadcast IP address(es).\* An IP address range across which the group's Flashback DVRs announce their identity so the server can locate them. System default is 255.255.255.255.
- ☐ Remote unicast IP address(es).\* A list of unique IP address(es) to which the group's Flashback DVRs announce their identity so that the server can locate them.
- ☐ Gateway type. The type of connection used to link a group's Flashback DVRs to the server: wireless (for in-car DVRs that do not interface with Vehicle Viewer, Vehicle Viewer Live, or the UMD Editor), or Ethernet (for Interview Room DVRs and in-car DVRs that interface with Vehicle Viewer, Vehicle Viewer Live, and/or the UMD Editor).
- 1 Search for and display the Flashback DVR group record you wish to update, as pictured on the previous page. (If necessary, review "Displaying the Edit Group Popup" on page 548.)
- **2** If it is not already selected, click the **General** tab. The *Remote Broadcast IP*(s), *Remote Unicast IP*(s), and *Gateway Type* fields display.
- **3** To change the group's *remote broadcast IP address(es)*, enter the new IP address(es) in the *Remote Broadcast IP(s)* field, separating multiple addresses with a space. Otherwise proceed to the next step.
- **4** To change the group's *remote unicast IP* address(es), enter the new IP address(es) in the *Remote Unicast IP*(s) field, separating multiple addresses with a space. Otherwise proceed to the next step.
- **5** To change the *gateway type*, select a new value from the *Gateway Type* drop-down list. Otherwise proceed to the next step.
- **6** Click **Save**. A confirmation message displays.

Group FlashbackHD DVRs successfully saved.

If you changed the gateway type, you may need to update your Ethernet or wireless settings. For more information, see:

| U | Changing the Ethernet Settings for a Flashback DVR Group, next page |
|---|---------------------------------------------------------------------|
|   | Changing the Wireless Settings for a Flashback DVR Group, page 555  |
|   | beginning with step 2.                                              |

Based on your department's network setup and security requirements, you would enter **either** Remote broadcast IP address(es)—typical—**or** Remote unicast IP address(es).

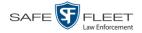

## **Changing the Ethernet Settings for a Flashback DVR Group**

There are four DVR groups that utilize Ethernet settings:

- 1. Flashback2s that are installed in an Interview Room
- 2. Flashback3s and/or FlashbackHDs that are installed in an Interview Room
- 3. Flashback2s that are installed in a vehicle that is using Vehicle Viewer, Vehicle Viewer Live, or the UMD Editor.
- 4. Flashback3s and/or FlashbackHDs that are installed in a vehicle that is using Vehicle Viewer, Vehicle Viewer Live, or the UMD Editor

## For instructions, see:

- ☐ Configuring a Flashback DVR Group for Use with Interview Room, below
- ☐ Configuring a Flashback DVR Group for Use with Vehicle Viewer, Vehicle Viewer Live, or the UMD Editor, page 554.

#### Configuring a Flashback DVR Group for Use with Interview Room

This section describes how to select the settings required to use a group of Interview Room Flashback2s or Flashback3/HDs with your agency's Ethernet network.

This configuration is typically used in conjunction with the *UDP Broadcast* discovery method.

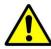

**WARNING**: When using this feature, exercise extreme caution. Any incorrect entries could cause transmission problems for a group's interview room cameras, and/or conflicts with in-car mobile data computers that have Vehicle Viewer, Vehicle Viewer Live, or the UMD Editor installed on them.

- 1 Search for and display the DVR group you wish to configure for Interview Room. (If necessary, review "Displaying the Edit Group Popup" on page 548.)
- **2** Click the **Ethernet** tab. The Ethernet fields display.

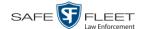

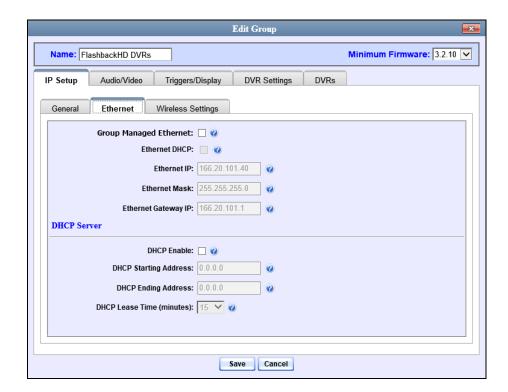

- **3** If the DVRs in this group will be installed on a DHCP network, check the *Group Managed Ethernet* and *Ethernet DHCP* checkboxes at the top of the form. Skip to step 7.
  - -OR-

If the DVRs in this group will *not* be installed on a DHCP network, make sure the *Group Managed Ethernet* and *Ethernet DHCP* checkboxes are deselected, then proceed to the next step.

- **4** Go to the *Ethernet IP* field and enter the Ethernet IP address that the DVRs in this group will use on their private Ethernet networks.
- **5** Go to the *Ethernet Mask* field and enter the Ethernet mask IP address that the DVRs in this group will use on their Ethernet network.
- **6** Go to the *Ethernet Gateway IP* field and enter the Ethernet gateway IP address that the DVRs in this group will use on their Ethernet network.
- 7 Click **Save**. A confirmation message displays.

Group FlashbackHD DVRs successfully saved.

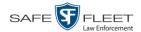

# Configuring a Flashback DVR Group for Use with Vehicle Viewer, Vehicle Viewer Live, or the UMD Editor

This procedure describes how to configure a group of in-car Flashback2s or Flashback3/HDs for use with one of the following applications: *Vehicle Viewer*, *Vehicle Viewer Live*, or the *UMD Editor*.

If you are using private network IPs in your vehicles, you may wish to assign the same Ethernet IPs to all of the vehicles in your DVR Group in order to avoid potential IP conflicts with the wireless IP settings.

- 1 Search for and display the DVR group you wish to configure for use with Vehicle Viewer, Vehicle Viewer Live, or the UMD Editor. (If necessary, review "Displaying the Edit Group Popup" on page 548.)
- **2** Click the **Ethernet** tab. The Ethernet fields display.

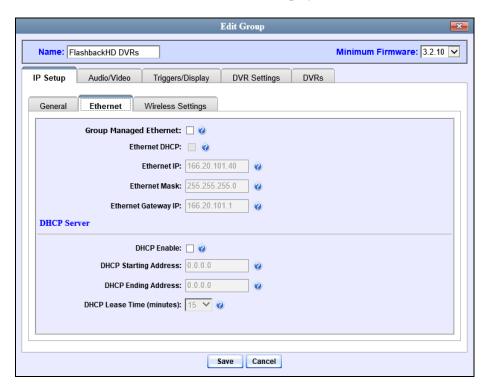

- **3** Go to the *DHCP Server* section at the bottom of the form and select the *DHCP Enable* checkbox.
- **4** Go to the *DHCP Starting Address* field and enter the first IP address that can be assigned to a device by the DVR DHCP server.
- **6** Go to the *DHCP Ending Address* field and enter the last IP address that can be assigned to a device by the DVR DHCP server.

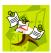

**NOTE**: The IP range you specify in steps 4 and 5 must be outside the range of any existing DHCP servers.

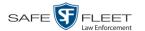

- **6** Go to the *DHCP Lease Time* (*minutes*) drop-down list and select a *lease time* for the device's IP Address. This is the amount of time that the DVR DHCP server will reserve the IP address it gives each device before it puts that address back onto the unused (i.e., available) list.
- 7 Click the **Save** button. A confirmation message displays.

Group FlashbackHD DVRs successfully saved.

#### **Changing the Wireless Settings for a Flashback DVR Group**

This section describes how to change the wireless LAN settings for all the DVRs in a selected Flashback2 or Flashback3/HD group.

- **1** Search for and display the Flashback DVR group record you wish to update. (If necessary, review "Displaying the Edit Group Popup" on page 548.)
- 2 Click the **Wireless Settings** tab. The following fields display.

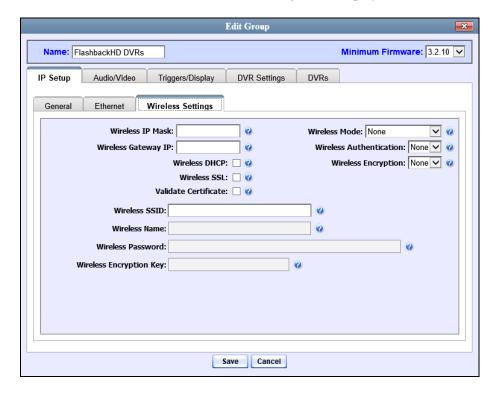

For a description of the fields on this form, see the table beginning on page 449.

- **3** Enter/select your changes in the appropriate field(s). If you need to enter a wireless password or encryption key, be sure to review the password guidelines on page 449 first.
- 4 Click **Save**. A confirmation message displays.

Group FlashbackHD DVRs successfully saved.

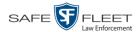

## **Changing the Audio Settings for a Flashback DVR Group**

This section describes how to change the audio settings for all the DVRs in a selected Flashback2 or Flashback3/HD group.

- 1 Search for and display the Flashback DVR group record you wish to update. (If necessary, review "Displaying the Edit Group Popup" on page 548.)
- **2** Click the **Audio/Video** tab. The available audio options display.

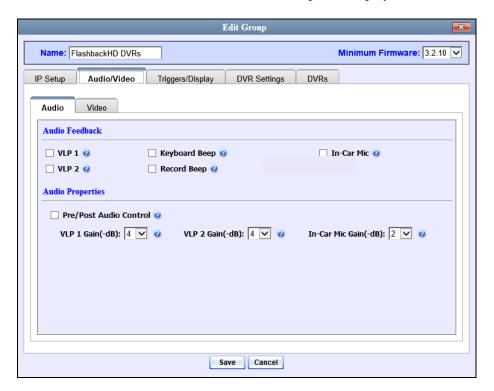

For a description of the fields on this tab, refer to the table on page 452.

- **3** Enter/select your changes in the appropriate field(s).
- 4 Click **Save**. A confirmation message displays.

Group FlashbackHD DVRs successfully saved.

#### Changing the Video Settings for a Flashback DVR Group

This section describes how to change the video settings for all the DVRs in a selected Flashback2 or Flashback3/HD group.

- **1** Search for and display the Flashback DVR group record you wish to update. (If necessary, review "Displaying the Edit Group Popup" on page 548.)
- 2 Click the **Audio/Video** tab. The Audio properties display, as pictured above.

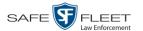

**3** Click the **Video** tab. The Video Properties display.

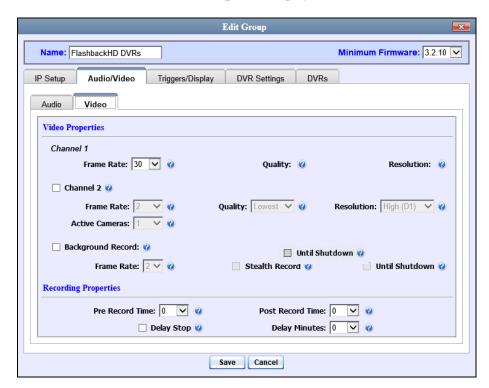

For a description of the fields on the **Video** tab, see the table on page 457.

- **4** Enter/select your changes in the appropriate field(s).
- **5** Click **Save**. A confirmation message displays.

Group FlashbackHD DVRs successfully saved.

## Changing the Triggers for a Flashback DVR Group

This section describes how to change the trigger settings for all the DVRs in a selected Flashback2 or Flashback3/HD group. A *trigger* is the event that causes a DVR to automatically start recording.

- **1** Search for and display the Flashback DVR group record you wish to update. (If necessary, review "Displaying the Edit Group Popup" on page 548.)
- 2 Click the **Triggers/Display** tab. Your trigger options display at the top of the form.

(Continued)

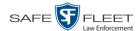

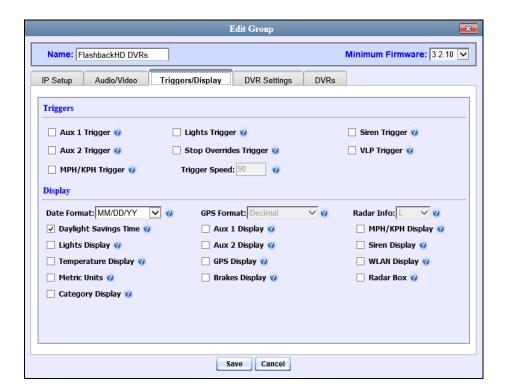

For a detailed description of all the available triggers, see the table on page 462.

- **3** Enter/select your changes in the appropriate field(s).
- 4 Click **Save**. A confirmation message displays.

Group FlashbackHD DVRs successfully saved.

#### Changing the Display Options for a Flashback DVR Group

This section describes how to change the display options for all the DVRs in a selected Flashback2 or Flashback3/HD group. Display options are the status indicators that will display on the following:

- ☐ The Flashback monitor during a recording
- ☐ The Vehicle Viewer or Vehicle Viewer Live application while the DVR is active
- ☐ The Flashback Player while you are viewing a video off the server or off an export disc.
- 1 Search for and display the Flashback DVR group record you wish to update. (If necessary, review "Displaying the Edit Group Popup" on page 548.)
- 2 Click the **Triggers/Display** tab. The display options are listed at the bottom of the form, as pictured above.

The *Display* fields are described in the table on page 465.

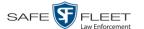

- **3** To change the format for your date display, select a new value from the *Date Format* drop-down list. Otherwise proceed to the next step.
- **4** To change the format for your GPS display, select a new value from the *GPS Format* drop-down list (see **NOTE** below). Otherwise proceed to the next step.

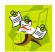

**NOTE**: If the *GPS Format* field does not display, it indicates that you lack the *Player Display GPS* permission required to display this field.

- **5** To change the type of radar reading\* that will display during a video, select a new value from the *Radar Info* drop-down list. Otherwise proceed to the next step.
- **6** Using the checkboxes provided, select those items you wish to display on your Flashback monitor, Flashback Player, and/or Vehicle Viewer/Vehicle Viewer Live screen.
- 7 Click **Save**. A confirmation message displays.

Group FlashbackHD DVRs successfully saved.

## Changing the General DVR Settings for a Flashback DVR Group

This section describes how to change the following settings for a selected Flashback2 or Flashback3/HD group:

- □ Admin login name and password. The Flashback User ID and password used by the system to 1) wirelessly transmit videos to the server and 2) download configuration changes from the server to the group's DVRs. Do not change this value unless instructed to do so by a Mobile-Vision Technical Support Engineer.
- ☐ *Time zone*. The time zone in which the group's DVRs will be recording.
- ☐ *Ignition timer setting*. The number of minutes the group's DVRs will remain on in *idle* mode after a vehicle's ignition has been turned off.
- □ Allow USB Logins. A checkbox used to indicate whether or not an officer will be able to use a USB login key to access the DVRs in this group. If this checkbox is selected, different officers will be able to log in and out of the group's DVRs using a USB login key. If this checkbox is not selected, no officers will be able to log in and out of the group's DVRs using a USB login key. Select the latter option if 1) each DVR in a group is used by only one officer, or 2) your agency has chosen not to use DVR Login Keys.
- **1** Search for and display the DVR group record you wish to update. (If necessary, review "Displaying the Edit Group Popup" on page 548.)
- 2 Click the **DVR Settings** tab.

<sup>\*</sup> Target, lock, and/or patrol

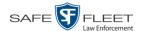

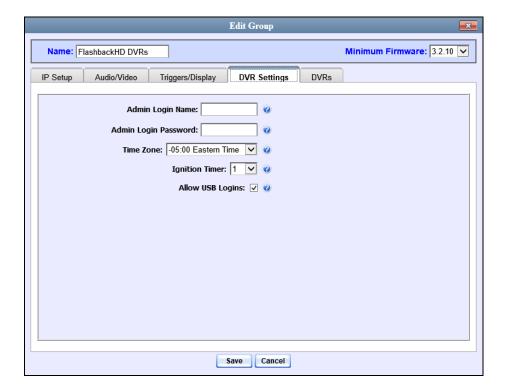

- **3** Enter/select your changes in the appropriate field(s).
- 4 Click **Save**. A confirmation message displays.

Group FlashbackHD DVRs successfully saved.

## Changing a BodyVISION DVR Group

This section describes how to change the attributes for a selected *Body*VISION DVR group record. Any change you make to a *Body*VISION group will automatically be applied to all of the *Body*VISIONs that are assigned to that group during each *Body*VISION's next DVR-to-server download.

**1** Go to ✓ Administration and click **Manage DVRs**. The Manage DVRs page displays.

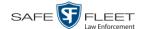

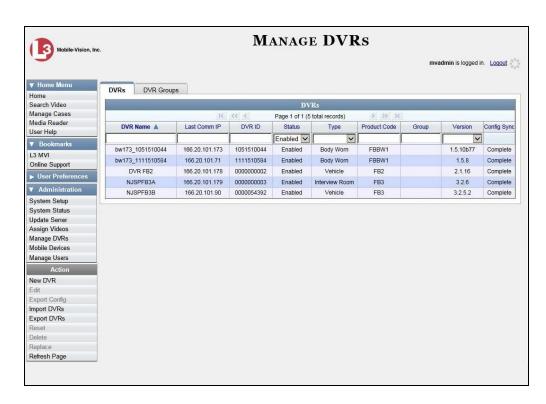

2 Click the **DVR Groups** tab. A list of existing groups displays.

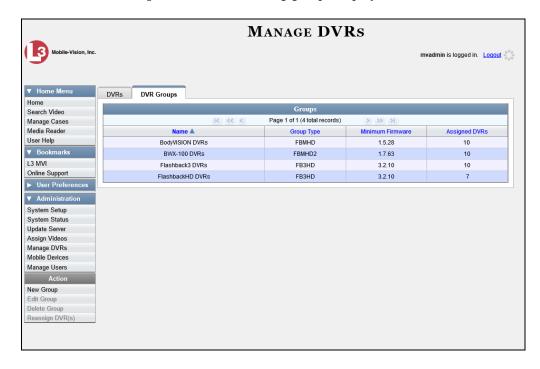

- **3** Locate the *Body*VISION Group you wish to update. *Body*VISION DVRs have a type of **FBMHD**.
- 4 Right-click on the *Body*VISION record, then select **Edit** from the popup menu.

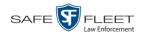

The Edit Group popup displays.

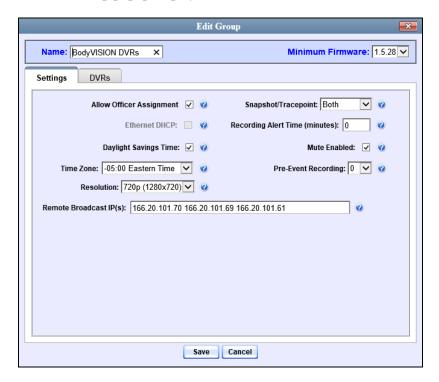

The fields on this popup are described below.

| Edit Group                  |                                                                                                    |  |
|-----------------------------|----------------------------------------------------------------------------------------------------|--|
| Field                       | Description                                                                                                    |  |
| Allow Officer<br>Assignment | A checkbox used to turn the <i>Officer Assignment</i> feature feature on/off.  ☑ Users can assign the <i>Body</i> VISIONs in this group to different officers each shift  ☐ Users <i>cannot</i> assign the <i>Body</i> VISIONs in this group to different officers each shift. Rather, you will assign one <i>Body</i> VISION to each officer for his/her exclusive use. |  |
|                             | For more information on this feature, see page 480.                                                                                                    |  |
| Ethernet DHCP               | A checkbox used to indicate whether or not a DHCP server will automatically provide IP addresses to the <i>Body</i> VISIONs in this group.                                                                                                    |  |
|                             | ☐ The DHCP server will automatically assign an IP address to each <i>Body</i> VISION in this group ☐ An <i>Admin</i> user will manually assign an IP address to each <i>Body</i> VISION in this group                                                                                                    |  |
|                             | If your agency does not have a DHCP server, leave this checkbox deselected.                                                                                                    |  |

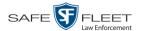

|                                 | Edit Group (cont'd)                                                                                                    |
|---------------------------------|----------------------------------------------------------------------------------------------------|
| Field                           | Description                                                                                                    |
| Daylight Savings Time           | A checkbox used to indicate whether or not the <i>Body</i> -VISIONs in this group will be recording in a region that observes Daylight Savings Time. When this checkbox is selected, the <i>Body</i> VISIONs in this group will automatically adjust their videos' recording start/end time to reflect daylight savings time.  ☑ Daylight Savings Time is observed in this recording region ☐ Daylight Savings Time is <i>not</i> observed in this recording region                                                     |
| Time Zone                       | The time zone in which the <i>Body</i> VISIONs in this group will be recording. <i>Select this value from the drop-down list</i> .                                                                                                    |
| Resolution                      | The video resolution for recordings made by <i>Body</i> -VISIONs in this group. By default, the system defaults to high definition (1280 x 720). <i>Select this value from the drop-down list</i> .                                                                                                    |
| Remote Broadcast IP(s)          | An IP address range across which the Group's <i>Body</i> -VISIONs announce their identity so the server can locate them. System default is <b>255.255.255.255</b> .  Separate multiple IP addresses with a space.                                                                                                    |
| Snapshot/Tracepoint             | A field used to program the <i>Body</i> VISIONs in this group to capture a JPG still image and/or insert a "Trace Point" placemarker in a video whenever a user presses the <i>Snapshot/Tracepoint</i> button on the top of a device while a recording is in progress. Select a value from the drop-down list: <ul> <li>Snapshot. Capture a JPG still image</li> <li>Tracepoint. Insert a placemarker in a video</li> <li>Both. Capture a JPG still image and insert a "trace point" placemarker in a video.</li> </ul> |
| Recording Alert Time (minutes)* | ■ Off. Do not perform either action (default).  Enable the recording-in-progress alert, which causes the BodyVISIONs in this group to vibrate 1 – 30 minutes after a recording is initiated. System defaults to 0 (alert feature disabled). To enable recording alerts,                                                                                                    |
|                                 | enter a number between $1-30$ ; to disable recording alerts, enter $0$ .                                                                                                    |

Feature available for BodyVISIONs with firmware version 1.5.2 and higher

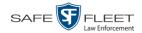

|                                           | Edit Group (cont'd)                                                                                                    |  |  |
|-------------------------------------------|----------------------------------------------------------------------------------------------------|--|--|
| Field                                     | Description                                                                                                    |  |  |
| Mute Enabled*                             | <ul> <li>A checkbox used to enable/disable the recording mute button for <i>Body</i>VISIONs in this group.</li> <li>✓ Officer can mute audio while a recording is in progress (default)</li> <li>☐ Officer <i>cannot</i> mute audio while a recording is in progress</li> </ul>                                                                                                    |  |  |
| Pre-Event Recording*  BodyVISION XVs only | If you have a <i>Body</i> VISION XV, you may capture 10, 30, 60, or 90 seconds of video <i>before</i> a recording session is initiated. The reason that the <i>Body</i> VISION XV is able to capture video <i>before</i> a recording session even begins is because the device is, in fact, recording all the time—it just doesn't save all that data to the device's internal storage drive unless you choose to do so. Pre-event recordings are similar to the short-term memory on a computer. Before you ever click <b>Save</b> (or in this case, the <i>record</i> switch), there is still some data stored in the computer's short-term memory. <i>Select a value from the drop-down list:</i> O Omit pre-event recording for <i>Body</i> VISION XVs in this group  Capture 10 seconds of pre-event recording for <i>Body</i> VISION XVs in this group  Capture 30 seconds of pre-event recording for <i>Body</i> VISION XVs in this group  Capture 60 seconds of pre-event recording for <i>Body</i> VISION XVs in this group  Capture 90 seconds of pre-event recording for <i>Body</i> VISION XVs in this group |  |  |

- **5** Enter/select your changes in the appropriate field(s).
- **6** To add/remove *Body* VISIONs from this group, proceed to the next step. Otherwise skip to step 14.
- 7 Click the **DVRs** tab. A list of available *Body* VISIONs displays in the left column.

<sup>\*</sup> Feature available for *BodyVISIONs* with firmware version 1.5.2 and higher

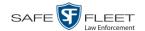

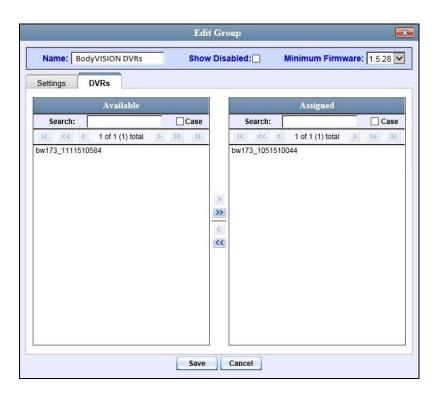

- **8** To *add Body*VISIONs to this group, proceed to the next step. Otherwise skip to step 11.
- **9** Go to the left column (Available) and click on each of the *Body*VISIONs you wish to assign to this DVR group.
- **10** Once you've highlighted the correct *Body* VISIONs, click the **≥** icon located between the two columns. The selected *Body* VISIONs display in the right column (Assigned).
- **11** To *remove Body*VISIONs from this group, proceed to the next step. Otherwise skip to step 14.
- **12** Go to the right column (Assigned) and click on each of the *Body*VISIONs you wish to remove from this DVR group.
- Once you've highlighted the correct *Body* VISIONs, click the **≤** icon located between the two columns. The selected *Body* VISIONs are removed from the DVR group.
- **14** Click **Save**. A confirmation message displays.

The group BodyVISION DVRs successfully saved.

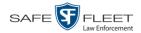

## Changing a BWX-100 DVR Group

This section describes how to change the attributes for a selected BWX-100 DVR group record. Any change you make to a BWX-100 group will automatically be applied to all of the BWX-100s that are assigned to that group during each BWX-100's next DVR-to-server download.

**1** Go to ✓ Administration and click **Manage DVRs**. The Manage DVRs page displays.

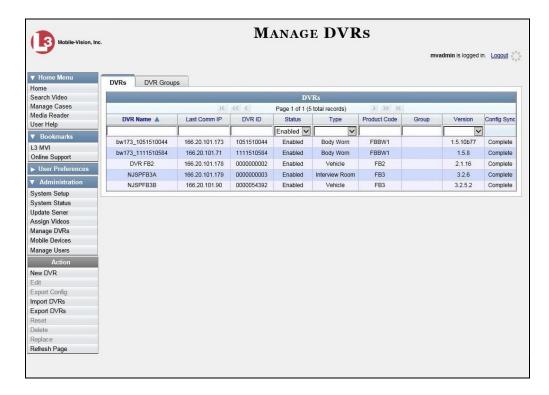

2 Click the **DVR Groups** tab. A list of existing groups displays.

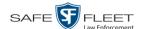

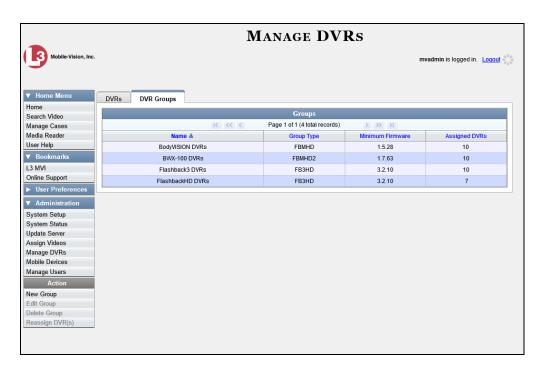

- **3** Locate the BWX-100 Group you wish to update. BWX-100 DVRs have a *Group Type* of **FBMHD2**.
- 4 Right-click on the BWX-100 record, then select **Edit** from the popup menu. The Edit Group popup displays.

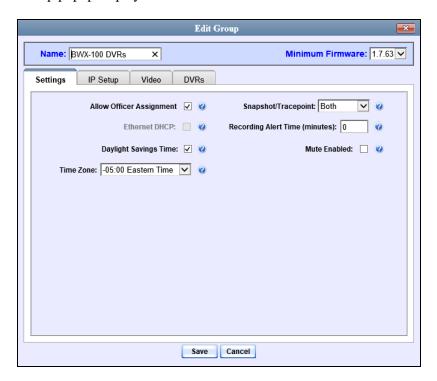

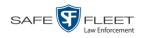

The fields on the Edit Group popup are described below.

|                             | Edit Group: Settings tab                                                                                                    |
|-----------------------------|----------------------------------------------------------------------------------------------------|
| Field                       | Description                                                                                                    |
| Allow Officer<br>Assignment | A checkbox used to turn the <i>Officer Assignment</i> feature on/off.  ☑ Users can assign the BWX-100 in this group to different officers each shift ☐ Users <i>cannot</i> assign the BWX-100s in this group to different officers each shift. Rather, you will assign one BWX-100 to each officer for his/her exclusive use. |
|                             | For more information on this feature, see page 498.                                                                                                    |
| Ethernet DHCP               | A checkbox used to indicate whether or not a DHCP server will automatically provide IP addresses to the BWX-100s in this group.  ☑ The DHCP server will automatically assign an IP address to each BWX-100 in this group  ☐ An <i>Admin</i> user will manually assign an IP address to each BWX-100 in this group             |
|                             | If your agency does not have a DHCP server, leave this checkbox deselected.                                                                                                    |
| Daylight Savings Time       | A checkbox used to indicate whether or not the BWX-100s in this group will be recording in a region that observes Daylight Savings Time. When this checkbox is selected, the BWX-100s in this group will automatically adjust their videos' recording start/end time to reflect daylight savings time.                        |
|                             | <ul> <li>☑ Daylight Savings Time is observed in this recording region</li> <li>☐ Daylight Savings Time is <i>not</i> observed in this recording region</li> </ul>                                                                                                    |
| Time Zone                   | The time zone in which the BWX-100s in this group will be recording.                                                                                                    |
|                             | Select a value from the drop-down list.                                                                                                    |
| Snapshot/Tracepoint         | A field used to program the BWX-100s in this group to capture a JPG still image and/or insert a "tracepoint" placemarker in a video whenever a user presses the <i>Snap/Trace</i> button on the top of a device while a recording is in progress. Select a value from the dropdown list:                                      |
|                             | <ul> <li>Snapshot. Capture a JPG still image</li> <li>Tracepoint. Insert a placemarker in a video</li> <li>(Continued)</li> </ul>                                                                                                    |

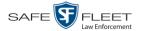

| Edit Group: Settings tab (cont'd) |                                                                                                    |  |
|-----------------------------------|----------------------------------------------------------------------------------------------------|--|
| Field                             | Description                                                                                                    |  |
| Snapshot/Tracepoint (cont'd)      | <ul> <li>Both (default) Capture a JPG still image and insert a "trace point" placemarker in a video.</li> <li>Off. Do not perform either action.</li> <li>Select this value from the drop-down list.</li> </ul>                                                                                     |  |
| Recording Alert Time (minutes)    | Enable the <i>recording-in-progress</i> alert, which causes the BWX-100s in this group to vibrate $1-30$ minutes after a recording is initiated. System defaults to $0$ (alert feature disabled). To enable recording alerts, enter a number between $1-30$ ; to disable recording alerts, enter 0. |  |
| Mute Enabled                      | A checkbox used to enable/disable the recording mute button for BWX-100s in this group.  ☑ Officer can mute audio while a recording is in progress (default)  ☐ Officer <i>cannot</i> mute audio while a recording is in progress                                                                   |  |

- **5** Enter/select your changes in the appropriate field(s).
- 6 If you wish to change the Ethernet settings for this BWX-100 group, click the **IP Setup** tab. Proceed to the next step.

$$-OR-$$

If you do *not* wish to change the Ethernet settings for this BWX-100 group, skip to step 8.

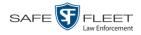

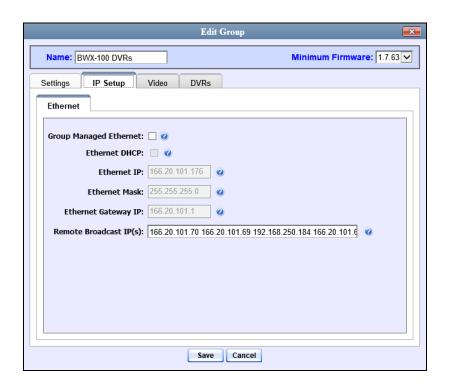

The fields on the **IP Setup** tab are described below.

|                           | Edit Group: IP Setup tab                                                                                                    |
|---------------------------|----------------------------------------------------------------------------------------------------|
| Field                     | Description                                                                                                    |
| Group Managed<br>Ethernet | A checkbox used to determine whether your agency will manage Ethernet settings within the individual BWX-100 DVR records or within the parent DVR Group record.                                                                                                    |
|                           | <ul> <li>✓ Allow changes to the Ethernet settings within the parent DVR Group record only (that is, the group to which the individual BWX-100 records are assigned). If the DVRs in this group will be installed on a DHCP network, choose this setting.</li> <li>✓ Allow changes to Ethernet settings within each individual DVR record</li> </ul>                                            |
| Ethernet DHCP             | A checkbox used to indicate whether or not a DHCP server will automatically provide the wireless IP address to the DVRs in this DVR group.  ☑ DHCP server will automatically assign an IP address to the DVRs in this DVR group  ☐ Individual users will manually assign an IP address to their DVRs  If your agency does not have a DHCP server, leave this checkbox deselected.  (Continued) |

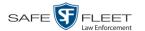

| Edit Group: IP Setup tab |                                                                                                    |  |  |
|--------------------------|----------------------------------------------------------------------------------------------------|--|--|
| Field                    | Description                                                                                                    |  |  |
| Ethernet DHCP (cont'd)   | If the <i>Group Managed Ethernet</i> setting is deselected, this field will be grayed out.                                                                                                    |  |  |
| Ethernet IP              | The Ethernet IP address that the DVRs in this group will use on their private Ethernet networks.  If the <i>Group Managed Ethernet</i> setting is deselected, this field will be grayed out.         |  |  |
| Ethernet Mask            | The Ethernet mask IP address that the DVRs in this group will use on their Ethernet network.  If the <i>Group Managed Ethernet</i> setting is deselected, this field will be grayed out.             |  |  |
| Ethernet Gateway IP      | The Ethernet gateway IP address that the DVRs in this group will use on their Ethernet network.  If the <i>Group Managed Ethernet</i> setting is deselected, this field will be grayed out.          |  |  |
| Remote Broadcast IP(s)   | An IP address range across which the Group's BWX-100s announce their identity so the server can locate them. System default is <b>255.255.255.255</b> . Separate multiple IP addresses with a space. |  |  |

- **7** Enter/select your changes in the appropriate field(s).
- **8** If you wish to change the video settings for this BWX-100 group, click the **Video** tab. Proceed to the next step.
  - OR –

If you do *not* wish to change the video settings for this BWX-100 group, skip to step 10.

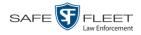

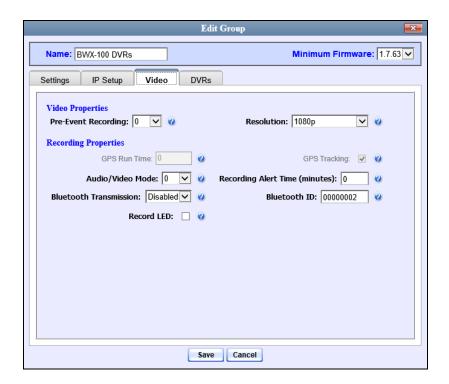

The fields on this tab are described in the following table.

| Edit Group: Video tab |                                                                                                    |  |  |
|-----------------------|----------------------------------------------------------------------------------------------------|--|--|
| Field                 | Description                                                                                                    |  |  |
| Pre-Event Recording   | If desired, you may capture 10, 30, 60, or 90 seconds of video <i>before</i> a recording session is initiated. The reason that the BWX-100 is able to capture video <i>before</i> a recording session even begins is because the BWX-100 is, in fact, recording all the time—it just doesn't save all that data to the BWX-100's internal storage drive unless you choose to do so. Pre-event recordings are similar to the short-term memory on a computer. Before you ever click <b>Save</b> (or in this case, the <i>record</i> button), there is still some data stored in the computer's short-term memory. <i>Select a value from the drop-down list</i> : |  |  |
|                       | <ul> <li>O Omit pre-event recording for BWX-100s in this group</li> <li>Capture 10 seconds of pre-event recording for BWX-100s in this group</li> <li>Capture 30 seconds of pre-event recording for BWX-100s in this group</li> <li>Capture 60 seconds of pre-event recording for BWX-100s in this group</li> <li>Capture 90 seconds of pre-event recording for BWX-100s in this group</li> <li>Capture 90 seconds of pre-event recording for BWX-100s in this group</li> </ul>                                                                                                    |  |  |

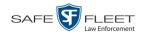

|                                | Edit Group: Video tab (cont'd)                                                                                                    |
|--------------------------------|----------------------------------------------------------------------------------------------------|
| Field                          | Description                                                                                                    |
| Resolution                     | <ul> <li>The video resolution for recordings made by BWX-100s in this group. Select this value from the dropdown list:</li> <li>720 x 480 cropped. Standard definition video with a reduced field of view. Also referred to as "480p cropped."</li> <li>1280 x 720 cropped. High definition video with a reduced field of view. Also referred to as "720p cropped."</li> <li>1280 x 720. High definition video with a full field of view. Also referred to as "720p."</li> <li>1920 x 1080. Full high definition video with a full field of view. This is the highest resolution available for BWX-100 video and the most resource intensive. Also referred to as "1080p." System default.</li> </ul> |
| GPS Run Time                   | This field is not currently available.                                                                                                    |
| GPS Tracking                   | This field is not currently available.                                                                                                    |
| Audio/Video Mode               | The type of data that BWX-100s in this group will capture:  0 Audio and video (default)  1 Video only  2 Audio only                                                                                                    |
| Recording Alert Time (minutes) | <ul> <li>The interval, in minutes, for the recording-in-progress alert. This alert will cause all BWX-100s in the group to vibrate every X number of minutes, reminding the officer that a recording is progress.</li> <li>If 0 is entered in this field, it means that the recording-in-progress alert is disabled (default)</li> <li>If a number between 1 and 30 is entered in this field, it means that the recording-in-progress alert is enabled and the BWX-100s in this group will vibrate every X minutes, where X = the value entered here</li> <li>To enable recording alerts, enter a number (1 – 30).</li> </ul>                                                                         |
| Bluetooth Transmission         | <ul> <li>The BWX-100 group's Bluetooth transmission status:</li> <li>Enabled. Automatically initiate a recording on remote devices whenever an officer manually starts a BWX-100 recording within line sight of in-range BWX-100(s)—assuming those device(s) are configured for Bluetooth transmission.</li> <li>Disabled. Do not broadcast or receive Bluetooth transmission messages.</li> </ul>                                                                                                    |

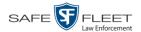

|              | Edit Group: Video tab (cont'd)                                                                                                    |
|--------------|----------------------------------------------------------------------------------------------------|
| Field        | Description                                                                                                    |
| Bluetooth ID | A code used to identify other devices—Flashback DVRs, BWX-100s, and/or Bluetooth Transmitters. When you assign a Bluetooth ID to a BWX-100 Group, the BWX-100s in that group will only communicate with devices that share the same Bluetooth ID.  ID Requirements: 1 - 12 characters, with a combination of numbers from 1 - 9 and/or letters from a - f. |
| Record LED   | A checkbox used to indicate whether or not you want the red LEDs on the front and top of the BWX-100s in this group to illuminate whenever a recording is in progress.  ☑ Enable LED recording-in-progress lights (default).  ☐ Disable LED recording-in-progress lights.                                                                                  |

- **9** Enter/select your changes in the appropriate field(s).
- To add/remove BWX-100s from this group, proceed to the next step. Otherwise skip to step 18.
- 11 Click the **DVRs** tab. A list of available BWX-100s displays in the left column.

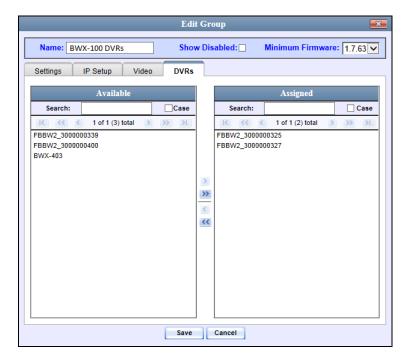

- **12** To *add* BWX-100s to this group, proceed to the next step. Otherwise skip to step 15.
- **13** Go to the left column (Available) and click on each of the BWX-100s you wish to assign to this DVR group.

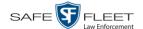

- 14 Once you've highlighted the correct BWX-100s, click the ≥ icon located between the two columns. The selected BWX-100s display in the right column (Assigned).
- To *remove* BWX-100s from this group, proceed to the next step. Otherwise skip to step 18.
- **16** Go to the right column (Assigned) and click on each of the BWX-100s you wish to remove from this DVR group.
- 17 Once you've highlighted the correct BWX-100s, click the ≤ icon located between the two columns. The selected BWX-100s are removed from the DVR group.
- **18** Click **Save**. A confirmation message displays.

The group BWX-100 DVRs successfully saved.

## **Deleting a DVR Group**

This section describes how to delete a DVR group record. You can only delete a DVR group that has no DVRs currently assigned to it. If the DVR group you wish to delete *does* have DVRs assigned to it, you will first have to reassign those DVRs to another DVR group or groups, *or* remove them from all groups. For more information, see "Reassigning a DVR to a Different DVR Group" on page 580.

**1** Go to ▼ Administration and click **Manage DVRs**. The Manage DVRs page displays.

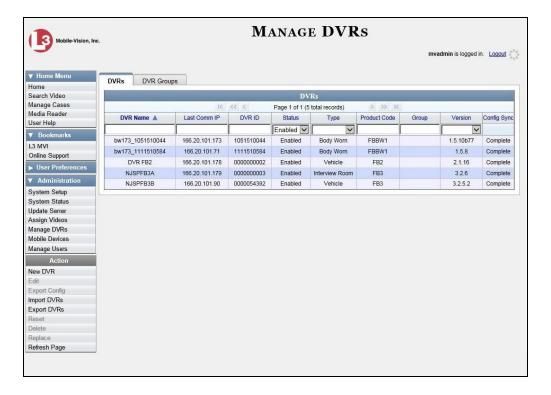

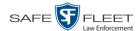

2 Click the **DVR Groups** tab. A list of existing groups displays.

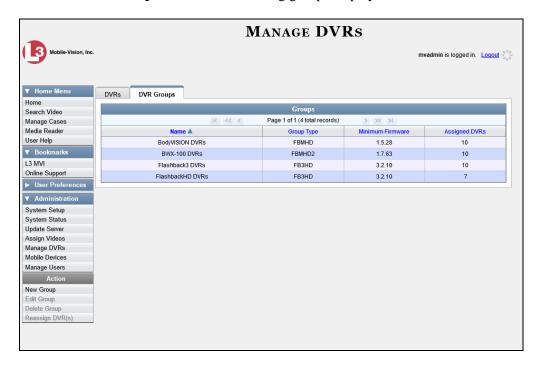

**3** Right-click on the group record you wish to delete, then select **Delete** from the popup menu. A confirmation message displays.

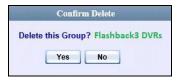

4 Click **Yes**. The selected DVR group is removed from the Groups list.

## Identifying DVRs that are Not Assigned to a Group

If desired, you can opt to have the system notify you whenever it detects a newly discovered DVR that is not assigned to a DVR Group yet.

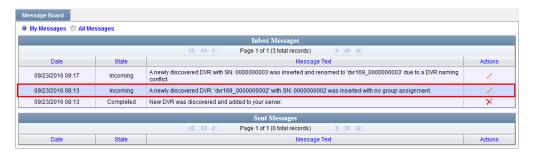

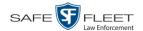

We suggest that you select this function when the circumstances apply:

- ☐ Your agency has decided to assign every DVR in your fleet to a DVR Group
- ☐ Your agency is using the "auto create DVR" function for its DVRs.

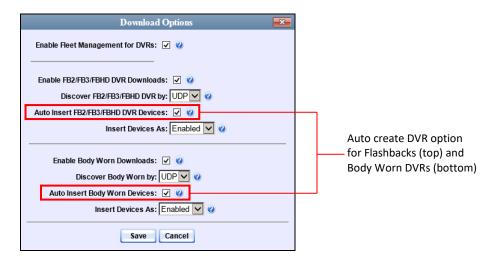

**1** Go to ▼ Administration and click **System Setup**. The System Setup page displays.

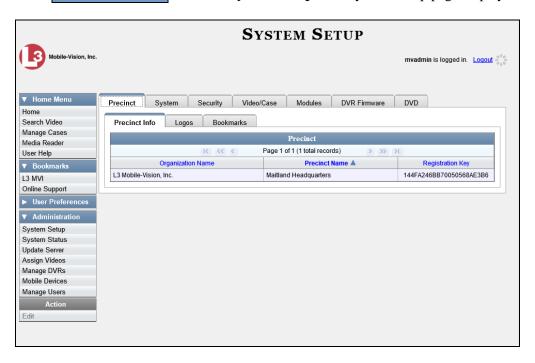

2 Click the **System** tab.

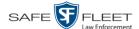

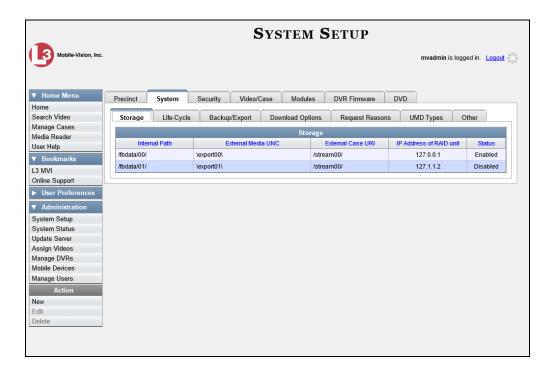

3 Click the **Other** tab.

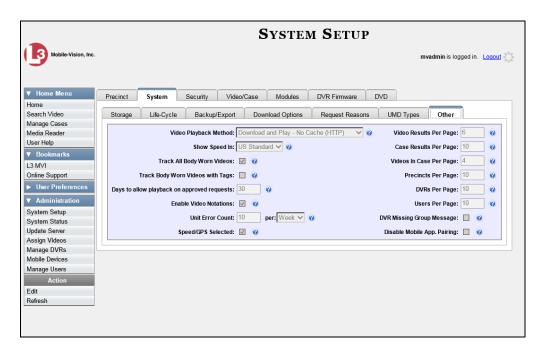

7 Go to the Action column and click **Edit**. The Other popup displays.

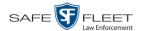

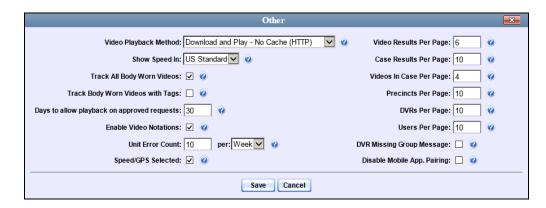

- 5 Select the *DVR Missing Group Message* checkbox located in the lower right corner of the popup.
- 6 Click Save.

For instructions on making a DVR Group assigning from the *Inbox Messages* list, see the next section, "Assigning a New DVR to a DVR Group."

## Assigning a New DVR to a DVR Group

This section describes how to assign a newly discovered DVR to a DVR Group from the *Inbox Messages* list.

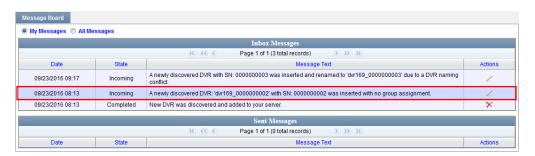

Depending on your system settings, the system may display this message when it discovers a new DVR on the network that is not yet assigned to a DVR Group.

To turn this notification feature on, see "Identifying DVRs that are Not Assigned to a DVR Group" on page 576.

- 1 Make sure the **Home** page displays. (If necessary, go to ▼ Home Menu and click **Home**.)
- **2** Locate the "...DVR...was inserted with no group assignment" message on your Inbox Messages list.

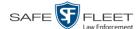

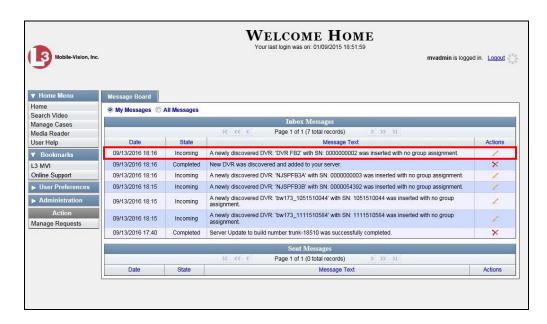

**3** Click the ∠ icon to the right of the message. The Assign to Group popup displays.

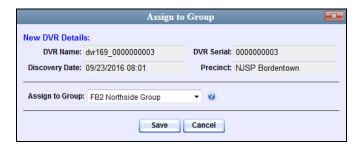

- 4 Select a DVR Group from the Assign to Group drop-down list.
- 5 Click Save.

# Reassigning a DVR to a Different DVR Group

This section describes how to change the assignment of a DVR from one DVR group to another.

1 Go to Administration and click **Manage DVRs**. The Manage DVRs page displays.

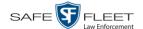

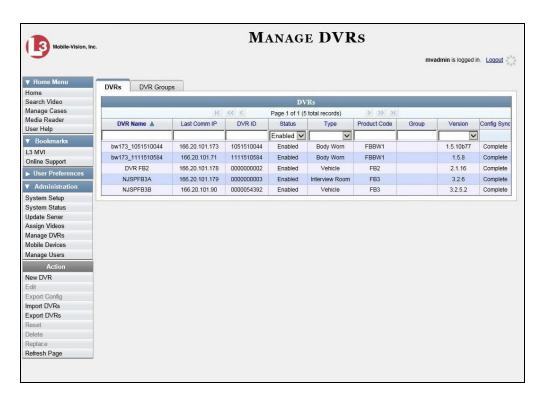

2 Click the **DVR Groups** tab. A list of existing groups displays.

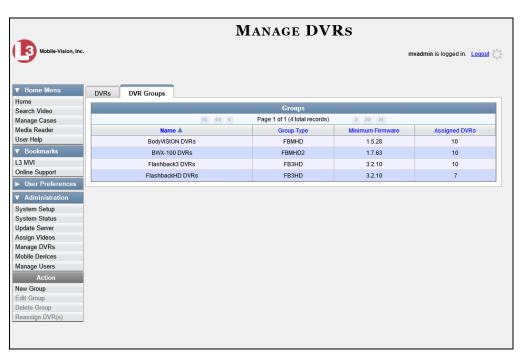

3 Right-click on the new group record that you wish to reassign the DVR to, then select **Edit** from the popup menu. The Edit Group record displays. This screen will look slightly different for Flashback records vs. Body Worn records.

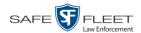

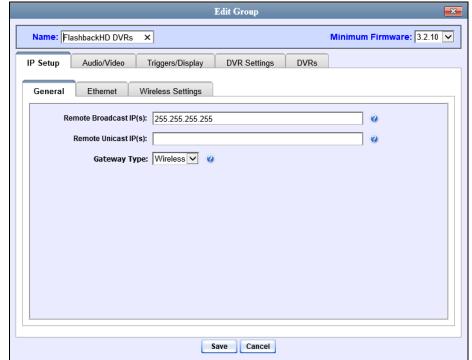

Flashback version of Edit Group record

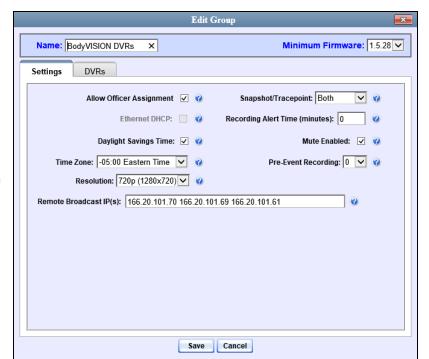

**Body**VISION version of Edit Group record

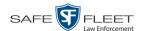

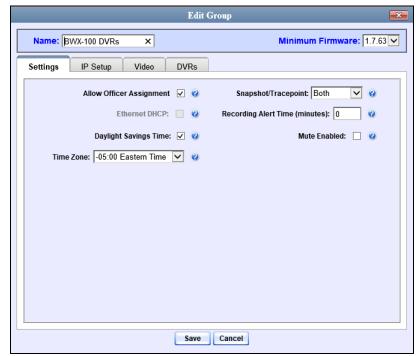

BWX-100 version of Edit Group record

4 Click the **DVRs** tab. The DVRs that are currently assigned to this DVR group display in the *Assigned* column, and all other DVRs display in the *Available* column.

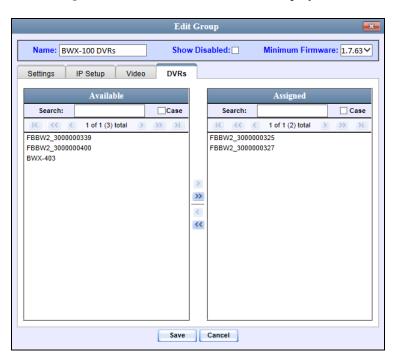

Any DVRs that are currently assigned to a different group will display that group's name in parentheses—e.g., *NJSPFBHD*(*Traffic Patrol*).

**5** Go to the *Available* column and click on the DVR you wish to reassign.

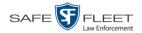

- **6** Click **▶**. The selected DVR moves to the *Assigned* column.
- 7 Click **Save**. A confirmation message displays.

The group BWX-100 DVRs successfully saved.

#### **DVR Firmware**

This section describes the procedures related to DVR firmware. Depending on your service agreement with Mobile-Vision, you may occasionally receive DVR firmware updates via the application. If you qualify for upgrades, the upgraded firmware files will automatically appear on the **DVR Firmware** tab within the application.

It's recommended that you upgrade your firmware from the server.

|  | instruc |  |
|--|---------|--|
|  |         |  |
|  |         |  |
|  |         |  |

- ☐ Updating DVR Firmware from the Server, below
- □ Viewing/Printing Firmware Release Notes, page 594.

## **Updating DVR Firmware from the Server**

There are several methods for updating DVR firmware from the server. You can:

- ☐ Update all your DVR records at the same time
- ☐ Update one DVR record at a time
- ☐ Update one DVR *group* record at a time.

For specific instructions, see:

- ☐ Globally Updating Firmware for an Entire Fleet of DVRs, below
- Updating the Firmware for a DVR Record, page 589
- ☐ Updating the Firmware for a DVR Group Record, page 591.

#### Globally Updating Firmware for an Entire Fleet of DVRs

This section describes how to update the firmware on all of your Flashback and/or Body Worn DVRs. This is the fastest and easiest method for updating your firmware. Perform this task whenever Mobile-Vision notifies you that there is a new firmware version available.

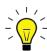

**HINT**: Before you perform this procedure, you may want to test the new firmware on just one unit before pushing the firmware out to all of the DVRs in your fleet. For further instructions, see "Updating the Firmware for a DVR Record" on page 589.

1 Go to Administration and click **System Setup**. The System Setup page displays.

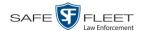

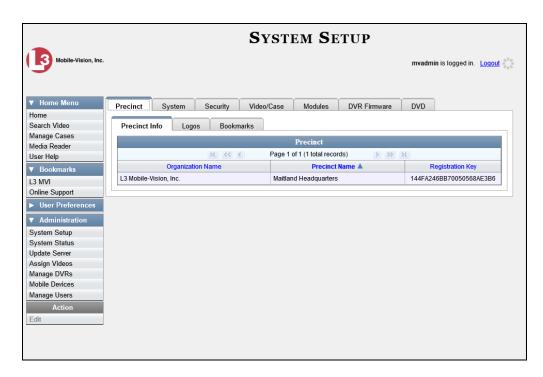

2 Click the **DVR Firmware** tab. A list of the current and past firmware versions displays.

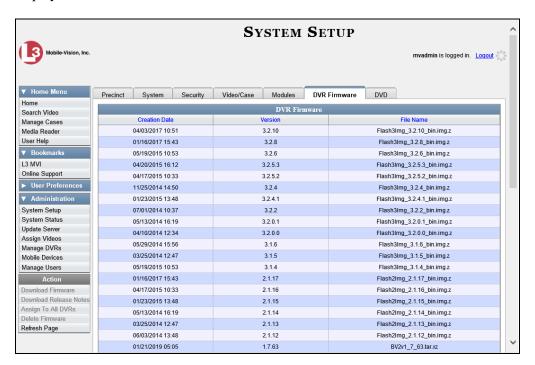

**3** Click on the record at the top of the firmware list (i.e., the most recent firmware version for Flashback3s and FlashbackHDs).

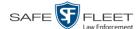

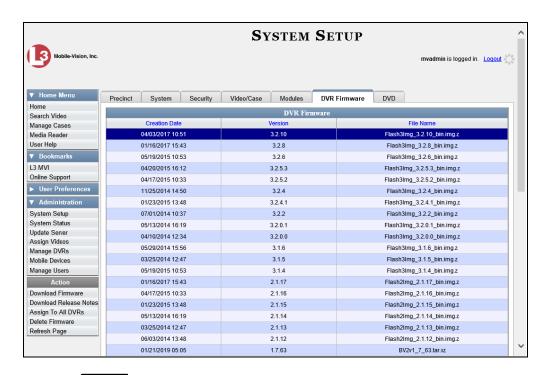

**4** Go to the Action column and click **Assign to All DVRs**. A verification prompt displays:

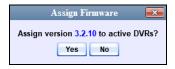

**5** Click **Yes**. A confirmation message displays.

Assigned 11 active DVRs to version 3.2.10

The system will automatically copy the new firmware version to each of your Flashback3 and/or FlashbackHD DVRs during the next server-to-DVR communication.

- **6** If your DVR fleet includes some Flashback2s, proceed to the next step for further instructions. Otherwise skip to step 10.
- 7 Click on the highest firmware version that begins with 2.1.

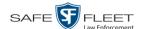

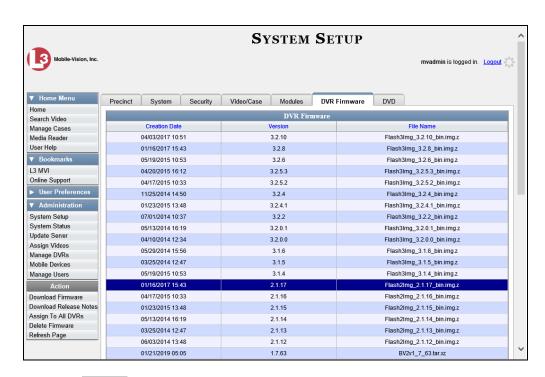

**8** Go to the Action column and click **Assign to All DVRs**. A verification prompt displays:

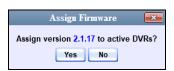

**9** Click **Yes**. A confirmation message displays.

Assigned 5 active DVRs to version 2.1.17

The system will automatically copy the most recent Flashback2 firmware to each of your Flashback2 DVRs during the next server-to-DVR communication.

- **10** If you also have *Body* VISION DVRs, proceed to the next step.
  - -OR-

If you do *not* have *Body* VISION DVRs, skip to step 14.

11 Click on the highest firmware version that begins with the number 1 and has a *File Name* that starts with **BodyVision**.

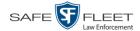

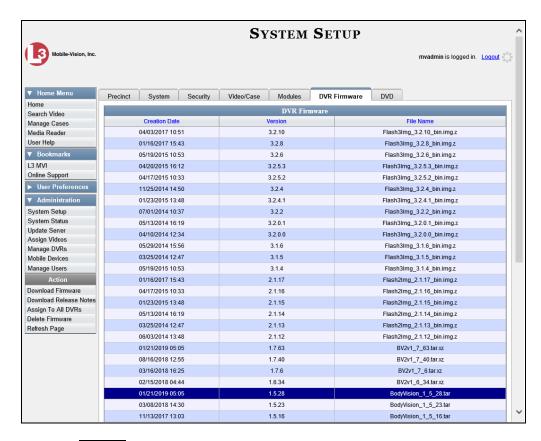

**12** Go to the Action column and click **Assign to All DVRs**. A verification prompt displays.

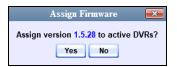

**13** Click **Yes**. A confirmation message displays.

Assigned 8 active DVRs to version 1.5.28

- 14 If you also have BWX-100 DVRs, proceed to the next step.
  - -OR-

If you do *not* have BWX-100 DVRs, **End of Procedure**.

15 Click on the highest firmware version that begins with the number 1 and has a *File Name* that starts with **BV**.

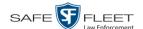

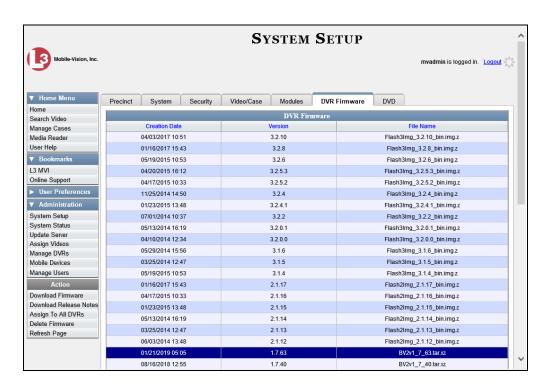

**16** Go to the Action column and click **Assign to All DVRs**. A verification prompt displays.

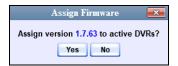

**17** Click **Yes**. A confirmation message displays.

Assigned 7 active DVRs to version 1.7.63

#### **Updating the Firmware for a DVR Record**

This section describes how to update the firmware for a single DVR record. That firmware will then be transmitted to the DVR during the next server-to-DVR transmission. If your agency is using the Fleet Management feature (see description on page 527), you can perform this procedure for both Flashback and Body Worn DVRs. If your agency is *not* using the Fleet Management feature, you can only perform this procedure for Flashback DVRs.

Search for and display the DVR record you wish to update. (If necessary, review "Displaying the Edit DVR Popup" on page 433.) The Edit DVR popup displays. This screen will differ slightly depending on whether this is a Flashback or Body Worn record.

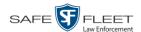

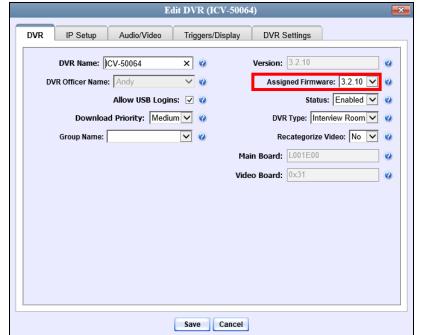

Flashback version of Edit DVR record

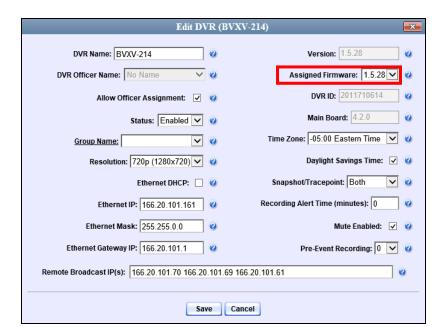

BodyVISION version of Edit DVR record

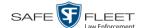

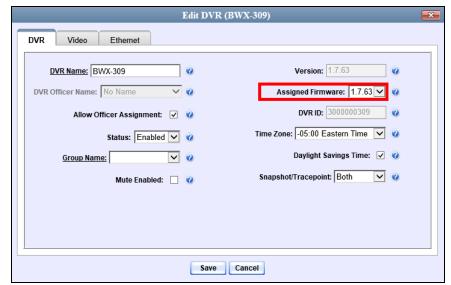

BWX-100 version of Edit DVR record

- 2 If this is a Flashback record and Fleet Management is enabled, make sure the **DVR** tab is selected. Otherwise proceed to the next step.
- **3** Go to the *Assigned Firmware* field and select the highest firmware version from the drop-down list.
- 4 Click **Save**. A confirmation message displays.

DVR BWX-309 successfully saved.

## **Updating the Firmware for a DVR Group Record**

This section describes how to update the firmware for a selected DVR group record. That firmware will then be transmitted to the group's DVRs during the next DVR-to-server transmission.

**1** Go to ✓ Administration and click **Manage DVRs**. The Manage DVRs page displays.

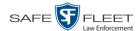

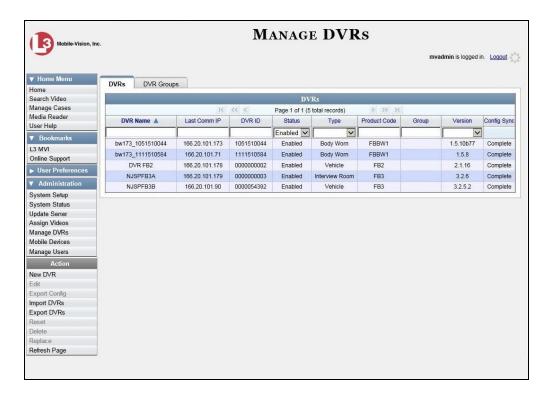

2 Click the **DVR Groups** tab. A list of existing groups displays.

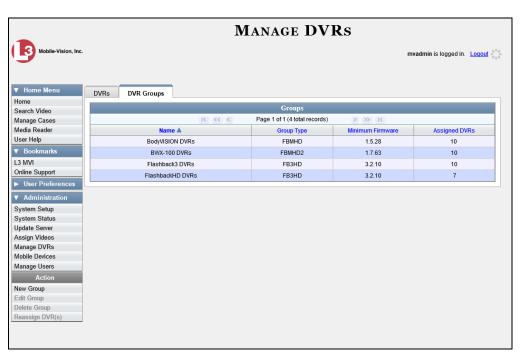

**3** Right-click on the group record you wish to update, then select **Edit** from the popup menu. The Edit Group record displays. This screen will look slightly different for Flashback vs. Body Worn records.

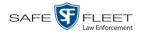

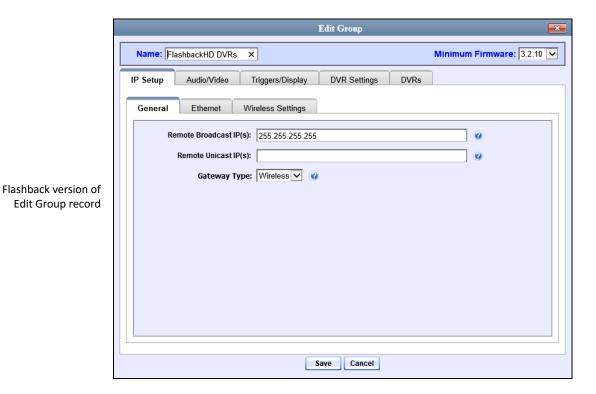

BodyVISION version

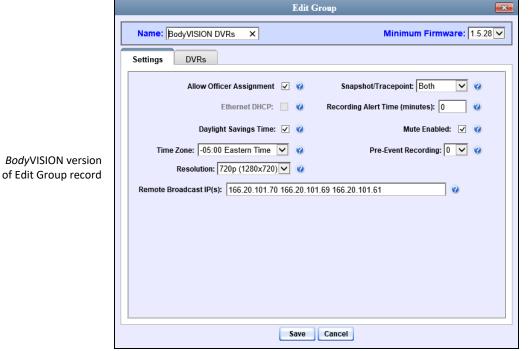

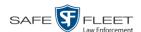

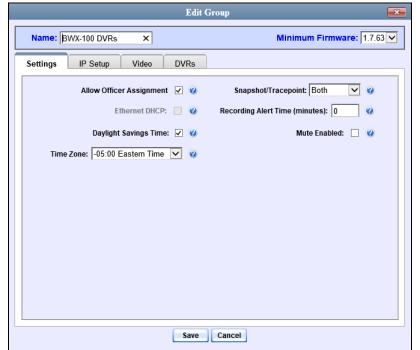

BWX-100 version of Edit Group record

- **4** Go to the *Minimum Firmware* field in the upper right corner of the screen and select the highest firmware version from the drop-down list.
- **5** Click **Save**. A confirmation message displays.

Group BWX-100 DVRs successfully saved.

# **Viewing/Printing Firmware Release Notes**

This section describes how to view and/or print firmware Release Notes for Flashback and Body Worn DVRs. These notes describe the changes and enhancements to each new firmware version.

**1** Go to ✓ Administration and click **System Setup**. The System Setup page displays.

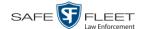

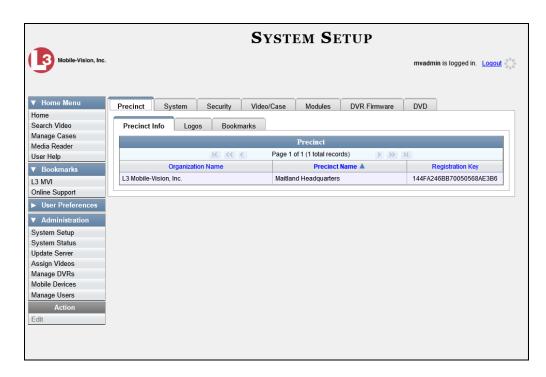

2 Click the **DVR Firmware** tab. A list of the current and past firmware versions displays.

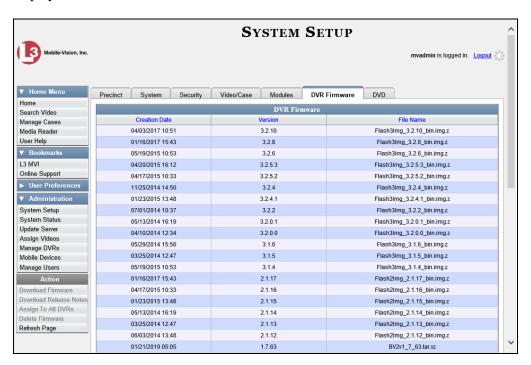

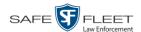

- **3** Click on a record in the 1, 2, or 3 series:
- ⇒ To view the release notes for Flashback3/FlashbackHD DVRs, click on any version number that starts with a 3.
- ⇒ To view the release notes for Flashback2 DVRs, click on any version number that starts with a 2.
- ⇒ To view the release notes for BodyVISION DVRs, click on any version number that starts with a 1 and has a *File Name* that begins with **BodyVision**.
- ⇒ To view the release notes for BWX-100 DVRs, click on any version number that starts with a 1 and has a *File Name* that begins with BV.

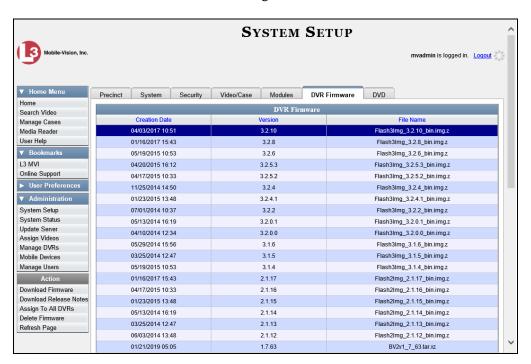

**4** Go to the Action column and click **Download Release Notes**. A Windows message displays.

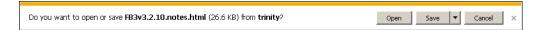

**5** Click **Open**. The release notes display.

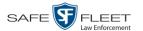

| 0 RC | 1 12/27/2018 |         |                                                                                                    |
|------|--------------|---------|----------------------------------------------------------------------------------------------------|
|      | ID           | Туре    | Release Notes                                                                                                    |
|      | DES4010-06   | Bug     | Unable to add Unit to DVR Group when any unit has an empty product code.                                                                                                    |
|      |              |         | Previously, if any unit had an empty product code, then new units might not be able to be added to a DVR                                                                                                    |
|      |              | _       | Group.                                                                                                    |
|      | DES4010-07   | Bug     | Upgrading sometimes creates empty crontab.                                                                                                    |
|      |              |         | Crontabs are now preserved during product upgrades.                                                                                                    |
|      | DES4010-11   | Feature | The port number used to communicate with the backup PC is now configurable.                                                                                                    |
|      |              |         | The default port used between DES and the backup PC is port 9000. If there is other software using this por you can now change the port that DES uses.                                                                     |
|      | DES4010-12   | Feature | Applets expire when their certificate expires.                                                                                                    |
|      |              |         | Appelts no longer expire when their certificates expire.                                                                                                    |
|      | DES4010-13   | Bug     | DES cannot parse LDAP string with multiple domain controller entries                                                                                                    |
|      |              |         | If there are more than one dc= in the of the LDAP string, DES was not able to handle it.                                                                                                    |
|      | DES4010-14   | Bug     | Unable to create DVDs on a backup PC reporting more than 8 processors                                                                                                    |
|      |              |         | The backup PC software can now create consumer DVDs, when Windows reports more than 8 processors.                                                                                                    |
|      | DES4010-20   | Bug     | HCPInserter fails to move files when failed media exceed available threads.                                                                                                    |
|      |              |         | Bug only occurs when using a Hitachi Content Platform storage device. The HCP inserter is hung up on                                                                                                    |
|      |              |         | video that does not exist on the server but is in the database. Inserter hangs until the thread becomes inactive then moves on to the next video. The process takes so long the system cannot move any video that actually |
|      |              |         | exists in the file system.                                                                                                    |
|      | DES4010-30   | Bug     | Cases appear to not be archiving                                                                                                    |
|      |              | _       | Media with invalid metadata previously prevented cases and videos from being exported.                                                                                                    |
|      | DES4010-36   | Bug     | The Deleter service gets hung on duplicate video groups                                                                                                    |
|      |              |         | Previously, the deleter will run and gets hung on any video that is associated with multiple video groups.                                                                                                    |
|      | DES4010-39   | Bug     | Videos made with devices with the characters <, >, or & in the name cannot be exported                                                                                                    |
|      |              |         | DES will now block these characters from being used in device names.                                                                                                    |
|      | DES4010-41   | Bug     | Orphaned continuation videos are not being deleted by the Deleter service.                                                                                                    |
|      |              |         | Previously, the deleter was not able to handle orphaned continuation videos which would cause the deleter                                                                                                    |
|      |              |         | gets hung if there were too many videos in this situation.                                                                                                    |
|      | DES4010-57   | Bug     | Exports spanning multiple DVDs fail after disk 2                                                                                                    |

- **6** If you wish to print the release notes, press **Ctrl** + **P**. The Print form displays. Proceed to the next step.
  - -OR-

If you do *not* wish to print the release notes, skip to step 8.

- **7** Select your printer options, then click **OK** or **Print**. The print job is directed to your active printer.
- 8 When you are finished viewing/printing the release notes, click the ☒ in the upper right corner of the page.

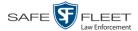

# Viewing the DVRs' Status List

This section describes how to view information on your DVRs' most recent download to the server.

1 Go to Administration and click **System Status**. The System Status page displays.

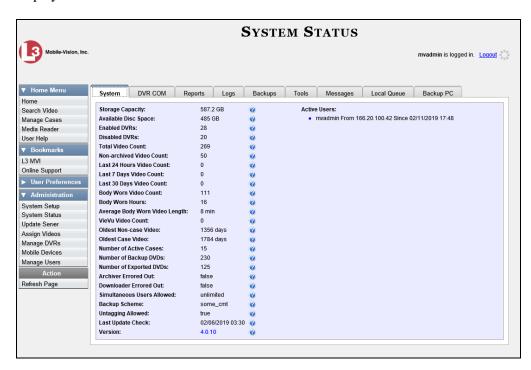

2 Click the **DVR COM** tab.

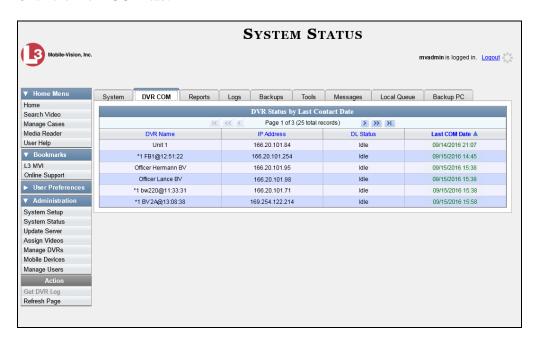

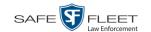

The download status of each of your DVRs displays, as described below.

| DVR Status by Last Contact Date                                |                                                                                                    |
|----------------------------------------------------------------|----------------------------------------------------------------------------------------------------|
| Column                                                         | Description                                                                                                    |
| DVR Name                                                       | The name of the DVR. If a DVR name is followed by @[DVR serial number], it indicates that the DVR has an unresolved naming conflict. For more information, see "Resolving Naming Conflicts" on page 498.                                  |
| IP Address                                                     | The IP Address for this DVR. An IP Address is a numerical label that identifies the DVR to the network.                                                                                                    |
| DL Status<br>(To update status,<br>click <b>Refresh Page</b> ) | The current download status for this DVR, which updates after you click <b>Refresh Page</b> :  • <i>Idle</i> . Download is not currently in progress.  • <i>Downloading</i> . Download is currently in progress.                          |
| Last COM Date                                                  | The date and time at which the last communication occurred between this DVR and the server. Displays in mm/dd/yyyy hh:mm format. If this DVR has not communicated with the server for 48 hours or longer, this field will display in red. |

To view more detailed information on a particular transmission, see the next section, "Viewing the DVR Downloader Log," beginning with step 3.

## **Turning the DVR Error Notification Feature On/Off**

If desired, you can choose to have the system automatically notify you whenever one of your DVRs generates X number of "problem" videos per day or week, where X is equal to the value of the *Unit Error Count* field on the **Other** tab.

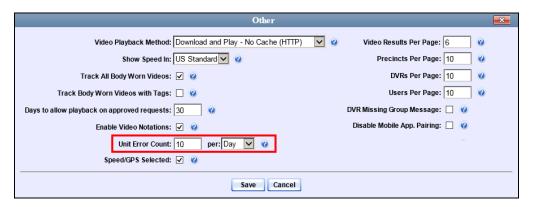

In the example above, if any of your agency's DVRs generate 10 problem videos within a 24 hour period, the system will automatically display a notification message on the *Inbox Messages* list of all users who have the *Authorize Media Playback* permission.

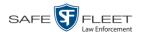

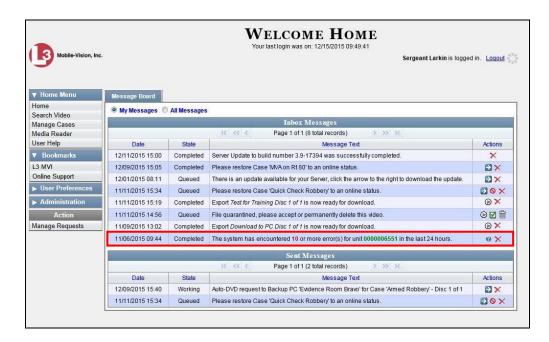

This section describes how to turn this DVR error notification feature on or off.

**1** Go to ✓ Administration and click **System Setup**. The System Setup page displays.

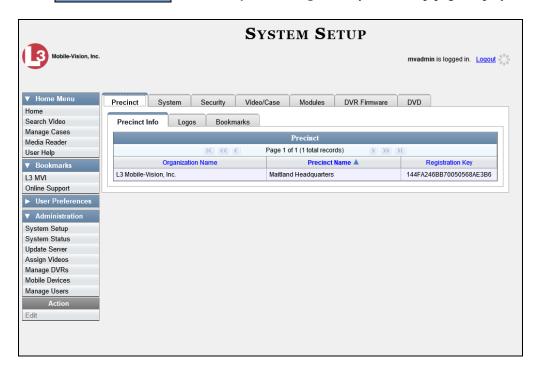

2 Click the **System** tab.

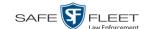

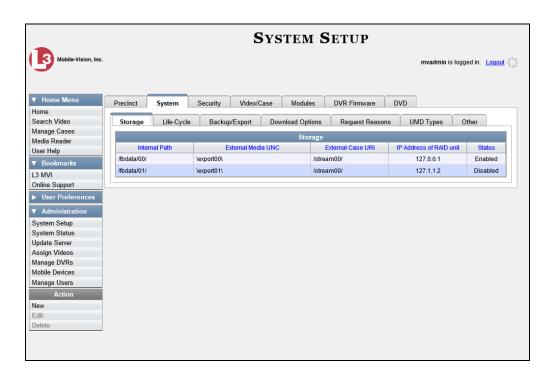

3 Click the **Other** tab.

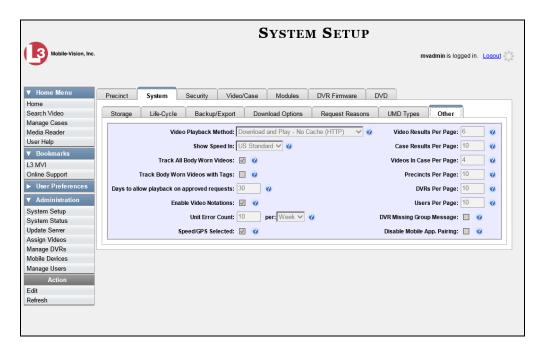

**4** Go to the Action column and click **Edit**. The Other popup displays.

(Continued)

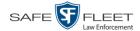

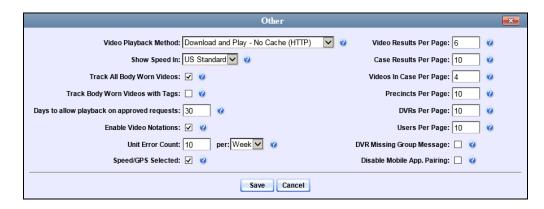

- **5** Go to the *Unit Error Count* field and enter the number of DVR errors that should occur each day or week before the system sends a notification message to the appropriate users (i.e., all users who have the *Authorize Media Playback* permission). If you no longer wish to receive notification messages, change this number to zero).
- **6** If you entered **0** in the *Unit Error Count* field, skip to step 8. Otherwise proceed to the next step.
- **7** Select the appropriate value from the *per* drop-down list (e.g., 10 errors per *day* or 10 errors per *week*).
- 8 Click Save.

### **Troubleshooting DVR Errors**

If your agency has chosen to receive DVR error notifications, then when a particular DVR produces a predefined number of "problem" videos within a one day or one-week time period, a message will display on the *Inbox Messages* list of all users who have the *Authorize Media Playback* permission. For example, if you have the *Authorize Media Playback* permission and the *Unit Error Count* field on the *Other* popup looks like this: [INTERIOR COUNT FINE PROPERTY OF THE PROPERTY OF THE PROPER

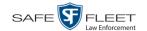

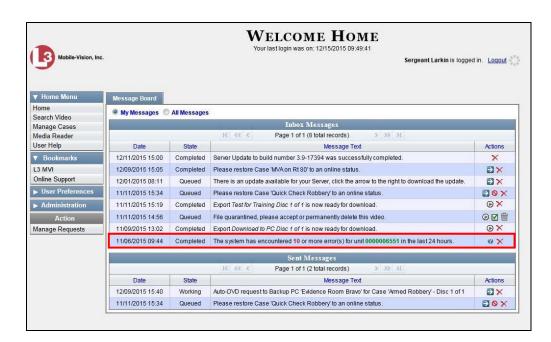

Before you contact Mobile-Vision Support, we commend that you try and trouble-shoot the problem yourself, as described below.

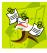

**NOTE**: The information below is also in the DES Online Help System, which you can access directly from the error message by clicking on the help icon ②.

- **1** Determine if the "problem" DVR is a Flashback, *Body*VISION, or BWX-100. To do so, note the value of the device number, which is highlighted in green:
  - ☐ If the unit number begins with multiple zeros, it is a *Flashback* device.
  - ☐ If the unit number begins with 1 or 2, it is a *BodyVISION* device
  - $\Box$  If the unit number begins with 3, it is a *BWX-100* device.
- **2** If the device is a *Flashback*, skip to step 7.
  - -OR-

If the device is a *Body*VISION, skip to step 5.

-OR-

If the device is a BWX-100, proceed to the next step.

**3** Verify that the BWX-100 has sufficient storage space and a sufficient battery charge, as described in the BWX-100 User's Guide—See "Checking Remaining Record Time" and "Checking Remaining Batter Power."

(Continued)

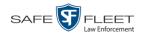

| 4 | If you determine that the BWX-100 lacks sufficient storage space and/or a sufficient  |
|---|---------------------------------------------------------------------------------------|
|   | battery charge, immediately place it in your agency's Uplink Station. The videos on   |
|   | the unit will automatically upload to the DEP server, creating more storage space.    |
|   | The device's battery will also begin to charge. You'll know that charging is complete |
|   | when the word "CHARGED" displays on the LCD screen.                                   |

-OR-

If you determine that the BWX-100 has both sufficient storage space and a sufficient battery charge, contact your Mobile-Vision Support professional for assistance. To do so, call 800-336-8475 and select option **3** (Service), followed by option **1** (In-Car Components).

### End of Procedure.

- **5** Verify that the *BodyVISION* has sufficient storage space and a sufficient battery charge, as described in the following sections:
  - ☐ BodyVISION Battery Status Indicators, page 497
  - ☐ Checking Record Time Left on Your *Body*VISION, page 497
- **6** If you determine that the *Body*VISION lacks sufficient storage space and/or a sufficient battery charge, immediately place it in your agency's Uplink Station. The videos on the unit will automatically upload to the DEP server, creating more storage space. The unit's battery will also begin to charge. You'll know that charging is complete when the battery indicator light is solid green.

– OR –

If you determine that the *BodyVISION* has both sufficient storage space and a sufficient battery charge, contact your Mobile-Vision Support professional for assistance. To do so, call 800-336-8475 and select option 3 (Service), followed by option 1 (In-Car Components).

#### **End of Procedure.**

7 Proceed to the error message on your *Inbox Messages* list.

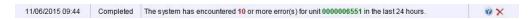

- **8** Highlight the green unit number and press **Ctrl** + **C** to copy it to your clipboard.
- 9 Go to Administration and click **Manage DVRs**. The Manage DVRs page displays.

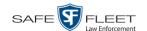

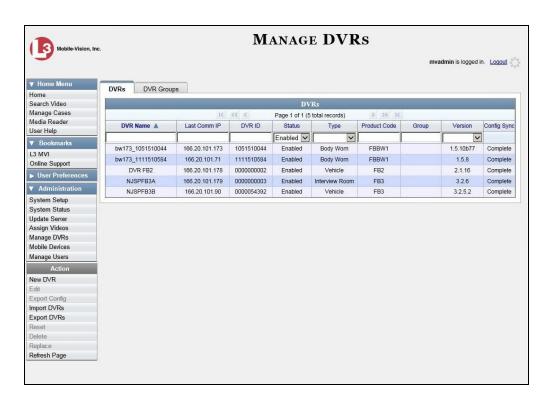

Position your cursor in the *DVR ID* field and press **Ctrl** + **V** to insert the unit number you copied from the error message. The record for the "problem" DVR displays.

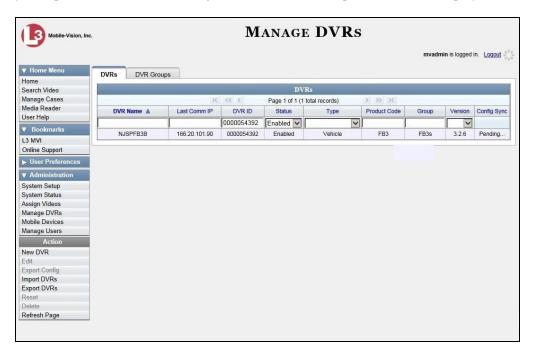

- **11** Write down the values in the *DVR Name* and *Product Code* columns. This information will help you select the appropriate troubleshooting procedures later.
- **12** Go to V Home Menu and click **Search Video**. The Search Video page displays.

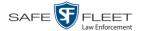

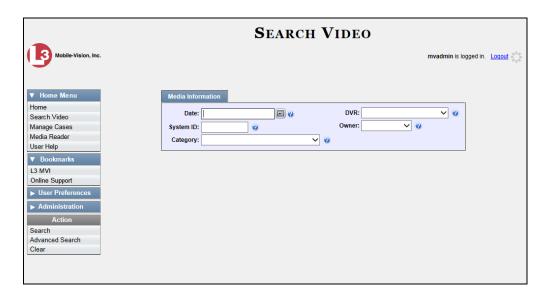

- **13** Select the unit's DVR name from the *DVR* drop-down list (i.e., the DVR Name that you wrote down earlier).
- **14** Go to the Action column and click **Search**. All videos that were recorded by the "problem" DVR display.

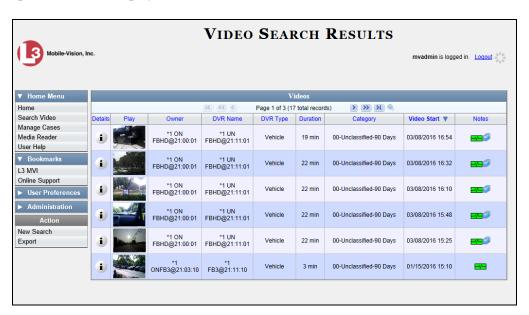

- **15** Look in the *Category* column to determine if any of the videos share a common *system-assigned* video category (see table on the next page):
- ⇒ If any of the videos share one of the system-assigned categories listed in the table on the next page, proceed to step 16.
- ⇒ If any of the videos do *not* share one of the system-assigned categories listed in the table on the next page, contact Mobile-Vision Technical Support for assistance. **End of Procedure**.

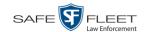

| Common System-Assigned Categories |                                                                                                    |
|-----------------------------------|----------------------------------------------------------------------------------------------------|
| Category                          | Description                                                                                                    |
| Background Mode                   | A Flashback recording session occurred when the Background Mode option was set to ON. When Background Mode is ON, it means that the Flashback DVR records continuously whenever the vehicle's ignition is on, and for $X$ , where $X =$ the Ignition Timer setting. |
| Power Failure                     | A Flashback recording session was interrupted after a power failure occurred.                                                                                                    |
| Interrupted Recording             | A recording session was interrupted because the SD card (Flashback3/Flashback HD) or CF card (Flashback2) was full.                                                                                                    |
| Corrupt QBX                       | The system detected a possible file corruption in a Flashback2, Flashback3, or FlashbackHD video.                                                                                                    |

- **16** Download the appropriate troubleshooting guide from the Mobile-Vision Online Support Center:
  - ☐ Flashback3 & FlashbackHD Troubleshooting Guide
  - ☐ Flashback2 Troubleshooting Guide

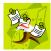

**NOTE**: If you're not sure if the DVR is a Flashback2, Flashback3, or FlashbackHD, look at the Product Code that you jotted down earlier. Flashback2s have a product code of **FB2**, Flashback3s have a product code of **FB3**, and FlashbackHDs have a product code of **FBHD**.

17 Once you've downloaded the appropriate troubleshooting guide, review the section(s) that relate to the video category(ies) you saw. For example, if some of the videos had a category of "Power Failure", review the section titled "Power and Boot Problems."

### Viewing the DVR Downloader Log

This section describes how to view the DVR Downloader Log. This log contains detailed information on each video transmitted to the server during a DVR's most recent download.

1 Go to Administration and click **System Status**. The System Status page displays.

(Continued)

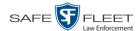

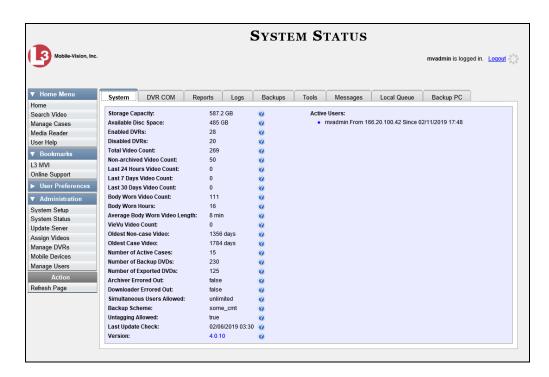

2 Click the **DVR COM** tab. The status of each of your DVRs displays, as described in the table on page 599.

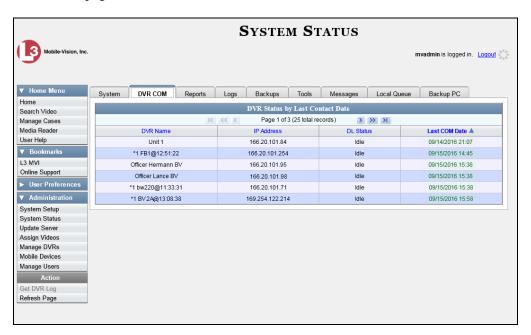

- 3 Click on the DVR record for which you wish to view a log.
- 4 Go to the Action column and click **Get DVR Log**. The DVR Log popup displays.

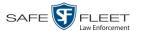

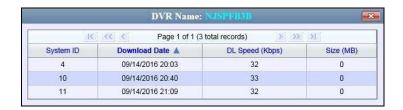

The columns on this popup are described below.

| DVR Name: XYZ   |                                                                                                    |
|-----------------|----------------------------------------------------------------------------------------------------|
| Column          | Description                                                                                                    |
| System ID       | The system-assigned video identification number for each video clip included in this download.                 |
| Download Date   | The date and time at which this video clip was transmitted to the server. Displays in mm/dd/yyyy hh:mm format. |
| DL Speed (Kbps) | The download speed for this video clip, in kilobits per second.                                                |
| Size (MB)       | The size of this video clip, in megabytes.                                                                     |

5 When you are finished viewing the DVR Log, click the **■** in the upper right corner of the popup.

## **Disabling/Enabling Your DVRs**

This section describes how to disable or enable your Flashback and/or Body Worn DVRs. When you disable a group of DVRs, those DVRs will no longer be able to communicate with the server.

1 Go to Administration and click **System Setup**. The System Setup page displays.

(Continued)

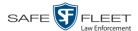

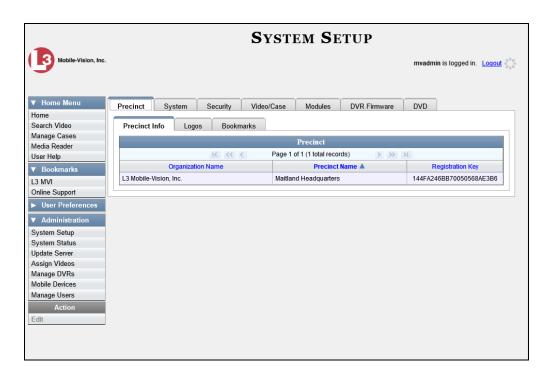

**2** Click the **System** tab.

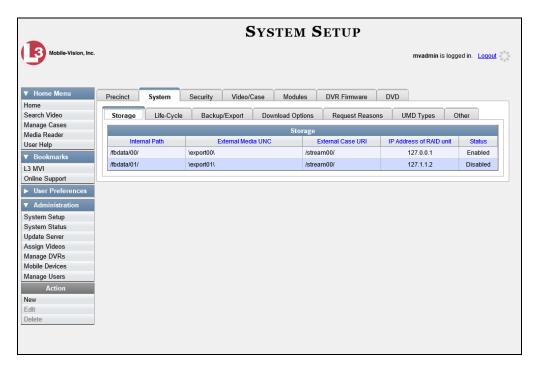

**3** Click the **Download Options** tab. The Download options display.

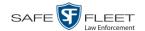

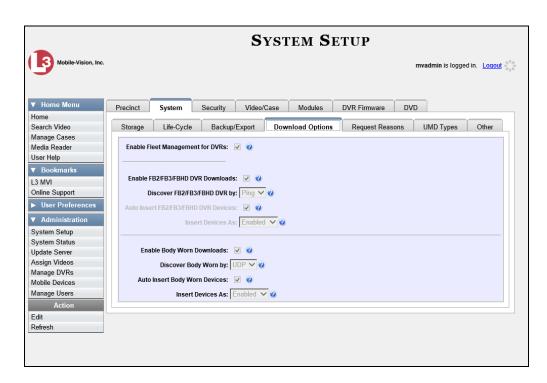

**4** Go to the Action column and click **Edit**. The Download Options popup displays.

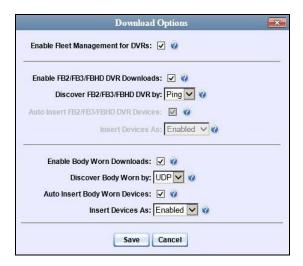

- 5 To enable/disable your Flashback2/3/HD devices, proceed to the next step. Otherwise skip to step 8.
- **6** To *enable* your Flashback2/3/HD devices, select the *Enable FB2/FB3/FBHD DVR Downloads* checkbox.
  - OR –

To *disable* your Flashback2/3/HD devices, deselect the *Enable FB2/FB3/FBHD DVR Downloads* checkbox.

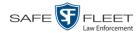

- **7** To enable/disable your Body Worn devices (includes both *Body*VISIONs and BWX-100s), proceed to the next step. Otherwise skip to step 9.
- **8** To *enable* your Body Worn devices, select the *Enable Body Worn Downloads* checkbox.
  - OR –

To *disable* your Body Worn devices, deselect the *Enable Body Worn Downloads* checkbox.

9 Click Save.

### Generating a DVR Login Key for an Officer

When more than one officer uses the same patrol car, you need a way to identify each officer to the Flashback DVR at the beginning of each shift so that their videos will be linked to them. That is what the DVR Login Key is used for. It is simply a file that contains an officer's user information. You copy this file from DEP to a USB flash drive, then the officer inserts the flash drive in the Flashback's USB port and logs in at the beginning of each shift.

Officer's can generate this file themselves, as described in chapter 1 of the *DEP Officer's Guide*, or you can create it for them, as described in this section.

You typically need to perform this procedure only *once* at system startup.

- 1 Insert the officer's USB Login Key in one of your PC's USB ports.
- 2 Go to ✓ Administration and click **Manage Users**. The Manage Users page displays.

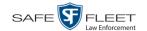

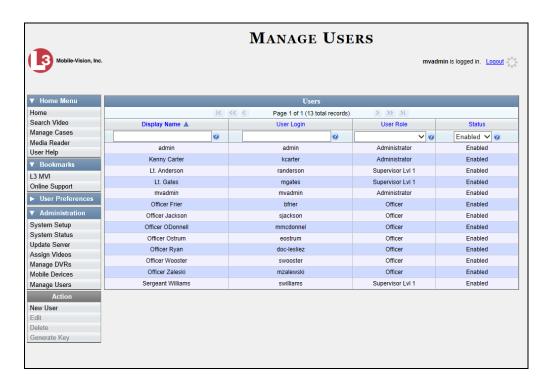

- **3** Locate the user for which you wish to generate a DVR login key. If necessary, review "Searching for a User" in chapter 9.
- 4 Click on the user record to highlight it.
- **5** Go to the Action column and click **Generate Key**. A Windows message displays.

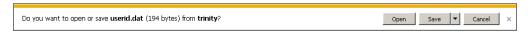

- 6 Select Save As from the Save drop-down list. The Save As window displays.
- 7 Navigate to the USB drive.
- 8 Click Save. The system copies the login file to the USB drive.
- **9** Remove the USB key from your PC and give it to the appropriate officer. He can then use it to login to any Flashback DVR. For more information, see "Logging into a DVR Using Your USB Login Key" in the Flashback User's Guide.

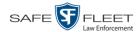

### **Exporting DVR Activity to a Spreadsheet**

This section describes how to export all your DVR activity to a spreadsheet for use with another application, such as a custom reporting tool. This is referred to as the *DVR Activity* report. It includes information such as when a DVR's video was updated to the server, when a DVR setting was changed and by whom, when a DVR was added to or removed from a DVR group, etc. The system automatically updates this report once every day.

1 Go to Administration and click **System Status**. The System Status page displays.

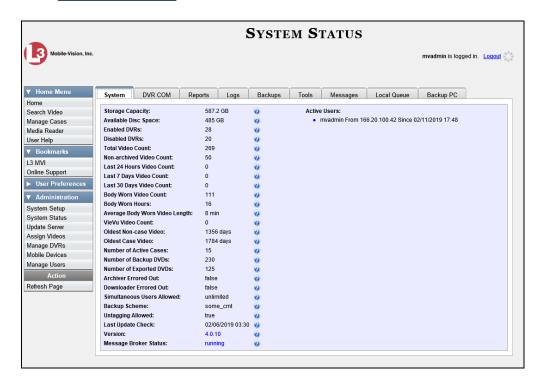

2 Click the **Reports** tab.

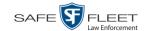

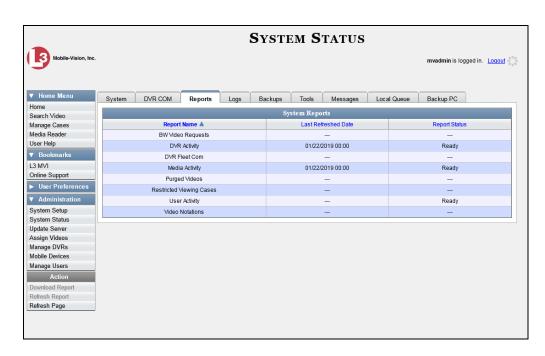

**3** Click on the **DVR Activity** report to highlight it.

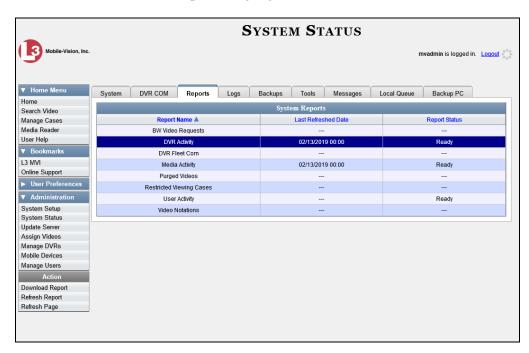

Note the date in the *Last Refreshed Date* column. The DVR Activity report you are about to download will contain all system DVR activity up to this date/time. If you prefer to report on all DVR activity up to the *current* time, go to the **Action** column and click **Refresh Report** first before proceeding.

(Continued)

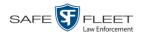

4 Go to the Action column and click **Download Report**. A download message displays.

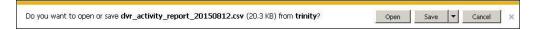

**5** Click **Open**. The report displays in your default spreadsheet application, such as Microsoft Excel.

# 6

# **Backup PCs**

A Backup PC is a computer used to process DVD burn requests. Because the process of burning DVDs is resource-intensive, one PC is dedicated to this task. If you are using a *Bravo* robotic DVD burner, then the backup PC is a separate computer workstation connected to the disc burner. If you are using a *Rimage* DVD/Blu-Ray burner that combines a disc burner with a computer, the Backup PC refers to the computer component of the Rimage.

If your agency has more than one storage server, you can connect those servers to a single Backup PC. However, if your agency has more than one Bravo DVD burner, each DVD burner must have its own Backup PC. Any time you add a new Backup PC/DVD Burner to your setup, you will have to enter a new backup PC record, as described on page 621.

Your System Implementation Specialist will initially install and configure your Backup PC(s) during implementation. However, you may occasionally need to perform tasks related to this device, such as viewing the Backup PC Status page, which logs any Backup PC errors that occur.

For more information, see:

|          | Updating the Backup PC Software, next page   |
|----------|----------------------------------------------|
| J        | Adding a Backup PC, page 621                 |
| J        | Changing a Backup PC, page 626               |
| J        | Deleting a Backup PC, page 628               |
| <b>J</b> | Viewing the Backup PC Status Page, page 630. |

To change your auto-backup settings, see "Changing the File Types that are Automatically Archived" in chapter 3.

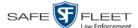

### **Updating the Backup PC Software**

Occasionally, you may need to update the software that controls your backup PC. Perform this task whenever you receive an update notification in your Inbox (*Update Required for your Backup PC*), or you are instructed to do so by a Mobile-Vision Technical Support Engineer.

The Backup PC update procedure needs to be performed on the Backup PC itself, so you need to log out of the DEP application now, then log back in from the Backup PC, as described below.

- 1 Go to the top right of the Home page and click **Logout**.
- **2** Walk to the Backup PC.
- **3** Login to DEV again from the Backup PC. (Make sure that you login as an Administrator.)
- **4** Go to ▼ Administration and click **System Status**. The System Status page displays.

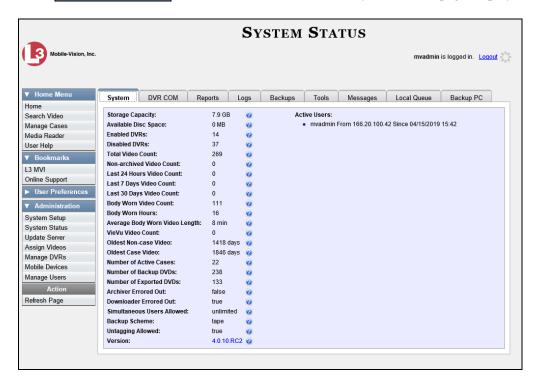

5 Click the **Tools** tab.

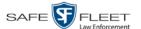

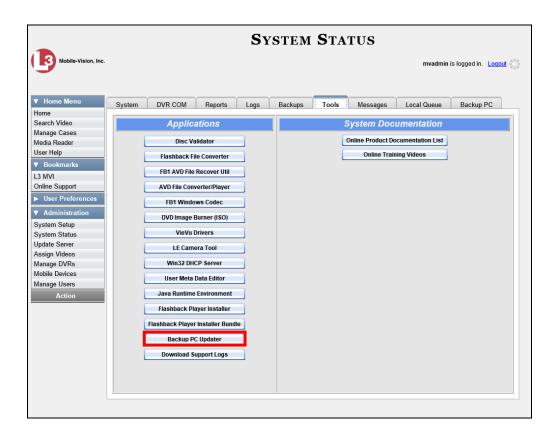

**6** Go to the *Applications* column and click the **Backup PC Updater** button. A Windows message displays.

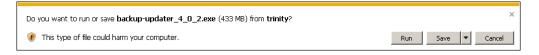

**7** Click **Run**. The system copies some files from the server to your PC. After a momentary delay, the Setup Wizard launches.

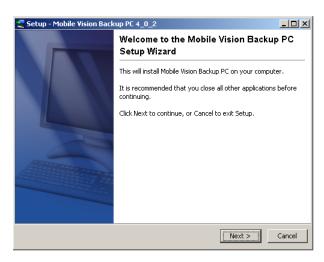

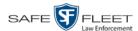

8 Click Next. A list of DVD burners displays.

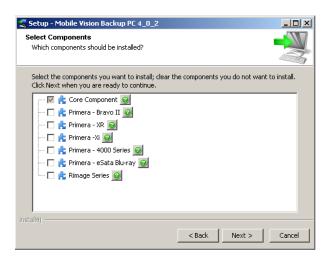

**9** Select the type of disc burner that your Backup PC is connected to. Make sure you select *only one* burner.

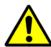

**WARNING**: If you select more than one DVD burner *or* you select the *wrong* DVD burner, or it could render your Backup PC system temporarily inoperable.

10 Click Next. The system begins updating your Backup PC.

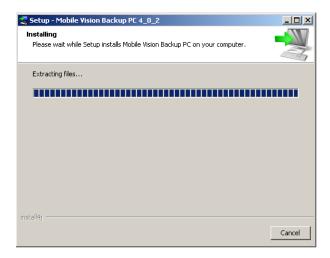

Once the software has been installed on your PC, a confirmation message displays.

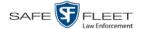

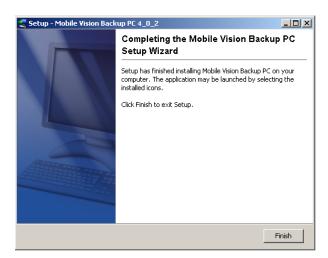

11 Click **Finish**. The system prompts you to reboot your PC.

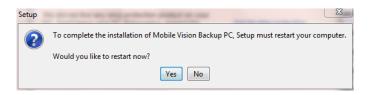

12 Close any files that you may have open on the Backup PC, then click Yes.

### **Adding a Backup PC**

This section describes how to enter a new record for a Backup PC. This information will be used to control your robotic DVD burner. For more on Backup PCs and how they are used in DEP, see page 617.

Every Bravo DVD burner has one or two *input* bins and one *output* bin. The *input* bin is where the blank DVDs go. The *output* bin is where the robotic DVD burner places the completed DVDs.

### Regarding Bravo units

There are two modes used to configure a Bravo DVD burner: *regular* mode and *kiosk* mode. In *regular* mode, the DVD burner's *right* bin is used as the *input* bin and the *left* bin is used as the *output* bin. In *kiosk* mode, both the right and left bins are used as *input* bins, and a center "catch" tray is used as the *output* bin. If you prefer to configure your DVD burner in *kiosk* mode, ask a Mobile-Vision Technical Support Engineer to assist you.

1 Contact Mobile-Vision Service at 800-336-8475 (when prompted, select the phone option for "Service", then "Back Office"). A Technical Service Engineer will assist you with the preliminary setup tasks required to add a new burning station. This step is sometimes referred to as "pre-staging."

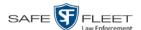

- 2 Obtain an IP address for the new Backup PC. If the Backup PC will be connected to the Mobile-Vision network, your TSE will provide you with this address. If the Backup PC will be connected to your agency's network, your agency's Network Specialist will provide you with this address.
- **3** Go to ✓ Administration and click **System Setup**. The System Setup page displays.

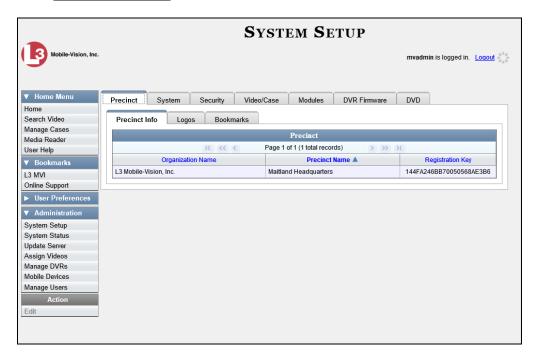

4 Click the **System** tab.

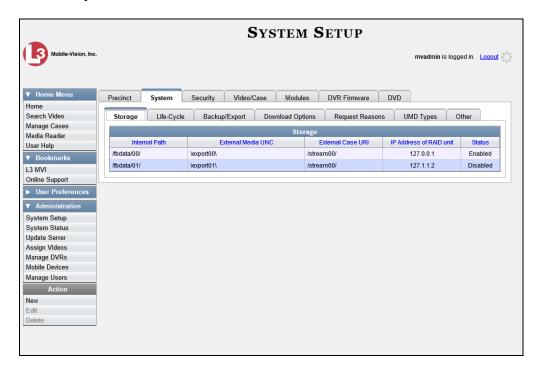

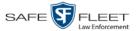

5 Click the **Backup/Export** tab.

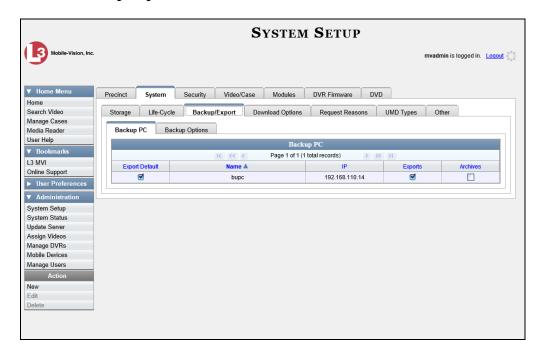

**6** Make sure that the **Backup PC** tab is selected. The columns on this form are described below.

|                | Backup PC                                                                                                    |
|----------------|----------------------------------------------------------------------------------------------------|
| Column         | Description                                                                                                    |
| Export Default | If your agency is using more than one backup PC/DVD burner, this checkbox is used to indicate whether or not the system will default to this backup PC when you display the Export Options popup:                                            |
|                | <ul><li>✓ Use this backup PC as the default on the Export Options popup</li></ul>                                                                                                    |
|                | ☐ Do <i>not</i> use this backup PC as the default on the Export Options popup                                                                                                    |
| Name           | The name of this Backup PC.                                                                                                    |
| IP             | The IP address of this Backup PC.                                                                                                    |
| Exports        | If your agency is using more than one backup PC/DVD burner, this checkbox is used to indicate whether or not you wish to enable this device to process user-requested burn jobs:  ☑ Allow this Backup PC to process user-requested burn jobs |
|                | ☐ Do <i>not</i> allow this Backup PC to process user-requested burn jobs                                                                                                    |

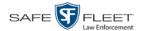

| Backup PC (cont'd) |                                                                                                    |
|--------------------|----------------------------------------------------------------------------------------------------|
| Column             | Description                                                                                                    |
| Archives           | If your agency is using more than one backup PC/DVD burner, this checkbox is used to indicate whether or not you wish to enable this device to process system-requested burn jobs (i.e., archives on Certified Backup Discs):  ☑ Allow this Backup PC to process system-requested burn jobs ☐ Do <i>not</i> allow this Backup PC to process system-requested burn jobs |
|                    | <b>Note</b> : If you have more than one robotic DVD burner, it's recommended that you allocate <i>only one</i> DVD burner for system archives.                                                                                                    |

**7** Go to the Action column and click **New**. The New Backup PC popup displays.

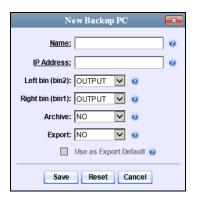

- **8** Enter a descriptive name for this backup PC in the *Name* field.
- **9** Enter the IP Address for this backup PC in the IP Address field.
- **10** If this record is for a *Bravo* burner, proceed to the next step.
  - -OR-

If this record is for a *Rimage* burner, skip to step 12.

- **11** If you plan to use the DVD burner in *kiosk* mode (see description on page 621), proceed to the next step.
  - OR –

If you plan to use the DVD burner in *regular* mode (see description on page 621), keep the *Left bin* (*bin* 2) field set to the default value (OUTPUT) and skip to step 13.

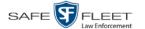

**12** Go to the *Left bin (bin 2)* field and select the type of disc that you plan to place in the DVD burner's *left* bin (Bravo units) or bin 2 (Rimage units):

- **13** Go to the *Right bin (bin 1)* field and select the type of disc that you plan to place in the DVD burner's *right* bin (for Bravo) or bin 1 (for Rimage), as listed in step 12 above.
- **14** Go to the *Archive* field and select the type of disc that you wish to use for your system-generated archive discs (i.e., Certified Backup Discs).
- **15** Go to the *Export* field and select the type of disc that you wish to use for your user-requested certified copies (i.e., export discs).
- **16** If you wish to use this backup PC as the default on the Export Options popup, select the *Use as Export Default* checkbox.
  - -OR-

If you do *not* wish to use this backup PC as the default on the Export Options popup, proceed to the next step.

17 Click Save. The new Backup PC record displays on the Backup PC list.

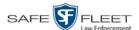

### **Changing a Backup PC**

This section describes how to update an existing backup PC record. For example, if you decide to switch from using *single* layer DVDs to *dual* layer DVDs, you'd need to update the associated backup PC record.

**1** Go to ✓ Administration and click **System Setup**. The System Setup page displays.

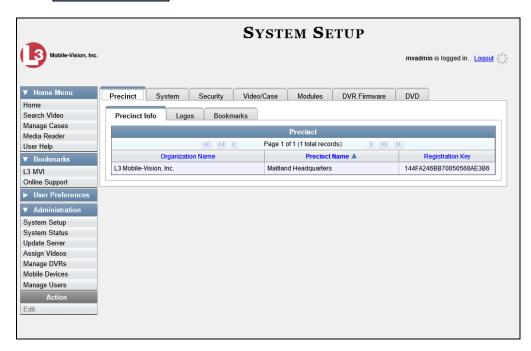

2 Click the **System** tab.

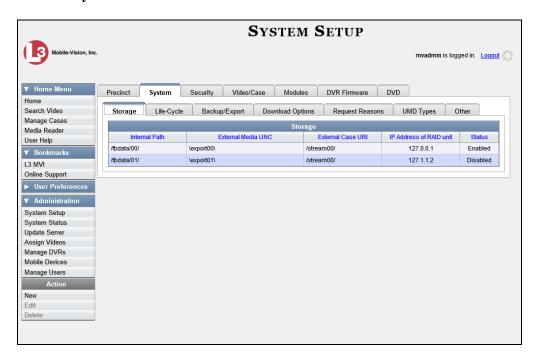

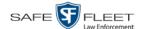

3 Click the **Backup/Export** tab.

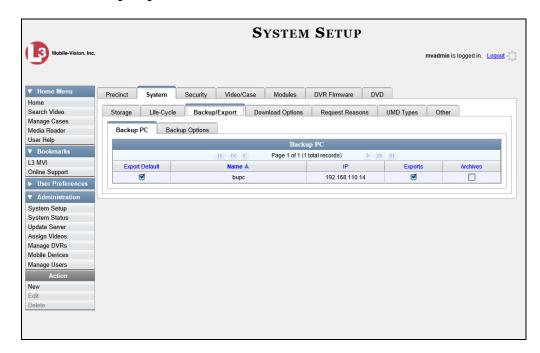

For a description of the columns on this form, see the table on page 623.

- 4 Make sure that the **Backup PC** tab is selected, as pictured above.
- **5** Right-click on the backup PC record you wish to update, then select **Edit** from the popup menu. The Edit Backup PC popup displays.

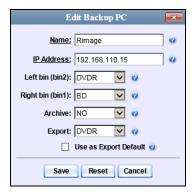

**6** Enter/select your changes in the appropriate field(s), then click **Save**.

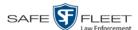

### **Deleting a Backup PC**

This section describes how to delete an existing backup PC record. Perform this task after a backup PC/DVD burner has been decommissioned, or as directed by your Mobile-Vision Technical Support Engineer.

**1** Go to ✓ Administration and click **System Setup**. The System Setup page displays.

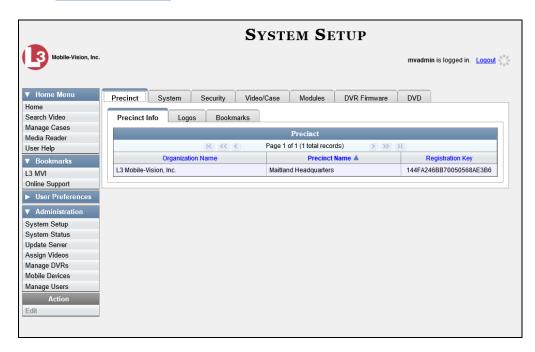

2 Click the **System** tab.

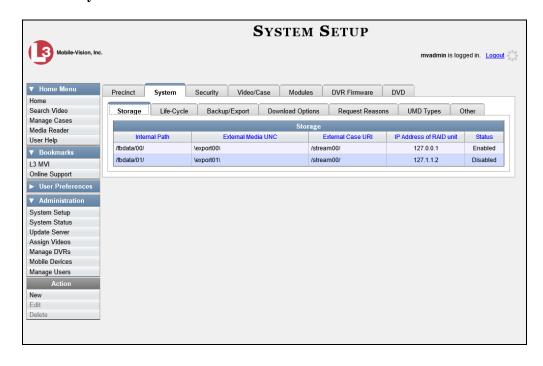

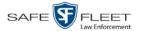

3 Click the **Backup/Export** tab.

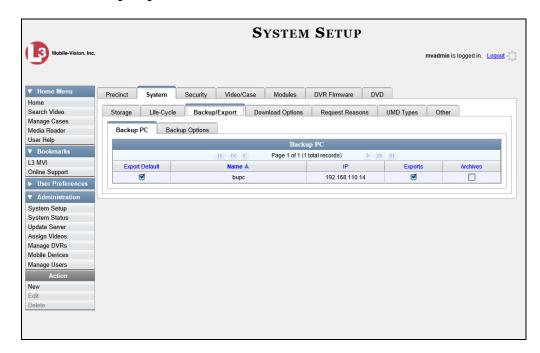

- 4 Make sure that the **Backup PC** tab is selected, as pictured above.
- **5** Right-click on the backup PC record you wish to delete, then select **Delete** from the popup menu. A confirmation message displays.

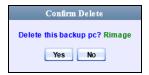

**6** Click **Yes**. The selected record is removed from the system.

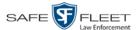

### Viewing the Backup PC Status Page

This section describes how to view the current status of a backup PC workstation.

1 Go to Administration and click **System Status**. The System Status page displays.

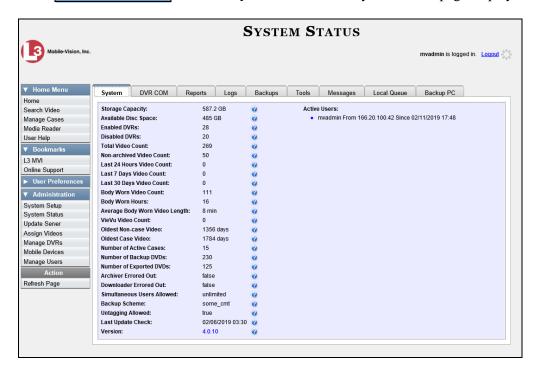

2 Click the **Backup PC** tab. The current status of your backup PC displays. If there are any error messages, they will display here.

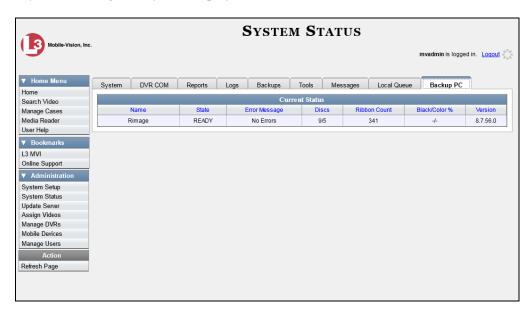

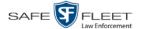

The columns on the **Backup PC** tab are described below.

| Backup PC                        |                                                                                                    |
|----------------------------------|----------------------------------------------------------------------------------------------------|
| Column                           | Description                                                                                                    |
| Name                             | The name of this Backup PC                                                                                                    |
| State                            | <ul> <li>The current state of this Backup PC:</li> <li>READY. Backup PC is up and running; DVD burner is ready to burn</li> <li>ERROR. A problem has occurred that is preventing the Backup PC from processing burn request(s).</li> <li>OFFLINE. The Backup PC and/or robotic DVD burner is turned off.</li> </ul>                                                                 |
| Error Message                    | A description of the error that has occurred, if applicable. You can fix many of these problems yourself (for example, The color cartridge is in the black cartridge holder, or The cover on the unit has been open for an extended period of time). However, if you encounter a problem that you can't fix on your own, feel free to contact Mobile-Vision Support for assistance. |
| Discs                            | The number of discs that are left in the DVD burner's input bin(s). When this number gets low, you need to add more discs to the input tray(s).                                                                                                    |
| Ribbon Count (Rimage units only) | The exact number of disc labels that can still be printed using the Rimage's heat transfer printing mechanism.                                                                                                    |
| Black Color % (Bravo units only) | The percentage of remaining ink left in the Bravo's ink jet cartridges.                                                                                                    |
| Version                          | This field is used by Mobile-Vision employees only.                                                                                                    |

# **7** Utilities

This chapter describes how to perform those system maintenance procedures that are not covered in any other part of this guide. Perform these procedures in response to agency needs, user requests, and/or *Inbox* messages received.

For more information, see:

| Viewing the System Logs, next page                                   |
|----------------------------------------------------------------------|
| Viewing System Alerts from the 'Messages' Tab, page 635              |
| Updating Precinct Information, page 637                              |
| Forwarding System Messages to Your Regular Mailbox, page 639         |
| Changing the Application Display Logo, page 641                      |
| Maintaining Storage Devices, page 643                                |
| Viewing/Changing the Online Lifecycle Settings, page 650             |
| Maintaining the 'Race' Field, page 655                               |
| Activating the Interview Room Module, page 662                       |
| Viewing the System Status Page, page 666                             |
| Viewing/Printing Software Release Notes, page 670                    |
| Accessing Product Manuals & Training Videos, page 671                |
| Updating the Application, page 674                                   |
| Changing the Session Timeout Setting, page 681                       |
| Changing the Application's Color Scheme, page 684                    |
| Downloading the Support Logs, page 686                               |
| Downloading the Java Runtime Environment (JRE) Application, page 688 |
| Maintaining Bookmarks, page 691                                      |
| Changing the Number of Rows Per Page, page 696.                      |

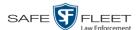

### **Viewing the System Logs**

This section describes how to view the system logs. These logs track changes and updates to the system settings.

1 Go to Administration and click **System Status**. The System Status page displays.

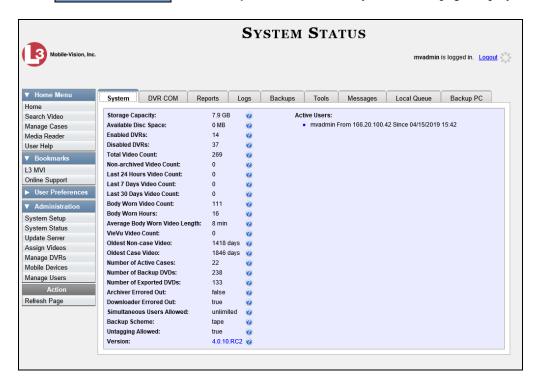

**2** Click the **Logs** tab. The system logs display.

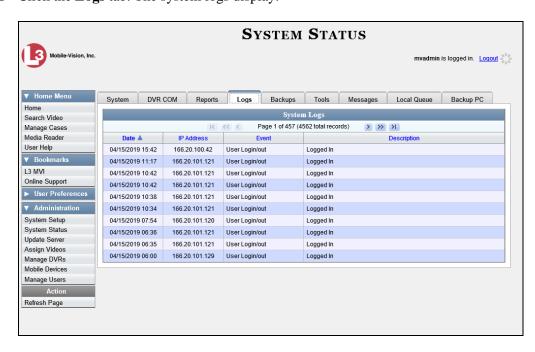

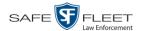

The columns on the **Logs** tab are described below.

| System Logs |                                                                                                    |
|-------------|----------------------------------------------------------------------------------------------------|
| Column      | Description                                                                                                    |
| Date        | The date and time at which this event occurred. Displays in mm/dd/yyyy hh:mm format.                                                        |
| IP Address  | The IP address of the machine from which the change was made.                                                                               |
| Event       | The type of change that was made to the system.                                                                                             |
| Description | A detailed description of the change that was made, including:                                                                              |
|             | <ul> <li>Name and ID number of field changed</li> <li>Old field value</li> <li>New field value</li> <li>User who made the change</li> </ul> |

**3** If necessary, use the navigation arrows at the top of the page to scroll through the complete logs list.

## Viewing System Alerts from the 'Messages' Tab

Occasionally, the system may send alert messages to the System Administrator, informing you of a possible problem or error that may require some action on your part. These messages show up in two places: on your Home page's *Inbox Messages* list, and on the *Messages* tab. The difference between viewing messages on the *Inbox Messages* list and viewing them on the *Messages* tab is that the messages on the *Messages* tab are grouped by *type*, whereas the messages on the *Inbox Messages* list are listed *individually*. Also, the messages on the Home page may be mixed in with other non-urgent messages, such as burn requests.

If, for example, you have fifty different 404 errors, all 404 errors would show up on the *Messages* tab as one entry with the number **50** in the *Quantity* column. Any unique information associated with these errors (e.g., the system path for the video file that threw the error) are masked out by brackets; therefore you lose any message-specific information. In contrast, on the Home page's *Inbox Messages* list, you would see all fifty 404 errors, including the actual paths to the videos that caused the errors.

As System Administrator, you may want to review the combined system messages on the *Messages* tab first, and then review individual messages on the Home page if more information is required.

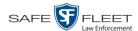

**1** Go to ▼ Administration and click **System Status**. The System Status page displays.

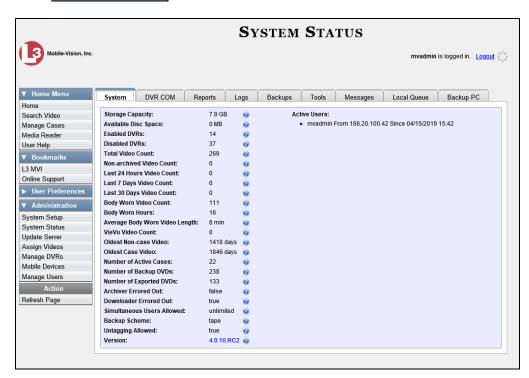

2 Click the Messages tab. Any alert messages for the System Administrator display.

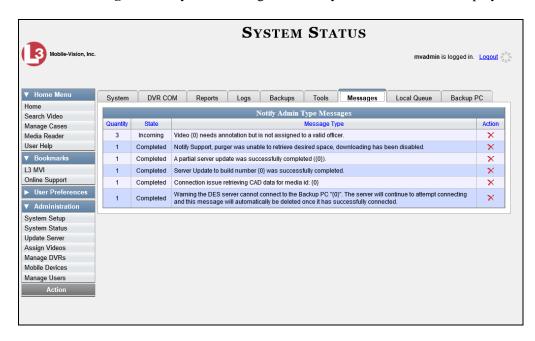

The columns on this tab are described in the following table.

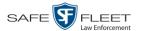

| Messages Tab |                                                                                                    |
|--------------|----------------------------------------------------------------------------------------------------|
| Column       | Description                                                                                                    |
| Quantity     | The number of messages related to the issue described in the <i>Message Type</i> column.                                                                                                    |
| State        | The current status of the issue described in the <i>Message Type</i> column.                                                                                                    |
| Message Type | A description of the system issue. Because system messages are grouped by <i>type</i> , any information that is specific to an individual message is replaced by <b>{0}</b> . If you want to review the specific message content, you will have to view the message from your <i>Inbox Messages</i> list on the Home Page. |
| Action       | An icon used to delete all messages related to the issue described in the <i>Message Type</i> column.                                                                                                    |

**3** After you have resolved the issue associated with an alert message, click the **x** to the right of that message to delete all messages related to that issue.

## **Updating Precinct Information**

During installation, your System Implementation Specialist (SIS) will enter your Precinct information into DEP. By default, the system prints some of this information on your archive DVDs, including your precinct's name and phone number. This section describes how to update your precinct information as needed.

**1** Go to **▼** Administration and click **System Setup**. The System Setup page displays.

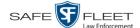

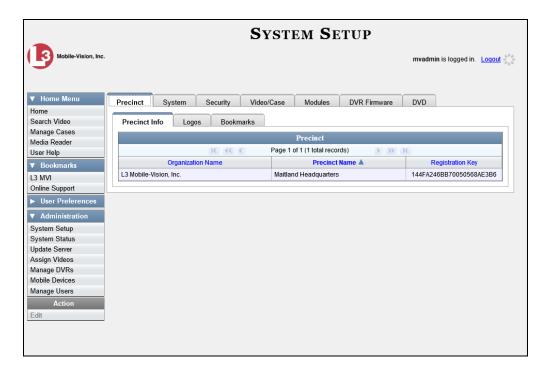

- **2** If it is not already selected, click the **Precinct** tab.
- **3** If it is not already selected, click the **Precinct Info** tab.
- 4 Right-click on the precinct record, then select **Edit** from the popup menu. The Edit Precinct popup displays.

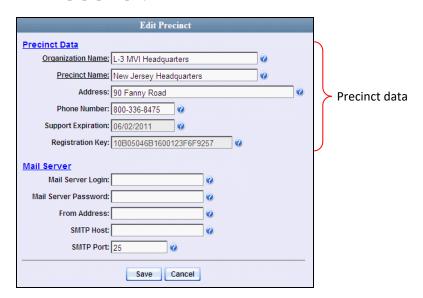

The Precinct Data fields are described in the following table.

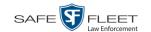

| Precinct Data      |                                                                                                    |
|--------------------|----------------------------------------------------------------------------------------------------|
| Field              | Description                                                                                                    |
| Organization Name  | The name of your agency. By default, the system will print this field on your archive DVDs.                                                                                                    |
| Precinct Name      | The name of the precinct that this DEP server is installed at, if applicable. If you don't need this field to specify precinct information, you can use it to enter default text that you wish to print on archive/export discs, such as "For Official Use Only." |
| Address            | Your precinct's mailing address.                                                                                                    |
| Phone Number       | Your precinct's phone number. By default, the system will print this field on your archive DVDs.                                                                                                    |
| Support Expiration | The date on which your service contract with Mobile-Vision expires. <i>Display-only field</i> .                                                                                                    |
| Registration Key   | Your DEP product identification code. <i>Display-only field</i> .                                                                                                    |

For information on the Mail Server function, see "Forwarding System Messages to Your Regular Mailbox" below.

- **5** Go to the Precinct Data section of the form and enter your changes in the appropriate field(s).
- 6 Click Save.

### **Forwarding System Messages to Your Regular Mailbox**

By default, DEP system messages display in the *Inbox Messages* section of the Message Board, located on the Home Page. However, if your precinct has its own SMTP mail server, you can configure the system so that your *Inbox Messages* are also copied to your regular email accounts, as described in this section.

- **1** Go to Administration and click **System Setup**. The System Setup page displays, as pictured on the previous page.
- **2** If it is not already selected, click the **Precinct** tab.
- **3** If it is not already selected, click the **Precinct Info** tab.
- 4 Right-click on the precinct record, then select **Edit** from the popup menu. The Edit Precinct popup displays.

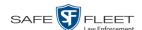

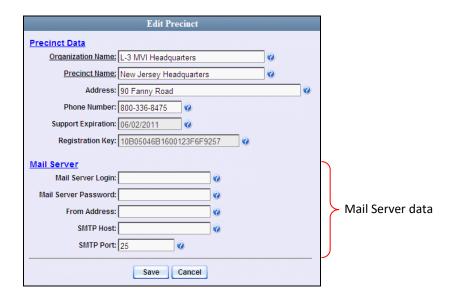

The Mail Server fields are described below.

| Mail Server          |                                                                                                    |
|----------------------|----------------------------------------------------------------------------------------------------|
| Field                | Description                                                                                                    |
| Mail Server Login    | A User ID that has send-mail privileges in your mail system.                                                                      |
| Mail Server Password | The security password for the Mail Server Login above.                                                                            |
| From Address         | The email address that will display in the <i>From Address</i> field of the forwarded emails (e.g., System_Admin@ safefleet.net). |
| SMTP host            | The SMTP email host.                                                                                                    |
| SMTP port            | The SMTP email port.                                                                                                    |

For a description of the *Precinct Data* fields, see the table on page 639.

- **5** Position your cursor in the *Mail Server Login* field. Enter a User ID that has send-mail privileges in your mail system, then press **Tab**.
- **6** Enter the security password for the *Mail Server Login*, then press **Tab**.
- 7 Enter the email address that you wish to display in the messages' *From* field, then press **Tab**.
- **8** Enter the name of the SMPT email host, then press **Tab**.
- **9** Enter the port number of the SMPT email host.
- 10 Click Save.

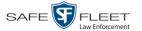

## **Changing the Application Display Logo**

This section describes how to change the graphics file that displays in the upper left corner of the DEP application. You may, for example, want to replace the default logo with your agency's logo.

**1** Go to ▼ Administration and click **System Setup**. The System Setup page displays.

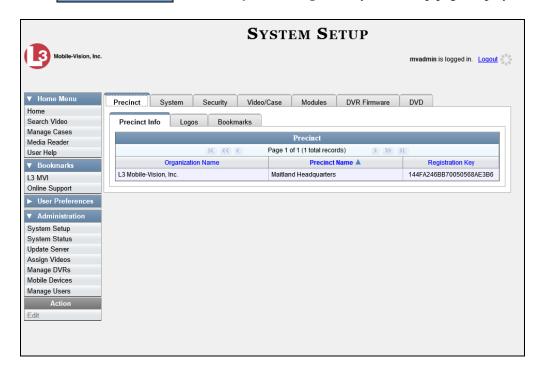

- **2** If it is not already selected, click the **Precinct** tab. Your precinct record displays, as pictured above.
- 3 Click the **Logos** tab. If you previously uploaded any graphics files to DEP, a thumbnail image of those file(s) will display on-screen. Otherwise just the Mobile-Vision logo will display.

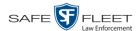

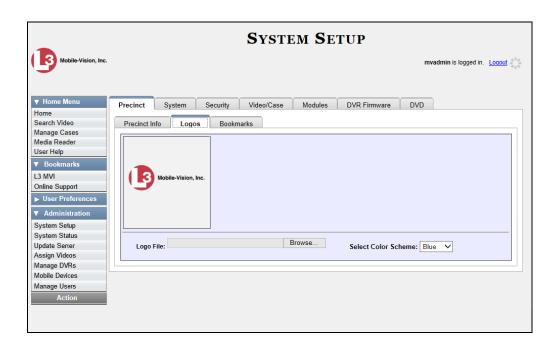

- **4** If the desired graphic already displays on-screen, skip to step 8. Otherwise proceed to the next step.
- 5 Click the **Browse** button to the right of the *Logo File* field.

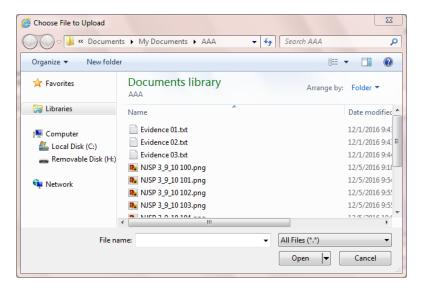

- 6 Navigate to the disk drive location where the graphics file is located.
- **7** Double-click on the graphics file you wish to upload. A thumbnail image of the graphic displays in the space above the *Logo File* field.

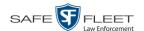

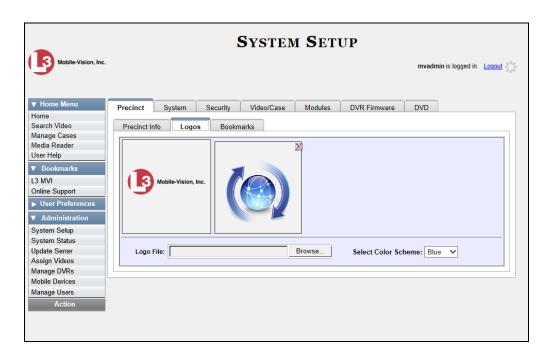

**8** Click on the thumbnail image of the graphic you wish to display. That graphic will appear in the upper left corner of the DEP application.

Note that the graphic you select here will display on *every* page of DEP, not just on the Home page.

### **Maintaining Storage Devices**

The **Storage** tab lists the settings that DEP uses to determine where data is stored on the server and how to interact with client workstations. It also may contain information on additional storage devices, such as a RAID unit. RAID is an acronym for *Redundant Array of Independent Disks*—a storage device that contains multiple disk drive components.

Storage server data is configured by your System Implementation Specialist (SIS) during implementation. You do not need to modify this data unless the disk resources available to the server have changed.

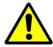

**WARNING**: Do not modify any of the field values on a Storage Device record without the assistance of your agency's network specialist OR a Mobile-Vision Technical Support Engineer. Entering incorrect data could have dire consequences. Some of your video could become inaccessible, wireless transmission could fail, and/or data could be permanently lost.

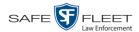

For specific instructions, see:

- ☐ Adding a Storage Device, below
- ☐ Viewing/Changing a Storage Device, page 647
- □ Deleting a Storage Device, page 649.

#### **Adding a Storage Device**

This section describes how to set up a new storage device in DEP. Your System Implementation Specialist (SIS) or Technical Support Engineer (TSE) may instruct you to perform this task when your agency acquires a new RAID storage unit. For more on RAIDs, see the previous section.

**1** Go to ✓ Administration and click **System Setup**. The System Setup page displays.

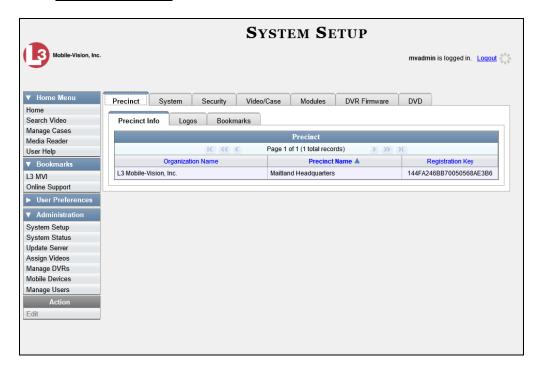

- 2 Click the **System** tab.
- 3 If it is not already selected, click the **Storage** tab.

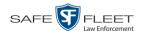

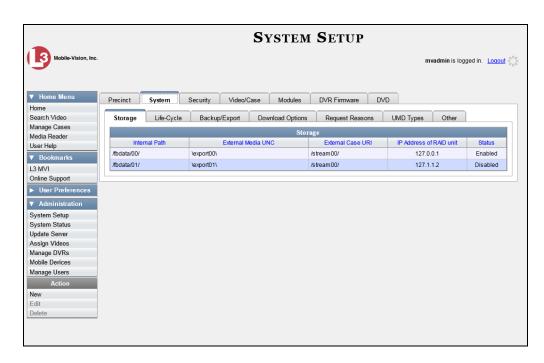

**4** Go to the Action column and click **New**. The New Storage popup displays.

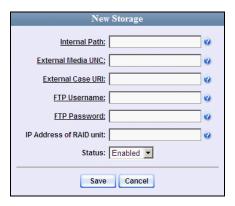

The fields on the New Storage popup are described in the table on the next page.

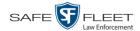

| New Storage             |                                                                                                    |
|-------------------------|----------------------------------------------------------------------------------------------------|
| Field                   | Description                                                                                                    |
| Internal Path           | The server path to the storage machine being added.                                                                                                    |
| External Media UNC      | The path by which AVD (VIEVU), QBX (Flashback2/3/HD), MKV ( <i>Body</i> VISION), and MP4 (BWX-100) files are served (\exportxx\). Also referred to as the <i>SMB share name</i> .                              |
| External Case URI       | The path by which thumbnail images and user media are served through the web application (/streamxx/).                                                                                                    |
| FTP Username            | The FTP user account for this storage device.                                                                                                    |
| FTP Password            | The FTP password for this storage device.                                                                                                    |
| IP Address of RAID unit | The IP address for the RAID unit. RAID is an acronym for <i>Redundant Array of Independent Disks</i> —a storage device that contains multiple disk drive components.                                           |
| Status                  | <ul> <li>The current status of this storage device.</li> <li>Enabled. This storage device is available to receive videos.</li> <li>Disabled. The storage device is not available to receive videos.</li> </ul> |

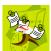

**NOTE**: The values entered on this form *must* match the actual configuration of the storage server.

- **5** Enter the top level path to data storage (/fbdata/xx) in the *Internal Path* field.
- **6** Enter the path by which the video files will be served (\exportxx\) in the *External Media UNC* field.
- 7 Enter the path by which thumbnail images and user media will be served in the *External Case URI* field.
- **8** Enter the FTP user account for this storage device in the FTP Username field.
- **9** Enter the FTP password for this storage device in the FTP Password field.
- **10** Enter the IP address for this storage device in the IP Address of RAID unit field.

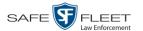

- **11** If this storage device will be immediately available to receive videos (default), proceed to the next step.
  - -OR-

If this storage device will *not* be immediately available to receive videos, select **Disabled** from the *Status* drop-down list.

12 Click Save. A confirmation message displays at the top of your page.

Storage save successful

# **Viewing/Changing a Storage Device**

This section describes how to view and/or update a storage machine record. These records contain the settings that DEP uses to determine where data is stored on the server and how to interact with client workstations. Storage Device records also contain information on RAID units. For more on RAIDs, see "Maintaining Storage Devices" on page 643.

Because storage server data is configured by your System Implementation Specialist (SIS) during implementation, you do not need to modify this data unless the disk resources available to the server have changed.

**1** Go to ▼ Administration and click **System Setup**. The System Setup page displays.

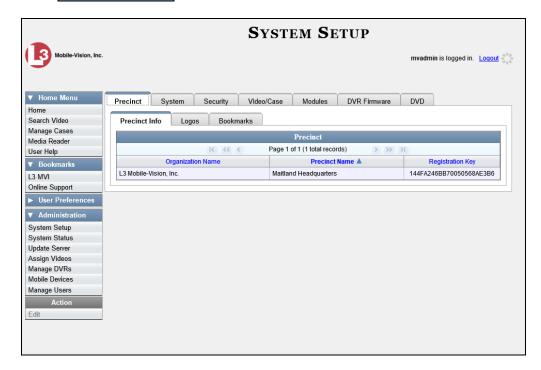

- 2 Click the **System** tab.
- **3** If it is not already selected, click the **Storage** tab.

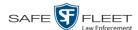

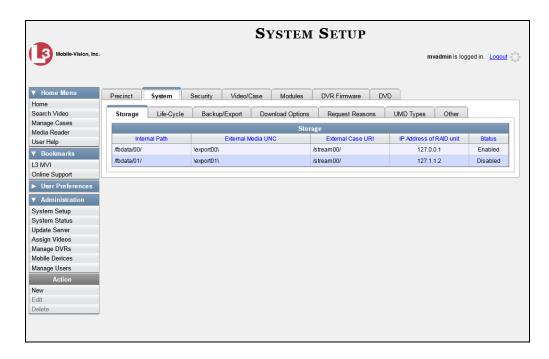

**4** Right-click on the storage device you wish to view/edit, then select **Edit** from the popup menu. The Edit Storage popup displays.

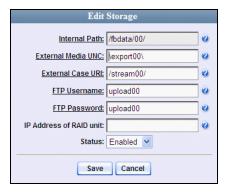

For a description of the fields on this form, see the table on page 646.

5 To change your storage configuration, proceed to the next step. Otherwise click **Cancel** to close the popup.

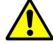

**WARNING**: Do not modify any of the field values on this popup without the assistance of your agency's network specialist OR a Mobile-Vision Technical Support Engineer.

- **6** Enter your changes in the appropriate field(s).
- 7 Click **Save**. A confirmation message displays at the top of the page.

Storage save successful

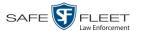

#### **Deleting a Storage Device**

This section describes how to delete an existing storage device record. Only perform this procedure when instructed to do so by a Mobile-Vision Technical Support Engineer.

**1** Go to ▼ Administration and click **System Setup**. The System Setup page displays.

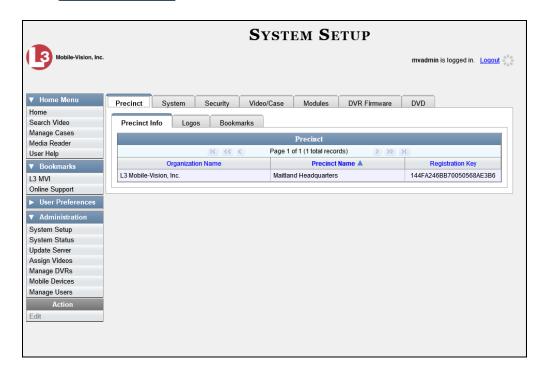

- 2 Click the **System** tab.
- **3** Make sure that the **Storage** tab is selected. A list of your existing storage machine(s) displays, as pictured on the previous page.
- 4 Right-click on the storage device you wish to delete, then select **Delete** from the popup menu. A confirmation message displays.

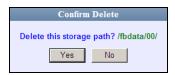

5 Click Yes. The selected storage device is removed from the Storage Machines list.

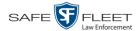

# **Viewing/Changing the Online Lifecycle Settings**

This section describes how to change the lifecycle settings for video, snapshot, and case files. These settings determine:

- ☐ How long various files will stay online
- ☐ When/if files will be purged, and
- ☐ When/if files can be restored to the server.
- **1** Go to ▼ Administration and click **System Setup**. The System Setup page displays.

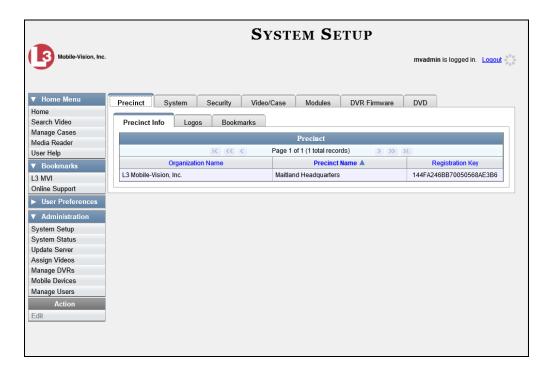

2 Click the **System** tab.

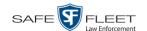

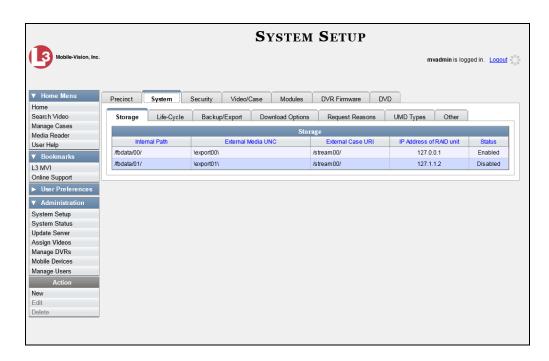

3 Click the **Life-Cycle** tab.

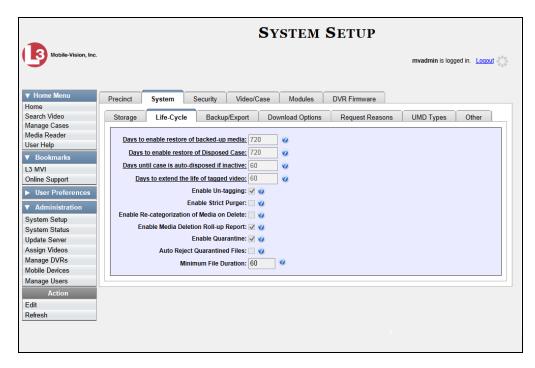

4 Go to the Action column and click **Edit**. The Life-Cycle form displays.

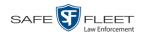

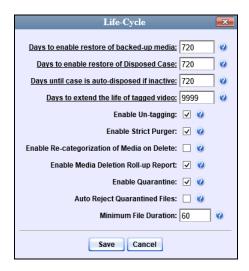

The fields on this form are described in the following table.

|                                              | Online Lifecycle                                                                                                    |
|----------------------------------------------|----------------------------------------------------------------------------------------------------|
| Field                                        | Description                                                                                                    |
| Days to enable restore of backed-up media    | The minimum number of days that a video or snapshot will stay in an <i>offline</i> and <i>restorable</i> state before the system permanently removes it from the database. Default is 720 days.                                                                                                    |
| Days to enable restore of<br>Disposed Case   | The minimum number of days that a case will stay in an <i>offline</i> and <i>restorable</i> state before the system permanently removes it from the database. Default is 720 days.                                                                                                    |
| Days until case is auto-disposed if inactive | The minimum number of days that a case will stay online after it is last viewed. Default is 60 days. For example, if <b>30</b> is entered here, then at least 30 days must elapse between the time that a user last viewed a case and the time that the system changes the case's status to <i>offline</i> . For more information on offline vs. online cases, see "Offline Files" in chapter 1. |
| Days to extend the life of tagged video      | The number of additional days that a tagged video or snapshot will stay online beyond its original life expectancy. Default is 60 days. For more on tagging, see "Tagging" in chapter 2.                                                                                                    |
| Enable Un-tagging                            | <ul> <li>☑ If this checkbox is selected, then users are allowed to remove the "tagged" designation from a video or snapshot (i.e., "un-tag" a previously tagged record).</li> <li>☐ If this checkbox is <i>not</i> selected, then users are <i>not</i> allowed to remove the "tagged" designation from a video or snapshot.</li> <li>For more on tagging, see "Tagging" in chapter 2.</li> </ul> |

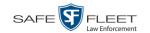

|                                         | Online Lifecycle (cont'd)                                                                                                    |
|-----------------------------------------|----------------------------------------------------------------------------------------------------|
| Field                                   | Description                                                                                                    |
| Enable Strict Purger                    | <ul> <li>☑ If this checkbox is selected, the system will move videos and snapshots offline as soon as 1) the video or snapshot ages out, and 2) the video or snapshot has been archived, assuming that it is a backupenabled record.</li> <li>☐ If this checkbox is <i>not</i> selected, the system will move aged-out videos and snapshots offline only when space is needed on the server. Until then, they will remain online.</li> </ul>                                                                                                    |
| Enable Re-categorization of Media       | <ul> <li>☑ If this checkbox is selected, the system will reassign expired* videos and snapshots the category of "Purged", which will keep that media in an <i>offline</i> but <i>restorable</i> state on the server indefinitely.</li> <li>☐ If this checkbox is <i>not</i> selected, the system will permanently purge expired videos and snapshots from the server.</li> </ul>                                                                                                    |
| Enable Media Deletion<br>Roll-up Report | ☑ If this checkbox is selected, the system will generate a Media Deletion Roll-Up Report, also referred to as a <i>Video Deletion Roll-Up Report</i> , which lists details of all media that has become "unrestorable" each month. Unrestorable media includes videos, snapshots, and cases that can no longer be restored, according to your system settings. To access this report, see "Generating the Video Deletion Roll-Up Report" in chapter 3.  ☐ If this checkbox is <i>not</i> selected, the system will <i>not</i> generate a Media Deletion Roll-Up Report each month.                                                   |
| Enable Quarantine                       | ☑ If this checkbox is selected, the system will set aside all quarantine files (see definition on the next page) so that they can either be reviewed or automatically deleted. If you want to <b>review</b> these files, make sure the <i>Auto Reject Quarantine Files</i> checkbox is deselected. If you want the system to automatically <b>delete</b> these files, make sure the <i>Auto Reject Quarantine Files</i> checkbox is selected.  ☐ If the <i>Enable Quarantine</i> checkbox is <i>not</i> selected, the system will download <b>all</b> video files to the server, regardless of their duration.  ( <i>Continued</i> ) |

<sup>\*</sup> Media that is too old to be reactivated, based on its category's *Days Online* setting and other system settings.

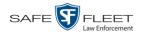

|                                                        | Online Lifecycle (cont'd)                                                                                                    |
|--------------------------------------------------------|----------------------------------------------------------------------------------------------------|
| Field                                                  | Description                                                                                                    |
| Enable Quarantine (cont'd)                             | What is a quarantine file? A quarantine file is a video that is shorter than the <i>Minimum File Duration</i> value. Typically, a quarantine file is a small "test" video that an officer makes at the beginning of each shift to test his equipment before going out into the field.                                                                                         |
| Auto Reject Quarantined Files                          | <ul> <li>☑ If this checkbox is selected, the system will automatically delete quarantine files (see definition above) without giving you the opportunity to review them first.</li> <li>☐ If this checkbox is <i>not</i> selected, the system will send all quarantine files to your Home Page, where you will have the opportunity to accept or reject each file.</li> </ul> |
|                                                        | <b>Note</b> : If you previously de-selected the <i>Enable Quarantine</i> checkbox, the <i>Auto Reject Quarantined Files</i> checkbox will not appear on the <b>Life-cycle</b> tab.                                                                                                    |
| Minimum File Duration                                  | The minimum length (in seconds) that a video must be before it will be classified as a quarantine file (see definition above). Default is 60 seconds. The system treats these files in one of several ways depending on whether or not the <i>Enable Quarantine</i> and <i>Auto Reject Quarantined Files</i> checkboxes are selected:                                         |
| Enable Quarantine:                                     | If the <i>Enable Quarantine</i> checkbox is de-selected, the system will automatically transfer files shorter than X seconds to the server.                                                                                                    |
| Enable Quarantine:   +  Auto Reject Quarantined Files: | If the <i>Enable Quarantine</i> checkbox is selected <b>and</b> the <i>Auto Reject Quarantined Files</i> checkbox is deselected, the system will send files shorter than X seconds to your Home Page, where you will have the opportunity to accept or reject each file.                                                                                                    |
| Enable Quarantine:  +  Auto Reject Quarantined Files:  | If the <i>Enable Quarantine</i> checkbox is selected <b>and</b> the <i>Auto Reject Quarantined Files</i> checkbox is also selected, the system will automatically delete files shorter than X seconds.                                                                                                    |

5 If you wish to change any of the online lifecycle settings, enter/select your changes in the appropriate field(s), then click **Save**.

-OR-

If you do *not* wish to change any of the online lifecycle settings, click **Cancel**.

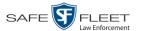

# Maintaining the 'Race' Field

The *Race* field displays on the Case form. You can add, change, or delete the values in the *Race* drop-down list. You can also temporarily disable a race so that users cannot use it to notate a case.

For specific instructions, see:

- ☐ Adding a Race, below
- Changing a Race, page 657
- ☐ Deleting a Race, page 660.

#### **Adding a Race**

This section describes how to add a new value to the *Race* field's drop-down list. The *Race* field is located on the Case form.

**1** Go to ▼ Administration and click **System Setup**. The System Setup page displays.

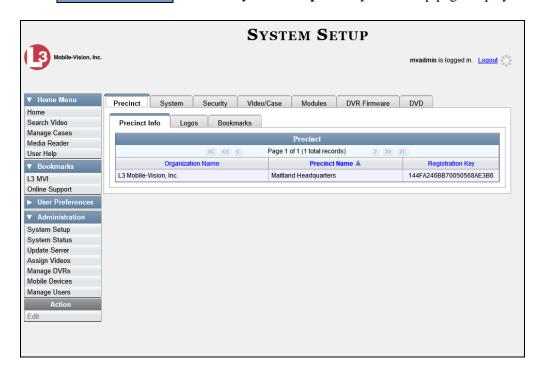

2 Click the Video/Case tab.

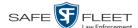

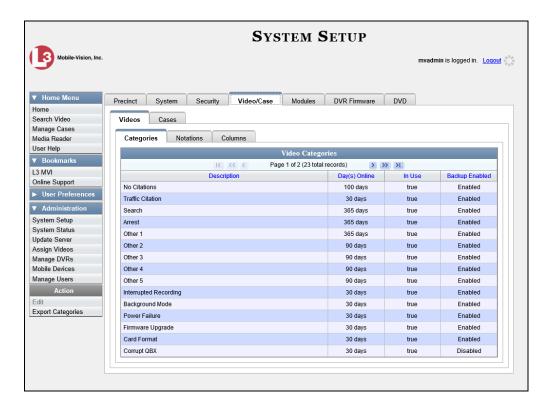

3 Click the Cases tab.

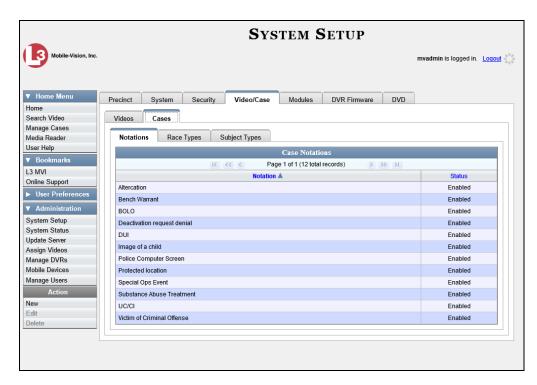

4 Click the **Race Types** tab.

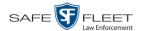

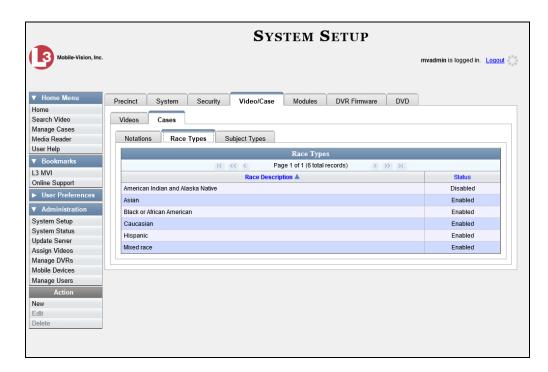

**5** Go to the Action column and click **New**. The New Race Type popup displays.

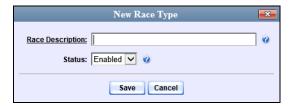

- **6** Enter the race's name in the *Race Description* field.
- 7 Click Save.

#### **Changing a Race**

This section describes how to change an existing value on the *Race* field's drop-down list. The *Race* field is located on the Case form.

**1** Go to ▼ Administration and click **System Setup**. The System Setup page displays.

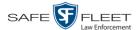

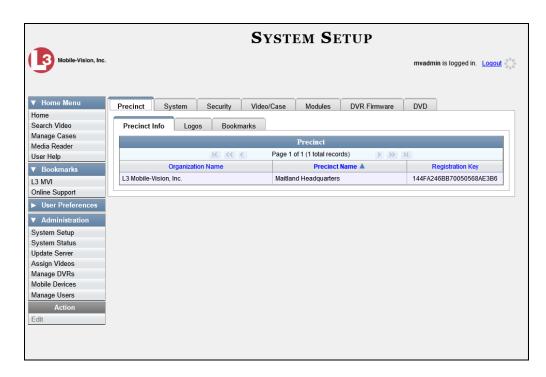

2 Click the Video/Case tab.

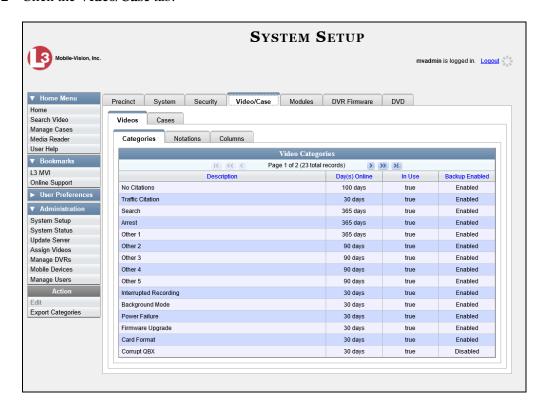

**3** Click the **Cases** tab.

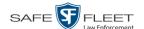

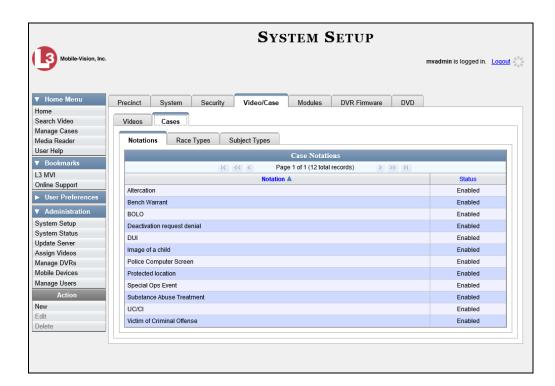

4 Click the **Race Types** tab.

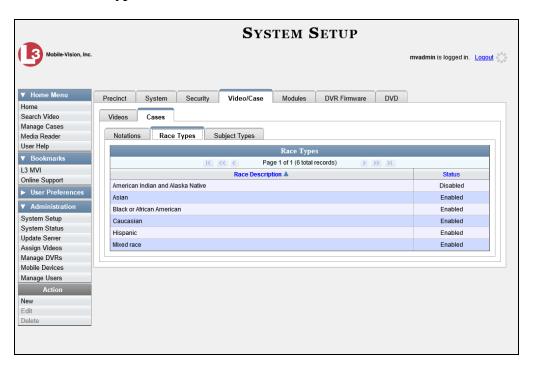

**5** Right-click on the value you wish to update, then select **Edit** from the popup menu. The Edit Race Type popup displays.

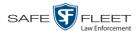

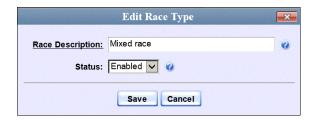

- **6** To change the race *name*, enter a new value in the *Race Description* field. Otherwise proceed to the next step.
- **7** To change the race's *status*, select a new value from the *Status* drop-down list. Otherwise proceed to the next step.
- 8 Click Save.

#### **Deleting a Race**

This section describes how to delete an existing value on the *Race* field's drop-down list. The *Race* field is located on the Case form.

**1** Go to ▼ Administration and click **System Setup**. The System Setup page displays.

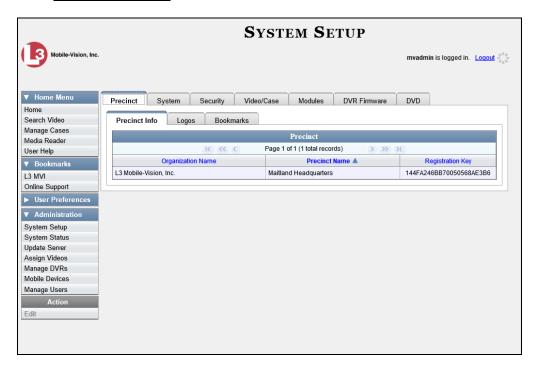

2 Click the Video/Case tab.

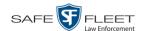

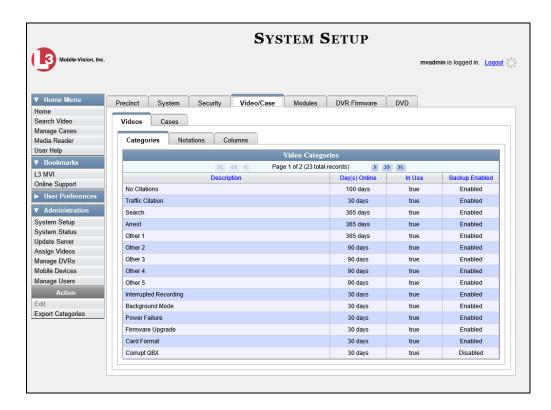

3 Click the Cases tab.

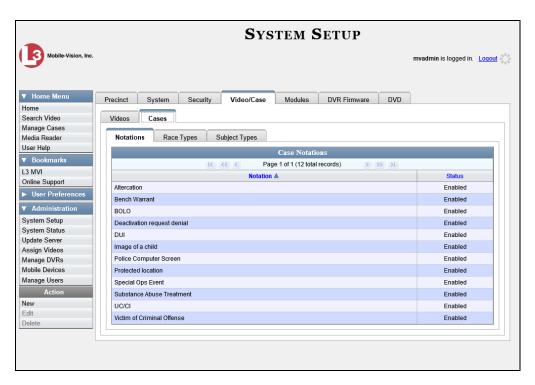

4 Click the **Race Types** tab.

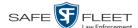

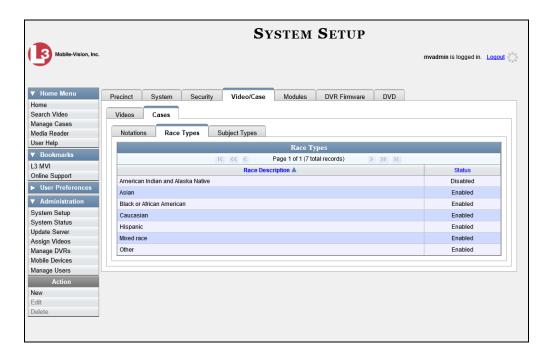

Right click on the race code you wish to delete, then select **Delete** from the popup menu. A confirmation message displays.

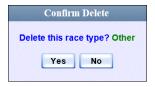

**6** Click **Yes**. The selected value is removed from the *Race* list.

# **Activating the Interview Room Module**

This section describes how to activate the Interview Room module within DEP. Interview Room allows you to set up a Flashback DVR inside your precinct's interview room(s) and record subject interviews. This module requires the purchase of additional equipment. If you're interested in this add-on, contact your Mobile-Vision Sales Representative at 800-336-8475 before proceeding.

There are two procedures used to activate Interview Room. Typically, you would use Procedure 1. However, if there is a technical problem or security issue of some kind, your Mobile-Vision Technical Support Engineer may instruct you to use Procedure 2 instead.

For specific instructions, see:

- ☐ Procedure 1: Activating Interview Room via the Update Server, next page
- ☐ Procedure 2: Activating Interview Room via the Modules Tab, page 664.

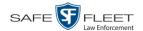

#### **Procedure 1: Activating Interview Room via the Update Server**

This section describes how to activate the Interview Room module. For a description of this module, see the previous section.

After you perform this task, the system will automatically update the software license that is required to access Interview Room.

Please note that this procedure requires remote access to the Mobile-Vision update server. If this raises security concerns within your organization, you may wish to use Procedure 2 on page 664 instead.

Before performing this procedure, contact your Mobile-Vision Sales Representative.

- **1** Go to ▼ Administration and click **Update Server**.
- ⇒ If the Update Server popup displays (typical), proceed to the next step.
- ⇒ If a security popup displays, select the checkbox at the bottom of the popup, then click **Allow**. Next, select the checkbox at the bottom of the *second* popup, then click **Run**. The Update Server popup displays.

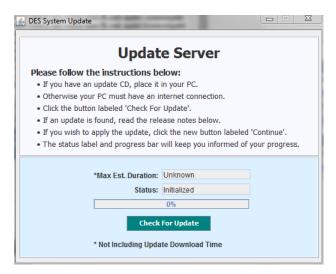

- **2** If our Service department provided you with an update CD, place that CD in your PC's DVD/CD tray. Otherwise proceed to the next step.
- **3** Click the **Check for Update** button. The system searches for the update. Once it's discovered, the message *Update Found* displays in the *Status* field.

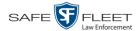

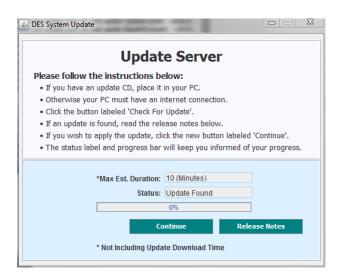

- 4 Click **Continue**. The system begins updating the system. When the update is complete, the system logs you out of the application.
- **5** Restart your browser.
- **6** Log back into DEP.

If you encounter any problems or error messages, your Technical Support Engineer may instruct you to perform Procedure 2, as described in the next section.

## **Procedure 2: Activating Interview Room via the Modules Tab**

This section describes how to activate the Interview Room module. For a description of this module, see "Activating the Interview Room Module" on page 662.

This is one of two procedures used to perform this task. Procedure 1 on page 663 is the simpler, preferred method. Only use Procedure 2 when one of the following conditions applies:

- ☐ You already tried Procedure 1 and it resulted in an error message
- ☐ Procedure 1 raises security concerns within your organization since it requires remote access to the Mobile-Vision update server
- ☐ Your Mobile-Vision Technical Support Engineer instructed you to use Procedure 2.
- **1** Call Mobile-Vision Technical Support at 800-336-8475.
- **2** Ask the Technical Support Engineer to create and email a new license file for Interview Room.
- **3** After you receive the email attachment, place the new license file on your PC's desktop.

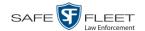

**4** Go to ✓ Administration and click **System Setup**. The System Setup page displays.

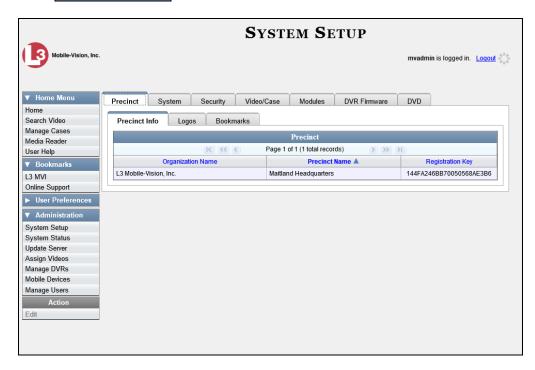

5 Click the **Modules** tab.

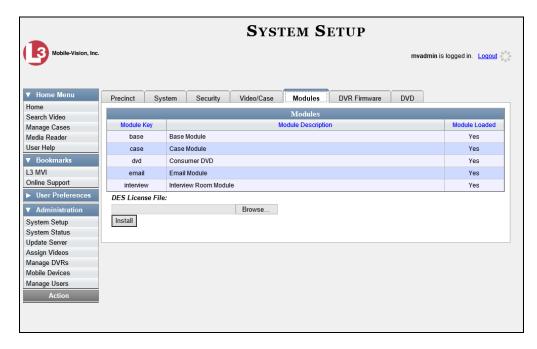

- 6 Click the **Browse** button.
- 7 Navigate to your desktop where the installation file resides.

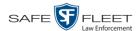

- **8** Double-click on the installation file. The file name displays in the *DES License File* field.
- 9 Click **Install**. The system begins installing Interview Room. When the installation is complete, a confirmation message will display.
  - Module(s) successfully installed.
- **10** Log out of DEP and restart your browser.
- **11** Log back into DEP.

### **Viewing the System Status Page**

This section describes how to view the System Status page. This page provides important information and statistics on videos, cases, DVRs, backups, storage space, and users. It also indicates what version of the application you're running.

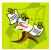

**NOTE**: When a video is referred to as "searchable," it means that the record for that video still resides on the server. Such records may have a status of either *online* or *offline*. (For definitions, see chapter 1.)

**1** Go to ▼ Administration and click **System Status**. The System Status page displays.

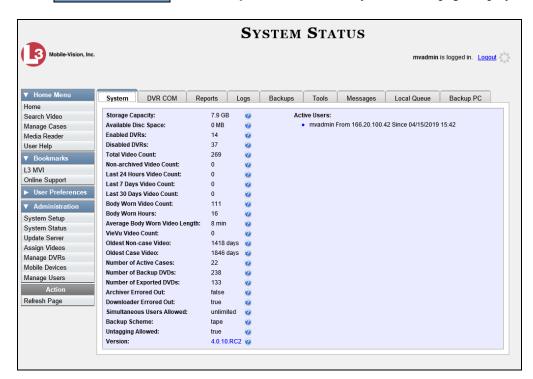

**2** If it is not already selected, click the **System** tab, as pictured above. The statuses on this page are described in the following table.

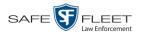

| System Status Settings            |                                                                                                    |
|-----------------------------------|----------------------------------------------------------------------------------------------------|
| Field                             | Description                                                                                                    |
| Storage Capacity                  | The total amount of usable space allotted for storing videos on the server.                                                        |
| Available Disk Space              | The amount of storage space that is currently available to store videos.                                                           |
| Enabled DVRs                      | The number of active DVRs in your fleet. Active DVRs have a status of <i>Enabled</i> .*                                            |
| Disabled DVRs                     | The number of inactive DVRs in your fleet. Inactive DVRs have a status of <i>Disabled*</i> . They cannot be used to record videos. |
| Total Video Count                 | The total number of searchable videos on the DEP server.                                                                           |
| Non-archived Video Count          | The number of searchable videos on the server that have not been backed up to a Certified Backup Disc or external backup device.   |
| Last 24 Hours Video Count         | The number of videos that have been uploaded from DVRs to the server in the last 24 hours.                                         |
| Last 7 Days Video Count           | The number of videos that have been uploaded from DVRs to the server in the last seven days.                                       |
| Last 30 Days Video Count          | The number of videos that have been uploaded from DVRs to the server in the last 30 days.                                          |
| Body Worn Video Count             | The number of searchable <i>Body</i> VISION and BWX-100 videos that are currently on the server.                                   |
| Body Worn Hours                   | The number of recorded hours from searchable <i>Body</i> VISION and BWX-100 videos that are currently on the server.               |
| Average Body Worn Video<br>Length | The average length, in minutes, of the searchable <i>Body</i> VISION and BWX-100 videos that are currently on the server.          |
| VieVu Video Count                 | The number of searchable VIEVU videos that are currently on the server.                                                            |
| Oldest Non-case Video             | The oldest video on the server that is not attached to a case.                                                                     |
| Oldest Case Video                 | The oldest video on the server that is attached to a case.                                                                         |
| Number of Active Cases            | The number of cases on the server that have a status of <i>online</i> .                                                            |

<sup>\*</sup> To view a particular DVR's status, go to **▼Administration** and click **Manage DVRs**.

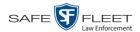

| System Status Settings (cont'd) |                                                                                                    |
|---------------------------------|----------------------------------------------------------------------------------------------------|
| Field                           | Description                                                                                                    |
| Number of Backup DVDs           | The total number of archive DVDs (i.e., <i>Certified Backup Discs</i> ) that the system has burned since DEP was installed. This type of disc is burned automatically on a schedule.                                                                                                    |
| Number of Exported DVDs         | The total number of export DVDs (i.e., <i>user requested certified copies</i> ) that users have requested since DEP was installed. This type of disc is burned manually as needed.                                                                                                    |
| Archiver Errored Out            | A true/false display that indicates whether or not there is currently a problem with the archive service. Problems can occur either on the software side (DEP) or hardware side (DVD burner).  True. There is an error with the archive service.  False. There is no error with the archive service.                                                                                                    |
| Downloader Errored Out          | A true/false display that indicates whether or not there is currently a problem with the transmission of video files from DVR to server:                                                                                                    |
|                                 | <ul><li>True. There is a video transmission problem.</li><li>False. There is no video transmission problem.</li></ul>                                                                                                    |
| Simultaneous Users Allowed      | The number of DEP users that are allowed on the application at the same time. The value of this field will always be <b>unlimited</b> for DEP users.                                                                                                    |
| Backup Scheme                   | <ul> <li>The current backup scheme:</li> <li>NONE. Do not backup anything</li> <li>ALL. Backup everything. If you select this option, the system will backup ALL videos, even if some of those videos have categories that are backup disabled.</li> <li>EXTERNAL. Backup everything to an external backup device</li> <li>CASE. Backup any case video and media</li> <li>CATEGORY. Backup any video that has a video category that is <i>Backup Enabled</i></li> <li>TAGGED. Backup any video that is tagged by a user. If you select this option, the system will backup ALL tagged videos, even if some of those videos have categories that are backup disabled.</li> </ul> |
|                                 | For assistance in creating a custom backup plan, contact Mobile-Vision Support.                                                                                                    |

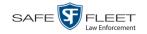

| System Status Settings (cont'd) |                                                                                                    |  |
|---------------------------------|----------------------------------------------------------------------------------------------------|--|
| Field                           | Description                                                                                                    |  |
| Untagging Allowed               | A true/false display that indicates whether or not users are allowed to remove a tag from a previously tagged video.  True. Untagging is allowed. This value will display if the <i>Enable Un-tagging</i> checkbox on the <b>Life-Cycle</b> tab is selected.  False. Untagging is <i>not</i> allowed. This value will display if the <i>Enable Un-tagging</i> checkbox on the <b>Life-Cycle</b> tab is deselected. |  |
| Last Update Check               | The last date and time at which the DEP update service connected to the Mobile-Vision update server.                                                                                                    |  |
| Version                         | The version of DEP that you currently have installed. Whenever you call Mobile-Vision Technical Support, please have the current version number on hand.  This field also includes a link to the technical Release Notes.                                                                                                    |  |
| Active Users                    | <ul> <li>Information on the user who is currently logged into DEP:</li> <li>User ID</li> <li>IP address of the PC from which the user logged in</li> <li>Date and time at which the user last logged in. Displays in mm/dd/yyyy hh:mm format.</li> </ul>                                                                                                    |  |
| Action                          | Action                                                                                                    |  |
| Refresh Page                    | Redisplay the System Status page so that you can see any changes that have occurred since you first displayed the page. The system updates screen information every 15 minutes.                                                                                                    |  |

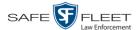

#### **Viewing/Printing Software Release Notes**

This section describes how to view and/or print the technical release notes for the current software release.

**1** Go to ✓ Administration and click **System Status**. The System Status page displays.

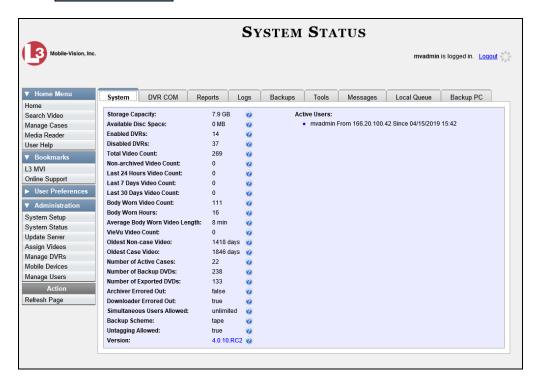

**2** Click the link to the right of the *Version* field at the bottom of the page. A Windows popup displays.

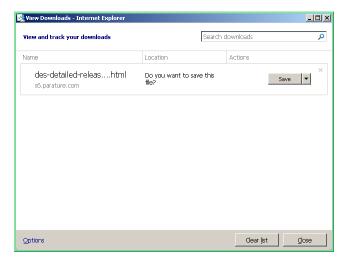

3 Click Save.

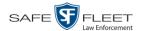

4 Click **Open**. The release notes display.

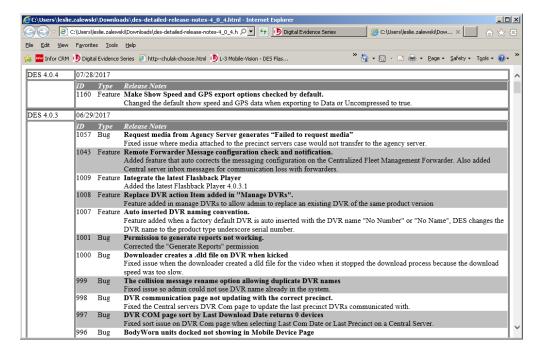

5 If you wish to print the release notes, press **Ctrl** + **P**. The Print form displays. Proceed to the next step.

– OR –

If you do *not* wish to print the release notes, skip to step 7.

- **6** Select your print options, then click **OK** or **Print**. The print job is directed to your active printer.
- **7** When you are finished viewing/printing the release notes, click the ⊠ in the upper right corner of the page.

## **Accessing Product Manuals & Training Videos**

This section describes how to access Mobile-Vision's product manuals and training videos via links to our Online Support Center.

1 Go to Administration and click **System Status**. The System Status page displays.

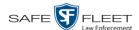

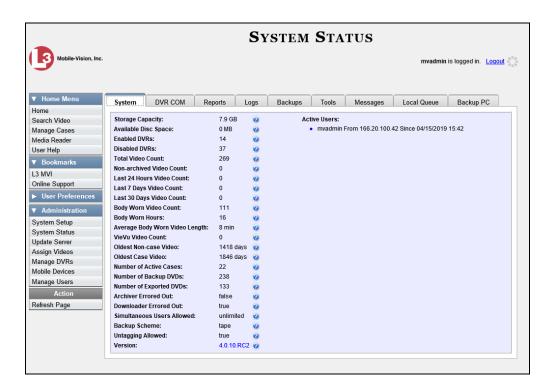

**2** Click the **Tools** tab. The video and documentation links are listed on the upper right side of the page.

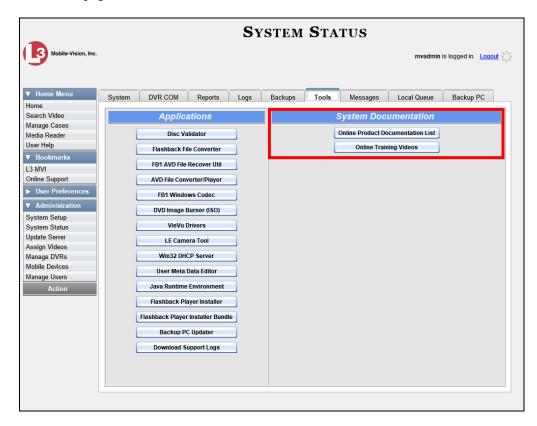

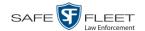

**3** Click on the appropriate button:

To view a list of training videos, click **Online Training Videos**.

-OR-

To view a list of manuals and quick reference guides, click **Online Product Documentation List**.

A PDF file displays.

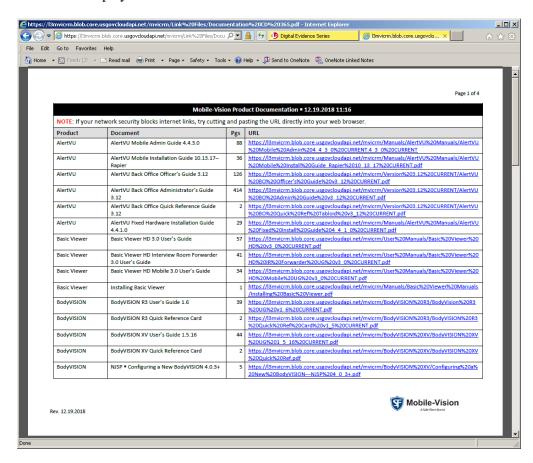

4 Click on the desired documentation or video link.

If you selected the Product Documentation List (pictured above), the DEP documentation that may pertain to your agency is listed in the table on the next page.

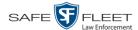

| Document                       | Audience                                            |  |  |  |
|--------------------------------|-----------------------------------------------------|--|--|--|
| DEP Officer's Guide            | DEP Officer users & other non-<br>supervisory users |  |  |  |
| DEP Administrator's Guide      | DEP System administrators & other supervisory users |  |  |  |
| Flashback3/HD User's Guide     | Flashback3 & FlashbackHD users                      |  |  |  |
| Flashback3 Installation Guide  | Flashback3 installers                               |  |  |  |
| FlashbackHD Installation Guide | FlashbackHD installers                              |  |  |  |
| BodyVISION R3 User's Guide     | BodyVISION R3 users                                 |  |  |  |
| BodyVISION XV User's Guide     | BodyVISION XV users                                 |  |  |  |
| BWX-100 User's Guide           | BWX-100 users                                       |  |  |  |

**5** Follow the Windows prompts to view the selected document.

#### **Updating the Application**

If your agency has an up-to-date Extended Maintenance Agreement (EMA) and your hardware/software configuration meets our system requirements, you qualify for software upgrades whenever one is available. This section describes how to update the DEP application after you receive an upgrade notification in your in-box ("There is an update available for your Server...").

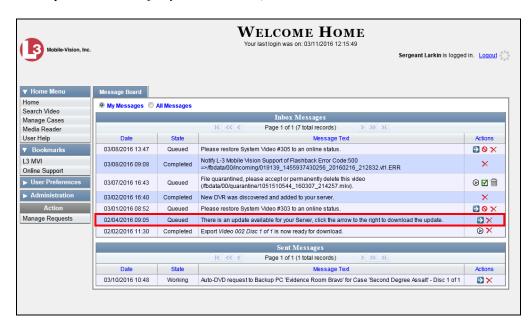

The following procedure requires that your DEP server has internet access to our Auto Update server. If you do *not* have direct access to our update server *or* your agency does not *allow* direct access to our server for security reasons, please contact

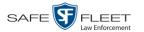

Mobile-Vision Service at 973-263-1090. A Technical Support Engineer will provide you with an alternate method for upgrading your software.

Before you begin an update, make sure that your user type has a *Session Timeout* setting of at least 60 minutes to prevent you from being logged out during the update process.

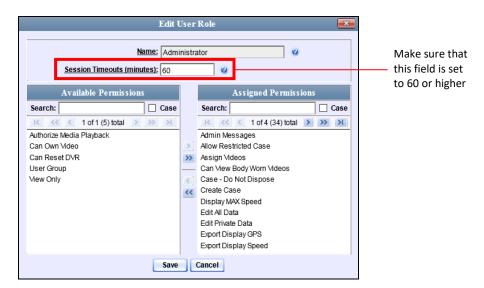

For instructions on changing this setting, see "Changing the Session Timeout Setting" on page 681.

Depending on the size of the update and speed of your network connection, the update process may take up to an hour.

- **1** Make sure the Home page displays. (If necessary, go to ∨ Home and click **Home**.)
- **2** Go to your *Inbox Messages* list and click on the arrow icon to the right of the upgrade notification message (*'There is an update available for your Server...'*).
  - -OR-

Go to ▼ Administration and click **Update Server**.

- ⇒ If the Update Server popup displays, proceed to the next step.
- ⇒ If a security popup displays, select the checkbox at the bottom of the popup, then click **Allow**. Next, select the checkbox at the bottom of the *second* popup, then click **Run**. The Update Server popup displays.

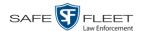

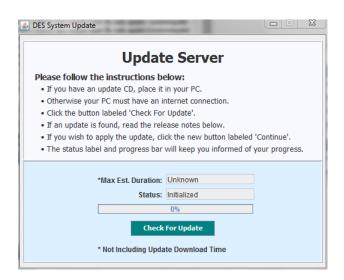

- **3** Click the **Check for Update** button. The system searches for a new update.
- ⇒ If an update is available, the message *Update Found* displays in the *Status* field. Proceed to the next step.
- $\Rightarrow$  If an update is *not* available, the message *No Update Found* displays in the *Status* field. Click the  $\boxtimes$  in the upper corner of the page to exit. **End of Procedure**.

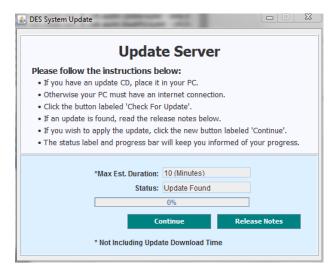

4 If you would like to review the Release Notes before beginning the update, click the **Release Notes** button. Otherwise proceed to the next step.

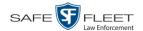

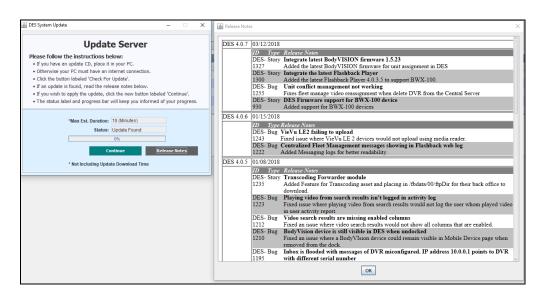

- 5 Click **Continue** to begin the update. When the update is complete, the system will log you out of the application.
- 6 Login to DEP again.
- 7 Once the Home page displays, look for a new message in your Inbox that says: "A Required update is needed for the Backup Workstation..."

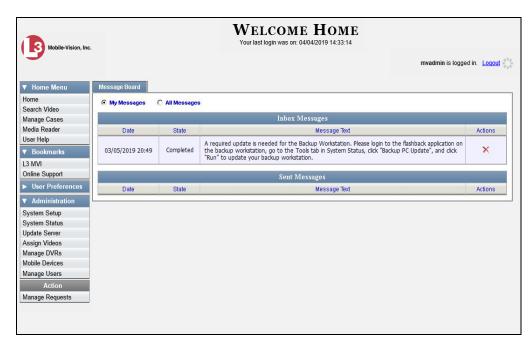

- ⇒ If you see the update message pictured above, it means that you have to update your Backup PC(s) in order for the new DEP update to work properly. Proceed to the next step.
- $\Rightarrow$  If you do *not* see the update message pictured above, it means that you do *not* have to update your Backup PC(s). **End of Procedure**.

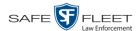

The Backup PC update procedure needs to be performed on the Backup PC itself, so you must log out of the DEV application now, then log back in from the Backup PC, as described below.

- 8 Go to the top right of the Home page and click **Logout**.
- **9** Walk to the Backup PC.
- **10** Login to DEP again from the Backup PC. (Be sure to login as an Administrator.)
- **11** Go to ▼ Administration and click **System Status**. The System Status page displays.

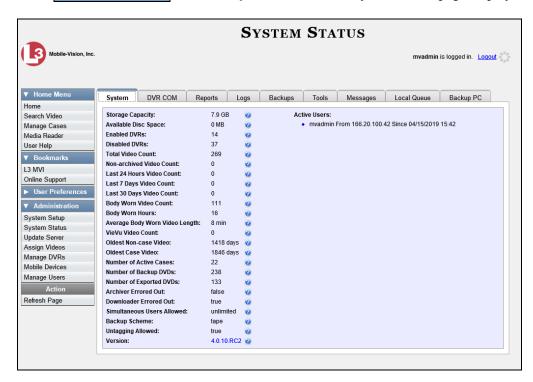

12 Click the **Tools** tab.

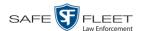

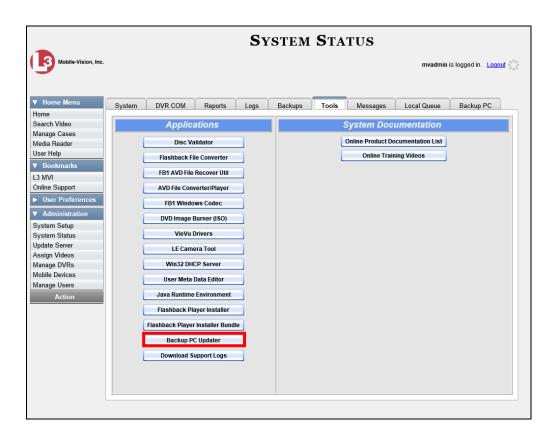

**13** Go to the *Applications* column and click the **Backup PC Updater** button. A Windows message displays.

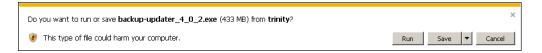

**14** Click **Run**. The system copies some files from the server to the Backup PC. After a momentary delay, the Setup Wizard launches.

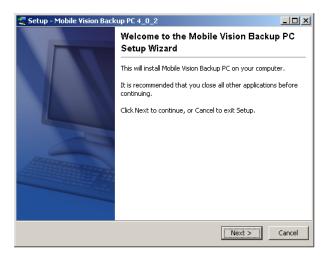

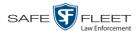

15 Click Next. A list of DVD burners displays.

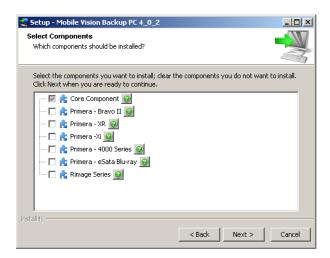

**16** Select the type of disc burner that your Backup PC is connected to. Make sure you select *only one* burner.

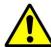

**WARNING**: If you select more than one DVD burner *or* you select the *wrong* DVD burner, or it could render your Backup PC system temporarily inoperable.

17 Click Next. The system begins updating your Backup PC.

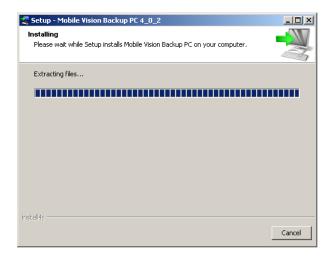

Once the software has been installed on your PC, a confirmation message displays.

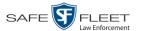

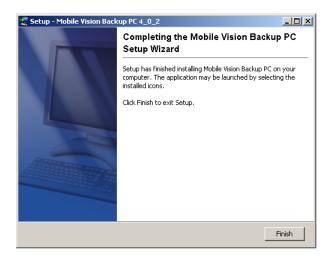

**18** Click **Finish**. The system prompts you to reboot the Backup PC.

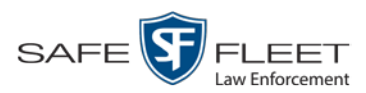

- 19 Close any files that you may have open on the Backup PC, then click Yes.
- ⇒ If you have only *one* Backup PC, **End of Procedure**.
- $\Rightarrow$  If you have *more than one* Backup PC, log out of DEV and repeat steps 9-19 for your next Backup PC.

## **Changing the Session Timeout Setting**

This section describes how to change the number of minutes of inactivity the system will allow before automatically logging a particular user type off the DEP application. If a user type will be performing time-intensive tasks, such as restoring cases or manually uploading videos, it's recommended that you set their session timeout to a *minimum* of 60 minutes.

**1** Go to ▼ Administration and click **System Setup**. The System Setup page displays.

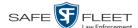

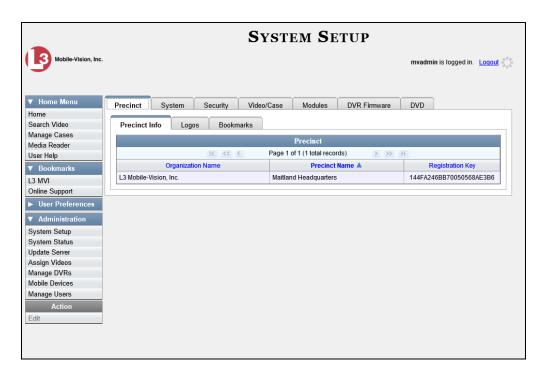

**2** Click the **Security** tab.

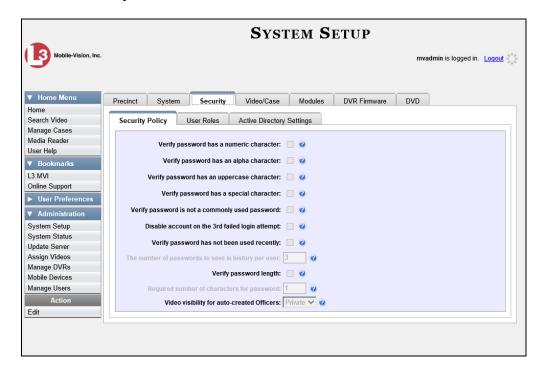

**3** Click the **User Roles** tab. A list of User Roles displays.

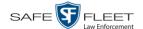

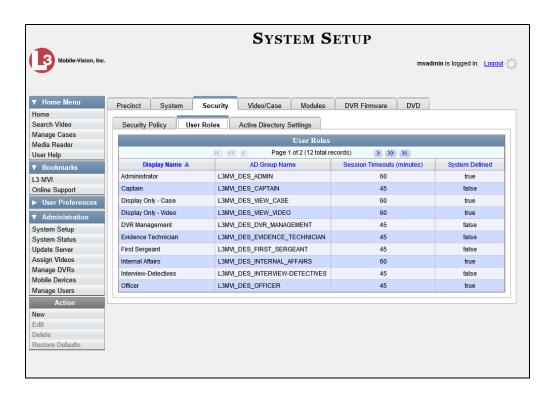

4 Right-click on the user type you wish to update, then select **Edit** from the popup menu. The Edit User Role popup displays.

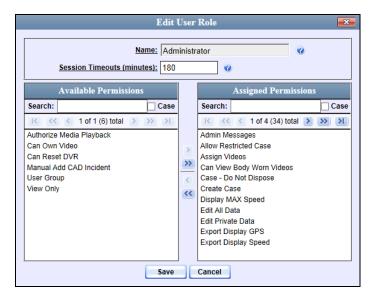

- **5** Go to the *Session Timeouts (minutes)* field and enter the number of minutes you wish to elapse before this user type is automatically logged off the system.
- **6** Click **Save**. A confirmation message displays:

User Role Administrator successfully saved.

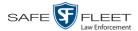

# **Changing the Application's Color Scheme**

This section describes how to change the application's color scheme from the current color to *blue*, *brown*, *green*, or *red*.

1 Go to Administration and click **System Setup**. The System Setup page displays.

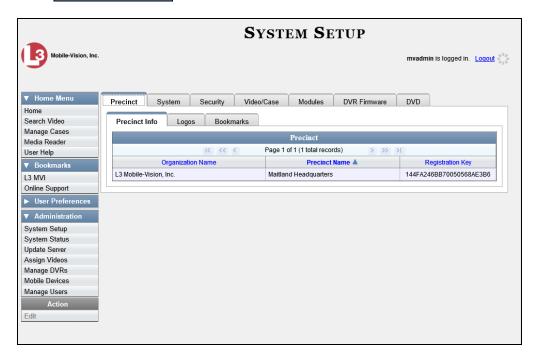

- **2** If it is not already selected, click the **Precinct** tab.
- 3 Click the **Logos** tab.

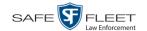

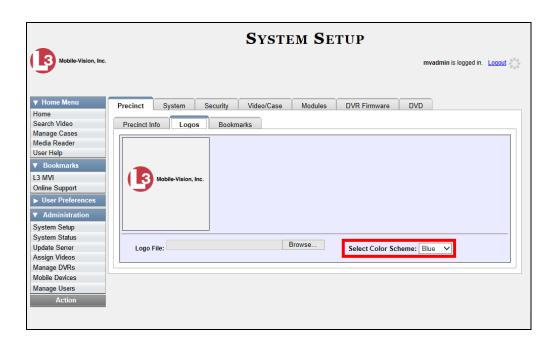

4 Select a new color scheme from the *Select Color Scheme* drop-down list.

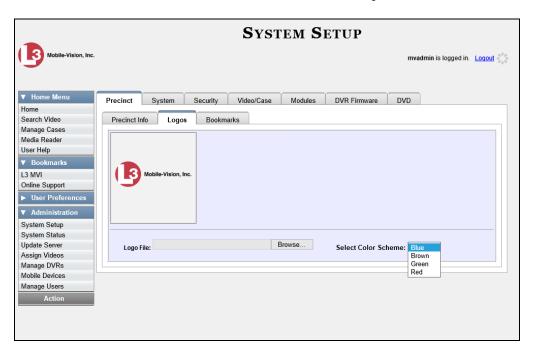

The new color scheme will immediately take effect.

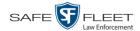

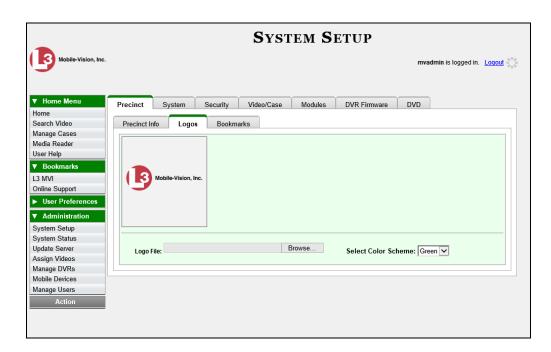

## **Downloading the Support Logs**

This section describes how to download the logs that are used by Mobile-Vision's Technical Support Engineers to troubleshoot technical problems. This procedure is only used by those customers who have no remote access whatsoever (i.e., your agency is unable or unwilling to allow remote our technical staff access to the DEP server). Perform this task when instructed to do so by a Technical Support Engineer.

**1** Go to ▼ Administration and click **System Status**. The System Status page displays.

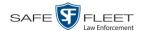

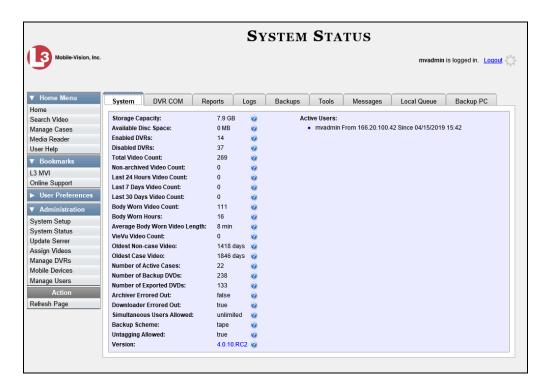

**2** Click the **Tools** tab.

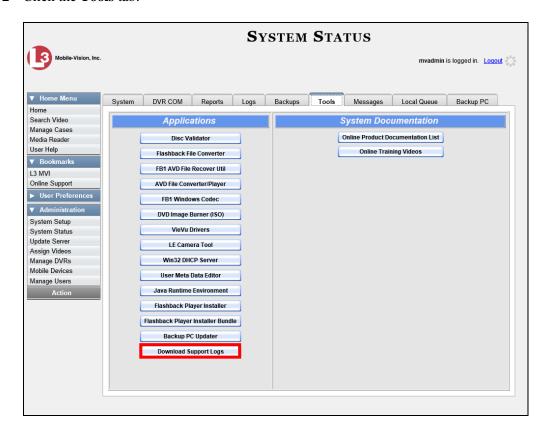

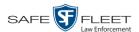

**3** Go to the *Applications* column and click the **Download Support Logs** button. The following message displays.

#### Compressing logs. Please wait

After a delay of a few seconds to a few minutes, a Windows message displays.

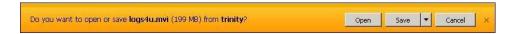

- 4 Select Save As from the Save drop-down list. The Save As window displays.
- 5 Navigate to the disk drive location where you wish to temporarily store the log file. (You will be emailing or uploading this file to Mobile-Vision.)
- **6** Click **Save**. The system copies the logs4u.mvi file to the selected location. When the process is complete, a confirmation message will display.

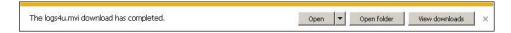

- 7 Click **Open folder** to display the file.
- **8** Upload the file to Mobile-Vision, as per your Technical Service Engineer's instructions.

# Downloading the Java Runtime Environment (JRE) Application

The Java Runtime Environment (JRE) application is required on workstations to perform certain functions, such as playing video, manually uploading files, and performing system updates. A download of this application is provided within DEP as a convenience.

- 1 Save and close any open PC files/applications other than DEP.
- 2 Go to Administration and click **System Status**. The System Status page displays.

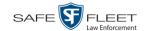

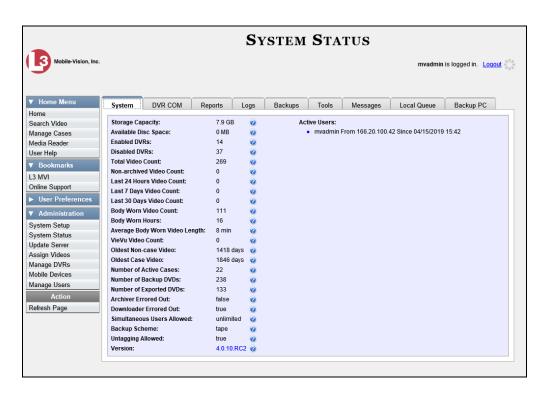

**3** Click the **Tools** tab.

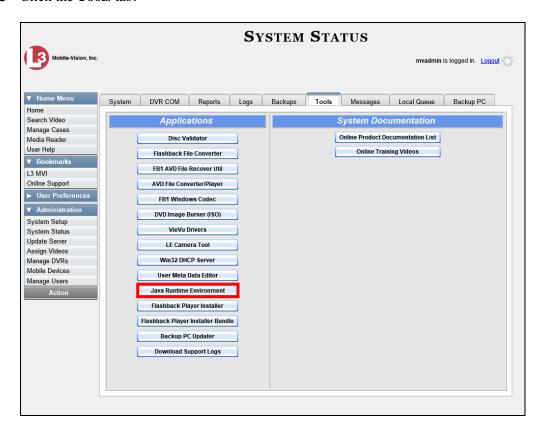

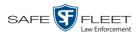

**4** Go to the *Applications* column and click the **Java Runtime Environment** button. A Windows message displays.

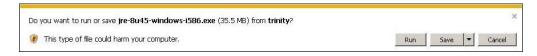

- 5 Click Run.
- 6 If you receive a security warning, click **Run** again. Otherwise proceed to the next step.

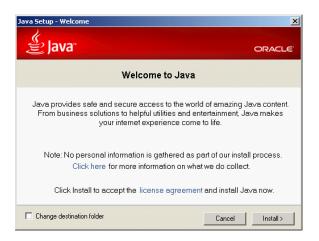

- 7 Click Install.
- **8** Follow the Java system prompts. At the end of the installation process, a confirmation message will display.
- 9 Click Close.
- **10** Reboot your PC.

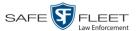

## **Maintaining Bookmarks**

A bookmark is a link to a website. By default, DEP comes with two bookmarks:

- ☐ L3 MVI. Takes you to the regular Mobile-Vision web site
- □ *Online Support*. Takes you to the login page for our Online Support Center.

These links display under the Bookmarks column on the Main Menu.

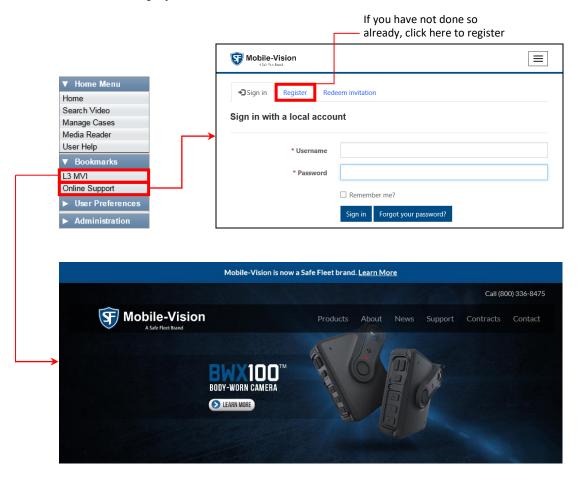

If desired, you may wish to set up some agency-defined links as well. Doing so will provide you with quick and easy access to frequently used websites. You can display up to five links on the Main Menu, including the *L3 MVI* and *Online Support* links. For specific instructions, see:

- ☐ Adding a Bookmark, next page
- ☐ Changing a Bookmark, page 694
- ☐ Deleting a Bookmark, page 695.

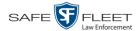

#### **Adding a Bookmark**

This section describes how to add a new bookmark link, which will display in the *Bookmarks* column on the Home page. For more on bookmarks and how they are used in the DEP application, see the previous section, "Maintaining Bookmarks."

**1** Go to ▼ Administration and click **System Setup**. The System Setup page displays.

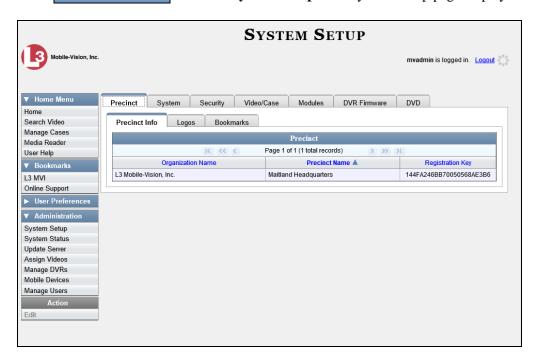

2 Click the **Bookmarks** tab. Your existing bookmarks display.

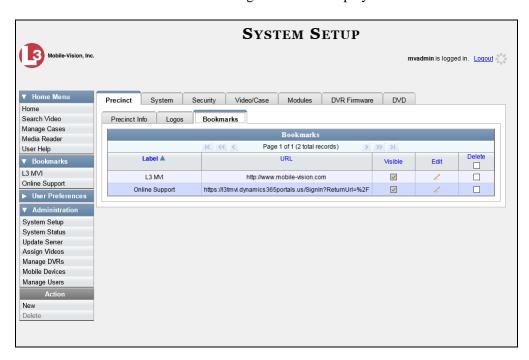

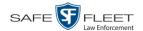

**3** Go to the Action column and click **New**. The New Bookmark form displays.

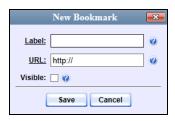

- **4** Enter a descriptive name for the new bookmark in the *Label* field. This is the text that will display in the *Bookmarks* column on the Main Menu.
- 5 Enter the website's web address in the *URL* field. The **http://** portion of the URL is prepopulated for you, but you may need to insert an "s" if your web address begins with **https:**//.
- **6** If you want this bookmark to display in the *Bookmarks* column on the Main Menu, select the *Visible* checkbox. Otherwise proceed to the next step.
- 7 Click Save. Your new bookmark displays on the Bookmarks list.

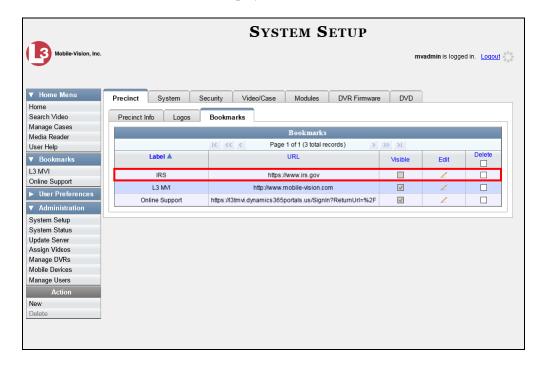

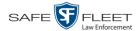

## **Changing a Bookmark**

This section describes how to update an existing bookmark link. For more on bookmarks and how they are used in the DEP application, see "Maintaining Bookmarks" on page 691.

**1** Go to ▼ Administration and click **System Setup**. The System Setup page displays.

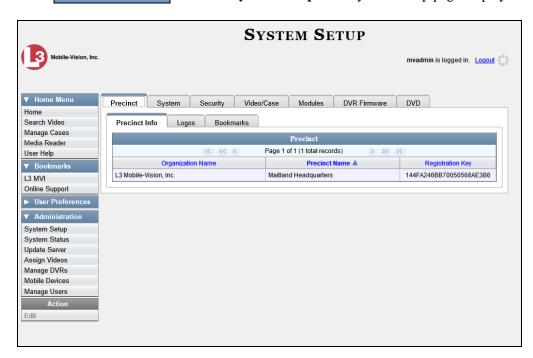

2 Click the **Bookmarks** tab. Your existing bookmarks display.

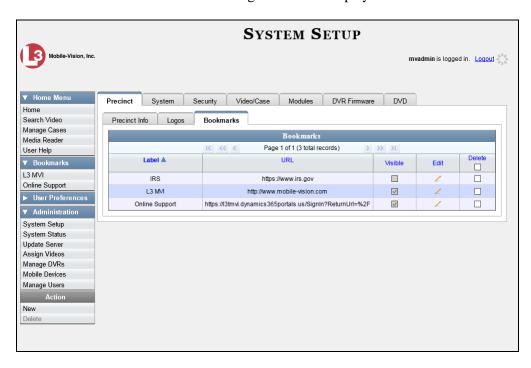

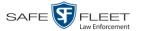

**3** Go to the *Edit* column and click ∠. The Edit Bookmark form displays.

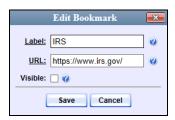

- **4** Enter/select your changes in the appropriate field(s).
- 5 Click Save.

#### **Deleting a Bookmark**

This section describes how to delete a bookmark link so that it no longer displays in the *Bookmarks* column on the Home page. For more on bookmarks and how they are used in the DEP application, see "Maintaining Bookmarks" on page 691.

**1** Go to ✓ Administration and click **System Setup**. The System Setup page displays.

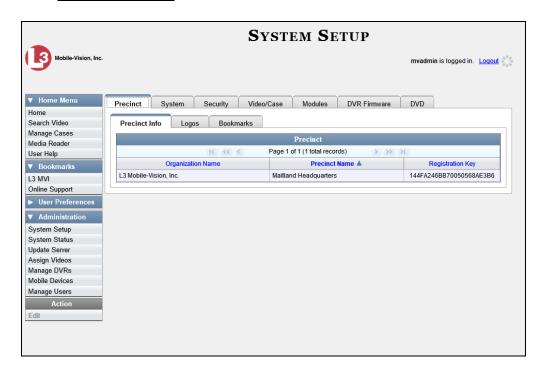

- **2** Click the **Bookmarks** tab. Your existing bookmarks display, as pictured on the previous page.
- **3** Go to the *Delete* column and select the bookmark(s) you wish to delete.

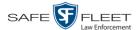

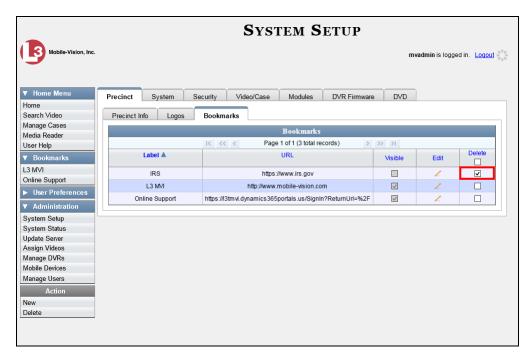

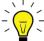

**HINT**: To delete *all* the Bookmarks, select the first checkbox at the top of the *Delete* column.

**4** Go to the Action column and click **Delete**. A confirmation message displays.

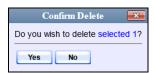

**5** Click **Yes**. The selected record(s) are removed from the Bookmarks list.

# **Changing the Number of Rows Per Page**

Whenever you search for or display certain records (videos, cases, DVRs, etc.), a certain number of records will display by default, such as six rows per page for videos. If desired, you may increase or decrease these defaults, as described in this section.

1 Go to Administration and click **System Setup**. The System Setup page displays.

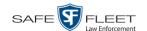

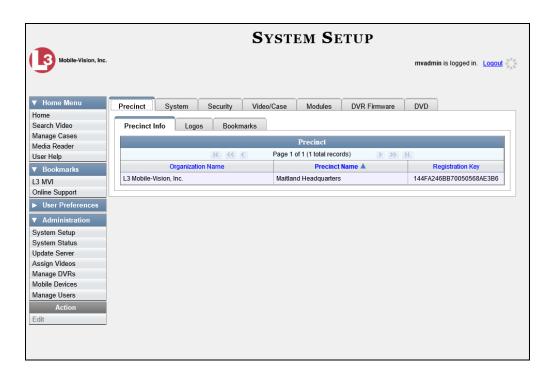

**2** Click the **System** tab.

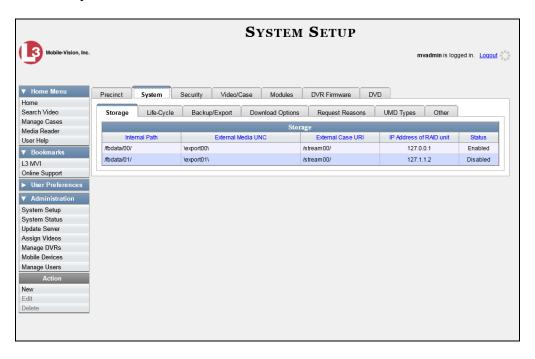

**3** Click the **Other** tab.

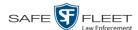

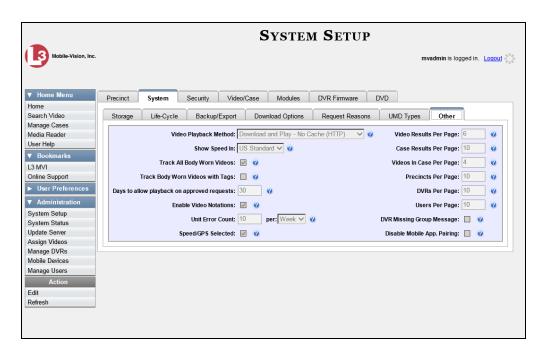

4 Go to the Action column and click **Edit**. The Other popup displays.

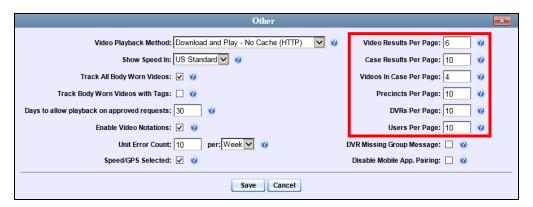

The rows per page settings are on the right side of the Other popup.

**5** Go to the right of the screen and enter the desired number of rows in the boxes provided. The screens that correspond to each setting are displayed in the following table.

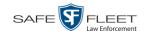

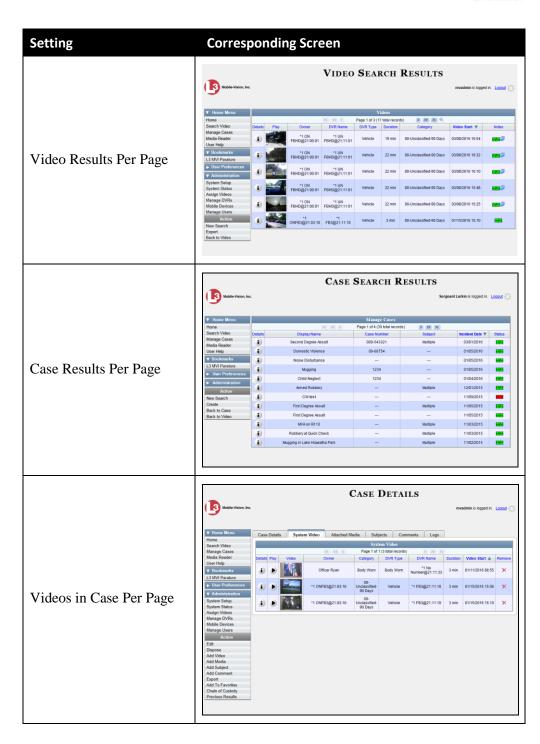

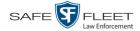

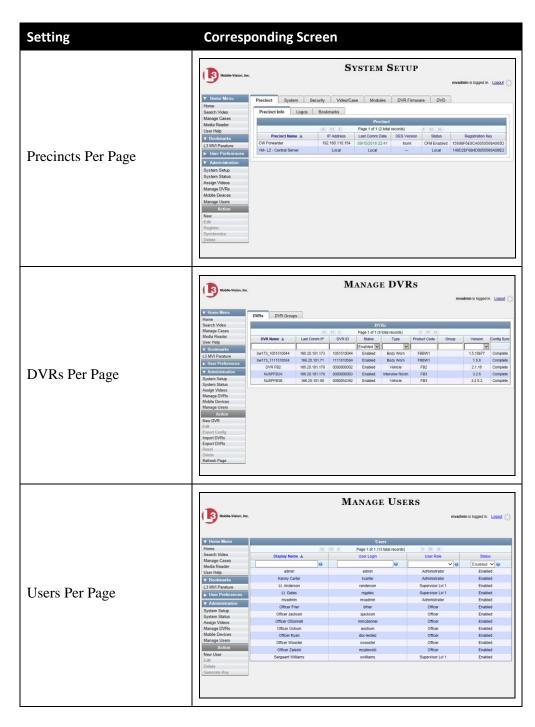

6 Click Save.

# 8 Security

#### User Roles

DEP includes a security feature called *user roles*. A user role is simply a group of permissions that you can assign to one or more users. When a user logs into DEP, the system will grant him access to the various system functions according to his assigned user role. If desired, you may also grant certain users access to additional permissions above and beyond what is included in their assigned user role. For example, if you want only one of your officers to be able to burn Consumer DVDs, you might assign that user the role of *Officer* and two additional permissions: *Consumer DVD Format*, and *Burn to Disk*.

#### Password Rules

To further enhance your application security, DEP also allows you to define the rules that apply to a user password. These include password length, password complexity, and the number of logon attempts allowed before the system disables a password.

For more information, see:

- ☐ Assigning Permissions, below
- ☐ Defining Password Policies, page 722.

#### **Assigning Permissions**

Users are granted access to various system functions by assigning them a *user role*. There are two types of user roles: *system-defined* and *custom*.

For more information, see:

- ☐ Permissions for User Roles, below
- ☐ System-Defined User Roles, page 703
- ☐ Custom User Roles, page 711
- ☐ Assigning Permissions to a User, page 720.

#### **Permissions for User Roles**

As System Administrator, you need to determine which options you want each *user role* to have access to. If an officer's assigned user role allows him to perform a particular task, he will have access to that function. Otherwise he will *not* have access to that function.

The table on the next page describes all the system tasks that are permission-driven.

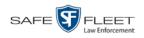

|                             | Permissions for User Roles                                                                                                    |  |  |  |
|-----------------------------|----------------------------------------------------------------------------------------------------|--|--|--|
| Name of Permission          | Allows the User to                                                                                                    |  |  |  |
| Admin Messages              | Send administrator messages to the user's Inbox Messages list                                                                                                    |  |  |  |
| Allow Restricted Case       | Enter a <i>restricted</i> case record (i.e., a case that can only be accessed a select group of users)                                                                                                    |  |  |  |
| Authorize Media Playback    | Grant or deny user access to BodyVISION and/or BWX-100 videos                                                                                                    |  |  |  |
| Assign Videos               | Access the Assign Video menu                                                                                                    |  |  |  |
| Can Own Video               | Own system video                                                                                                    |  |  |  |
| Can Reset DVR               | Remove a non-operational DVR's serial number from the server                                                                                                    |  |  |  |
| Can View Body Worn Videos   | View <i>Body</i> VISION and BWX-100 videos/ snapshots without having to submit a viewing request                                                                                                    |  |  |  |
| Case—Do not Dispose         | Select the <i>Do Not Dispose</i> checkbox, therefore preventing a case from going offline.                                                                                                    |  |  |  |
| Create Case                 | Enter a new case record                                                                                                    |  |  |  |
| Display MAX Speed           | View the Maximum Speed field on the Video Details page                                                                                                    |  |  |  |
| Edit All Data               | View/edit all video and cases, including restricted cases                                                                                                    |  |  |  |
| Edit Private Data           | View/edit video and cases that are marked as private                                                                                                    |  |  |  |
| Export Display GPS          | Include a <i>Show GPS</i> checkbox on the Export Options popup, which, when selected, will allow user to view the <i>Latitude</i> , <i>Longitude</i> , and <i>Heading</i> fields while playing exported Data DVD videos |  |  |  |
| Export Display Speed        | Include a <i>Show Speed</i> checkbox on the Export Options popup, which, when selected, will allow user to view the <i>Speed</i> field while playing exported Data DVD videos                                           |  |  |  |
| Export Format—Consumer DVD  | Export video to a Consumer DVD disc                                                                                                    |  |  |  |
| Export Format—Data DVD      | Export video and cases to a Data DVD disc                                                                                                    |  |  |  |
| Export Format—FOIA Redacted | Export video to your PC in FOIA Redacted format                                                                                                    |  |  |  |
| Export Format—Interchange   | Export video to an .MP4 or .AVI file                                                                                                    |  |  |  |
| Export Format—Uncompressed  | Export video to .MP4 and digital video (DV) format                                                                                                    |  |  |  |
| Export To Disc              | Export video and cases to a DVD disc                                                                                                    |  |  |  |
| Export To File              | Export video and cases to a ZIP or ISO file                                                                                                    |  |  |  |
| Export Without Case         | Export video that is not linked to any case                                                                                                    |  |  |  |
| Generate Reports            | Access the Advanced Reporting feature.                                                                                                    |  |  |  |
| Google Earth                | Download GPS data in a KML file format for use with Google Earth                                                                                                    |  |  |  |
| Manage DVRS                 | Access the Manage DVRs menu                                                                                                    |  |  |  |
| Manage Users                | Access the Manage Users menu                                                                                                    |  |  |  |
| Media Reader                | Upload video via the Media Reader option                                                                                                    |  |  |  |

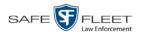

| Permissions for User Roles (cont'd)   |                                                                                                    |  |  |  |
|---------------------------------------|----------------------------------------------------------------------------------------------------|--|--|--|
| Name of Permission Allows the User to |                                                                                                    |  |  |  |
| Mobile Devices                        | Access the Mobile Devices menu, which is used to track <i>Body</i> VISION and BWX-100 cameras                                                                         |  |  |  |
| Player Display GPS                    | View the <i>Latitude</i> , <i>Longitude</i> , and <i>Heading</i> fields while playing videos on the server; search on the <i>Latitude</i> and <i>Longitude</i> fields |  |  |  |
| Player Display Speed                  | View the <i>Speed</i> field while playing videos on the server; search on the <i>Speed Greater Than</i> field                                                         |  |  |  |
| Reactivate Video                      | Restore videos and cases from DVD backups                                                                                                    |  |  |  |
| Search Cases                          | Search case records                                                                                                    |  |  |  |
| Search Videos                         | Search video records                                                                                                    |  |  |  |
| Select COC Logs                       | Select the type of information that will display on the Chain of Custody Report                                                                                       |  |  |  |
| System Setup                          | Access the System Setup menu. This permission should only be given to System Administrators.                                                                          |  |  |  |
| System Status                         | Access the System Status menu                                                                                                    |  |  |  |
| User Group                            | Have other users assigned to him. This limits his video searches to 1) public videos and 2) videos owned by users in his group.                                       |  |  |  |
| View Data Logs                        | View video and case logs                                                                                                    |  |  |  |
| View Only                             | View, but not edit, system data                                                                                                    |  |  |  |

#### **System-Defined User Roles**

*System-Defined User Roles* are the pre-defined user groups that come standard with DEP. These include:

| _ | 0 00     |
|---|----------|
| П | ()tticer |

- ☐ Display-only Case
- □ Display-only Video
- Supervisor Lvl 1
- ☐ Supervisor Lvl 2
- □ Internal Affairs
- ☐ Administrator.

These roles are customizable. You can add or remove permissions from them as desired. However, the names of these roles cannot be changed, nor can they be deleted from the system.

For more information, see:

- ☐ Permissions for User Roles, page 702
- ☐ Default Permissions for System-Defined User Roles, next page
- ☐ Changing the Settings for a System-Defined User Role, page 705
- ☐ Restoring a System-Defined User Role to its Default Settings, page 709.

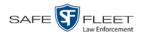

## **Default Permissions for System-Defined User Roles**

This section lists the default permissions for the system-defined user roles that come standard with DEP. For more on user roles, refer to this chapter's introduction and/or "System-Defined User Roles" on the previous page.

| System Administrator        |                                                           |   |   |   |   |   |   |   |
|-----------------------------|-----------------------------------------------------------|---|---|---|---|---|---|---|
| Display-only Case           |                                                           |   |   |   |   |   |   |   |
| Display-only Video          |                                                           |   |   |   |   |   |   |   |
| Internal Affairs            |                                                           |   |   |   |   |   |   |   |
| Officer                     |                                                           |   |   |   |   |   |   |   |
| Supervisor Lvl 1            |                                                           |   |   |   |   |   |   |   |
| Supervisor Lvl 2            |                                                           |   |   |   |   |   |   |   |
| Name of Permission          | Allows the User to                                        |   |   |   |   |   |   |   |
| Admin Messages              | Access administrator messages                             | ✓ |   |   |   |   |   | ✓ |
| Allow Restricted Case       | Enter a restricted case record                            |   |   |   | ✓ |   |   | ✓ |
| Authorize Media Playback    | Grant or deny user access to Body Worn videos             | ✓ | ✓ |   |   |   |   |   |
| Assign Videos               | Access the Assign Video menu                              | ✓ |   |   |   |   |   | ✓ |
| Can Own Video               | Own system video                                          | ✓ | ✓ | ✓ | ✓ |   |   |   |
| Can Reset DVR               | Remove a non-operational DVR's serial number from DEP     |   |   |   |   |   |   |   |
| Can View Body Worn Video    | View Body Worn files without a viewing request            | ✓ | ✓ |   |   |   |   | ✓ |
| Case—Do Not Dispose         | Flag a case so that it never gets deleted                 | ✓ | ✓ | ✓ | ✓ |   |   | ✓ |
| Create Case                 | Enter a new case record                                   | ✓ | ✓ |   | ✓ | ✓ | ✓ | ✓ |
| Display Max Speed           | View Maximum Speed field on the Video Details page        | ✓ | ✓ | ✓ | ✓ | ✓ | ✓ | ✓ |
| Edit All Data               | View/edit all video and cases, including restricted cases |   |   |   |   |   |   | ✓ |
| Edit Private Data           | View/edit video and cases that are marked as private      | ✓ | ✓ |   | ✓ |   |   | ✓ |
| Export Display GPS          | Include GPS fields with video exports*                    | ✓ | ✓ | ✓ | ✓ | ✓ | ✓ | ✓ |
| Export Display Speed        | Include Speed field with video exports*                   | ✓ | ✓ | ✓ | ✓ | ✓ | ✓ | ✓ |
| Export Format—Consumer DVD  | Export video to a Consumer DVD disc                       |   |   |   |   |   |   | ✓ |
| Export Format—Data DVD      | Export video and cases to a Data DVD disc                 |   |   |   |   |   |   | ✓ |
| Export Format—FOIA Redacted | Export video to your PC in FOIA Redacted format           |   |   |   |   |   |   | ✓ |
| Export Format—Interchange   | Export video to an .MP4 or .AVI file                      |   |   |   |   |   |   | ✓ |
| Export Format—Uncompressed  | Export video to digital video (DV) and MP4 formats        |   |   |   |   |   |   | ✓ |
| Export To Disk              | Export video and cases to a DVD disc                      |   |   |   |   |   |   | ✓ |
| Export To File              | Export video and cases to a .ZIP or .ISO file             |   |   |   |   |   |   | ✓ |
| Export Without Case         | Export video that is not linked to any case               |   |   |   |   |   |   | ✓ |
| Generate Reports            | Access the Advanced Reporting feature                     |   |   |   |   |   |   | ✓ |
| Google Earth                | Download GPS data as .KML file for use with Google Earth  | ✓ | ✓ |   | ✓ |   |   | ✓ |
| Manage DVRS                 | Access the Manage DVRs menu                               | ✓ |   |   |   |   |   | ✓ |
| Manage Users                | Access the Manage Users menu                              | ✓ |   |   |   |   |   | ✓ |
| Media Reader                | Upload video via the Media Reader option                  | ✓ | ✓ |   | ✓ |   |   | ✓ |
| Mobile Devices              | Access the Mobile Devices menu                            |   |   |   |   |   |   | ✓ |

<sup>\*</sup> Data DVD format only

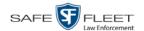

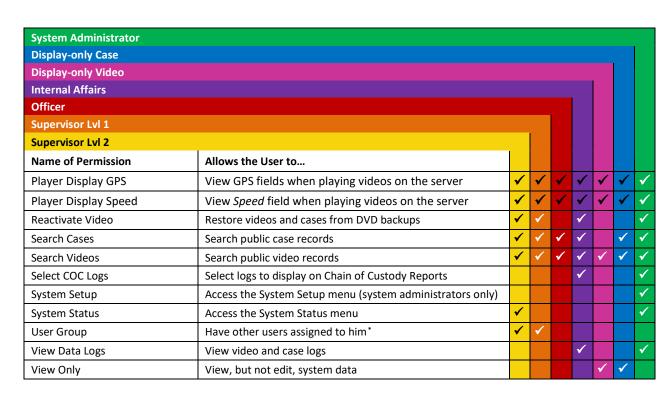

#### Changing the Settings for a System-Defined User Role

This section describes how to change the default settings for one of the predefined user roles that come with DEP:

|   | Officer |
|---|---------|
| _ | OHICCI  |

- ☐ View-only Case
- □ View-only Video
- ☐ Supervisor Lvl 1
- ☐ Supervisor Lvl 2
- □ Internal Affairs
- ☐ System Administrator.

You can change a user role's *session timeout setting* and/or its *permissions*, as described below.

- □ Session Timeout. The session timeout setting is the number of idle-time minutes that must pass before the system automatically logs a user off the system. If a user type will be performing time-intensive tasks, such as restoring cases or manually uploading videos, it's recommended that you set their session timeout to a minimum of 60 minutes.
- □ *Permissions*. A user role's *permissions* determine what system functions a user will or will not be able to access. You can add/remove any number of permissions to/from a selected user role. For a list of permissions, see "Permissions for User Roles" in the table on page 702.

This limits the user's video searches to 1) public videos and 2) videos owned by users in his group.

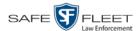

Whenever you update a user role, your changes will affect all users who share that role. For example, if you add the *Can Reset DVR* permission to the *Supervisor Lvl 1* user role, then all *Supervisor Lvl 1* users will automatically be assigned the *Can Reset DVR* permission. See FAQ below.

**FAQ:** Do I need to update my user records after I modify a user role? No. The new permissions will automatically be assigned to all users who share that user role. However, there are two circumstances where you should update a user's permissions from within their user record:

- 1. You need to change a user's assigned *user role*. For example, if an officer gets a promotion, you might want to change their user role from **Officer** to **Supervisor Lvl 1**. For more information, see "Changing a User" in the next chapter.
- 2. You want to give a user a few extra permissions that are not included with their assigned user role. For more information, see "Assigning Permissions to a User" on page 720.

Please note that you cannot change the name of a system-defined user role. If the predefined names do not meet your agency's needs, see "Adding a Custom User Role" on page 711 instead.

**1** Go to ✓ Administration and click **System Setup**. The System Setup page displays.

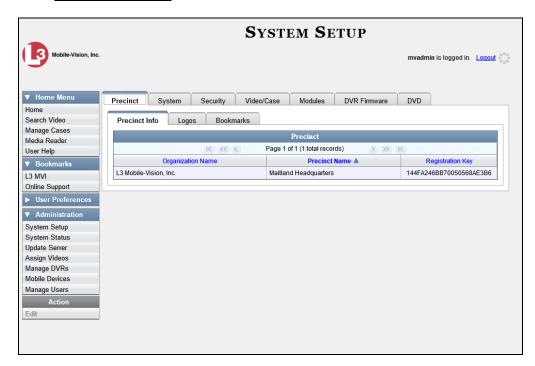

2 Click the **Security** tab.

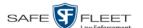

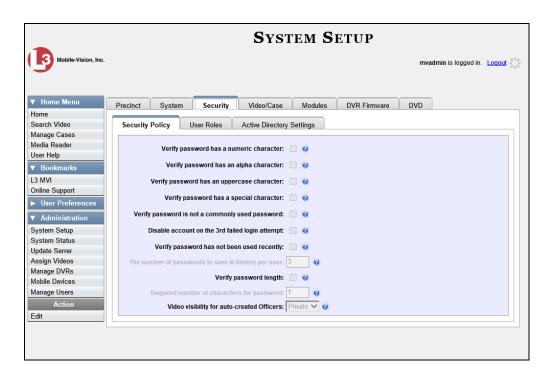

**3** Click the **User Roles** tab. The User Roles form displays.

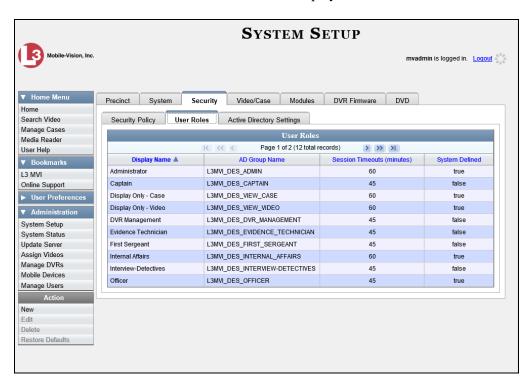

4 Right-click on the predefined user role that you wish to update, then select **Edit** from the popup menu. The Edit User Role popup displays.

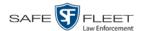

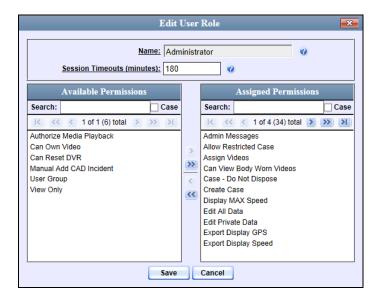

- **5** To change the *Session Timeout* setting for this user role (see definition on page 705), proceed to the next step. Otherwise skip to step 7.
- **6** Enter a new value in the *Session Timeouts (minutes)* field.
- **7** To *add* a permission to this user role, proceed to the next step. Otherwise skip to step 10.
- **8** Go to the left column (Available Permissions) and click on each of the permissions you wish to add. If a permission you're looking for does not appear onscreen, use the *Search* field and/or navigation arrows at the top of the column to scroll through the permissions list.
- 9 Once you've highlighted the desired permissions, click the ≥ icon located between the two columns. The selected permissions display in the right column (Assigned Permissions).
- **10** To *remove* a permission from this user role, proceed to the next step. Otherwise skip to step 13.
- **11** Go to the right column (Assigned Permissions) and click on each of the permissions you wish to remove.
- Once you've highlighted the desired permissions, click the sicon located between the two columns. The selected permissions are removed from the *Assigned Permissions* list.

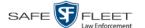

Click **Save**. The system analyzes your selections to make sure that they are logical. If there are any problems, the system will prompt you to make another selection. For example, if you selected **Export Format-Consumer DVD** but neglected to select **Export to Disc** as well, the system will prompt you to add the latter permission, as you can't burn a Consumer DVD unless you have disc-burning permission. Once you've saved the user role without any errors, a confirmation message displays.

User Role Officer successfully saved.

### **Restoring a System-Defined User Role to its Default Settings**

This section describes how to restore a system-defined user role to its original factory settings. Perform this task if you previously changed the settings for a system-defined user role, but you now wish to restore that user role to its default settings.

**1** Go to ▼ Administration and click **System Setup**. The System Setup page displays.

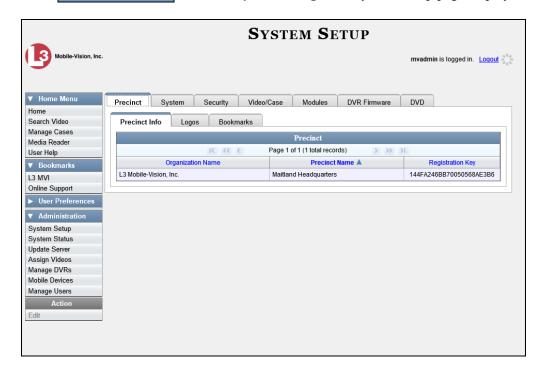

**2** Click the **Security** tab.

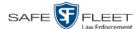

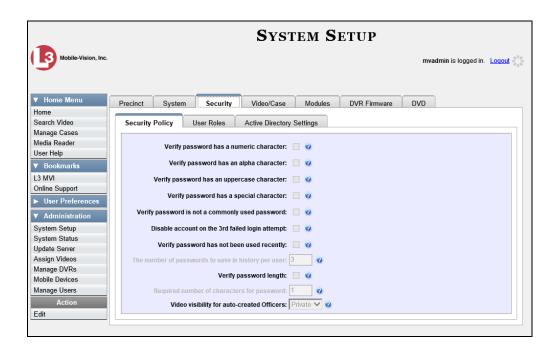

**3** Click the **User Roles** tab. The User Roles form displays.

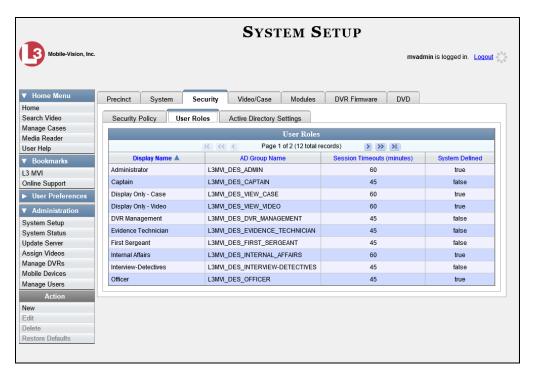

- 4 Click on the user role that you wish to restore.
- **5** Go to the Action column and click **Restore Defaults**. A confirmation message displays.

User Role Officer successfully saved.

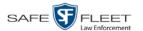

### **Custom User Roles**

A *custom* user role is a group of permissions that has a unique name, that is, a name which differs from the seven default names\*. As with system-defined user roles, you can add or remove permissions from custom user roles as desired. For a list of permissions, see "Permissions for User Roles" in the table on page 702.

For specific instructions, see:

- ☐ Adding a Custom User Role, below
- ☐ Changing a Custom User Role, page 714
- ☐ Deleting a Custom User Role, page 718.

### **Adding a Custom User Role**

This section describes how to create a new user role. For more on user roles, refer to this chapter's introduction and/or "Custom User Roles" above.

Perform this task when you wish to create a user role that has a *unique name*. Otherwise you can simply customize the system-defined user roles that come with DEP, as described in "Changing the Settings for a System-Defined User Role" on page 705.

**1** Go to ✓ Administration and click **System Setup**. The System Setup page displays.

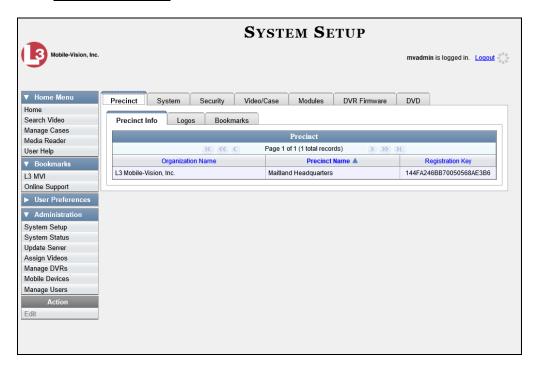

<sup>\*</sup> Officer, View-only Case, View-only Video, Supervisor Lvl 1, Supervisor Lvl 2, Internal Affairs, and System Administrator

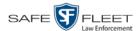

**2** Click the **Security** tab.

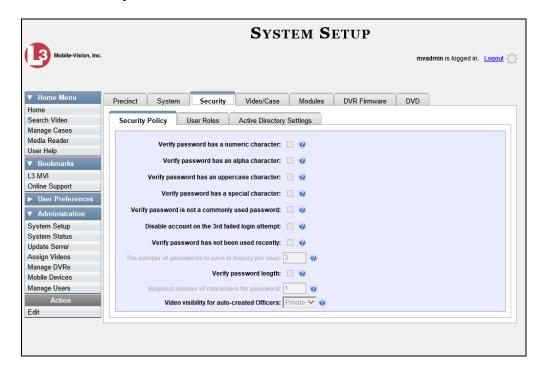

**3** Click the **User Roles** tab. The User Roles form displays.

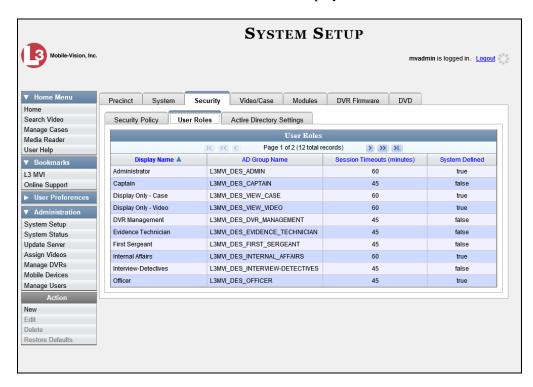

The columns on this form are described in the following table.

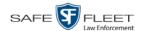

|                                                   | User Roles                                                                                                    |  |  |  |
|---------------------------------------------------|----------------------------------------------------------------------------------------------------|--|--|--|
| Column                                            | Description                                                                                                    |  |  |  |
| Display Name                                      | The name of this user role. The <i>system-defined</i> user role names never change. They are:  Administrator  Display Only – Case Display Only – Video Internal Affairs Officer Supervisor Lvl 1 Supervisor Lvl 2                    |  |  |  |
| AD Group Name<br>(Active Directory users<br>only) | The Active Directory Group that this user role belongs to, if applicable. This field will only display if your agency is using the Active Directory Integration feature, which links DEP to your agency's existing internal network. |  |  |  |
| Session Timeouts (minutes)                        | The number of idle-time minutes that must pass before<br>the system automatically logs a user with this user role<br>off the system.                                                                                                 |  |  |  |
| System Defined                                    | A true/false indicator that denotes whether or not this user role is system defined:  True The user role is system-defined                                                                                                    |  |  |  |
|                                                   | <b>False</b> The user role is <i>not</i> system-defined (i.e., it is <i>user-defined</i> )                                                                                                    |  |  |  |

**4** Go to the Action column and click **New**. The New User Role form displays.

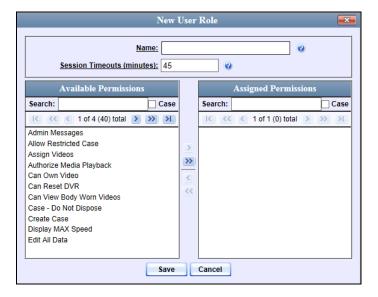

**5** Go to the *Name* field and enter the name you wish to give this custom user role.

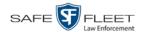

For a detailed

description of

permissions, see "Permissions for User Roles" on

page 702

**6** If your agency is using the Active Directory Integration feature, go to the *AD Group Name* field and select the Active Directory group that is associated with this user role.

-OR-

If your agency is *not* using the Active Directory Integration feature, proceed to the next step.

7 If you want to keep the Session Timeout setting\* at 45 minutes (default), proceed to the next step.

-OR-

If you want to increase/decrease the Session Timeout setting\*, go to the *Session Timeouts (minutes)* field and enter a new value.

- **8** Go to the left column (Available Permissions) and click on each of the permissions you wish to assign to this user role. If a permission you're looking for does not appear onscreen, use the *Search* field and/or navigation arrows at the top of the column to scroll through the permissions list.
- 9 Once you've highlighted the desired permissions, click the ▶ icon located between the two columns. The selected permissions display in the right column (Assigned Permissions).
- 10 Click Save. The system analyzes your selections to make sure that they are logical. If there are any problems, the system will prompt you to make another selection. For example, if you selected Export Format-Consumer DVD but neglected to select Export to Disc as well, the system will prompt you to add the latter permission, as you can't burn a Consumer DVD unless you have disc-burning permission.

Once you've saved the user role without any errors, a confirmation message displays.

User Role Sergeant successfully created.

### **Changing a Custom User Role**

This section describes how to update a custom user role. You can change the following information:

- □ User Role Name
- □ Session Timeout. The session timeout setting is the number of idle-time minutes that must pass before the system automatically logs a user off the system.
- □ *Permissions*. A user role's *permissions* determine what system functions a user will or will not be able to access. You can add/remove any number of permissions to/from a selected user role. For a list of permissions, see "Permissions for User Roles" in the table on page 702.

DEP Administrator's Guide

Safe Fleet Mobile-Vision • 7.15.2019

<sup>\*</sup> The number of idle-time minutes that must pass before the system automatically logs a user off the system.

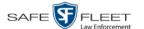

Whenever you update a user role, your changes will affect all users who share that role. For example, if you add the *Can Reset DVR* permission to the *Captain* user role, then all *Captain* users will automatically be assigned the *Can Reset DVR* permission. See FAQ below.

**FAQ:** Do I need to update my user records after I modify a user role? No. The new permissions will automatically be assigned to all users who share that user role. However, there are two circumstances where you should update a user's permissions from within their user record:

- 1. You need to change a user's assigned user role. For more information, see "Changing a User" in the next chapter.
- 2. You want to give a user a few extra permissions that are not included with their assigned user role. For more information, see "Assigning Permissions to a User" on page 720.

For more on user roles, refer to this chapter's introduction and/or "Custom User Roles" on page 711.

**1** Go to ✓ Administration and click **System Setup**. The System Setup page displays.

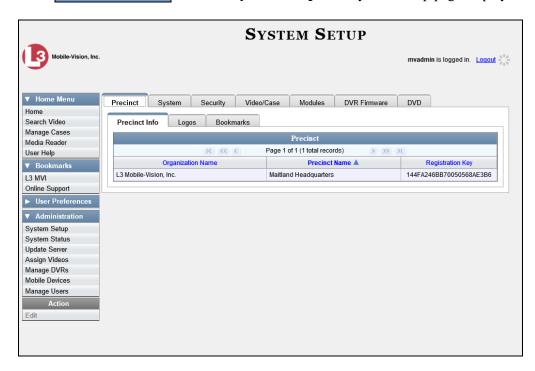

**2** Click the **Security** tab.

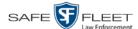

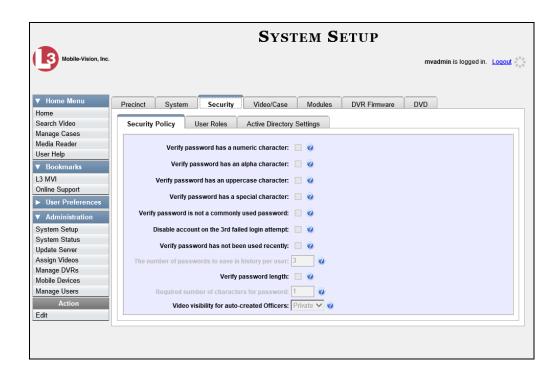

**3** Click the **User Roles** tab. The User Roles form displays.

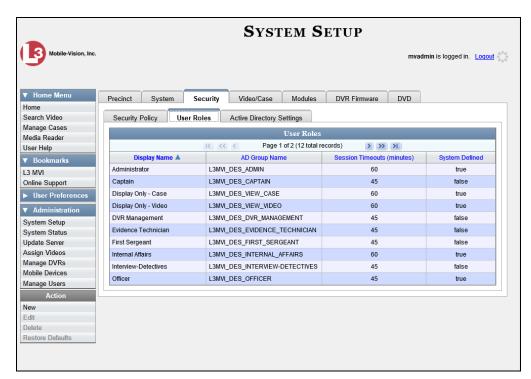

For a description of the columns on this form, see the table on page 713.

4 Right-click on the custom user role that you wish to update, then select **Edit** from the popup menu. The Edit User Role popup displays.

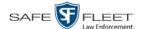

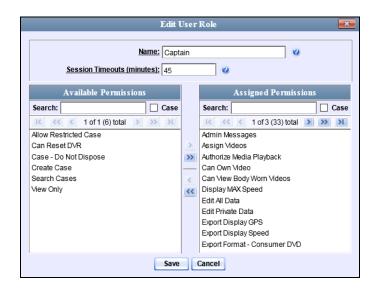

- **5** To change the name of this user role, enter a new value in the *Name* field. Otherwise proceed to the next step.
- **6** If your agency is using the Active Directory Integration feature, proceed to the next step. Otherwise skip to step 8.
- **7** To change the Active Directory group that is associated with this user role, select a new value from the *AD Group Name*. Otherwise proceed to the next step.
- **8** To change the Session Timeout setting\* for this user role, proceed to the next step. Otherwise skip to step 10.
- **9** Enter a new value in the *Session Timeouts (minutes)* field.
- **10** To add a permission to this user role, proceed to the next step. Otherwise skip to step 13.
- **11** Go to the left column (Available Permissions) and click on each of the permissions you wish to add. If a permission you're looking for does not appear onscreen, use the *Search* field and/or navigation arrows at the top of the column to scroll through the permissions list.
- Once you've highlighted the desired permissions, click the ≥ icon located between the two columns. The selected permissions display in the right column (Assigned Permissions).
- **13** To *remove* a permission from this user role, proceed to the next step. Otherwise skip to step 16.

The number of idle-time minutes that must pass before the system automatically logs a user off the system.

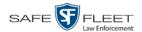

- **14** Go to the right column (Assigned Permissions) and click on each of the permissions you wish to remove.
- Once you've highlighted the desired permissions, click the icon located between the two columns. The selected permissions are removed from the *Assigned Permissions* list.
- 16 Click Save. The system analyzes your selections to make sure that they are logical. If there are any problems, the system will prompt you to make another selection. For example, if you added the Export Format-Consumer DVD permission but neglected to add Export to Disc as well, the system will prompt you to add the latter permission, as you can't burn a Consumer DVD unless you have disc-burning permission.

Once you've saved the user role without any errors, a confirmation message displays.

User Role Captain successfully saved.

### **Deleting a Custom User Role**

This section describes how to delete a custom user role that is not currently assigned to any users. If the user role you wish to delete *is* currently assigned to one or more users, you will have to change each user's role assignment first before you can perform this procedure.

For more information, see "Changing a User" in chapter 9.

**1** Go to ✓ Administration and click **System Setup**. The System Setup page displays.

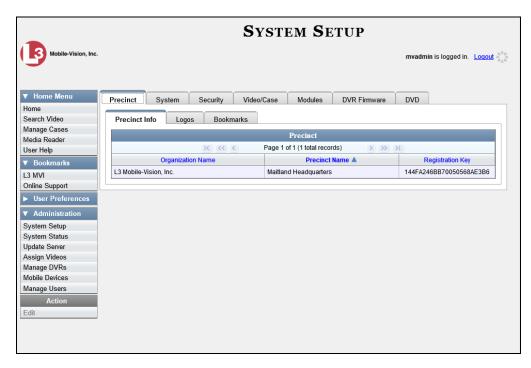

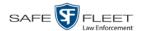

2 Click the **Security** tab.

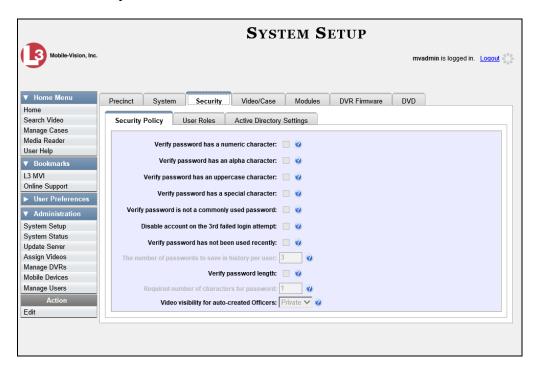

**3** Click the **User Roles** tab. The User Roles form displays.

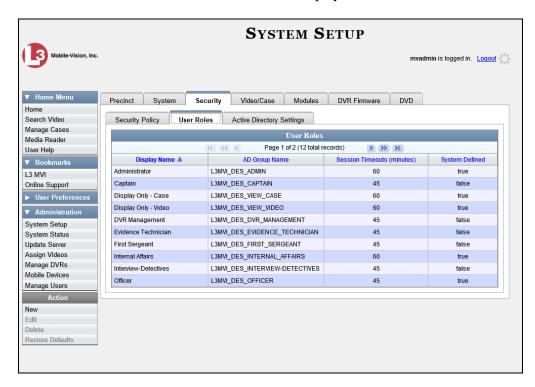

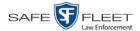

4 Right-click on the custom user role that you wish to delete, then select **Delete** from the popup menu. A confirmation message displays.

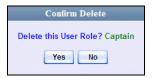

5 Click Yes. The selected user role is permanently removed from the User Roles list.

### **Assigning Permissions to a User**

There are two ways in which you can assign permissions to a user. First, you can assign permissions at the same time you create a user. This method is described in chapter 9, "Adding a User." Secondly, you can assign permissions by changing an existing user's *role* and/or granting additional permissions to a user on an ad-hoc basis, as described in this section.

**1** Go to ▼ Administration and click **Manage Users**. The Manage Users page displays.

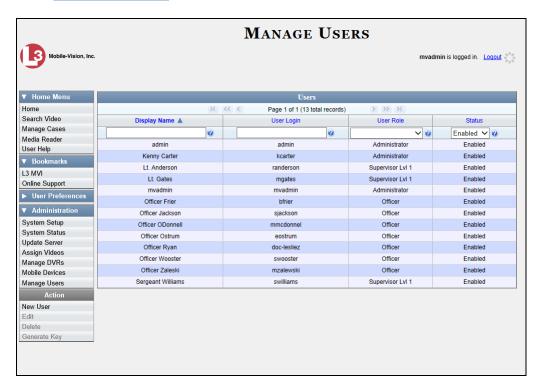

**2** If the user record you wish to update appears in the *Display Name* column, skip to step 4.

-OR-

If the user record you wish to update does *not* appear in the *Display Name* column, proceed to the next step.

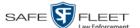

- **3** Use the navigation arrows at the top of the form to scroll through the user list.
  - -OR-

Enter/select search criteria in the search field(s) provided.

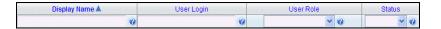

4 Once the desired record appears in the *Display Name* column, right-click on it, then select **Edit** from the popup menu. The Edit User popup displays.

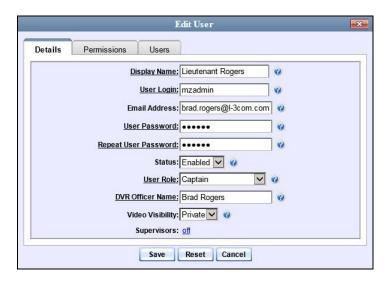

- **5** To change this user's *user role*, select a new role from the *User Role* drop-down list. Otherwise proceed to the next step.
- 6 Click the **Permissions** tab. A list of permissions displays.

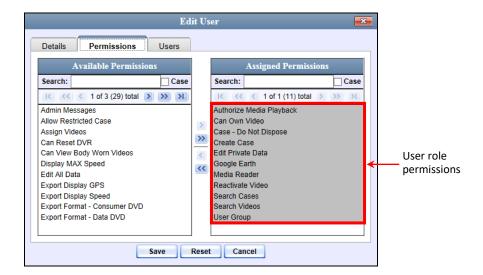

Please note that you cannot remove any of the permissions highlighted in gray. These are the permissions associated with the user's assigned *role*.

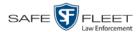

**7** Review the current list of permissions for this user.

If you want to assign additional permissions to this user, proceed to the next step.

-OR-

If you do *not* want to assign additional permissions to this user (i.e., the default permissions are sufficient), skip to step 10.

- **8** Go to the left column (Available Permissions) and click on the new permissions you wish to assign. If a permission you're looking for does not appear onscreen, use the *Search* field and/or navigation arrows at the top of the column to scroll through the permissions list.
- 9 Once you've highlighted the desired permissions, click the ≥ icon located between the two columns. The selected permissions display in the right column (Assigned Permissions).
- 10 Click **Save**. The system analyzes your selections to make sure that they are logical. If there are any problems, the system will prompt you to make another selection. For example, if you added the **Export Format-Consumer DVD** permission but neglected to add **Export to Disc** as well, the system will prompt you to add the latter permission, as you can't burn a Consumer DVD unless you have disc-burning permission.

Once you've saved the user record without any errors, a confirmation message displays.

User Lieutenant Rogers successfully saved.

# **Defining Password Policies**

This section describes how to define the rules that apply to a user password. These include password length, password complexity, and the number of login attempts allowed before the system disables a password.

**1** Go to ▼ Administration and click **System Setup**. The System Setup page displays.

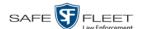

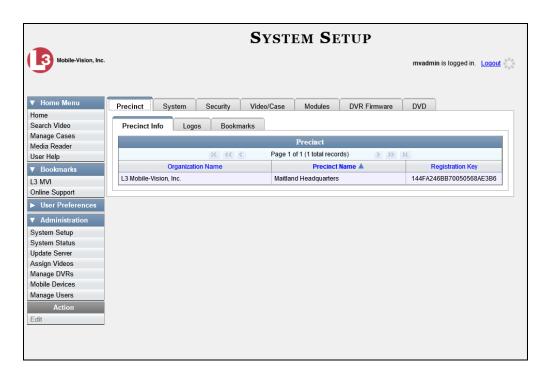

**2** Click the **Security** tab.

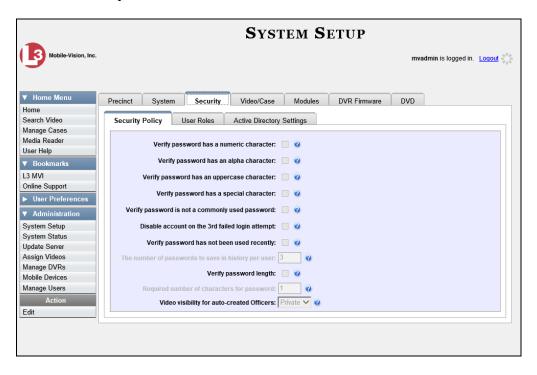

- **3** Make sure the **Security Policy** tab is selected, as pictured above.
- **4** Go to the Action column and click **Edit**. The Edit Security Policy popup displays.

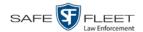

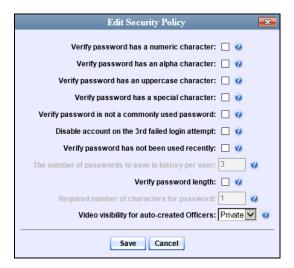

The security options on this form are described in the following table.

|                                                             | Edit Security Policy                                                                                                    |
|-------------------------------------------------------------|----------------------------------------------------------------------------------------------------|
| Security Option                                             | Description                                                                                                    |
| Verify password has a numeric character                     | When you select this checkbox, the system will check to make sure all new passwords contain at least one numeric character (e.g., $1-9$ ).                                                                                                    |
| Verify password has an alpha character                      | When you select this checkbox, the system will check to make sure all new passwords contain at least one alpha character (e.g., $a-z$ ).                                                                                                    |
| Verify password has an uppercase character                  | When you select this checkbox, the system will check to make sure all new passwords contain at least one uppercase character (e.g., $A-Z$ ).                                                                                                    |
| Verify password has a special character                     | When you select this checkbox, the system will check to make sure all new passwords contain at least one special character (e.g., ! @ # \$ % &, etc.)                                                                                                    |
| Verify password is not a commonly used password             | When you select this checkbox, the system will check to make sure all new passwords do not match any of the passwords on the "common passwords" list. A copy of this list is found in the /fb/conf/word_list.txt file on the server. You can add more passwords to this file, if desired. |
| Disable account on the 3 <sup>rd</sup> failed login attempt | When you select this checkbox, the system will lock a user out of the system after he has tried to login to the system three consecutive times using invalid User ID(s) and/or password(s).                                                                                               |

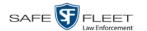

| Ed                                                  | Edit Security Policy (cont'd)                                                                                                    |  |  |
|-----------------------------------------------------|----------------------------------------------------------------------------------------------------|--|--|
| Security Option                                     | Description                                                                                                    |  |  |
| Verify password has not been used recently          | This password function works in conjunction with the <i>number of passwords to save in history per user</i> field. When you select this checkbox, the system will check to make sure that a password has not been used in <b>x</b> number of times, with <b>x</b> being the number entered in the <i>number of passwords to save in history per user</i> field.                                                                     |  |  |
| The number of passwords to save in history per user | This password function works in conjunction with the <i>Verify password has not been used recently</i> field. It indicates the number of passwords to save in history per user. When a user is required to change their password, they will not be able to reuse any of the same passwords they have used since the last <b>x</b> number of times their password was changed, with <b>x</b> being the number entered in this field. |  |  |
| Verify password length                              | This password function works in conjunction with the <i>Required number of characters for password</i> field. When you select this checkbox, the system will check to make sure that a password is a minimum of <b>x</b> number of characters in length, with <b>x</b> being the number entered in the <i>Required number of characters for password</i> field.                                                                     |  |  |
| Required number of characters for password          | This password function works in conjunction with the <i>Verify password length</i> field. It indicates the required minimum length for each password. When you enter a number in this field, it means that all passwords must be a minimum of <b>x</b> characters in length, with <b>x</b> being the number entered in this field.                                                                                                  |  |  |
| Video visibility for auto created officers          | The default visibility to use for videos that are owned by auto-created Officers.  Public. Allow any user to view videos that are owned by auto-created Officers.  Private. Allow only those users who have the View Private Data or View All Data permissions to view videos owned by auto-created Officers.                                                                                                    |  |  |

**5** Scan through the first six security options and check those security features you wish to use.

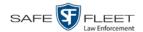

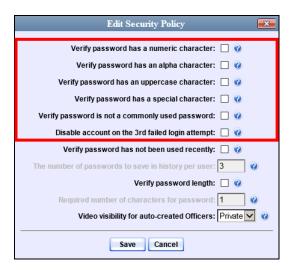

- **6** If you don't want your users to be able to re-use recent passwords, proceed to the next step. Otherwise skip to step 9.
- **7** Select the checkbox to the right of *Verify password has not been used recently*.
- **8** Enter the number of passwords you want each of your users to have in the *number of passwords to save in history per user* field.
- **9** To set a minimum required length for passwords, proceed to the next step. Otherwise skip to step 12.
- **10** Select the checkbox to the right of the *Verify password length* field.
- **11** Enter the minimum number of characters that your passwords must have in the *Required number of characters for password* field.
- 12 To allow only those users with the *View Private Data* or *View All Data* permission to view videos owned by auto-created Officers (see box on the next page), proceed to the next step.
  - -OR-

To allow *any* user to view videos that are owned by auto-created Officers, select **Public** from the *Video Visibility for Auto-Created Officers* drop-down list.

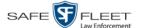

**What is an auto-created officer?** If the value of a video's *Owner* field starts with \*1, it indicates that it was auto-created by the system. There are two scenarios in which the system will automatically create an owner: 1) A user logs into a DVR using a User ID that does not reside on the server. After transmission occurs, the system recognizes that the DVR Officer Name does not match any existing records in the database, and so it creates a new owner name using the following naming convention: \*1 [DVR login name] @ [date/time]. This name will display in the video's *Owner* field. 2) The **Record** feature on the DVR is activated when no officer is logged into the DVR. In this instance, the system will assign a default owner of \*1 No Name @ [time at which default officer was created] to any videos that were recorded during that session.

13 Click Save.

# 9 Users

There are two methods for entering and maintaining user records in DEP: *directly*, as described in "Maintaining Users in DEP" on page 731, or through your agency's existing internal network, as described in "Using Active Directory," beginning on page 742.

The Active Directory Integration feature enables you to integrate DEP with your agency's existing Windows Active Directory or Novell eDirectory. This feature allows for a single password authentication with your agency's internal network, eliminating the need to maintain two sets of User IDs and passwords. It also allows you to import existing network users into the system. If you choose to use this feature, your System Implementation Specialist (SIS) will assist you in setting up your Active Directory. After that, you only have to update the user list periodically as needed.

For more information, see:

- ☐ Searching for a User, next page
- ☐ Maintaining Users in DEP, page 731
- ☐ Using Active Directory, page 742
- ☐ Exporting User Activity to a Spreadsheet, page 750.

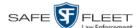

# Searching for a User

This section describes how to search for an existing user record by one or more of the following fields: *Display Name, User Login, User Role*, and/or *Status*.

**1** Go to ✓ Administration and click **Manage Users**. The Manage Users page displays.

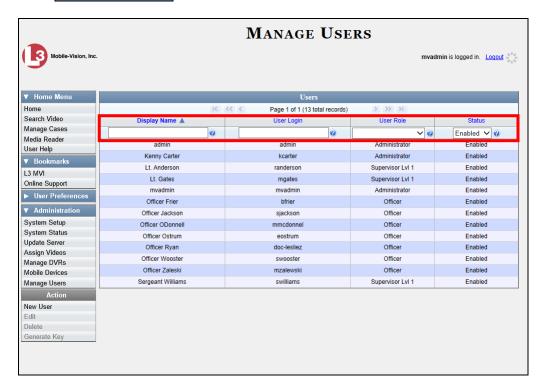

2 Enter/select the field values you wish to search on, as described in the following table.

| Search Field | Description                                                                                                    |
|--------------|----------------------------------------------------------------------------------------------------|
| Display Name | Limits your search to those users who have this text in their display name.                                                                                     |
| User Login   | Limits your search to those users who have this text in their User ID.                                                                                          |
| User Role    | Limits your search to those users who are assigned this user role. For more on user roles, see chapter 8.  Select the appropriate role from the drop-down list. |
| Status       | Limits your search to those users who have a status of either <b>Enabled</b> or <b>Disabled</b> .  Select the appropriate status from the drop-down list.       |

After you enter a search value, the system will automatically display those records that match your search criteria.

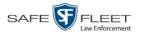

**3** If your search results are more than one page long, use the navigation buttons at the top of the user list to scan through the remaining search results.

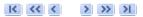

### **Maintaining Users in DEP**

This section describes how to add, change, and/or delete user records in DEP. These procedures only apply to those users who are *not* using the Active Directory Integration feature, which integrates DEP with your agency's existing internal network. If your agency *is* using the Active Directory Integration feature, see "Maintaining Users in Active Directory" on page 743 instead.

For specific instructions, see:

- ☐ Adding a User, below
- ☐ Changing a User, page 738
- □ Deleting a User, page 741.

# **Adding a User**

This section describes how to enter a new user record in DEP. If your agency is using the Active Directory Integration feature, see "Maintaining Users in Active Directory" on page 743 instead.

Before you add users for the first time, it's important to define your user roles. For more information, see "Assigning Permissions" in chapter 8.

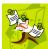

**NOTE**: If the new user will be uploading VIEVU Model LE2 videos, they must be a non-Admin user (such as *Supervisor Lvl 1* or *Supervisor Lvl 2*) whose *DVR Officer Name* field is populated and who is assigned the *Media Reader* permission.

- 1 Go to ▼ Administration and click **Manage Users**. The Manage Users page displays, as pictured on the previous page.
- **2** Go to the Action column and click **Create**. The New User popup displays.

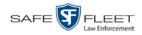

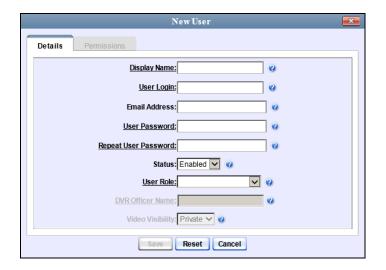

The fields on the New User form are described below.

| New User Form        |                                                                                                    |  |
|----------------------|----------------------------------------------------------------------------------------------------|--|
| Field                | Description                                                                                                    |  |
| Display Name         | The name used to represent this user throughout the DEP application. This name will appear on application pages, drop-down lists, reports, etc.                                                                                                    |  |
| User Name            | The user's login ID. This is the text that the user enters in the <i>User Name</i> field to login to the application.                                                                                                    |  |
| Email Address        | The user's email address.                                                                                                    |  |
| User Password        | The user's login password. This is the text that the user enters in the <i>Password</i> field to login to the application. For security reasons, this value does not display on screen as you type it. <b>Note</b> : After a new user logs into the application for the first time, he should change his user password, as described in "Changing Your Password" in chapter 1. |  |
| Repeat User Password | Same as <i>User Password</i> above. The system requires that you type the password a second time to verify your entry.                                                                                                    |  |
| Status               | <ul> <li>The current status of this user:</li> <li>Enabled. The user is allowed to login to the application.</li> <li>Disabled. The user is <i>not</i> allowed to login to the application.</li> </ul>                                                                                                    |  |

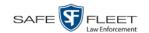

| New User Form (cont'd)                                                                                                    |
|----------------------------------------------------------------------------------------------------|
|                                                                                                    |
| Description                                                                                                    |
| The name of the permissions group that is assigned to this user. This designation determines what system features the user will or will not be able to access. For more on user roles, see chapter 8, <i>Security</i> .                                                                                                    |
| The officer name associated with the DVR device. If this user logs into a <i>Flashback</i> DVR using a USB login key, the system will automatically populate the Flashback's <i>Officer Name</i> field with the DVR Officer Name value. This ensures that all videos recorded during that officer's shift will be linked to the correct officer. If an officer uses the same patrol car every day, the Flashback's <i>Officer Name</i> field will typically be entered manually during system start-up. In this circumstance, it's important that the <b>DVR Officer Name</b> in DEP match the <b>Officer Name</b> in Flashback*. If these names match <i>exactly</i> , the system will automatically link the videos recorded on that DVR with the correct officer. If the names do <i>not</i> match exactly, the system will assign a default DVR Officer Name of *1 [No Name]@[time at which default officer name was created] to any videos that are recorded on that device.  If the new user will be uploading VIEVU Model LE2 |
| videos, this field must be populated.  This field can only be configured on user accounts with the 'Can Own Video' permission.                                                                                                    |
| A flag that determines which users will be able to access this user's videos:                                                                                                    |
| Public. The videos owned by this user will be viewable by all DEP users.  Private. The videos owned by this user will be viewable by the user and other users who have the proper <i>edit</i> permissions (i.e., the <i>Edit Private Data</i> or <i>Edit All Data</i> permission).  This field can only be accessed by users with the 'Can                                                                                                    |
|                                                                                                    |

The name you enter here should match the Officer Name entered on the Flashback2's 'Misc. Setup' menu or the Flashback3/HD's 'User' menu

**3** Enter an officer display name in the *Display Name* field. This is the name that will display throughout the application.

Own Video' permission.

For instructions on how to obtain this name, see "Obtaining the Officer Name from a Flashback DVR" later in this section.

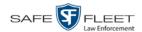

- **4** Enter the user's login ID in the *User Name* field.
- **5** Enter the user's email address in the *Email Address* field.
- **6** Enter the user's initial login password in the *Password* field. This is password that the user will use to login to the application for the first time.
- 7 Re-enter the user's initial login password in the *Repeat User Password* field.
- **8** If you want this user to be able to login to the application immediately (default), proceed to the next step.
  - -OR-

If you do *not* want this user to be able to login to the application immediately, select **Disabled** from the *Status* drop-down list. If you do so, remember that you must enable the account before the user will be allowed to login.

- **9** Select a user role from the *User Role* drop-down list.
- ⇒ If the user role you selected includes the *Can Own Video* permission, the *DVR Officer Name* and *Video Visibility* fields will become accessible. Proceed to the next step.
- ⇒ If the user role you selected does *not* include the *Can Own Video* permission, the *DVR Officer Name* and *Video Visibility* fields will remain grayed-out. Skip to step 13.
- **10** If this user will be using a USB login key to login to a Flashback DVR each shift, enter a DVR officer name in the *DVR Officer Name* field. Skip to step 12.
  - OR –

If this user will *not* be using a USB login key to login to a Flashback DVR each shift, go to the actual Flashback unit and jot down the display name located in the Flashback's *Officer Name* field (see box on the next page). Proceed to the next step.

-OR-

If this user will *only* be using a Body Worn camera rather than a Flashback, skip to step 12.

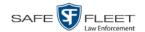

# Obtaining the Officer Name from a Flashback DVR Flashback2: 1 Unlock the Flashback 2 Press the button 3 Press the button until Misc. Setup is highlighted 4 Press the button 5 Jot down the value displayed in the Officer Name field Flashback3 or FlashbackHD: 1 Unlock the Flashback 2 Press the button 3 Press the button 4 Press the button until User is highlighted 4 Press the button 5 Jot down the value displayed in the Officer Name field

- **11** Enter the Flashback Officer Name in the *DVR Officer Name* field. *Required field*.
- **12** If you want this user's videos to be *private* (i.e., only viewable by the user himself and other users with *edit* permissions), proceed to the next step.

– OR –

If you want this user's videos to be *public* (i.e., viewable by all DEP users), select **Public** from the *Visibility* drop-down list.

Click the **Permissions** tab. A list of grayed-out permissions displays in the right column, as pictured below. These are the permissions associated with the user's assigned *user role* (i.e., the role you just selected from the *User Role* drop-down list). You cannot remove any of these permissions. However, you *can* assign additional permissions to the user.

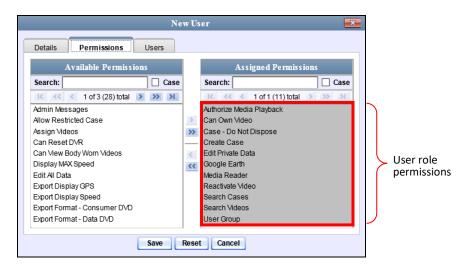

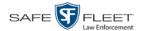

**14** Review the current list of permissions for the new user (highlighted in gray).

If you wish to assign additional permissions to this user, proceed to the next step.

-OR-

If you do *not* wish to assign additional permissions to this user (i.e., the permissions displayed in the right column are sufficient), skip to step 17.

**15** Go to the left column (Available Permissions) and click on the new permissions you wish to assign. If you don't see a permission you're looking for, use the *Search* field and/or navigation arrows at the top of the column to scan the list.

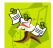

**NOTE**: If this user will be uploading VIEVU videos, they must have the *Media Reader* permission.

- Once you've highlighted the desired permissions, click the ≥ icon located between the two columns. The selected permissions display in the right column (Assigned Permissions).
- 17 If the Users tab displays, proceed to the next step.
  - -OR-

If the **Users** tab does *not* display, skip to step 21.

**18** If you want this user to have access to other officers' videos (typically the officers that they supervise), click on the **Users** tab.

-OR-

If you do *not* want this user to have access to other officers' videos, skip to step 21.

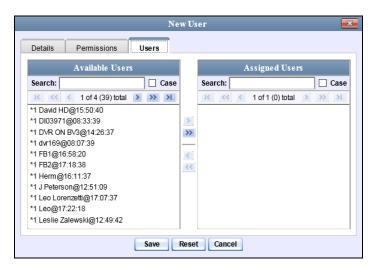

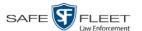

- **19** Go to the left column (Available Officers) and click on the appropriate users. If you don't see a user you're looking for, use the *Search* field and/or navigation arrows at the top of the column to scan the list.
- Once you've highlighted the desired users, click the ≥ icon located between the two columns. The selected users display in the right column (Assigned Officers).

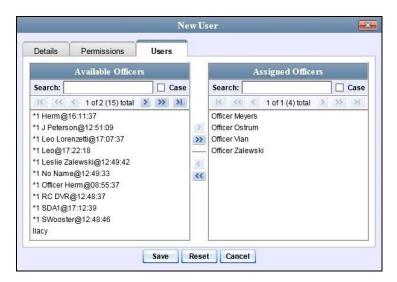

21 Click Save. The system analyzes your selections to make sure that they are logical. If there are any problems, the system will prompt you to make another selection. For example, if you selected Export Format-Consumer DVD but neglected to select Export to Disc as well, the system will prompt you to add the latter permission, as you can't burn a Consumer DVD unless you have disc-burning permission.

Once you've saved the user record without any errors, a confirmation message displays.

User Lieutenant McDonnell successfully saved.

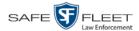

# **Changing a User**

This section describes how to change an existing user record in DEP. If your agency is using the Active Directory Integration feature, see "Maintaining Users in Active Directory" on page 743 instead.

1 Go to ▼ Administration and click **Manage Users**. The Manage Users page displays.

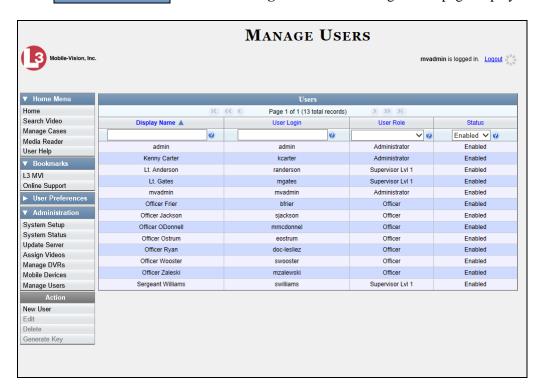

- **2** If the user record you wish to update displays in the *Display Name* column, skip to step 4.
  - OR -

If the user record you wish to update does *not* display in the *Display Name* column, proceed to the next step.

- **3** Use the navigation arrows at the top of the form to scroll through the user list.
  - -OR-

Enter/select search criteria in the search field(s) provided. For a description of these search fields, see the table on page 732.

**4** Once the desired record appears in the *Display Name* column, right-click on that record, then select **Edit** from the popup menu. The Edit User form displays.

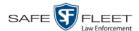

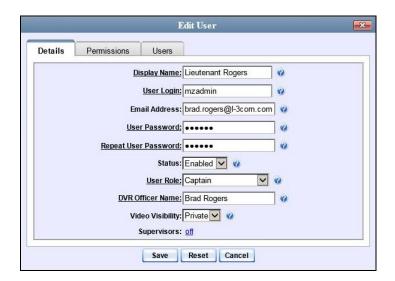

The fields on this form are described in the table on page 732.

- **5** Enter/select your desired changes in the appropriate fields.
- **6** If you would like to assign additional permissions to this user, proceed to the next step. Otherwise skip to step 10.
- 7 Click the **Permissions** tab. A list of permissions displays.

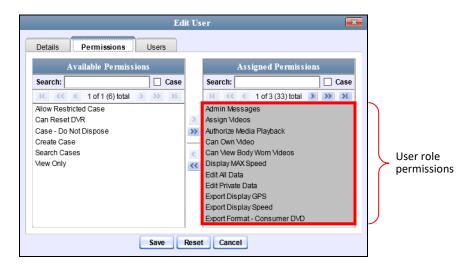

Please note that you cannot remove any of the permissions highlighted in gray. These are the permissions associated with the user's assigned *user role*.

**8** Go to the left column (Available Permissions) and click on the new permissions you wish to assign. If a permission you're looking for does not appear onscreen, use the *Search* field and/or navigation arrows at the top of the column to scan the list.

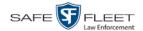

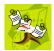

**NOTE**: If this user will be uploading VIEVU videos, they must have the *Media Reader* permission.

- 9 Once you've highlighted the desired permissions, click the ≥ icon located between the two columns. The selected permissions display in the right column (Assigned Permissions).
- **10** If the **Users** tab displays, proceed to the next step.
  - OR -

If the **Users** tab does *not* display, skip to step 18.

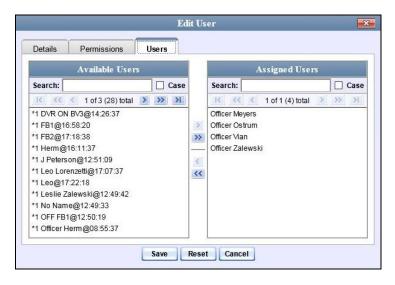

- 11 If you wish to assign or un-assign officers\* to this user, click on the **Users** tab. Otherwise skip to step 18.
- 12 To assign an officer to this user, proceed to the next step. Otherwise skip to step 15.
- **13** Go to the left column (Available Officers) and click on the appropriate users. If you don't see a user you're looking for, use the *Search* field and/or navigation arrows at the top of the column to scan the list.
- Once you've highlighted the desired users, click the ≥ icon located between the two columns. The selected users display in the right column (Assigned Officers).
- 15 To un-assign one or more officers from this user, proceed to the next step. Otherwise skip to step 18.
- **16** Go to the right column (Assigned Officers) and click on the appropriate users. If you don't see a user you're looking for, use the *Search* field and/or navigation arrows at the top of the column to scan the list.

When an officer is assigned to you, it means that you have access to that officer's videos.

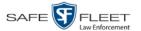

- Once you've highlighted the desired users, click the solicon located between the two columns. The selected users display in the left column (Available Officers).
- 18 Click Save. The system analyzes your selections to make sure that they are logical. If there are any problems, the system will prompt you to make another selection. For example, if you selected Export Format-Consumer DVD but neglected to select Export to Disc as well, the system will prompt you to add the latter permission, as you can't burn a Consumer DVD unless you have disc-burning permission.

Once you've saved the user record without any errors, a confirmation message displays.

User Martin McDonnell successfully saved.

### **Deleting a User**

This section describes how to delete an existing user record in DEP. If your agency is using the Active Directory Integration feature, see "Maintaining Users in Active Directory" on page 743 instead.

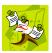

**NOTE**: If a user owns video or has any activity logs, they cannot be deleted.

Go to ▼ Administration and click **Manage Users**. The Manage Users page displays.

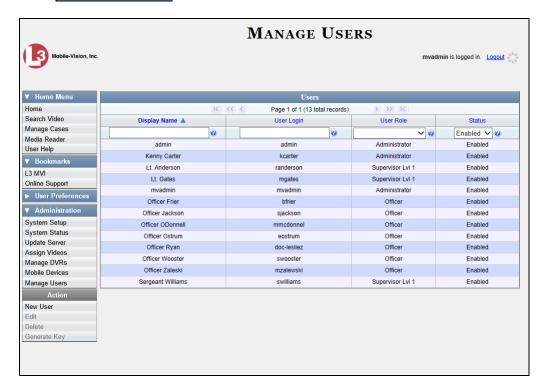

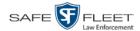

- **2** If the user record you wish to delete displays in the *Display Name* column, skip to step 4.
  - -OR-

If the user record you wish to delete does *not* display in the *Display Name* column, proceed to the next step.

- **3** Use the navigation arrows at the top of the form to scroll through the user list.
  - -OR-

Enter/select search criteria in the search field(s) provided. For a description of these search fields, see the table on page 732.

**4** Once the desired record displays in the *Display Name* column, right-click on that record, then select **Delete** from the popup menu. A confirmation message displays.

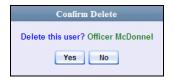

**5** Click **Yes**. The selected user record is removed from the system.

# **Using Active Directory**

If desired, you can link DEP to your agency's existing Windows Active Directory or Novell eDirectory. This feature, called *Active Directory Integration*, allows for a single password authentication with your agency's internal network, eliminating the need to maintain two sets of User IDs and passwords. This feature also allows you to import existing network users.

Your System Implementation Specialist (SIS) will assist you in setting up your Active Directory for the first time. After that, you only have to update the user list as needed.

For more information, see:

- ☐ Maintaining Users in Active Directory, next page
- □ Updating the Active Directory Settings, page 748.

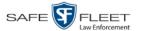

## **Maintaining Users in Active Directory**

There are two methods for updating the Active Directory user list:

- ☐ *Method 1: Auto-Create Users Upon Login.* This method will automatically create a new user record in DEP whenever a new user logs into DEP for the first time. This method is fully automated. It is the "set it and forget it" option.
- ☐ *Method 2: Manually Add Users En Mass.* This method is used to manually update your user list on a periodic basis.

For specific instructions, see:

- ☐ Method 1: Auto-Creating Active Directory Users Upon Login, below
- ☐ Method 2: Manually Adding Active Directory Users En Mass, page 745.

#### Method 1: Auto-Creating Active Directory Users Upon Login

This section describes how to set up the system so that it automatically creates a new user record in DEP whenever a new user logs in for the first time. This procedure only applies to those customers who are using the Windows Activity Directory feature.

**1** Go to ▼ Administration and click **System Setup**. The System Setup page displays.

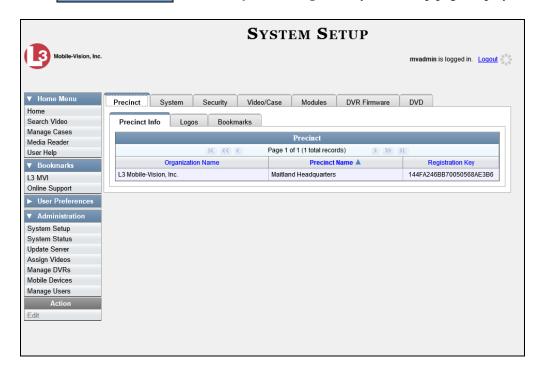

2 Click the **Security** tab.

(Continued)

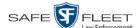

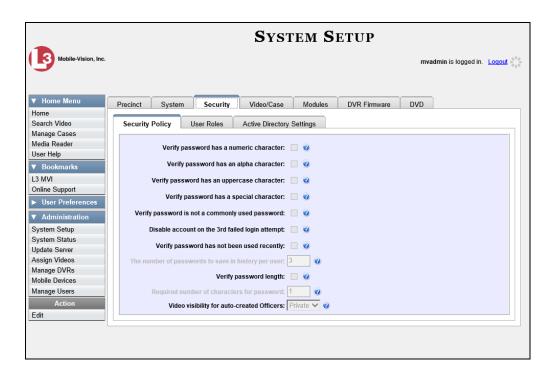

**3** Click the **Active Directory Settings** tab. The Active Directory form displays.

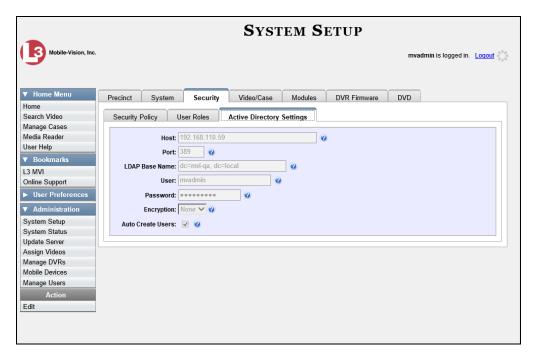

**4** Go to the Action column and click **Edit**. The Edit LDAP Active Directory Settings popup displays.

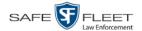

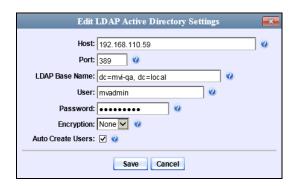

The fields on this popup are described in the table on page 749.

- **5** Select the *Auto Create Use*rs checkbox.
- 6 Click Save.

## Method 2: Manually Adding Active Directory Users En Mass

This section describes how to manually update your user list on a periodic basis. This procedure only applies to those customers who are using the Active Directory Integration feature.

1 Go to ▼ Administration and click **Manage Users**. The Manage Users page displays.

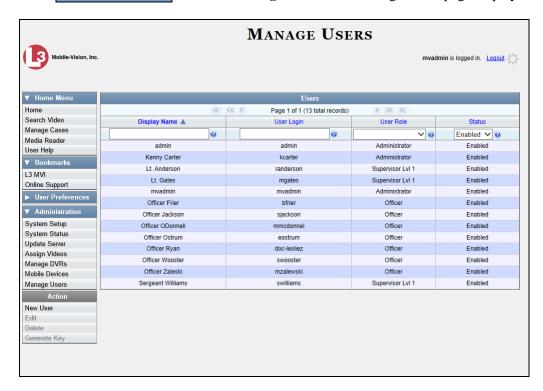

(Continued)

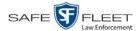

**2** Go to the Action column and click **Add Active Directory User**. The Active Directory Users page displays.

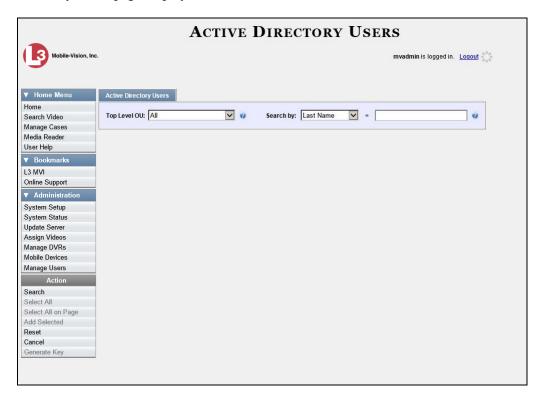

Use the Active Directory Users page to search for and select the active directory users that you wish to add to the system, as described below.

- **3** Go to the *Top Level OU* drop-down list and select the organization unit in which you wish to search for users.
- **4** Go to the *Search by* drop-down list and select the field name you wish to search by.

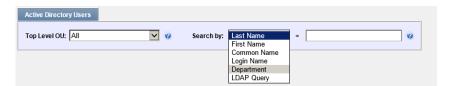

- 5 Go to the blank field to the right of the *Search by* field and enter the field value you wish to search by. This value should correspond to the selected *Search by* value. For example, if you entered **Department** in the *Search by* field, you might enter **Traffic Patrol** in the search field.
- **6** Go to the Action column and click **Search**. The system displays all user records that match your selection criteria.

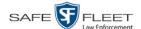

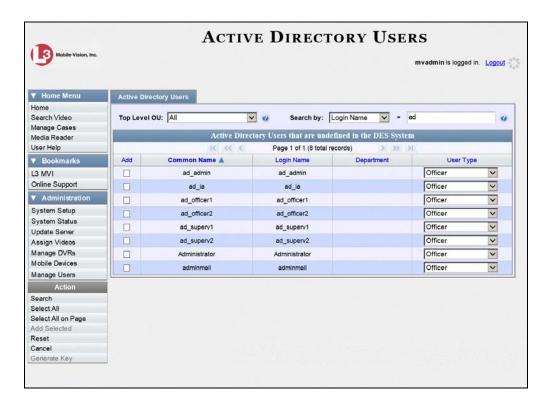

**7** Select all of the users you wish to add:

Go to the Action column and click **Select All**.

– OR –

Go to the Action column and click **Select All on Page**.

– OR –

Go to the *Add* column and manually select the appropriate checkboxes.

- **8** Go to the *User Type* column and select a role for each user from the drop-down list.
- **9** Once the desired users are selected and their *User Types* are set to the correct values, go to the Action column and click **Add Selected**. A confirmation message displays.

8 user(s) successfully saved.

The selected users are added to your DEP users list.

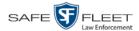

## **Updating the Active Directory Settings**

This section describes how to update your Active Directory settings.

1 Go to Administration and click **System Setup**. The System Setup page displays.

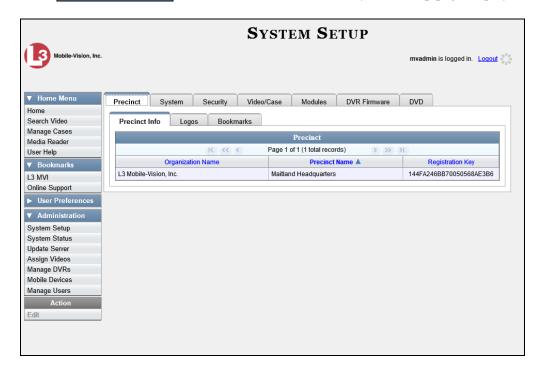

**2** Click the **Security** tab.

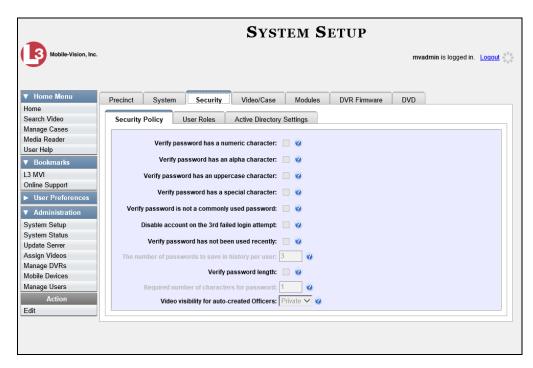

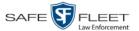

3 Click the Active Directory Settings tab. The Active Directory form displays.

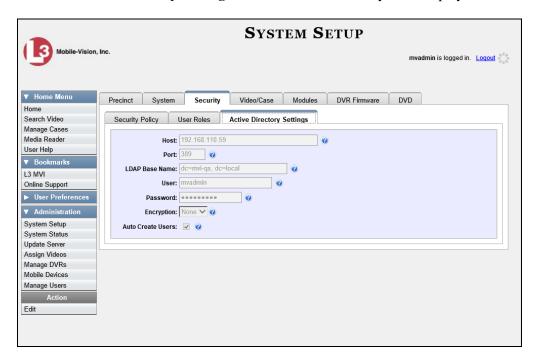

**4** Go to the Action column and click **Edit**. The Edit LDAP Active Directory Settings popup displays.

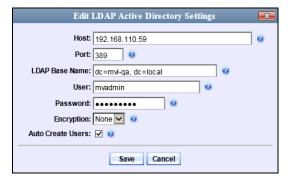

The fields on this popup are described in the following table.

| Edit LDAP Active Directory Settings |                                                                                                    |  |
|-------------------------------------|----------------------------------------------------------------------------------------------------|--|
| Field                               | Description                                                                                                    |  |
| Host                                | The address of the host active directory server.                                                                               |  |
| Port                                | The port to use when connecting to the Active Directory server. Default values are:  No encryption – 389  SSL encryption – 636 |  |

(Continued)

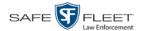

| Edit LDAP Active Directory Settings (cont'd) |                                                                                                    |  |
|----------------------------------------------|----------------------------------------------------------------------------------------------------|--|
| Field                                        | Description                                                                                                    |  |
| LDAP Base Name                               | The LDAP string which represents the base distinguished name of the Active Directory server. This is usually a full distinguished name path, such as: DC=MVI,DC=MyCompany,DC=com                                                                                                    |  |
| User                                         | The name of the user to connect to the Active Directory server. If you use our setup instructions to create the user (recommended), you may use the user's name, such as "Mark Jones." Otherwise you <b>MUST</b> use a full distinguished name, such as: CN=CraigReinen,OU=Florida,DC=MVI,DC=MyCompany,DC=com |  |
| Password                                     | The security password that matches the <i>User</i> name above.                                                                                                    |  |
| Encryption                                   | The type of encryption used on the Active Directory server: <b>None</b> or <b>SSL</b> . Select this value from the drop-down list.                                                                                                    |  |
| Auto Create Users                            | A checkbox used to indicate whether or not the system will automatically create users. If this box is selected, the system will automatically create users at login time if the user's credentials authenticate against the Active Directory server.                                                          |  |

- **5** Enter/select your changes in the appropriate field(s).
- 6 Click Save.

## **Exporting User Activity to a Spreadsheet**

This section describes how to export all your user activity to a spreadsheet for use with another application, such as a custom reporting tool. This is referred to as the *User Activity* report. It includes information such as which users logged in/out of the system, played video, edited a case, etc. The system automatically updates this report once every day.

1 Go to Administration and click **System Status**. The System Status page displays.

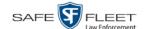

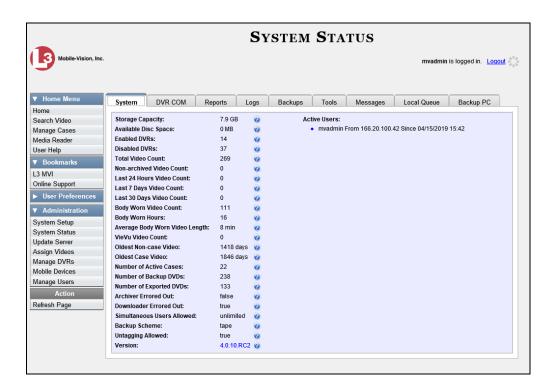

2 Click the **Reports** tab.

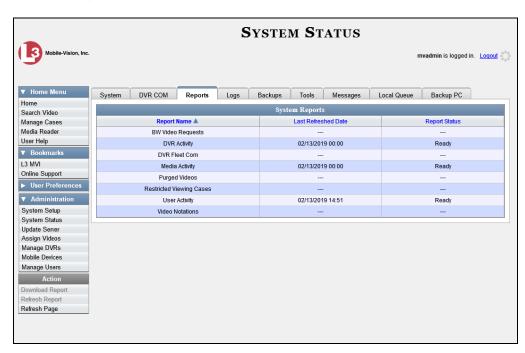

3 Click on the User Activity report to highlight it.

(Continued)

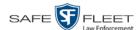

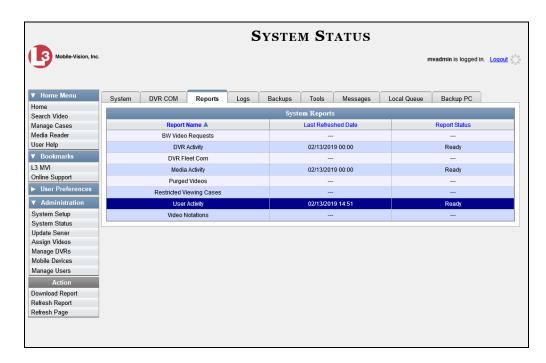

Note the date in the *Last Refreshed Date* column. The User Activity report you are about to download will contain all system user activity up to this date/time. If you prefer to report on all user activity up to the *current* time, go to the **Action** column and click **Refresh Report** first before proceeding.

4 Go to the Action column and click **Download Report**. A download message displays.

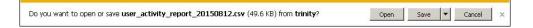

**5** Click **Open**. The report displays in your default spreadsheet application.

## **G** Glossary

#### **Access Point**

A device used to transmit videos from your in-car DVR to your <u>server</u>. The access point is connected to a wireless network antenna mounted on the outside of the building that houses your server.

Some precincts have more than one access point to accommodate multiple vehicles that park in different areas outside the building. Some smaller agencies do not use Access Points, as they download all their videos manually. See also Transmission.

## **Auto Dispose Time**

A period of inactivity after which the system automatically changes a case's status from <u>online</u> to <u>offline</u>.\* If, for example, you set the *Auto Dispose Time* to 90 days, then if that case has not been touched in 90 days, the system will automatically change the case's status to *offline*. If you have archiving enabled for your case files, the system will archive the case first.

The default setting for Auto Dispose is 60 days. However, you may change this default, as described in "Viewing/Changing the Online Lifecycle Settings" in chapter 7.

#### **Automatic Archive**

A backup process that is triggered by the system based on predefined rules that you set in the application. When a video's category is set to *Backup Enabled* and that video has been online for at least five minutes, the system will automatically back that video up during the next archive session. Once there are enough files to fill up an archive disc, the robotic DVD burner will burn a <u>Certified Backup Disc</u>. Aside from the initial system configuration, automatic archives do not require any action on your part.

## **Backup PC**

A computer used to process DVD <u>burn requests</u>. Because the process of burning DVDs is resource-intensive, one PC is dedicated to this task. If you are using a *Bravo* robotic DVD burner, the Backup PC is a separate computer workstation connected to the disc burner. If you are using a *Rimage* DVD/Blu-Ray burner that combines a disc burner with a computer, the Backup PC refers to the computer component of the Rimage.

<sup>\*</sup> Videos that are attached to the case will remain online as long as their categories allow

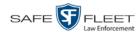

## **Body Worn Video Tracking**

A system feature that restricts the viewing of <u>BodyVISION</u> or <u>BWX-100</u> videos to users who have the *Authorize Media Playback* and/or *Can View Body Worn Videos* permission. All other users who are interested in viewing a Body Worn video are required to submit a <u>viewing request</u> to their supervisor, which includes a "need to know" reason, referred to as a <u>viewing request reason</u>.

## **BodyVISION**

A small, wearable digital video recorder sold by Mobile-Vision. This device allows officers to capture both high definition videos and JPG <u>snapshot</u> images, then upload them to your <u>server</u> via a *Body*VISION docking station. Videos recorded using this device are assigned the category of **Body Worn**.

#### **Bookmark**

An agency-defined link to a website. These links display in the *Bookmarks* column on the Main Menu. The default link will take you to the Mobile-Vision Online Support Center.

#### **Burn Request**

A request to generate a <u>user-requested certified copy</u>, also referred to as an *export* disc. When you submit a burn request and *you have burning privileges*, the system will place your burn job in the <u>Backup PC's</u> burn queue. When you submit a burn request and *you don't have burning privileges*, the system will place your burn request in the *Inbox Messages* list of all <u>DEP</u> users who have burning privileges. If one of those users approves your request, they will place your burn job in the Backup PC's burn queue.

#### **BWX-100**

A small, wearable digital video recorder sold by Mobile-Vision. This device allows you to capture both full high definition videos and JPG "snapshot" images, then upload them to the server via a BWX-100 docking station. Videos recorded using this device are assigned the category of **Body Worn**.

#### Case

A record that contains data that pertains to one <u>incident</u>, such as a motor vehicle accident. <u>DEP's</u> *case* feature allows you to conveniently gather all of an incident's evidence in one record, allowing for easy viewing and archiving of evidence.

A case may contain one or more videos, media files (such as photographs), subject names, comments, and/or general information relating to the incident, such as the incident date.

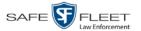

## Certified Backup Disc (CBD)

An archive DVD used to restore videos and/or case files to the server. Also referred to as a "CBD." The system automatically sends CBD burn requests to the <a href="Backup PC">Backup PC</a> without any action on your part. The number and type of files burned to CBD is determined by your system settings. Factors such as a file's age, type, category, etc., all help determine what data the system will back up. You define these backup parameters through <a href="DEP">DEP</a>. If a video file is supposed to be backed up, the system will add it to an archive job shortly after the video transmits to the server (see also <a href="transmission">transmission</a>). Once there are enough files to fill up an archive disc, the system automatically generates a CBD.

All CBDs are printed with an identification number that makes it easy for you to restore the files at a later date, should the need arise (permissions required).

#### **CF Card**

The temporary storage device that stores your Flashback2 videos until they can be transmitted to your agency's <u>server</u>.

## **Chain of Custody Report**

A log of all operations that have been performed on a particular video, Body Worn snapshot, or case (e.g., *System Media Uploaded from Unit*). This report shows the date and time at which each activity occurred, as well as the user name of the officer who performed the action, if applicable.

#### **Consumer DVD**

An MP4 disc format that you can play on any standard consumer DVD player. Includes a customizable DVD menu.

#### Data DVD

A disc format that you can play on any PC DVD player using the <u>Flashback Player</u>. When you burn a <u>case</u> in <u>Data DVD</u> format, the disc will include selected videos from the case, any <u>user metadata</u> attached to the case's videos, the <u>Chain of Custody Report</u>, selected media files attached to the case (if applicable), and a copy of the Flashback Player. When you burn *videos* in Data DVD format, the disc will include selected videos, general information about the videos, the Chain of Custody Report, and a copy of the Flashback Player.

#### **DEP**

An acronym for *Digital Evidence PRO*, the software component of Mobile-Vision's Digital Evidence Collection System.

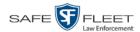

## **Digital Evidence Collection System**

A Mobile-Vision product that is used by law enforcement personnel to collect digital evidence. It includes the following hardware and software components:

- ☐ Flashback DVRs
- □ <u>BodyVISION DVRs</u> (optional)
- □ <u>BWX-100 DVRs</u> (optional)
- ☐ Access point(s)
- □ Storage server(s)
- □ <u>DEP software</u>
- □ Backup PC(s)
- ☐ Robotic DVD burner(s)
- ☐ RAID storage device (optional).

#### **Discovered DVR**

A DVR that has been in communication with the <u>server</u> at least once.

## **Download Request**

A request to copy, or <u>export</u>, a selected video file or <u>case</u> file to your PC. This type of request is sent from *you* to the *system*. Once the system processes your request, a confirmation message and download icon will appear on your *Inbox Messages* list.

#### **DVR**

See Flashback, BodyVISION, BWX-100, or VIEVU.

#### **DVR Login Key**

A file on a USB drive that contains your Flashback user information. You insert this flash drive in your Flashback's USB port at the beginning of each shift, then log in. This identifies you as the owner of all videos recorded on that DVR while you are logged in.

#### **Export**

The system process used to copy video files, <u>case</u> files, and/or Body Worn <u>snapshots</u> for the purpose of either burning them to DVD or downloading them to your PC. You must have the proper permissions to export files.

#### Flashback DVR

A digital video recorder that is installed inside a vehicle or interview room. This recorder collects video evidence and stores it temporarily on an <u>SD card</u> or <u>CF card</u> until the video can be transmitted to the <u>server</u>. For more information on the Flashback, refer to your Flashback User's Guide.

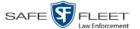

### Flashback Player

A software application used to play video files. When you select an <u>online</u> video from within <u>DEP</u>, the Flashback Player launches automatically. When you burn a <u>user requested certified copy</u> of a <u>case</u> or video in <u>Data DVD</u> format, that disc will include a copy of the Flashback Player.

#### **FOIA Redacted Format**

An export format that allows you to <u>redact</u> a video prior to downloading it to your PC or external storage device. The exported video will have an extension of MP4, allowing you to play it using any MP4 player. You can also burn exported video to DVD using your PC's DVD burner.

#### Incident

An event, such as a motor vehicle accident, that has digital evidence associated with it. In <u>DEP</u>, data that pertains to an incident is stored in a <u>case</u> record.

## **Ingest Date**

The date and time at which a video file was transmitted to the <u>server</u> from the DVR unit.

## **Interchange Format**

A disc format that allows you to import videos into various third-party applications, such as video editing software. If your agency has any <u>VIEVU</u> Body Worn DVRs, your Interchange videos will have an extension of **AVI**. If your agency has any <u>BodyVISION</u> Body Worn DVRs, your Interchange videos will have an extension of **MKV**. All other Interchange videos will have an extension of **MP4**.

#### **LEC Mobile**

A Mobile-Vision app used to view <u>BWX-100</u> videos from a smart phone or tablet in the field.

## **Manual Export**

The system process used to download video and/or <u>case</u> files to your PC. You must have the proper permissions to perform a manual export.

#### Offline

A status for a video or <u>case</u> which indicates that some, but not all, of that record's data or functions are available on the server.

#### **Online**

A status for a video or case file which indicates that all of the file's information is

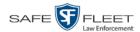

currently available for viewing on the server.

If a **video** is offline, you will be able to view that video's thumbnail image and statistics (category, duration, record reason, etc.), but not the video itself. Also, you cannot export an offline video.

If a **case** is offline, you will be able to view the case record, but not its attached videos. Also, you cannot export an offline case. .

You can, in some cases, reactivate an offline file. See also Reactivation.

#### **Private File**

A video, <u>case</u>, or <u>snapshot</u> that can only be viewed by its owner or a user with one of the following permissions: *Edit Private Data* or *Edit All Data*.

#### **Public File**

A video, <u>case</u>, or <u>snapshot</u> that can be viewed by *all* <u>DEP</u> users.

#### **Quarantined File**

A video that is shorter than the *Minimum File Duration* value entered on the **Life-Cycle** tab. Typically, a quarantine file is a small "test" video that an officer makes at the beginning of each shift to test his equipment before going out into the field. The system automatically marks these short videos for review or disposal, depending on your system settings.

#### **RAID**

An acronym for *Redundant Array of Independent Disks*, a storage device that contains multiple disk drives but is treated by the system as one device.

#### Reactivation

The process used to restore a video or <u>case</u> file that the system took <u>offline</u> after it was backed up to disc. There is a limited time period in which you can reactivate an archived video or case. This time period depends on a setting that you enter on the **Life-Cycle** tab.

#### **Record Reason**

The event or "trigger" that caused a DVR to start recording. Common record reasons include pressing the button, turning the emergency lights on, activating the siren, or reaching a particular speed, such as 90 miles per hour.

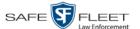

#### Redaction

The process of editing a video prior to downloading it to your PC. In DES, the redaction feature gives you the ability to:

- ☐ Export a portion of a video rather than the entire full-length video
- ☐ Blur a video's picture
- ☐ Remove a video's audio track(s).

#### **Restricted Case**

A <u>case</u> that can only be accessed by a predefined list of users.

#### **Robotic DVD Burner**

A disc duplicator that burns and labels your <u>Certified Backup Discs</u> and <u>User Requested Certified Copies</u>. Mobile-Vision sells two types of burners: the *Bravo*, a stand-alone unit, and the *Rimage*, a combination disc burner/computer. If you have a Rimage, you do not need a separate <u>Backup PC</u>. Rimage units can burn CDs, DVDs, and Blu-Ray discs. Most Bravo units can burn CDs and DVDs. The higher-end Bravos can burn Blu-Ray discs as well.

#### **SD Card**

The temporary storage device that stores Flashback3 or FlashbackHD videos until they can be transmitted to the storage <u>server</u>.

#### Server

The network computer that hosts the <u>DEP</u> application and stores all of your video and <u>case</u> data. Some larger agencies have more than one server.

## Snapshot

A JPG still image captured with a <u>BodyVISION</u> or <u>BWX-100</u> Body Worn camera. These images are uploaded to the <u>server</u> along with the device's videos.

#### Stand-alone Video

Video that is not currently linked to any cases.

## **System Implementation Specialist (SIS)**

A Mobile-Vision representative who assists with the installation and configuration of the "back office" components of the Flashback <u>Digital Evidence Collection System.</u>

#### **Tagging**

A procedure used to add extra days to the <u>online</u> life of a video. By tagging a video, you extend that video's online life by a certain number of days. The exact number of days is defined by a setting on the **Life-Cycle** tab.

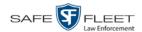

## Tracepoint

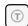

A placemarker that an officer can add to a video while it's recording. If you are using a Flashback, this is accomplished by pressing the button on the Flashback menu or the **T** button on the DVR (pictured opposite). If you are using a <u>BodyVISION</u>, this is accomplished by pressing the Snapshot/Tracepoint button on the top of the unit. If you are using a <u>BWX-100</u>, this is accomplished by pressing the Snap/Trace button on the side of the unit. By marking a video with a Tracepoint, it allows you to quickly advance to an important segment in that video during playback.

#### **Transmission**

The process of transferring Flashback video files from your in-car DVR to the <u>server</u>. This transmission can occur either *automatically* (typical) or *manually*.

- □ Automatic transmission. Whenever a vehicle comes within approximately 300 feet of an access point, it triggers an automatic transmission. During this transmission, all videos that are currently stored on the Flashback will wirelessly transfer to the server via the access point.
- ☐ Manual transmission. Your Flashback holds a temporary storage device called a CF card or SD Card. This card is used to temporarily store your videos until they can be transferred to the server. If necessary, you can use this card to manually transfer videos to your PC, assuming you have the proper permissions. You would typically use this procedure if you can't wait for an automatic file transfer to occur, or if a problem has occurred that interfered with the wireless file transfer. For more information, see "Manually Uploading New Videos" in chapter 2.

## **Trigger**

See "Record Reason."

## **Uncompressed DVD**

A <u>Data DVD</u> disc that includes a link to two raw video files: an **MP4** file and a **DV** (digital video) file. You can import MP4 and DV files into third party software, such as video editing or redaction software. Uncompressed DVDs are available for Flashback videos only.

#### **Undiscovered DVR**

A DVR that has not been in communication with the <u>server</u> yet, that is, a DVR for which you just created or uploaded a record.

## **User Metadata (UMD)**

Custom data fields that an officer can link to a video. You define these fields on the **UMD Types** tab. Their purpose is to allow officers to annotate their videos with custom data, such as a subject description. If you have a mobile data computer with the UMD Editor installed on it, you have the option of attaching UMD to a video

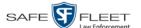

immediately after it is finished recording. Otherwise you can attach UMD back at the precinct when you connect to the <u>server</u>. For more information, see "Adding Predefined User Metadata to a Video" in chapter 2.

## **User Requested Certified Copy**

A DVD that you can, with the proper permissions, create yourself using either the <u>robotic DVD burner</u> or your PC's DVD burner. This type of DVD is, as its name implies, requested by the user. You create these discs as needed for evidential and/or backup purposes. Also referred to as an *export* disc.

For more on the different types of DVDs and how they are created, see chapter 3.

#### **User Role**

A group of permissions that determines what system functions a user will have access to. Whenever you login to <u>DEP</u>, the system will grant you access to various system functions according to the user role that is assigned to your User ID. As System Administrator, you are responsible for assigning permissions to each user role.

#### **Video Notation**

A custom checkbox used to notate video records and <u>snapshots</u>. These checkboxes are defined by your agency.

#### **VIEVU**

A small, wearable digital video recorder. Videos recorded using this device are assigned the category of **VieVu**.

#### **Viewing Request**

A request to view a <u>BodyVISION</u> or <u>BWX-100</u> Body Worn video. Users who lack the *Can View Body Worn Videos* permission are required to submit viewing requests to their supervisor, who will then review each request and either approve or deny it.

## **Viewing Request Reason**

The reason why a user wants or needs to view a particular <u>BodyVISION</u> or <u>BWX-100</u> video. When a user submits a Body Worn <u>viewing request</u> to their supervisor, they are required to select a reason for that request from a drop-down list. These reasons are defined by your agency.

# A Appendices

## **Appendix A: Ports & Protocols**

| MDC to DVR<br>Vehicle Viewer:                                                                                                    |    |  |
|----------------------------------------------------------------------------------------------------|----|--|
| ☐ TCP port 9003 ☐ TCP port 9004                                                                                                    |    |  |
| UMD Editor (Notes):                                                                                                    |    |  |
| <ul> <li>□ Need write permission to C:\Program Files\MobileVision\FB2UMD</li> <li>□ TCP port 80 (HTTP)</li> </ul>                                                                                         | '\ |  |
| DVR to Server Downloading                                                                                                    |    |  |
| UDP 54771 (if using UDP)                                                                                                    |    |  |
| Server to DVR:                                                                                                    |    |  |
| <ul><li>□ TCP port 80 (HTTP)</li><li>□ ICMP Echo-Reply (if using discover by ping)</li></ul>                                                                                                    |    |  |
| Agency Server to Precinct Server                                                                                                    |    |  |
| ☐ TCP Port 80 (HTTP) ☐ TCP port 22 (FTP Passive Mode)                                                                                                    |    |  |
| Servers to Backup Workstation                                                                                                    |    |  |
| ☐ TCP port 21 (FTP Passive Mode) ☐ TCP port 9000 (HTTP)                                                                                                    |    |  |
| Workstations to Servers                                                                                                    |    |  |
| <ul> <li>□ TCP port 80 (if using HTTP Playback)</li> <li>□ TCP port 21 (if using FTP Playback)</li> <li>□ TCP port 139 (if using SMB playback)</li> <li>□ TCP port 445 (if using SMB playback)</li> </ul> |    |  |

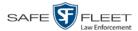

## **Appendix B: End-User License Agreement**

**IMPORTANT-READ CAREFULLY:** This License AGREEMENT (the "AGREEMENT") is a legal AGREEMENT between you (either an individual or single entity, including, but not limited to a Corporation, LLC, LLP, Partnership, Sole Proprietorship) ("LICENSEE") and Mobile-Vision, Inc. ("LICENSOR").

By accepting delivery of the Mobile-Vision software you are agreeing to become bound by the terms of this agreement, which includes the software license, maintenance terms and software disclaimer of warranty. If licensee does not agree to these terms and conditions, do not accept delivery, copy, or use the software. This limited warranty does not cover any other system components sold or installed by Mobile-Vision, Inc. Please refer to applicable warranty documents for coverage details on related Mobile-Vision products.

#### **Software License**

The SOFTWARE is protected by copyright laws and international copyright treaties, as well as other intellectual property and trade-secret laws and treaties. The SOFTWARE is being licensed, not sold.

**GRANT OF LICENSE**. This License AGREEMENT grants Licensee the following non-exclusive rights:

- 1. In consideration of payment of the LICENSE fee, LICENSOR grants to you, the LICENSEE, a non-exclusive right to use and display this copy of the software program in object code form only (hereinafter called the SOFTWARE) as per the usage limitations specified by the invoice at a single location. LICENSOR reserves all rights not expressly granted to LICENSEE.
- As the LICENSEE, you own the magnetic or other physical media, on which the SOFTWARE is originally or subsequently recorded or
  fixed, but LICENSOR retains title and ownership of the SOFTWARE recorded on the original disk copy or copies, and all subsequent copies
  of the SOFTWARE, regardless of the form or media in or on which the original or other copies may exist. THIS LICENSE IS NOT A SALE
  OF THE ORIGINAL SOFTWARE OR ANY COPY OR COPIES OF IT.
- 3. Certain SOFTWARE licensed by LICENSOR to LICENSEE requires that LICENSEE must purchase one named user of SOFTWARE for each Digital Video Recorder, per physical location. Where named users are not utilized, the total number of licensed Digital Video Recorders cannot exceed the total number of licensed users of SOFTWARE per physical location. Non-compliance of this license restriction is strictly forbidden and shall be considered a material breach of this AGREEMENT and among all other remedies available to LICENSOR, including but not limited to immediate payment to LICENSOR for all license fees due and owing to LICENSOR, shall cause this AGREEMENT to immediately terminate in accordance with the TERMINATION provisions stated in this AGREEMENT.
- 4. This SOFTWARE and the accompanying written materials are copyrighted. Unauthorized copying of the SOFTWARE, including SOFTWARE that has been modified, merged, or included with other software, or of the written materials, is expressly forbidden. You may be held legally responsible for any copyright infringement that is caused or encouraged by your failure to abide by the terms of this license. Subject to these restrictions, and if the SOFTWARE is not copy-protected, you may make one (1) copy of the SOFTWARE, solely for backup purposes. You must reproduce and include the copyright notice on the backup copy. The SOFTWARE is licensed as a single product. Its component parts may not be separated for use on more than one computer.
- 5. As the LICENSEE, you may not physically transfer the SOFTWARE from one computer to another. The SOFTWARE is licensed for one computer only. You may not electronically transfer the SOFTWARE from one computer to another over an internal or external network of any kind. You may not distribute copies of the SOFTWARE or accompanying written materials to others or modify, adapt, translate, reverse engineer, decompile, disassemble or create derivative works based on the written materials accompanying the SOFTWARE without the prior written consent of LICENSOR.
- 6. LICENSEE may not use the SOFTWARE for the benefit of a third party, not rent, timeshare or use the SOFTWARE in service bureau processing. LICENSEE may not transfer, export, install or use the SOFTWARE without the prior written permission of LICENSOR.
- 7. Without prejudice to any other rights, LICENSOR may terminate this License AGREEMENT if LICENSEE fails to comply with the terms and conditions of this License AGREEMENT. In such event, LICENSEE must destroy all copies of the SOFTWARE and all of its component parts.
- 8. LICENSOR may create, from time to time, updated versions of the SOFTWARE. At its option LICENSOR will make such updates available to LICENSEE only if LICENSEE is covered under Annual Maintenance by paying the Annual Maintenance fee. Maintenance is mandatory for the first year and will be automatically invoiced to LICENSEE on an annual basis from the anniversary date of LICENSOR'S first maintenance invoice to LICENSEE. LICENSEE agrees to pay this fee, within the terms stated on the invoice, unless LICENSEE notifies LICENSOR in writing of its intention not to renew at least ninety (90) days in advance of being invoiced, or the anniversary date of the AGREEMENT, or purchase SOFTWARE. Should LICENSEE choose not to renew maintenance in any given year LICENSOR may terminate this License AGREEMENT pursuant to the provisions stated in this License Agreement. See the LICENSOR'S Maintenance Agreement for further details on Annual Maintenance. Should LICENSEE choose not to renew maintenance any given year, and then wishes to renew at a later date, and LICENSOR has elected not to terminate the License Agreement, LICENSEE shall be charged for all back maintenance, which was not renewed, plus the maintenance fee at current rate. In addition, 20% of the total sum of back maintenance and current maintenance fee may be added as a surcharge for an interruption in maintenance. A copy of the terms of the Annual Software Maintenance Agreement is included in this package.

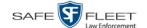

#### **Termination**

- Following termination of this Agreement for any reason, the LICENSEE shall pay LICENSOR all amounts due to LICENSOR within 15 days. Any amounts due LICENSOR which are not paid within this period shall accrue the highest applicable rates allowed by law up to 2% per month. LICENSEE SHALL BE SOLELY RESPONSIBLE TO REIMBURSE TO LICENSOR ALL FEES, INCLUDING, BUT NOT LIMITED TO, COLLECTION AGENCY, LICENSOR TIME AND EXPENSE, AND REASONABLE ATTORNEY FEES AND EXPENSES INCURRED BY LICENSOR IN THE COLLECTION OF ANY AMOUNTS NOT PAID TO LICENSOR UNDER THIS AGREEMENT.
- LICENSEE shall immediately discontinue all use of the SOFTWARE and shall remove SOFTWARE and any derivative works and/or computer code from LICENSEE's computer systems. All copies of SOFTWARE must be destroyed, or returned to LICENSOR immediately at LICENSEE's sole expense.
- All of LICENSOR'S Proprietary Rights and the LICENSEE'S obligations regarding these Rights as detailed in this AGREEMENT shall survive the termination of this AGREEMENT.

## **Limited Warranty and Limitation of Liability**

- Limited Warranty. LICENSOR warrants that the SOFTWARE, when used in accordance with the procedures specified in the appropriate documentation (the "Documentation"), shall perform as specified therein.
- 2. Limited Warranty Term. This limited warranty as described in this Paragraph, shall be valid for any period during which LICENSEE has purchased and is a currently covered under maintenance services from LICENSOR for the SOFTWARE pursuant to terms and restrictions stated in LICENSOR'S maintenance agreement. This warranty shall apply only to the then-current release of the SOFTWARE for use on computer systems then recommended by LICENSOR. This limited warranty covers only the SOFTWARE installed by Mobile-Vision. This warranty does not cover defects or errors pertaining to customer supplied hardware up to and including operating systems and network configurations. This limited warranty does not cover any other components sold or installed by Mobile-Vision.
- 3. Modifications Not Warranted. The limited warranty described in this Paragraph shall be limited in such a way that LICENSOR shall not be liable for any malfunction or error resulting from a modification made by any person or organization other than LICENSOR with or without the prior written explicit approval of LICENSOR. Should LICENSEE employ and/or contract with any person and/or any business entity including but not limited to a third party individual, corporation, LLC, partnership, joint venture, sole proprietorships, not-for-profit organizations and/or former or current employees of LICENSOR, to work on and/or perform any services on, or with the Licensed SOFTWARE, LICENSOR can elect at its sole option to terminate this license AGREEMENT.
- 4. Limited Warranty Remedy. For a claim of breach of this limited warranty by the LICENSEE, LICENSEE'S sole and exclusive remedy, and LICENSOR's sole and exclusive liability, will be for LICENSOR, at LICENSOR's option, to either: (i) provide services to correct any inconsistencies between the SOFTWARE and the Documentation which cause the SOFTWARE to fail to conform to the limited warranty set forth in this Paragraph, which shall include LICENSOR's right to add, modify, or delete portions of the SOFTWARE and/or the Documentation; or (ii) terminate the license, including all rights granted hereunder and refund the license fees, which shall be amortized over a five (5) year period from date of purchase.
- 5. **Disclaimer of Warranty**. TO THE MAXIMUM EXTENT PERMITTED BY APPLICABLE LAW, EXCEPT AS OTHERWISE SET FORTH IN THIS AGREEMENT, THE SOFTWARE, DOCUMENTATION AND ANY SERVICES PROVIDED BY LICENSOR ARE PROVIDED "AS IS." THE FOREGOING LIMITED WARRANTY IS IN LIEU OF ALL OTHER WARRANTIES, EITHER ORAL OR WRITTEN, EXPRESS OR IMPLIED, INCLUDING, BUT NOT LIMITED TO, THE IMPLIED WARRANTIES OF MERCHANTABILITY, FITNESS FOR ANY PARTICULAR PURPOSE, TITLE AND NON-INFRINGEMENT, EVEN IF LICENSOR OR ANY OF ITS PARENTS, AFFILIATES OR SUBSIDIARIES HAVE BEEN MADE AWARE OF SUCH PURPOSE, AND THE WARRANTY AGAINST INFRINGEMENT OF PATENTS OR OTHER INTELLECTUAL PROPERTY RIGHTS.
- 6. Limitation of Liability. TO THE MAXIMUM EXTENT PERMITTED BY APPLICABLE LAW, IN NO EVENT SHALL LICENSOR, ITS PARENTS, AFFILIATES AND SUBSIDIARIES OR THEIR DISTRIBUTORS BE LIABLE FOR ANY DAMAGES WHATSOEVER, INCLUDING, WITHOUT LIMITATION, DAMAGES FOR LOSS OF BUSINESS PROFITS, BUSINESS INTERRUPTION, LOSS OF BUSINESS INFORMATION, OR ANY OTHER PECUNIARY LOSS OR CONSEQUENTIAL, SPECIAL OR INCIDENTAL DAMAGES, ARISING OUT OF THE USE OF OR INABILITY TO USE THE SOFTWARE, EVEN IF LICENSOR HAS BEEN ADVISED OF THE POSSIBILITY OF SUCH DAMAGES. NOTWITHSTANDING ANY DAMAGES THAT LICENSEE MAY INCUR FOR ANY REASON WHATSOEVER (INCLUDING, WITHOUT LIMITATION, ALL DAMAGES REFERENCED ABOVE AND ALL DIRECT OR GENERAL DAMAGES), THE ENTIRE LIABILITY OF LICENSOR AND ITS PARENTS, AFFILIATES AND SUBSIDIARIES UNDER ANY PROVISION OF THIS AGREEMENT AND LICENSEE'S EXCLUSIVE REMEDY FOR ALL OF THE FOREGOING SHALL BE LIMITED TO AN AMOUNT EQUAL TO THE LICENSE FEES ACTUALLY PAID BY LICENSEE FOR THE SOFTWARE. THE FOREGOING LIMITATIONS, EXCLUSIONS AND DISCLAIMERS SHALL APPLY TO THE MAXIMUM EXTENT PERMITTED BY APPLICABLE LAW, EVEN IF ANY REMEDY FAILS ITS ESSENTIAL PURPOSE.
- 7. Miscellaneous. This License AGREEMENT is the entire AGREEMENT between LICENSEE and LICENSOR and supersedes any other communications, advertisements or understandings, whether oral or written, with respect to the SOFTWARE. This License AGREEMENT is not assignable by LICENSEE in whole or in part without the prior written permission of LICENSOR; LICENSOR may assign this License AGREEMENT or any obligation thereof. This License AGREEMENT may be amended only in writing, signed by both parties. The construction, interpretation and enforcement of this License AGREEMENT, as well as any and all tort claims arising from this License AGREEMENT or arising from any of the proposals, negotiations, communications or understandings regarding this License AGREEMENT, shall be governed by and construed in accordance with the laws of the State of New Jersey, applicable to contracts made entirely within New Jersey, without regard to the conflict of laws provisions thereto. The sole jurisdiction and venue for any litigation arising out of this License AGREEMENT shall be an appropriate federal or state court located in the State of New Jersey, except that LICENSOR may seek injunctive relief in any venue of its choosing. All remedies available to either party for breach of this License AGREEMENT are cumulative and may be exercised concurrently or separately, and the exercise of any one remedy shall not be deemed an election of such remedy to the exclusion of other remedies. The failure of either party at any time to require performance by the other party of any provision hereof shall not affect the

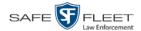

full right to require such performance at any time thereafter, nor shall the waiver by either party of a breach of any provision hereof be taken or held to be a waiver of any succeeding breach of such provision or as a waiver of the provision itself. If any provision or portion thereof of this License AGREEMENT is found by a court of competent jurisdiction to be invalid or unenforceable, the License AGREEMENT shall be construed in all respects as if the invalid or unenforceable provision or portion thereof had been omitted and all other terms and conditions are fully enforceable, and in such case this License AGREEMENT may be modified, amended, and limited, reflecting the intentions of the parties, if and only if such changes are necessary to render the License AGREEMENT valid and enforceable. The headings or titles of the Paragraphs or Subparagraphs of this License AGREEMENT are for convenience only and shall not be used as an aid in construction of any provision hereof. If LICENSEE breaches this License AGREEMENT, LICENSOR shall be entitled, in addition to any other rights available at law or in equity, to immediate injunctive relief without any requirement to post a bond or other security. LICENSEE acknowledges and agrees that LICENSEE had a full and ample opportunity to consult legal counsel regarding this License AGREEMENT, has freely and voluntarily entered into this License AGREEMENT, has read, understood, agreed with and acknowledged each and every provision, including, but not limited to, LICENSEE'S rights, obligations, and applicable terms and conditions as set forth herein. The parties agree that the United Nations Convention on Contracts for the International Sale of Goods is specifically excluded from application to this License AGREEMENT. The SOFTWARE and documentation are provided with RESTRICTED RIGHTS. Use, duplication, or disclosure by the Government is subject to restrictions as set forth in the Rights in Technical Data and Computer Software clause at DFARS 252.227-7013 or subparagraphs (c)(1) and (2) of the Commercial Computer Software-Restricted Rights at 48 CFR 52.227-19, as applicable. Manufacturer Mobile-Vision, Inc, 400 Commons Way, Suite F, Rockaway, NJ 07866.

**END OF SOFTWARE LICENSE AGREEMENT** 

## **Third Party Software Licenses**

For a list of third party software licenses, please click on the following link:

https://l3mvicrm.blob.core.usgovcloudapi.net/mvicrm/Flashback/Third%20Party%20Software%20Licenses.pdf

## **Appendix C: Suppressing Java Security Prompts**

If you receive a security popup each time you access DEP, you may want to perform a procedure that enables you to turn off this popup on all your workstation PCs. This procedure is documented in an article found on our Online Support Center. To access it, click on the following link:

https://l3tmvi.dynamics365portals.us/article/KA-04163/en-us

## Index

#### Α

```
Accept quarantined video, 161
Access points, 753
Access to Body Worn videos, 182, 185
Activate error notification feature for DVRs, 599
Activate video notations feature, 142
Active
  Cameras on Channel 2, 458
  DVRs in fleet, 667
  Users logged into DEP, 669
Active Directory, 742
  Auto-creating users upon login, 743
  Manually adding users en mass, 743, 745
  Port. 749
  Server address, 749
  Settings, updating, 748
  Users, 750
Add
  Backup PC, 621
  Bookmark URL, 692
  Case to Favorites List, 370
  Comments to a case, 364
  DVR, Flashback, 422, 426
  Interview Room module, 662
  Media attachment to a case, 357
  New case, 323, 324, 327
  New module, 662
  New user, 731, 743, 745
  New user metadata field, 132
  Notation, case, 399
  Race field, 655
  RAID, 644
  Subject type, 406
  Subjects to a case, 360
  User metadata to a video, 68
  User Role, custom, 711
  User to a restricted case, 367
  Video notations, 69, 137
  Video to a case, 354
  Viewing request reason, 193
Address, 639, 640
Admin Login Name field, 439, 559
Admin Login Password field, 439, 559
```

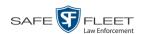

Advance to beginning of video, 60, 63 to end of video, 60, 64 to Trace Point, 60 Advanced search for case, 334 for video, 24 After Date field, 25 After Incident Date field, 335 Aggressive Driving category, 37 Alert messages, 635, 637, 639 Alert, Body Worn, 519 Alert, recording-in-progress, 487, 492, 505, 512 Allow Officer Dispatch checkbox, 485, 491, 502 Allow USB Logins field, 559 Allowing access to Body Worn videos, 182, 185 Application, updating to new version, 674 Approving/denying a viewing request, 185, 198 Archive Automatic, 282 Jobs, status of, 309 List, viewing, 297 Manual, 214 Archived video, days to enable reactivation of, 652 Archiver Errored Out field, 668 Assign Body Worn camera to an officer, 519 BodyVISION to an officer, 494 BWX-100 to an officer, 513 DVR to a different DVR group, 580 New category to a video, 67 New DVR to a DVR Group, 579 Permissions to a user record, 720 Videos to a new DVR, 128 Videos to a new officer, 123, 124 Assigned Firmware field, 436 Assigned To Case icon, 31 Attach Comment to a case, 364 Media file to a case, 357 Subject to a case, 360 User metadata to a video, 68 Video to a case, 354 Audio Alert, Body Worn, 519 Control, for pre- and post-recordings, 453 DVR group settings, 556 DVR settings, 451

In-car, 57, 62

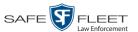

Audio (cont'd) Line level signal, strength of, 453 Microphone, 38 Mute button, 57, 61 Playback, 224, 243, 273 VLP1, 57, 61 VLP2, 57, 62 Volume, 57, 61 Audio/Video mode, 505, 511 Authentication type, wireless, 449 Authenticity of disc, verifying, 304 Authorization to view Body Worn videos, 182, 185, 187, 188 Authorized users for Restricted case Adding, 367 Removing, 369 Viewing, 350 Auto Create Users field, 750 Auto Dispose Time, 325, 753 Auto Insert DVRs, configuring, 428 Auto reject quarantine files, 654 Auto-created Officer, 35, 727 Video owner, 34 Auto-disposing of inactive cases, 652 Automatic archives, 209, 282, 753 AutoPlay.exe icon, 276, 280 Auxiliary 1 Display, 466 Trigger, 38, 58, 62, 462 Auxiliary 2 Display, 466 Trigger, 38, 58, 62, 462 Available disk space for videos on server, 667 Available Time field, 60 AVD files Converting to AVI, 166, 169 Installing Codec for, 172 Playing on a new or rescanned PC, 172 AVI disc format, 212, 222, 233, 255, 264, 279 Background Frame Rate, 459 Background record, 458 Backup Automatic, 209, 282 Device, external, 78, 375

DVDs, number of, 668 External tape, 297 History, 297

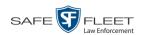

Backup (cont'd) Modes, selecting, 282 Scheme, 668 Status, of video category, 153, 155 User-requested, 214 Backup Enabled field, 153, 155 Backup PC Adding, 621 Changing, 626 Definition of, 617, 753 Deleting, 628 Software, updating, 618 TCPs, 763 Viewing Status Page for, 630 Basic search for case, 331 for video, 21 **Battery** Percentage level left in BodyVISION, 497, 519 Percentage level left in BWX-100, 519 Keyboard, 452 Record, 452 Before Date field, 25 Before Incident Date field, 335 Bitrates, 457, 458 Black color percentage in Bravo unit, 631 Bluetooth ID, 506, 511, 574 Bluetooth transmission, 505, 510, 573 Blur level, 244 Blu-Ray discs, 210 BMP format, for video still image, 64 Body Worn, 37, 126 Body Worn Mode field, 26 **BodyVISION** Assigning to an officer, 485, 491, 494 Audio/visual alert, activating, 519 Battery level percentage, 497, 519 Captured Image report, 113 Changing a DVR record for, 483, 488 Configuring, 482 Definition of, 754 Download options, 516 Errors, troubleshooting, 602 Group, changing, 560 Introduction to, 480 IP address, 486, 491 LED indicators, 497, 519 Mobile Devices page, 518

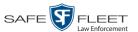

BodyVISION (cont'd) Mute function, 493 Officer Dispatch feature, 485, 491 Pre-event recording, 493 Serial number, 485, 486, 491 Settings, changing, 488 Snapshot, capturing, 487, 491 Snapshot, definition of, 759 Snapshot, displaying, 49 Snapshot, printing, 113 Snapshot, viewing, 46 Storage space remaining, 519 Tracking function, 182 Video resolution, 485, 492 Videos, number of, 667 Videos, total hours, 667 Viewing Requests, 182 Viewing requests, Body Worn, 187 **Bookmarks** Adding, 692 Changing, 694 Definition of, 754 Deleting, 695 Introduction to, 691 Brakes display, 466 Brakes trigger, 58, 62 Bravo ink cartridges, 631 BUILDING archive status, 309 BUILT archive status, 309 Burn Application, installing on PC, 299 Case to a Consumer DVD, 219 Case to a Data DVD, 216, 230 Case to an FOIA Redacted format DVD, 241 Case to an Interchange Format DVD, 222, 233 Case to an Uncompressed Format DVD, 226, 237 Evidence DVDs using the robotic DVD burner, 214 Icon, 31 Job, completed, 299 Job, deleting, 312 Job, queued, 307 Job, sequence, 308 Queue, exporting a case to, 214 Queue, exporting a video to, 247 Queue, viewing, 307 Request, deleting, 312 Video to a Consumer DVD, 252 Video to a Data DVD, 249, 261

Video to an FOIA Redacted format DVD, 271

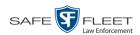

Burn (cont'd)

Video to an Interchange Format DVD, 255, 264

Video to an Uncompressed Format DVD, 258, 268

**BURNING** 

Archive status, 309

Export status, 310

Button values for consumer DVD menus, changing, 292

BWX-100

Assigning to an officer, 502, 510, 513

Audio alert, activating, 519

Battery level percentage, 519

Bluetooth transmission, 573

Captured Image report, 113

Changing, 500

Changing a DVR record for, 501, 507

Configuring, 500

Download options, 516

Errors, troubleshooting, 602

Group, changing, 566

Introduction to, 498

IP address, 507, 511

LED indicators, 506, 513, 519

Mobile app, enabling/disabling LEC Mobile pairing feature, 524

Mobile Devices page, 518

Officer Dispatch feature, 502, 510

Record LED, 574

Recording-in-progress light, 506, 513

Remote triggering, 505

Replacing, 521

Serial number, 503, 510

Settings, changing, 507

Snapshot, capturing, 503, 510

Snapshot, displaying, 49

Shapshot, displaying, 42

Snapshot, printing, 113

Snapshot, viewing, 46

Storage space remaining, 519

Tracking function, 182

Video resolution, 505

Viewing Requests, 182

Viewing requests, Body Worn, 187

Viewing status of, 518

#### C

Camera 1 view, 58, 61, 63

Camera 2 view, 58, 61, 458

Camera icon, 31

Camera, Body Worn, 480, 498

Capture still image from a video, 57, 64

Captured Image report, 113

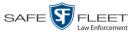

Capturing *Body* VISION still images, 487, 491

Capturing BWX-100 still images, 503, 510

Car Number field, 63

Card Format category, 37

Case

Adding new, 323, 324, 327

Adding to List of Favorites, 370

Burning to Consumer DVD, 219

Burning to Data DVD, 216, 230

Burning to FOIA Redacted format DVD, 241

Burning to Interchange Format DVD, 222, 233

Burning to Uncompressed Format DVD, 226, 237

Chain of Custody report, 378

Comments, adding, 364

Comments, changing, 366

Comments, removing, 365

Comments, viewing, 348

Creating new, 323, 324

Creation Date, 341

Definition of, 754

Deleting from server, 325

Display Name, 325

Displaying, 339

Disposing of, 325

Do Not Dispose option, 325

Downloading to your PC, 380, 384, 389, 393

Exporting to burn queue, 214

Favorites list, adding to, 370

Favorites list, removing from, 371

Favorites list, viewing, 352

Files, downloading to your PC, 380, 384, 389, 393

Inactive, automatically disposing of, 652

Incident date, 325

Logs, viewing, 349

Media attachment, officer who uploaded, 347

Media attachments, adding, 357

Media attachments, removing, 359

Media attachments, viewing, 345

New, adding, 323

Notations, 325, 399

Number, 325

Offline, days to enable reactivation of, 652

Offline, reactivating, 372, 373, 375

Online lifecycle settings, 650

Private, 324, 340

Public, 324, 340

Purging from server, 371

Reactivating, 372, 373, 375

Removing from List of Favorites, 371

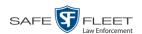

#### Case (cont'd)

Removing from server, 325

Removing media attachments from server, 371

Report, Chain of Custody, 378

Restricted Viewing, 324, 327

Restricted Viewing report, 417

Search results, viewing, 338

Searching for, 330, 331, 334

Subject name(s), 347, 360, 362, 363

Subject types, 406

Updating, 353

Video is assigned to, 31

Video, adding to, 354

Video, oldest on server, 667

Video, removing from, 356

Videos, viewing, 343

#### Category

Aggressive Driving, 37

Backup status, changing, 153, 155

Body Worn, 37

Card Format, 37

Changing, 153

Citation, 36

Corrupt QBX, 37

Crash Battery Died, 37

Days Online, 153, 154

Exporting, 156

Firmware Upgrade, 37

Interrupted Recording, 37

Interview, 37

Name, changing, 153, 154

No Citation, 36

Power Failure, 37

Selection List, displaying, 465

Unknown, 37

Usage status, changing, 153, 155

Video, changing, 67

Video, description of, 36

Video, exporting, 156

VieVu, 37

Cause field, 59

cdrtools application, 299

Certificates, wireless, 449

Certified Backup Disc (CBD)

Definition of, 755

Label number for, 299

Re-importing expired video from, 81

Restoring a case from, 372, 373

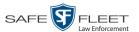

Certified Backup Disc (cont'd)

Restoring a video from, 76

Viewing list of, 297

Certify that a disc is unaltered, 304

CF card, uploading videos from, 85

Chain of Custody report

Definition of, 755

for a case, 378

for a video, 73

#### Change

Active Directory settings, 748

Backup PC, 618, 626

Backup status for video category, 153, 155

BodyVISION settings, 483, 488, 560

Bookmark URL, 694

Button values for consumer DVD menus, 292

BWX-100, 500

BWX-100 settings, 501, 507, 566

Case comments, 366

Case information and/or attachments, 353

Category, video, 153, 154

Color scheme for application, 684

Color/style of consumer DVD menus, 285

Columns on Search Results page, 205

Days Online setting for video category, 153, 154

Default export type for DVDs, 314

Default values of Show GPS and Show Speed checkboxes, 320

Display logo in application, 641

Display order for user metadata fields, 136

Expiration date for Body Worn video viewing approvals, 198

File types that are automatically archived, 282

Firmware, 584, 589

Flashback settings, 430, 432, 548

Heading text for consumer DVD menus, 289

Notation, case, 401

Number of rows per page, 696

Online lifecycle settings, 153, 650

Post record settings, 459

Pre record settings, 459, 487, 504, 512

Pre/post record settings, 564

Precinct information, 637

Race field, 657

**RAID**, 647

Session timeout setting, 681

Speed display on Flashback Player, 150

Subject linked to a case, 363

Subject type, 409

User, 738

User metadata field, 135

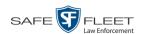

Change (cont'd) User Role, 705, 714 Video category, 67, 153, 154, 155 Video notations, 139 Video playback method, 146 Video user metadata, 68 Viewing request reason, 194 Channel 1 & 2 Frame Rate, 457, 458 Quality, 457, 458 Resolution, 457, 458 Checking that a disc is unaltered, 304 Citation Category, 36 Number, 325 Codec Utility for Flashback1 Videos, 172 Collected By field, 347, 358 Color of consumer DVD menus, changing, 285 Color scheme, for application, 684 Columns on Search Results page, changing, 205 COM date, last, 599 Comments, case Adding to, 364 Changing, 366 Removing from, 365 Searching by, 336 Viewing for, 348 COMPLETE archive status, 309 Config Sync field, 421 Config.xml file, 541, 546 Configuration synchronicity of DVR, 421 Configuring a new 'Auto Insert' DVR record, 428 Configuring a new BodyVISION, 482 Configuring a new BWX-100, 500 Consumer DVD format Burning case DVDs in, 219 Burning video DVDs in, 252 Description of, 211 DVD menus, customizing, 285 DVDs, viewing, 278 Controlling access to Body Worn videos, 182, 185 Convert AVD files to AVI files, 166, 169 MKV files to MP4 files, 166 QBX files to MP4 files, 166, 169 Corrupt Flashback video, 37 Corrupt QBX category, 37

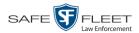

Count, video Body Worn DVR (BodyVISION), 667 Last 24 hours, 667 Last 30 days, 667 Last 7 days, 667 Non-archived, 667 Oldest case, 667 Oldest non-case, 667 Total, 667 VIEVU, 667 Crash Battery Died category, 37 CrashBat, 38, 58, 62 Creating a new case, 323 Creation Date, case, 341 Current Time field, 60 **Custom User Roles** Adding, 711 Changing, 714 Deleting, 718 Introduction to, 711 Customize Columns on Search Results page, 205 DVD labels, 295 Flashback consumer DVD menus, 285 CycleVision, 527 D Data DVD format Burning case DVDs in, 216, 230 Burning video DVDs in, 249, 261 Description of, 210, 755 Downloading cases in, 380 Downloading videos in, 94 DVDs, viewing, 276 Date After case incident, 335 After video began recording, 25 Before case incident, 335 Before video began recording, 25 Body Worn video access granted, 188, 198 Body Worn video access was granted, 188 Body Worn viewing request expires, 198 Case creation, 341 Download, 609 EMA expires, 639 Format, 465 Incident, 325 Last COM, 599 of birth for subject, 361

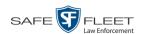

Date (cont'd) Video began recording, 38, 60 Video finished recording, 38, 60 Video is scheduled to be purged, 39 Video was ingested into system, 38 Video was recorded, 63 Daylight savings time, 465, 486, 492, 503, 511 Days to enable restore of backed-up media, 652 to enable restore of Disposed Case, 652 to extend life of tagged video, 652 until case is auto-disposed if inactive, 652 Days Online setting, 153, 154 Deactivate error notification feature for DVRs, 599 Decreasing/increasing expiration date for viewing approvals, 198 Export type for DVDs, changing, 314 Permissions for system-defined User Roles, 704 Player options, changing, 320 User Role settings, 709 Defining password policies, 722 Delay Minutes, 460 Delay Stop, 460 Delete Alert message, 637 Backup PC, 628 Bookmark URL, 695 Case from Favorites List, 371 Case from server, 325 Case's media attachments from server, 371 Comment from a case, 365 DVD burn request, 312 DVR record, 475 Media attachment from a case, 359 Notation, case, 402 Notations, 402 Quarantined video, 161 Race field, 660 **RAID**, 649 Subject from a case, 362 Subject type, 411 User, 369, 741 User metadata field, 135 User Role, custom, 718 Video from a case, 356 Video notations, 140 Viewing request reason, 196

Deletion Roll-Up Report, 316

Deny request, 185

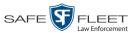

**DEP** Color scheme, changing, 684 Definition of, 755 Upgrading to new version, 674 Destination field, 308 Detach Case from List of Favorites, 371 Comment from a case, 365 Media attachment from a case, 359 Subject from a case, 362 Video from a case, 356 **Details** Case, viewing, 339 Video, viewing, 32 DHCP, 439, 491, 507, 510 Digital Evidence Collection System, definition of, 756 Disable Backup of video category, 153, 155 Case notation, 404 Category of DVRs, 609 Category, videos, 153, 155 DVR, 424 Mobile app pairing for BWX-100s, 524 Mute function on BodyVISION, 487, 493 Mute function on BWX-100, 503, 512 Strict Purger, 653 Subject type, 414 Video category, 153, 155 Disabled DVRs, 667 Disallowing access to a Body Worn video, 189 Disc Capacity, 210 Labels, 295, 631 Number remaining in robotic DVD burner, 631 Type, 210, 308 Validator, 304 Discovered DVR, 434 Dispatch BodyVISION to an officer, 485 Dispatch BWX-100 to an officer, 502, 510 Dispatch, BodyVISION to an officer, 491 Display Active reviewing requests, 187 Auxiliary 1, 466 Auxiliary 2, 466 Body Worn reviewing requests, 187 BodyVISION snapshot, 46, 49 Brakes, 466 BWX-100 snapshot, 46, 49

Captured Image report for a Body Worn snapshot, 113

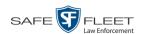

Display (cont'd)

Case details, 339

Category Selection List, 465

Chain of Custody report for a case, 378

Chain of Custody report for a video, 73

GPS, 466

Lights, 465

Logo, changing, 641

**MPH/KPH**, 467

Name, case, 325

Name, user, 732

Settings, for DVR group, 558

Siren, 467

Temperature, 465

Video details, 32

Video on a Google map, 57

Video on full screen, 57

WLAN, 467

Dispose of case, 325, 371, 652

DL Speed field, 609

DL Status field, 599

Do Not Dispose of case, 325

Double-layer Blu-Ray disc, storage capacity of, 210

Double-layer DVD disc, storage capacity of, 210

Download

Case to your PC in Data DVD format, 380

Case to your PC in FOIA redacted format, 393

Case to your PC in Interchange format, 384

Case to your PC in Uncompressed format, 389

Date, 609

DVD burn application, 299

Expired video from manual backup disc or CBD, 81

Java Runtime Environment (JRE), 688

New video to server, manually, 85, 88, 91

Options for BodyVISION DVR, 516

Options for Flashback DVR, 422

Ports and protocols, 763

Priority, 424, 437

Product manuals, 671

Speed, 609

Status, 599

Support logs, 686

Training videos, 671

Video to your PC in Data DVD format, 94

Video to your PC in FOIA Redacted format, 107

Video to your PC in Interchange format, 98

Video to your PC in Uncompressed format, 103

Downloader Errored Out field, 668

Downloading status, 520

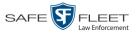

Driver's license number for subject, 362

Drivers, VIEVU, 175

Duplicate DVR names, 523

Duration of video, 38, 63

DVD, 209

Backup discs, definition of, 755

Backup, number of, 668

Burn application, 299

Burn queue, viewing, 307

Burn request, deleting, 312

Burner, robotic, 214, 759

Creating using the robotic DVD burner, 214

Disc capacity, 210

Evidential, 761

Export type, default, 314

Export, number of, 668

File formats, 210

Labels, customizing, 295

Labels, viewing, 319

Menus, customizing, 285

Purgable, 299, 316

Validating, 304

Viewing on a PC or consumer DVD player, 276

### **DVR**

Active, number of, 667

Activity report, 614

Audio settings, 451

Auto Insert record, configuring, 428

BodyVISION group, changing, 560

BodyVISION, changing, 483, 488

BodyVISION, introduction to, 480

BWX-100 group, changing, 566

BWX-100, changing, 501, 507

BWX-100, introduction to, 498

Configuration synchronicity, 421

Configuring to act as DHCP server, 442, 552

Definition of, 756

Deleting, 475

DHCP server, 442, 552

Disabled, number of, 667

Display settings, 463

Download options, 516

Download ports and protocols, 763

Enabled, number of, 667

Error notification feature, 599

Errors, 599, 602

Ethernet settings, 441

Exporting, 476, 546

Firmware, 584, 594

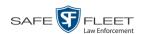

DVR (cont'd) Flashback, adding, 422, 426 Flashback, changing, 430, 432, 548 Fleet management, 527, 528 Group, adding, 530 Group, assigning a DVR to, 579 Group, audio settings, 556 Group, deleting, 575 Group, display settings, 558 Group, missing, 576 Group, trigger/record reason settings, 557 Group, updating firmware for, 591 Group, wireless settings, 555 Interview Room, 442, 552 Introduction to, 419 Log, viewing, 607 Login key, 612 Missing Group message, 576 Name, BodyVISION, 485, 491 Name, BWX-100, 502, 510 Name, Flashback, 35, 424 Naming conflict, 523 Officer name, 35, 59, 733 Reassigning to a different DVR Group, 580 Reassigning video to, 128 Replacing, 472, 474, 521 Searching for, 420 Shutdown timer, 459 Status list, viewing, 598 System-generated, 599 Trigger/record reason settings, 460 Type, 25, 35 Updating firmware for, 584, 589 Used to record a video, 35, 59 User ID logged into, 35, 59 Video settings, 455, 556

### Ε

Wireless settings, 447 DVR ID, 485, 491, 503, 510

EMA (Extended Maintenance Agreement), 639
Email account, forwarding system messages to, 639
Emergency Lights trigger, 38
Enable
Backup of video category, 153, 155
Category, video, 153, 155
Creation of Media Deletion Roll-up report, 653
Mobile app pairing for BWX-100s, 524
Mute function on BodyVISION, 487, 493

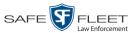

Enable (cont'd)

Mute function on BWX-00, 503, 512

Quarantine of short videos, 653

Restore of backed-up media, 652

Restore of disposed case, 652

Strict Purger, 653

Un-tagging, 652

Video category, 153, 155

Video notations, 142

Enable Recategorization of Video setting, 200

Enable Trimming checkbox, 244

Enabled DVRs, 667

Encryption, Active Directory, 749

Encryption, wireless, 450

End date of video, 38, 60

End time of video, 38, 60

Error messages, Backup PC, 631

Error notification, DVR, 599

Ethernet, 439, 441, 491, 507, 510, 550

Event field, 635

Evidence, collected by, 347, 358

Evidential DVD, creating with the robotic DVD burner, 214

Expiration date

for Body Worn viewing request, 198

for EMA, 639

Expiration date for Body Worn video access, 188

**Export** 

BodyVISION snapshot to PDF file, 113

BWX-100 snapshot to PDF file, 113

Case to burn queue in Consumer DVD format, 219

Case to burn queue in Data DVD format, 216

Case to burn queue in Interchange format, 222

Case to burn queue in Uncompressed format, 226

Case to PC in Data DVD format, 230

Case to PC in FOIA Redacted format, 241

Case to PC in Interchange format, 233

Case to PC in Uncompressed format, 237

DVDs, number of, 668

DVR activity to a spreadsheet, 614

DVR config.xml file, 546

DVR information, 476

Jobs, status of, 309

Purged videos to a spreadsheet, 203

Restricted case list to a spreadsheet, 417

Snapshot, 113

Type, 308, 314

User activity to a spreadsheet, 750

Video activity to a spreadsheet, 164

Video categories, 156

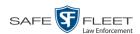

Export (cont'd) Video frame, 57, 64 Video notations activity to a spreadsheet, 144 Video to burn queue in Consumer DVD format, 252 Video to burn queue in Data DVD format, 249 Video to burn queue in Interchange format, 255 Video to burn queue in Uncompressed format, 258 Video to PC in Data DVD format, 261 Video to PC in FOIA Redacted format, 271 Video to PC in Interchange format, 264 Video to PC in Uncompressed format, 268 Viewing request activity to a spreadsheet, 190 Export Default field, 623 Extend life of tagged video, 652 External Case URI, 646 Media UNC, 646 Tape backup device, reactivating a case from, 375 Tape backup device, reactivating a video from, 78 Failed burn job, 310 Fast forward button, 29, 64 Fast rewind button, 29, 63 Favorites list, viewing, 352 FB-II ID field, 730 File formats, for DVDs, 210 Consumer DVD format, 211 Data DVD format, 210 FOIA Redacted DVD format, 213 Interchange format, 212 Uncompressed format, 212 Firmware Upgrade category, 37 Firmware, DVR Introduction to, 584 Release notes, viewing/printing, 594 Updating, 584, 589, 591 First name of subject, 361

First page button, 29

Installing, 166 Using, 169 Flashback Player

Display options, 150

Installing manually, 178 Flashback Player, definition of, 757

Flashback File Converter utility

for Flashback2/3/HD and Body Worn videos, 57

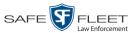

### Flashback1

Videos, converting to AVI format, 169

Videos, installing Codec for, 172

Videos, playing on a new or rescanned PC, 172

### Flashback2

DVR errors, troubleshooting, 602

DVR group, adding, 530

DVR group, changing, 548

DVR group, deleting, 575

DVR record, adding, 422, 426

DVR record, changing, 430, 432

DVR record, deleting, 475

DVR record, reassigning to a different DVR group, 580

DVR records, exporting, 476

DVRs, disabling/enabling, 609

Errors, troubleshooting, 602

Replacing, 472, 474

Video, corrupt, 37

Videos, converting to MP4 format, 169

### Flashback3/HD

DVR errors, troubleshooting, 602

DVR group, adding, 530

DVR group, changing, 548

DVR group, deleting, 575

DVR record, adding, 422, 426

DVR record, changing, 430, 432

DVR record, deleting, 475

DVR record, reassigning to a different DVR group, 580

DVR records, exporting, 476

DVRs, disabling/enabling, 609

Player, 57

Replacing, 472, 474

Video, corrupt, 37

Videos, converting to MP4 format, 169

Fleet management, 527, 528

FOIA Redacted format

Burning case DVDs in, 241

Burning video DVDs in, 271

Description of, 213

Downloading cases in, 393

Downloading videos in, 107

DVDs, viewing, 279

Format, date, 465

Format, GPS, 466

Forward system messages to your regular mailbox, 639

Frame rate, 457, 458, 459

Frame, video, 57, 60, 63, 64

Free space remaining on BodyVISION, 519

Free space remaining on BWX-100, 519

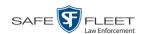

From address, mail server, 640 **FTP** Internet protocol, 147 Password, for RAID device, 646 Username, for RAID device, 646 Full high definition video, 505 Full-screen display, 57 G Gateway, 439, 486, 492, 507, 511, 550 Generate Captured Image report, 113 Chain of Custody report for a case, 378 Chain of Custody report for a video, 73 DVR login key, 612 Purged Videos report, 203 Restricted Viewing Cases report, 417 Video Activity report, 164 Video Deletion Roll-Up report, 316 Video Notations Activity report, 144 Viewing Request Activity report, 190 GIF format, for video still image, 64 Globally updating firmware for an entire fleet of DVRs, 584 Go to beginning of video, 60, 63 Go to end of video, 60, 64 Google Earth, 44, 57 **GPS** Coordinates, 59 Display, 466 Format, 466 Permission, 702 Granting access to Body Worn videos, 182, 185 Group Icon, 31 Video information, viewing, 39, 42 Group, DVR Adding, 530 Assigning a new DVR to, 579 Changing, 548, 560, 566 Deleting, 575 Reassigning, 580 Updating firmware for, 591 Н

Heading text on consumer DVD menus, changing, 289 Heading, of vehicle during video, 59 High definition video, 485, 492, 505 Host, Active Directory server, 749

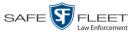

Host, mail server, 640 HTTP internet protocol, 147

Identify Body Worn device, 519 Idle status, 520

Ignition timer, 439, 559

**Import** 

Expired video from manual backup disc or CBD, 81

Multiple Flashback DVRs from a spreadsheet, 426

New video to server, manually, 85, 88, 91

Quarantined video, 161

*In Use* field, 153, 155

In/Out field, 521

Inactive case, automatically disposing of, 652

In-car audio track, 57, 62

Incident # field, 26

Incident date, 325

Incident, definition of, 757

Increasing/decreasing expiration date for viewing approvals, 198

Ingest date, 38, 757

Ingest time, 38

Ink cartridges, Bravo, 631

Input type for UMD field, 133

Inserting BodyVISION still images, 487, 491

Inserting BWX-100 still images, 503, 510

Install

Drivers for VIEVU, 175

DVD burn application, 299

Flashback File Converter, 166

Flashback Player, manually, 178

Interview Room module, 662

Java Runtime Environment (JRE), 688

New module, 662

New version of Backup PC software, 618

New version of DEP, 674

UMD editor on a mobile data computer, 158

Windows Codec utility for Flashback1 videos, 172

Interchange format

Burning case DVDs in, 222, 233

Burning video DVDs in, 255, 264

Description of, 212, 757

Downloading cases in, 384

Downloading videos in, 98

DVDs, viewing, 279

Interface, wireless, 449

Internal Affairs user, 703

Internal Path, RAID, 646

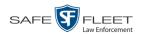

Internet protocols FTP, 147 HTTP, 147 SMB, 147 Interrupted Recording category, 37 Interview category, 37 Interview Room Activating, 662 Configuring a DVR group for, 552 Configuring a Flashback for, 442, 552 IP address Active Directory server, 749 BodyVISION, 486, 488 BWX-100, 507, 511 Flashback, 439, 550 RAID unit, 646 Java Runtime Environment (JRE), installing, 688 Java security prompts, suppressing, 766 JPG still image, 64, 487, 491, 503, 510 K Key, for DVR login, 612 Keyboard beep, 452 Kilobits-per-second (kbps), 458 Kiosk mode, 621 KML file format, 44 **KPH** Display, 150, 467 Lock speed, 59, 63 Patrol speed, 59, 63 Target speed, 59, 63 Trigger, 62, 462 L Label Certified Backup Disc number, 299 Customizing, 295 Rimage, 631 UMD, 133 LAN settings, 441, 447, 555 Last 24 hours video count, 667 Last 30 days video count, 667 Last 7 days video count, 667 Last COMM Date field, 599 Last Comm IP field, 421, 730 Last name of subject, 361

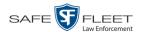

Last page button, 29 Latitude coordinate, 26, 59 LDAP Base Name field, 750 LEC Mobile Definition of, 757 Pairing with BWX-100s, 524 LED indicators *Body*VISION, 497, 519 BWX-100, 506, 513, 519, 574 Length of video, 38, 63 Level, of BodyVISION battery, 519 Level, of BWX-100 battery, 519 Lifecycle settings, 153, 650 Lights display, 465 Lights trigger, 38, 462 Limiting access to a Body Worn video, 182, 185, 189 Line level signal, audio, 453 Link Category to a video, 67 Comment to a case, 364 Media file to a case, 357 Subject to a case, 360 To agency defined websites, 691 User Metadata to a video, 68 Video to a case, 354 LOCAL PREPPED status, 309 Local queue, 307 Lock speed, captured by radar detector, 59, 63 Login ID, 732 Key for DVR, 612 Logo, agency, 641 Logs Case, 349 DVR, 607 Snapshot, viewing, 120 Support, 686 System, 634 Video, viewing, 118 Longitude coordinate, 26, 59 M Macintosh compatible format, 211 Mail server Email address for From field, 640 Login, 640 Password, 640

SMTP email host, 640 SMTP email port, 640

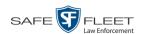

Main Board ID, 438, 486 Manual Backup disc, reactivating an offline video from, 76 Backup disc, reimporting video from, 81 Export, of case, 241 Export, of case in Data DVD format, 230 Export, of case in Interchange format, 233 Export, of case in Uncompressed format, 237 Export, of video, 271 Export, of video categories, 156 Export, of video in Data DVD format, 261 Export, of video in Interchange format, 264 Export, of video in Uncompressed format, 268 Installation of Flashback Player, 178 Upload of new videos to server, 85, 88, 91 Manuals, downloading from Online Support Center, 671 Manuals, viewing/printing, 671 Map-It function, 44, 57 Mask for UMD field, 69, 133 IP address, 439, 486, 492, 507, 511, 550 Maximum size for UMD field, 133 MDC to DVR TCPs, 763 Media Attachments, adding to a case, 357 Attachments, removing from a case, 359 Attachments, viewing for a case, 345 Deletion Roll-up report, 653 File name, 319 ID, 311, 312 Media Activity report, 164 Megabits-per-second (mbps), 457, 458 Menus for consumer DVDs, customizing, 285 Message Type field, 637 Messages, system, 635, 639 Metric display option, 150 Metric setting for speed, 152 Metric units, 465 Microphone In-car, 57, 62 Trigger, 38 VLP1, 57, 61 VLP2, 57, 62 Middle name or initial of subject, 361 Minimum file duration, 654 Missing DVR Group message, 576 MKV disc format, 279 Mobile app pairing for BWX-100s, 524 Mobile data computer, installing the UMD editor on, 158

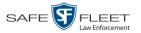

Mobile Devices Number of videos in the system, 667 Page, viewing, 518 Permission, 703 Video hours in the system, 667 Mode, audio/video, 505, 511 Mode, wireless, 449 Module, new, 662 Monitoring access to Body Worn videos, 182, 187 MP4 disc format, 212, 222, 233, 255, 264, 279 **MPH** Display, 150, 467 During video, 59 Lock speed, 59, 63 Patrol speed, 59, 63 Target speed, 59, 63 Trigger, 62, 462 Multiple subjects, 339 Mute button, 57, 61 Mute function, enabling/disabling, 487, 493, 503, 512 N Name of subject, 347, 360, 363 Naming conflict, resolving, 523 New Archive status, 309 Case, adding, 323, 324, 327 DVR record, auto-inserted, 422, 428 DVR, assigning to a DVR Group, 579 DVR, swapping with an old unit, 472, 474, 521 Module, adding, 662 Version of application, installing, 674 Version of Backup PC software, installing, 618 Video, manually uploading to server, 85, 88, 91 Next page button, 29 No Citation category, 36 Non-archived video count, 667 Non-case video, oldest on server, 667 Non-playable video, 37 Notations, case, 325 Adding, 399 Changing, 401 Deleting, 402 Disabling, 404 Notations, video Adding to a video, 69 Changing, 139 Creating new, 137

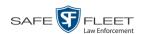

Notations, video (cont'd) Deleting, 140 Feature, turning on/off, 142 Notes column, on Group tab, 44 Novell eDirectory, 729, 742 Number Case, 325 Citation, 325 License plate, 325 of backup DVDs, 668 of export DVDs, 668 of rows per page, 696 Vehicle registration, 325 Video, 34, 44 0 Officer Assigning a BodyVISION to, 494 Assigning a BWX-100 to, 513 Dispatch, for BodyVISION DVRs, 485, 491 Dispatch, for BWX-100 DVRs, 502, 510 DVR name, 733 Logged into DVR at time of recording, 35, 59 Reassigning video to, 123, 124 User type, 703 Who attached media file to case, 347 Offline Case, days to enable reactivation of, 652 Case, reactivating, 372, 373, 375 Case, viewing, 340 File status, definition of, 757 Icon, 31 Video, days to enable reactivation of, 652 Video, expired, 81 Video, reactivating, 75, 76, 78 Video, searching for, 26 Video, viewing, 31 Oldest case video, 667 Oldest non-case video, 667 Online File status, definition of, 757 Icon, 31 Lifecycle settings, viewing/changing, 153, 650 Video, searching for, 26 Video, viewing, 31 Online Support Center, downloading training materials from, 671 Order of user metadata fields, changing, 136 Organization Name field, 639

Owner of video, 34

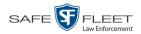

# P

```
Pairing BWX-100s with mobile app, 524
Password
  Policies, 722
  Rules, 701, 722
  User, 732
  Wireless, 450
Patrol speed, for radar detector, 59, 63
Pause button, 60
Percentage
  of battery charge left in BodyVISION unit, 519
  of battery charge left in BWX-100 unit, 519
  of ink left in Bravo unit, 631
  of space left on BodyVISION unit, 519
  of space left on BWX-100 unit, 519
Permissions
  Assigning to a user, 720
  Body Worn video viewing, 182, 187
  BodyVISION viewing, 702
  Description of, 701
  System defined, 703
  User defined, 711
  User Roles, custom, 711
  User Roles, system defined, 703
Permitting access to Body Worn videos, 182, 185
Phone number, precinct, 639
Picture in picture (PIP), 58
Ping a Body Worn device, 519
Play
  Controls, for the Flashback1 Player, 63
  Controls, for the Flashback2/3/HD/BV Player, 60
  Video on a DVD, 276
  Video on the server, 55
Playback method for video, changing, 146
Playback, audio, 224, 243, 273
Players, video
  Flashback1, 61
  Flashback2/3/HD/BV, 57
PNG format, for video still image, 64
Policies, password, 722
Port, 640, 749, 763
Post record setting, 459
Post-record setting, 564
Power Failure category, 37
Pre record setting, 459, 487, 504, 512
Pre/Post Audio Control field, 453
Precinct, 637
  Address, 639
  EMA expiration date, 639
```

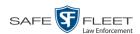

Precinct (cont'd) Name, 639 Phone number, 639 Registration Key, 639 Pre-event recording, 493 Prefix for subject name, 361 Pre-record setting, 564 Pre-staging, 621 Preventing access to a Body Worn video, 182, 185, 189 Previous page button, 29 Print Captured Image report, 113 Chain of Custody report for a case, 378 Chain of Custody report for a video, 73 Firmware release notes, 594 Product manuals, 671 Snapshot, 113 Software release notes, 670 Video Deletion Roll-Up report, 316 **Priority** for burn job, 308 for video transmission, 154, 424, 437 Private Case, 324, 340 File status, definition of, 758 Video, 19 Product Code, Flashback, 421 Product manuals, viewing/printing, 671 Product release notes, viewing/printing, 670 Proving that a disc is unaltered, 304 Public Case, 324, 340 File status, definition of, 758 Video, 19 Purgable DVD, 299, 316 Purge case from server, 325, 371 Purge date, 39, 155 Purged video category, 200 Purged Videos report, 203 Purger, strict, 155, 653 Q QBX files, converting to MP4, 166, 169 Quality of videos, changing, 457, 458 Quarantined video Accepting, 161 Feature, enabling/disabling, 653 Rejecting, 161

Queue, burn

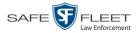

Exporting a case to, 214 Exporting a video to, 247 Viewing, 307

# R

## Race

Field, adding, 655 Field, changing, 657 Field, deleting, 660 of subject, 362

### Radar

Interface Module, 59, 63 Lock speed, 59, 63 Patrol speed, 59, 63 Target speed, 59, 63

**RAID** Adding, 644 Changing, 647 Definition of, 758 Deleting, 649 External Case URI, 646 External Media UNC, 646 FTP password, 646 FTP username, 646 Internal Path, 646 Introduction to, 643 IP address, 646 Status, 646 Viewing, 647 Reactivate Backed up media, 75, 372, 652

Disposed case, 652 Offline case, 372, 373, 375 Offline video, 75, 76, 78

Reason user wants to view a Body Worn video, 192

## Reassign

Body Worn camera to a different officer, 519 Category to a video, 67 DVR to a different DVR Group, 580 Permissions to a user record, 720 Videos to a new DVR, 128

Videos to a new officer, 123, 124

Recategorizing video, 200, 438

# Record

Beep, 452 Button, 38 Settings, post record, 459 Settings, pre record, 459, 487, 504, 512 Settings, pre/post record, 564

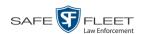

Record LED field, 506, 513, 574 Record reason Auxiliary 1, 38, 58 Auxiliary 2, 38, 58, 62 Brakes, 58, 62 Definition of, 38, 758 **KPH**, 62 Lights, 38 Microphone 1, 38 Microphone 2, 38 MPH, 62 Record button, 38 Siren, 38, 58, 62 Speed, 38 Recording time left on BodyVISION, 497 Recording-in-progress alert, 487, 492, 505, 512 Recording-in-progress light, 506, 513, 574 Records per page display, changing, 696 Redacted format Burning videos in, 241, 271 Downloading videos in, 107, 393 Redaction software, 166, 169 Refresh Page, 599 Registration Key, 639 Reimport expired video from a backup disc, 81 Reject quarantined video, 161, 654 Release notes, viewing/printing, 594, 670 Remote broadcast IPs, 486, 492, 507, 511 Remote triggering, 505, 510 Remove Alert message, 637 Case from Favorites List, 371 Case from server, 325 Case's media attachments from server, 371 Comment from case, 365 Media attachment from case, 359 Subject from case, 362 User from a restricted case, 369 Video from case, 356 Replacing a DVR, 472, 474 Report Captured Image, 113 Chain of Custody for a case, 378 Chain of Custody for a video, 73 DVR Activity, 614 Firmware Release Notes, 594 Media Activity, 164

Media Deletion Roll-up, 316, 653

Purged Videos, 203

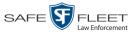

Report (cont'd) Restricted Viewing Cases, 417 Software Release Notes, 670 User Activity, 750 Video activity, 164 Video Notations Activity, 144 Viewing Request Activity, 190 Request, DVD, 214 Requested By field, 310 Reset function, 474 Resolution, video, 485, 492, 505 Resolution, video display, 457, 458 Resolving DVR naming conflicts, 523 Restore Backed up media, 75, 372, 652 Disposed case, 652 Offline case, 372, 373, 375 Offline video, 75, 76, 78, 81 System-defined User Role to default setting, 709 Restricted Viewing Case, adding authorized users to, 367 Case, creating, 327 Case, removing authorized users from, 369 Case, viewing authorized users for, 350 Field, 324 Restricted Viewing Cases report, 417 Restricting access to a Body Worn video, 182, 185, 189 Retention policy, 153, 650 Revision field, 520 Revoking an active viewing request, 189 Rewind, fast, 63 Ribbon count, Rimage, 631 Robotic DVD burner Definition of, 759 Disc count, 631 Using to burn system-requested archive discs, 759 Using to burn user-requested certified copies, 214 Roles, user, 701 Roll-Up report, of deleted videos, 316 Rows per page display, changing, 696 Rules, password, 701, 722 S SD card Definition of, 759 Uploading videos from, 85 for case, 330, 331, 334

for DVR, 420

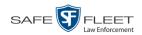

```
Search (cont'd)
  for user, 730
  for video, 20, 21, 24
  Results, viewing for cases, 338
  Results, viewing for videos, 29
Security, 701, 766
Sequence
  of burn job, 308
  of video in group, 44
Serial # field, 519
Serial number, 421, 485, 486, 491, 503, 510, 519
Server
  Current space, available, 667
  Storage capacity, 667
  TCPs, 763
  Transmitting videos to, manually, 85
Service contract expiration date, 639
Session Timeout setting, 681
Session Timeouts field, 713
Show GPS and Show Speed checkboxes, changing default value for, 320
Shutdown DVR after ignition turns off, 459
Signal, line level, 453
Simultaneous Users Allowed field, 668
Single-layer Blu-Ray disc, storage capacity of, 210
Single-layer DVD disc, storage capacity of, 210
Siren
  Display, 467
  Trigger, 38, 58, 62, 462
Size of video, 609
Slow rewind button, 63
SMB internet protocol, 147
SMTP
  Host, mail server, 640
  Port, mail server, 640
Snapshot
  BodyVISION, definition of, 759
  BodyVISION, displaying, 49
  BodyVISION, printing, 113
  BodyVISION, viewing, 46
  BWX-100, displaying, 49
  BWX-100, printing, 113
  BWX-100, viewing, 46
  Logs, viewing, 120
  of video image, 57, 64, 487, 491, 503, 510
Snapshot/Tracepoint drop-down list, 487, 491, 503, 510
Software release notes, viewing/printing, 670
Source, video, 223
Space for videos on server, 667
Space remaining on BodyVISION unit, 519
```

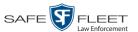

```
Space remaining on BWX-100 unit, 519
Speed
  Display on Flashback Player, changing, 150
  of download, 609
  of vehicle during recording, 59
  Radar lock, 59, 63
  Radar patrol, 59, 63
  Radar target, 59, 63
  Trigger, 38, 462
Spreadsheet
  Exporting DVR activity to, 614
  Exporting purged videos to, 203
  Exporting restricted case list to, 417
  Exporting user activity to, 750
  Exporting video activity to, 164
  Exporting video notations activity to, 144
  Exporting viewing request activity to, 190
  Importing Flashback DVR records from, 426
SSID, wireless, 450
SSL encryption, 749
SSL, wireless, 449
Stand-alone video, 94, 98, 107, 759
Start date of video, 38, 60
Start field, 60
Start time of video, 38, 60
State of Backup PC, 631
Status
  Icons, 31, 44
  List, viewing for DVRs, 598
  of archive jobs, 309
  of Body Worn DVR, 520
  of BodyVISION battery, 497
  of BodyVISION downloads, 485
  of burn job, 309
  of BWX-100 uploads, 502
  of export jobs, 309
  of Flashback DVR, 424
  of RAID device, 646
  of user, 732
  System, viewing, 666
Still image, capturing from a video, 487, 491, 503, 510
Stop button, 60, 63
Stop Overrides Trigger, 462
Storage
  Capacity of discs, 210
  Capacity of server, 667
Stream video directly from server, 147
Strict purger, 155, 653
```

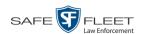

String, LDAP, 750

Style of consumer DVD menus, changing, 285, 289, 292

Subject

Case, adding, 360

Case, removing, 362

Case, updating, 363

Case, viewing, 347

Date of birth, 361

Driver's license number, 362

First name, 361

Last name, 361

Middle name/initial, 361

Prefix for name, 361

Race, 362

Suffix for name, 361

Type of, 362

Types, adding, 406

Types, changing, 409

Types, deleting, 411

Types, disabling, 414

Types, introduction to, 406

Submit DVD burn request, 214

SUBMITTED export status, 309

Suffix for subject name, 361

Supervisor Lvl 1 user, 703

Supervisor Lvl 2 user, 703

Support expiration date, 639

Support logs, downloading, 686

Suppressing Java security prompts, 766

Swapping an old DVR for a new unit, 472, 474, 521

Synchronicity between actual DVR settings and server settings, 421

System Administrator user, 703

System alerts, viewing, 635, 637, 639

System defined User Roles, 703

System ID, 34, 44

System logs, viewing, 634

System Status page, viewing, 666

## Т

Tag a video, 70

Tag icon, 31

Tagged status, searching by, 26

Tagged video, days to extend life of, 652

Tagging, definition of, 759

Tape backup, 297

Target speed, set for radar detector, 59, 63

TCP ports, 763

Technical Support expiration date, 639

Temperature display, 465

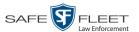

Text box, for entering UMD, 133 Thumbnail sketch of video, 30 Ticketing, 309 TIF format, for video still image, 64 at which DVD was finished burning, 299 Auto dispose, 325 Daylight savings, 465, 486, 492, 503, 511 Ingest, 38 Recording, BodyVISION, 497 to burn DVDs, 214 Video display, 63 Video end, 38, 60 Video start, 38, 60 Zone, in which BodyVISION will be recording, 486, 492 Zone, in which BWX-100 will be recording, 503, 511 Zone, in which Flashback will be recording, 439, 559 Timeout Setting, changing, 681 Timer, ignition, 439 Timer, shutdown, 459 Total Number Videos field, 39 Total video count, 667 Trace Point, 60 Tracking Body Worn video viewing, 182, 187 Training videos, 671 Training videos, downloading from Online Support Center, 671 TRANSCODING export status, 310 **TRANSFERRING** Archive status, 309 Export status, 310 Transmission, definition of, 760 **Transmit** Expired video from backup disc to server, 81 New video to server, manually, 85, 88, 91 Trigger/record reason Auxiliary 1, 38, 58, 462 Auxiliary 2, 38, 58, 62, 462 Brakes, 58, 62 Cause, 59 Changing, 557 DVR group settings, 557 DVR settings, 460 KPH, 62, 462 Lights, 38, 462 MPH, 62, 462 Record button, 38 Siren, 38, 58, 62, 462 Speed, 462

Stop override, 462

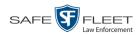

Trigger/record reason (cont'd)
Video, 58, 62, 63
VLP, 462
Triggering, remote, 505, 510
Trim Start field, 244
Trim Stop field, 244
Troubleshooting DVR errors, 602
Turn video notations on/off, 142
Turning off Java security prompts, 766

Turning off Java security prompts, 766 U UMD editor Configuring a Flashback for, 444, 554 Installing on a mobile data computer, 158 Ports and protocols, 763 Unaltered disc, 304 UNC, external media, 646 Uncompressed format Burning case DVDs in, 226, 237 Burning video DVDs in, 258, 268 Description of, 212 Downloading cases in, 389 Downloading videos in, 103 DVDs, viewing, 280 Undiscovered DVR, 434 Unique ID for UMD field, 133 Unit Shutdown field, 459 Unknown category, 37 Unlimited users, 668 Unlink Comment from a case, 365 Media attachment from a case, 359 Subject from a case, 362 Video from a case, 356 Unrestorable media, 653 Untag a video, 72 Untagging allowed, 669 Untagging, enabling, 652 Update Application, 674 Firmware, 584, 589, 591 Upgrading status, 520 Upload Expired video from manual backup disc or CBD, 81 New Body VISION videos to server, automatically, 481 New Flashback video to server, manually, 85 New VIEVU video to server, manually, 88, 91 Quarantined video, 161 Uploaded By field, 347

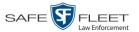

URI, external case, 646 URL bookmarks, 691 Usage status, video category, 153, 155 USB drive, used to login to DVR, 612 USB logins, allowing, 559 User Active Directory, 742, 750 Activity report, 750 Adding, 367, 731 Assigning permissions to, 720 Auto-creating, 743, 750 Changing, 738 Deleting, 741 Display name, 732 ID of officer logged into DVR, 35, 59 ID of officer who attached media file to case, 347 ID, permissions assigned to, 701 Login ID, 732 Manually adding en mass via Active Directory, 743, 745 Officer name, 733 Password, 732 Removing from a Restricted Case, 369 Role, assigned to user, 733 Searching for, 730 Status, 732 Viewing for a Restricted Case, 350, 352 User manuals, downloading from Online Support Center, 671 User metadata (UMD) Attaching to a video, 68 Editor, installing on a mobile data computer, 158 Fields, adding, 132 Fields, changing, 135 Fields, deleting, 135 Fields, reordering, 136 Searching by, 27 Viewing, 41 User roles Adding custom, 711 Assigning, 720 Changing, 705, 714 Custom, 711 Default permissions for, 704 Deleting, 718 Description of, 701 Restoring default settings for, 709 System-defined, 703 User-requested certified copy Creating with the robotic DVD burner, 214 Definition of, 761

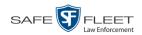

User-requested certified copy (cont'd) Restoring a video from, 76

# V

Vehicle

Car number, 63

GPS coordinates during video, 59

License plate number, 325

Registration number, 325

Speed, 59

Vehicle Viewer/Vehicle Viewer Live

Configuring a Flashback for, 444, 554

Ports. 763

Verifying that a disc is unaltered, 304

Version of software, updating to most recent, 674

Video

Activity report, 164

Adding to a case, 354

Adding user metadata to, 68

After Date, 25

Attached to a case, viewing, 343

Before Date, 25

Body Worn, permission to view, 182, 187

BodyVISION, 35, 480

BodyVISION snapshot, displaying, 49

BodyVISION snapshot, viewing, 46

BodyVISION, permission to view, 702

BodyVISION, time left on, 497

Burning to Consumer DVD, 252

Burning to Data DVD, 249, 261

Burning to FOIA Redacted format DVD, 271

Burning to Interchange Format DVD, 255, 264

Burning to Uncompressed Format DVD, 258, 268

BWX-100, 35, 498

BWX-100 snapshot, displaying, 49

BWX-100 snapshot, viewing, 46

Categories, exporting, 156

Category, changing, 67, 153

Category, description of, 36

Category, selecting, 465

Chain of custody for, 73

Columns on Search Results page, customizing, 205

Deleting from a case, 356

Deletion Roll-Up report, 316

Displaying, 32, 57

Downloading to your PC, 94, 98, 103, 107

Duration, 38, 63

DVR settings, 455

DVR source, 35, 59

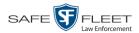

Video (cont'd)

DVR type, 25

End date, 38, 60

End time, 38, 60

Errors, 599, 602

Expired, re-importing, 81

Exporting to burn queue, 247

Extending online life through tagging, 652

Files, downloading to your PC, 94, 98, 103, 107

Full high definition, 505

Google view, 44, 57

Group icon, 31

Group information, viewing, 39, 42

High definition, 485, 492, 505

Ingest date, 38

Ingest time, 38

Latitude coordinate, 26, 59

Length, 38, 63

Logs, viewing, 118

Longitude coordinate, 26, 59

Non-playable, 37

Notations, 69, 137, 139, 140, 142, 144

Number, 44

Offline, days to enable reactivation of, 652

Offline, reactivating, 75, 76, 78

Online lifecycle settings, 153, 650

Owner, 34

Playback method, changing, 146

Player options, changing default value of, 320

Player, Flashback2/3/HD/BV, 57

Playing from a DVD, 276

Playing on the server, 55

Post record setting, 459

Pre record setting, 459, 487, 504, 512

Pre/Post record setting, 564

Purged Videos report, 203

Quarantined, accepting, 161

Reactivating, 75, 76, 78

Reassigning to a different DVR, 128

Reassigning to a different officer, 123, 124

Recategorizing, 438

Removing from a case, 356

Resolution, 485, 492, 505

Retention, 153, 650

Search results, viewing, 29

Searching for, 20, 21, 24

Sequence in group, 44

Settings for DVR, 455, 556

Size, 609

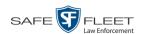

Video (cont'd)

Snapshot, capturing, 57, 64

Snapshot, displaying, 49

Snapshot, printing, 113

Snapshot, viewing, 46

Source, 223

Start date, 38, 60

Start time, 38, 60

System ID, definition of, 34

Tagged status, 26

Tagged, days to extend life of, 652

Tagging, 70

Time left on BodyVISION, 497

Total number in group, 39

Transmitting manually to server, 85, 88, 91

Triggers, 58, 62, 63

User metadata, adding, 68

User metadata, reordering, 136

User metadata, searching by, 27

User metadata, viewing, 41

VIEVU, 35

Viewing, 44, 55, 57

Visibility, 733

Video Board ID, 438

**VIEVU** 

Category, 37

Definition of, 761

Drivers, installing manually, 175

Uploading videos from, 88, 91

Videos, number of, 667

View

Alerts, system, 635

Backup PC, 630

Body Worn devices, 518

Body Worn videos, 182

BodyVISION snapshot, 46, 49

BWX-100 snapshot, 46, 49

Captured Image report for a snapshot, 113

Case comments, 348

Case logs, 349

Case search results, 338

Case subjects, 347

Chain of Custody report for a case, 378

Chain of Custody report for a video, 73

Consumer DVD, 278

Data DVD, 276

DVD burn queue, 307

DVR log, 607

DVRs' status list, 598

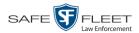

## View (cont'd)

Favorite cases, 352

Firmware release notes, 594

FOIA Redacted Format DVD, 279

Interchange Format DVD, 279

List of Certified Backups, 297

Logs, case, 349

Logs, snapshot, 120

Logs, system, 634

Logs, video, 118

Media attachments for a case, 345

Mobile Devices page, 518

Online lifecycle settings, 153, 650

Product manuals, 671

**RAID**, 647

Redacted Format DVD, 279

Requests to view Body Worn videos, 187

Software release notes, 670

System alerts, 635

System logs, 634

System messages, 639

System Status page, 666

Uncompressed format DVD, 280

Video Deletion Roll-Up report, 316

Video details, 32

Video group information, 39, 42

Video in Google Earth, 44

Video linked to a case, 343

Video on a DVD, 276

Video on a Google map, 57

Video recording, 55, 58, 61, 63

Video search results, 29

Video user metadata, 41

# Viewing request(s)

Active, 187

Activity report, 190

Approving/denying, 185

Displaying active, 187

Expiration date, 198

Exporting to spreadsheet, 190

Introduction to, 182

Reason field, 188

Reasons, adding, 193

Reasons, changing, 194

Reasons, deleting, 196

Reasons, introduction to, 192

Revoking, 189

View-only case or video user, 703

Visibility of case, 324, 340

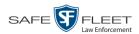

Visibility of videos, 733
VLP
Audio track, 57, 61
Trigger, 462
Volume control bar, 57, 61
V-One, installing the UMD editor on, 158

# W

Website links, 691 Windows Active Directory integration feature, 742 Wireless Authentication type, 449 Certificates, 449 DHCP, 442, 449, 552 DVR group settings, 555 DVR settings, 447 Encryption, 450 Gateway IP, 449 Interface, 449 IP address, Flashback, 449 Mode, 449 Name, 450 Password, 450 Settings for DVR, 447 SSID, 450 SSL, 449 Witnesses, linking to a case, 362 WLAN display, 467 Workstations to servers TCPs, 763

# Z

Zone, time, 439, 486, 492, 503, 511, 559